# **Korisnički priručnik Korisnički priručnik**

# Samsung Multifunction *Xpress*

C48xW series C48xFN series C48xFN series

## <span id="page-0-0"></span>C48xFW series **OSNOVNI OSNOVNI**

Ovaj vodič pruža informacije koje se odnose na instaliranje, osnovni rad i rješavanje problema u sustavu Windows.

### **NAPREDNI**

Ovaj vodič pruža informacije o instaliranju, naprednoj konfiguraciji, radu i rješavanju problema u različitim operativnim sustavima. Neke značajke možda neće biti dostupne, ovisno o modelima i zemljama.

# **OSN[OVNI](#page-0-0)**

## **[1.](#page-3-0) Uvod**

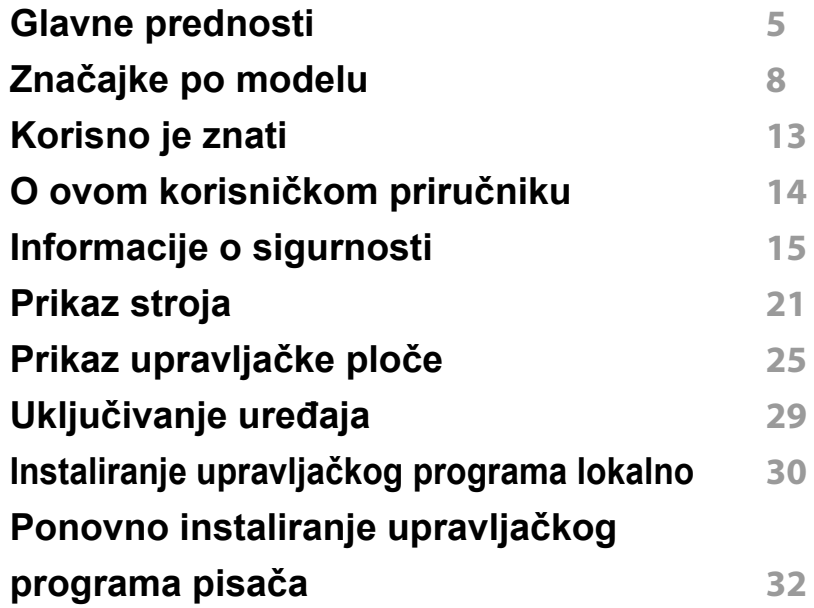

### **[2.](#page-32-0) Pregled izbornika i osnovno postavljanje**

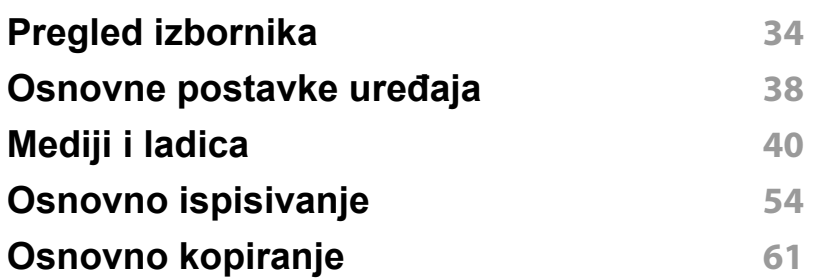

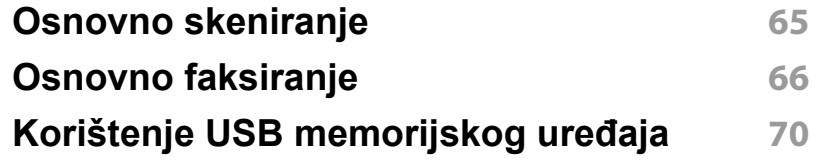

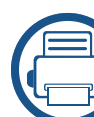

## **[3.](#page-74-0) Održavanje**

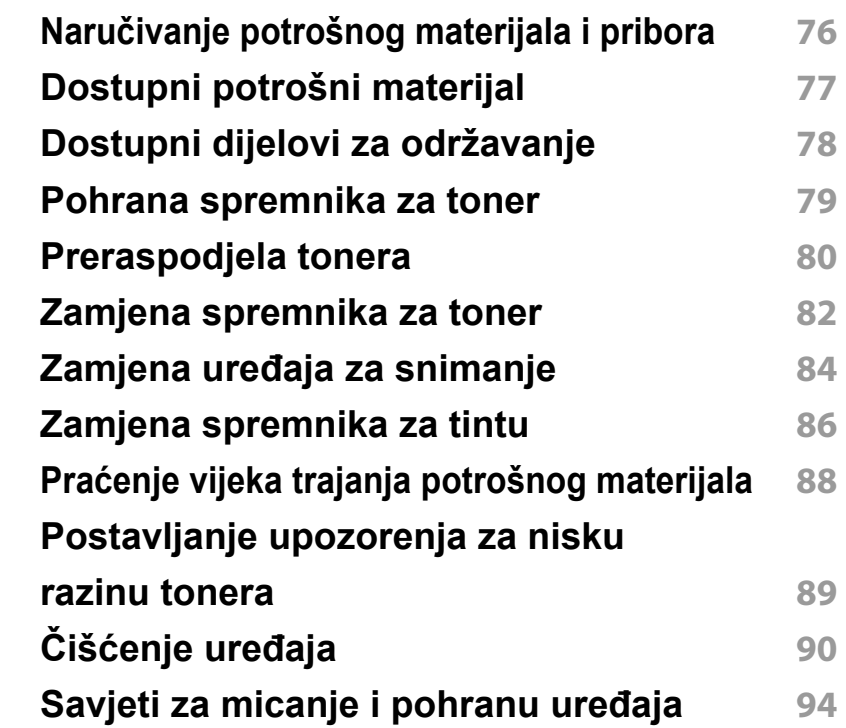

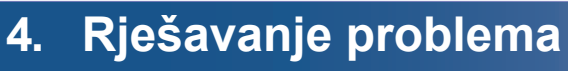

**[Savjeti za izbjegavanje zaglavljivanja papira](#page-95-0) 96**

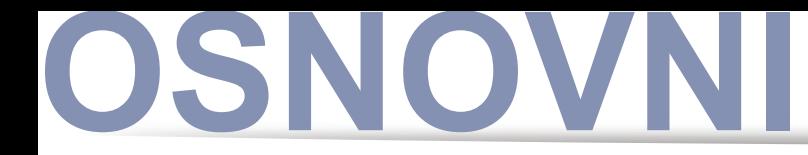

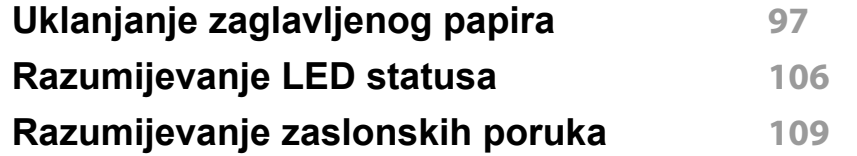

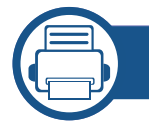

## **[5.](#page-114-0) Dodatak**

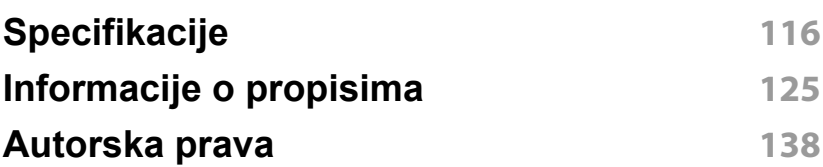

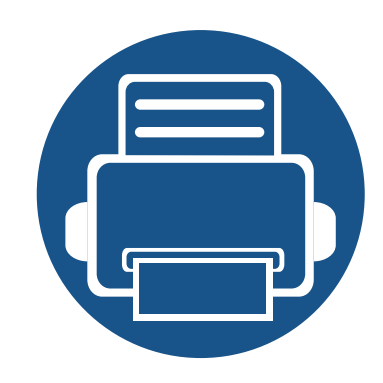

# <span id="page-3-0"></span>**1. Uvod**

Ovo poglavlje pruža Vam informacije koje morate znati prije korištenja uređaja.

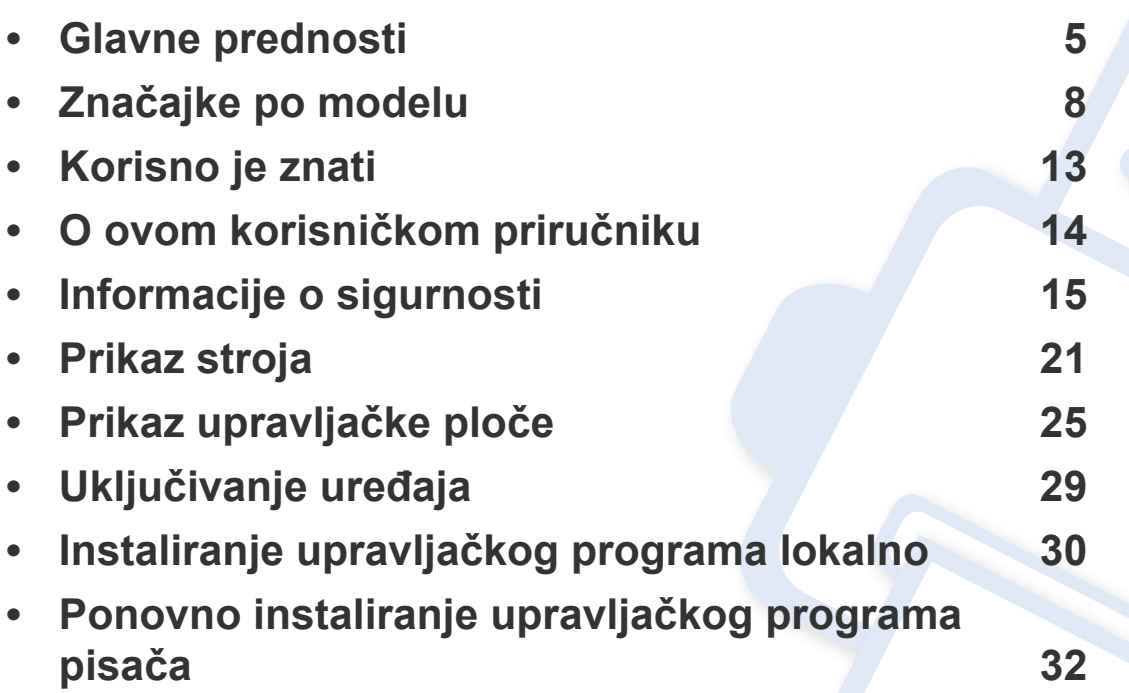

## <span id="page-4-1"></span><span id="page-4-0"></span>**Glavne prednosti**

### **U skladu s očuvanjem okoliša**

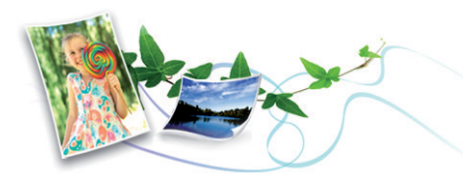

- Da biste uštedjeli toner i papir, stroj podržava značajku Eco (pogledajte ["Ekološko ispisivanje" na stranici 14\)](#page-57-0).
- Kako biste uštedjeli na papiru, na jednom listu papira možete ispisivati više stranica (pogledajte ["Korištenje naprednih zna](#page-221-0)čajki ispisa" na [stranici 12](#page-221-0)).
- Kako biste uštedjeli papir, možete ispisivati na obje strane papira (dvostrani ispis) (ručno) (pogledajte ["Korištenje naprednih zna](#page-221-0)čajki [ispisa" na stranici 12\)](#page-221-0).
- Za uštedu električne energije ovaj uređaj automatski štedi električnu energiju bitno smanjujući potrošnju struje dok ne ispisuje.
- Radi uštede energije preporučujemo korištenje recikliranog papira.

### **Brzi ispis visoke rezolucije**

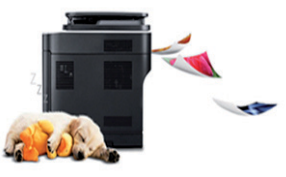

- Možete ispisivati u cijeloj paleti boja, koristeći cijan crvenu, magentu, žutu i crnu.
- Učinkovito možete ispisivati razlučivošću do 2.400 x 600 dpi (600 x 600 x 2 bita).
- Brzi ispis na zahtjev.

### **Pogodnost**

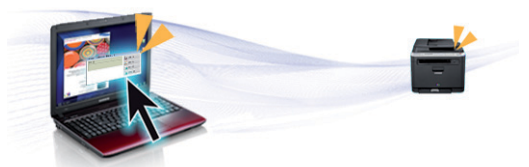

- Vašim mobilnim telefonom jednostavno dotaknite oznaku NFC na vašem pisaču i zadatak ispisa bit će izvršen (pogledajte ["Korištenje](#page-179-0)  znač[ajke NFC" na stranici](#page-179-0) ).
- Možete ispisivati u pokretu sa svojega pametnog telefona ili računala pomoću aplikacije Samsung Cloud Print (pogledajte ["Samsung Cloud](#page-189-0)  [Print" na stranici \)](#page-189-0).
- Možete ispisivati u pokretu sa svojega pametnog telefona ili računala, pomoću aplikacije Google Cloud Print (pogledajte ["Google Cloud](#page-192-0)  [Print™" na stranici](#page-192-0) ).

## **Glavne prednosti**

- Program Easy Capture Manager omogućuje Vam da jednostavno uređujete i ispisujete štogod zahvatite pomoću tipke Print Screen na tipkovnici (pogledajte ["Easy Capture Manager" na stranici \)](#page-250-0).
- Samsung Easy Printer Manager i Printing Status su programi koji nadziru i informiraju Vas o statusu uređaja te Vam omogućuju da prilagodite postavke uređaja (pogledajte "Uporaba znač[ajke Samsung](#page-259-0)  [Easy Printer Manager" na stranici](#page-259-0) ili "Uporaba znač[ajke Samsung](#page-262-0)  [Printer Status" na stranici](#page-262-0) ).
- Samsung Easy Document Creator je aplikacija koja korisnicima pomaže digitalno kompilirati i dijeliti velike dokumente ili druge skenirane ili faksirane informacije. (pogledajte ["Korištenje programa](#page-261-0)  [Samsung Easy Document Creator" na stranici](#page-261-0) ).
- Smart Update Vam omogućuje da provjerite najnoviji softver i instalirate najnoviju verziju tijekom postupka instaliranja upravljačkog programa pisača. Dostupno samo za Windows.
- [Ako imate pristup Internetu, pomo](http://www.samsung.com)ć, podršku, upravljačke programe pisača, priručnike i informacije o naručivanju možete dobiti na weblokaciji www.samsung.com > pronađi svoj proizvod > Podrška ili Preuzimanja.

### **Široki raspon funkcionalnosti i podrška u primjeni**

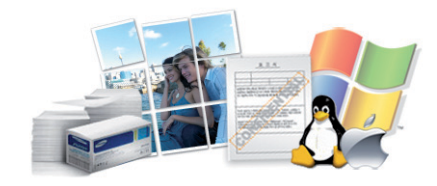

- Podržava različite veličine papira (pogledajte ["Specifikacije medija za](#page-117-0)  [ispis" na stranici 2](#page-117-0)).
- Ispis vodenog žiga: Svoje dokumente možete prilagoditi riječima, kao što je npr. "**CONFIDENTIAL**" (POVJERLJIVO) (pogledajte ["Korištenje](#page-221-0)  naprednih znač[ajki ispisa" na stranici 12](#page-221-0)).
- Ispis plakata: Tekst i slike svake stranice vašeg dokumenta povećavaju se i ispisuju preko višestrukih listova papira i spajaju zajedno kako bi oblikovale plakat (pogledajte ["Korištenje naprednih zna](#page-221-0)čajki ispisa" na [stranici 12](#page-221-0)).
- Ispisivati možete u različitim operativnim sustavima (pogledajte ["Zahtjevi sustava" na stranici 3](#page-120-0)).
- Vaš stroj je opremljen USB sučeljem i/ili mrežnim sučeljem.

## **Glavne prednosti**

### **Podržava različite metode postavljanja bežične mreže**

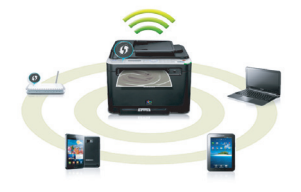

- Korištenje gumba WPS (Wi-Fi Protected Setup™)
	- Na bežičnu se mrežu lako možete spojiti pomoću gumba WPS na uređaju ili pristupnoj točci (bežični usmjerivač).
- Korištenje USB kabela ili mrežnog kabela
	- Koristeći USB kabel ili mrežni kabel možete spojiti i podesiti razne postavke bežične mreže.
- Korištenje značajke Wi-Fi Direct
	- Pomoću značajke Wi-Fi ili Wi-Fi Direct možete jednostavnije ispisivati s mobilnog uređaja.

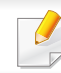

Pogledajte "Uvođenje bežič[nih metoda postavljanja" na stranici 10.](#page-160-0)

<span id="page-7-1"></span><span id="page-7-0"></span>**Neke značajke i pogodnosti opcija možda neće biti dostupne, ovisno o modelima ili zemljama.**

### **Operativni sustav**

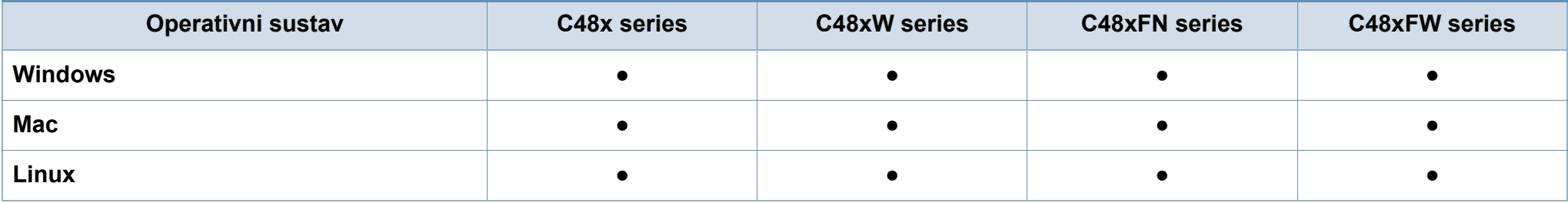

### **Softver**

Upravljački program pisača i softver možete instalirati kad umetnete CD sa softverom u CD-ROM pogon.

Za sustav Windows upravljački program pisača i softver možete odabrati u prozoru **Select Software to Install**.

<span id="page-8-0"></span>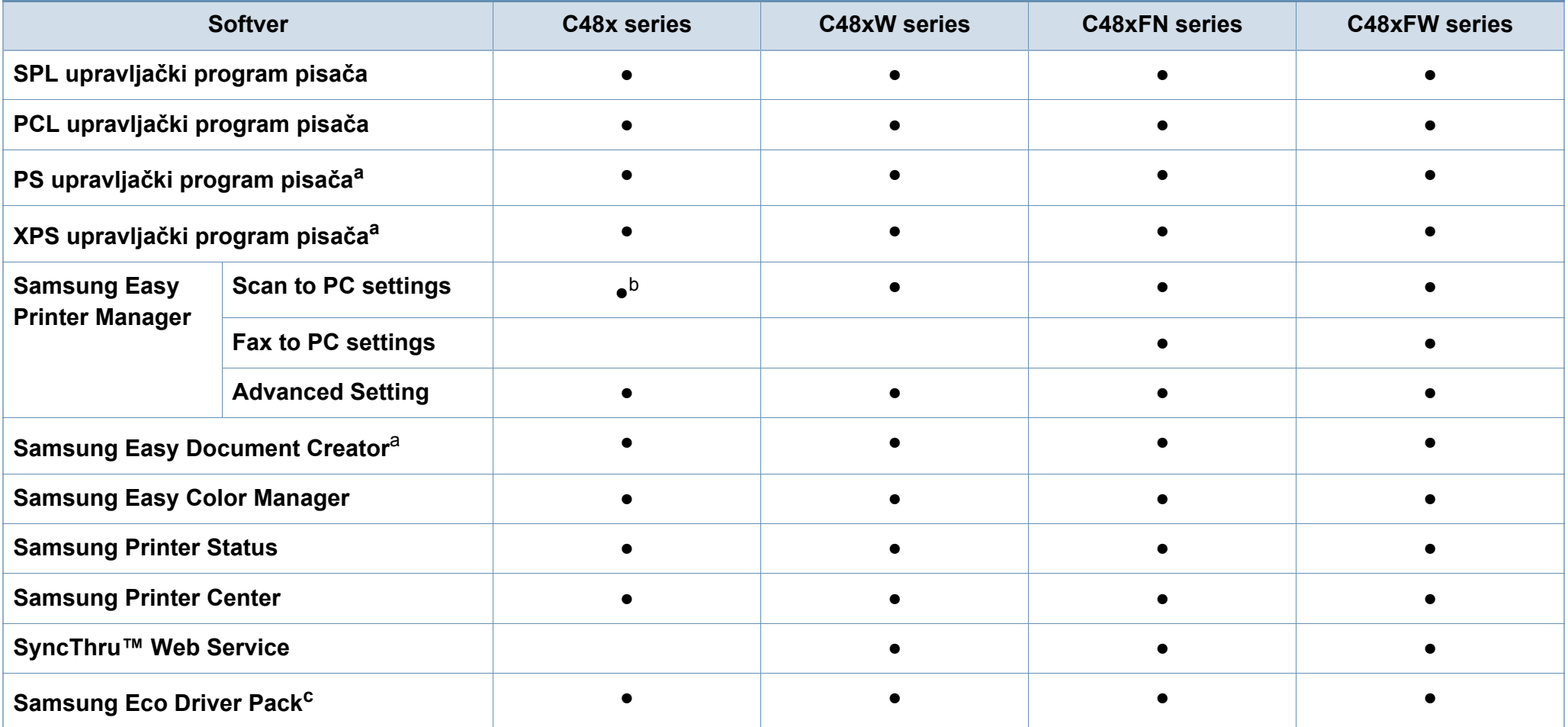

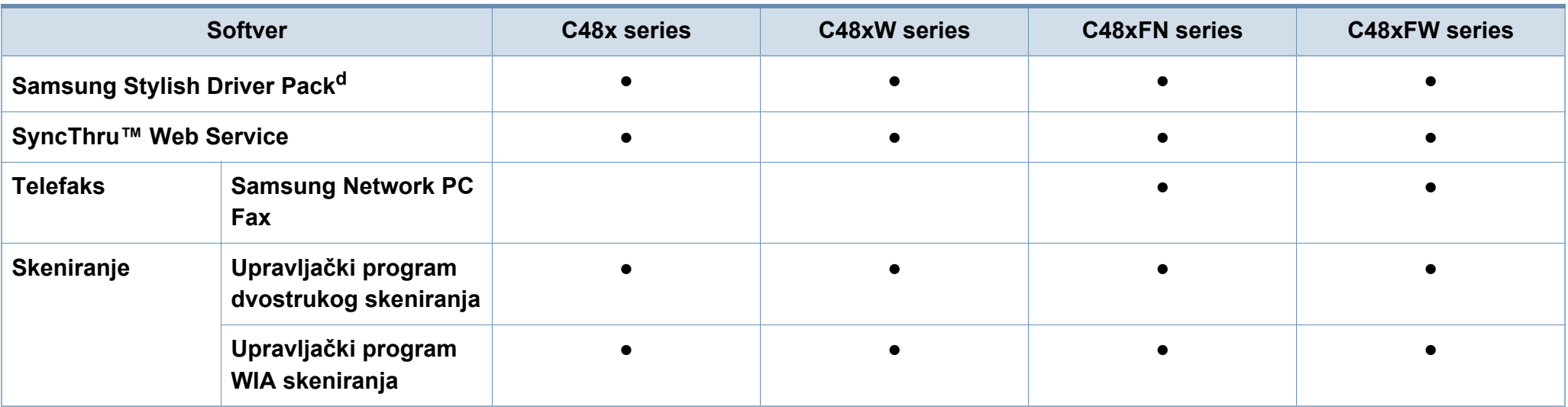

a. [Preuzmite softver sa web-mjesta Samsung te ga instalirajte: \(http://www.samsung.com > prona](http://www.samsung.com)đi svoj proizvod > Podrška ili Preuzimanja). Prije instaliranja provjerite [podržava li OS Vašeg ra](http://www.samsung.com)čunala ovaj softver.

b. Neki modeli ne podržavaju ovu funkciju. Ako se ova funkcija ne pojavi u izborniku programa Samsung Easy Printer Manager, ta funkcija nije dostupna na vašem modelu.

c. Za korištenje značajki Easy Eco Driver treba biti instaliran softver Eco Driver Pack .

d. Upravljački program pisača uključuje korisničko sučelje koje je optimizirano za dodirne zaslone. Za korištenje tog korisničkog sučelja kliknite na opciju **Samsung Printer Center** > **Device Options** i odaberite opciju **Stylish User Interface** (pogledajte ["Korištenje opcije Samsung Printer Center" na stranici \)](#page-253-0).

### **Značajka vrste**

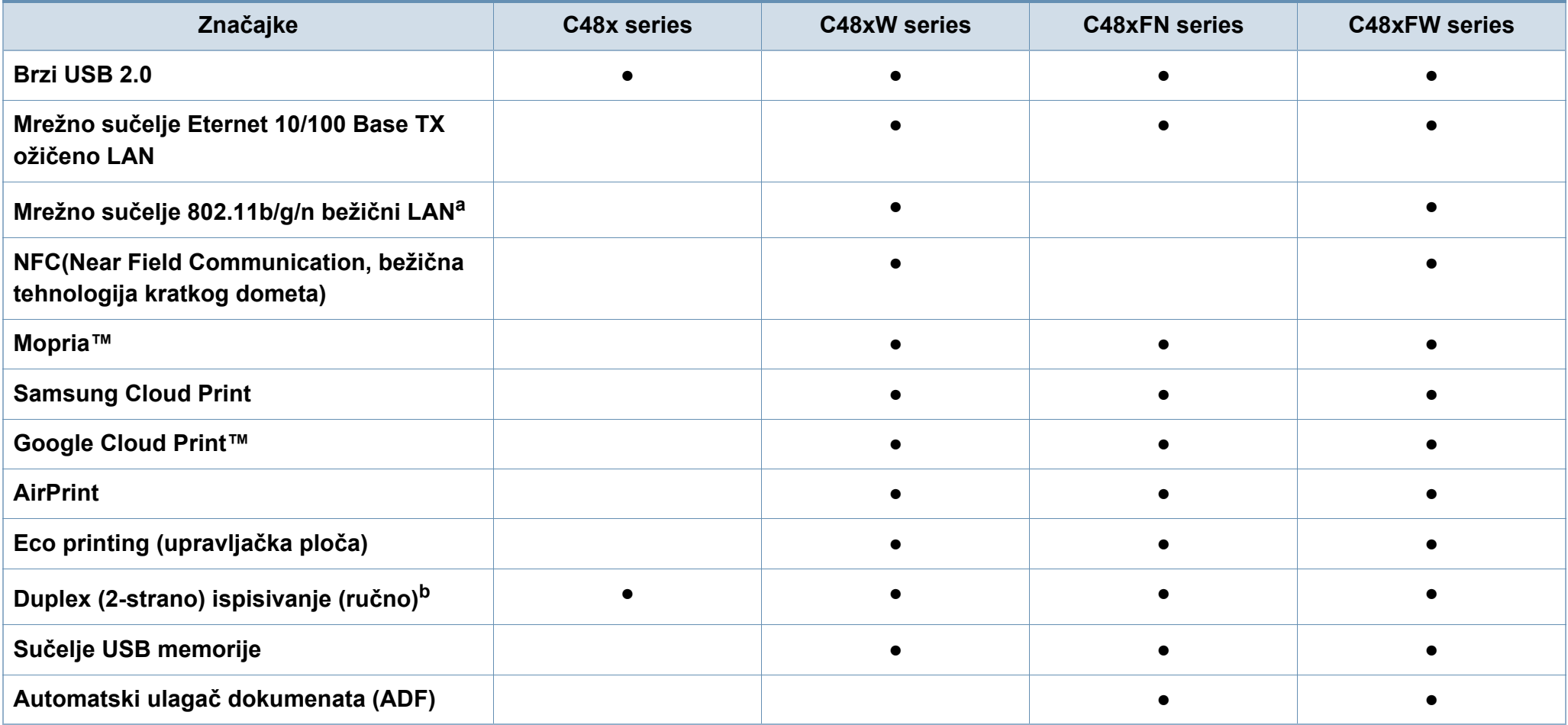

a. Bežična LAN kartica možda neće biti dostupna, ovisno o zemlji. U nekim zemljama moguće je primijeniti samo 802,11 b/g. Kontaktirajte lokalnog Samsungovog dobavljača ili trgovca kod kojeg ste kupili uređaj.

b. Samo Windows.

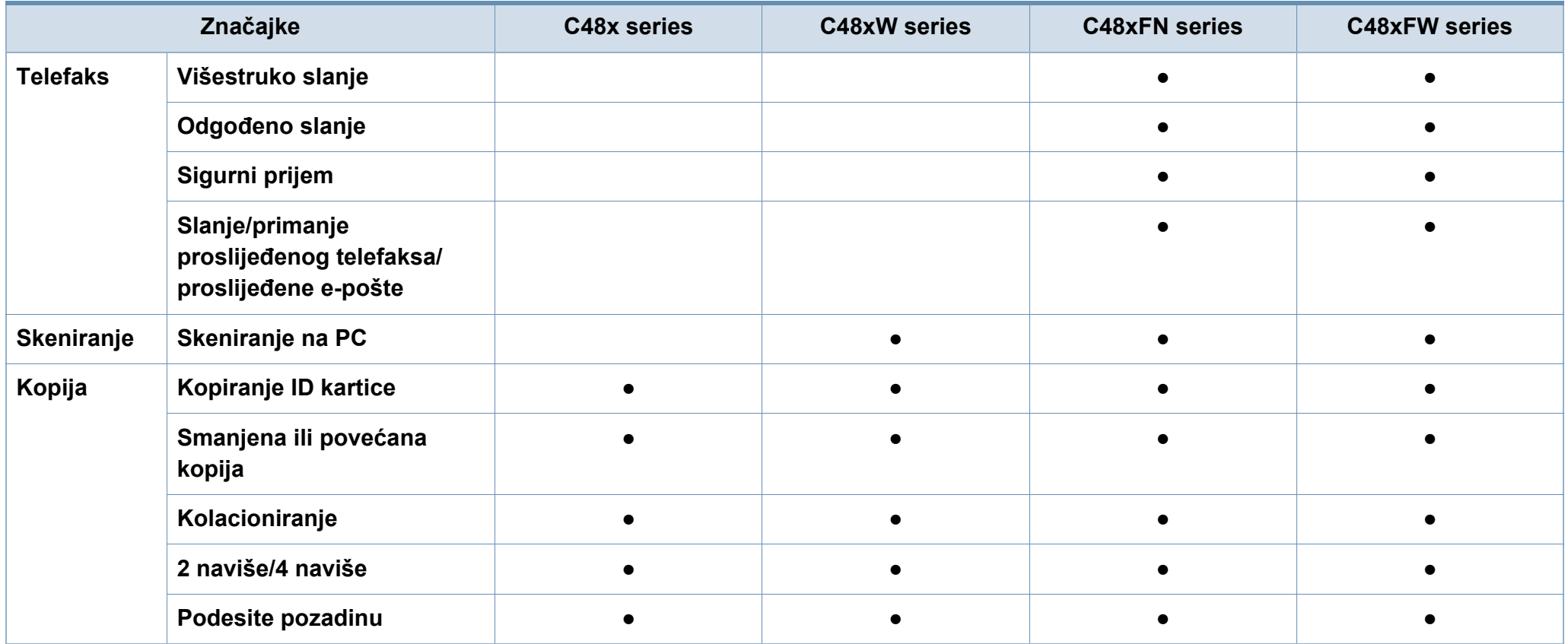

## <span id="page-12-1"></span><span id="page-12-0"></span>**Korisno je znati**

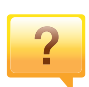

#### **Uređaj ne ispisuje.**

- Otvorite popis reda čekanja za ispis i uklonite dokument s popisa (pogledajte ["Otkazivanje ispisa" na stranici 11\)](#page-54-0).
- Uklonite upravljački program i ponovno ga instalirajte (pogledajte "Instaliranje upravljač[kog programa lokalno"](#page-29-1)  [na stranici \)](#page-29-1).
- Odaberite svoj uređaj kao zadani uređaj u sustavu Windows (pogledajte ["Postavljanje vašeg ure](#page-221-1)đaja kao zadanog uređ[aja" na stranici 11](#page-221-1)).

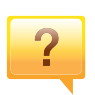

### **Gdje mogu kupiti dodatke ili pribor?**

- Raspitajte se kod dobavljača tvrtke Samsung ili svojeg trgovca.
- • [Posjetite www.samsung.com/supplies. Odaberite svoju](http://www.samsung.com/supplies)  [zemlju/regiju da biste vidjeli servisne informacije za](http://www.samsung.com/supplies)  proizvod.

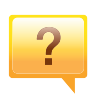

**Statusna LED lampica bljeska ili je stalno uključena.**

- Isključite uređaj i ponovno ga uključite.
- U priručniku provjerite značenje LED pokazatelja i u skladu s tim riješite problem (pogledajte ["Razumijevanje LED](#page-105-0)  [statusa" na stranici](#page-105-0) ).

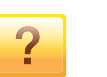

#### **Došlo je do zaglavljenja papira.**

- Otvorite i zatvorite poklopac (pogledajte ["Pogled s prednje](#page-21-0)  [strane" na stranici 10\)](#page-21-0).
- U priručniku provjerite upute o uklanjanju zaglavljenog papira i u skladu s tim riješite problem (pogledajte ["Uklanjanje zaglavljenog papira" na stranici \)](#page-96-0).

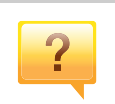

#### **Ispisi su mutni.**

- Razina tonera je možda niska ili neujednačena. Protresite uložak za toner (pogledajte ["Preraspodjela tonera" na](#page-79-0)  [stranici \)](#page-79-0).
- Pokušajte koristiti druge postavke za razlučivost ispisa (pogledajte ["Otvaranje postavki ispisa" na stranici 12\)](#page-55-0).
- Nadomjestite spremnik za toner (pogledajte ["Zamjena](#page-81-0)  [spremnika za toner" na stranici \)](#page-81-0).

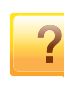

### **Gdje mogu preuzeti upravljački program stroja?**

• Pomoć[, podršku, upravlja](http://www.samsung.com)čke programe pisača, priručnike i informacije o naruč[ivanju možete dobiti na web-lokaciji](http://www.samsung.com)  www.samsung.com > pronađi svoj proizvod > Podrška ili Preuzimanja.

## <span id="page-13-1"></span><span id="page-13-0"></span>**O ovom korisničkom priručniku**

Ovaj korisnički priručnik pruža informacije o osnovnom razumijevanju stroja kao i detaljne korake uporabe stroja.

- Ne bacajte ovaj priručnik, nego ga sačuvajte za buduće potrebe.
- Pročitajte sigurnosne informacije prije uporabe stroja.
- Ako imate problema s uporabom stroja, pogledajte poglavlje o rješavanju problema.
- Pojmovi korišteni u ovom korisničkom priručniku su objašnjeni u poglavlju pojmovnika.
- Sve slike u ovom priručniku mogu se razlikovati od vašeg stroja, ovisno o njegovim mogućnostima ili modela koji ste kupili.
- Sve zaslonske slike u ovom priručniku za administratora mogu se razlikovati od vašeg stroja, ovisno o njegovom ugrađenom softveru/ verziji upravljačkog programa.
- Postupci korišteni u ovom korisničkom priručniku uglavnom se temelje na sustavu Windows 7.

### **Sporazumi**

Neki pojmovi u ovom priručniku se koriste istoznačno, kao što je navedeno dolje:

- Dokument je istoznačno s izvornikom.
- Papir je istoznačno s medijima ili medijima za ispis.
- Stroj se odnosi na pisač ili MFP.

### **Opće ikone**

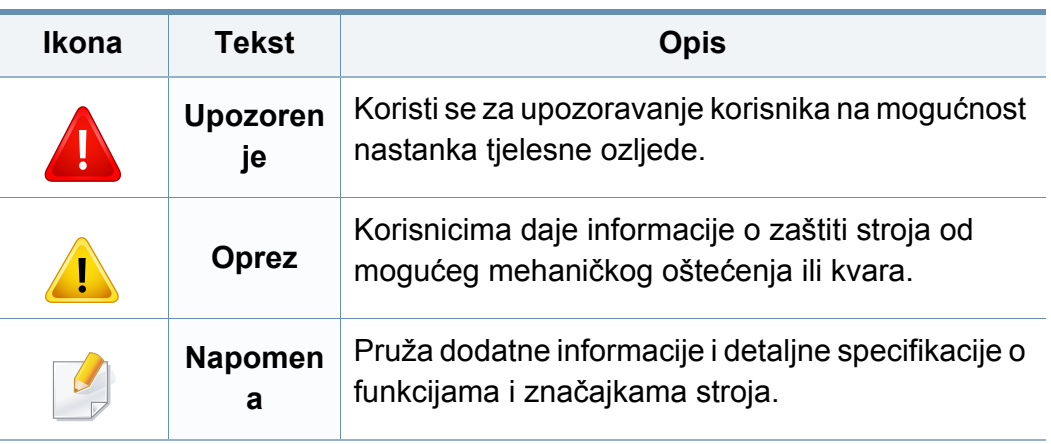

<span id="page-14-1"></span><span id="page-14-0"></span>Ta upozorenja i mjere opreza su uključeni kako bi spriječile ozljede Vama i drugima te kako bi se spriječila eventualna šteta na Vašem stroju. Budite sigurni da ste pročitali i razumjeli sve ove upute prije uporabe stroja. Nakon čitanja ovog odjeljka, čuvajte ga na sigurnom mjestu za buduću uporabu.

### **Važni sigurnosni simboli**

## **Značenje svih ikona i oznaka korištenih u ovom poglavlju**

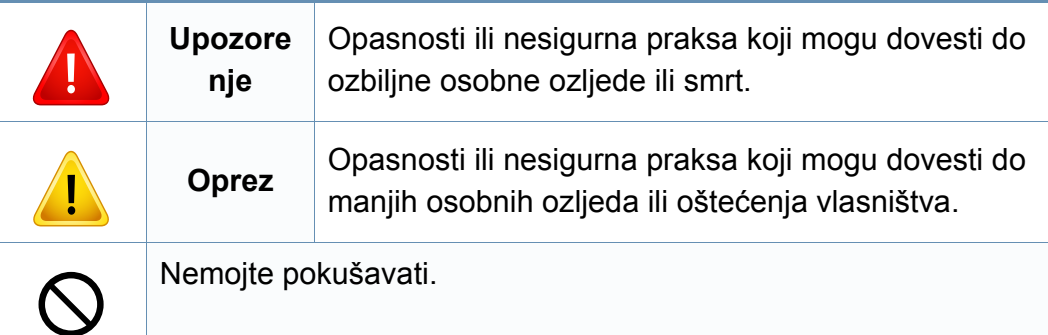

### **Radno okruženje**

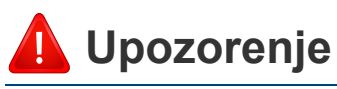

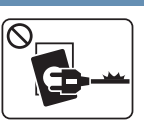

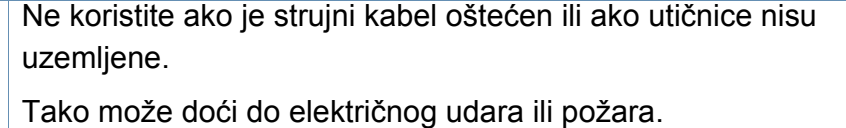

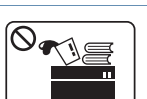

Ne stavljajte ništa na vrh stroja (voda, mali metalni ili teški predmeti, svijeće, upaljene cigarete itd.).

Tako može doći do električnog udara ili požara.

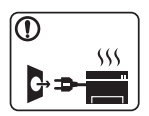

- Ako se stroj pregrijava, ispušta dim, čini čudne zvukove ili generiraju neugodni miris, odmah isključite prekidač napajanja i odspojite stroj.
- Korisnik bi trebao biti u mogućnosti pristupiti utičnici u slučaju izvanrednih situacija koje bi mogle zahtijevati od korisnika da iskopčate utikač.

Tako može doći do električnog udara ili požara.

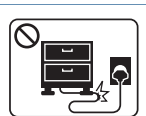

Nemojte savijati ni stavljati teške predmete na kabel za napajanje.

Stajanjem na kabel ili dopuštanjem da napojni kabel bude prelomljen teškim predmetom, može se prouzročiti strujni udar ili požar.

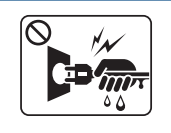

Ne uklanjajte utikač povlačenjem kabela, ne dodirujte utikač mokrim rukama.

Tako može doći do električnog udara ili požara.

## **Oprez**

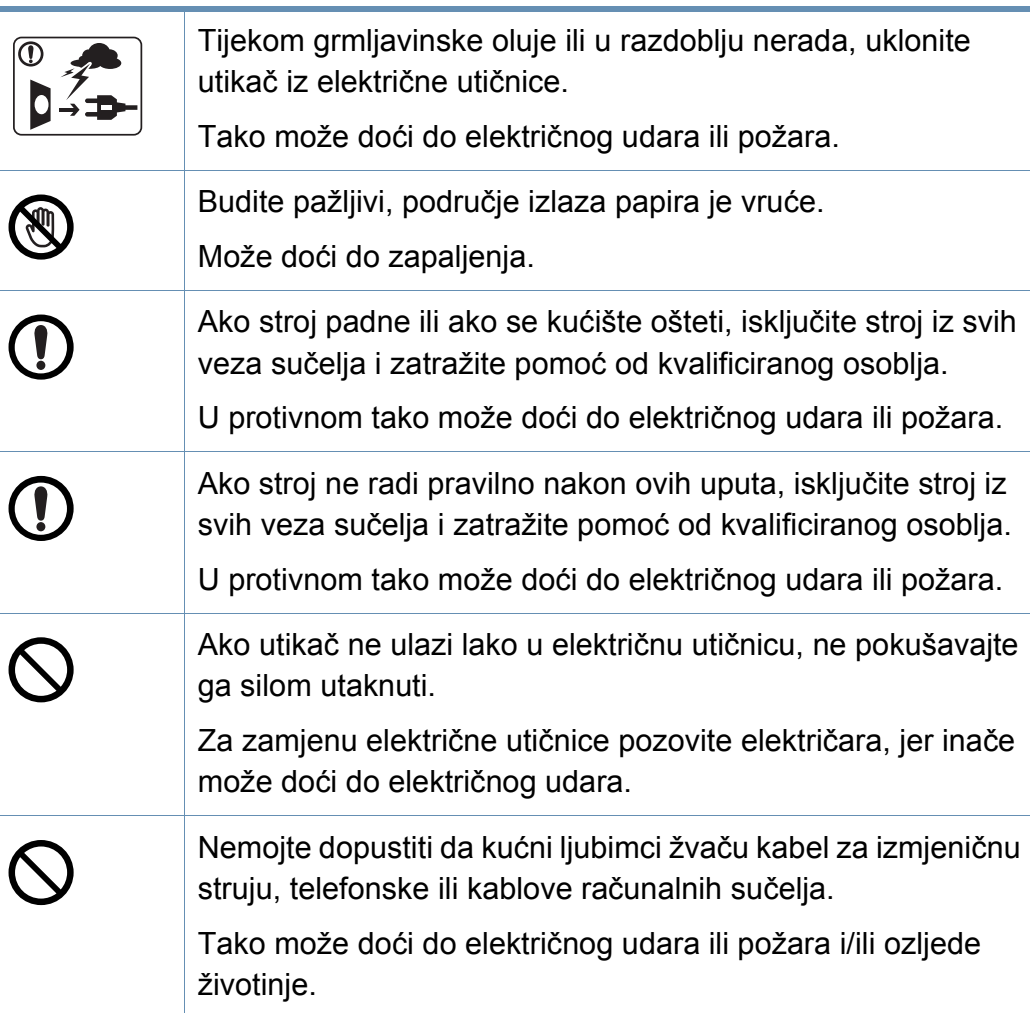

### **Metoda rada**

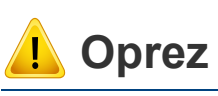

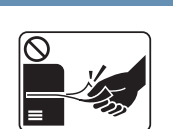

Nemojte nasilno izvaditi papir tijekom ispisa. U protivnom se time stroj može oštetiti.

Pazite da ne stavite svoju ruku između stroja i ladice za papir. Mogli biste se ozlijediti.

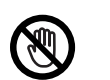

Budite oprezni prilikom zamjene papira ili uklanjanja zaglavljenog papira.

Novi papir ima oštre rubove i može prouzročiti bolne porezotine.

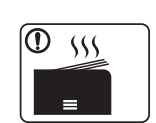

Pri tiskanju velikih količina, donji dio područja izlaza papira se može zagrijati. Nemojte dopustiti djeci da dodiruju.

Može doći do zapaljenja.

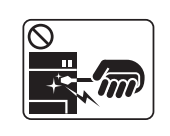

Prilikom uklanjanja zaglavljenog papira, nemojte koristiti pincete ni oštre metalne.

Time se stroj može oštetiti.

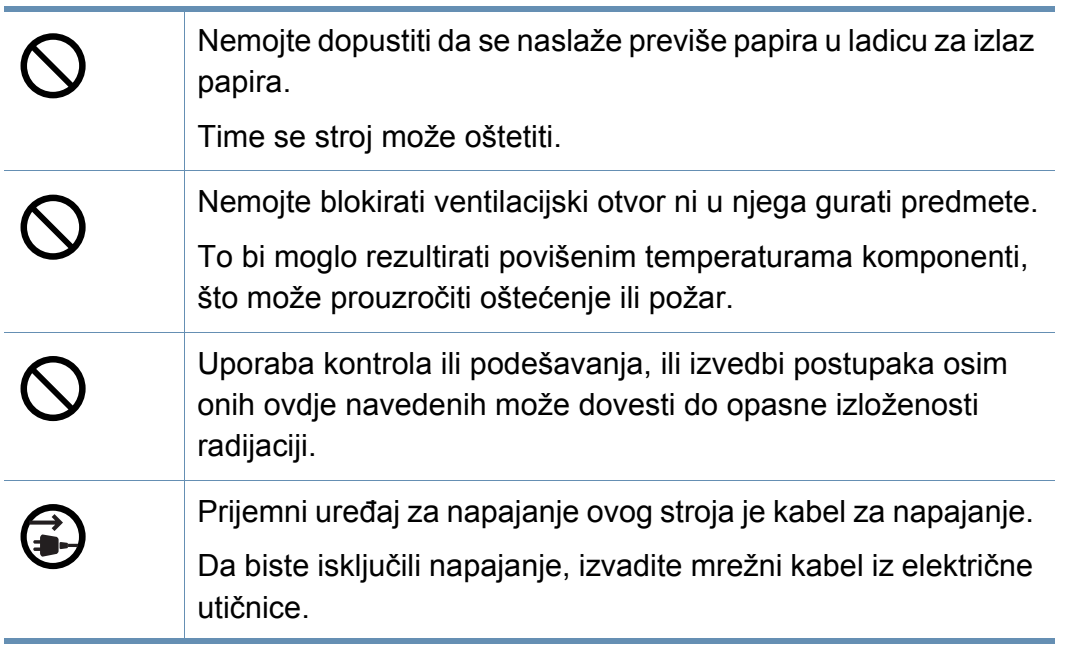

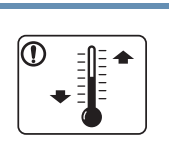

Uređaj stavite u okruženje gdje su ispunjeni zahtjevi radne temperature i vlažnosti.

Ne koristite uređaj kad se nalazi na temperaturi ispod nule ili je nedavno premješten s lokacije s temperaturom ispod nule. Ako to učinite, možete oštetiti uređaj. Uređajem rukujte samo kad je unutrašnja temperatura uređaja u okviru specifikacija radne temperature i vlažnosti.

U suprotnom, mogu se pojaviti problemi s kvalitetom ispisa i uzrokovati oštećenje uređaja.

Pogledajte "Opć[e specifikacije" na stranici 1.](#page-115-1)

## **Oprez**

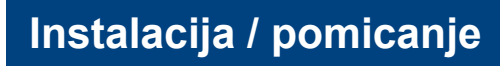

## **Upozorenje**

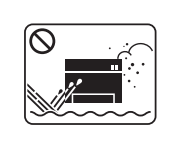

Ne postavljajte stroj u području u koje prodire prašina, vlaga ili voda.

Tako može doći do električnog udara ili požara.

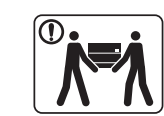

Prije pomicanja stroja, isključite napajanje i otpojite sve kablove. Donje informacije su samo sugestije na temelju mase uređaja. Ako zbog zdravstvenog stanja ne smijete podizati teret, nemojte dizati uređaj. Zatražite pomoć i uvijek koristite odgovarajući broj ljudi za sigurno podizanje uređaja.

Zatim podignite stroj:

- Ako je stroj lakši od 20 kg (44,09 lbs), podiže ga 1 osoba.
- Ako stroj teži 20 kg (44,09 lbs)-40 kg (88,18 lbs), podižu ga 2 osobe
- Ako je stroj lakši od 40 kg (88,18 lbs), podižu ga 4 osoba. Stroj bi mogao pasti i izazvati ozljede ili oštećenja stroja.

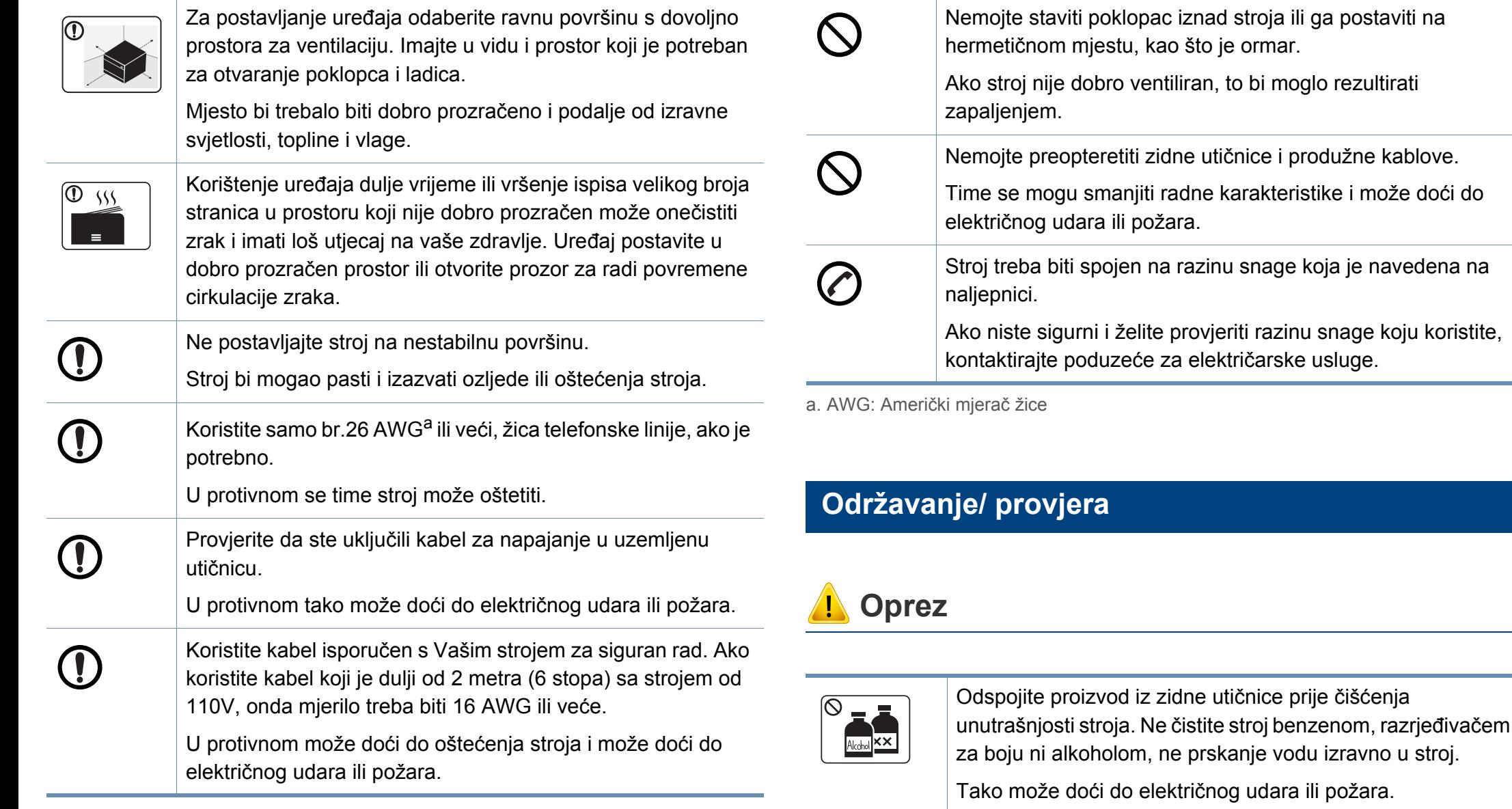

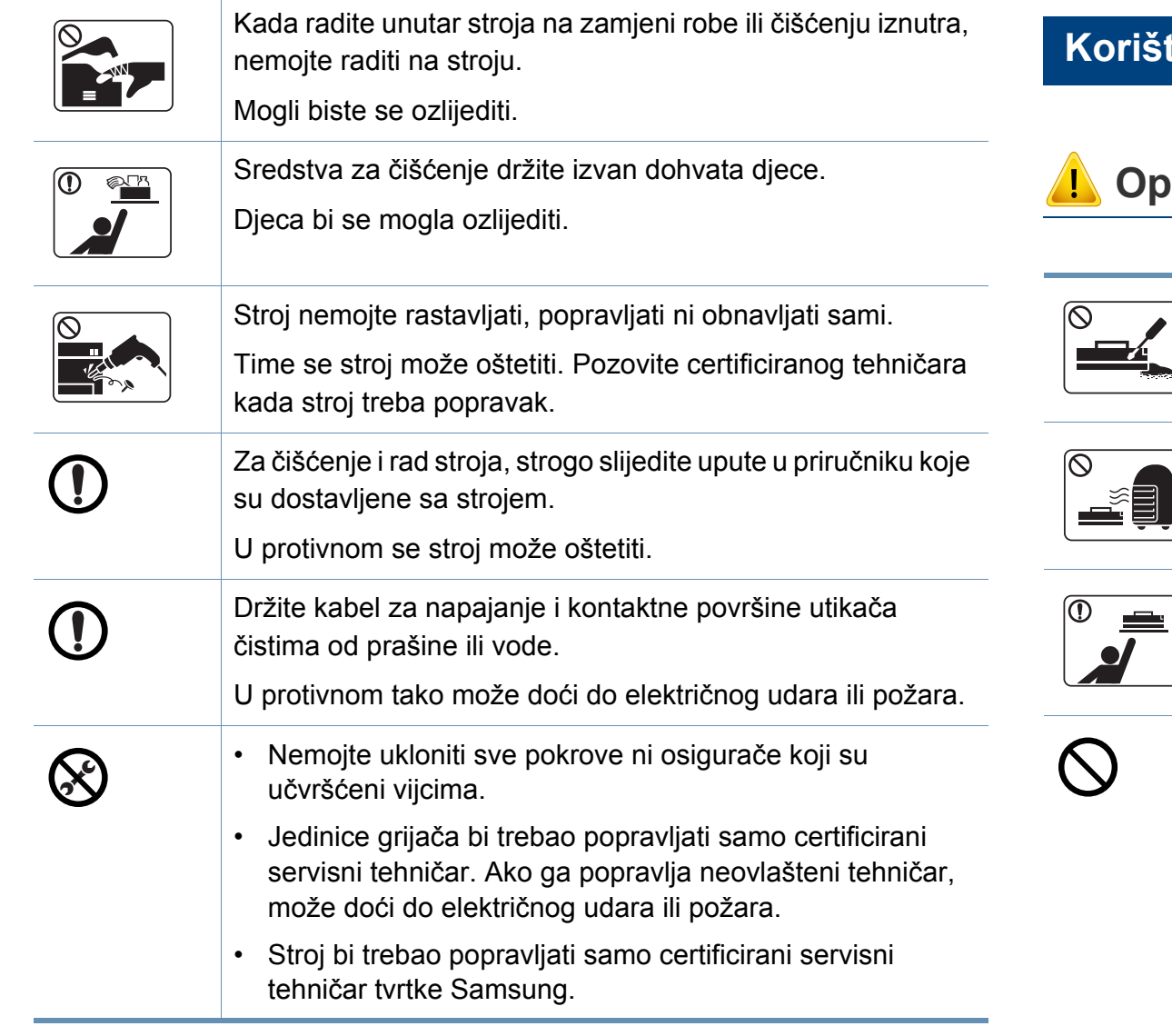

### t<mark>enje izvora napajanja</mark>

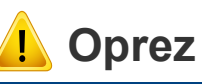

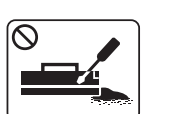

- Uložak tonera nemojte rastavljati.
- Prah tonera može biti opasan ako se udahne ili proguta.

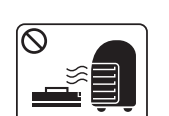

Nemojte spaliti nijedan materijal, kao što je uložak tonera ili grijaća jedinica.

Tako može doći do eksplozije ili nekontroliranog požara.

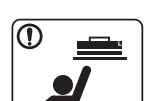

Kada spremate potrepštine kao što su ulošci tonera, držite ih izvan dohvata djece.

Prah tonera može biti opasan ako se udahne ili proguta.

Za opremu koja sadrži prah tonera (spremnik za toner, spremnik za otpadni toner, uređaj za snimanje, itd.) slijedite upute u nastavku.

- Kod zbrinjavanja opreme slijedite upute za zbrinjavanje. Obratite se prodavaču radi uputa o zbrinjavanju.
- Opremu nemojte prati.
- Spremnik za otpadni toner ne koristite nakon pražnjenja.

Ako ne slijedite gore navedene upute, to može prouzročiti neispravan rad stroja i zagađenje okoliša. Jamstvo ne pokriva oštećenja nastala uslijed nemara korisnika.

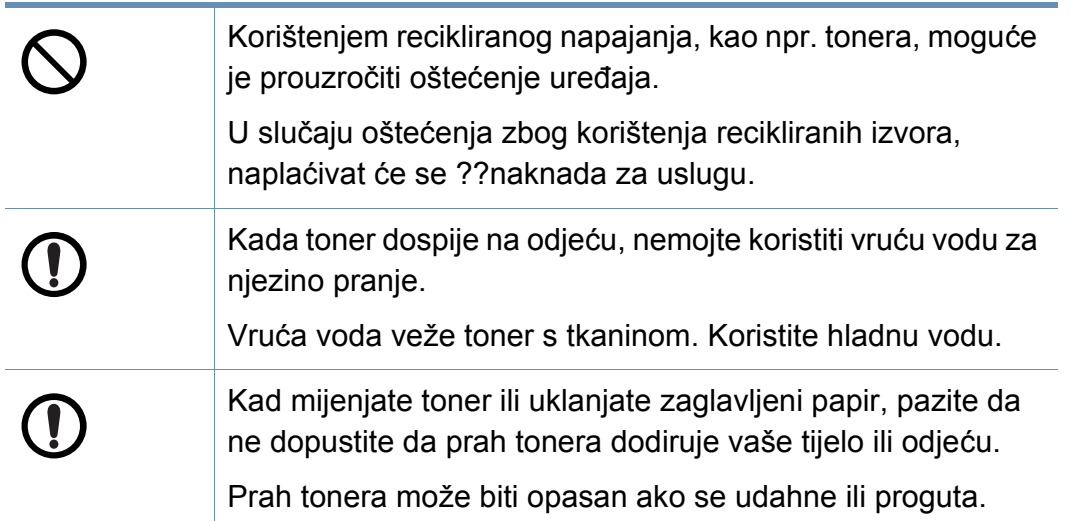

### <span id="page-20-1"></span><span id="page-20-0"></span>**Komponente**

Aktualna komponenta može se razlikovati od slike u nastavku. Neke komponente mogu se promijeniti ovisno o konfiguraciji.

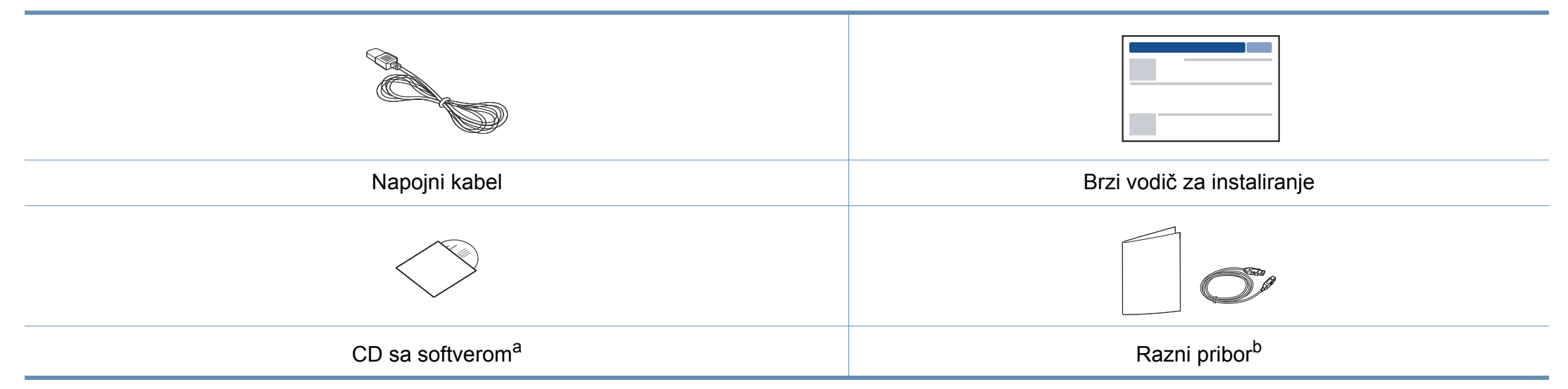

a. CD sa softverom sadrži upravljačke programe pisača, korisnički priručnik i softverske aplikacije.

b. Razni pribor priložen Vašem stroju može varirati ovisno o zemlji kupnje i specifičnom modelu.

### <span id="page-21-0"></span>**Pogled s prednje strane**

- Ova ilustracija se može razlikovati od vašeg stroja ovisno o njegovu modelu. Postoji više vrsta kontrolnih ploča.
- Neke značajke i pogodnosti opcija možda neće biti dostupne, ovisno o modelima ili zemljama (pogledajte "Znač[ajke po modelu" na](#page-7-1)  [stranici](#page-7-1) ).

<span id="page-21-1"></span>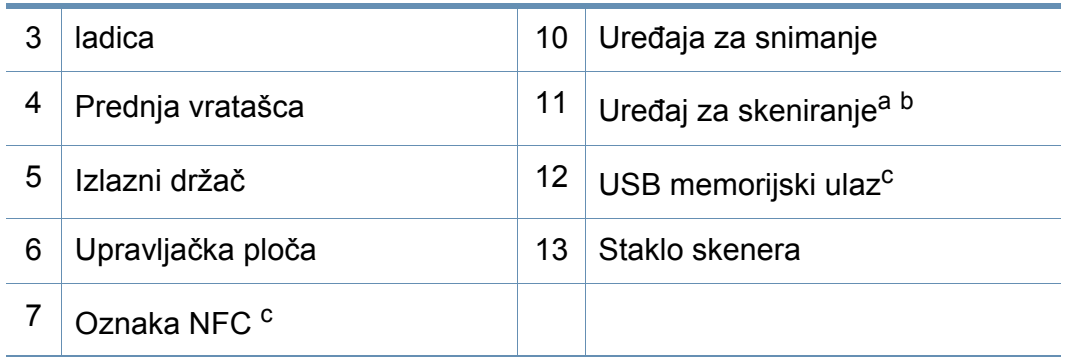

a. Zatvorite poklopac skenera prije otvaranja uređaja za skeniranje.

b. Pazite da se ne uštinete.

c. Samo C48xW series.

### **C48x/C48xW series**

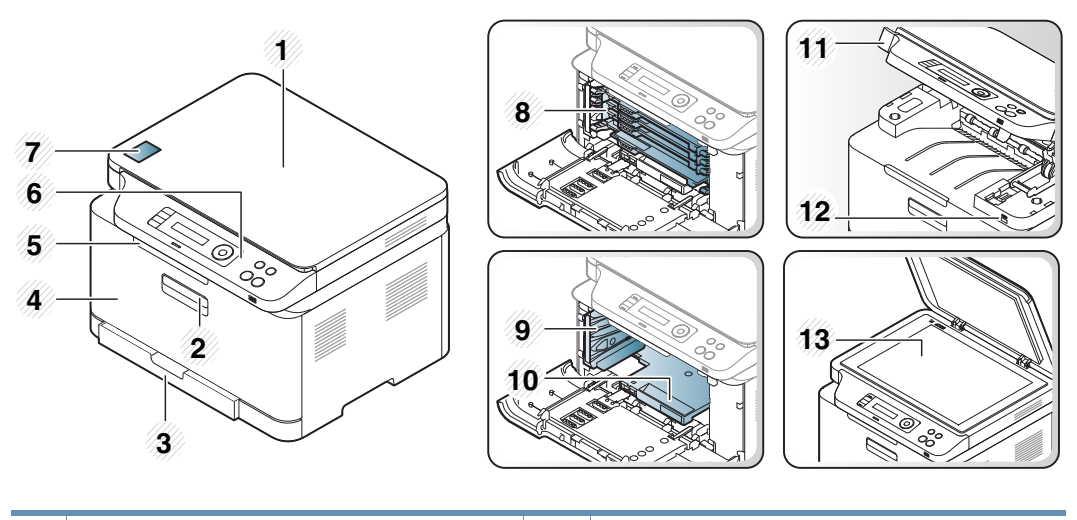

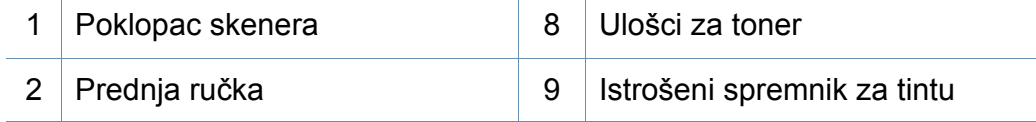

### **C48xFN/C48xFW series**

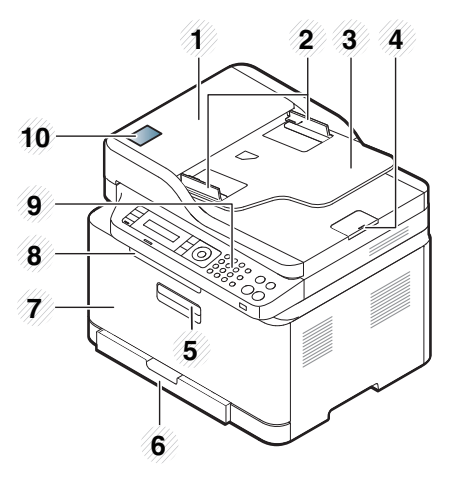

<span id="page-22-0"></span>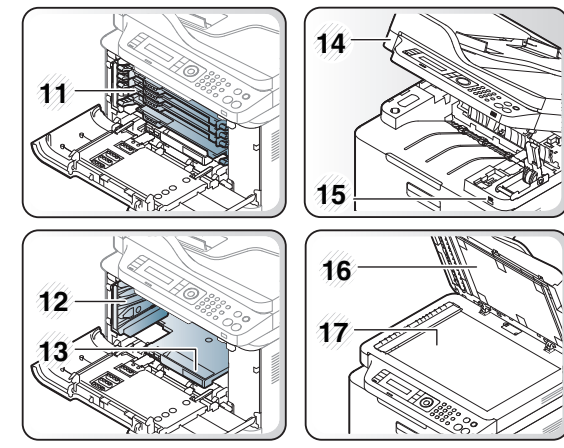

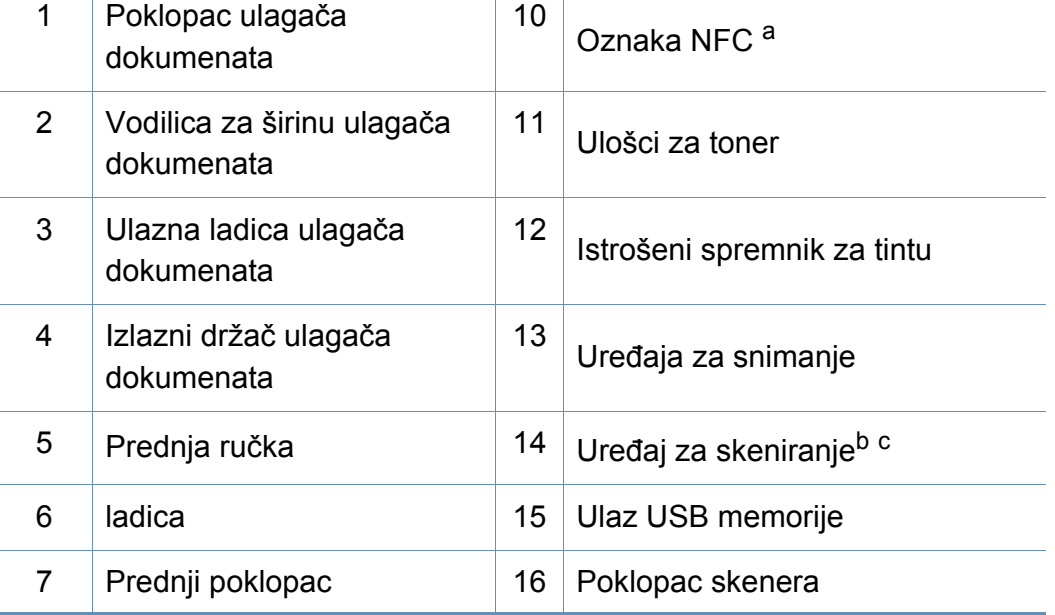

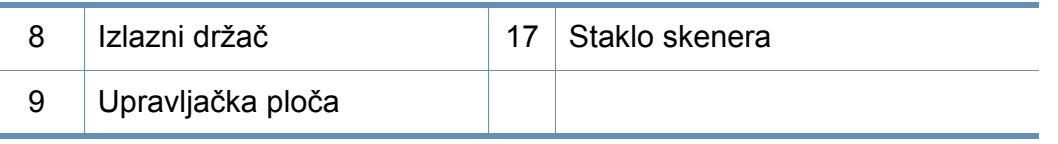

a. Samo C48xFW series.

×

b. Zatvorite poklopac skenera prije otvaranja uređaja za skeniranje.

c. Pazite da se ne uštinete.

### **Pogled sa stražnje strane**

- Ova ilustracija se može razlikovati od vašeg stroja ovisno o njegovu modelu. Postoji više vrsta kontrolnih ploča.
	- Neke značajke i pogodnosti opcija možda neće biti dostupne, ovisno o modelima ili zemljama (pogledajte "Znač[ajke po modelu" na](#page-7-1)  [stranici](#page-7-1) ).

### **C48x/C48xW series**

 $\overline{B}$ 

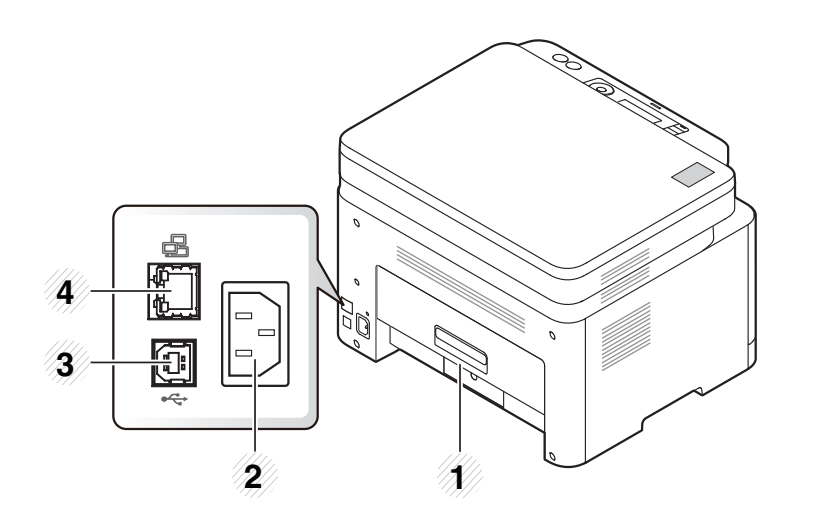

<span id="page-23-0"></span>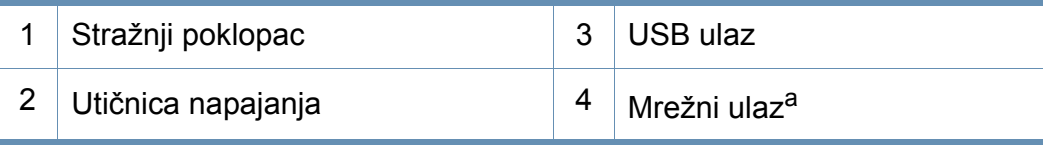

a. Samo C48xW series.

### **C48xFN/C48xFW series**

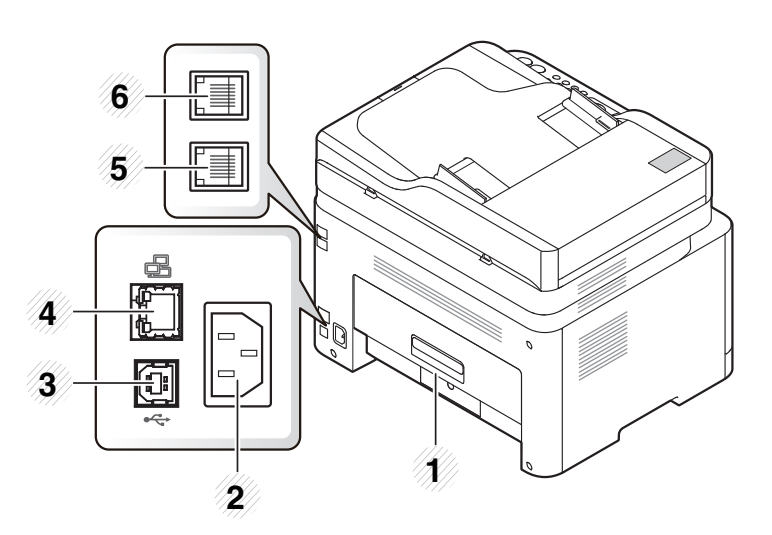

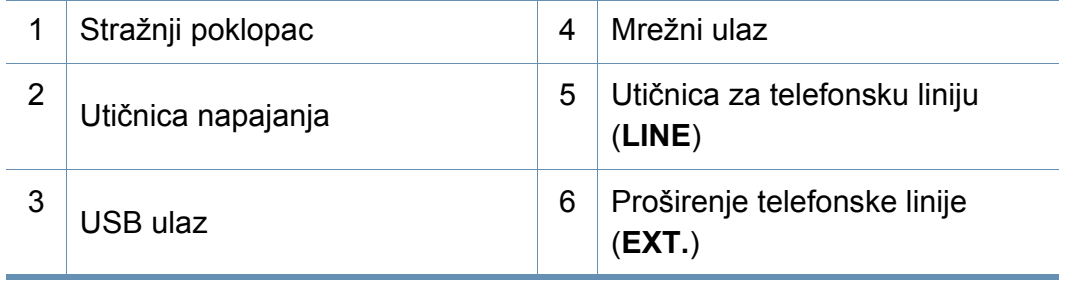

• Ova kontrolna ploča se može razlikovati od vašeg stroja ovisno o njegovom modelu. Postoji više vrsta kontrolnih ploča.

• Neke značajke i pogodnosti opcija možda neće biti dostupne, ovisno o modelima ili zemljama (pogledajte "Znač[ajke po modelu" na stranici](#page-7-1) ).

### **C48x/C48xW series**

<span id="page-24-1"></span><span id="page-24-0"></span> $\overline{B}$ 

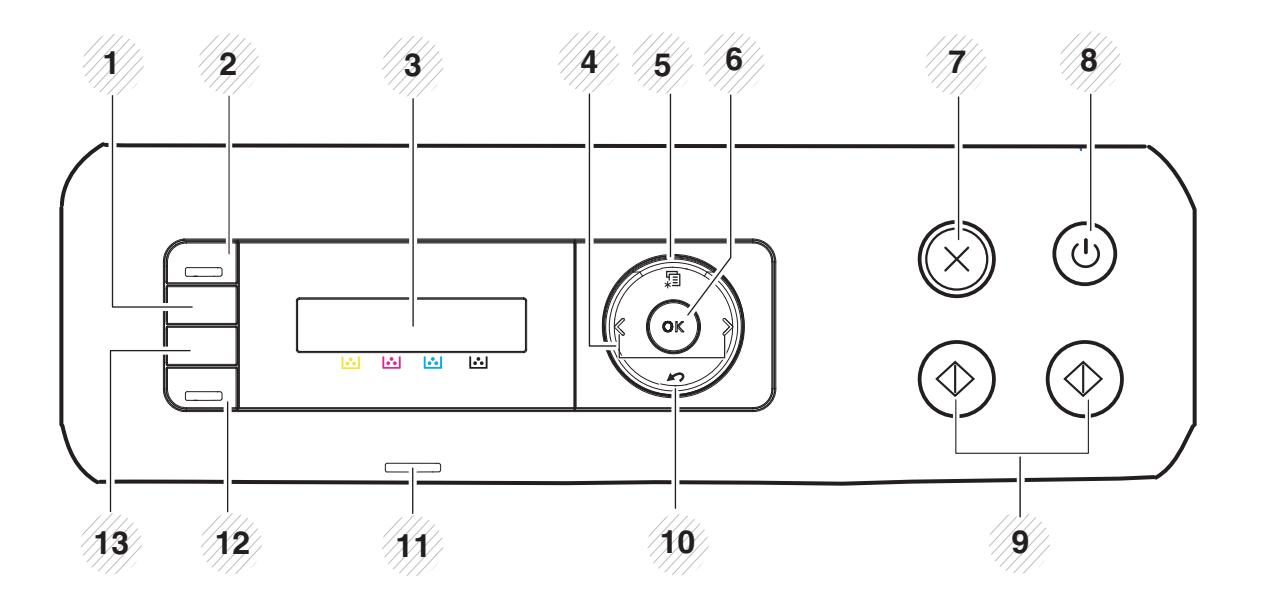

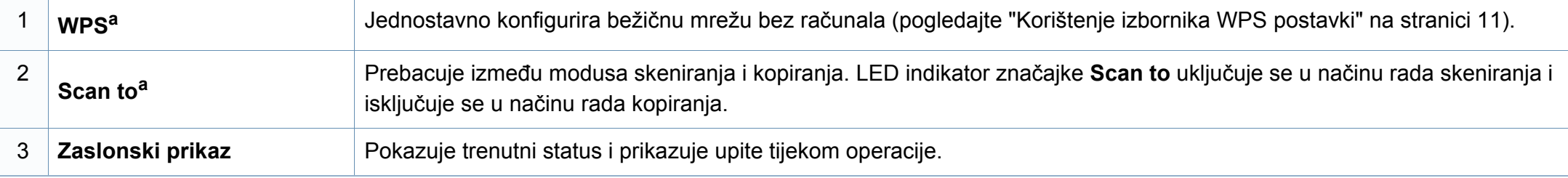

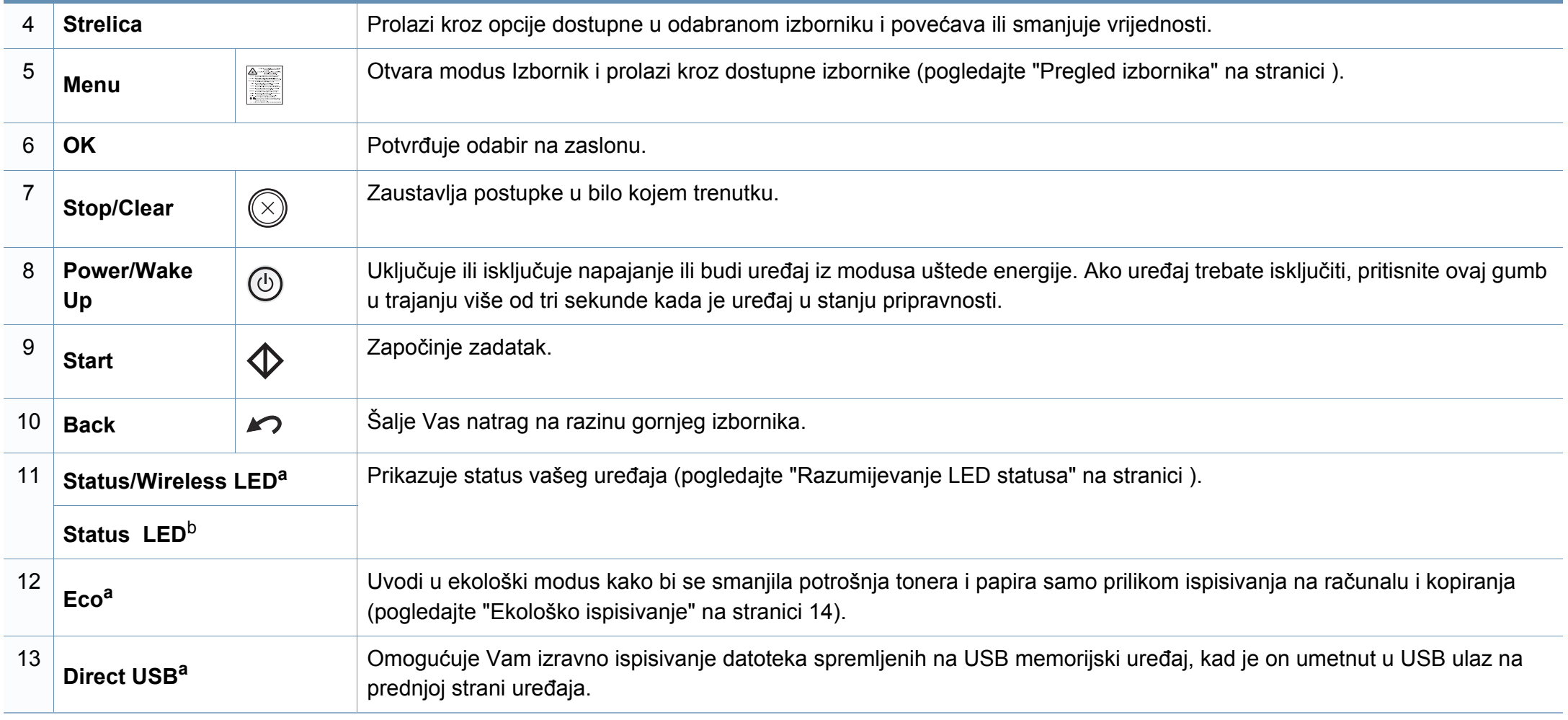

a. Samo C48xW series.

b. Samo C48x series.

### **C48xFN/C48xFW series**

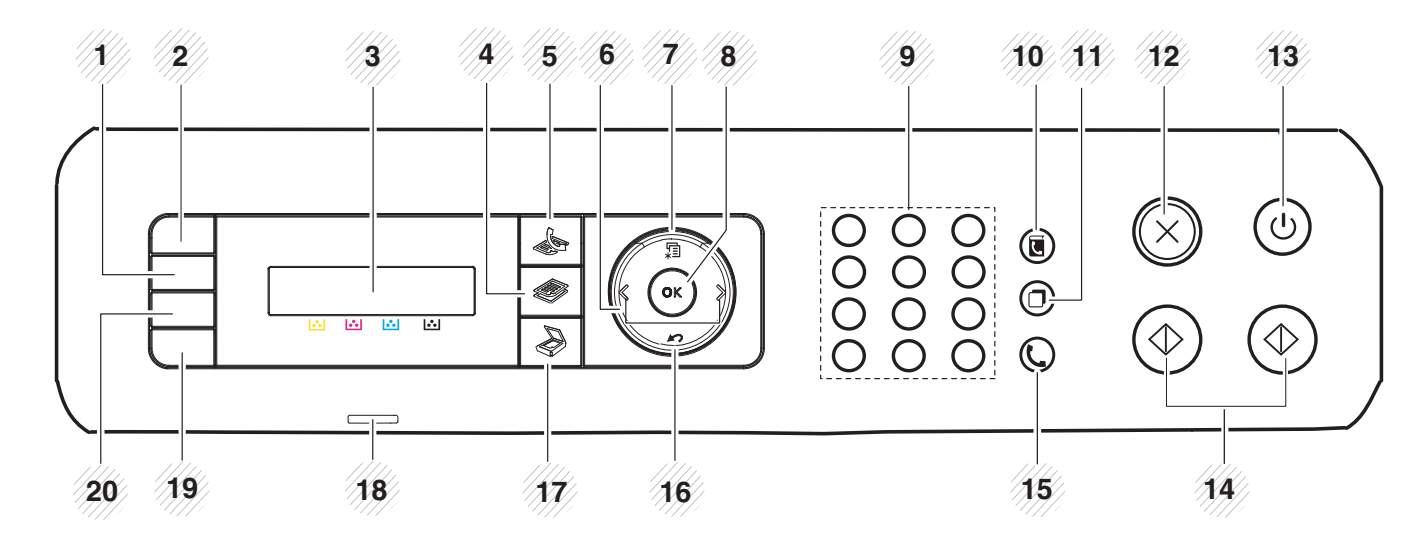

<span id="page-26-0"></span>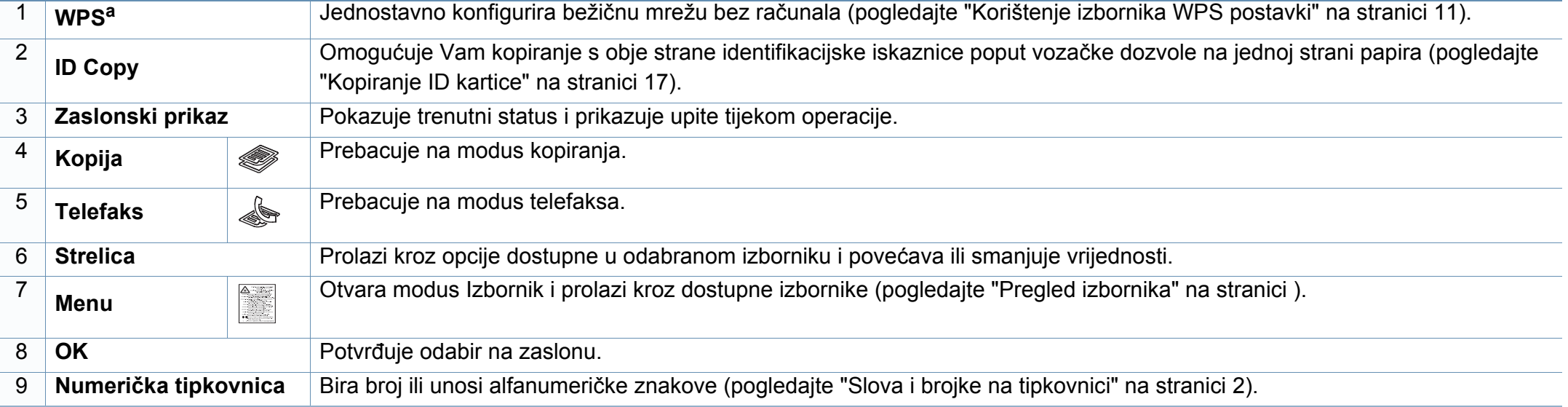

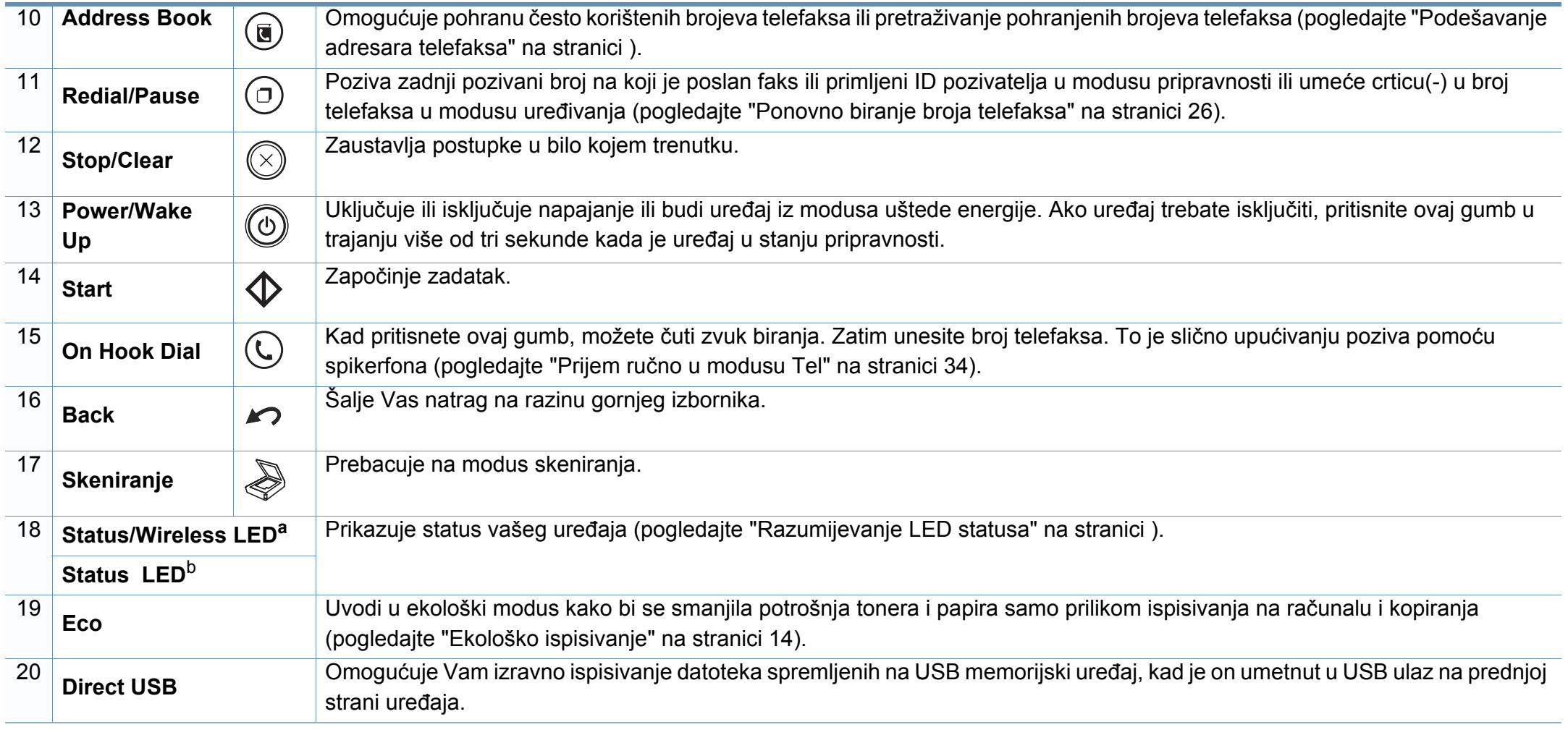

a. Samo C48xFW series.

b. Samo C48xFN series.

## <span id="page-28-1"></span><span id="page-28-0"></span>**Uključivanje uređaja**

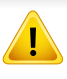

Imajte na umu da trebate koristiti strujni kabel isporučen s uređajem. To u protivnom može rezultirati oštećenjem uređaja ili požarom.

**1** Najprije stroj uključite u električno napajanje. Uključite sklopku ako stroj ima sklopku za uključenje.

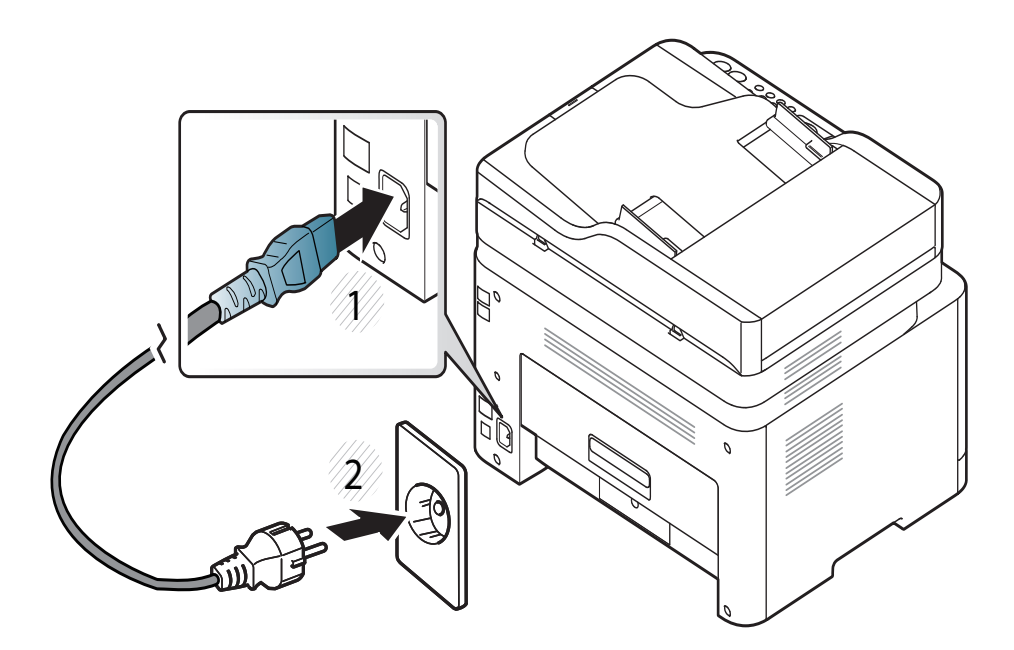

Slike u ovom priručniku mogu se razlikovati od Vašeg stroja, ovisno o njegovim mogućnostima ili modelu. Provjerite vrstu Vašeg uređaja (pogledajte ["Pogled s prednje strane" na stranici 10\)](#page-21-0).

- **2** Napajanje se uključuje automatski.
	- Za model C48x/C48xW series na upravljačkoj ploči pritisnite gumb (**Power/Wake Up**).  $\circledcirc$

Ako uređaj želite isključiti, pritisnite gumb (**Power/Wake Up**) i držite ga pritisnutim oko 3 sekunde.

## <span id="page-29-1"></span><span id="page-29-0"></span>**Instaliranje upravljačkog programa lokalno**

Lokalno spojeni uređaj je uređaj izravno spojen na vaše računalo pomoću USB kabela. Ako je vaš stroj priključen na mrežu, preskočite sljedeće korake i krenite na instaliranje upravljačkog programa stroja priključenog na mrežu (pogledajte "Instaliranje upravljač[kog programa preko mreže" na](#page-151-0)  [stranici \)](#page-151-0).

- Ako koristite operativni sustav Mac ili Linux, pogledajte ["Instalacija](#page-142-0)  [za Mac" na stranici](#page-142-0) ili ["Instalacija za Linux" na stranici](#page-144-0) .
	- Instalacijski prozor u ovom Korisnički priručnik može se razlikovati ovisno o uređaju i sučelju koji se koriste.
	- Koristite samo USB kabel koji nije dulji od 3 metra (118 inča).

### **Windows**

- **1** Provjerite je li uređaj povezan s Vašim računalom i uključen.
- **2** Umetnite priloženi CD-ROM u pogon za CD-ROM.

Ako se ne pojavi prozor instalacije, kliknite na **Početak** > **Svi programi** > **Pomagala** > **Pokreni**.

X:\**Setup.exe** umjesto "X" unesite slovo koje predstavlja Vaš pogon CD-ROM-a i kliknite na **OK**.

• Za operacijski sustav Windows 8,

Ako se instalacijski prozor ne pojavi, iz opcije **Charms(Gumbići)** odaberite **Pretraživanje** > **Apps(Aplikacija)** , a zatim potražite opciju **Pokreni**. Unesite X:\Setup.exe uz zamjenu slova "X" slovom koje predstavlja vaš pogon za CD-ROM i kliknite **U redu**.

Ako se pojavi skočni prozor "**Dodirnite kako biste saznali što se dešava s diskom**.", kliknite na prozor i odaberite opciju **Run Setup.exe**.

- **3** Pregledajte i prihvatite ugovore o instalaciji u instalacijskom prozoru. Zatim kliknite na **Next**.
- **4** Odaberite **USB** na zaslonu **Printer Connection Type**. Zatim kliknite na **Next**.
- **5** Slijedite upute u instalacijskom prozoru.

## **Instaliranje upravljačkog programa lokalno**

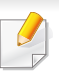

Aplikacije softvera možete odabrati u prozoru **Select Software to Install**.

### **Iz zaslona Početak operacijskom sustava Windows 8**

- Ako je vaše računalo spojeno na internet, pokretački se program V4 [automatski preuzima sa servisa za ažuriranje programa Windows.](http://www.samsung.com)  Ako to nije slučaj, imate mogućnost ručnog preuzimanja pokretačkog programa V4 s internetske stranice proizvođača Samsung, www.samsung.com > pronađi svoj proizvod > Podrška ili Preuzimanja.
- Aplikaciju Samsung Printer Experience možete preuzeti u dućanu **Windows Trgovina**. Za korištenje dućana Windows **Store(Trgovina)** potrebno je imati korisnički račun Microsoft.
	- **1** Iz opcije **Charms(Gumbići)** odaberite **Pretraživanje**.
	- **2** Kliknite na **Store(Trgovina)**.
	- **3** Potražite i kliknite na **Samsung Printer Experience**.
	- **4** Pritisnite na **Install**.
- Ako pokretački program instalirate pomoću priloženog CD-a sa softverom, pokretački program V4 neće biti instaliran. Ako pokretački program V4 želite koristiti na zaslonu radne površine **radnu površinu**[, možete ga preuzeti s internetske stranice proizvo](http://www.samsung.com)đača [Samsung, www.samsung.com > prona](http://www.samsung.com)đi svoj proizvod > Podrška ili Preuzimanja.
- Ako želite instalirati upravljačke alate pisača Samsung, potrebno ih je instalirati pomoću priloženog CD-a sa softverom.
- **1** Provjerite je li vaše računalo spojeno na internet i uključeno.
- **2** Provjerite je li stroj uključen.
- **3** Spojite računalo i uređaj pomoću USB kabela.

Pokretački program instalira se automatski sa servisa za ažuriranje programa Windows, **Windows Update**.

## <span id="page-31-1"></span><span id="page-31-0"></span>**Ponovno instaliranje upravljačkog programa pisača**

Ako upravljački program za pisač ne radi pravilno, slijedite korake u nastavku kako biste ponovno instalirati upravljački program.

### **Windows**

- **1** Provjerite je li uređaj povezan s Vašim računalom i uključen.
- **2** Iz izbornika **Početak** odaberite opciju **Programi** ili **Svi programi**<sup>&</sup>gt; **Samsung Printers** > **Uninstall Samsung Printer Software**.
	- Za operacijski sustav Windows 8,
		- **1** Iz opcije Charms odaberite **Pretraživanje** > **Apps(Aplikacija)**.
		- **2** Potražite i kliknite na **Upravljačka ploča**.
		- **3** Kliknite na **Programi i značajke**.
		- **4** Desnom tipkom kliknite na pokretački program koji želite deinstalirati i odaberite **Deinstaliraj**.
- **3** Slijedite upute u instalacijskom prozoru.
- **4** Umetnite priloženi CD u pogon za CD-ROM i ponovno instalirajte upravljački program (pogledajte ["Instaliranje upravlja](#page-29-1)čkog programa [lokalno" na stranici](#page-29-1) ).

### **Iz zaslona Početak operacijskom sustava Windows 8**

- **1** Provjerite je li uređaj povezan s Vašim računalom i uključen.
- **2** Kliknite na pločicu **Deinstaliranje softvera pisača Samsung** na početnom zaslonu **Početak**.
- **3** Slijedite upute u prozoru.
- Ako ne možete pronaći pločicu za softver pisača Samsung,  $\overline{\mathcal{C}}$ deinstaliranje izvršite iz načina prikaza zaslona radne površine.
	- Ako želite deinstalirati upravljačke alate pisača Samsung iz početnog zaslona **Početak**, desnom tipkom kliknite na aplikaciju > **Deinstaliraj** >, desnom tipkom kliknite na program koji želite deinstalirati > **Deinstaliraj**, a zatim slijedite upute u prozoru.

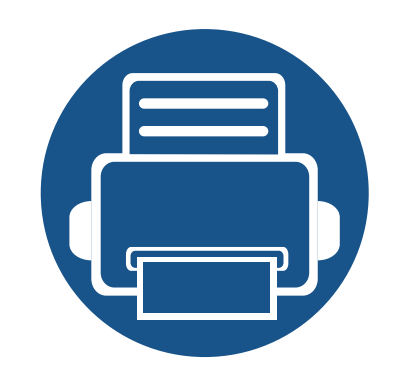

# <span id="page-32-0"></span>**2. Pregled izbornika i osnovno postavljanje**

Ovo poglavlje sadrži informacije o ukupnoj strukturi izbornika i osnovnim opcijama podešavanja.

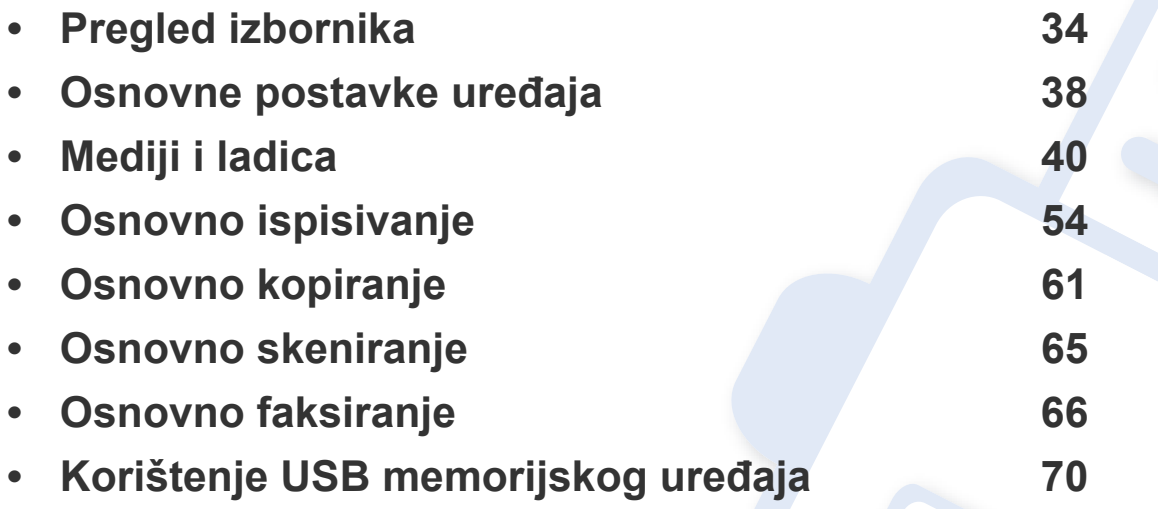

## <span id="page-33-1"></span><span id="page-33-0"></span>**Pregled izbornika**

Upravljačka ploča omogućuje pristup različitim izbornicima za postavljanje stroja ili korištenje funkcija stroja.

- Pored trenutno odabranog izbornika pojavljuje se zvjezdica (\*).
- Neki izbornici možda se neće pojaviti na zaslonu, ovisno o opcijama i modelima. Ako je tako, nije primjenjivo na Vaš stroj.
- Neki nazivi izbornika mogu se razlikovati od Vašeg stroja, ovisno o njegovim opcijama i modelima.
- Izbornici su opisani u Naprednom vodiču (pogledajte ["Korisni](#page-194-0)  [izbornici postavki" na stranici 3.](#page-194-0)).

### **Pristupanje izborniku**

- **1** Odaberite gumb Copy, Fax ili Scan na upravljačkoj ploči, ovisno o značajci koju ćete koristiti.
- **2** Odaberite **(Menu**) dok se u donjem redu prikaza ne pojavi izbornik koji želite i pritisnite **OK**.
- **3** Pritišćite strelicu lijevo/desno dok se ne pojave potrebne stavke izbornika i pritisnite **OK**.
- **4** Ako postavka ima podizbornike, ponovite korak 3.
- **5** Pritisnite na OK kako biste spremili odabir.
- **6** Pritisnite (**Stop/Clear**) za povratak u modus pripravnosti.

## **Pregled izbornika**

<span id="page-34-1"></span><span id="page-34-0"></span>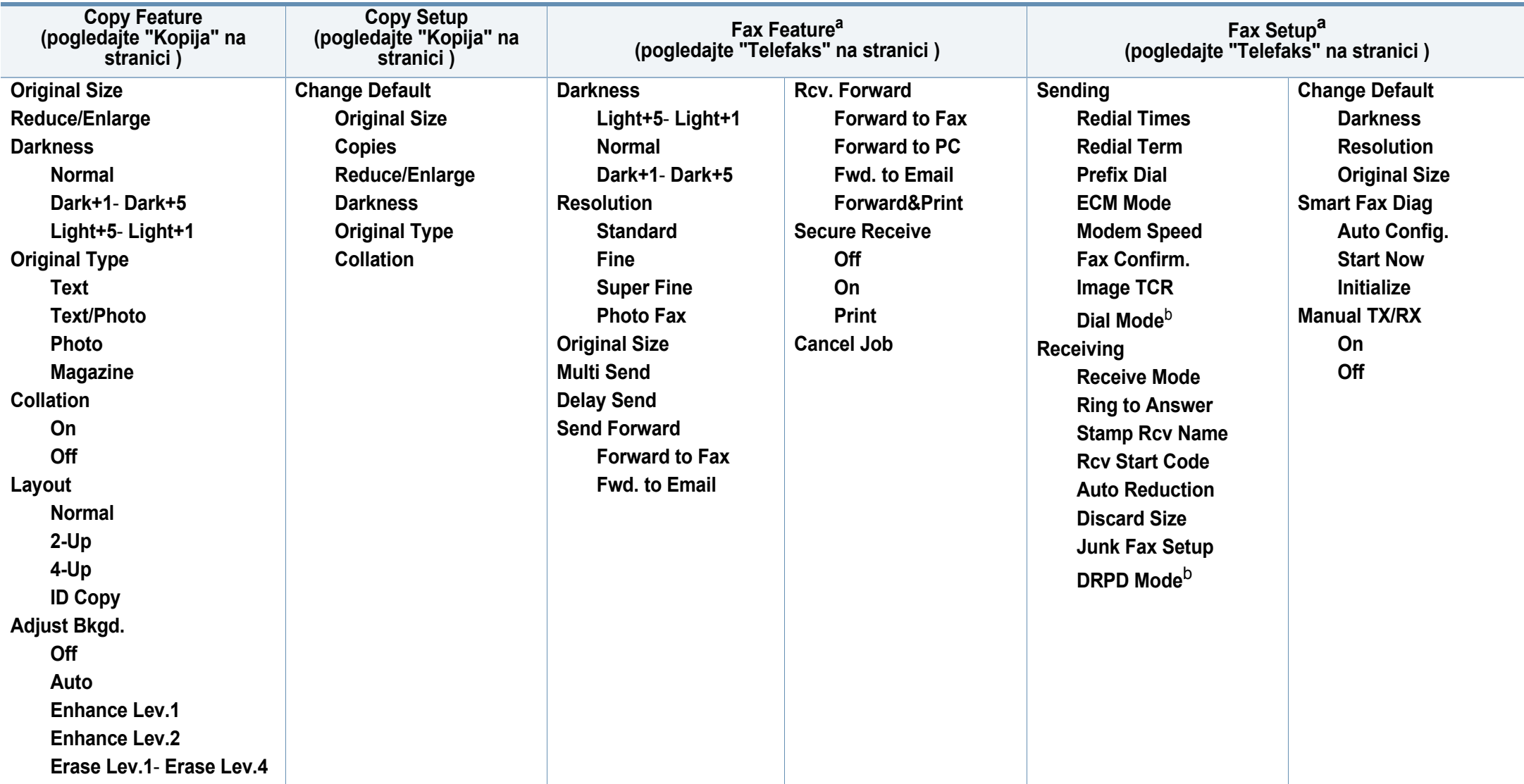

a. Samo C48xFN/C48xFW series.

b. Ova opcija možda neće biti dostupna, ovisno o zemlji.

## **Pregled izbornika**

<span id="page-35-1"></span><span id="page-35-0"></span>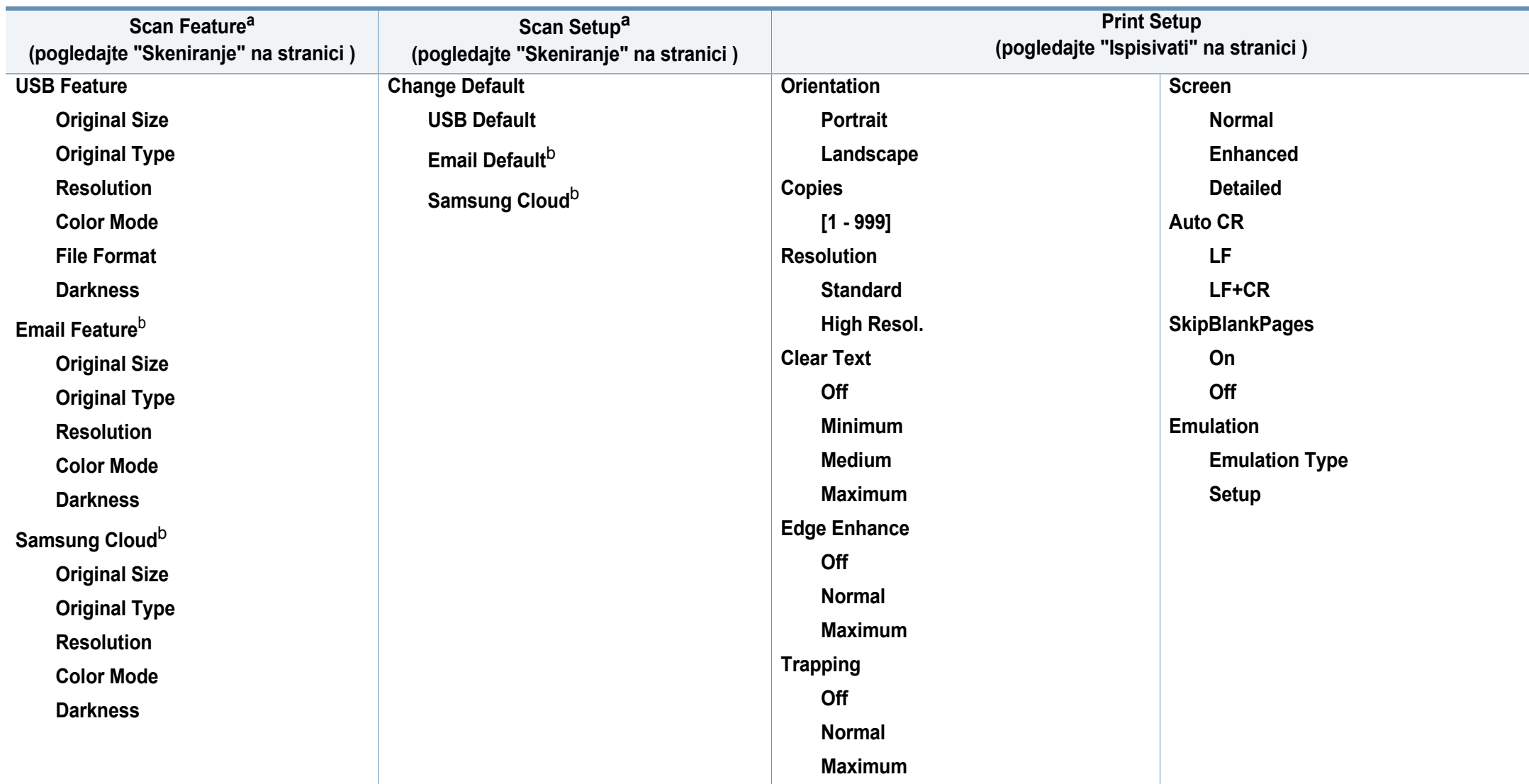

a. Samo C48xW/C48xFN/C48xFW series.

b. Samo C48xFN/C48xFW series.
# **Pregled izbornika**

<span id="page-36-1"></span><span id="page-36-0"></span>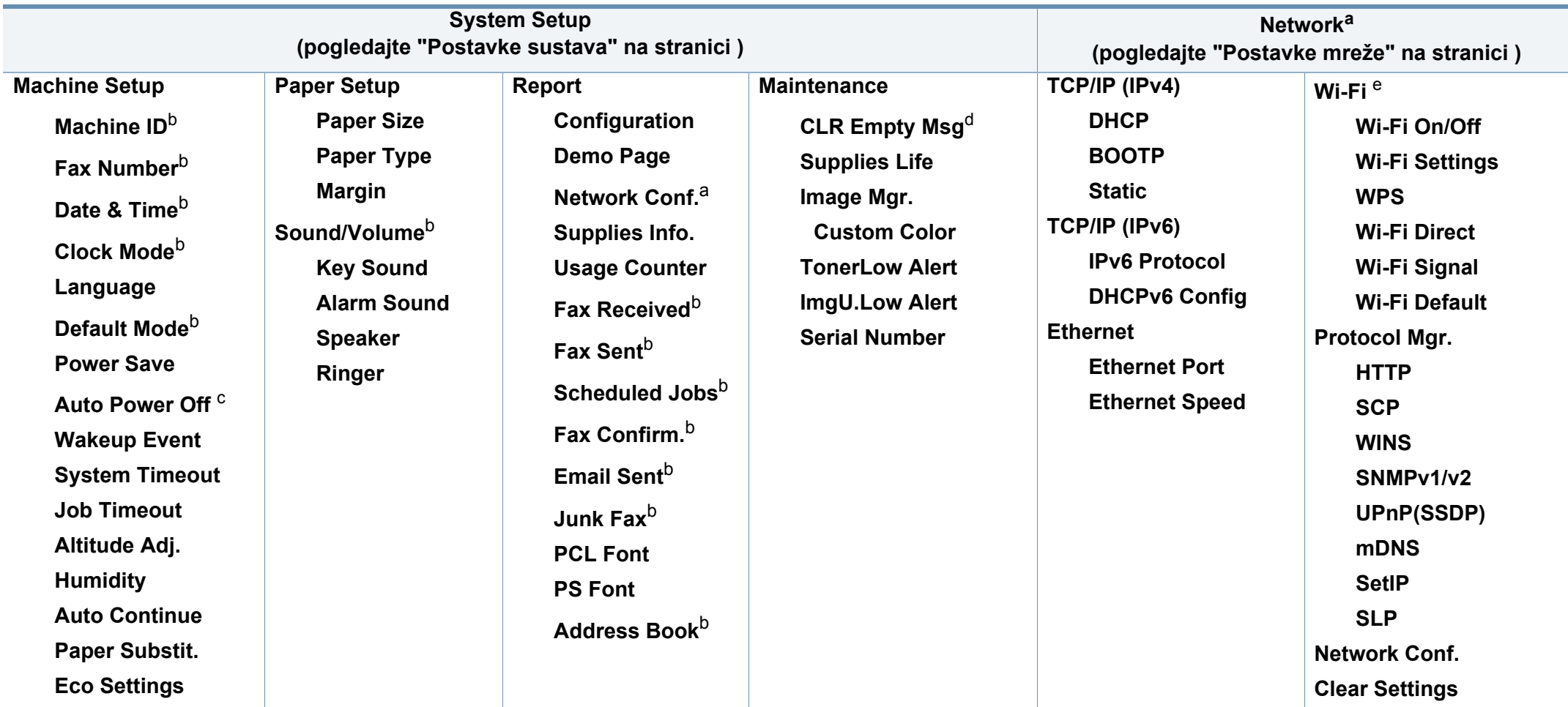

a. Samo C48xW/C48xFN/C48xFW series .

b. Samo C48xFN/C48xFW series.

c. Samo C48x/C48xW series.

d. Ova opcija se pojavljuje samo ako je u spremniku ostala mala količina tonera.

e. Samo C48xW/C48xFW series .

## **Osnovne postavke uređaja**

Podešene postavke uređaja mijenjate na uređaju iz programa Samsung Easy Printer Manager ili usluge SyncThru™ Web Service.

- Ako je vaš uređaj spojen na lokal, postavke uređaja možete podesiti iz opcije **Samsung Easy Printer Manager** > **Advanced Setting** > **Device Settings** (pogledajte "Uporaba znač[ajke Samsung Easy](#page-259-0)  [Printer Manager" na stranici \)](#page-259-0).
- Ako je vaš uređaj spojen na mrežu, postavke uređaja možete podesiti iz usluge **SyncThru™ Web Service** > kartica **Settings** > **Machine Settings** (pogledajte ["Korištenje usluge SyncThru™ Web](#page-256-0)  [Service" na stranici \)](#page-256-0).

Nakon dovršetka instalacije, možete podesiti zadane postavke stroja.

Za promjenu zadanih postavki uređaja slijedite ove korake:

Možda je potrebno pritisnuti **OK** za kretanje izbornicima niže razine kod nekih modela.

- **1** Odaberite gumb (**Menu**) na upravljačkoj ploči.
- **2** Pritisnite **System Setup** > **Machine Setup**.
- **3** Odaberite opciju koju želite i pritisnite **OK**.
	- **Language:** promijenite jezik koji se prikazuje na upravljačkoj ploči.
	- **Date & Time:** Kada postavite vrijeme i datum, oni se koriste za odgođeni faks i odgođeni ispis. Oni se ispisuju na izvještajima. Ako oni nisu ispravni, potrebno ih je ispraviti na točno vrijeme.

Točno vrijeme i datum unesite pomoću strelica ili numeričke tipkovnice (pogledajte ["Slova i brojke na tipkovnici" na stranici 2\)](#page-216-0).

- Miesec = 01 do 12
- Dan = 01 do 31
- Godina = zahtijeva četiri znamenke
- Sati = 01 do 12
- Minute = 00 do 59
- **Clock Mode:** Svoj uređaj možete postaviti tako da prikazuje trenutno vrijeme pomoću formata od 12 sati ili 24 sata.
- **Power Save:** Kad uređaj ne koristite dulje vrijeme, koristite ovu značajku kako biste uštedjeli energiju.

## **Osnovne postavke uređaja**

- Kad pritisnete gumb **Power/Wake Up** započnete ispis ili primite faks, uređaj će napustiti način rada uz uštedu energije.
	- Pritisnite (**Menu**) > **System Setup** > **Machine Setup** > **Wakeup Event** > **On** na upravljačkoj ploči. Kad pritisnete bilo koji gumb osim gumba **Power/Wake Up**, uređaj napušta način rada uz uštedu energije.
	- **Altitude Adj.:** Na kvalitetu ispisa utječe atmosferski pritisak, čiji je atmosferski pritisak određen visinom uređaja iznad razine mora. Prije postavljanja vrijednosti nadmorske visine, utvrdite nadmorsku visinu na kojoj se nalazite (pogledajte ["Prilagodba](#page-215-0)  [nadmorskoj visini" na stranici \)](#page-215-0).
- **4** Odaberite opciju koju želite i pritisnite **OK**.
- **5** Pritisnite na OK kako biste spremili odabir.
- **6** Pritisnite (**Stop/Clear**) za povratak u modus pripravnosti.
	- Pogledajte doljnje veze za postavljanje drugih postavki korisne pri korištenju uređaja.
	- Pogledajte "Unos različ[itih znakova" na stranici](#page-216-1) .
	- Pogledajte ["Slova i brojke na tipkovnici" na stranici 2.](#page-216-0)
	- Pogledajte "Postavljanje velič[ine i vrste papira" na stranici 6.](#page-47-0)
	- Pogledajte ["Podešavanje adresara telefaksa" na stranici](#page-217-0) .

Ovo poglavlje vam pruža informacije o tome kako umetnuti medije za ispis u vaš uređaj.

## **Odabir medija za ispis**

Možete ispisivati na različite medije za ispis, kao što su običan papir, omotnice, naljepnice i prozirnice. Uvijek koristite medij za ispis koji ispunjava zahtjeve smjernica za korištenje s vašim uređajem.

### **Smjernice za odabir medija za ispis**

Medij za ispis koji ne ispunjava zahtjeve smjernica navedenih u ovom korisničkom priručniku može prouzročiti sljedeće probleme:

- Lošu kvalitetu ispisa
- Učestalije zaglavljivanje papira
- Preuranjeno trošenje uređaja.

Svojstva kao što su masa, sastav, granulacija i sadržaj vlage važni su čimbenici koji utječu na učinkovitost uređaja i kvalitetu ispisa. Pri odabiru materijala za ispis uzmite u obzir sljedeće:

- Vrsta, veličina i masa medija za ispis za vaš uređaj opisani su u specifikacijama medija za ispis (pogledajte ["Specifikacije medija za](#page-117-0)  [ispis" na stranici 2](#page-117-0)).
- Željeni ishod: Medij za ispis koji odaberete mora biti prikladan za vaš projekt.
- Svjetlina: Neki mediji za ispis su bjelji od drugih i stvaraju oštrije i živopisnije slike.
- Glatkoća površine: Glatkoća medija za ispis utječe na oštrinu izgleda ispisa na papiru.
	- Neki mediji za ispis mogu ispunjavati zahtjeve svih smjernica navedenih u ovom korisničkom priručniku, ali ipak ne davati zadovoljavajuće rezultate. To može biti rezultat karakteristika listova, nepravilnog rukovanja, neprihvatljivih razina temperature i vlažnosti ili drugih varijabli nad kojima nema mogućnosti nadzora.
		- Prije kupnje veće količine medija za ispis provjerite ispunjavaju li mediji za ispis zahtjeve navedene u ovom korisničkom priručniku.

- Uporaba medija za ispis koji ne udovoljavaju ovim specifikacijama može prouzročiti probleme ili zahtijevati popravak. Takvi popravci nisu pokriveni jamstvom tvrtke Samsung niti ugovorima o servisu.
	- Količina papira koja se stavlja u ladicu može se razlikovati ovisno o korištenoj vrsti medija (pogledajte ["Specifikacije medija za ispis" na](#page-117-0)  [stranici 2\)](#page-117-0).
	- Pazite da s ovim strojem ne koristite ne koristite inkjet fotografski papir. Time biste mogli oštetiti uređaj.
	- Korištenje zapaljivih medija za ispis može prouzročiti požar.
	- Koristite preporučene medije za ispis (pogledajte ["Specifikacije](#page-117-0)  [medija za ispis" na stranici 2](#page-117-0)).

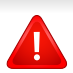

Korištenje zapaljivih medija ili stranog materijala ostavljenog u pisaču može dovesti do pregrijavanja jedinice i u rijetkim slučajevima prouzročiti požar.

Količina papira koja se stavlja u ladicu može se razlikovati ovisno o korištenoj vrsti medija (pogledajte ["Specifikacije medija za ispis" na stranici](#page-117-0)  [2](#page-117-0)).

#### <span id="page-40-0"></span>**Pregled ladice**

Da biste promijenili veličinu, morate prilagoditi vodilice papira.

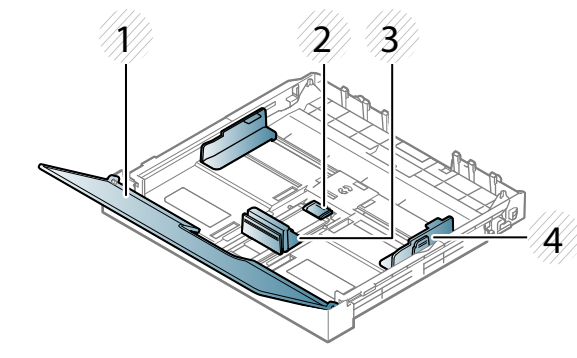

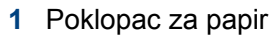

- **2** Brava vodilica
- **3** Vodilica za duljinu papira
- **4** Vodilica za širinu papira

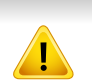

Ako ne podesite vodilicu, može doći do unošenja papira, iskrivljenja slike ili zaglavlijvanja papira.

### **Stavljanje papira u ladicu**

- Slike u ovom korisničkom priručniku mogu se razlikovati od vašeg stroja, ovisno o njegovim opcijama ili modelu. Provjerite vrstu Vašeg uređaja (pogledajte ["Pogled s prednje strane" na stranici 10](#page-21-0)).
- **1** Izvucite ladicu za papir (pogledajte ["Pregled ladice" na stranici 3](#page-40-0)).

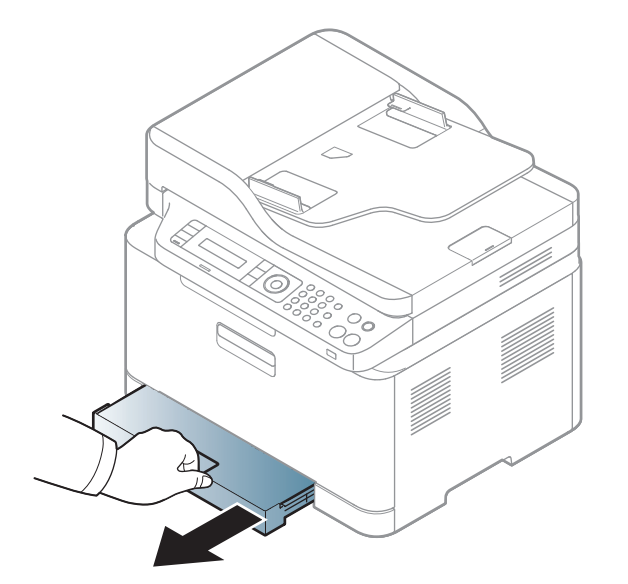

**2** Otvorite poklopac papira.

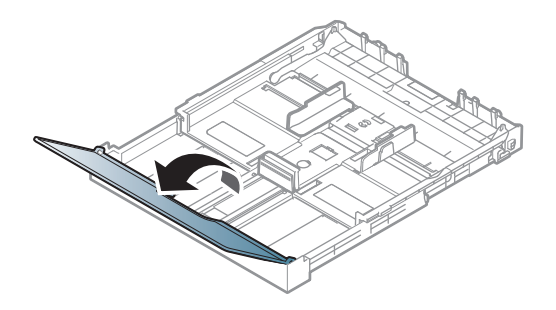

**3** Stisnite vodilicu za širinu papira i polugu za duljinu papira kako biste ih postavili u pravilnom utoru za veličinu papira, koji je označen na dnu ladice radi podešavanja veličine.

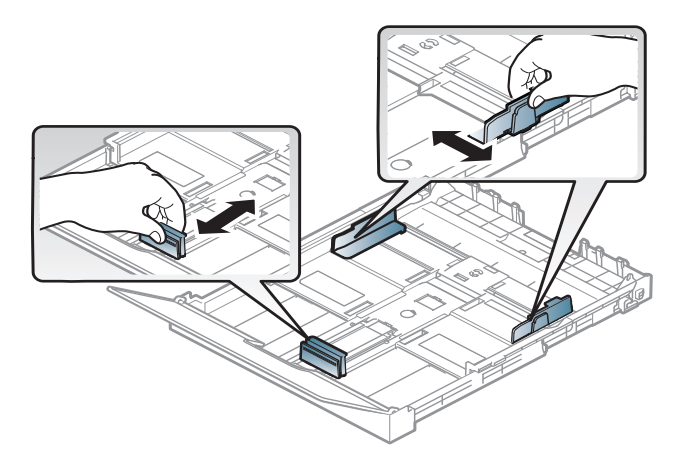

**4** Presavijte ili prelistajte rub snopa papira da biste razdvojili stranice prije stavljanja papira.

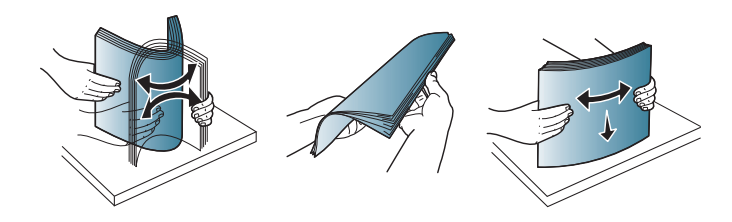

**5** Postavite papir sa stranom koju želite ispisati licem prema gore.

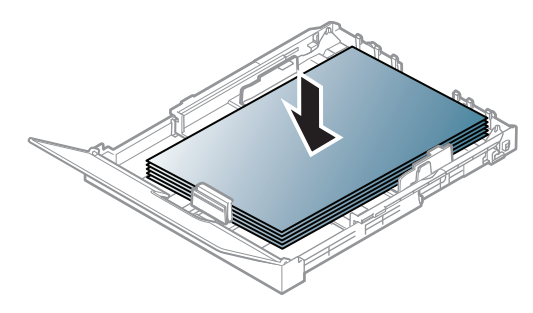

Kod papira dimenzija manjih od veličine A4, pritisnite i odblokirajte blokadu vodilice u ladici, ručno ugurajte ladicu. Zatim podesite vodilicu za duljinu papira i vodilicu za širinu papira.

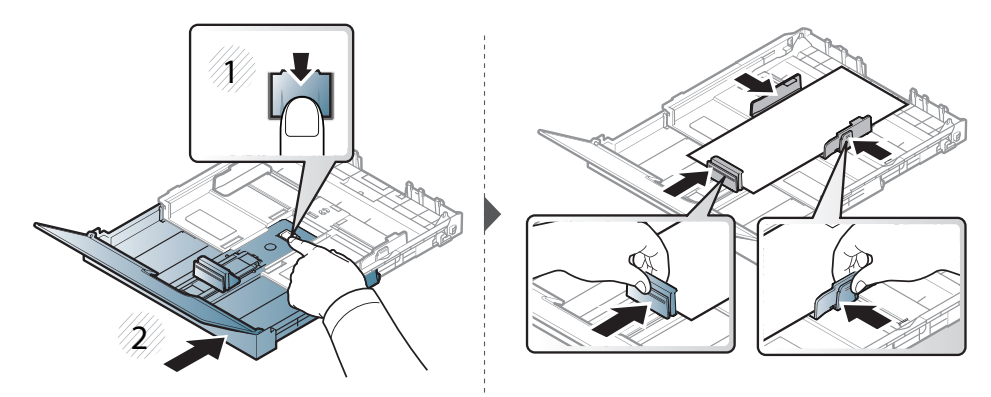

Kod papira s dimenzijama većima od veličine Legal, pritisnite i odblokirajte blokadu vodilice u ladici, ručno izvucite ladicu. Zatim podesite vodilicu za duljinu papira i vodilicu za širinu papira.

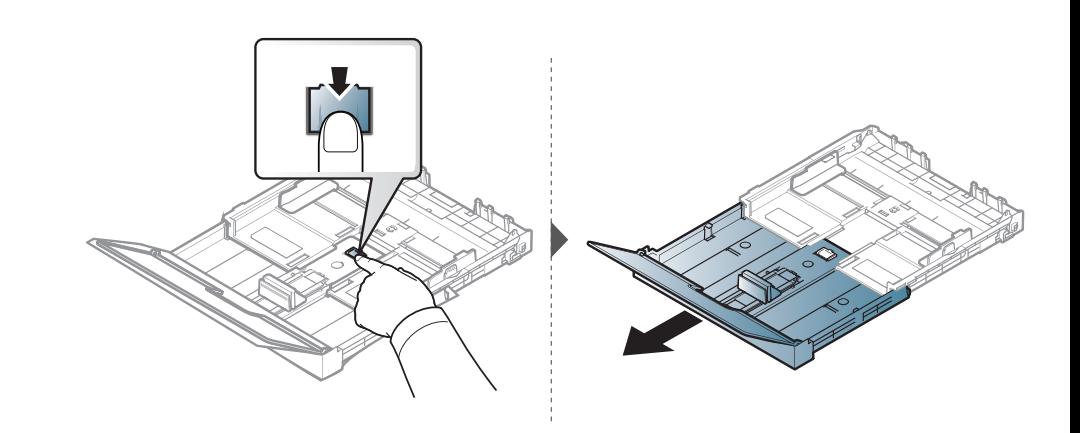

- Vodilicu za širinu papira ne gurajte predaleko kako ne bi došlo do izvijanja medija.
	- Nemojte koristiti papir sa uvrnutim rubovima, jer to može prouzročiti zastoj papira ili se papir može izgužvati.

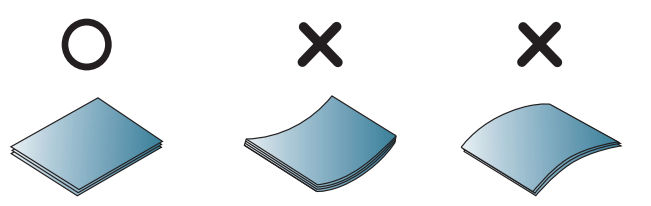

• Ako ne podesite vodilicu za širinu papira, može doći do zaglavljivanja papira.

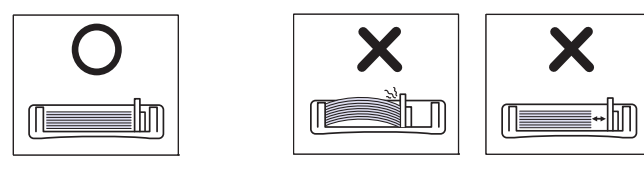

**6** Stisnite vodilicu za širinu papira i povucite ju do ruba stoga papira, bez izvijanja.

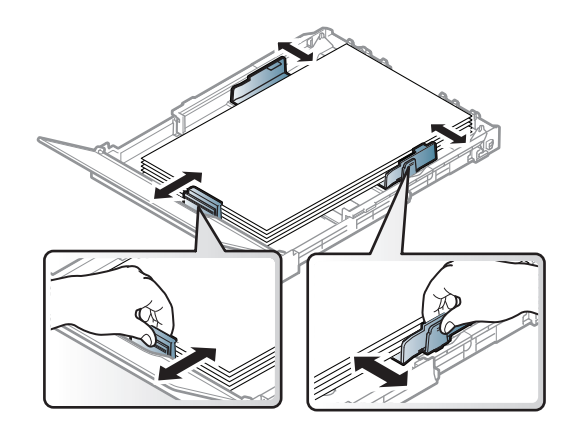

**7** Zatvorite poklopac za papir.

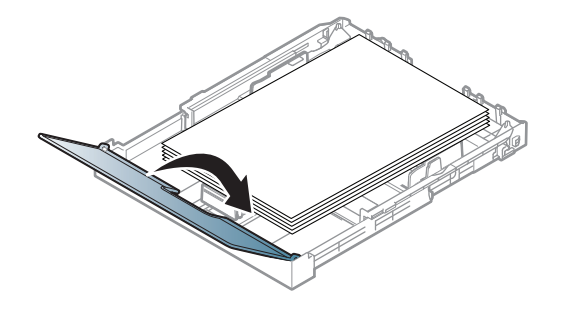

**8** Umetnite ladicu za papir.

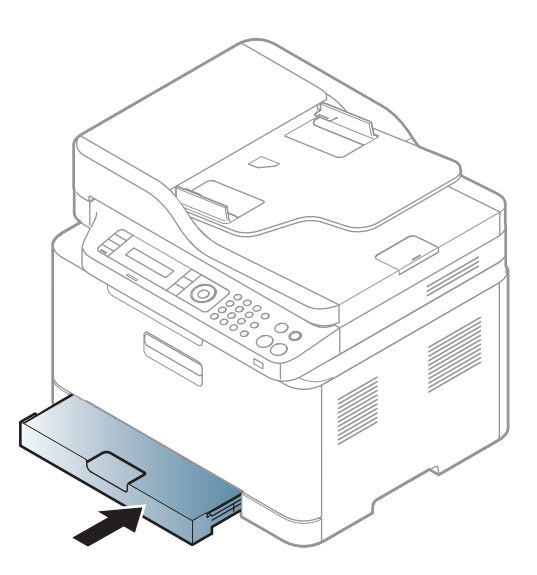

**9** Kad ispisujete dokument, postavite vrstu i veličinu za ladicu (pogledajte "Postavljanje velič[ine i vrste papira" na stranici 6](#page-47-0)).

Ladica je ovisno o zemlji tvornički podešena na veličinu Letter ili A4. Za promjenu veličine na A4 ili Letter morate propisno podesiti polugicu i vodilicu za širinu papira.

- **1** Izvucite ladicu iz stroja. Otvorite poklopac za papir i ako je potrebno izvadite papir iz ladice.
- **2** Ako želite promijeniti veličinu na Letter, držite polugicu na poleđini ladice i okrenite je u smjeru kretanja kazaljki na satu. Polugicu ćete vidjeti kada vodilicu duljine papira pomaknete na papir veličine Legal (LGL).

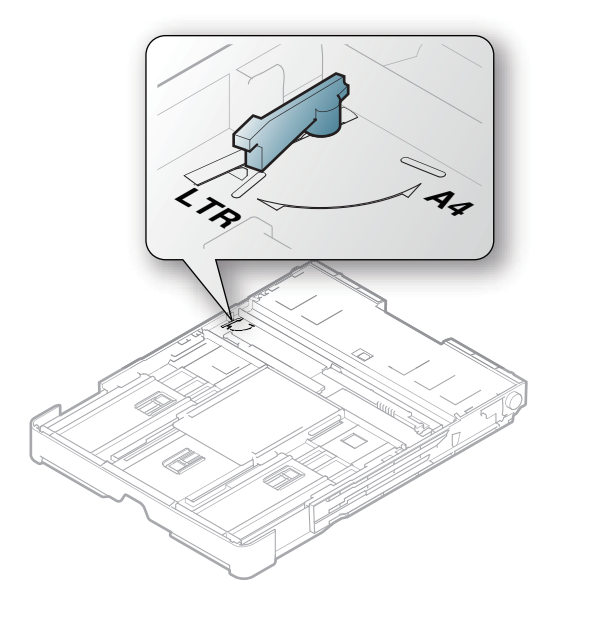

**3** Stisnite vodilicu za širinu papira i gurnite je do ruba polugice.

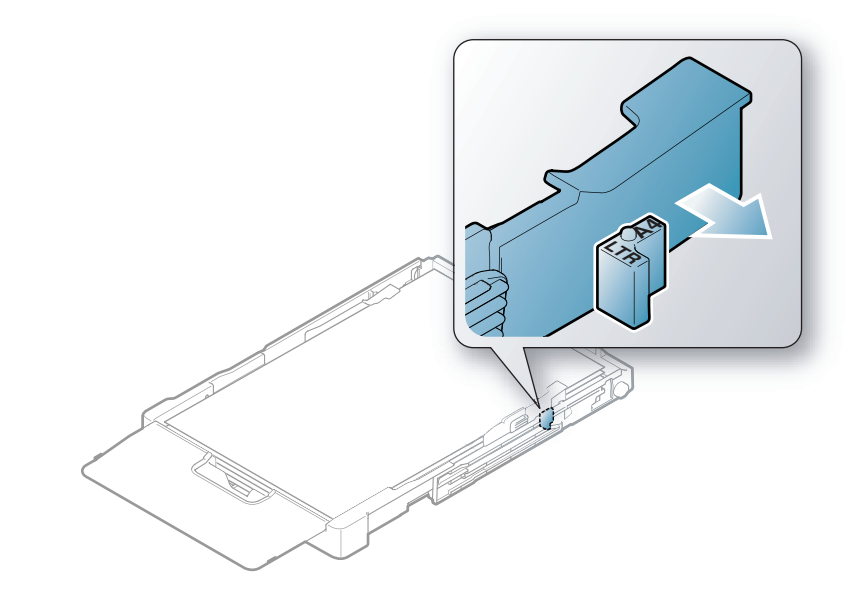

Ako želite promijeniti veličinu na A4, najprije vodilicu za širinu papira pomaknite ulijevo i okrenite polugicu u smjeru suprotnom smjeru kretanja kazaljki na satu. Ako primjenjujete silu na polugicu, možete oštetiti ladicu.

### **Ispis na posebne medije**

• Kod uporabe posebnih medija, preporučamo umetanje jednog po jednog lista (pogledajte ["Specifikacije medija za ispis" na stranici 2\)](#page-117-0).

Dolje prikazana tablica pokazuje posebne medije za ladicu.

Postavke papira u uređaju i pokretačkom programu trebali bi se podudarati za ispis bez pogreške nepodudaranja papira.

- Postavke papira u uređaju i pokretačkom programu trebali bi se podudarati za ispis bez pogreške nepodudaranja papira.
	- Podešene postavke papira mijenjate na uređaju iz programa Samsung Easy Printer Manager ili usluge SyncThru™ Web Service.
		- Ako je vaš uređaj spojen na lokal, postavke uređaja možete podesiti iz opcije **Samsung Easy Printer Manager** > **Advanced Setting** > **Device Settings** (pogledajte ["Uporaba zna](#page-259-0)čajke [Samsung Easy Printer Manager" na stranici](#page-259-0) ).
		- Ako je vaš uređaj spojen na mrežu, postavke uređaja možete podesiti iz usluge **SyncThru™ Web Service** > kartica **Settings** > **Machine Settings** (pogledajte ["Korištenje usluge SyncThru™](#page-256-0)  [Web Service" na stranici \)](#page-256-0).
	- Postavke možete podesiti pomoću gumba **System Setup** > **Paper Setup** > odaberite željenu opciju > gumb **Paper Size** ili **Paper Type** na upravljačkoj ploči.

Da biste vidjeli mase papira za svaki list, pogledajte ["Specifikacije medija](#page-117-0)  [za ispis" na stranici 2](#page-117-0).

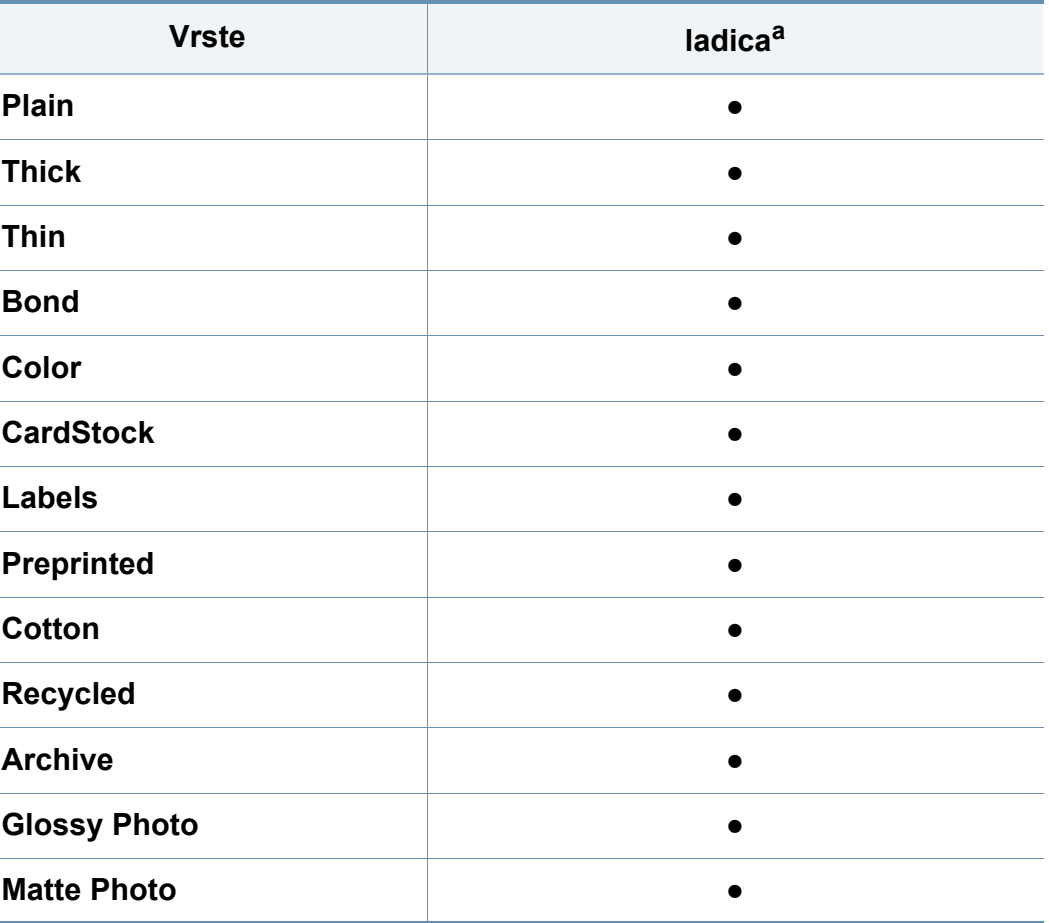

a. Vrste papira dostupne za ručno ulaganje u ladicu.

(●: podržano)

## **Naljepnice**

Kako biste izbjegli oštećenje uređaja, koristite samo naljepnice namijenjene korištenju u laserskim pisačima.

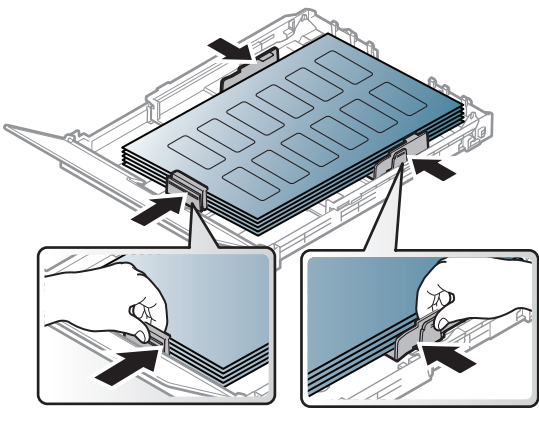

- Kad odabirete naljepnice, uzmite u obzir sljedeće čimbenike:
	- **Ljepila:** Mora biti otporan na temperaturu spajanja na stroju, oko 170°C (338°F).
	- **Raspored:** Koristite samo naljepnice između kojih nema izložene podloge. S listova s naljepnicama između kojih postoji razmak može doći do odljepljivanja naljepnica, što izaziva ozbiljna zaglavljenja.
	- **Savijanje:** Moraju ležati ravno bez savijenosti veće od 13 mm u bilo kojem pravcu.
	- **Uvjet:** Ne koristiti naljepnice s naborima, balončićima ili drugim naznakama razdvojenosti.
- Provjerite da između naljepnica nema izloženog ljepljivog materijala. Izložena područja mogu uzrokovati odljepljivanje naljepnica tijekom ispisa, što može dovesti do zaglavljivanja papira. Izloženo ljepilo također može uzrokovati oštećenja komponenti uređaja.
- List s naljepnicama ne propuštajte kroz uređaj više od jedanput. Ljepljiva podloga namijenjena je samo za prolazak kroz uređaj.
- Ne koristite naljepnice koje se odvajaju od lista podloge ili su naborane, namreškane ili oštećene na neki drugi način.

## **Snop kartica/Prilagođena veličina papira**

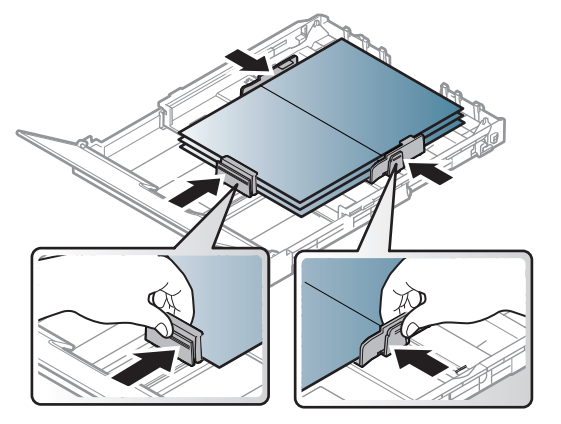

• U softverskoj aplikaciji postavite margine na najmanje 6,4 mm (0,25 inča) od rubova materijala.

## **Prethodno ispisani papir**

Kada ulažete prethodno ispisani papir, ispisana strana treba biti okrenuta prema gore, s nenaboranim rubom na prednjoj strani. Ako imate problema s umetanjem papira, okrenite papir. Imajte na umu da kvaliteta ispisa nije zajamčena.

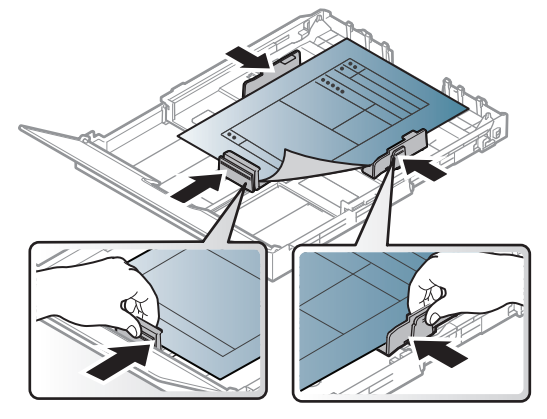

- Mora biti ispisano s toplinski otpornom tintom koja se neće rastopiti, ispariti ni oslobađati opasna isparenja kada je podvrgnut temperaturi zagrijavanja stroja (oko 170°C (338°F)) za 0,1 sekunde.
- Prethodno ispisanog papira mora biti nezapaljiva i ne smije negativno utjecati na valjke pisača.
- Prije umetanja prethodno ispisanog papira, provjerite je li tinta na papiru suha. Tijekom procesa fiksiranja vlažna se tinta može skinuti s prethodno ispisanog papira, smanjujući time kvalitetu ispisa.

### <span id="page-47-0"></span>**Postavljanje veličine i vrste papira**

Nakon ulaganja papira u ladicu za papir, postavite vrstu i veličinu papira pomoću gumbiju na upravljačkoj ploči.

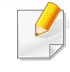

Postavke papira u uređaju i pokretačkom programu trebali bi se podudarati za ispis bez pogreške nepodudaranja papira.

- Podešene postavke papira mijenjate na uređaju iz programa Samsung Easy Printer Manager ili usluge SyncThru™ Web Service.
	- Ako je vaš uređaj spojen na lokal, postavke uređaja možete podesiti iz opcije **Samsung Easy Printer Manager** > **Advanced Setting** > **Device Settings** (pogledajte ["Uporaba zna](#page-259-0)čajke [Samsung Easy Printer Manager" na stranici](#page-259-0) ).
	- Ako je vaš uređaj spojen na mrežu, postavke uređaja možete podesiti iz usluge **SyncThru™ Web Service** > kartica **Settings** > **Machine Settings** (pogledajte ["Korištenje usluge SyncThru™](#page-256-0)  [Web Service" na stranici](#page-256-0) ).
- Postavke možete podesiti pomoću gumba **System Setup** > **Paper Setup** > odaberite željenu opciju > gumb **Paper Size** ili **Paper Type** na upravljačkoj ploči.
- **1** Odaberite gumb (**Menu**) na upravljačkoj ploči.
- **2** Pritisnite **System Setup** > **Paper Setup** > **Paper Size** ili **Paper Type**.
- **3** Odaberite ladicu i opciju koju želite.

- **4** Pritisnite na OK kako biste spremili odabir.
- **5** Pritisnite (**Stop/Clear**) za povratak u modus pripravnosti.
- Ako želite koristiti papir posebne veličine, kao što je papir za račune, odaberite karticu **Paper** > **Size** > **Edit...** i postavite **Custom Paper Size Settings** pod **Postavke ispisa** (pogledajte ["Otvaranje postavki](#page-55-0)  [ispisa" na stranici 12\)](#page-55-0).

#### **Pomoću podrške izlaza**

Površina izlazne ladice se može zagrijati ako odjednom ispisujete veliki  $\overline{a}$ broj stranica. Pazite da ne dodirujete površinu i ne puštajte djecu blizu nje.

Ispisane stranice se zaglavljuju na podršci izlaza, a podrška izlaza pomaže poravnati ispisane stranice. Pisač po zadanom šalje ispisano na izlaznu ladicu.

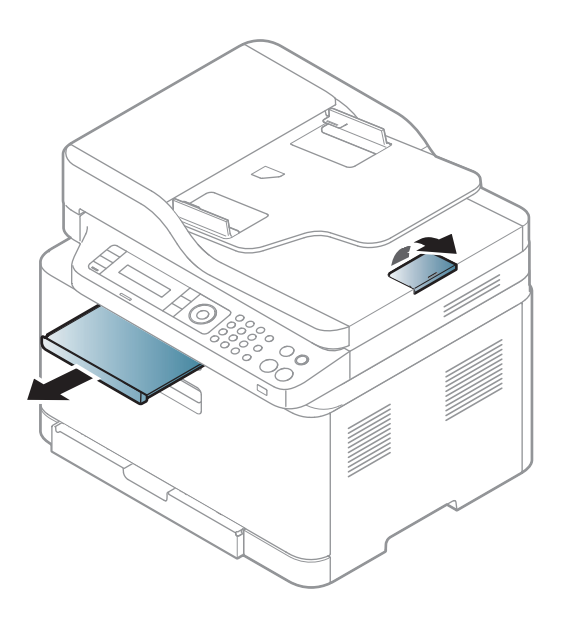

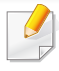

Slike u ovom priručniku mogu se razlikovati od Vašeg stroja, ovisno o njegovim mogućnostima ili modelu. Provjerite vrstu Vašeg uređaja (pogledajte ["Pogled s prednje strane" na stranici 10\)](#page-21-0).

#### **Priprema originala**

- Nemojte ulagati papir manji od 142 x 148 mm (5,6 x 5,8 inča) ni veći od 216 x 356 mm (8,5 x 14 inča).
- Ne pokušavajte uložiti sljedeći papir, kako bi se spriječilo zaglavljivanje papira, niska kvaliteta ispisa i oštećenje uređaja.
	- Karbonski ili indigo papir
	- presvučeni papir
	- Onion skin ili tanki papir
	- Naborani ili zgužvani papir
	- Uvijeni ili smotani papir
	- istrgani papir
- Prije ulaganja uklonite sve spojnice i spajalice.
- Uvjerite se da su ljepilo, boja ili korektor potpuno suhi prije ulaganja.
- Nemojte ulagati izvornike koji različite veličine i težine papira.
- Nemojte ulagati brošure, letke, folije ni dokumente s drugim neobičnim karakteristikama.

#### <span id="page-49-0"></span>**umetanje originala**

Za ulaganje originala za kopiranje, skeniranje i slanje telefaksa možete koristiti staklo skenera ili ulagač dokumenata.

- $\overline{\mathcal{U}}$
- Slike u ovom korisničkom priručniku mogu se razlikovati od vašeg stroja, ovisno o njegovim opcijama ili modelu. Provjerite vrstu Vašeg uređaja (pogledajte ["Pogled s prednje strane" na stranici 10\)](#page-21-0).

### **Na staklu skenera**

Uporabom stakla skenera možete kopirati ili skenirati originale. Možete dobiti najbolju kvalitetu skeniranja, posebno za slike u boji ili slike u sivim tonovima. Pazite da u ulagaču dokumenata nema originala. Ako u ulagaču dokumenata ima originala, stroj im daje prioritet u odnosu na original na staklu skenera.

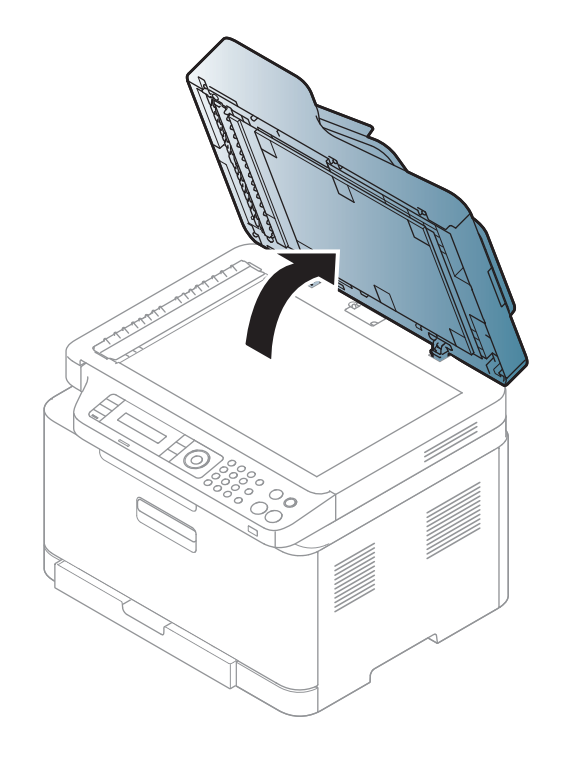

**1** Podignite i otvorite poklopac skenera. **2** Original okrenite licem prema dolje na staklo skenera. Poravnajte ga s registracijskom vodilicom u gornjem lijevom kutu stakla.

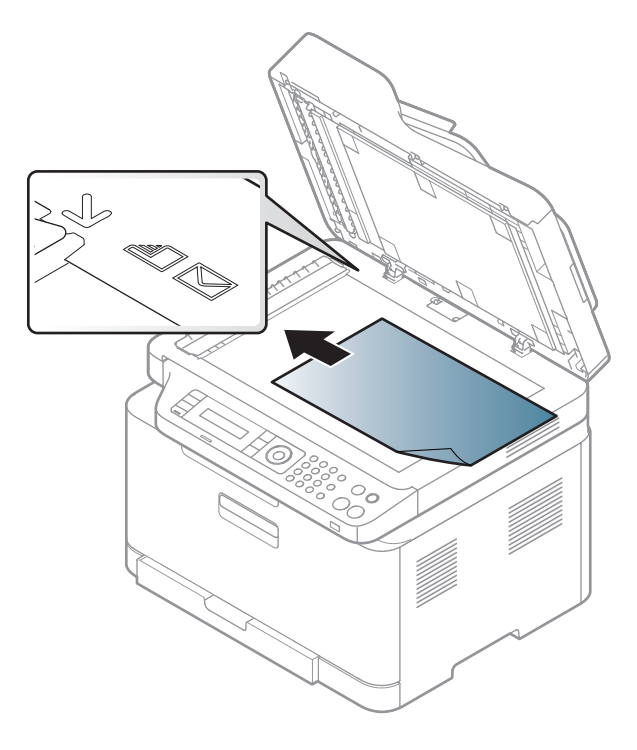

- **3** Zatvorite poklopac skenera.
	-

- Ako poklopac skenera ostavite otvoren tijekom kopiranja, to može utjecati na kvalitetu kopiranja i potrošnju tonera.
- Prašina na staklu skenera može izazvati crne točke na ispisu. Uvijek ga održavajte čistim (pogledajte "Čišćenje uređ[aja" na stranici \)](#page-89-0).
- Ako kopirate stranicu iz knjige ili časopisa, podignite poklopac skenera dok se zglobovi uhvate u zaustavljivaču, a zatim zatvorite poklopac. Ako je knjiga ili časopis deblji od 30 mm, kopiranje započnite s otvorenim poklopcem skenera.
- Pazite da ne slomite staklo skenera. Mogli biste se ozlijediti.
- Nemojte stavljati ruku dok zatvarate poklopac skenera. Poklopac skenera bi Vam mogao pasti na ruke i ozlijediti ih.
- Tijekom kopiranja ili skeniranja nemojte gledati u svjetlo iz unutrašnjosti skenera. Time možete oštetiti oči.

**2** Original uložite u ulaznu ladicu ulagača dokumenata okrenut prema gore. Pazite da dno originalnog sloga odgovara veličini papira označenoj na ladici za ulaz dokumenata.

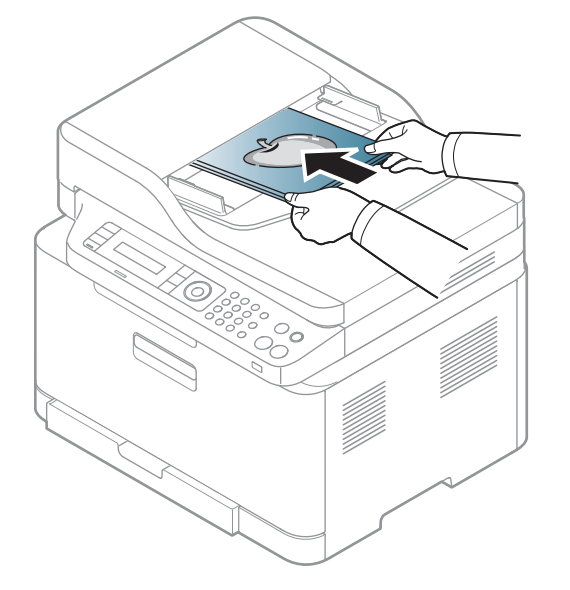

### **U ulagaču dokumenata**

**1** Presavijte ili prelistajte rub snopa papira da biste razdvojili stranice prije stavljanja originala.

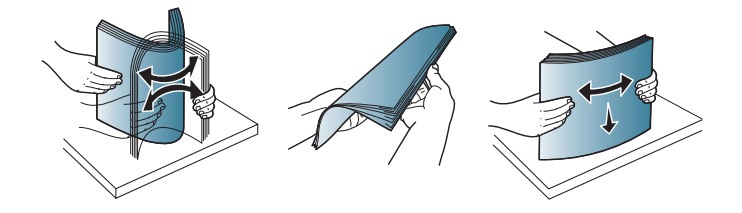

**3** Podesite vodilice za određivanje širine u ulagaču dokumenata s veličinom papira.

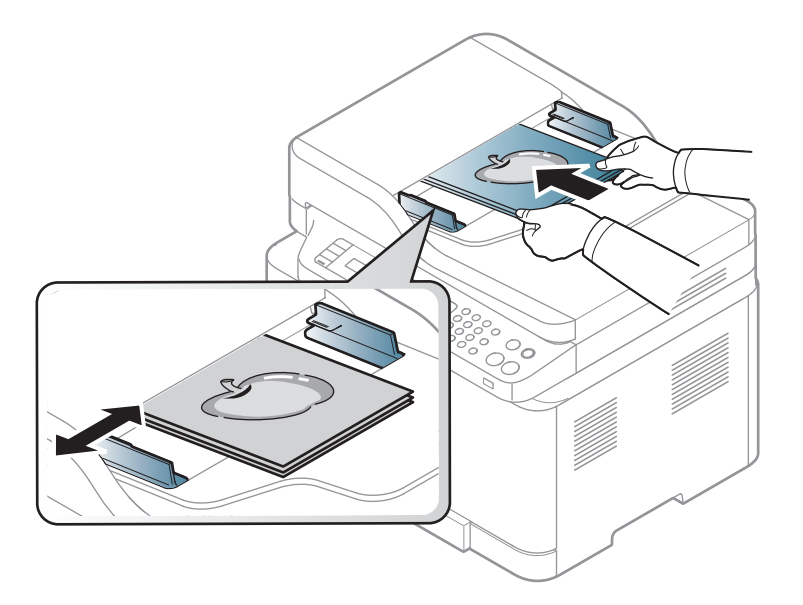

Prašina na staklu ulagača dokumenata može izazvati crne točke na ispisu. Staklo uvijek održavajte čistim (pogledajte "Čišć[enje ure](#page-89-0)đaja" na [stranici](#page-89-0) ).

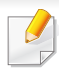

Za osnovne značajke ispisivanja proučite Napredni vodič (pogledajte ["Korištenje naprednih zna](#page-221-0)čajki ispisa" na stranici 12).

### **Ispis**

- Mac ispis (pogledajte "Ispis na rač[unalu Mac" na stranici 13](#page-229-0)).
- Linux ispis (pogledajte ["Linux ispis" na stranici 14\)](#page-231-0).

Sljedeći prozor **Postavke ispisa** je za Notepad u sustavu Windows 7. Vaš prozor **Postavke ispisa** može se razlikovati ovisno o operativnom sustavu ili aplikaciji koju koristite.

- **1** Otvorite dokument koji želite ispisati.
- **2** Odaberite **Ispis** na izborniku **Datoteka**.

**3** Odaberite vaš uređaj s popisa **Odabir pisača**.

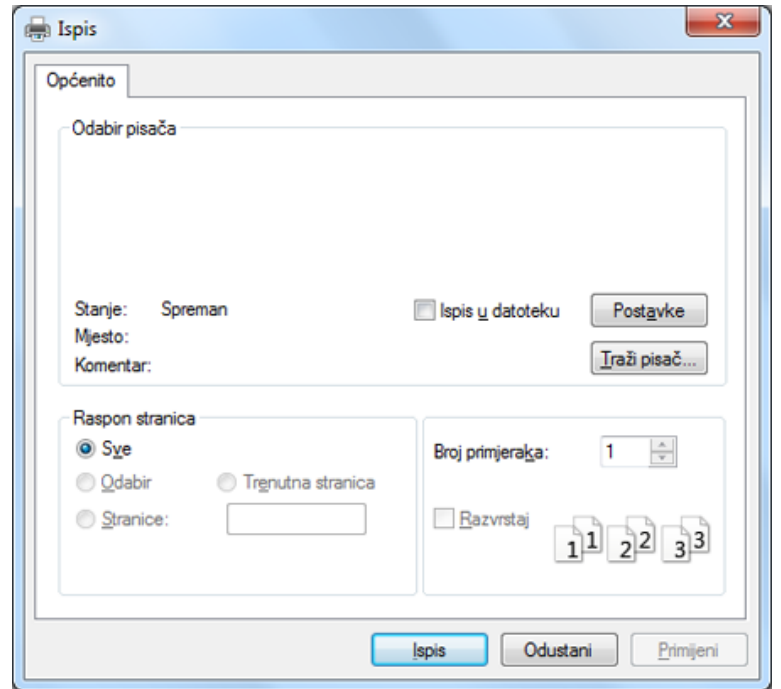

- **4** Osnovne postavke ispisa uključujući broj kopija i raspon ispisa se odabiru unutar prozora **Ispis**.
	- Da biste koristili napredne značajke ispisa, kliknite na **Svojstva** ili **Postavke** u prozoru **Ispis** (pogledajte ["Otvaranje postavki ispisa" na](#page-55-0)  [stranici 12](#page-55-0)).
- **5** Da biste pokrenuli posao ispisa, kliknite na **U redu** ili **Ispis** u prozoru **Ispis**.

### **Otkazivanje ispisa**

Ako posao ispisa čeka u redu za ispis ili presretaču ispisa, opozovite posao na sljedeći način:

- Prozoru možete pristupiti jednostavnim dvostrukim pritiskom na ikonu stroja ( ) na traci sa zadacima u sustavu Windows.
- Također možete obustaviti trenutni zadatak pritiskom na (**Stop/ Clear**) na upravljačkoj ploči.

### <span id="page-55-0"></span>**Otvaranje postavki ispisa**

- Prozor **Postavke ispisa** koji se pojavljuje u ovom korisničkom priručniku može se razlikovati ovisno o uređaju koji se koristi.
- Kad odaberete opciju u **Postavke ispisa**, možete vidjeti upozoravajuću oznaku, **od ili nadali znak (na ili znači da možete**

odabrati određene opcije, ali to se ne preporučuje i  $($ da možete odabrati opciju zbog postavki stroja ili okruženja.

- Za korisnike sustava Windows, pogledajte ["Otvaranje više postavki"](#page-267-0)  [na stranici](#page-267-0) .
- **1** Otvorite dokument koji želite ispisati.
- **2** Odaberite **Ispis** iz izbornika Datoteka. Prikazat će se prozor **Ispis**.
- **3** Odaberite vaš uređaj s popisa **Odabir pisača**.
- **4** Kliknite na **Svojstva** ili **Postavke**.

Zaslonski prečac može se razlikovati ovisno o modelu.

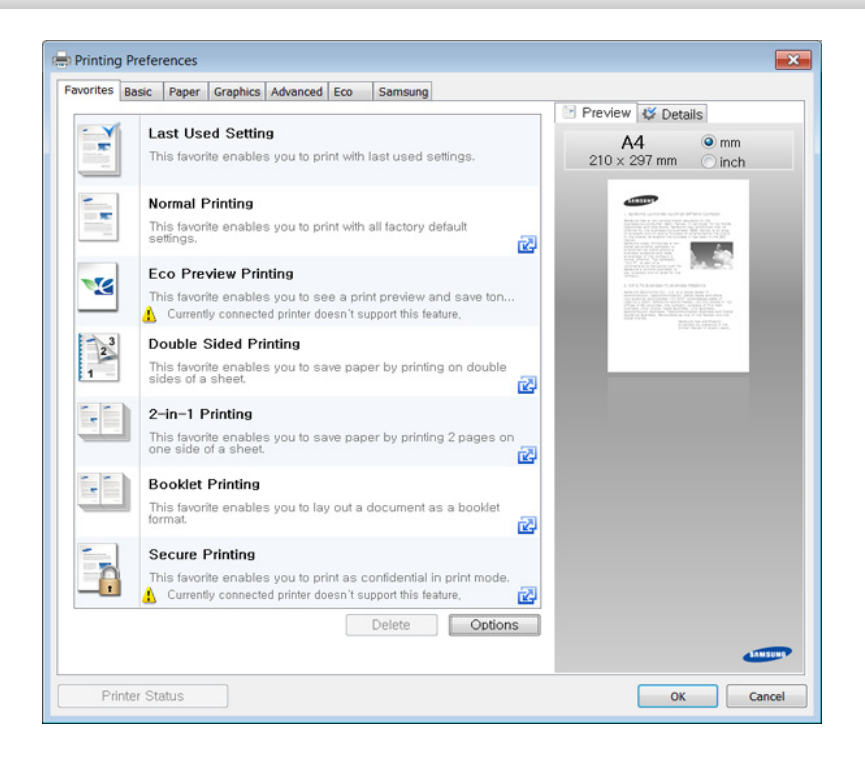

- Možete primijeniti značajku **Eco** kako biste uštedjeli papir i tintu prije ispisa (pogledajte ["Easy Eco Driver" na stranici](#page-252-0) ).
	- Pritiskom na gumb **Printer Status** možete provjeriti trenutni status stroja (pogledajte "Uporaba znač[ajke Samsung Printer Status" na](#page-262-0)  [stranici](#page-262-0) ).
	- Upravljački program pisača uključuje korisničko sučelje koje je optimizirano za dodirne zaslone. Za korištenje tog korisničkog sučelja kliknite na opciju **Samsung Printer Center** > **Device Options** i odaberite opciju **Stylish User Interface** (pogledajte ["Korištenje opcije Samsung Printer Center" na stranici](#page-253-0) ).

## **Upotreba najdraže postavke**

Opcija **Favorites**, koja je vidljiva na svakoj kartici s karakteristikama osim za karticu **Samsung**, omogućuje Vam da spremite trenutne karakteristike za buduće korištenje.

Za spremanje stavke **Favorites** slijedite ove korake:

- **1** Prema potrebi spremite postavke na pojedinoj kartici.
- **2** Unesite naziv u okvir za unos **Favorites**.

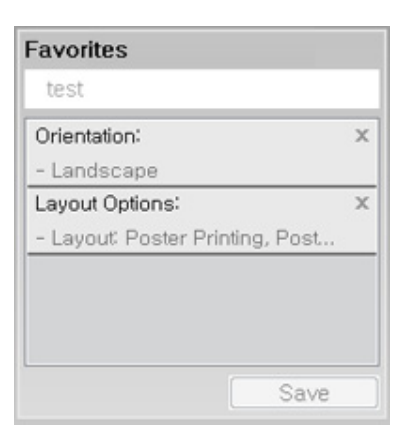

**3** Kliknite na **Save**.

- **4** Unesite naziv i opis, a zatim odaberite željenu ikonu.
- **5** Kliknite **OK**. Kada spremite **Favorites**, spremaju se sve trenutne postavke upravljačkog programa.

Da biste koristili spremljene postavke, na padajućem popisu **Favorites** odaberite stavku. Stroj je sada postavljen za ispis u skladu s postavkama koje ste odabrali. Za brisanje pohranjenih postavki odaberite ih u kartici **Favorites** i kliknite na gumb **Delete**.

### **Korištenje pomoći**

Pritisnite opciju koju želite upoznati u prozoru **Postavke ispisa** i pritisnite **F1** na tipkovnici.

#### **Ekološko ispisivanje**

Funkcija **Eco** smanjuje potrošnju tonera i papira. Funkcija **Eco** omogućuje spremanje resursa ispisa i vodi Vas kroz ekološki prihvatljivo ispisivanje.

Ako na kontrolnoj ploči pritisnete gumb **Eco**, omogućuje se ekološki modus. Zadana postavka ekološkog načina rada je **Multiple Pages per Side** (2) i **Toner Save**. Neke značajke možda neće biti dostupne ovisno o modelu.

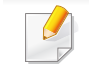

- Podešene postavke uređaja mijenjate na uređaju iz programa Samsung Easy Printer Manager ili usluge SyncThru™ Web Service.
- Ako je vaš uređaj spojen na lokal, postavke uređaja možete postaviti iz programa
	- **Samsung Easy Printer Manager** > **Advanced Setting** > **Device Settings** (pogledajte "Uporaba znač[ajke Samsung Easy Printer](#page-259-0)  [Manager" na stranici \)](#page-259-0).
- Ako je vaš uređaj spojen na mrežu, postavke uređaja možete podesiti iz usluge **SyncThru™ Web Service** > kartica **Settings** > **Machine Settings** (pogledajte ["Korištenje usluge SyncThru™](#page-256-0)  [Web Service" na stranici](#page-256-0) ).

Ovisno o upravljačkom programu pisača koji koristite, značajka "Skip blank pages" možda neće pravilno raditi. Ako značajka preskakanja praznih stranica ne radi ispravno, podesite ju iz opcije Easy Eco Driver (pogledajte ["Easy Eco Driver" na stranici](#page-252-0) ).

### **Postavljanje ekološkog modusa na kontrolnoj ploči**

- **1** Odaberite (**Menu**) > **System Setup** > **Machine Setup** > **Eco Settings** na upravljačkoj ploči.
- **2** Odaberite opciju koju želite i pritisnite **OK**.
	- **Default Mode:** Odaberite ovo za uključenje ili isključenje ekološkog modusa.
		- **Off**: Ekološki modus postavite na iskliučeno.
		- **On**: Ekološki modus postavite na uključeno.

Ako postavite ekonomični način rada pomoću lozinke iz usluge SyncThru™ Web Service (kartica (**Settings** > **Machine Settings** > **System** > **Eco Settings**) ili Samsung Easy Printer Manager (**Advanced Setting** > **Device Settings** > **Eco**), pojavljuje se poruka **On force**. Za promjenu statusa ekološkog modusa potrebno je promijeniti lozinku.

- **Select Temp.:** Slijede postavke iz usluge Syncthru™ Web Service ili Samsung Easy Printer Manager. Prije odabira ove stavke potrebno je postaviti ekonomičnu funkciju u usluzi SyncThru™ Web Service (kartica **Settings** > **Machine Settings** > **System** > **Eco Settings**) ili Samsung Easy Printer Manager (**Advanced Setting** > **Device Settings** > **Eco**).
	- **Default Eco**: Uređaj je postavljen na modus **Default Eco**.
	- **Custom Eco**: Promijenite sve potrebne vrijednosti.
- **3** Pritisnite na **OK** kako biste spremili odabir.

## **Setting eco mode on the driver**

Otvorite karticu Eco kako biste postavili ekološki način rada. Ako ugledate sliku ekološkog načina rada ( $\sqrt{2}$ ), to znači da je trenutno omogućen ekološki način rada.

#### **Ekološke opcije**

- **Printer Default:** Slijedi postavke iz upravljačke ploče stroja.
- **None:** Onemogućuje ekološki modus.
- **Eco Printing:** Omogućuje ekološki modus. Aktivirajte razne ekološke stavke koje želite koristiti.
- **Password:** Ako je administrator utvrdio omogućavanje ekološkog modusa, za promjenu statusa potrebno je promijeniti lozinku.

#### **Simulator rezultata**

**Result Simulator** prikazuje rezultate smanjene emisije ugljičnog dioksida, korištenu električnu energiju i količinu ušteđenog papira u skladu s postavkama koje ste odabrali.

- Rezultati su izračunani na temelju da je ukupni broj ispisanih papira sto, bez prazne stranice, kad je ekološki modus onemogućen.
- Odnosi se na koeficijent izračuna za CO2, energiju i papir iz **IEA**[,](http://www.remanufacturing.org.uk)  [indeksa Ministarstva unutarnjih poslova i komunikacija Japana i](http://www.remanufacturing.org.uk)  [www.remanufacturing.org.uk. Svaki model ima drugi indeks.](http://www.remanufacturing.org.uk)

- Potrošnja energije u modusu ispisa odnosi se na srednju potrošnju energije ispisa na ovom stroju.
- Stvarna prikazana količina samo je procjena stvarne količine i može se razlikovati prema korištenom operativnom sustavu, radnim karakteristikama računala, aplikacijskom softveru, načinu povezivanja, mediju, veličini medija i složenosti posla.

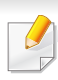

Za specijalne značajke ispisivanja proučite Napredni vodič (pogledajte ["Kopija" na stranici](#page-197-0) ).

Ako tijekom postupka trebate zaustaviti kopiranje, pritisnite (**Stop/ Clear**) i kopiranje će se zaustaviti.

### **Osnovno kopiranje**

**1** C48xW series: Uvjerite se da je LED svjetlo gumba **Scan to** iskliučeno.

C48xFN/C48xFW series: Odaberite (kopija) na upravljačkoj ploči.

- **2** Odaberite (**Menu**) > **Copy Feature** na upravljačkoj ploč<sup>i</sup>
- **3** Jednostruki dokument postavite okrenut prema dolje na staklo za dokumente ili dokumente uložite okrenute prema gore u ulagač dokumenata (pogledajte ["umetanje originala" na stranici 9\)](#page-49-0).
- **4** Ako želite prilagoditi postavke kopije uključujući **Reduce/Enlarge**, **Darkness**, **Original Type** i druge korištenjem gumba na upravljačkoj ploči (pogledajte ["Promjena postavki za svaku kopiju"](#page-60-0)  [na stranici 16\)](#page-60-0).
- **5** Unesite broj primjeraka pomoću strelica ili brojevne tipkovnice ako je potrebno.
- **6** Pritisnite (**Start**).

### <span id="page-60-0"></span>**Promjena postavki za svaku kopiju**

Vaš uređaj omogućuje zadane postavke za kopiranje, tako da možete brzo i jednostavno napraviti kopiju.

- Ako pritisnete gumb (**Stop/Clear**) dvaput prilikom postavljanja opcija kopiranja, sve mogućnosti koje ste postavili za trenutni postupak kopiranja bit će otkazane i vraćene na zadane postavke. Ili, oni će se automatski vratiti na njihov zadani status nakon što uređaj dovrši kopiju u tijeku.
	- Pristupanje izbornicima može se razlikovati od modela do modela (pogledajte ["Pristupanje izborniku" na stranici 1](#page-33-0)).
	- Možda je potrebno pritisnuti **OK** za kretanje izbornicima niže razine kod nekih modela.

#### **Tama**

Ako imate original koji sadrži nerazgovjetne i tamne slike, možete podesiti svjetlinu kako bi napravili kopiju koju je lakše čitati.

**1** C48xW series: Uvjerite se da je LED svjetlo gumba **Scan to** isključeno.

C48xFN/C48xFW series: Odaberite (kopija) na upravljačkoj ploči.

- **2** Odaberite (**Menu**) > **Copy Feature** > **Darkness** na upravljačkoj ploči.
- **3** Odaberite opciju koju želite i pritisnite **OK**.

Na primjer **Light+5** posvjetljuje, a **Dark+5** potamnjuje.

**4** Pritisnite (**Stop/Clear**) za povratak u modus pripravnosti.

## **Original**

Izvorne postavke se koriste za poboljšanje kvalitete kopiranja odabirom dokumenta za tekuće kopiranje.

**1** C48xW series: Uvjerite se da je LED svjetlo gumba **Scan to** isključeno.

C48xFN/C48xFW series: Odaberite (kopija) na upravljačkoj ploči.

**2** Odaberite (**Menu**) > **Copy Feature** > **Original Type** na upravljačkoj ploči.

- **3** Odaberite opciju koju želite i pritisnite **OK**.
	- **Text**: Koristite originale koji uglavnom sadrže tekst.
	- **Text/Photo**: Koristite originale koji sadrže tekst i fotografije.

Ako je tekst ispisa mutan, odaberite **Text** da biste dobili čisti tekst.

- **Photo**: Koristite kad su u originalima fotografije.
- **Magazine**: Koristite kad su originali magazini.
- **4** Pritisnite (**Stop/Clear**) za povratak u modus pripravnosti.

## **Smanjena ili povećana kopija**

Veličinu kopirane slike možete smanjiti ili povećati od 25% do 400% na ulagaču dokumenata ili staklu skenera.

- 
- Ova značajka možda neće biti dostupna, ovisno o modelu ili opcijama (pogledajte "Znač[ajka vrste" na stranici](#page-10-0) ).
- Ako je na uređaju postavljen modus Eco, značajke smanjivanja i uvećavanja nisu dostupne.

### **Za odabir unaprijed definiranih veličina kopija**

**1** C48xW series: Uvjerite se da je LED svjetlo gumba **Scan to** isključeno.

C48xFN/C48xFW series: Odaberite (kopija) na upravljačkoj ploči.

- **2** Odaberite (**Menu**) > **Copy Feature** > **Reduce/Enlarge** na upravljačkoj ploči.
- **3** Odaberite opciju koju želite i pritisnite **OK**.
- **4** Pritisnite (**Stop/Clear**) za povratak u modus pripravnosti.

#### **Za mjere kopije izravnim unosom omjera**

**1** C48xW series: Uvjerite se da je LED svjetlo gumba **Scan to** isključeno.

C48xFN/C48xFW series: Odaberite (kopija) na upravljačkoj ploči.

- **2** Odaberite (**Menu**) > **Copy Feature** > **Reduce/Enlarge**<sup>&</sup>gt; **Custom** na upravljačkoj ploči.
- **3** Unesite željenu veličinu kopije pomoću numeričke tipkovnice.
- **4** Pritisnite na OK kako biste spremili odabir.

**5** Pritisnite (**Stop/Clear**) za povratak u modus pripravnosti.

Kad radite smanjene kopije, na dnu kopije mogu se pojaviti crne linije.

#### **Kopiranje ID kartice**

Uređaj može ispisati 2-strane originale na jednom listu.

Uređaj ispisuje jednu stranu originala na gornjoj polovici papira i drugu stranu na donjoj polovici, bez smanjenja veličine originala. Ova značajka je korisna za kopiranje malih predmeta, kao što su poslovne kartice.

- Za korištenje ove značajke original je potrebno postaviti na staklo skenera.
	- Ako je na uređaju postavljen ekološki način rada, ova značajka nije dostupna.

Ovisno o modelu, radni se postupak može razlikovati.

- **1** Pritisnite **ID Copy** na upravljačkoj ploči.
- **2** Stavite prednju stranu originala okrenutu prema dolje na staklo skenera, gdje strelice pokazuju kako je prikazano. Zatim zatvorite poklopac skenera.

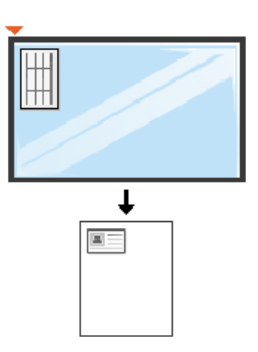

- **3** Na zaslonu se pojavljuje **Place Front Side and Press [Start]**.
- **4** Pritisnite (**Start**).

Uređaj započinje skenirati prednju stranu i pokazuje **Place Back Side and Press [Start]**.

**5** Original stavite preko i stavite ga na staklo skenera, gdje strelice pokazuju kako je prikazano. Zatim zatvorite poklopac skenera.

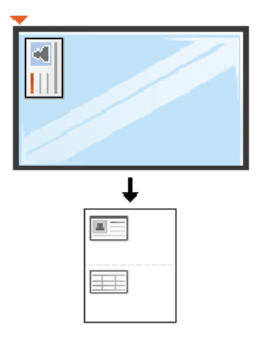

**6** Pritisnite gumb (**Start**).

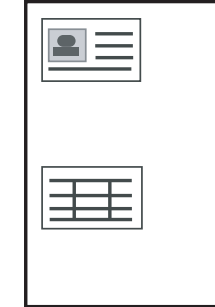

- Ako ne pritisnete gumb (**Start**), iskopirat će se samo prednja strana.
	- Ako je original veći nego područje ispisa, neki dijelovi se neće ispisati.

## **Osnovno skeniranje**

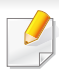

Za specijalne značajke skeniranja proučite Napredni vodič (pogledajte "Znač[ajke skeniranja" na stranici \)](#page-232-0).

#### **Osnovno skeniranje**

- To je normalni i uobičajeni postupak za skeniranje originala.
- To je osnovna metoda skeniranja za uređaj s USB-om.
	- Možda je potrebno pritisnuti **OK** za kretanje izbornicima niže razine kod nekih modela.
		- ako želite skenirati pomoću mreže, pogledajte Napredni vodič (pogledajte "Skeniranje s uređaja priključ[enog putem mreže" na](#page-233-0)  [stranici 17\)](#page-233-0).
		- Model C48xW series podržava samo tipku **Scan to** na upravljačkoj ploči (pogledajte ["Osnovna metoda skeniranja" na stranici 15](#page-232-1)).
	- **1** Jednostruki dokument postavite okrenut prema dolje na staklo za dokumente ili dokumente uložite okrenute prema gore u ulagač dokumenata (pogledajte ["umetanje originala" na stranici 9\)](#page-49-0).
	- **2** C48xW series: Pritisnite **Scan to** > **Scan to PC** > **Local PC** na upravljačkoj ploči.

C48xFN/C48xFW series: Odaberite **(skeniranje)** > **Scan to PC** > **Local PC** na upravljačkoj ploči.

- Ako vidite poruku **Not Available**, provjerite ulaz priključka ili odaberite **Enable Scan from Device Panel** u **Samsung Easy Printer Manager** > **Advanced Setting** > **Scan to PC Settings**.
- **3** Odaberite odredište skeniranja koje želite i pritisnite **OK**. Zadana postavka je **My Documents**.
	- Možete stvoriti i spremiti često korištene postavke kao popis profila. Također možete dodati i izbrisati profil i spremiti svaki profil na drugu stazu.
		- Za promjenu **Samsung Easy Printer Manager** > **Advanced Setting** > **Scan to PC Settings**.
- **4** Odaberite opciju koju želite i pritisnite **OK**.
- **5** Skeniranje započinje.
- Skenirana slika se sprema u mapu **C:\Korisnici\users name\Moji dokumenti** na računalu. Snimljena mapa se može razlikovati ovisno o operativnom sustavu ili aplikaciji koju koristite.

- Samo C48xFN/C48xFW series.
- Za specijalne značajke ispisivanja proučite Napredni vodič (pogledajte "Znač[ajke faksiranja" na stranici](#page-240-0) ).
- Ovaj uređaj ne možete koristiti kao telefaks putem internetskog telefona. Više informacija potražite kod davatelja internetske usluge.
- Preporučujemo korištenje tradicionalnih analognih telefonskih usluga (PSTN: Public Switched Telephone Network) kad priključujete telefonsku liniju za korištenje uređaja telefaksa. Ako koristite druge internetske usluge (DSL, ISDN, VolP), možete poboljšati kvalitetu veze pomoću mikrofiltra. Mikrofiltar eliminira nepoželjne bučne signale i poboljšava kvalitetu veze ili Interneta. Budući da DSL mikrofiltar nije priložen uređaju, obratite se svojem davatelju internetskih usluga za korištenje na DSL mikrofiltru.

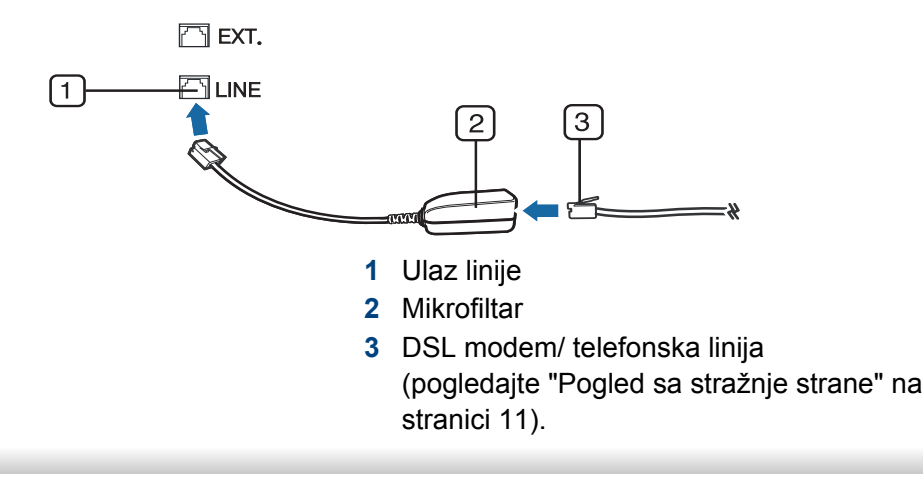

#### **Priprema za faksiranje**

Prije slanja ili primanja faksa morate priključiti isporučeni telefonski kabel u zidnu telefonsku utičnicu (pogledajte ["Pogled sa stražnje strane" na stranici](#page-23-0)  [11\)](#page-23-0). U priručniku Brzi vodič za instalaciju pogledajte kako se priključuje. Način provođenja telefonskog priključka razlikuje se od jedne države do druge.

### **Slanje faksa**

- Kad postavljate originale, možete koristiti ulagač dokumenata ili staklo skenera. Ako su originali postavljeni i na ulagač dokumenata, i na staklo skenera, uređaj će čitati originale najprije na ulagaču dokumenata, koji ima prioritet pri skeniranju.
- **1** Jednostruki dokument postavite okrenut prema dolje na staklo za dokumente ili dokumente uložite okrenute prema gore u ulagač dokumenata (pogledajte ["umetanje originala" na stranici 9\)](#page-49-0).
- **2** Odaberite (faks) na upravljačkoj ploči.
- **3** Podesite rezoluciju i tamnoću prema potrebama Vašeg faksa (pogledajte ["Podešavanje postavki dokumenta" na stranici 22](#page-67-0)).

- **4** Unesite odredišni broj telefaksa (pogledajte ["Slova i brojke na](#page-216-0)  [tipkovnici" na stranici 2\)](#page-216-0).
- **5** Pritisnite gumb (**Start**) na upravljačkoj ploči. Uređaj započinje skenirati i slati faks na odredišta.
	- Ako želite slati faks izravno s računala, koristite Samsung Network PC Fax (pogledajte "Slanje faksa s rač[unala" na stranici 28\)](#page-241-0).
	- Ako želite zaustaviti slanje faksa, pritisnite (**Stop/Clear**) prije nego što uređaj započne s prijenosom.
	- Ako ste koristili staklo skenera, uređaj prikazuje poruku koja vas pita za postavljanje druge stranice.

## **Ručno slanje faksa**

Provedite sljedeće za slanje faksa pomoću značajke (**On Hook Dial**) na upravljačkoj ploči.

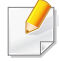

Ako je Vaš uređaj model sa slušalicom, faks možete poslati koristeći slušalicu (pogledajte "Znač[ajka vrste" na stranici](#page-10-0) ).

- **1** Jednostruki dokument postavite okrenut prema dolje na staklo za dokumente ili dokumente uložite okrenute prema gore u ulagač dokumenata (pogledajte ["umetanje originala" na stranici 9\)](#page-49-0).
- **2** Odaberite (faks) na upravljačkoj ploči.
- **3** Podesite rezoluciju i tamnoću prema potrebama Vašeg faksa (pogledajte ["Podešavanje postavki dokumenta" na stranici 22](#page-67-0)).
- **4** Pritisnite (**On Hook Dial**) na upravljačkoj ploči ili podignite slušalicu.
- **5** Unesite broj telefaksa pomoću numeričkih tipki na upravljačkoj ploči.
- **6** Pritisnite (**Start**) na upravljačkoj ploči kada čujete piskav signal telefaksa iz daljinskog telefaks uređaja.

### **Slanje faksa na više odredišta**

Možete koristiti značajku višestrukog slanja, koja Vam omogućuje da pošaljete faks na više lokacija. Originali se automatski pohranjuju u memoriju i šalju na daljinsku postaju. Nakon prijenosa, originali se automatski brišu iz memorije.

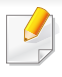

S ovom značajkom ne možete slati faksove ako ste kao opciju izabrali super fine ili ako je faks u boji.

- **1** Jednostruki dokument postavite okrenut prema dolje na staklo za dokumente ili dokumente uložite okrenute prema gore u ulagač dokumenata (pogledajte ["umetanje originala" na stranici 9\)](#page-49-0).
- **2** Odaberite (faks) na upravljačkoj ploči.
- **3** Podesite rezoluciju i tamnoću prema potrebama Vašeg faksa (pogledajte ["Podešavanje postavki dokumenta" na stranici 22\)](#page-67-0).
- **4** Odaberite (**Menu**) > **Fax Feature** > **Multi Send** na upravljačkoj ploči.
- **5** Unesite broj prvog prijemnog telefaks uređaja i pritisnite **OK**. Možete pritisnuti brojeve za brzo biranje ili odabrati grupni broj pomoću gumba (**Address book**).
- **6** Unesite drugi broj telefaksa i pritisnite **OK**. Na prikazu je upit za unos drugog broja telefaksa za slanje dokumenta.
- **7** Za unos više brojeva telefaksa pritisnite **OK** kad se pojavi **Yes** te ponovite korake 5 i 6.
	- Možete dodati najviše 10 odredišta.

**8** Kad dovršite unošenje brojeva telefaksa, odaberite **No** na upitu **Another No.?** i pritisnite **OK**.

Uređaj počinje slati telefaks na brojeve koje ste unijeli po redoslijedu kojim ste ih unijeli.

#### **Primanje faksa**

Na Vašem je uređaju tvornički postavljen modus Telefaks. Kada primite faks, uređaj odgovara na poziv na određeni broj zvonjenja i automatski prima faks.

#### <span id="page-67-0"></span>**Podešavanje postavki dokumenta**

Prije pokretanja faksa, promijenite sljedeće postavke prema statusu Vašeg originala, kako biste dobili najbolju kvalitetu.

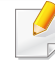

Možda je potrebno pritisnuti **OK** za kretanje izbornicima niže razine kod nekih modela.

## **Resolution**

Zadane postavke dokumenta stvaraju dobre rezultate kada se koriste tipični originali koji se baziraju na tekstu. Međutim, ako šaljete originale koji su loše kvalitete ili sadrže fotografije, možete podesiti rezoluciju da biste postigli kvalitetniji faks.

- **1** Odaberite (telefaks) > (**Menu**) > **Fax Feature** > **Resolution** na upravljačkoj ploči.
- **2** Odaberite opciju koju želite i pritisnite **OK**.
	- **Standard**: Originali sa znakovima normalne veličine.
	- **Fine**: Originali koji sadrže male znakove ili tanke linije, ili originali ispisani koristeći pisač s točkastom matricom.
	- **Super Fine**: Originali koji sadrže iznimno fine detalje. Modus **Super Fine** je omogućen samo ako stroj s kojim komunicirate također podržava rezoluciju Super Fine.
	- Za prijenos memorije modus **Super Fine** nije dostupan. Postavka rezolucije automatski se mijenja u **Fine**.
		- Kad je uređaj postavljen na rezoluciju **Super Fine** i uređaj telefaksa s kojim komunicirate ne podržava rezoluciju **Super Fine**, uređaj odašilje pomoću modusa najviše rezolucije koju podržava drugi uređaj telefaksa.
		- **Photo Fax**: Originali koji sadrže sjene sivih tonova ili fotografije.
- **3** Pritisnite (**Stop/Clear**) za povratak u modus pripravnosti.

### **Darkness**

Možete odabrati stupanj tamnoće originalnog dokumenta.

- Na trenutni postupak faksiranja primijenjena je postavka tame. Za promjenu zadane postavke (pogledajte ["Telefaks" na stranici \)](#page-200-0).
- **1** Odaberite (telefaks) > (**Menu**) > **Fax Feature** > **Darkness** na upravljačkoj ploči.
- **2** Odaberite razinu tamnoće koju želite.
- **3** Pritisnite (**Stop/Clear**) za povratak u modus pripravnosti.

# **Korištenje USB memorijskog uređaja**

Model C48x series ne podržava priključak za USB memoriju.

Ovo poglavlje objašnjava kako koristiti USB memorijski uređaj s Vašim uređajem.

#### **O USB memoriji**

USB memorijski uređaji dostupni su s različitim kapacitetima memorije, kako bi pružali što više prostora za spremanje dokumenata, prezentacija, preuzete glazbe i videa, fotografija visoke razlučivosti ili bilo kojih drugih datoteka koje želite spremiti ili pomaknuti.

Na svojem uređaju možete obavljati sljedeće zadatke koristeći USB memorijski uređaj.

- Skenirati dokumente i spremati ih na USB memorijski uređaj
- Ispisati podatke spremljene na USB memorijskom uređaju
- Obnoviti datoteke iz sigurnosne kopije u memoriju na uređaju
- Formatirati USB memorijski uređaj
- Provjeriti slobodan prostor u memoriji

### **Uključivanje USB memorijskog uređaja**

Lagano podignite poklopac skenera i umetnite svoj uređaj USB memorije u ulaz za USB memoriju. Zatvorite poklopac skenera prije korištenja uređaja.

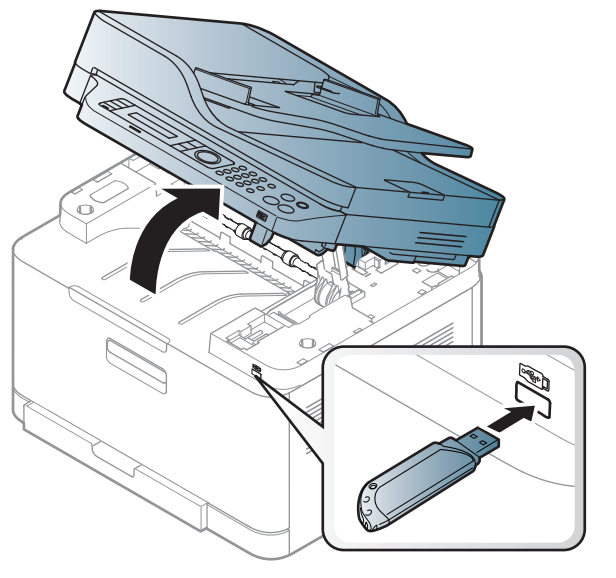

USB memorijski ulaz na prednjoj strani uređaja namijenjen je za memorijske uređaje USB V1.1 i USB V2.0. Vaš uređaj podržava USB memorijske uređaje s FAT16/FAT32 i veličinom sektora od 512 bajta.

Kod distributera provjerite sustav datoteka svojega USB memorijskog uređaja.

# **Korištenje USB memorijskog uređaja**

Morate koristiti samo odobreni USB memorijski uređaj s konektorom s A utikačem.

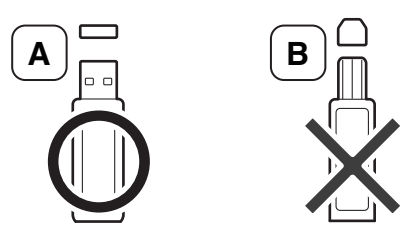

Koristite samo USB meorijski uređaj s metalnom zaštitom.

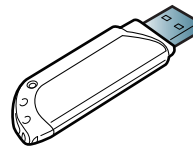

Koristite samo USB memorijski uređaj koji ima certifikaciju o kompatibilnosti, jer ga inače uređja neće prepoznati.

- USB memorijski uređaj nemojte vaditi dok uređaj radi ili piše ili čita iz USB memorije. Jamstvo uređaja ne pokriva oštećenja nastala uslijed nepravilne uporabe.
	- Ako Vaš USB memorijski uređaj ima određene značajke, kao što su sigurnosne postavke i postavke lozinke, uređaj ih možda neće automatski otkriti. Za pojedinosti o tim značajkama pogledajte korisnički priručnik USB memorijskog uređaja.

### **Ispis s USB memorijskog uređaja**

Možete ispisivati izravno datoteke spremljene na USB memorijskom uređaju.

Datoteku podržava opcija Direct Print.

• **PRN:** Kompatibilne su samo datoteke koje je stvorio priloženi upravljački program Vašeg uređaja.

Ako ispisujete PRN datoteke stvorene na drugom uređaju, ispis bi mogao biti različit.

- **TIFF:** TIFF 6.0 Baseline
- **JPEG:** JPEG Baseline
- **PDF:** PDF 1.7 ili starija verzija

#### **Za ispis dokumenta s USB memorijskog uređaja**

- **1** Umetnite USB memorijski uređaj u USB meorijski ulaz na uređaju, a zatim pritisnite **Direct USB**.
- **2** Odaberite **USB Print**.

# **Korištenje USB memorijskog uređaja**

**3** Odaberite mapu ili datoteku koju želite te pritisnite **OK**.

Ako vidite [+] ili [D] ispred naziva mape, u odabranoj mapi se nalazi jedna ili više datoteka ili mapa.

- **4** Odaberite broj kopija za ispis ili unesite brojku.
- **5** Pritisnite **OK**, **Start** ili **Print** da biste započeli s ispisivanjem odabrane datoteke.

Nakon ispisa datoteke, na zaslonu se pojavljuje upit želite li još nešto ispisati.

**6** Pritisnite **OK** kad se pojavi **Yes** da biste ispisali sljedeći dokument te ponovite od koraka 2.

U suprotnom, pritisnite strelicu lijevo/desno da biste odabrali **No** i pritisnite **OK**.

**7** Pritisnite (**Stop/Clear**) za povratak u modus pripravnosti.

### **Skeniranje na USB memorijski uređaj**

- Pristupanje izbornicima može se razlikovati od modela do modela (pogledajte ["Pristupanje izborniku" na stranici 1](#page-33-0))
	- Možda je potrebno pritisnuti **OK** za kretanje izbornicima niže razine kod nekih modela.

Možete skenirati dokumente i spremiti skeniranu sliku na USB memorijski uređaj.

### **Skeniranje**

- **1** Umetnite USB memorijski uređaj u USB memorijski ulaz na uređaju.
- **2** Jednostruki dokument postavite okrenut prema dolje na staklo za dokumente ili dokumente uložite okrenute prema gore u ulagač dokumenata (pogledajte ["umetanje originala" na stranici 9\)](#page-49-0).
- **3** Odaberite  $\triangleleft$  (skeniranje) > **Scan to USB** > OK na upravljačkoj ploči.

Uređaj započinje skeniranje.

Za skeniranje višestrukih stranica odaberite **Yes** kad se pojavi **Another Page? Yes/No**. Kad je skeniranje dovršeno, možete izvaditi USB memorijski uređaj iz uređaja.
# **Korištenje USB memorijskog uređaja**

#### **Prilagođavanje skeniranja na USB**

Za svako skeniranje na USB možete odrediti veličinu slike, format datoteke ili modus boje.

- **1** Odaberite (skeniranje) > (**Menu**) > **Scan Feature** > **USB Feature** na upravljačkoj ploči.
- **2** Odaberite opciju postavki koje želite da se pojave.
	- **Original Size:** Postavlja veličinu slike.
	- **Original Type:** Postavlja originalni dokument.
	- **Resolution:** Postavlja rezoluciju slike.
	- **Color Mode:** Postavlja modus boje. Ako odaberete **Mono** u ovoj opciji, ne možete odabrati JPEG pod **File Format**.
	- **File Format:** Postavlja format datoteke u kojem se sprema slika. Ako odaberete **JPEG** u ovoj opciji, ne možete odabrati **Mono** u **Color Mode**.
	- **Darkness:** Podešava razinu svjetline za skeniranje originala.
- **3** Odaberite status koji želite i pritisnite **OK**.
- **4** Ponovite korake 2 i 3 za postavljanje drugih opcija postavki.
- **5** Pritisnite **(3)** (Stop/Clear) za povratak u modus pripravnosti. Možete vidjeti zadane postavke skeniranja. Pogledajte Napredni vodič.

#### **Upravljanje USB memorijom**

Možete brisati slikovne datoteke pohranjene na USB memorijskom uređaju, jednu po jednu ili sve odjednom preformatiranjem uređaja.

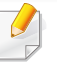

Ako vidite [+] ili [D] ispred naziva mape, u odabranoj mapi se nalazi jedna ili više datoteka ili mapa.

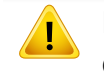

Nakon brisanja datoteka ili preformatiranja USB memorijskog uređaja, datoteke se ne mogu obnoviti. Zato, prije brisanja podataka, potvrdite da Vam oni više ne trebaju.

#### **Brisanje slikovne datoteke**

- **1** Umetnite USB memorijski uređaj u USB meorijski ulaz na uređaju, a zatim pritisnite **Direct USB**.
- **2** Odaberite **File Manage** > **Delete** i pritisnite **OK**.
- **3** Odaberite datoteku koju želite izbrisati i pritisnite **OK**.
- **4** Odaberite **Yes**.
- **5** Pritisnite (**Stop/Clear**) za povratak u modus pripravnosti.

## **Korištenje USB memorijskog uređaja**

#### **Formatiranje USB memorijskog uređaja**

- **1** Umetnite USB memorijski uređaj u USB meorijski ulaz na uređaju, a zatim pritisnite **Direct USB**.
- **2** Odaberite **File Manage** > **Format** i pritisnite **OK**.
- **3** Odaberite **Yes**.
- **4** Pritisnite (**Stop/Clear**) za povratak u modus pripravnosti.

#### **Pregledavanje statusa USB memorije**

Možete provjeriti količinu memorijskog prostora dostupnog za skeniranje i spremanje dokumenata.

- **1** Umetnite USB memorijski uređaj u USB meorijski ulaz na uređaju, a zatim pritisnite **Direct USB**.
- **2** Odaberite **Check Space**.
- **3** Na zaslonu se pojavljuje dostupni prostor u memoriji.
- **4** Pritisnite  $\textcircled{x}$  (Stop/Clear) za povratak u modus pripravnosti.

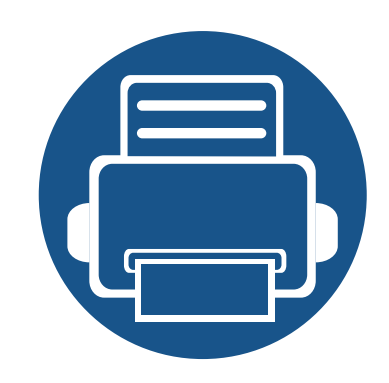

# **3. Održavanje**

Ovo poglavlje pruža vam informacije za kupnju potrošnog materijala, pribora i dijelova za održavanje raspoloživih za vaš uređaj.

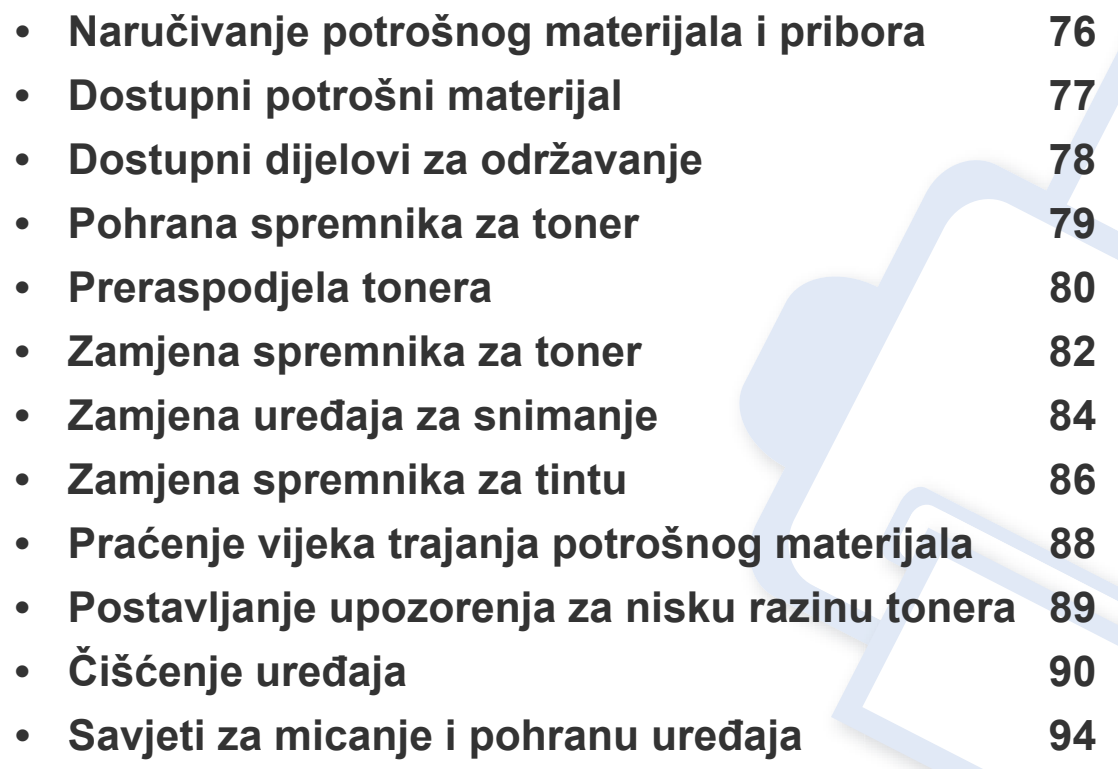

## <span id="page-75-0"></span>**Naručivanje potrošnog materijala i pribora**

Dostupni potrošni materijal može biti različit od države do države. Obratite se svojem prodajnom predstavniku da biste dobili popis raspoloživih zaliha i dijelova za održavanje.

Da biste naručili potrošni materijal, pribor i dijelove za održavanje odobrene od tvrtke Samsung, javite se svom lokalnom Samsung dobavljaču ili trgovini u kojoj ste kupili uređaj. Možete također posjetiti **[www.samsung.com/supplies](http://www.samsung.com/supplies)**, odabrati svoju državu/regiju i dobiti informacije o servisu.

# <span id="page-76-0"></span>**Dostupni potrošni materijal**

Kad potrošni materijal dođe do kraja vijeka trajanja, za svoj uređaj možete naručiti sljedeće vrste potrošnog materijala:

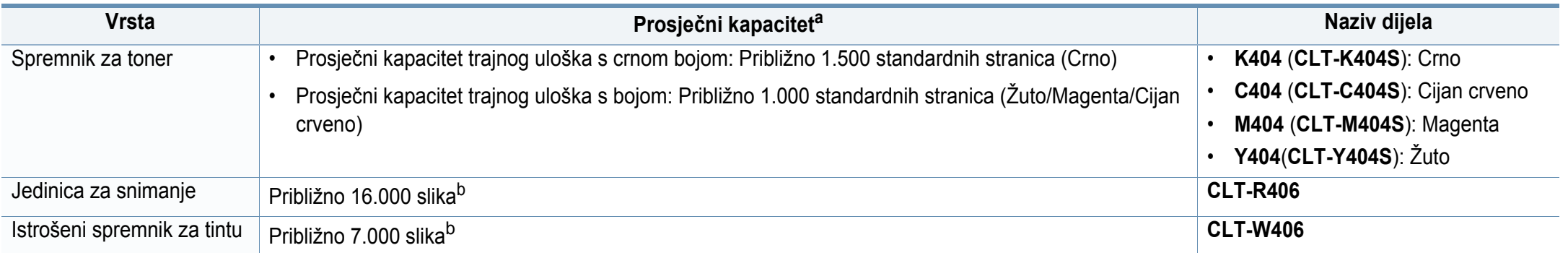

<span id="page-76-1"></span>a. Objavljena vrijednost za kapacitet u skladu s ISO/IEC 19798. Na broj stranica mogu utjecati radno okruženje, intervali ispisa, grafika, vrsta i veličina medija. b. Broj slika na temelju jedne boje na svakoj stranici. Ako dokumente ispisujete sa svim bojama (cijan, magenta, žuta, crna), vijek trajanja bit će smanjen za 25%.

Ovisno o opcijama, postotku površine slike i korištenom načinu rada, vijek trajanja spremnika tonera se može razlikovati.

Kad kupujete nove uloške tonera ili druge dodatke, oni moraju biti kupljeni u istoj zemlji kao i stroj koji koristite. U suprotnom novi ulošci toner ili druge potrepštine neće biti kompatibilni sa strojem zbog različitih konfiguracija uložaka tonera i drugih potrepština, u skladu sa specifičnim uvjetima zemlje.

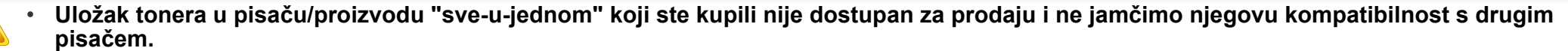

• Samsung ne preporučuje korištenje uložaka tonera koje ne potječu od tvrtke Samsung, kao što je ponovno punjeni ili prerađeni toner. Samsung ne može jamčiti kvalitetu zamjenskih Samsung spremnika tonera. Servis i popravci koji su rezultat korištenja uložaka tonera koji ne potječu od tvrtke Samsung, ne spadaju pod jamstvo stroja.

## <span id="page-77-0"></span>**Dostupni dijelovi za održavanje**

Potrebno je zamijeniti potrošne dijelove u određenim intervalima kako bi se stroj održao u najboljem stanju i izbjegli problemi s kvalitetom ispisa i uvlačenjem papira koji su rezultat istrošenih dijelova. Potrošni dijelovi uglavnom su valjci, trake i podloge. Period zamjene i dijelovi mogu se razlikovati ovisno ovisno o modelu. Zamjenu dijelova za održavanje smije izvršiti samo ovlašteni serviser, dobavljač ili trgovina u kojoj ste kupili stroj. Za kupnju potrošnih dijelova obratite se trgovcu kod kojeg ste kupili uređaj. Informacije o periodu zamjene potrošnih dijelova daje program "Samsung Printer Status". Ili na korisničkom sučelju ako vaš uređaj podržava zaslonski prikaz. Period zamjene razlikuje se ovisno o operativnom sustavu koji koristite, performansama računala, aplikacijskog softvera, načina povezivanja, tipa papira, veličine papira i složenosti posla.

#### <span id="page-78-0"></span>**Pohrana spremnika za toner**

Spremnici za toner sadrže dijelove koji su osjetljivi na svjetlost, temperaturu i vlagu. Samsung preporučuje korisnicima sljedeće da bi se osigurale optimalne performanse, najviša kvaliteta i najdulji vijek trajanja vašeg novog Samsungovog spremnika za toner.

Uložak spremite u isto okruženje u kojem će se pisač koristiti. To moraju biti kontrolirani uvjeti temperature i vlage. Spremnik tonera treba ostati u originalnom, neotvorenom pakovanju do montaže - ako originalno pakovanje nije dostupno, zatvorite gornji otvor spremnika papirom i spremite u mračni ormar.

Otvaranje pakovanja spremnika prije uporabe značajno smanjuje njegov vijek trajanja i radni vijek. Ne držite na podu. Ako se uložak tonera ukloni iz pisača, slijedite donje upute da biste pravilno spremili uložak tonera.

- Uložak spremite unutar zaštitne vreće iz originalnog pakovanja.
- Pohranjujte tako da leži horizontalno (da ne stoji na jednom kraju) s istom stranom prema gore kako je bio montiran u uređaju.
- Potrošni materijal nemojte spremati u sljedećim uvjetima:
	- Temperaturi višoj od 40 °C.
	- Rasponu vlažnosti manjom od 20 % ili većom od 80 %.
	- Uvjetima s ekstremnim promjenama u vlažnosti ili temperaturi.
	- Direktnoj sunčevoj ili sobnoj svjetlosti.
	- Prašnjavim mjestima.
	- Automobilu dulje vrijeme.
	- Uvjetima gdje su prisutni nagrizajući plinovi.
	- Uvjetima sa slanim zrakom.

#### **Upute za rukovanje**

• Ne izlažite spremnik nepotrebnim vibracijama ili udarcima.

#### **Korištenje uloška za toner**

Tvrtka Samsung Electronics ne preporučuje i ne odobrava uporabu uloška koji nisu marke Samsung u Vašem pisaču uključujući generičke, punjene ili prerađene uloške tonera.

Samsungovo jamstvo za pisač ne pokriva oštećenje uređaja nastalo zbog uporabe punjenih ili prerađenih uložaka tonera ili onih koji nisu marke Samsung.

#### **Očekivani vijek uporabe spremnika**

Vijek uporabe spremnika za toner (vijek uporabe kapaciteta spremnika tonera) ovisi o količini tonera koju zahtijevaju zadaci ispisa. Stvarni kapacitet ispisa može biti različit, ovisno o gustoći ispisa na stranicama koje ispisujete, radnim uvjetima, postotku područja slike, intervalu ispisa, vrsti medija i/ili veličini medija. Na primjer, ako ispisujete puno grafike, potrošnja tonera je viša i možda ćete morati češće mijenjati uloške.

#### <span id="page-79-1"></span><span id="page-79-0"></span>**Preraspodjela tonera**

Kad je spremnik za toner pri kraju:

- Pojavljuju se bijele pruge ili svijetli tisak i/ili razlika u gustoći jedne strane od druge.
- LED indikator **Status** treperi narančasto. Na zaslonu se može pojaviti poruka koja se odnosi na tintu i poručuje da je niska napunjenost tintom.
- Prozor programa Samsung Printing Status pojavljuje se na računalu i govori koji uložak tonera je skoro prazan (pogledajte "Uporaba znač[ajke Samsung](#page-262-0)  [Printer Status" na stranici \)](#page-262-0).

U tom slučaju privremeno možete ponovno uspostaviti kvalitetu ispisa preraspodjelom preostalog tonera u spremniku. U nekim će se slučajevima bijele pruge ili svijetli ispis nastaviti pojavljivati čak i nakon preraspodjele tonera.

Slike u ovom priručniku mogu se razlikovati od Vašeg stroja, ovisno o njegovim mogućnostima ili modelu. Provjerite vrstu Vašeg uređaja (pogledajte ["Pogled s prednje strane" na stranici 10](#page-21-0)).

- Za otvaranje omota uloška tonera nemojte koristiti oštre predmete kao što je nož ili škare. Time bi se mogao izgrepsti bubanj uloška.
- Ako toner dospije na vašu odjeću, obrišite ga suhom krpom i isperite odjeću u hladnoj vodi. Vruća voda veže toner s tkaninom.
- Kad otvorite uređaj za skeniranje, ulagač dokumenata i uređaj za skeniranje držite zajedno.
- Ispis čak i ako je toner prazan može uzrokovati ozbiljnu štetu na vašem računalu.

## **Preraspodjela tonera**

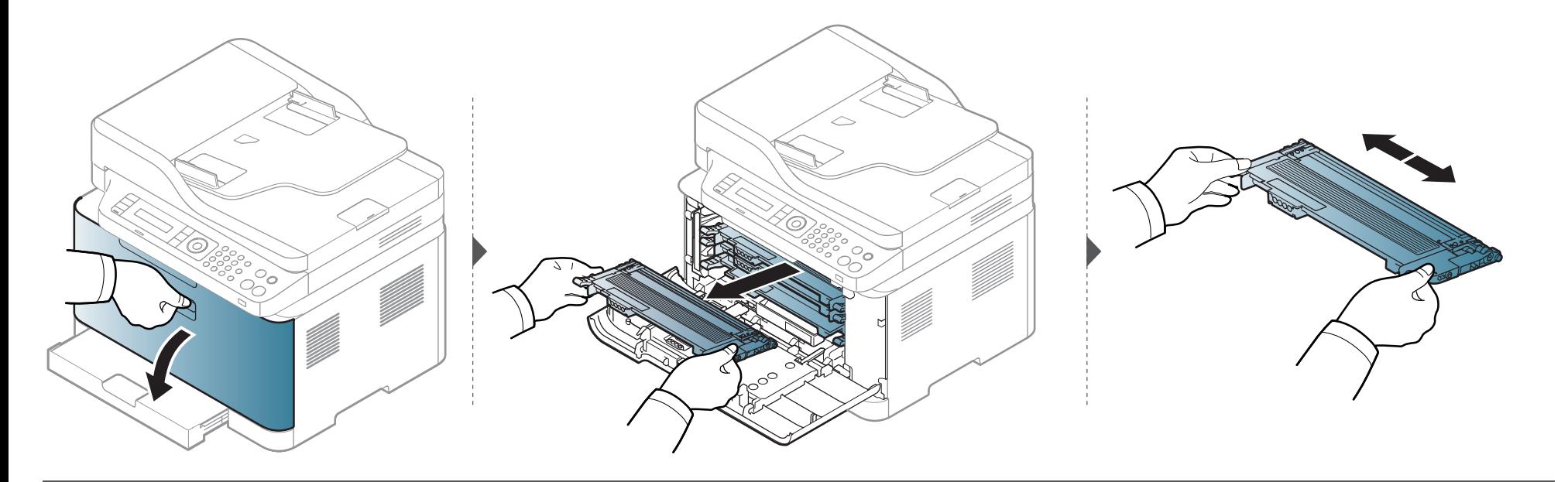

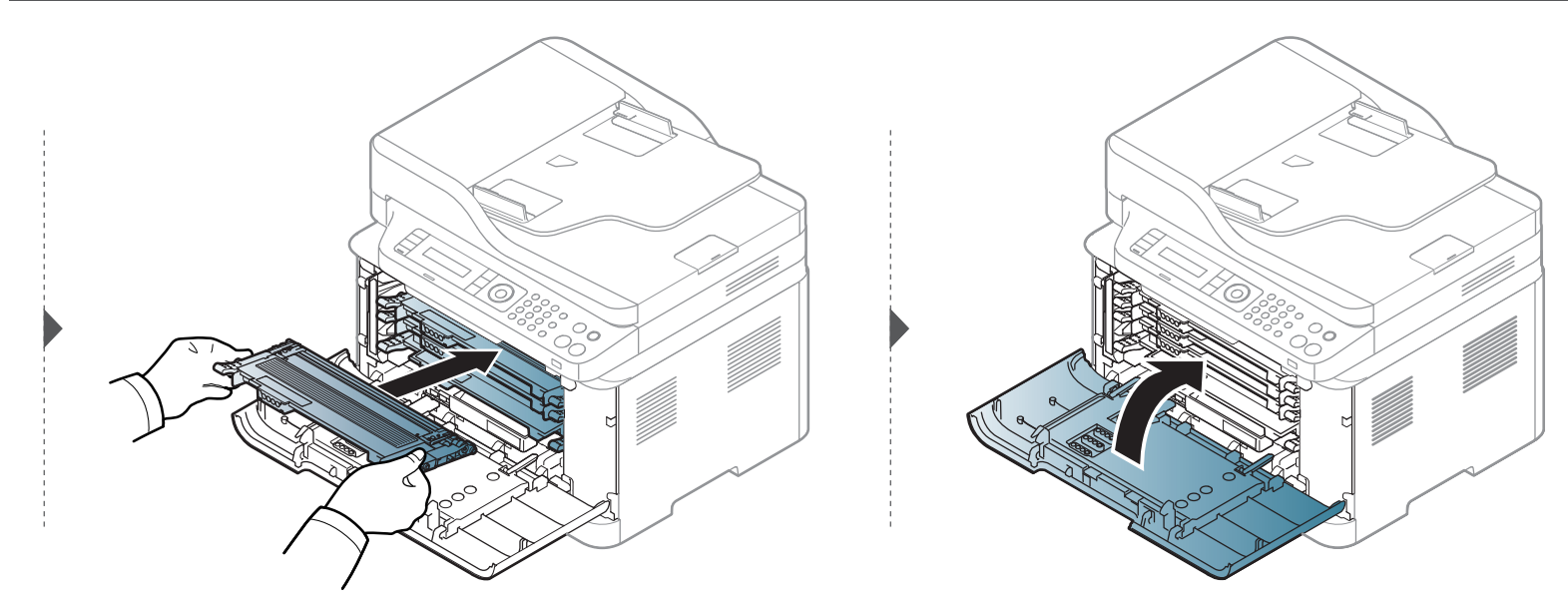

### <span id="page-81-1"></span><span id="page-81-0"></span>**Zamjena spremnika za toner**

Kad je spremnik za tintu pri kraju vijeka trajanja, na zaslonu računala pojavljuje se prozor programa Printing Status, koji ukazuje da je spremnik tinte istrošen te da ga treba zamijeniti.

- Temeljito protresite uložak tonera, time će se povećati početna kvaliteta ispisa.
- Slike u ovom priručniku mogu se razlikovati od Vašeg stroja, ovisno o njegovim mogućnostima ili modelu. Provjerite vrstu Vašeg uređaja (pogledajte ["Pogled s prednje strane" na stranici 10\)](#page-21-0).
- Za otvaranje omota uloška tonera nemojte koristiti oštre predmete kao što je nož ili škare. Time bi se mogao izgrepsti bubanj uloška.
- Ako toner dospije na vašu odjeću, obrišite ga suhom krpom i isperite odjeću u hladnoj vodi. Vruća voda veže toner s tkaninom.
- Kad otvorite uređaj za skeniranje, ulagač dokumenata i uređaj za skeniranje držite zajedno.
- Ispis čak i ako je toner prazan može uzrokovati ozbiljnu štetu na vašem računalu.

### **Zamjena spremnika za toner**

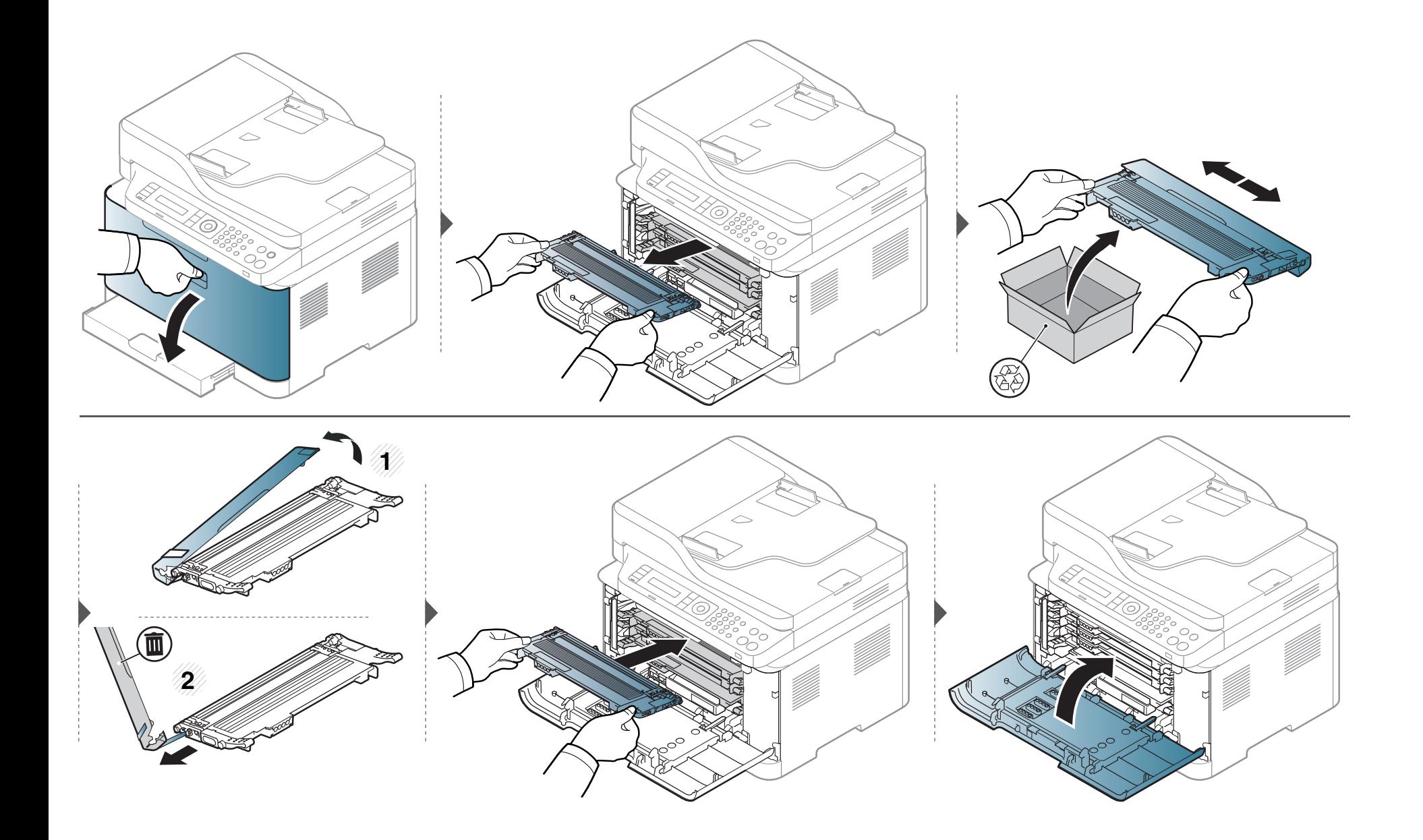

### <span id="page-83-0"></span>**Zamjena uređaja za snimanje**

Kad istekne vijek trajanja uređaja za snimanje, na zaslonu računala pojavljuje se prozor programa Printing Status, koji ukazuje da je uređaj za snimanje istrošen te da ga treba zamijeniti. U suprotnom uređaj prestaje s ispisivanjem.

- Za otvaranje omota uređaja za snimanje nemojte koristiti oštre predmete kao što je nož ili škare. Mogli biste oštetiti površinu uređaja za snimanje.
- Budite pažljivi da ne ogrebete površinu uređaja za snimanje.
- Kako biste spriječili oštećenje, uređaj za snimanje ne izlažite svjetlosti dulje od nekoliko minuta. Po potrebi ga prekrijte komadom papira da biste ga zaštitili.
- Prije zatvaranja prednjeg poklopca se uvjerite da su svi tintni ulošci pravilno instalirani.

### **Zamjena uređaja za snimanje**

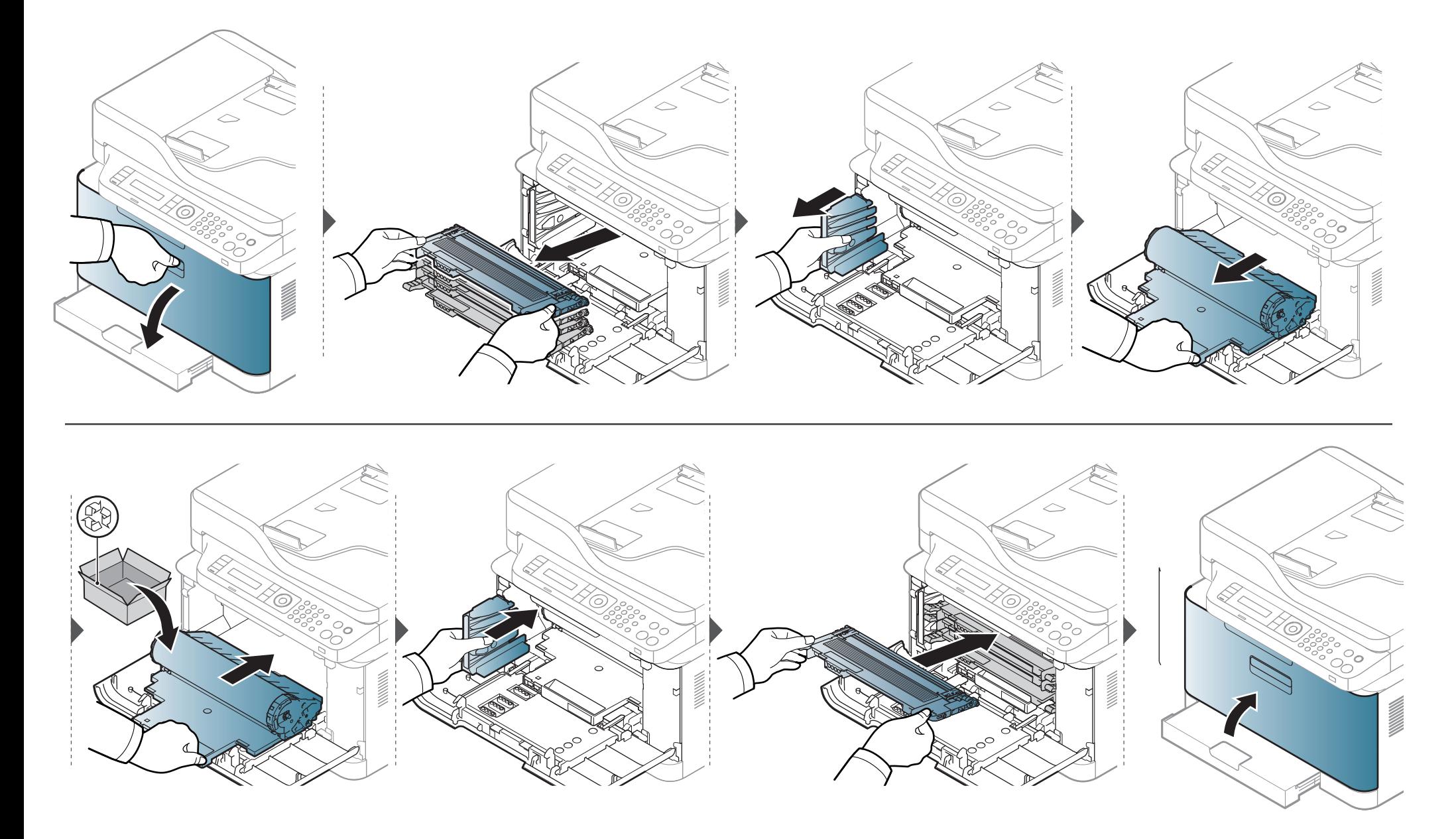

### <span id="page-85-0"></span>**Zamjena spremnika za tintu**

Kad istekne vijek trajanja spremnika za tintu, na zaslonu upravljačke ploče pojavljuje se poruka koja ukazuje da je spremnik istrošen te da ga treba zamijeniti. Provjerite vrstu spremnika za tintu za svoj uređaj (pogledajte ["Dostupni potrošni materijal" na stranici \)](#page-76-0). Za informacije o instaliranju istrošenog spremnika za tintu pogledajte vodič za instaliranje istrošenog spremnika za tintu, koji je priložen u paketu.

- Čestice tinte mogu se raspršiti unutar uređaja, ali to ne znači da je uređaj oštećen. Ako se pojave problemi s kvalitetom ispisa, kontaktirajte servisnog predstavnika.
	- Kad vadite istrošeni spremnik za tintu iz uređaja, pažljivo pomičite spremnik, pazeći da Vam ne ispadne iz ruku.
	- Istrošeni spremnik za tintu položite na ravnu površinu, tako da se tinta je prolijeva.

Spremnik nemojte naginjati ni okretati naopačke.

### **Zamjena spremnika za tintu**

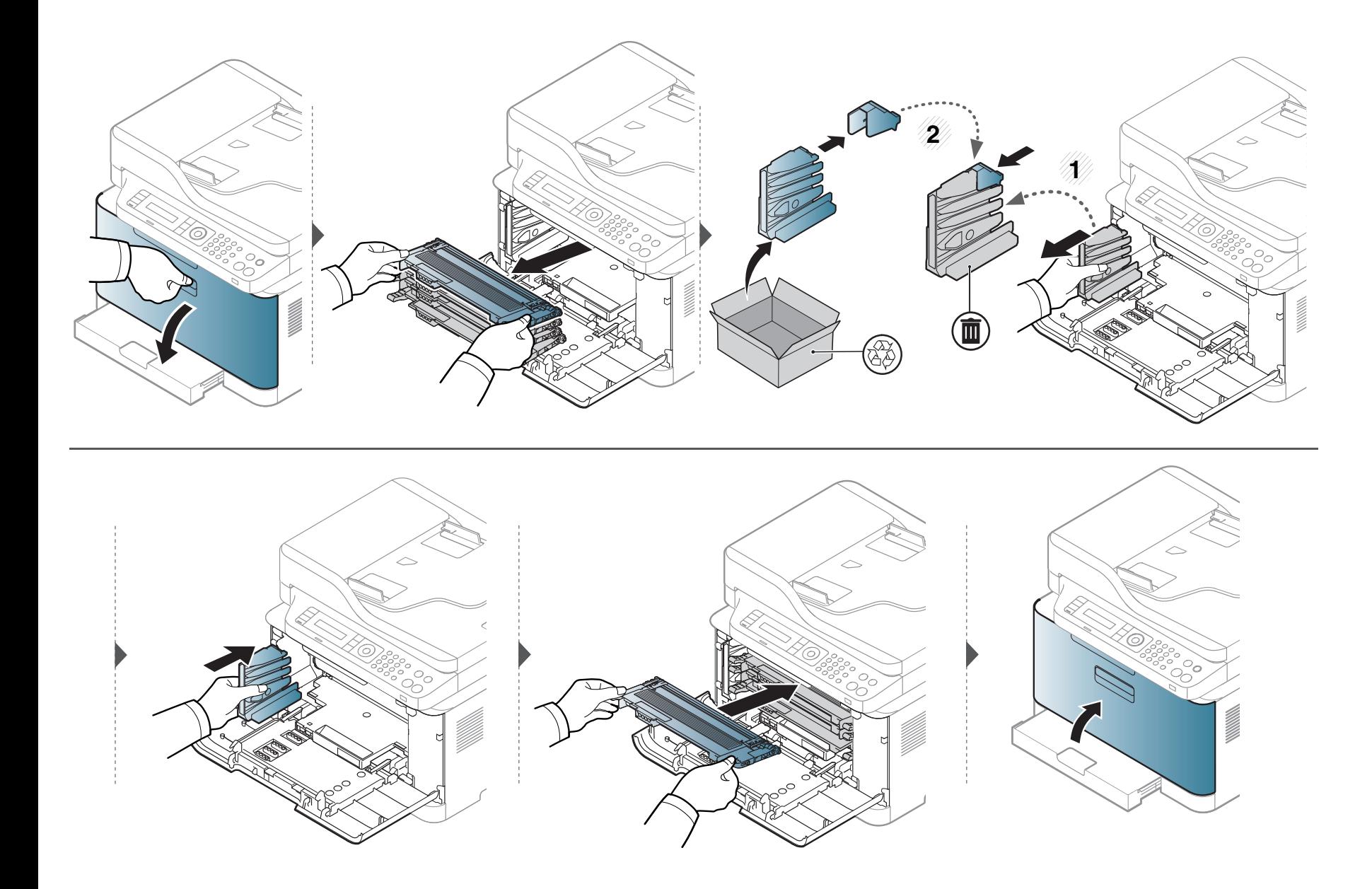

# <span id="page-87-0"></span>**Praćenje vijeka trajanja potrošnog materijala**

Ako dođe do čestih zaglavljivanja papira ili problema s ispisom, provjerite broj stranica koje je stroj ispisao ili skenirao. Zamijenite odgovarajuće dijelove ako je potrebno.

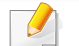

Možda je potrebno pritisnuti **OK** za kretanje izbornicima niže razine kod nekih modela.

- **1** Odaberite (**Menu**) > **System Setup** > **Maintenance** > **Supplies Life** na upravljačkoj ploči.
- **2** Odaberite opciju koju želite i pritisnite **OK**.
- **3** Pritisnite (**Stop/Clear**) za povratak u modus pripravnosti.

#### <span id="page-88-0"></span>**Postavljanje upozorenja za nisku razinu tonera**

Ako je količina tonera u ulošku niska, pojavljuje se poruka ili LED koji informiraju korisnika da promijeni toner. Ovu opciju možete postaviti tako da se ova poruka ili LED pojavljuju ili ne.

- Podešene postavke uređaja mijenjate na uređaju iz programa Samsung Easy Printer Manager ili usluge SyncThru™ Web Service.
	- Ako je vaš uređaj spojen na lokal, postavke uređaja možete podesiti iz opcije **Samsung Easy Printer Manager** > **Advanced Setting** > **Device Settings** (pogledajte "Uporaba znač[ajke Samsung Easy Printer Manager" na stranici \)](#page-259-0).
	- Ako je vaš uređaj spojen na mrežu, postavke uređaja možete podesiti iz usluge **SyncThru™ Web Service** > kartica **Settings** > **Machine Settings** (pogledajte ["Korištenje usluge SyncThru™ Web Service" na stranici \)](#page-256-0).
- Možda je potrebno pritisnuti **OK** za kretanje izbornicima niže razine kod nekih modela.

**1** Odaberite (**Menu**) > **System Setup** > **Maintenance** > **TonerLow Alert** na upravljačkoj ploči.

- **2** Odaberite opciju koju želite.
- **3** Pritisnite na **OK** kako biste spremili odabir.

<span id="page-89-0"></span>Ako dođe do problema s kvalitetom ispisa ili koristite uređaj u prašnjavom okruženju, morate redovito čistiti svoj uređaj da biste održavali najbolje uvjete ispisa i koristili svoj uređaj dulje.

- Čišćenje kućišta uređaja sredstvima za čišćenje koja sadrže veliki udio alkohola, otapala ili ostalih jakih tvari može dovesti do promjene boje ili pucanja kućišta.
	- Ako su uređaj ili njegova okolina onečišćeni tonerom, preporučujemo da za čišćenje koristite krpu ili maramicu natopljenu vodom. Ako koristite usisavač, toner se ispuhuje u zrak i može biti štetan za vas.

#### **Čišćenje vanjskih dijelova ili zaslona**

Kućište uređaja ili zaslon čistite mekom krpom koja ne ostavlja dlačice. Krpu možete lagano navlažiti vodom, no pazite da vam voda ne kaplje na ili u uređaj.

#### **Čišćenje unutrašnjosti**

U uređaju se tijekom postupka ispisivanja mogu nakupiti čestice papira, tonera i prašine. Ove naslage mogu uzrokovati probleme s kvalitetom ispisa, kao što su mrlje ili razmazivanje tonera. Čišćenje unutrašnjosti uređaja rješava ili smanjuje ove probleme.

- Kako biste spriječili oštećenje uređaja za snimanje, ne izlažite ga svjetlosti dulje od nekoliko minuta. Po potrebi ga prekrijte komadom papira.
- Nemojte dodirivati zeleno područje uređaja za snimanje. Koristite dršku na uređaju za snimanje kako biste izbjegli dodirivanje ovog područja.
- Tijekom čišćenja unutrašnjosti uređaja koristite suhu tkaninu; pazite da ne dodirujete prijenosni valjak, koji se nalazi ispod spremnika za toner. Za čišćenje ne koristite otapala kao što su benzen ili razrjeđivač. Mogu se pojaviti problemi s kvalitetom ispisa i mogu uzrokovati oštećenje uređaja.

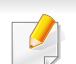

- Za čišćenje uređaja koristite suhu tkaninu bez dlačica.
- Isključite uređaj i isključite kabel za napajanje. Pričekajte dok se uređaj ne ohladi. Ako stroj ima sklopku za uključenje, isključite je prije čišćenja stroja.
- Slike u ovom priručniku mogu se razlikovati od Vašeg stroja, ovisno o njegovim mogućnostima ili modelu. Provjerite vrstu Vašeg uređaja (pogledajte ["Pogled s prednje strane" na stranici 10\)](#page-21-0).
- Kad otvorite uređaj za skeniranje, ulagač dokumenata i uređaj za skeniranje držite zajedno.

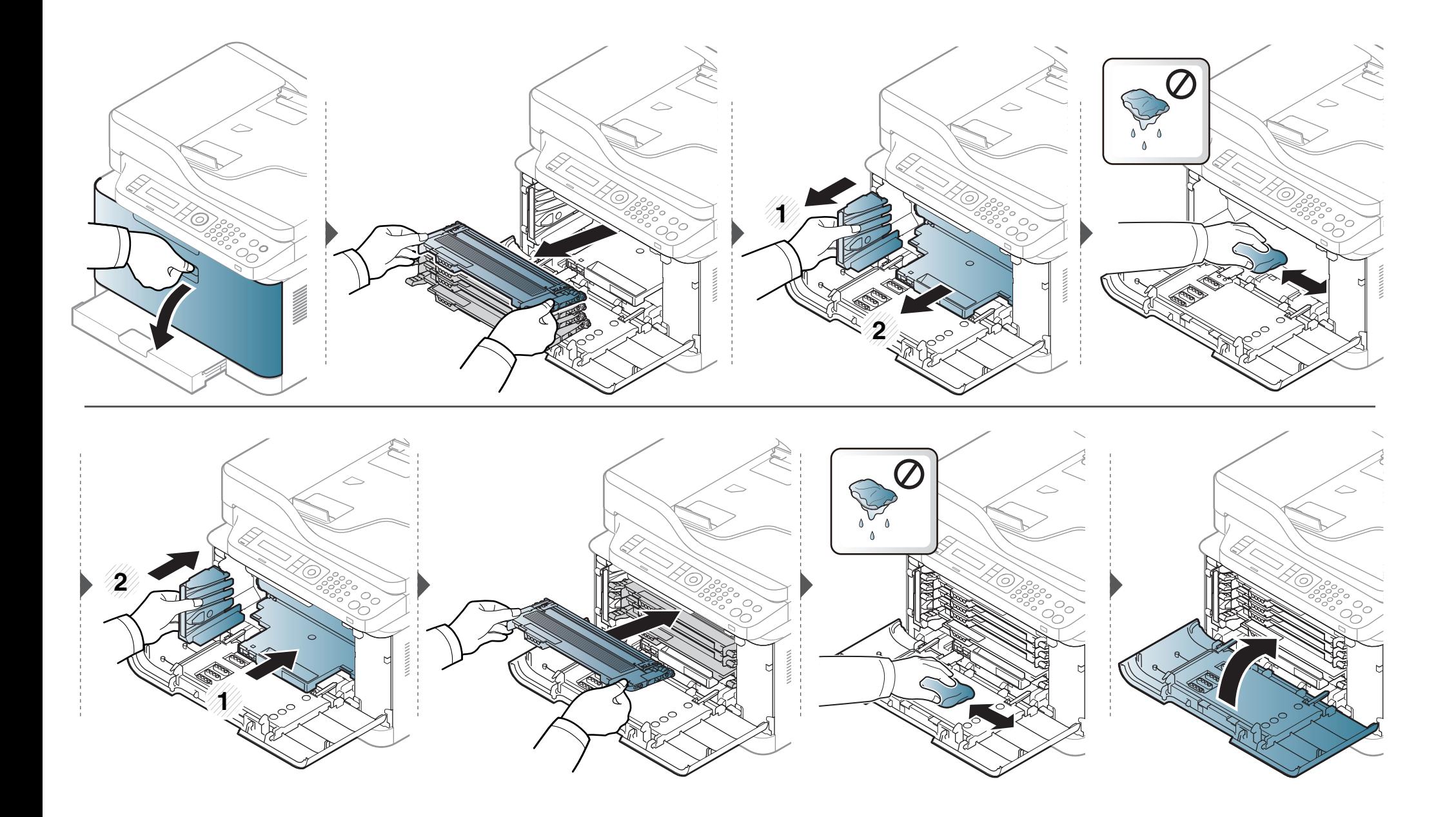

#### **Čišćenje jedinice skeniranja**

Održavanjem jedinice skeniranja čistom omogućuju se najbolje moguće kopije. Predlažemo Vam da očistite jedinicu skeniranja na početku svakog dana i po potrebi tijekom dana.

- Isključite uređaj i isključite kabel za napajanje. Pričekajte dok se uređaj ne ohladi. Ako stroj ima sklopku za uključenje, isključite je prije čišćenja stroja.
	- Slike u ovom priručniku mogu se razlikovati od Vašeg stroja, ovisno o njegovim mogućnostima ili modelu. Provjerite vrstu Vašeg uređaja (pogledajte ["Pogled s prednje strane" na stranici 10\)](#page-21-0).
- **1** Lagano vodom natopite mekanu tkaninu bez dlačica ili papirnati ručnik.
- **2** Podignite i otvorite poklopac skenera.

**3** Brišite površinu skenera dok ne bude čista i suha.

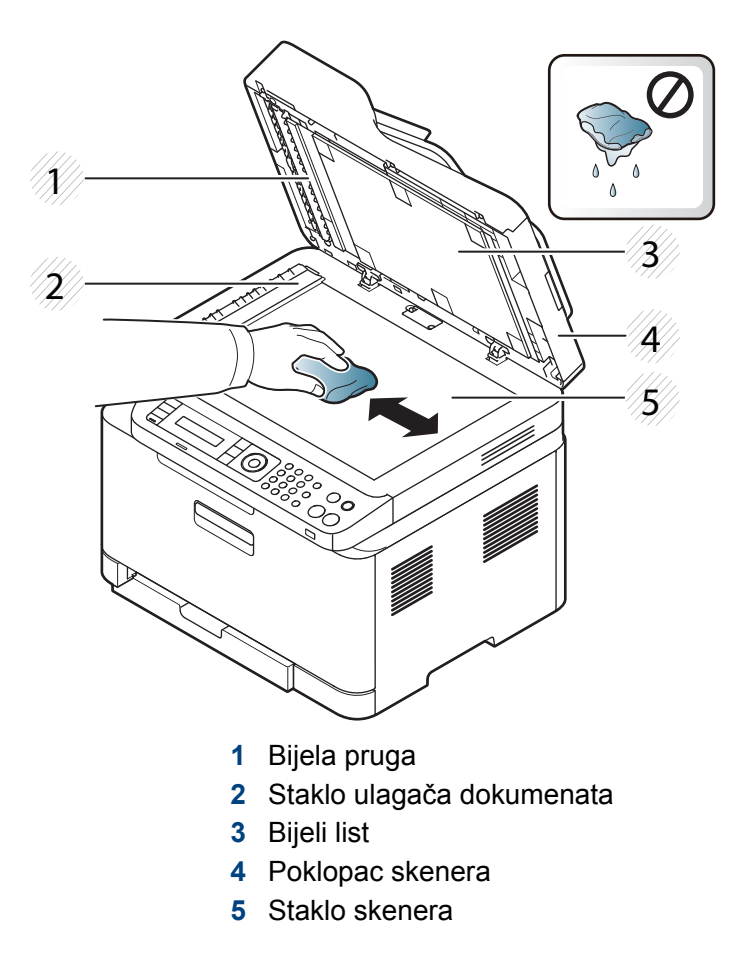

Zatvorite poklopac skenera.

## <span id="page-93-0"></span>**Savjeti za micanje i pohranu uređaja**

- Kad pomičete uređaj, nemojte ga naginjati ili okretati. U suprotnom, unutrašnjost uređaja može onečistiti toner, što može prouzročiti oštećenje uređaja ili smanjiti kvalitetu ispisa.
- Kad pomičete uređaj, pazite da ga sigurno drže bar dvoje ljudi.

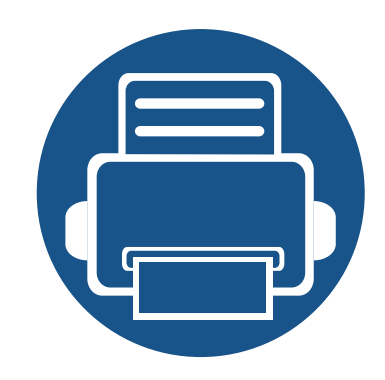

# **4. Rješavanje problema**

Ovo poglavlje pruža korisne informacije o tome što da učinite ako naiđete na pogrešku.

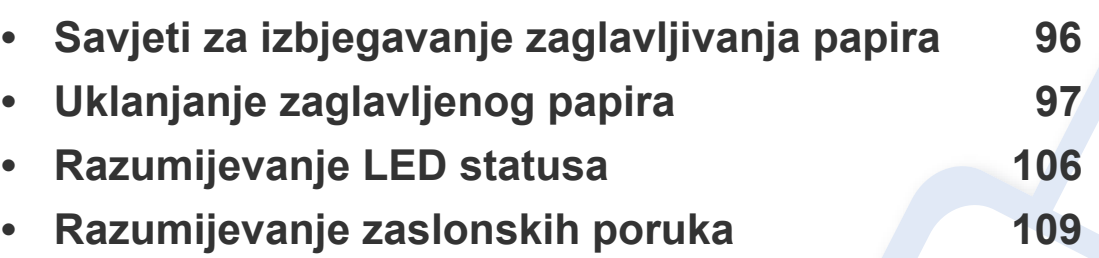

Ovo poglavlje pruža korisne informacije o tome što da učinite ako naiđete na pogrešku. Ako Vaš uređaj ima zaslonski prikaz, najprije provjerite poruku na prikazu kako biste otklonili pogrešku. Ako u ovom poglavlju ne možete pronaći rješenje za svoj problem, pogledajte poglavlje **Rješavanje problema** pod Napredni vodič (pogledajte ["Rješavanje](#page-271-0)  [problema" na stranici 6.](#page-271-0)). Ako ne možete pronaći rješenje u Korisnički priručnik ili se problem i dalje javlja, nazovite servis.

### <span id="page-95-0"></span>**Savjeti za izbjegavanje zaglavljivanja papira**

Biranjem pravilnih medija, može se izbjeći većina zaglavljenja papira. Da biste izbjegli zaglavljivanje papira, pogledajte sljedeće smjernice:

- Provjerite jesu li prilagodljive vodilice pravilno pozicionirane (pogledajte ["Pregled ladice" na stranici 3\)](#page-40-0).
- Ne uklanjajte papir iz ladice za papir dok vaš uređaj ispisuje.
- Savijte, prelistajte i poravnajte papir prije umetanja.
- Ne koristite naboran, vlažan ili savijen papir.
- Ne miješajte vrste papira u ladici.
- Koristite preporučene medije za ispis (pogledajte ["Specifikacije medija za ispis" na stranici 2\)](#page-117-0).
- Perforirani papir ili papir reljefne strukture ne odvaja se jednostavno. Savijte listove prema natrag i naprijed kako biste ih odvojili, a zatim ih brzo prelistajte.

Stavite pojedinačni papir iz ladice u slučaju višestrukih umetanja ili zaglavljenog papira.

- Granulacija se odnosi na poravnavanje vlakana papira u listu papira. Preporučujemo papir s uzdužnim vlaknima.
- Ne koristite papir grubih rubova.

<span id="page-96-0"></span>Kada se originalni dokument zaglavi u ulagaču dokumenata, na zaslonu se pojavljuje poruka upozorenja.

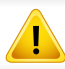

Kako biste izbjegli kidanje papira, zaglavljeni dokument izvucite nježno i polako.

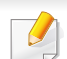

Da biste spriječili zaglavljivanje dokumenata, koristite staklo skenera za debele, tanke ili miješane papire originala.

#### **U ladici**

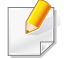

Slike u ovom priručniku mogu se razlikovati od Vašeg stroja, ovisno o njegovim mogućnostima ili modelu. Provjerite vrstu Vašeg uređaja (pogledajte ["Pogled s prednje strane" na stranici 10](#page-21-0)).

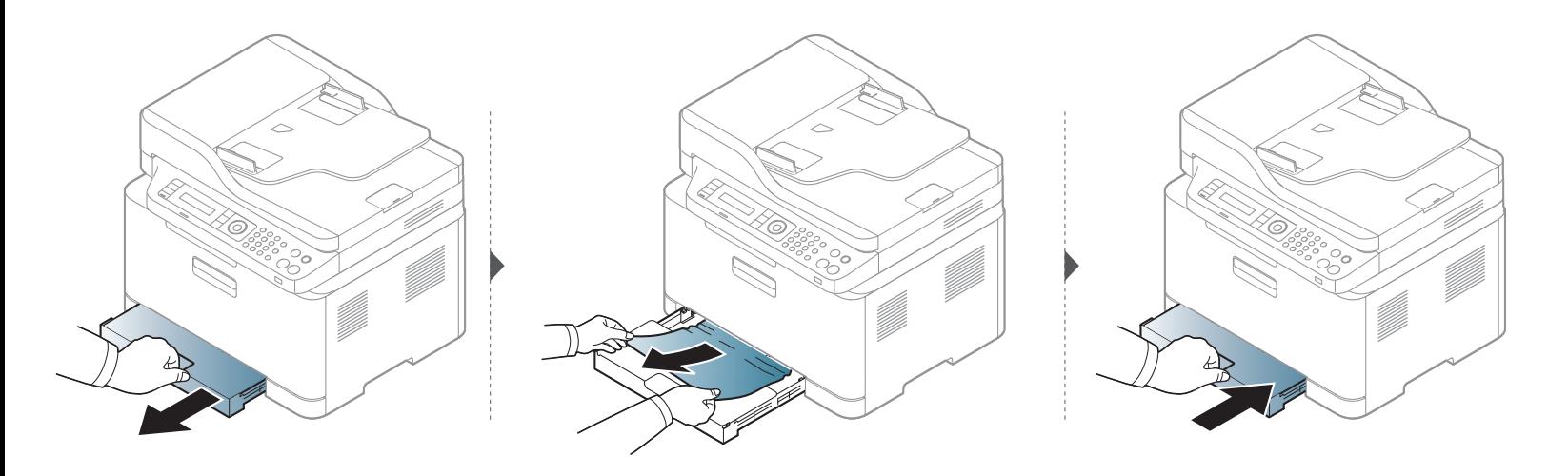

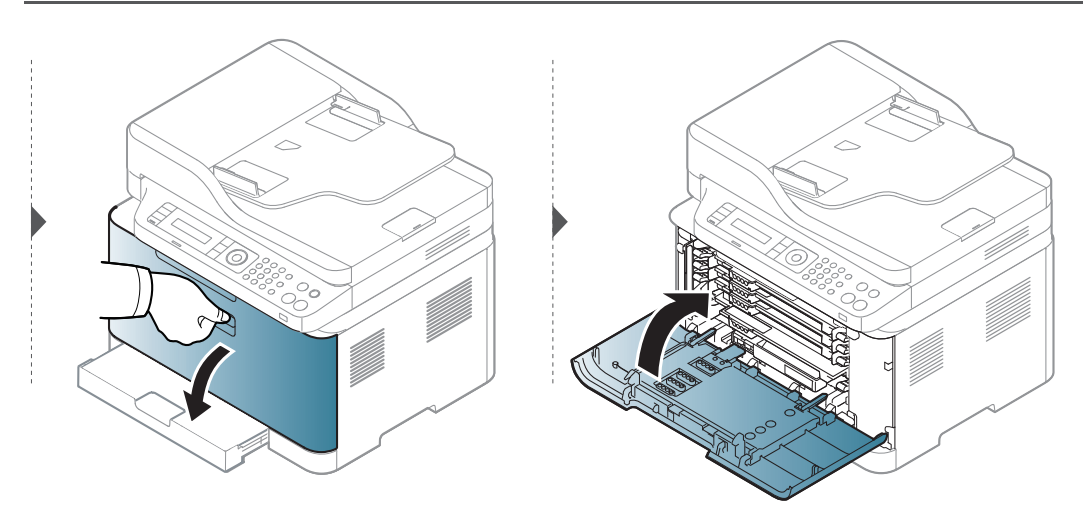

#### **Unutar stroja**

 $\overline{B}$ 

- Područje fiksatora je vruće. Budite oprezni kad uklanjate papir iz uređaja.
- Slike u ovom priručniku mogu se razlikovati od Vašeg stroja, ovisno o njegovim mogućnostima ili modelu. Provjerite vrstu Vašeg uređaja (pogledajte ["Pogled s prednje strane" na stranici 10\)](#page-21-0).

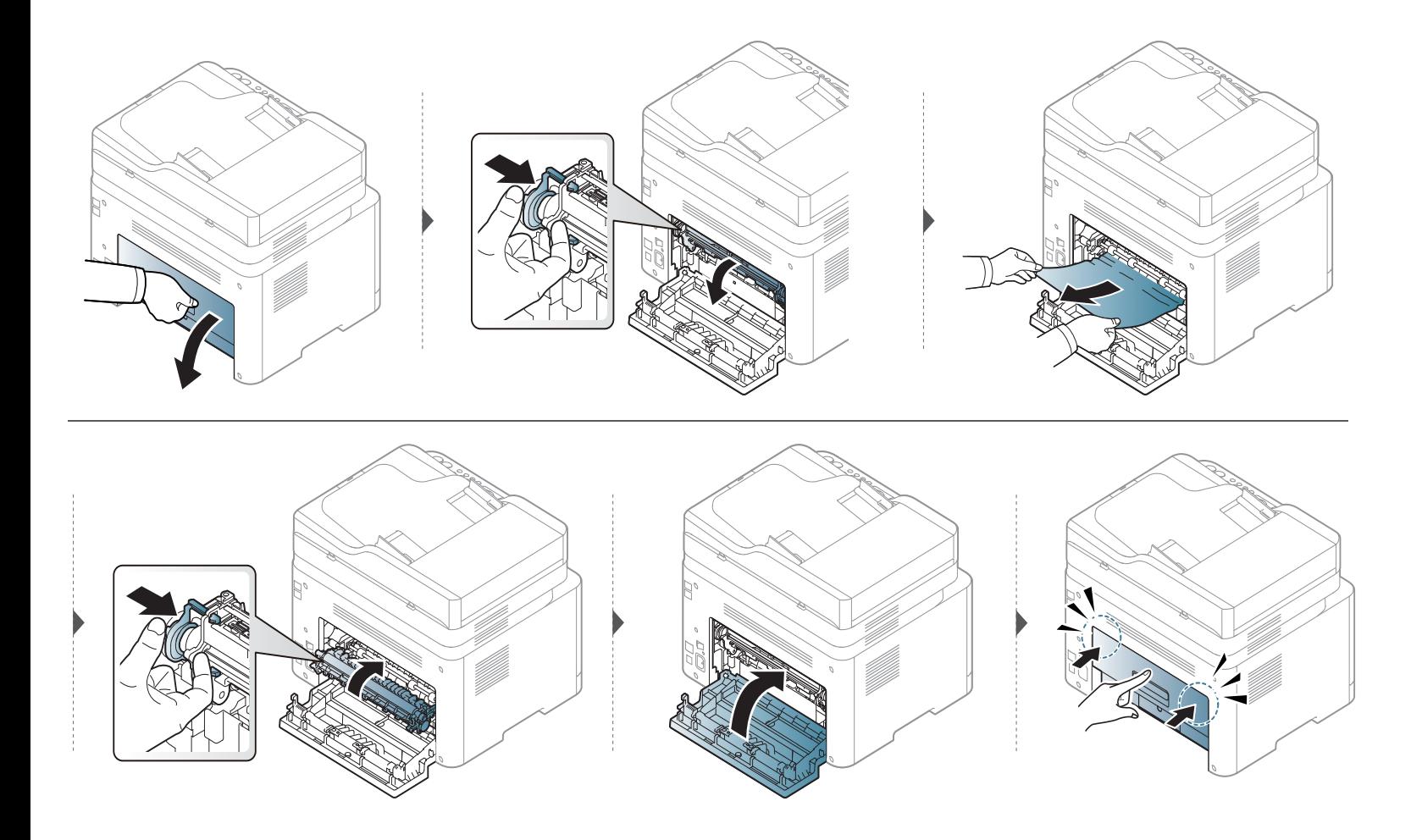

#### **U području izlaza**

- Područje fiksatora je vruće. Budite oprezni kad uklanjate papir iz uređaja.
- Slike u ovom priručniku mogu se razlikovati od Vašeg stroja, ovisno o njegovim mogućnostima ili modelu. Provjerite vrstu Vašeg uređaja (pogledajte ["Pogled s prednje strane" na stranici 10\)](#page-21-0).

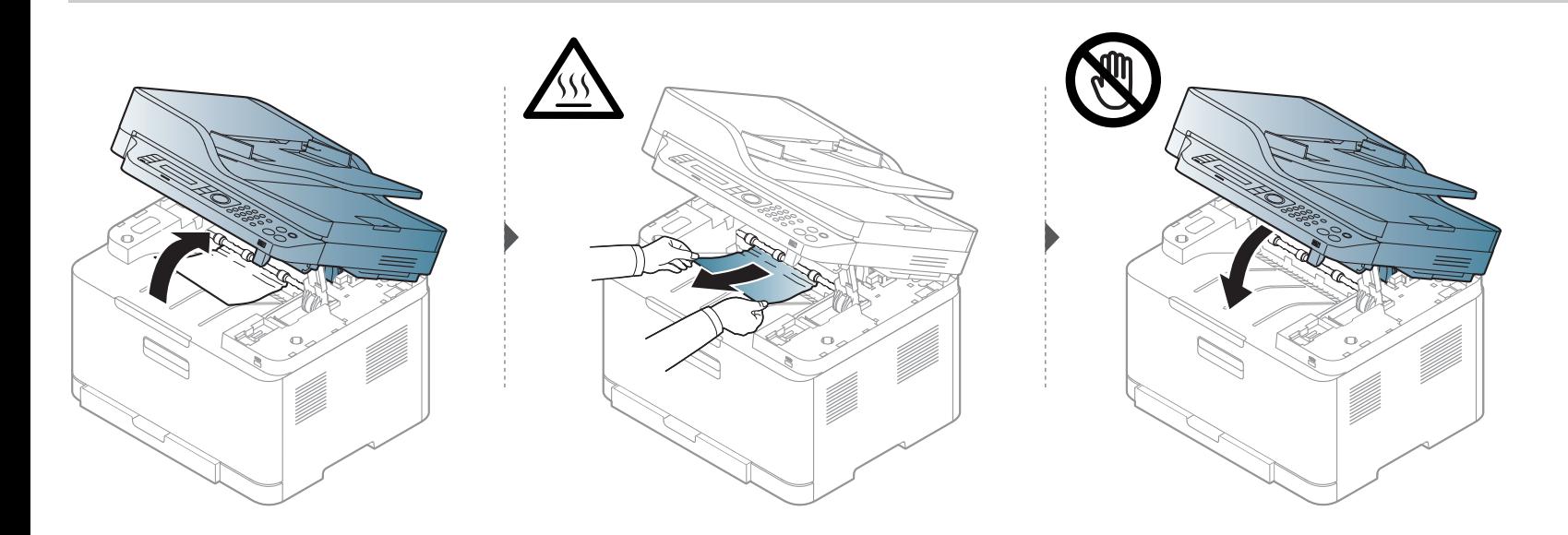

#### **Zaglavljenje originalnog papira**

#### **Zaglavljenje originalnog papira na prednjoj strani skenera**

- Slike u ovom priručniku mogu se razlikovati od Vašeg stroja, ovisno o njegovim mogućnostima ili modelu. Provjerite vrstu Vašeg uređaja (pogledajte ["Pogled s prednje strane" na stranici 10\)](#page-21-0).
	- Ova značajka rješavanja problema možda neće biti dostupna, ovisno o modelu ili opcijama (pogledajte "Znač[ajka vrste" na stranici \)](#page-10-0).

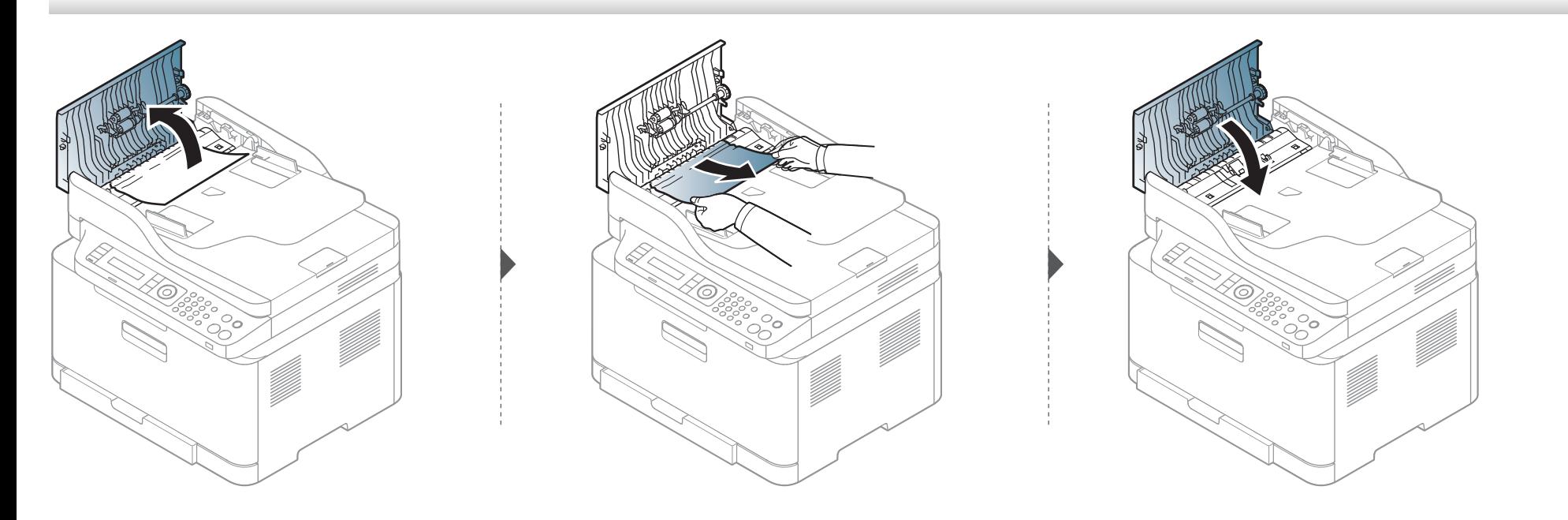

#### **Zaglavljenje originalnog papira unutar skenera**

- Slike u ovom priručniku mogu se razlikovati od Vašeg stroja, ovisno o njegovim mogućnostima ili modelu. Provjerite vrstu Vašeg uređaja (pogledajte "Pogled s prednje strane" [na stranici 10](#page-21-0)).
	- Ova značajka rješavanja problema možda neće biti dostupna, ovisno o modelu ili opcijama (pogledajte "Znač[ajka vrste" na stranici](#page-10-0) ).

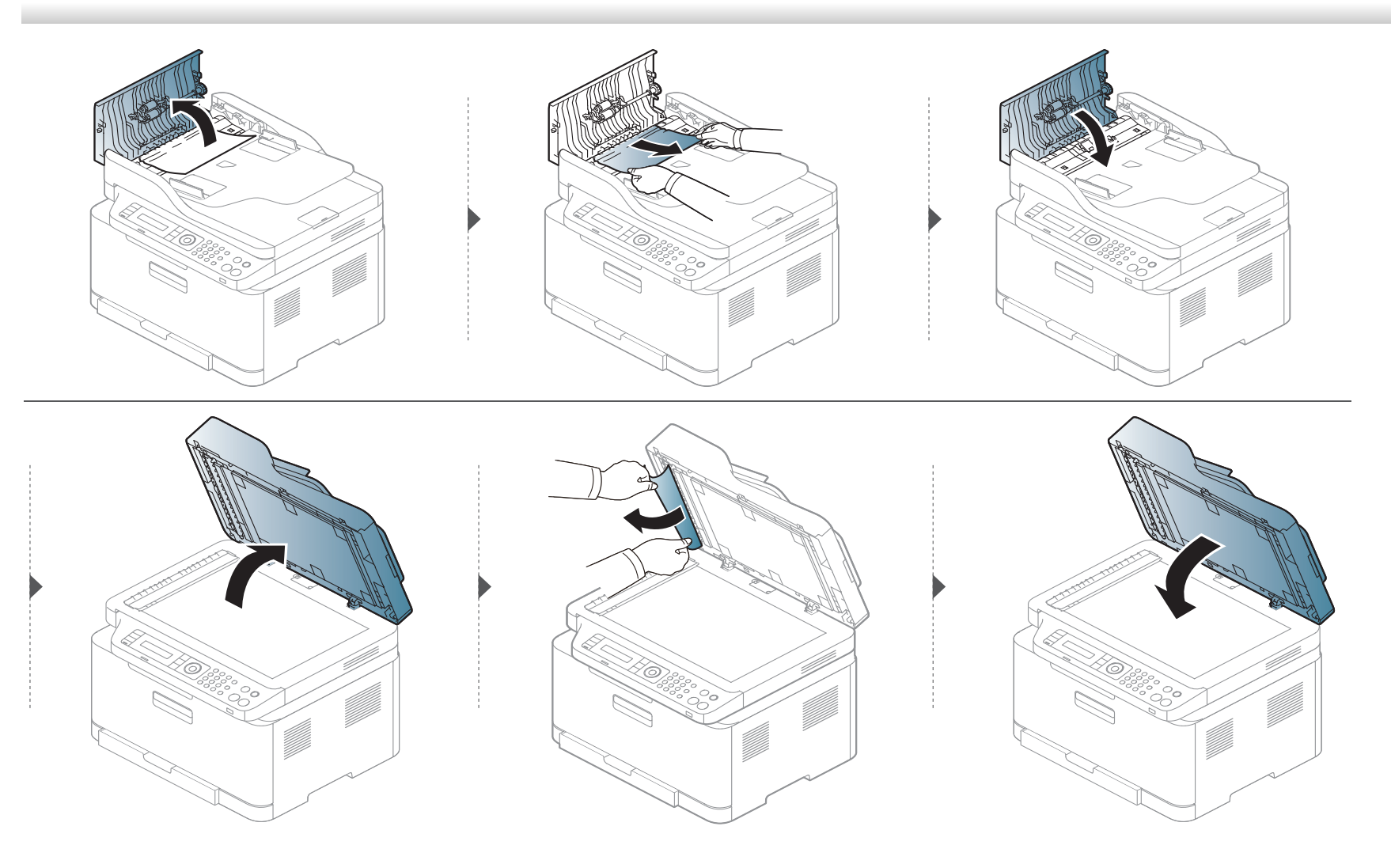

#### **Zaglavljenje originalnog papira na izlazu skenera**

- Slike u ovom priručniku mogu se razlikovati od Vašeg stroja, ovisno o njegovim mogućnostima ili modelu. Provjerite vrstu Vašeg uređaja (pogledajte ["Pogled s prednje strane" na stranici 10\)](#page-21-0).
	- Ova značajka rješavanja problema možda neće biti dostupna, ovisno o modelu ili opcijama (pogledajte ["Pogled s prednje strane" na stranici 10](#page-21-0)).
- **1** Uklonite sve preostale stranice iz ulagača dokumenata.
- **2** Nježno uklonite zaglavljeni papir iz ulagača dokumenata.

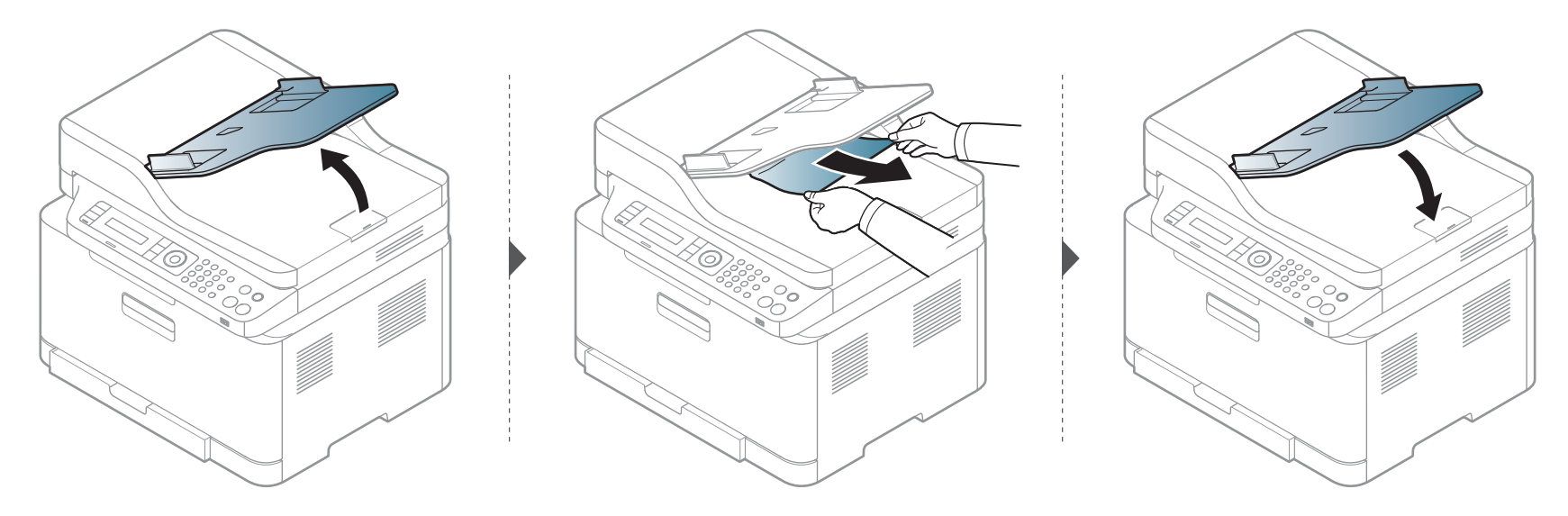

### <span id="page-105-0"></span>**Razumijevanje LED statusa**

Boja LED lampica označava trenutni status stroja.

- Neka LED svjetla možda neće biti omogućena, ovisno o modelima i zemljama (pogledajte ["Prikaz upravlja](#page-24-0)čke ploče" na stranici ).
	- Da biste ispravili pogrešku, pogledajte poruku o pogrešci i njezine upute u dijelu o rješavanju problema (pogledajte ["Razumijevanje zaslonskih poruka"](#page-108-0)  [na stranici](#page-108-0) ).
	- Pogrešku možete ispraviti također pomoću uputa u prozoru programa Samsung Printing Status (pogledajte "Uporaba znač[ajke Samsung Printer Status"](#page-262-0)  [na stranici](#page-262-0) ).
	- Ako problem ustraje, nazovite predstavnika servisa.

### **Razumijevanje LED statusa**

<span id="page-106-0"></span>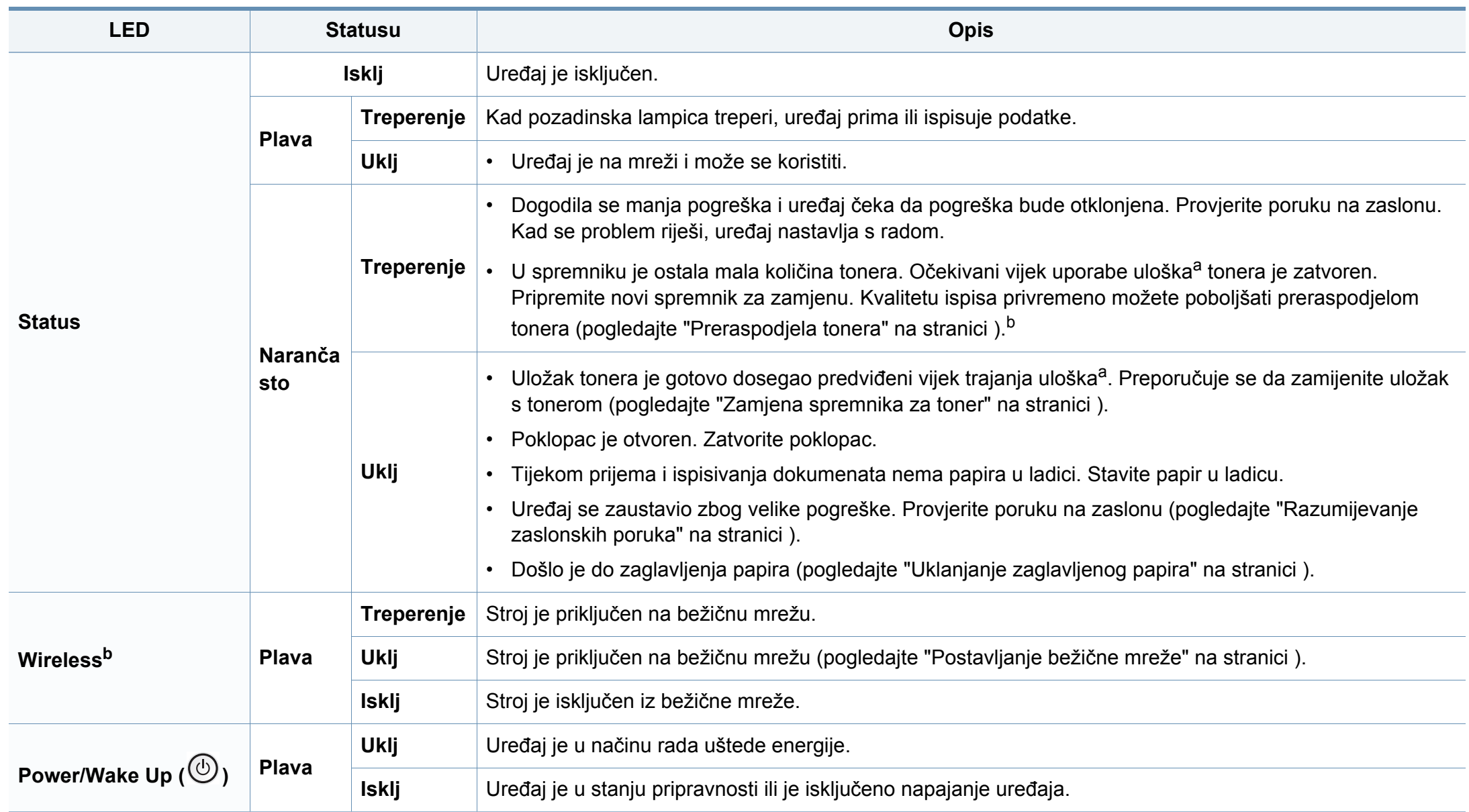

### **Razumijevanje LED statusa**

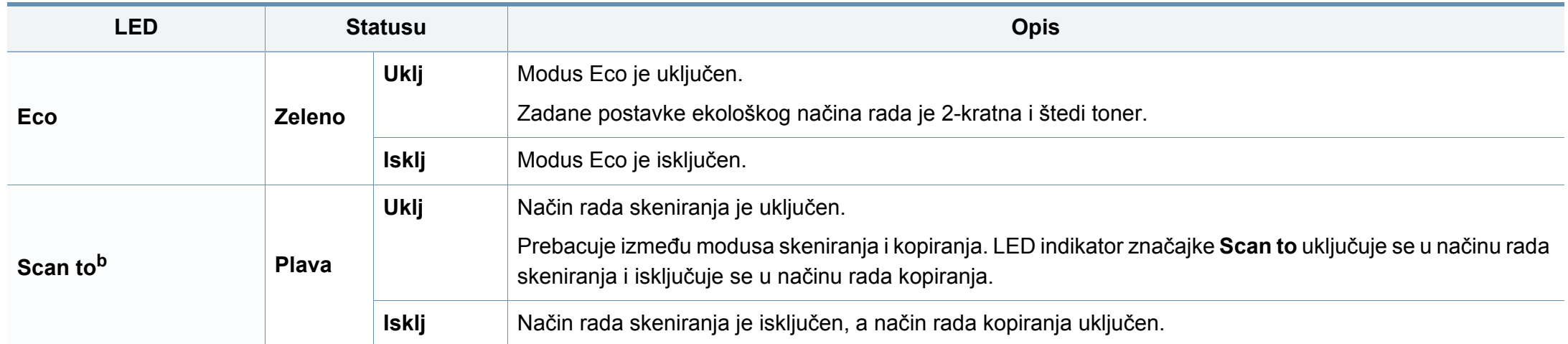

a. Procijenjeni vijek trajanja uloška znači očekivani ili procijenjeni vijek trajanja uloška tonera, što ukazuje na prosječni kapacitet ispisa i dizajniran je u skladu s ISO/IEC 19798. Na broj stranica može utjecati radno okruženje, postotak područja slike, interval ispisivanja, grafika, medij i veličina medija. Mala količina tonera može zaostati u ulošku čak i kad je uključeno crveno LED svjetlo i pisač prestane ispisivati.

b. Neka LED svjetla možda neće biti omogućena, ovisno o modelima i zemljama (pogledajte ["Prikaz upravlja](#page-24-0)čke ploče" na stranici ).
Poruke koje se pojavljuju na zaslonu upravljačke ploče značavaju status uređaja ili pogreške. Pogledajte tablice ispod kako biste razumjeli poruke i njihovo značenje te ispravite problem ako je potrebno.

- Ova funkcija nije podržana za uređaje koji imaju prikaz upravljačke ploče. Pogrešku možete ispraviti također pomoću uputa u prozoru programa Printing Status (pogledajte "Uporaba znač[ajke Samsung](#page-262-0)  [Printer Status" na stranici \)](#page-262-0).
- Ako poruka nije u tablici, ponovno pokrenite uređaj i pokušajte ponovno ispisivati. Ako problem ustraje, nazovite predstavnika servisa.
- Kad nazovete servis, predstavnika servisa upoznajte sa sadržajem prikazane poruke.
- Neke poruke možda se neće pojaviti na zaslonu, ovisno o opcijama i modelima.
- [broj pogreške] pokazuje broj pogreške.
- [vrsta ladice] pokazuje broj ladice.
- [vrsta medija] pokazuje vrstu medija.
- [veličina medija] pokazuje veličinu medija.
- [boja] pokazuje boju tinte.

#### **Poruke koje se odnose na zaglavljenje papira**

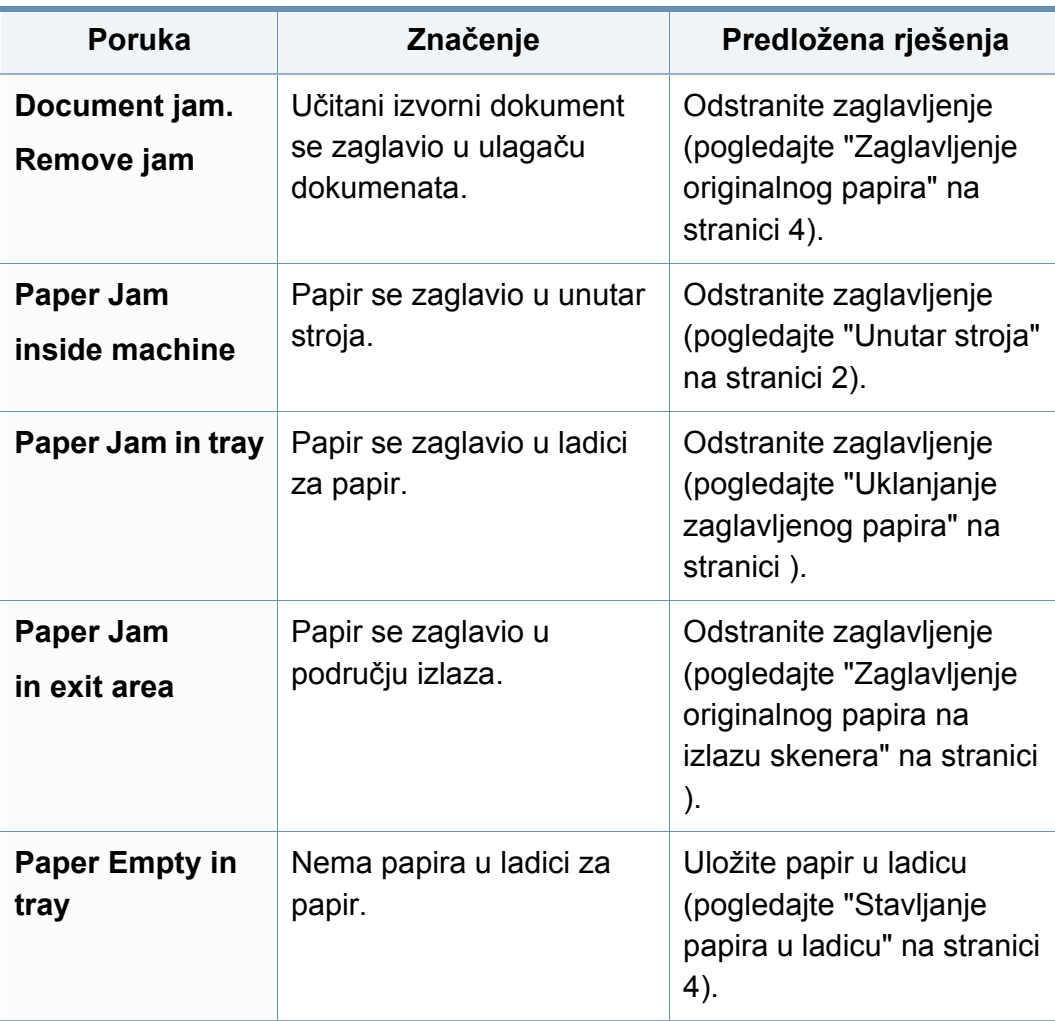

#### **Poruke koje se odnose na toner**

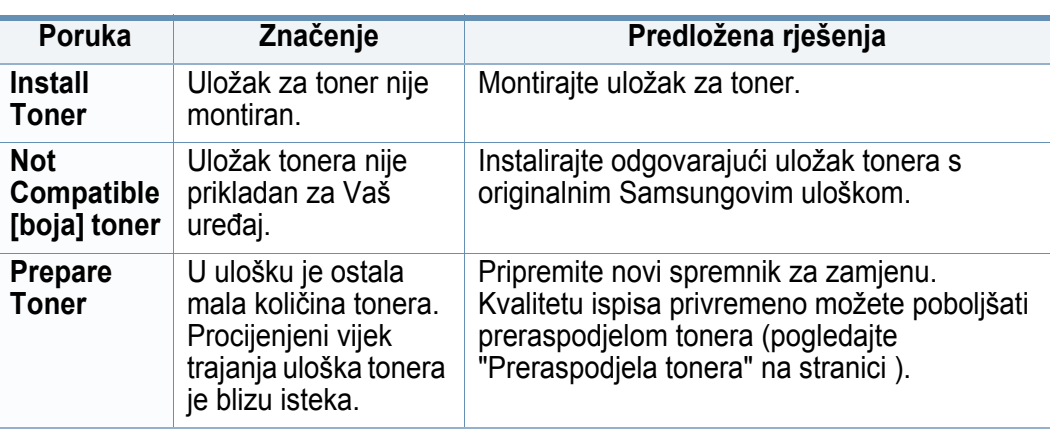

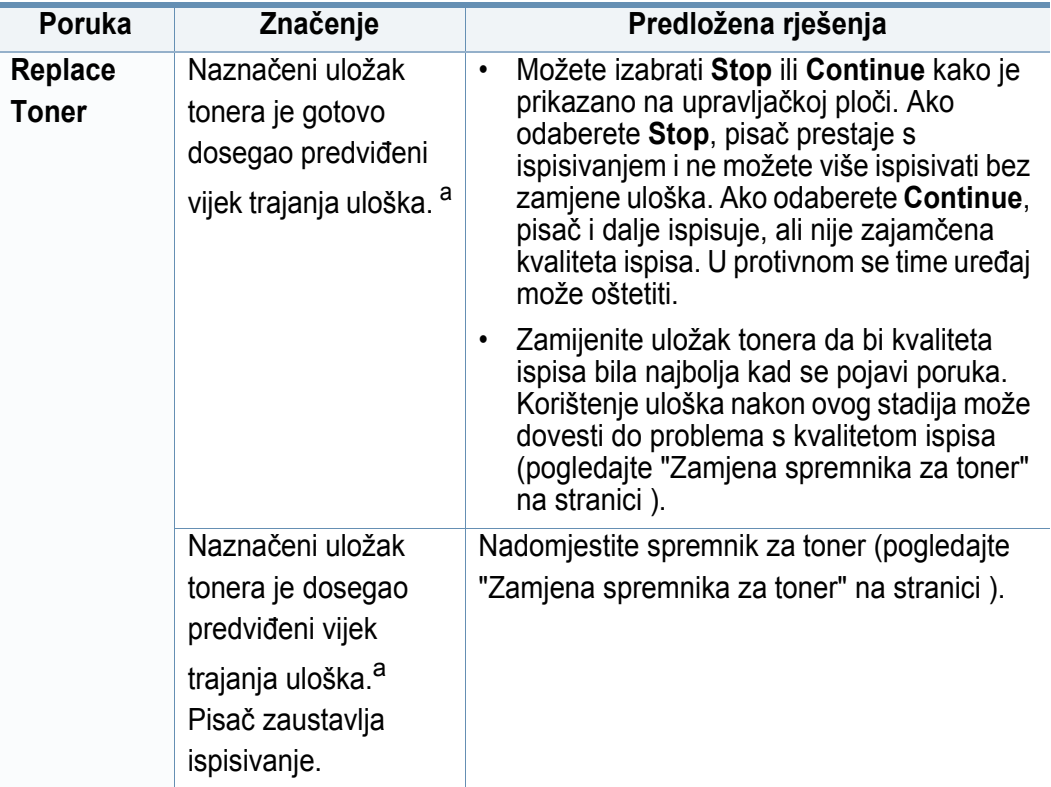

a. Procijenjeni vijek trajanja uloška znači očekivani ili procijenjeni vijek trajanja uloška tonera, što ukazuje na prosječni kapacitet ispisa i dizajniran je u skladu s ISO/IEC 19798. (pogledajte ["Dostupni potrošni materijal" na stranici](#page-76-0) ). Na broj stranica može utjecati radno okruženje, interval ispisivanja, medij, postotak područja slike i veličina medija. Mala količina tonera može zaostati u ulošku čak i kad se stavi novi uložak i pisač prestane ispisivati.

Samsung ne preporučuje uporabu uložaka tonera koji ne potječu od Samsung, kao što su ponovno punjeni ili ponovno proizvedeni ulošci. Samsung ne može jamčiti kvalitetu uložaka tonera koji ne potječu od Samsunga. Servis ili popravak potreban zbog uporabe zamjenskih Samsung spremnika tonera neće biti pokriveni jamstvom stroja.

#### **Poruke koje se odnose na ladicu**

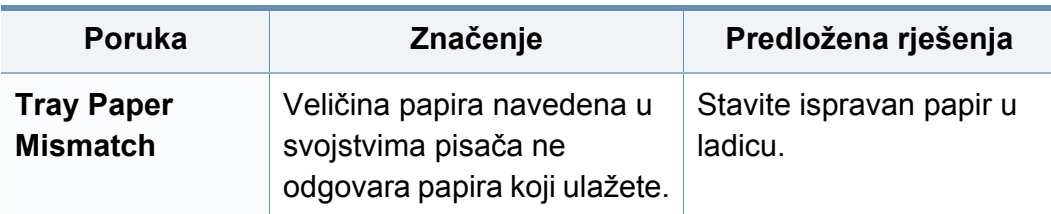

#### **Poruke koje se odnose na mrežu**

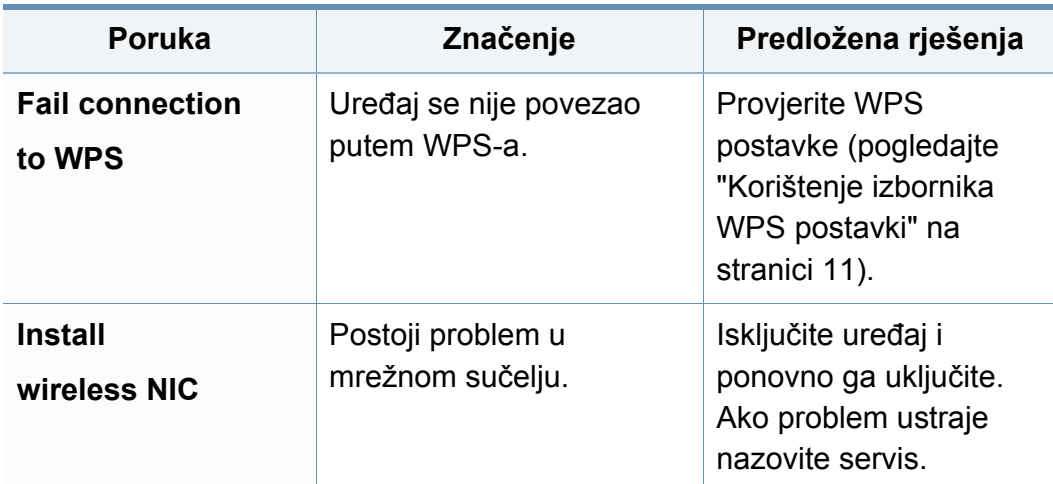

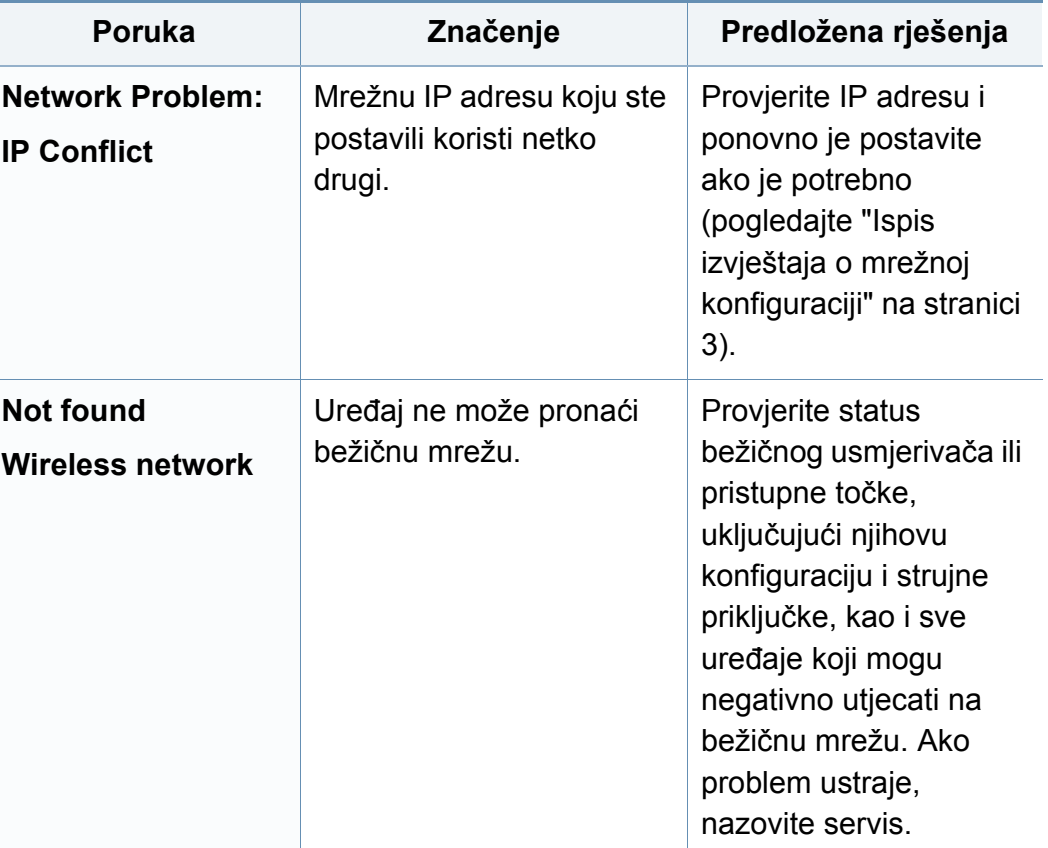

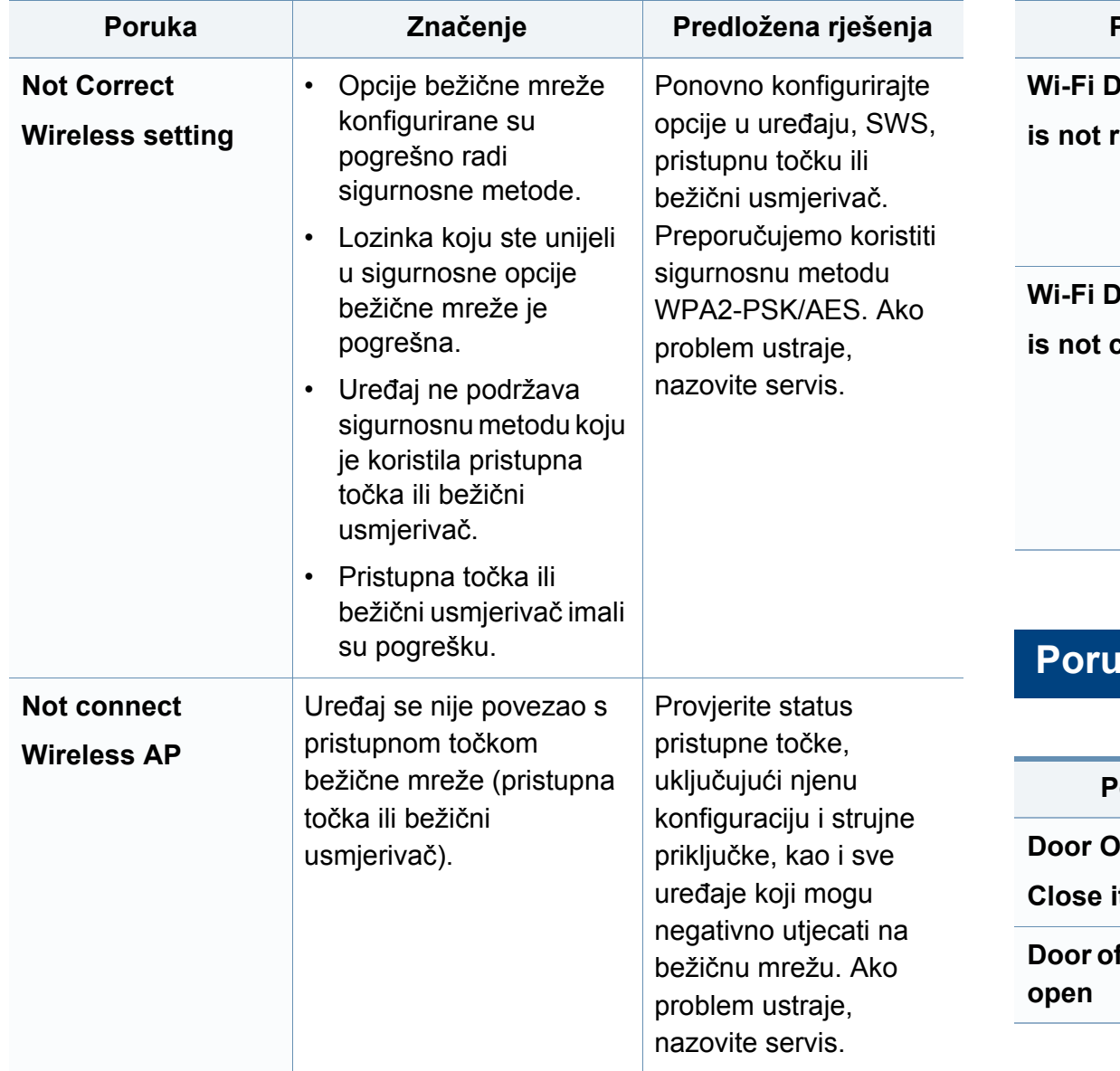

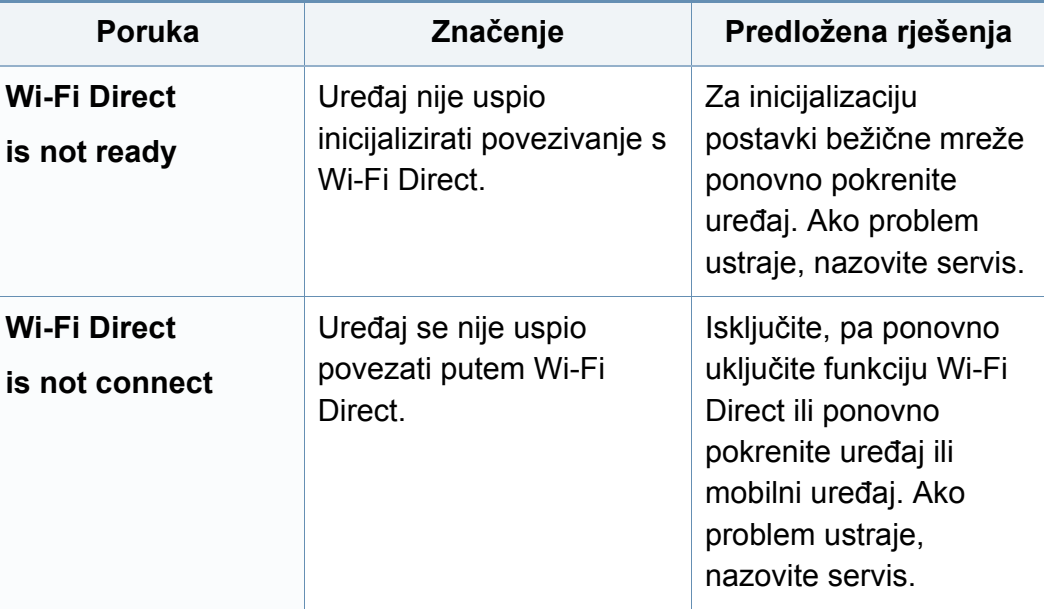

#### **Re o raznome**

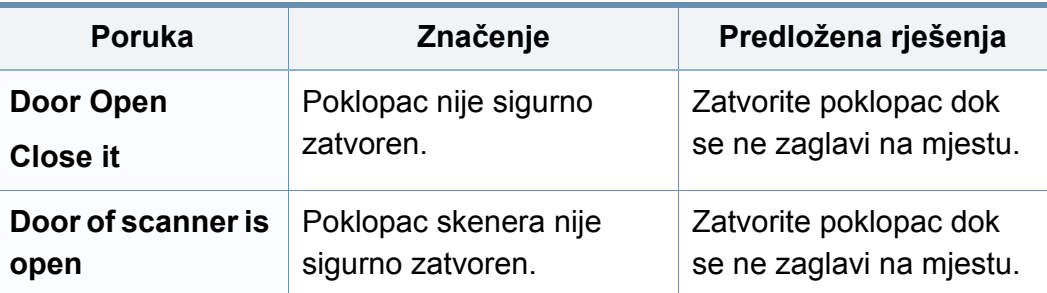

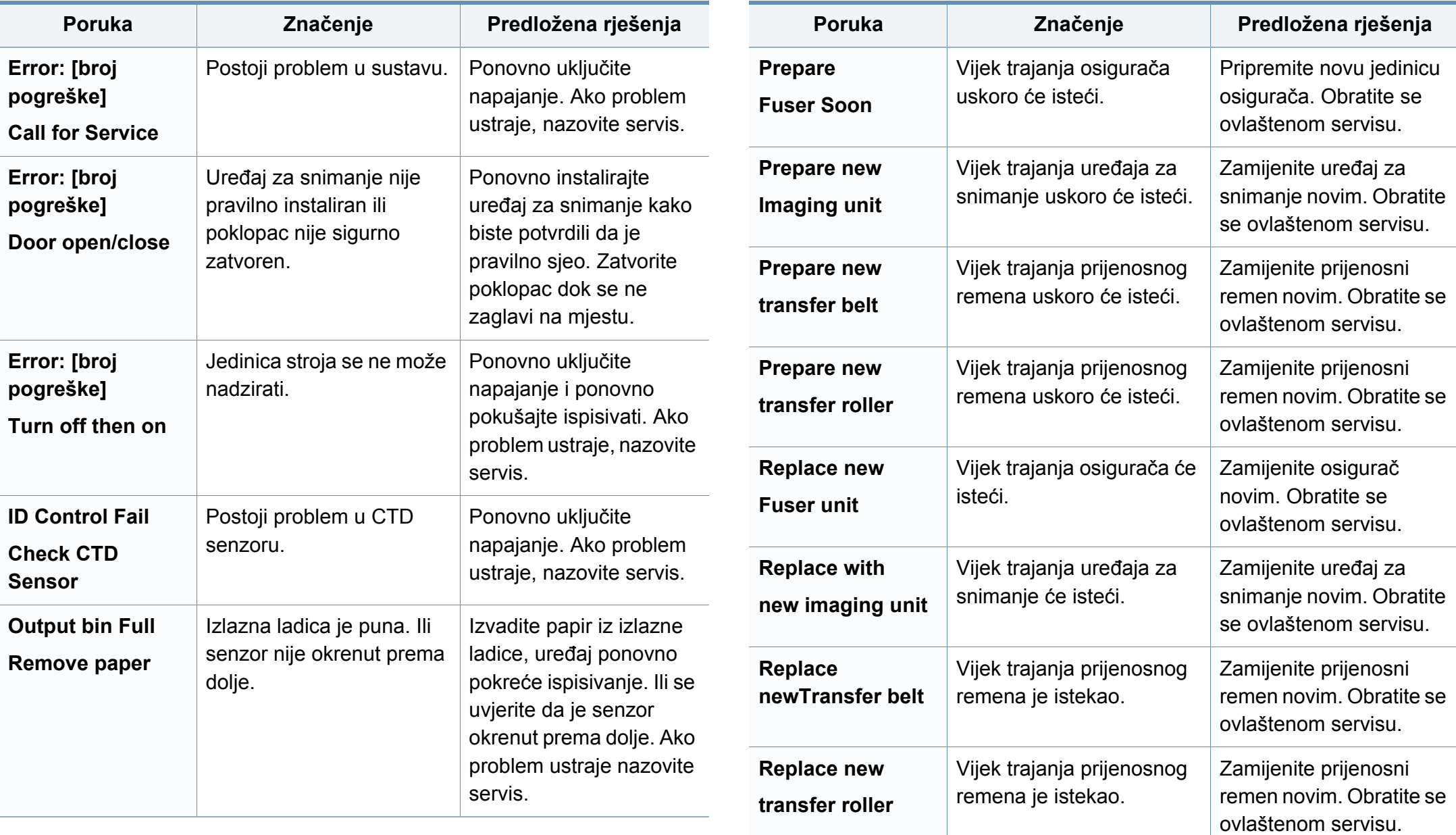

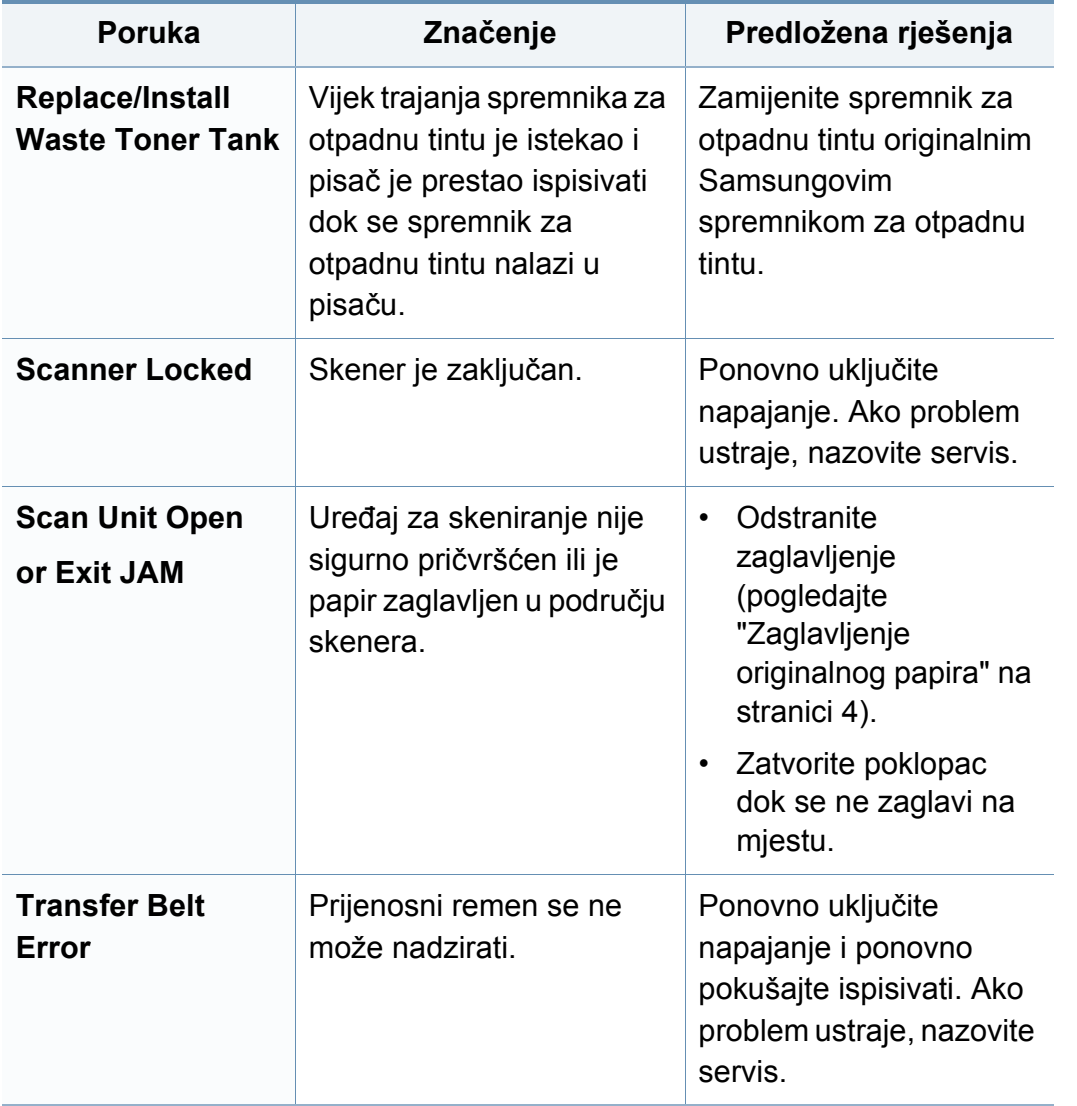

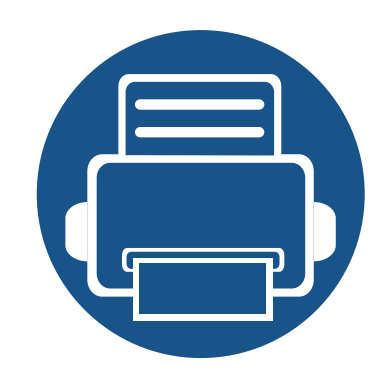

## **5. Dodatak**

Ovo poglavlje sadrži tehničke specifikacije i informacije koje se odnose na primjenjive propise.

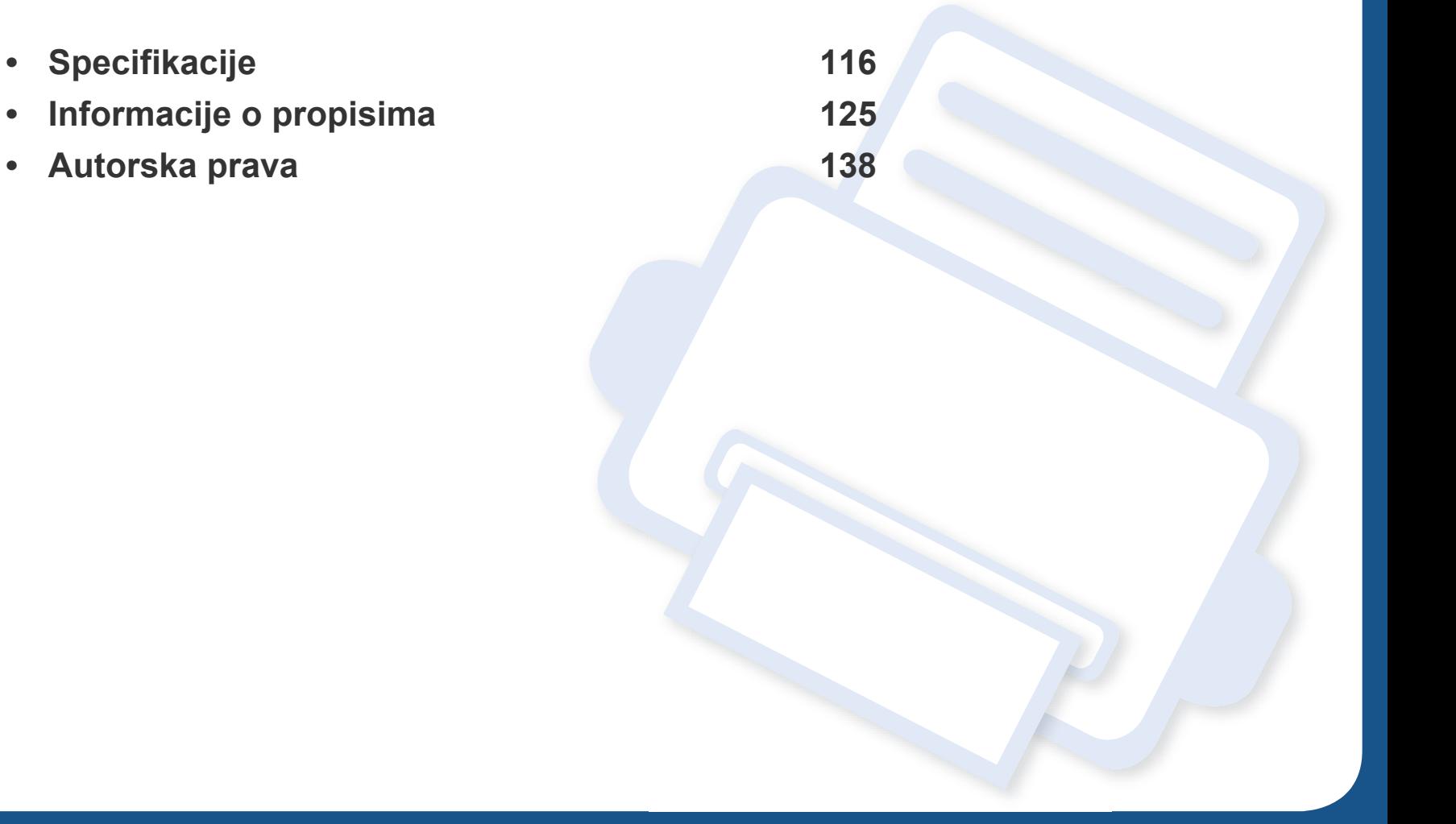

#### <span id="page-115-0"></span>**Opće specifikacije**

Ove specifikacije predmet su izmjene bez najave. Za dodatne specifikacije i informacije o izmjenama specifikacija posjetite internetsku stranicu  $\overline{B}$ **[www.samsung.com](http://www.samsung.com)**.

<span id="page-115-1"></span>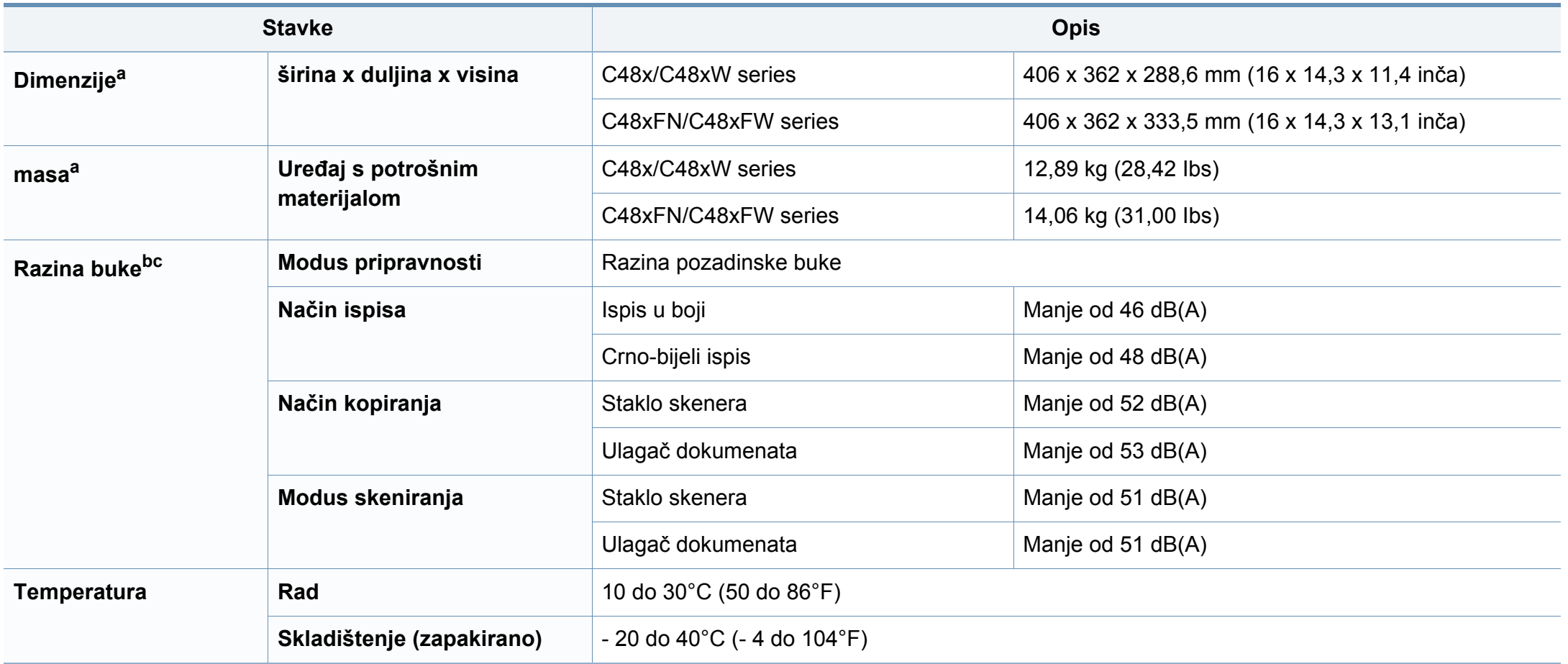

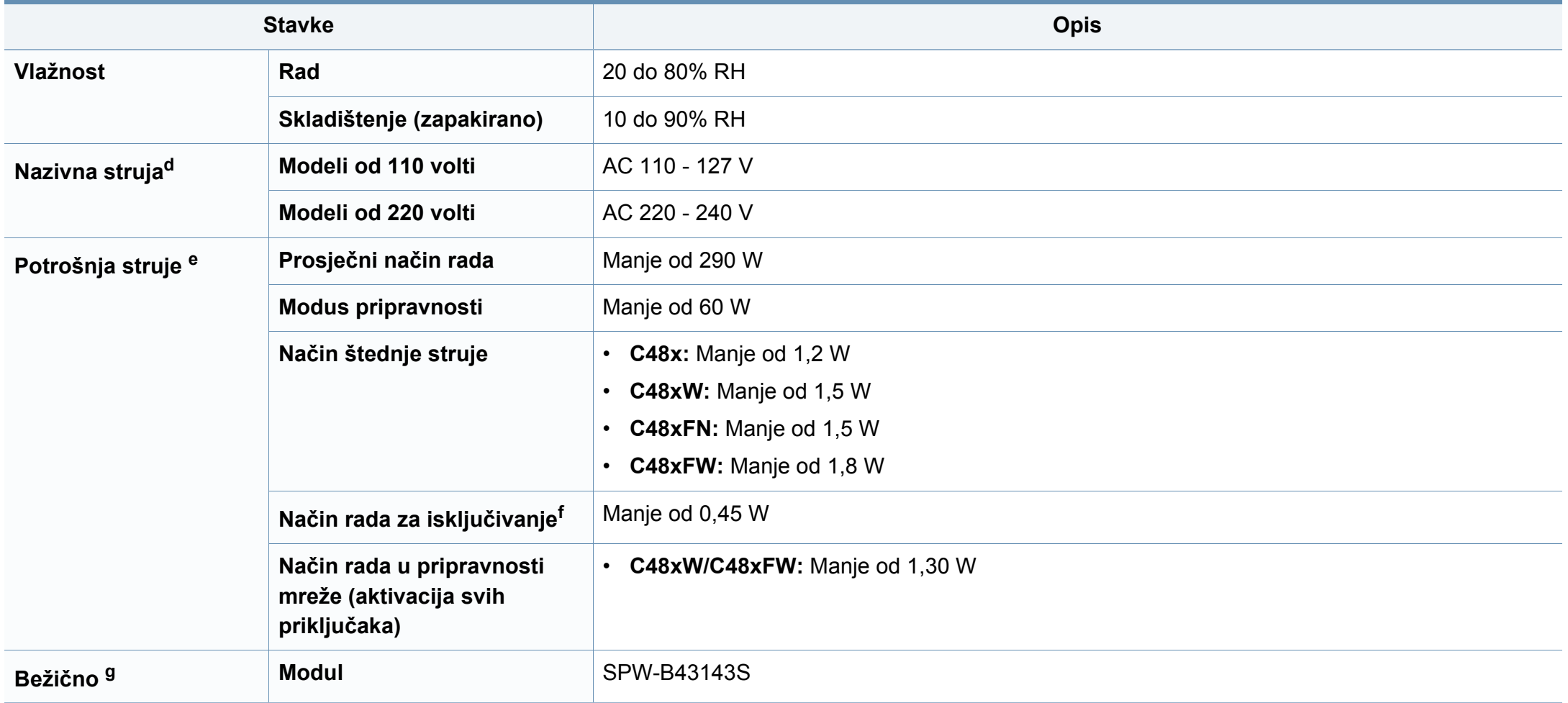

a. Dimenzije i masa mjere se bez druge dodatne opreme.

b. Razina zvučnog tlaka, ISO 7779. Testirana konfiguracija: osnovna instalacija stroja, papir A4, jednostrani ispis.

c. samo Kina Ako je buka koju stvara oprema veća od 63 db (A), opremu je potrebno smjestiti u relativno neovisno područje.

d. Pogledajte oznaku razreda na uređaju za točni napon (V), frekvenciju (herc) i jakost struje (A) Vašeg uređaja.

e. Na potrošnju struje može utjecati status stroja, uvjeti postavki, radno okruženje, mjerna oprema i metoda koja se koristi u odnosnoj zemlji.

f. Potrošnju struje moguće je u potpunosti izbjeći samo u slučaju kad naponski kabel nije priključen.

g. Samo bežični modeli (pogledajte "Znač[ajke po modelu" na stranici](#page-7-0) ).

#### **Specifikacije medija za ispis**

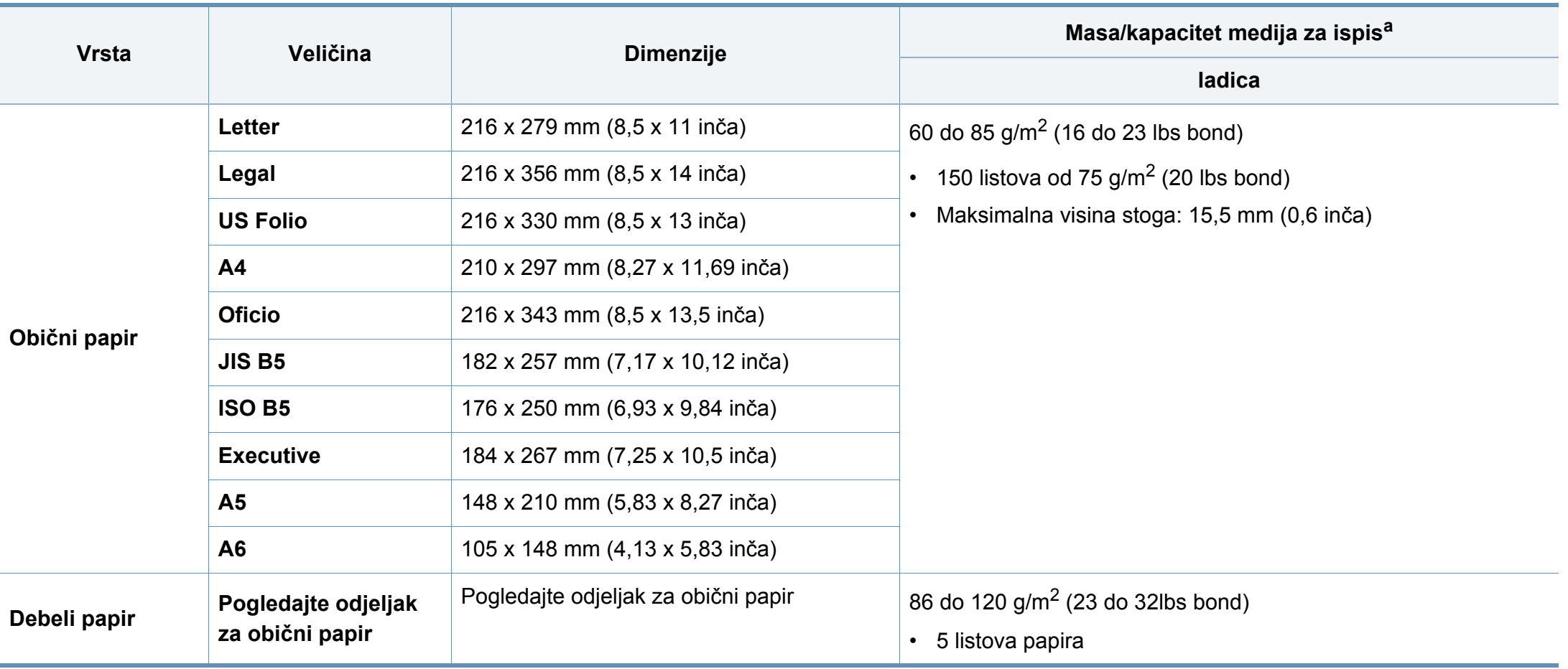

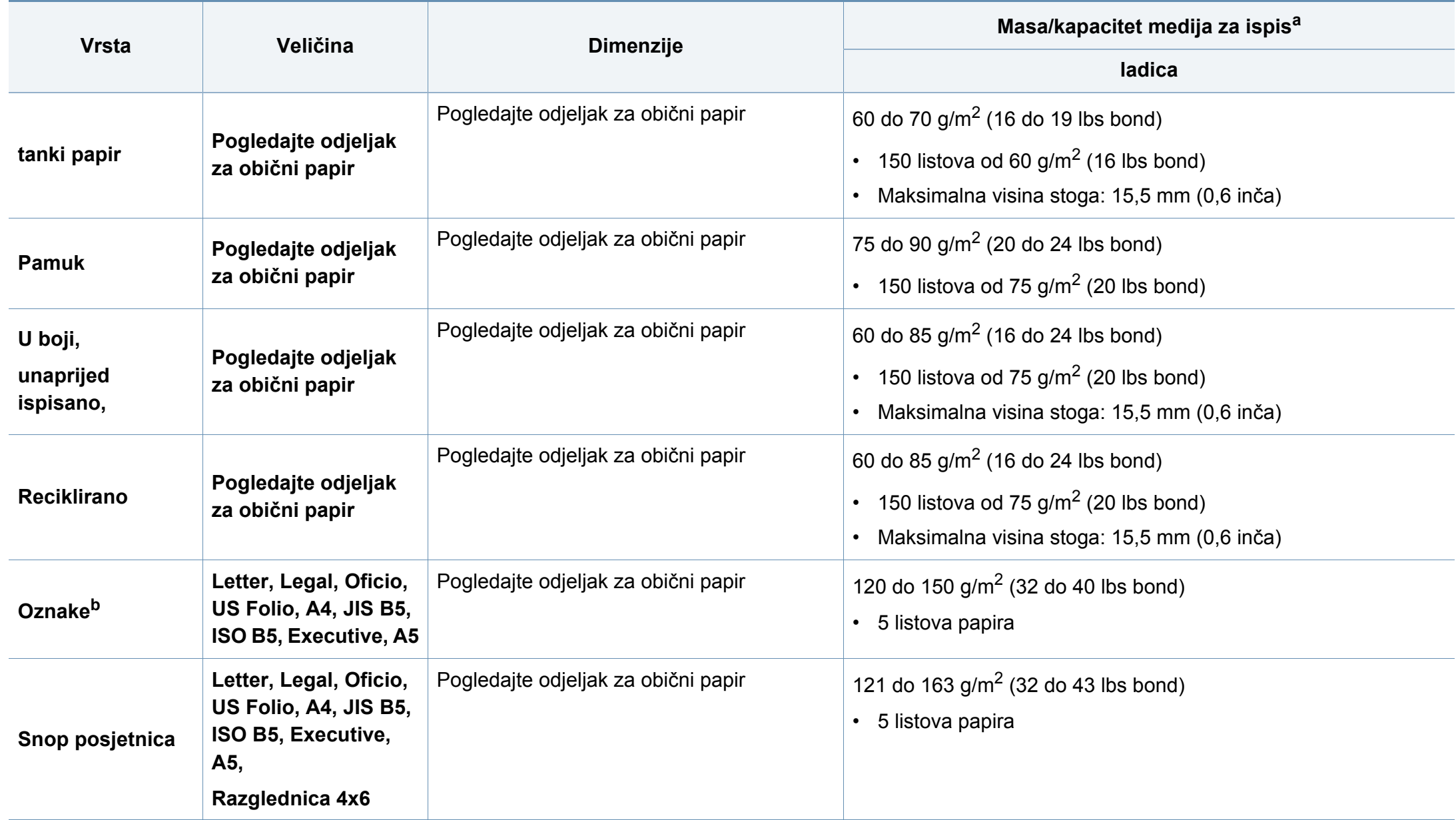

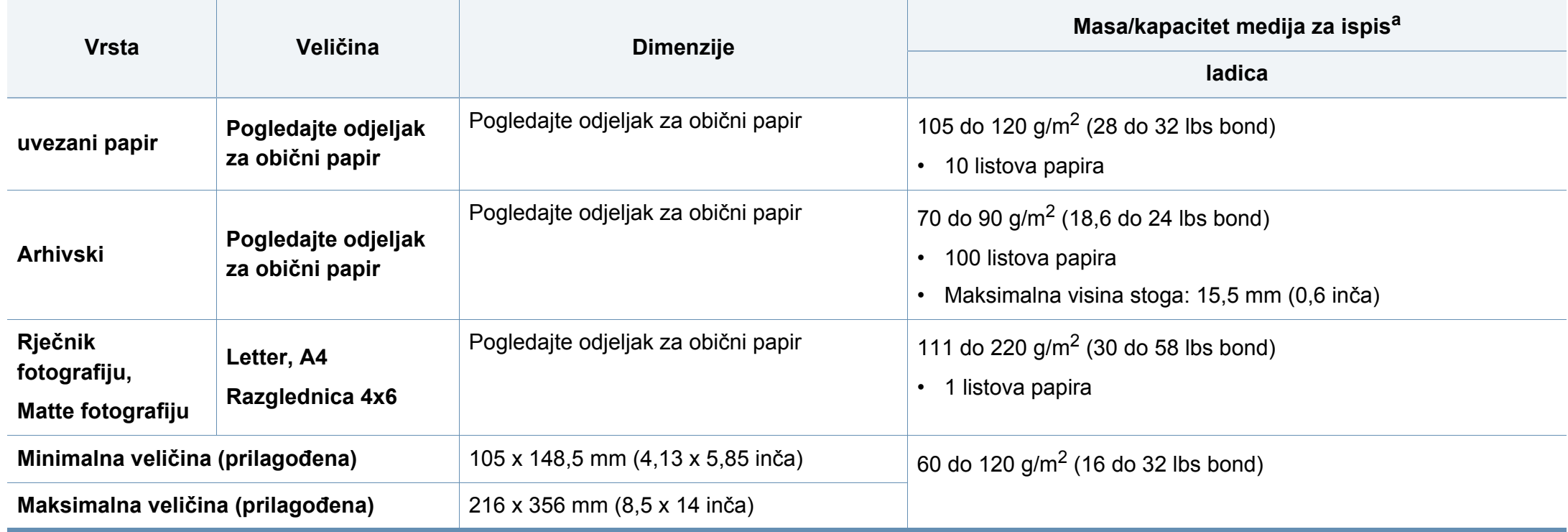

a. Maksimalni kapacitet se može razlikovati ovisno o težini medija, debljini i okolnim uvjetima.

b. Glatkoća korištenih oznaka na ovom stroju je 100 do 250 (sheffield). To znači numerička razina glatkoće.

Ako je masa medija preko 120 g/m<sup>2</sup>, (32 lbs bond) u ladicu stavljajte jedan po jedan list papira.

#### **Zahtjevi sustava**

#### **Microsoft® Windows®**

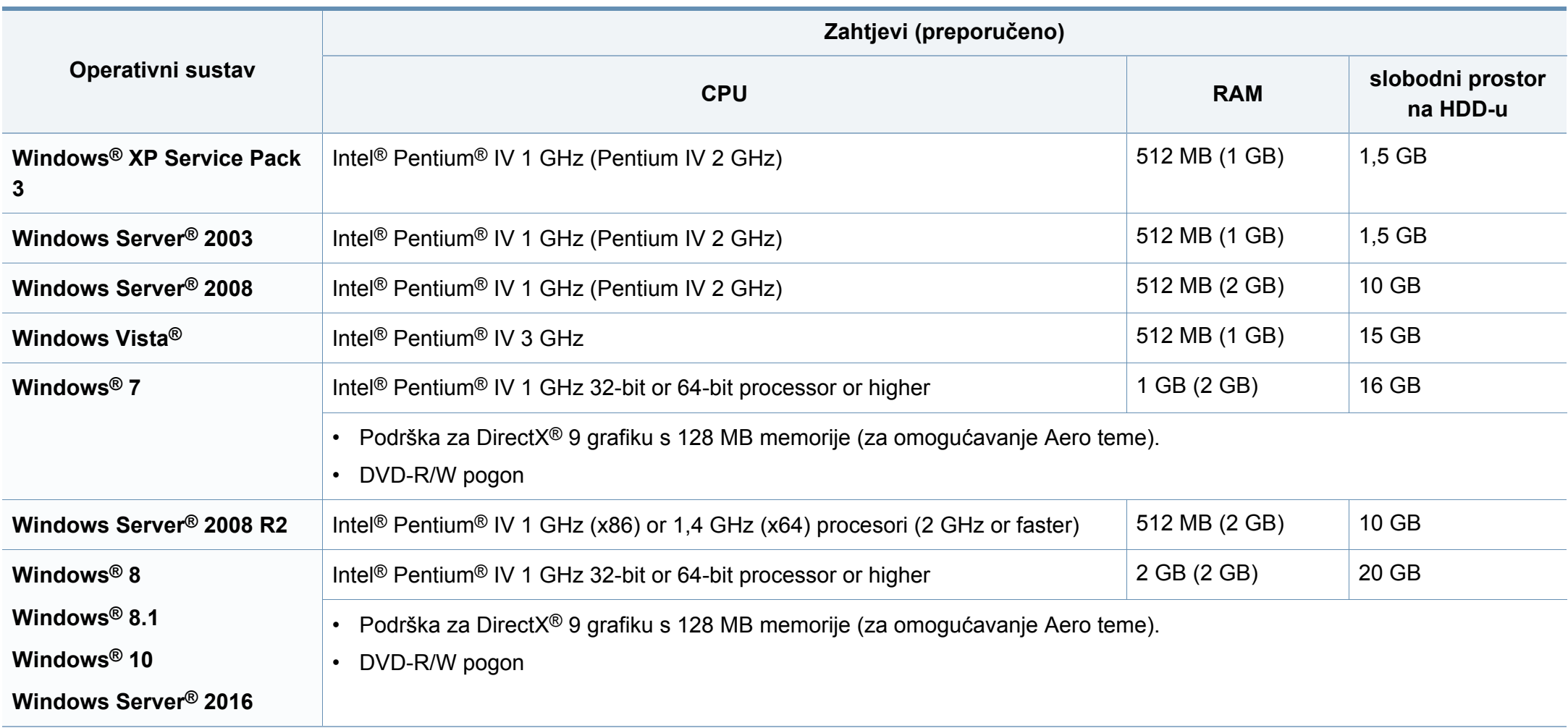

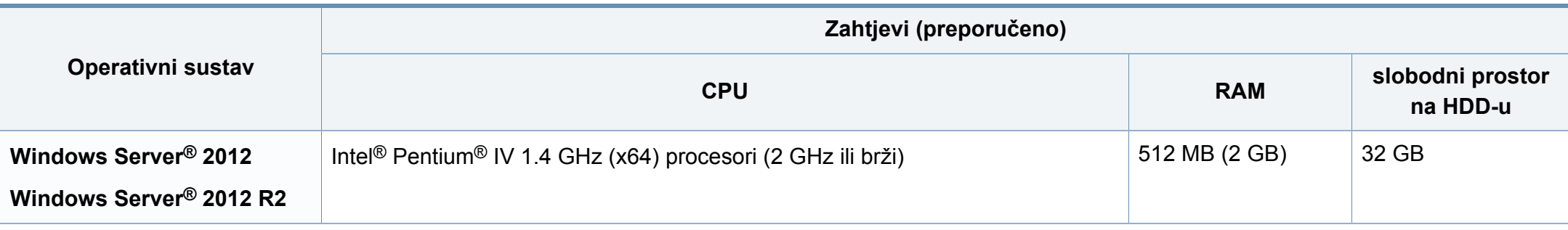

- Internet Explorer 6.0 ili noviji je minimalni zahtjev za sve Windows operativne sustave.
- Softver mogu instalirati korisnici s administratorskim ovlastima.
- Značajka **Windows Terminal Services** je kompatibilna s Vašim strojem.

#### **Mac**

 $\overline{\mathcal{C}}$ 

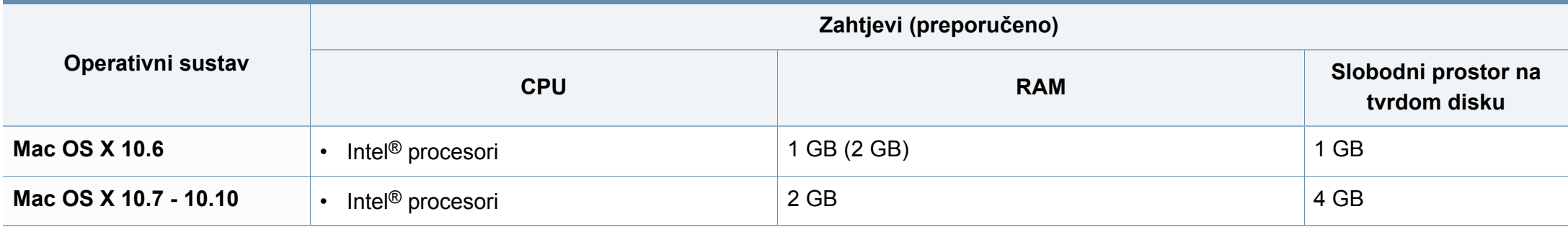

#### **Linux**

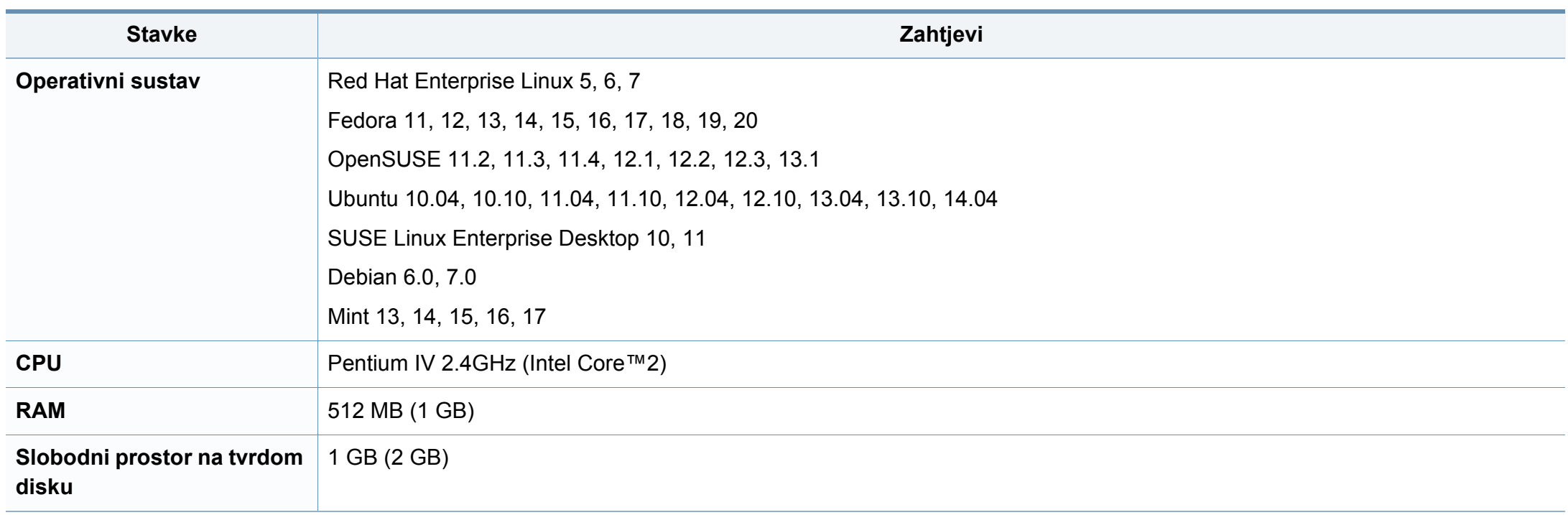

#### **Mrežno okruženje**

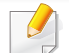

Samo mrežni i bežični model (pogledajte "Znač[ajke po modelu" na stranici \)](#page-7-0).

Morate postaviti mrežne protokole na stroju kako biste ga koristili kao svoj mrežni stroj. Sljedeća tablica prikazuje mrežna okruženja koja stroj podržava.

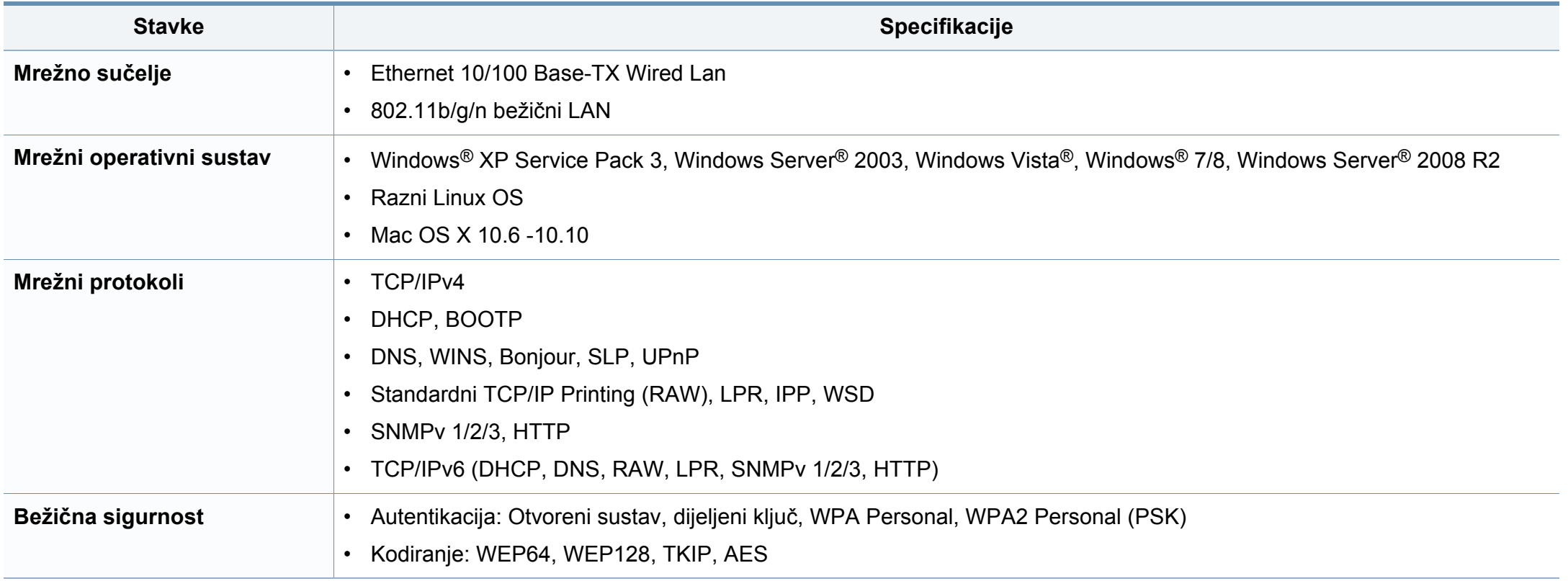

<span id="page-124-0"></span>Ovaj uređaj je napravljen za normalne radne uvjete i posjeduje certifikat s nekoliko izjava o propisima.

#### **Izjava o sigurnosti lasera**

Pisač je certificiran u SAD-u kako bi se prilagodio zahtjevima DHHS 21 CFR, poglavlje 1 podpoglavlje J za klasu I (1) laserskih proizvoda, a drugdje je certificiran kao klasa I laserskih proizvoda u skladu sa zahtjevima IEC 60825-1 : 2007.

Laserski proizvodi I klase ne smatraju se opasnima. Laserski sustav i pisač konstruirani su tako da tijekom redovnog rada, održavanja od strane korisnika ili propisanog uvjeta servisiranja nigdje nema ljudskog pristupa laserskoj radijaciji iznad razine klase I.

#### **Upozorenje**

Nikada ne rukujte pisačem ili ga ne servisirajte ako je uklonjen zaštitni poklopac sklopa laser/skener. Reflektirani snop, iako nevidljiv, može oštetiti vaše oči.

Ovih osnovnih mjera opreza uvijek se valja pridržavati prilikom korištenja ovog proizvoda kako biste smanjili opasnost od požara, strujnog udara i tielesnih ozljeda:

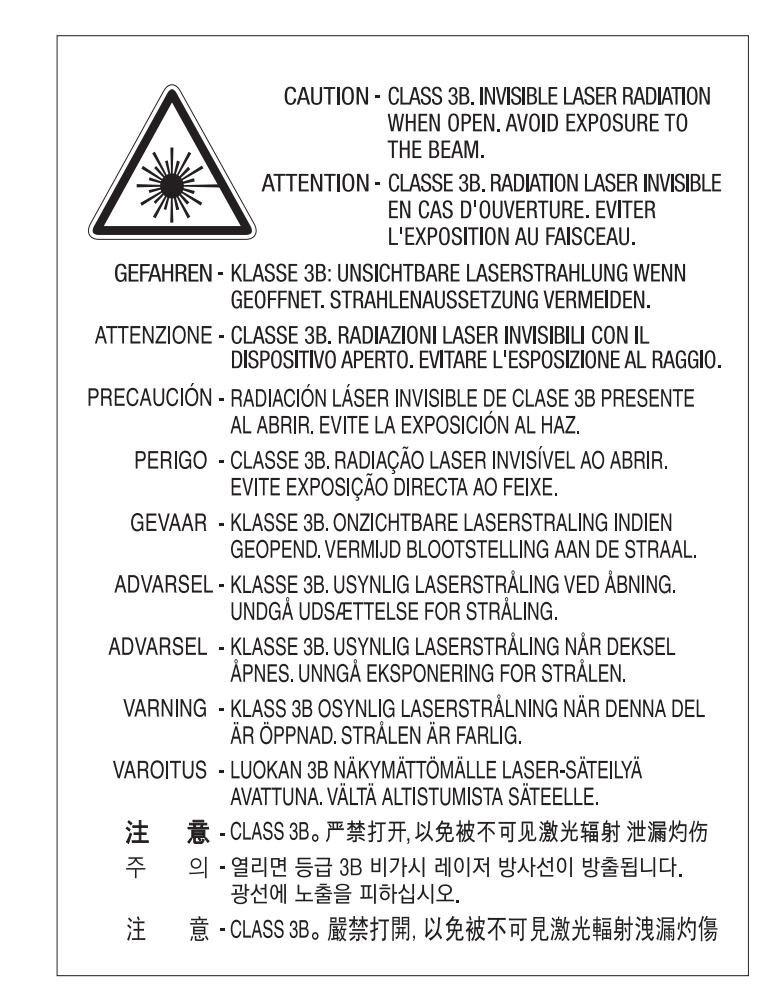

#### **Zaštita od ozona**

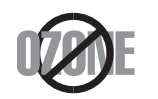

Ozonska emisija proizvoda je ispod 0,1 ppm. Budući da je ozon teži od zraka, proizvod držite na mjestu s dobrom ventilacijom.

#### **Upozorenje za perklorat**

Ovo upozorenje primjenjivo je samo za primarne CR (manganov dioksid) litijske gumb baterije u proizvodu koje su prodane ili distribuirane SAMO u Kaliforniji, SAD.

Materijal koji sadrži perklorat - potrebno specijalno rukovanje.

Pogledajte www.dtsc.ca.gov/hazardouswaste/perchlorate. (samo za SAD)

#### **Ušteda energije**

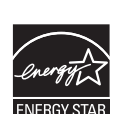

Ovaj pisač sadrži naprednu tehnologiju čuvanja energije koja smanjuje potrošnju struje kad uređaj nije u aktivnoj uporabi.

Kad pisač dulje vrijeme ne prima podatke, automatski se smanjuje potrošnja struje.

ENERGY STAR i oznaka ENERGY STAR registrirani su američki znakovi.

[Za više informacija o programu ENERGY STAR pogledajte http:/](http://www.energystar.gov) /www.energystar.gov

Kod certificiranih ENERGY STAR modela, na uređaju se nalazi naljepnica ENRGY STAR. Provjerite je li uređaj certificirani ENERGY STAR uređaj.

#### **Recikliranje**

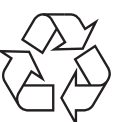

Ambalažni materijal ovog proizvoda reciklirajte ili zbrinite na ekološki odgovoran način.

**Pravilno zbrinjavanje ovog proizvoda (otpadna električna i elektronička oprema)**

#### **(Primjenjivo u zemljama sa sustavima odvojenog sakupljanja otpada)**

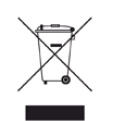

Ova oznaka na proizvodu, dodacima ili literaturi označava da se proizvod i njegovi elektronski dodaci (npr. punjač, slušalice, USB kabel) ne smiju odlagati s drugim kućnim otpadom na kraju svog vijeka trajanja. Kako biste spriječili moguće štete za prirodno okruženje ili ljudsko zdravlje od nekontroliranog zbrinjavanja otpada, odvojite ovaj otpad od ostalog otpada i odgovorno ga reciklirajte kako biste podržali održivu ponovnu uporabu materijalnih resursa.

Korisnici u domaćinstvima trebaju se obratiti ili trgovcu na malo kod kojega su kupili ovaj proizvod ili svojem lokalnom vladinom uredu kako bi doznali pojedinosti o tome gdje i kako mogu za te predmete osigurati ekološki sigurno recikliranje.

Poslovni korisnici trebaju se obratiti svojim dobavljačima i provjeriti uvjete i odredbe kupoprodajnog ugovora. Ovaj proizvod i njegovi elektronički dodaci ne smije se pri zbrinjavanju miješati s ostalim komercijalnim otpadom.

#### **(Samo Sjedinjene Američke Države)**

Odložite neželjenu elektroniku na odobreno reciklažno mjesto. Najbližu lokaciju za recikliranje potražite na web-mjestu: www.samsung.com/ recyclingdirect ili nazovite, (877) 278 - 0799

#### **Izjava uz EU uredbu REACH o SVHC**

Za informacije o mjerama zaštite okoliša proizvođača Samsung i zakonskim obvezama specifičnim za proizvod, npr. REACH, posjetite: www.samsung.com/uk/aboutsamsung/samsungelectronics/ corporatecitizenship/data\_corner.html

#### **Upozorenje Prijedloga zakona 65 savezne države Kalifornije (samo SAD)**

The California Safe Drinking Water and Toxic Enforcement Act requires the Governor of California to publish a list of chemicals known to the State of California to cause cancer or reproductive toxicity and requires businesses to warn of potential exposure to such chemicals.

WARNING: This product contains chemicals known to the State of California to cause cancer, birth defects or other reproductive harm. This appliance can cause low-level exposure to the chemicals, which can be minimized by operating the appliance in a well ventilated area.

#### **Emisije radio-frekvencija**

#### **Informacije FCC korisniku**

Ovaj uređaj sukladan je Dijelu 15 FCC propisa. Rad uređaja podliježe sljedećim uvjetima:

- Ovaj uređaj ne smije uzrokovati štetne smetnje.
- Ovaj uređaj mora prihvaćati bilo koje primljene smetnje, uključujući smetnje koje mogu uzrokovati neželjen rad.

Ova je oprema testirana i za nju je utvrđeno da je u skladu s ograničenjima za digitalne uređaje klase B u skladu s Dijelom 15 FCC propisa. Ova ograničenja stvorena su kako bi pružila razumnu zaštitu od štetnih smetnji u rezidentnim instalacijama. Ova oprema generira, koristi i može zračiti radiofrekevencijsku energiju i, ako se ne instalira i koristi u skladu s uputama, može uzrokovati štetne smetnje u radio komunikaciji. Međutim, nema jamstva da se kod neke određene instalacije neće pojaviti nikakve smetnje. Ako ova oprema uzrokuje štetne smetnje radijskog ili televizijskog prijama, što se može utvrditi uključivanjem i isključivanjem opreme, korisniku se preporučuje da pokuša ispraviti smetnje poduzimanjem jedne ili više sljedećih mjera:

- Ponovno orijentiranje ili premještanje prijamne antene.
- Povećanje udaljenosti između opreme i prijamnika.
- Spajanje opreme na izlaz na strujni krug koji je drugačiji od onog na koji je spojen prijamnik.
- Konzultiranje dobavljača ili iskusnog radio/TV tehničara za pomoć.
	- Izmjene ili preinake ovog uređaja koje nisu izričito odobrene od strane proizvođača odgovornog za sukladnost mogu poništiti korisnikovo dopuštenje za rukovanje opremom.

#### **Kanadski propisi o radio-smetnjama**

Ovaj digitalni uređaj ne premašuje ograničenje klase B za emisije radio šuma iz digitalnog uređaja kao što je određeno u normi za opremu koja uzrokuje smetnje pod nazivom "Digital Apparatus", ICES-003 Industrije i znanosti Kanade.

Cet appareil numérique respecte les limites de bruits radioélectriques applicables aux appareils numériques de Classe B prescrites dans la norme sur le matériel brouilleur: "Appareils Numériques", ICES-003 édictée par l'Industrie et Sciences Canada.

#### **RFID (Radio Frequency Interface Device)**

Rad RFID predmet je sljedeća dva uvjeta: (1) Ovaj uređaj neće prouzročiti štetne smetnje i (2), uređaj mora prihvatiti sve primljene smetnje, uključujući smetnje koje mogu prouzročiti neželjeni rad uređaja. (samo za SAD, Francusku, Tajvan)

#### **Sjedinjene Američke Države**

#### **Savezna komisija za komunikacije (FCC)**

#### **Namjerno odašiljanje po FCC, dio 15**

Uređaji radio LAN niske snage (bežični komunikacijski uređaji radijske frekvencije (RF)), koji rade u području 2,4 GHz/5 GHz, mogu se nalaziti (ugrađeni) u sustavu Vašeg pisača. Ovo poglavlje se primjenjuje samo ako su ti uređaji prisutni. Provjerite na oznaci sustava postoje li bežični uređaji.

Bežični uređaji koji mogu biti u Vašem sustavu kvalificirani su samo za uporabu u Sjedinjenim Američkim Državama, ako je broj FCC ID na oznaci sustava.

FCC postavila je opće smjernice od 20 cm (8 inča) razmaka između uređaja i tijela, za korištenje bežičnog uređaja pored tijela (to ne podrazumijeva ekstremitete). Uređaj se mora koristiti na udaljenosti većoj od 20 cm (8 inča) od tijela dok je bežični uređaj uključen. Izlazna snaga bežičnog uređaja (ili više uređaja), koji može biti ugrađen u Vaš pisač, u redu je ispod ograničenja izloženosti RF zračenju, kako određuje FCC.

Ovaj odašiljač ne smije biti kolociran ni raditi zajedno s nekom drugom antenom ili odašiljačem.

Rad ovog uređaja podliježe sljedećim uvjetima: (1) Ovaj uređaj neće prouzročiti štetne smetnje i (2), uređaj mora prihvatiti sve primljene smetnje, uključujući smetnje koje mogu prouzročiti neželjeni rad uređaja.

#### Bežične uređaje ne mogu servisirati korisnici. Nemojte na njima raditi nikakve izmjene. Izmjene na bežičnom uređaju poništavaju odobrenje za njihovo korištenje. Za servis se obratite proizvođaču.

#### **FCC izjava za korištenje bežičnog LAN-a:**

Tijekom instaliranja i rada ove kombinacije odašiljača i antene, ograničenje izloženosti radijskim frekvencijama od 1M W/cm2 smije se prekoračiti na udaljenostima blizu instalirane antene. Zato korisnik mora cijelo vrijeme održavati minimalnu udaljenost od 20 cm od antene. Uređaj se ne može kolocirati s drugim odašiljačem i antenom za emitiranje.

#### **Uvođenje marke telefaksa**

Telefonski Zakon o zaštiti potrošača iz 1991. čini nezakonitim da bilo koja osoba koristi računalo ili drugi elektronički uređaj za slanje poruka putem telefaks uređaja na telefonu, osim ako takva poruka na margini na vrhu ili dnu svake poslane stranice, ili na prvoj stranici prijenosa, sadrži jasno naznačene sljedeće informacije:

- **1** datum i vrijeme prijenosa
- **2** identifikaciju tvrtke, poslovnog subjekta ili pojedinca koji šalje poruku i

**3** telefonski broj stroja s kojeg se šalje, tvrtke, poslovnog subjekta ili pojedinca.

Telefonska tvrtka može napraviti promjene u svojim komunikacijskim objektima, radu opreme ili procedurama u kojima je takvo djelovanje opravdano zbog poslovanja i nije u suprotnosti s pravilima i propisima u FCC-u, dio 68. Ako se može opravdano očekivati ??da će takve promjene uvesti svu terminalnu opremu klijenta koja nije kompatibilna s komunikacijskim objektima telefonske tvrtke ili zahtijevati izmjene ili promjene te terminalne opreme, ili na drugi način materijalno utjecati na njegovu uporabu ili izvedbu, kupac mora dobiti odgovarajuću obavijest u pisanom obliku, kako bi se kupcu omogućilo da održava neometanu uslugu

#### **Ringer Equivalence Number**

Ringer Equivalence Number i registracijski broj FCC-a za ovaj uređaj nalazi se na oznaci koja se nalazi na donjoj ili stražnjoj strani uređaja. U nekim slučajevima možda ćete telefonskoj tvrtki morati dati te brojeve.

Ringer Equivalence Number (REN) broj je mjera električnog opterećenja na telefonskoj liniji koja je korisna za utvrđivanje "preopterećenosti" linije. Instaliranje više komada opreme na istoj telefonskoj liniji može dovesti do problema s upućivanjem i primanjem telefonskih poziva, posebno pri nazivanju dok je Vaša linija pozvana. Zbroj svih REN-brojeva opreme na jednoj telefonskoj liniji trebao bi biti manji od pet, kako bi se osigurala odgovarajuća usluga od strane telefonske tvrtke. U nekim slučajevima, zbroj pet se ne može koristiti na Vašoj liniji. Ako bilo što od Vaše telefonske opreme ne radi ispravno, trebali biste taj dio odmah ukloniti iz telefonske linije, jer to može štetno djelovati na telefonsku mrežu.

Oprema je usklađena s dijelom 68 pravila FCC i zahtjevima koje donosi ACTA. Na stražnjoj strani ove opreme je naljepnica koja sadrži, između ostalih informacija, identifikator proizvoda u obliku US:AAAEQ##TXXXX. Ako se traži, ovaj broj je potrebno dostaviti telefonskoj tvrtki.

- Pravila FCC utvrđuju da izmjene ili preinake ovog uređaja, koje nisu izričito odobrene od strane proizvođača odgovornog za sukladnost, mogu poništiti korisnikovo ovlaštenje za rukovanje opremom. U slučaju da terminalna oprema prouzroči štetu na telefonskoj mreži, telefonska tvrtka mora obavijestiti kupca da usluga može biti obustavljena. Međutim, gdje prethodno najavljivanje nije praktično, tvrtka može privremeno obustaviti uslugu pod uvjetom da:
	- **a** odmah obavijesti korisnika.
	- **b** korisniku pruži mogućnost da ispravi problem na opremi.
	- **c** obavijesti korisnika prava da podnese žalbu Saveznoj komisiji za komunikacije, u skladu s postupcima navedenima u Pravilima i propisima FCC-a, pododjeljak E, dio 68.

#### **Također morate znati:**

- Vaš stroj nije namijenjen za spajanje na digitalni PBX sustav.
- Ako namjeravate koristiti modem računala ili modem telefaksa na istoj telefonskoj liniji kao i stroj, mogu se pojaviti problemi s prijenosom i prijemom na opremi. Preporučuje se da nijedna druga oprema osim redovnog telefona ne dijeli tu liniju s Vašim strojem.
- Ako se na Vašem području pojavi visoka učestalost sijevanja ili udara, preporučujemo Vam da instalirate zaštitu za napojne i telefonske linije. Prigušivači udara mogu se kupiti kod dobavljača ili specijalnim dućanima za telefonsku i elektroničku opremu.
- Kad programirate brojeve hitnih službi i/ili ostvarujete testne pozive na brojeve hitnih službi, koristite broj koji nije za hitne slučajeve kako biste dispečera hitne službe obavijestili o Vašim namjerama. Dispečer će Vam dati daljnje upute o tome kako zapravo testirati broj za hitne slučajeve.
- Ovaj stroj ne može se koristiti za usluge s uporabom kovanica ni za zabavne linije.
- Ovaj uređaj omogućuje magnetske spojke za slušna pomagala.

Ovu opremu možete sigurno priključiti na telefonsku mrežu obzirom na standardni modularni utikač, USOC RJ-11C.

#### **Zamjena instaliranog utikača (samo za Veliku Britaniju)**

#### **Važno**

Glavni vod za ovaj uređaj opremljen je standardnim (BS 1363) 13 A utikačem i ima osigurač od 13 A. Kad mijenjate ili ispitujete osigurač, morate ponovno postaviti ispravan osigurač od 13 A. Zatim trebate zamijeniti poklopac osigurača. Ako ste izgubili poklopac osigurača, ne koristite utičnicu dok ne nabavite drugi poklopac osigurača.

Obratite se osobama od kojih ste kupili uređaj.

Utikač od 13 A je najšire korišteni tip utikača u Velikoj Britaniji i trebao bi biti prikladan. Međutim, neke zgrade (uglavnom starije) nemaju uobičajene utičnice od 13 A. Morate kupiti prikladan adapter utikača. Ne uklanjajte lijevani utikač.

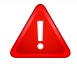

Ako odrežete lijevani utikač, odmah ga bacite. Ne možete ponovno spajati žice utikača i možete doživjeti el. udar ako ga uključite u utičnicu.

#### **Važno upozorenje:**

E.

Morate uzemljiti ovaj uređaj.

Žice u glavnom vodu imaju sljedeći kod boja:

- **Zelena i žuta:** Uzemljenje
- **Plava:** Nula
- **Smeđa:** Faza

Ako se žice u glavnom vodu ne podudaraju oznakama boje u vašoj utičnici, tada učinite sljedeće:

Zelenu i žutu žicu morate spojiti na iglicu označenu slovom "E" ili na zaštitni simbol "Uzemljenje" ili zelene i žute ili zelene boje.

Plavu žicu morate spojiti na iglicu označenu slovom "N" ili crne boje.

Smeđu žicu morate spojiti na iglicu označenu slovom "L" ili crvene boje.

U utikaču, adapteru ili na razvodnoj ploči morate imati osigurač od 13 A.

#### **Samo Tajvan**

#### 警告

本電池如果更換不正確會有爆炸的危險 請依製造商說明書處理用過之電池

#### **Samo Tajvan**

#### 低功率雷波輻射性雷機管理辦法

- 第十二條 經型式認證合格之低功率射頻電機,非經許可, 公司、商號或使用者均不得擅自變更頻率、 加大功率或變更原設計之特性及功能。
- 第十四條 低功率射頻電機之使用不得影響飛航安全及干擾合法通信; 經發現有干擾現象時,應立即停用, 並改善至無干擾時方得繼續使用。 前項合法通信,指依電信法規定作業之無線電通信。 低功率射頻電機須忍受合法通信或工業、 科學及醫療用電波輻射性電機設備之干擾。

#### **Samo Rusija/Kazakhstan/Bjelorusija**

Изготовитель: «Самсунг Электроникс Ко., Лтд.» (Мэтан-донг) 129, Самсунг-ро, Енгтонг-гу, г. Сувон, Кёнги-до, Республика Корея Импортер: ООО «Самсунг Электроникс Рус Компани» Адрес: 125009, г. Москва, ул. Воздвиженка 10

Самсунг Электроникс Ко. Лтд (Мэтан-донг) 129, Самсунг-ро, Енгтонг-гу, Сувон к., Кёнги-до, Корея Республикасы «САМСУНГ ЭЛЕКТРОНИКС КЗ ЭНД ЦЕНТРАЛ ЭЙЖА» ЖШС Занды мекен-жайы: Қазақстан Республикасы, Алматы к., Әл-Фараби даңғылы, 36, 3,4-қабаттар

#### **Samo Kina**

#### 回收和再循环

为了保护环境, 我公司已经为废弃的产品建立了回收和再循环系统。 我们会为您无偿提供回收同类废旧产品的服务。

当您要废弃您正在使用的产品时,请您及时与授权耗材更换中心取得联系, 我们会及时为您提供服务。

#### 中国能效标识

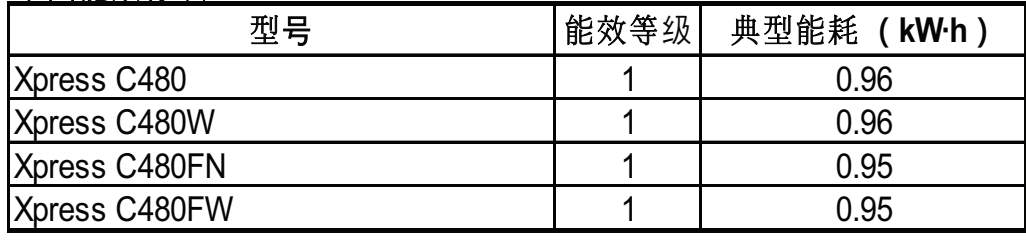

依据国家标准 GB 21521-2014

[Internetska stranica: http://www.samsung.com/cn/support/location/](http://www.samsung.com/cn/support/location/supportServiceLocation.do?page=SERVICE.LOCATION) supportServiceLocation.do?page=SERVICE.LOCATION

#### 产品中有害物质的名称及含量

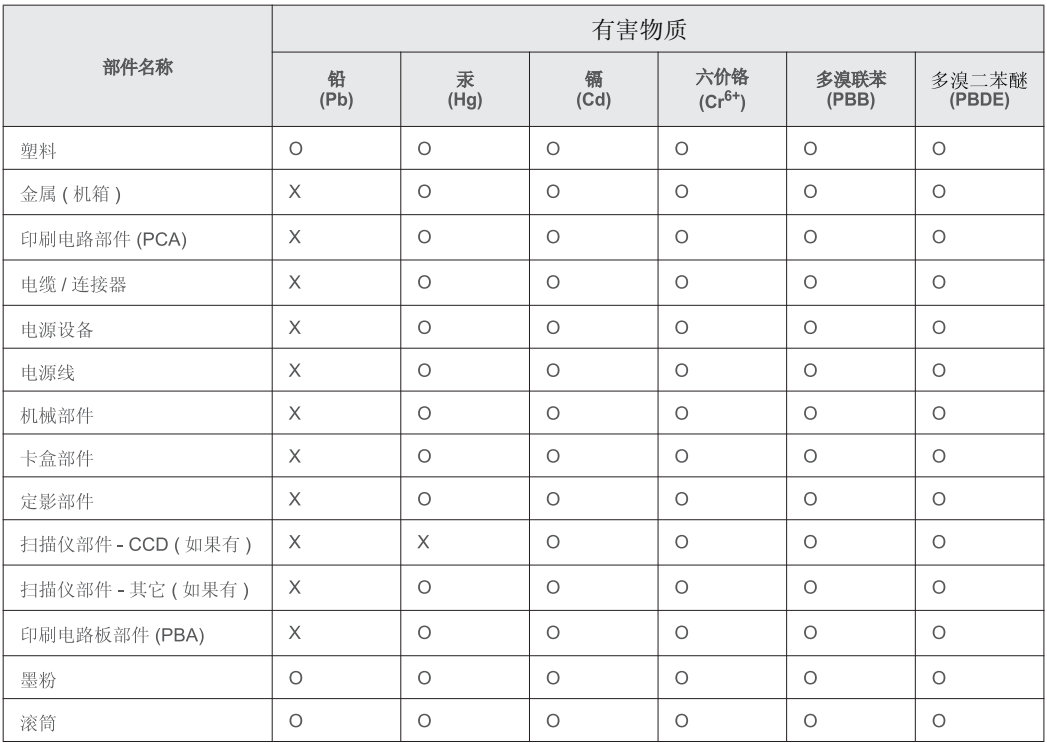

本表格依据 SJ/T 11364 的规定编制。

○: 表示该有害物质在该部件所有均质材料中的含量均在 GB/T 26572 规定的限量要求以下。

╳: 表示该有害物质至少在该部件的某一均质材料中的含量超出 GB/T 26572 规定的限量要求。

#### **Samo Njemačku**

Das Gerät ist nicht für die Benutzung am Bildschirmarbeitsplatz gemäß BildscharbV vorgesehen.

#### **Samo Tursku**

• Bu ürünün ortalama yaşam süresi 7 yıl, garanti suresi 2 yildir.

#### **Samo Tajland**

This telecommunication equipment conforms to NTC technical requirement.

#### **Samo Kanadu**

Ovaj proizvod zadovoljava primjenjive tehničke specifikacije za industriju u Kanadi. / Le present materiel est conforme aux specifications techniques applicables d'Industrie Canada.

Ringer Equivalence Number (REN) je oznaka za maksimalni broj uređaja koji se smiju spojiti na telefonsko sučelje. Ukidanje sučelja može se sastojati od bilo koje kombinacije uređaja, podliježe samo uvjetu da zbroj REN brojeva svih uređaja ne prelazi pet. / L'indice d'equivalence de la sonnerie (IES) sert a indiquer le nombre maximal de terminaux qui peuvent etre raccordes a une interface telephonique. La terminaison d'une interface peut consister en une combinaison quelconque de dispositifs, a la seule condition que la somme d'indices d'equivalence de la sonnerie de tous les dispositifs n'excede pas cinq.

#### **Izjava o sukladnosti (europske zemlje)**

#### **Odobrenja i certifikati**

 $C \in$ 

Samsung Electronics ovim izjavljuje da je model [Xpress C48x series] u skladu s osnovnim zahtjevima i drugim relevantnim odredbama Direktive o niskom naponu (2006/95/EZ) i Direktive o elektromagnetskoj kompatibilnosti EMC (2004/108/EZ).

Samsung Electronics ovim izjavljuje da su modeli [Xpress C48xW series, Xpress C48xFN series, Xpress C48xFW series] u skladu s osnovnim zahtjevima i drugim relevantnim odredbama Direktive R&TTE 1999/5/EZ.

Izjavu o usklađenosti možete pogledati na **[www.samsung.com](http://www.samsung.com)**, idite na Podrška > Centar za preuzimanje i unesite naziv svog pisača (MFP) da biste pregledali EuDoC.

**1. siječanj, 1995:**Direktiva Vijeća 2006/95/EZ o usklađivanju propisa država članica koji se odnose na niskonaponsku električnu opremu.

**1. siječanj, 1996:**Direktiva Vijeća 2004/108/EC o usklađivanju propisa država članica koji se odnose na elektromagnetsku kompatibilnost.

**9. ožujak, 1999:**Direktiva Vijeća 1999/5/EZ o radio opremi i telekomunikacijskoj terminalnoj opremi te o uzajamnome priznavanju njihove usklađenosti. Potpunu deklaraciju koja definira odgovarajuće Direktive i norme na koje se poziva možete nabaviti kod vašeg predstavnika Samsung Electronics Co., Ltd.

#### **Atestiranje EZ**

Certifikacija u skladu s Direktivom 1999/5/EZ o radijskoj i telekomunikacijskoj terminalnoj opremi (telefaks).

Ovaj Samsungov proizvod se samopotvrdio od strane tvrtke Samsung za pan europski pojedinačni priključak veze za javnu analognu telefonsku mrežu (PSTN) sukladno s Direktivom 1999/5/EZ. Proizvod je predviđen za rad s nacionalnim PSTN mrežama i kompatibilnom PBX opremom europskih zemalja:

U slučaju problema u prvom se redu trebate obratiti tvrtki Euro QA Lab tvrtke Samsung Electronics Co., Ltd.

Ovaj je proizvod testiran prema TBR21. Kao pomoć pri korištenju i primjeni terminalne opreme koja je sukladna s normom, Europski institut za telekomunikacijske norme (ETSI) izdao je savjetodavni dokument (EG 201 121) koji sadrži napomene i dodatne zahtjeve za osiguranje mrežne kompatibilnosti TBR21 terminala. Proizvod je konstruiran u skladu s i potpuno je sukladan sa svim relevantnim savjetodavnim napomenama sadržanima u ovom dokumentu.

#### **Europske informacije o odobrenju korištenja radijskih frekvencija (za proizvode opremljene radio uređajima koje odobrava EU)**

Vrsta uređaja radio LAN niske snage (bežični komunikacijski uređaji radijske frekvencije (RF)), koji rade u području 2,4 GHz/5 GHz, mogu se nalaziti (ugrađeni) u sustavu Vašeg pisača, a namjena im je korištenje u kući ili uredu. Ovo poglavlje se primjenjuje samo ako su ti uređaji prisutni. Provjerite na oznaci sustava postoje li bežični uređaji.

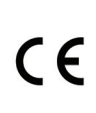

Bežični uređaji koji mogu biti u vašem sustavu kvalificirani su samo za korištenje u Europskoj uniji ili pridruženim područjima, ako se na naljepnici sustava nalazi oznaka CE.

Izlazna snaga bežičnog uređaja ili više uređaja, koji može biti ugrađen u Vaš pisač, u redu je ispod ograničenja izloženosti RF zračenju, kako određuje Europska komisija putem R&TTE smjernice.

**Europske države s odobrenjima za bežične uređaje:** Zemlje EU

**Europske države s ograničenjima u korištenju:**

EU

Zemlje EEA/EFTA

Trenutno nema ograničenja

#### **Izjave o regulatornoj sukladnosti**

#### **Bežično upravljanje**

Uređaji radio LAN niske snage (bežični komunikacijski uređaji radijske frekvencije (RF)), koji rade u području 2,4 GHz/5 GHz, mogu se nalaziti (ugrađeni) u sustavu Vašeg pisača. Sljedeće poglavlje je opći pregled razmatranja tijekom rada bežičnog uređaja.

Dodatna ograničenja, mjere opreza i brige za određene zemlje navedene su u poglavljima za određene zemlje (ili poglavljima grupa zemalja). Bežični uređaji u sustavu kvalificirani su samo za uporabu u zemljama navedenima na natpisnoj oznaci sustava, odobrenima oznakama odobrenja radijske frekvencije. Ako nije navedena zemlja u kojoj koristite bežični uređaj, kontaktirajte lokalnu agenciju za dodjelu radijskih frekvencija. Bežični uređaji pažljivo se reguliraju i moguće je da ne budu odobreni.

Izlazna snaga bežičnog uređaja ili više uređaja, koji može biti ugrađen u Vaš pisač, u redu je ispod ograničenja izloženosti RF zračenju, trenutno poznatima. Obzirom da bežični uređaji (koji mogu biti ugrađeni u Vaš pisač) ispuštaju manje energije nego što dopuštaju sigurnosni standardi i preporuke o radijskim frekvencijama, proizvođač smatra da su ovi uređaji sigurni za uporabu. Bez obzira na razine snage, potrebno je paziti kako bi se minimizirao ljudski kontakt tijekom normalnog rada.

Kao opća smjernica, uobičajen je razmak od 20 cm (8 inča) između uređaja i tijela, za korištenje bežičnog uređaja uz tijelo (to ne podrazumijeva ekstremitete). Uređaj se mora koristiti na udaljenosti većoj od 20 cm (8 inča) od tijela dok je bežični uređaj uključen i emitira.

Ovaj odašiljač ne smije biti kolociran ni raditi zajedno s nekom drugom antenom ili odašiljačem.

Neke okolnosti zahtijevaju ograničenja za bežične uređaje. U nastavku su navedena uobičajena ograničenja:

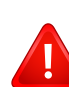

Radio frekvencija bežične komunikacije može ometati opremu komercijalnih zrakoplova. Trenutni propisi u zrakoplovstvu zahtijevaju da se bežični uređaji isključe tijekom putovanja u zrakoplovu. Komunikacijski uređaji IEEE 802.11 (poznat također kao bežični Eternet) i Bluetooth su primjeri uređaja koji omogućuju bežičnu komunikaciju.

U sredinama u kojima je rizik od interferencije s drugim uređajima ili uslugama štetan ili se smatra štetnim, mogućnost korištenja bežičnih uređaja može biti ograničena ili uklonjena. Zračne luke, bolnice te atmosfere zasićene kisikom ili zapaljivim plinovima, primjeri su mjesta na kojima uporaba bežičnih uređaja može biti ograničena ili uklonjena. Kada ste u sredinama u kojima niste sigurni od sankcija za korištenje bežičnih uređaja, od odgovornog tijela zatražite izdavanje odobrenja prije korištenja ili uključenja bežičnog uređaja.

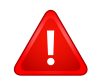

Svaka država ima drugačija ograničenja za korištenje bežičnih uređaja. Budući da je Vaš sustav opremljen bežičnim uređajem, kada putujete u druge zemlje sa svojim sustavom, kod lokalnih ovlaštenih tijela za odobrenje radijskih frekvencija prije svakog preseljenja ili putovanja provjerite sva ograničenja o uporabi bežičnih uređaja u odredišnoj zemlji.

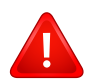

Ako je Vaš sustav isporučen opremljen unutarnjim ugrađenim bežičnim uređajem, bežični uređaj nemojte koristiti ako svi poklopci i pločice nisu na mjestu i sustav nije u potpunosti sastavljen.

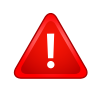

Bežične uređaje ne mogu servisirati korisnici. Nemojte na njima raditi nikakve izmjene. Izmjene na bežičnom uređaju poništavaju odobrenje za njihovo korištenje. Za servis se obratite proizvođaču.

Koristite samo upravljačke programe odobrene za državu u kojoj će se uređaj koristiti. Za više informacija pogledajte Pribor za obnovu sustava ili kontaktirajte tehničku podršku proizvođača.

### <span id="page-137-0"></span>**Autorska prava**

© 2015 Samsung Electronics Co., Ltd. Sva prava pridržana.

Ovaj priručnik stavlja se na raspolaganje samo informativno. Sve informacije sadržane u njemu podliježu izmjenama bez prethodne najave.

Tvrtka Samsung Electronics nije odgovorna ni za kakve izravne ili neizravne štete koje proizlaze iz ili su vezane uz korištenje ovog priručnika.

- Samsung i logotip Samsung zaštitni su znakovi tvrtke Samsung Electronics Co., Ltd.
- Microsoft, Windows, Windows Vista, Windows 7, Windows 8, Windows Server 2008 R2, Windows 10 i Windows Server 2016 registrirane su trgovačke marke ili trgovačke marke tvrtke Microsoft Corporation.
- Microsoft, Internet Explorer, Excel, Word, PowerPoint i Outlook su registrirane trgovačke marke ili trgovačke marke tvrtke Microsoft Corporation u Sjedinjenim Državama ili drugim zemljama.
- Google, Picasa, Google Cloud Print, Google Docs, Android i Gmail registrirane su trgovačke marke ili trgovačke marke tvrtke Google Inc.
- iPad, iPhone, iPod touch, Mac i Mac OS su trgovačke oznake tvrtke Apple Inc., registrirane u SAD-u i drugim državama.
- AirPrint i logotip AirPrint trgovačke su marke tvrtke Apple Inc.
- Sve ostale marke ili nazivi proizvoda predstavljaju zaštitne znakove njihovih odgovarajućih vlasnika ili organizacija.

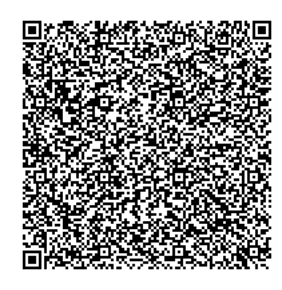

**QR kod**

Softver uključen u ovaj proizvod sadrži softver otvorenog izvora. Možete dobiti kompletan odgovarajući izvorni kod za period od tri godine nakon zadnje isporuke ovog proizvoda slanjem e-pošte na mailto:oss.request@samsung.com. Kompletan odgovarajući kod moguće je dobiti i na fizičkom mediju poput CD-ROM-a; uz minimalnu doplatu.

**Sljedeć[a URL adresa https://opensource.samsung.com/opensource/Samsung\\_C48x\\_Series/seq/](https://opensource.samsung.com/opensource/Samsung_C48x_Series/seq/48) 48 vodi na stranicu za preuzimanje omogućenog izvornog koda i informacija o licenciji otvorenog [koda koji se odnose na ovaj proizvod.](https://opensource.samsung.com/opensource/Samsung_C48x_Series/seq/48)** Ova ponuda vrijedi za svakoga tko primi ovu informaciju.

**REV. 9.09**

# **Korisnički priručnik Korisnički priručnik**

## Samsung Multifunction *Xpress*

C48xW series C48xFN series C48xFN series

### <span id="page-138-0"></span>C48xFW series **NAPREDNI NAPREDNI**

Ovaj vodič pruža informacije o instaliranju, naprednoj konfiguraciji, radu i rješavanju problema u različitim operativnim sustavima. Neke značajke možda neće biti dostupne, ovisno o modelima i zemljama.

#### **OSNOVNI**

Vodič pruža informacije koje se odnose na instaliranje, osnovni rad i rješavanje problema u sustavu Windows.

## **[NAPREDNI](#page-138-0)**

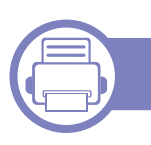

### **[1.](#page-141-0) Instalacija softvera**

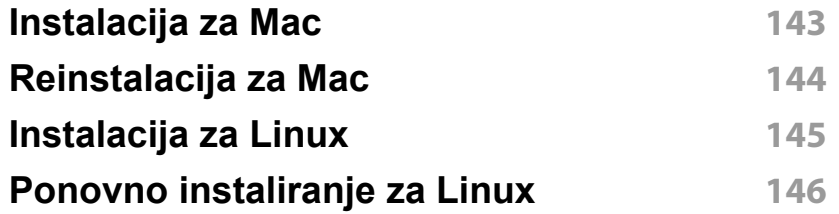

#### **[2.](#page-146-0) Korištenje uređaja spojenog na mrežu**

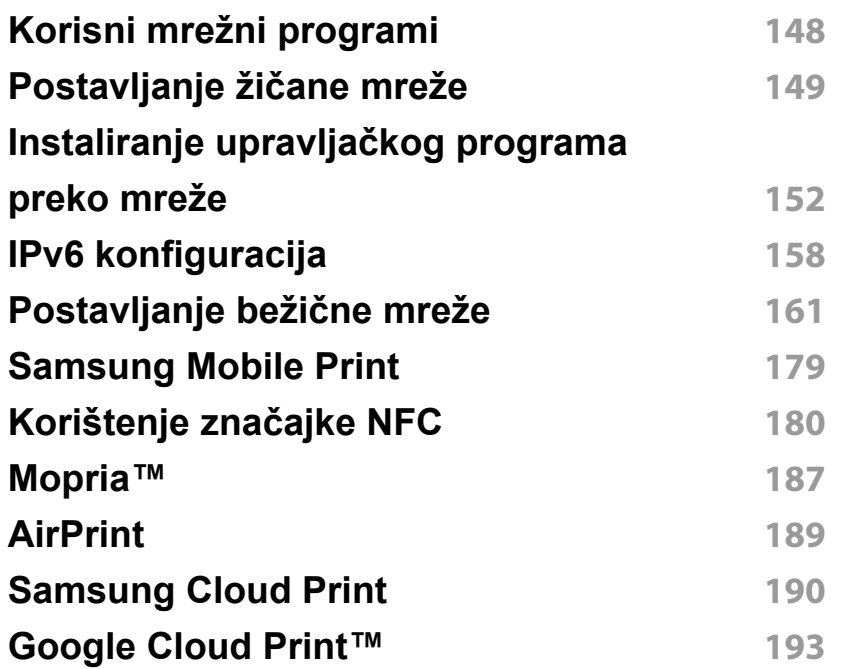

#### **[3.](#page-194-0) Korisni izbornici postavki**

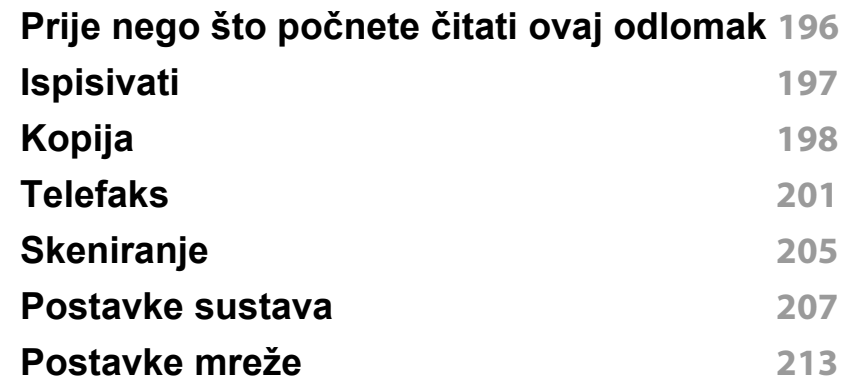

#### **[4.](#page-214-0) Posebne značajke**

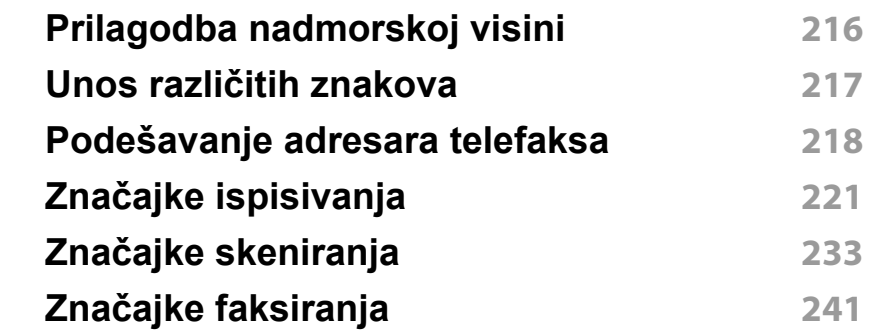

#### **[5.](#page-248-0) Korisni upravljački alati**

**[Pristup upravlja](#page-249-0)čkim alatima 250**

## **NAPREDNI**

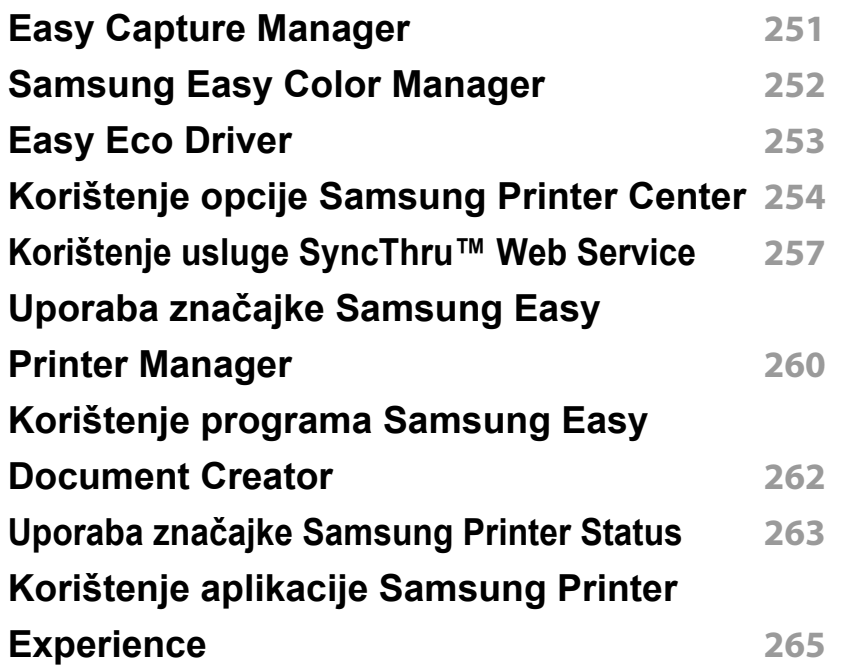

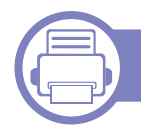

### **[6.](#page-271-0) Rješavanje problema**

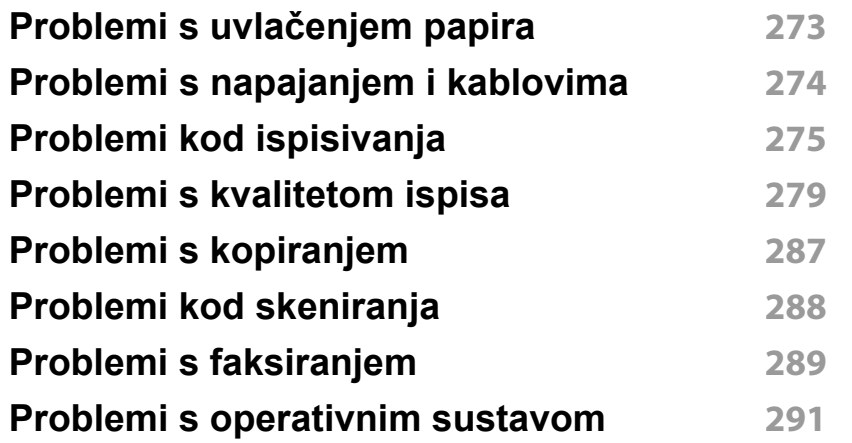

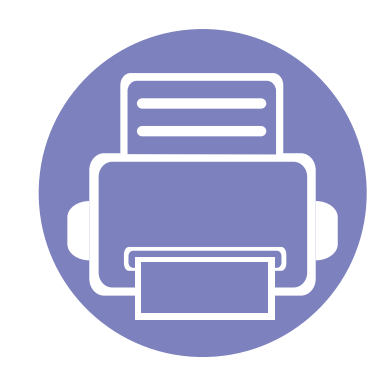

# <span id="page-141-0"></span>**1. Instalacija softvera**

Ovo poglavlje pruža upute za instaliranje osnovnog softvera korisnog za primjenu u okružen ju gdje je stroj spojen preko kabela. Lokalno spojeni uređaj je uređaj izravno spojen na vaše računalo pomoću USB kabela. Ako je vaš stroj priključen na mrežu, preskočite sljedeće korake i krenite na instaliranje upravljačkog programa stroja priključenog na mrežu (pogledajte "Instaliranje upravljač[kog programa preko mreže" na stranici](#page-151-0) ).

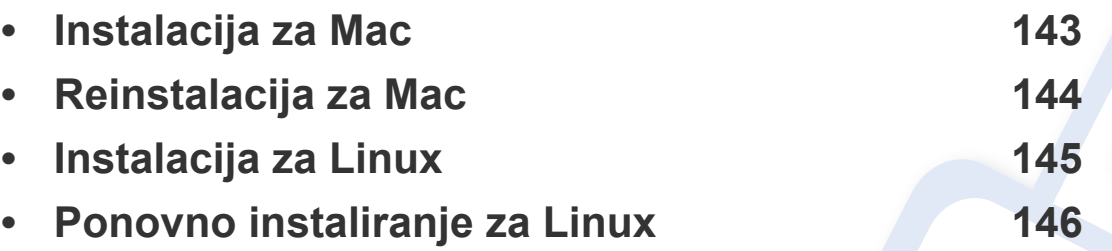

• Ako koristite OS Windows, pogledajte Osnovni vodič za instaliranje upravljačkog programa stroja (pogledajte "Instaliranje upravljač[kog programa lokalno" na stranici \)](#page-29-0).

• Koristite samo USB kabel koji nije dulji od 3 metra (118 inča).

### <span id="page-142-1"></span><span id="page-142-0"></span>**Instalacija za Mac**

- **1** Provjerite je li uređaj povezan s Vašim računalom i uključen.
- **2** Umetnite priloženi CD-ROM u pogon za CD-ROM.
- **3** Odaberite glasnoću CD-ROM-a koja se pojavljuje u opciji **Finder**.
- **4** Dva puta kliknite na ikonu **Install Software**.
- **5** Pročitajte ugovor o licenciji i označite gumb za ugovor o instalaciji.
- **6** Kliknite na gumb **Next**, a zatim slijedite upute u instalacijskom prozoru.
	- Za instaliranje upravljačkog programa telefaksa:
		- **a** Otvorite mapu **Aplikacije** > **Samsung** > **Faks red čekanja Autor**.
		- **b** Vaš se uređaj pojavljuje na popisu **Printer List**
		- **c** Odaberite uređaj koji ćete koristiti i kliknite na gumb **Create**

### <span id="page-143-1"></span><span id="page-143-0"></span>**Reinstalacija za Mac**

Ako upravljački program za pisač ne radi pravilno, deinstalirajte upravljački program i ponovno ga instalirajte.

- **1** Otvorite mapu **Applications** > **Samsung** > **Printer Software Uninstaller**.
- **2** Za deinstalaciju softvera pisača kliknite na gumb **Continue**.
- **3** Obilježite program koji želite obrisati, a zatim kliknite na gumb **Uninstall**.
- **4** Unesite zaporku i kliknite na **OK**.
- **5** Nakon okončanja deinstalacije kliknite na gumb **Close**.

Ako je stroj već dodan, izbrišite ga iz **Print Setup Utility** ili **Print & Fax**.
### **Instalacija za Linux**

[Potrebno je preuzeti softverski paket Linux sa web-lokacije tvrtke Samsung](http://www.samsung.com)  kako bi se instalirao softver pisača (http://www.samsung.com > pronađi svoj proizvod > Podrška ili Preuzimanja).

#### **Instaliranje upravljačkog programa Unified Linux Driver**

Morate se prijaviti kao superkorisnik (korijen) kako biste instalirali softver stroja. Ako niste superkorisnik, zatražite to od administratora Vašeg sustava.

- **1** Provjerite je li uređaj povezan s Vašim računalom i uključen.
- **2** Na svoj sustav kopirajte paket **Unified Linux Driver**.
- **3** Otvorite program terminala i idite na mapu u koju ste kopirali paket.
- **4** Raspakirajte paket.
- **5** Idite na mapu **uld**.
- **6** Provedite naredbu "./**install.sh**" (Ako niste prijavljeni kao korijenski korisnik, naredbu provedite sa "**sudo**" kao "**sudo ./install.sh**")
- **7** Nastavite s instalacijom.
- **8** Po završenoj instalaciji pokrenite uslužni program za ispis (Idite na **System** > **Administration** > **Printing** ili provedite naredbu "**system-config-printer**" u programu terminala).
- **9** Kliknite na gumb **Add**.
- **10** Odaberite svoj pisač.
- **11** Kliknite na gumb **Forward** i dodajte ga svom sustavu.

### **Ponovno instaliranje za Linux**

Ako upravljački program za pisač ne radi pravilno, deinstalirajte upravljački program i ponovno ga instalirajte.

- **1** Otvorite program **Terminal**.
- **2** Idite u mapu **uld** raspakiranu iz paketa **Unified Linux Driver**.
- **3** Provedite naredbu "./**uninstall.sh**" (Ako niste prijavljeni kao korijenski korisnik, naredbu provedite sa "**sudo**" kao "**sudo ./ uninstall.sh**")
- **4** Nastavite s deinstalacijom.

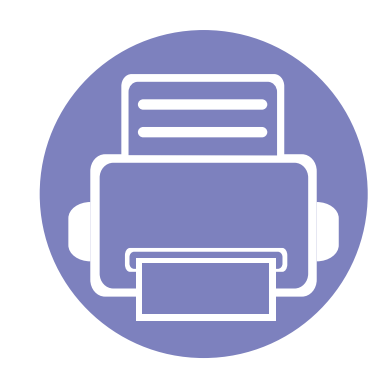

# **2. Korištenje uređaja spojenog na mrežu**

Ovo poglavlje daje vam postupne upute za podešavanje uređaja spojenog na mrežu i softvera.

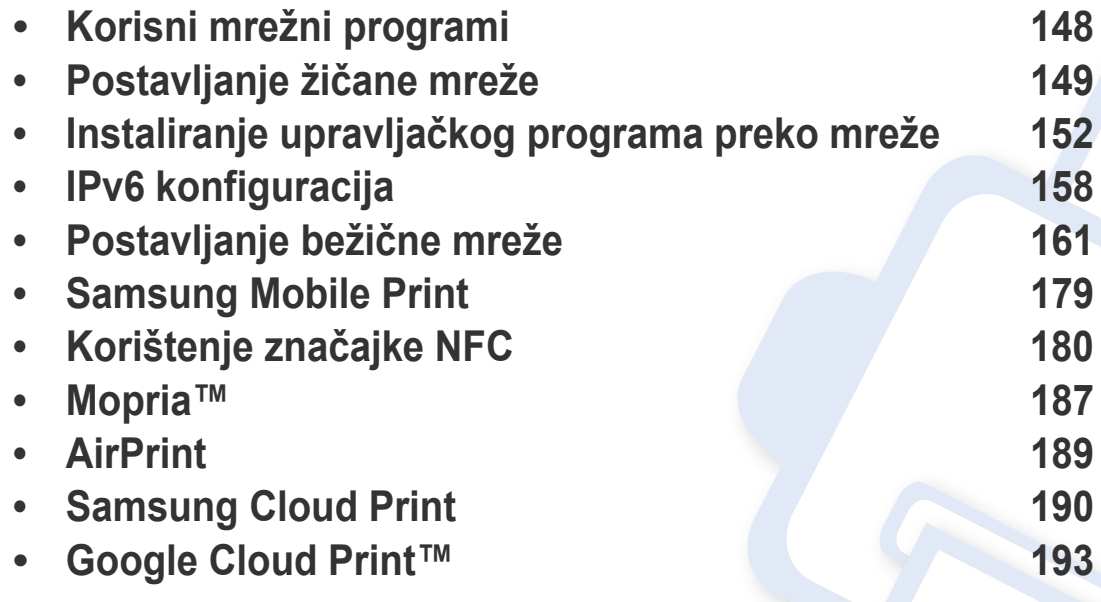

Podržani opcijski uređaji i značajke mogu se razlikovati prema Vašem modelu (pogledajte "Znač[ajke po modelu" na stranici](#page-7-0) ).

# <span id="page-147-0"></span>**Korisni mrežni programi**

Postoji nekoliko programa dostupnih za postavljanje mrežnih postavki, jednostavno u mrežnom okruženju. Posebno za mrežnog administratora moguće je upravljanje s više uređaja u mreži.

- Prije korištenja donjih programa, najprije postavite IP adresu.
	- Neke značajke i pogodnosti opcija možda neće biti dostupne, ovisno o modelima ili zemljama (pogledajte "Znač[ajke po modelu" na](#page-7-0)  [stranici](#page-7-0) ).

### **SetIP postavljanje žičane mreže**

Ovaj uslužni program Vam omogućuje da odaberete mrežno sučelje i ručno konfigurirate IP adrese za korištenje s TCP/IP protokolom.

- Pogledajte "IPv4 konfiguracija pomoć[u SetIP \(Windows\)" na stranici](#page-148-1) .
- Pogledajte "IPv4 konfiguracija pomoć[u SetIP \(Mac\)" na stranici](#page-149-0) .
- Pogledajte "IPv4 konfiguracija pomoć[u SetIP \(Linux\)" na stranici](#page-149-1) .

#### **SyncThru™ Web Service**

Web-poslužitelj ugrađen u mrežni uređaj omogućuje da izvršite sljedeće zadatke (pogledajte ["Korištenje usluge SyncThru™ Web Service" na](#page-256-0)  [stranici \)](#page-256-0).

- Provjerite informacije o izvorima i status.
- Prilagodite postavke stroja.
- Postavite opcije za obavijesti putem e-pošte. Kada postavite ovu opciju, status uređaja (nedostatak uloška tonera ili pogreška uređaja) bit će automatski poslana na adrese e-pošte određene osobe.
- Konfiguriranje mrežnih parametara potrebnih da se uređaj priključi u razna mrežna okruženja.
- Ako vaš uređaj ne podržava mrežnu vezu, neće biti moguće koristiti ovu značajku (pogledajte ["Pogled sa stražnje strane" na stranici 11](#page-23-0)).
	- TCP/IPv6 nije podržan u ovom programu.

### <span id="page-148-2"></span><span id="page-148-0"></span>**Ispis izvještaja o mrežnoj konfiguraciji**

**Izvještaj o mrežnoj konfiguraciji**, koji će prikazati trenutne mrežne postavke uređaja, možete ispisati s upravljačke ploče. To će Vam pomoći da postavite mrežu.

Pritisnite gumb (**Menu**) na upravljačkoj ploči i odaberite **Network** > **Network Conf.** .

Koristeći **Izvještaj o mrežnoj konfiguraciji** možete pronaći MAC-adresu u IP-adresu svojeg uređaja.

Na primjer:

- MAC adresa: 00:15:99:41:A2:78
- IP adresa: 169.254.192.192

### <span id="page-148-3"></span>**Postavljanje IP adrese**

- Ako vaš uređaj ne podržava mrežnu vezu, neće biti moguće koristiti ovu značajku (pogledajte ["Pogled sa stražnje strane" na stranici 11\)](#page-23-0).
- TCP/IPv6 nije podržan u ovom programu.

Najprije morate postaviti IP adresu za mrežno ispisivanje i upravljanje. U većini slučajeva nova će IP adresa biti automatski dodijeljena od strane DHCP (Dynamic Host Configuration Protocol) poslužitelja, koji se nalazi na mreži.

### <span id="page-148-1"></span>**IPv4 konfiguracija pomoću SetIP (Windows)**

Prije korištenja programa SetIP, onemogućite vatrozid sustava putem **Upravljačka ploča** > **Centar sigurnosti** > **Vatrozid sustava Windows**.

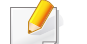

- Sljedeće se upute mogu razlikovati od Vašeg modela.
- **1** [Preuzmite softver sa Samsung internetske stranice, a zatim ga](http://www.samsung.com)  raspakirajte i instalirajte: (http://www.samsung.com > pronađi svoj proizvod > Podrška ili Preuzimanja).
- **2** Slijedite upute u instalacijskom prozoru.
- **3** Priključite svoj uređaj na mrežu putem mrežnog kabela.
- **4** Uključite uređaj.
- **5** Na izborniku **Početak** u sustavu Windows odaberite **Svi programi** > **Samsung Printers** > **SetIP** > **SetIP**.
- **6** Pritisnite na **C** ikonu (treća slijeva) u prozoru SetIP kako biste otvorili konfiguracijski prozor za TCP/IP.

- **7** Unesite nove informacije uređaja u konfiguracijski prozor kako slijedi. U korporativnom intranetu, prije nastavka ćete možda trebati ove informacije dodijeljene od upravitelja mreže.
- Pronađite MAC adresu uređaja u **Izvještaju o mrežnoj konfiguraciji** (pogledajte ["Ispis izvještaja o mrežnoj konfiguraciji" na stranici 3](#page-148-2)) i unesite je bez dvotočaka. Na primjer, 00:15:99:29:51:A8 postaje 0015992951A8.
- **8** Pritisnite na **Apply**, a zatim na **OK**. Uređaj će automatski ispisati **Izvještaj o mrežnoj konfiguraciji**. Potvrdite da su sve postavke točne.

### <span id="page-149-0"></span>**IPv4 konfiguracija pomoću SetIP (Mac)**

Prije korištenja programa SetIP onemogućite vatrozid sustava putem **System Preferences** > **Security** (ili **Security & Privacy**) > **Firewall**.

- **1** [Preuzmite softver sa Samsung internetske stranice, a zatim ga](http://www.samsung.com)  raspakirajte i instalirajte: (http://www.samsung.com > pronađi svoj proizvod > Podrška ili Preuzimanja).
- **2** Uključite uređaj.
- **3** Pokrenite preuzetu **SetIP** aplikaciju.
- **Pritisnite na ikonu (treća slijeva) u prozoru SetIP kako biste** otvorili konfiguracijski prozor za TCP/IP.
- **5** Unesite nove informacije uređaja u konfiguracijski prozor kako slijedi. U korporativnom intranetu, prije nastavka ćete možda trebati ove informacije dodijeljene od upravitelja mreže.
- Pronađite MAC adresu uređaja u **Izvještaju o mrežnoj konfiguraciji** (pogledajte ["Ispis izvještaja o mrežnoj konfiguraciji" na stranici 3\)](#page-148-2) i unesite je bez dvotočaka. Na primjer, 00:15:99:29:51:A8 postaje 0015992951A8.
- **6** Pritisnite na **Apply**, a zatim na **OK**. Uređaj će automatski ispisati **Izvještaj o mrežnoj konfiguraciji**. Potvrdite da su sve postavke točne.

### <span id="page-149-1"></span>**IPv4 konfiguracija pomoću SetIP (Linux)**

Prije korištenja programa SetIP, onemogućite vatrozid sustava putem **System Preferences** or **Administrator**.

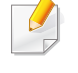

Sljedeće se upute mogu razlikovati od Vašeg modela ili operativnog sustava.

- **1** Preuzmite program SetIP s internetske stranice Samsung i raspakirajte ga.
- **2** Dva puta kliknite na datoteku **SetIPApplet.html** u mapi cdroot/ Linux/noarch/at\_opt/share/utils.
- **3** Pritisnite da biste otvorili konfiguracijski prozor za TCP/IP.
- **4** Unesite nove informacije uređaja u konfiguracijski prozor kako slijedi. U korporativnom intranetu, prije nastavka ćete možda trebati ove informacije dodijeljene od upravitelja mreže.
- Pronađite MAC adresu uređaja u **Izvještaju o mrežnoj konfiguraciji** (pogledajte ["Ispis izvještaja o mrežnoj konfiguraciji" na stranici 3](#page-148-2)) i unesite je bez dvotočaka. Na primjer, 00:15:99:29:51:A8 postaje 0015992951A8.
- **5** Uređaj će automatski ispisati **Izvještaj o mrežnoj konfiguraciji**.

- <span id="page-151-0"></span>• Neke značajke i pogodnosti opcija možda neće biti dostupne, ovisno o modelima ili zemljama (pogledajte "Znač[ajke po modelu" na](#page-7-0)  [stranici](#page-7-0) ).
	- Uređaj koji ne podržava mrežno sučelje neće moći koristiti ovu značajku (pogledajte ["Pogled sa stražnje strane" na stranici 11](#page-23-0)).
	- Upravljački program pisača i softver možete instalirati umetanjem CD-a u pogon CD-ROM-a. Za sustav windows upravljački program i softver odaberite u prozoru **Select Software to Install**.

#### **Windows**

Softver vatrozida može blokirati komunikaciju u mreži. Prije spajanja uređaja u mrežu, onemogućite vatrozid računala.

- **1** Provjerite je li uređaj spojen s mrežom i je li uključen. Također je potrebno postaviti IP adresu uređaja (pogledajte ["Postavljanje IP](#page-148-3)  [adrese" na stranici 4](#page-148-3)).
- **2** Umetnite priloženi CD-ROM u pogon za CD-ROM.

Ako se ne pojavi prozor instalacije, kliknite na **Početak** > **Svi programi** > **Pomagala** > **Pokreni**.

X:\**Setup.exe** umjesto "X" unesite slovo koje predstavlja Vaš pogon CD-ROM-a i kliknite na **OK**.

•Za operacijski sustav Windows 8,

Ako se instalacijski prozor ne pojavi, iz opcije **Charms(Gumbići)** odaberite **Pretraživanje** > **Apps(Aplikacija)** , a zatim potražite opciju **Pokreni**. Unesite X:\Setup.exe uz zamjenu slova "X" slovom koje predstavlja vaš pogon za CD-ROM i kliknite **U redu**.

Ako se pojavi skočni prozor "**Dodirnite kako biste saznali što se dešava s diskom**.", kliknite na prozor i odaberite opciju **Run Setup.exe**.

- **3** Pregledajte i prihvatite ugovore o instalaciji u instalacijskom prozoru. Zatim kliknite na **Next**.
- **4** Odaberite **Network** na zaslonu **Printer Connection Type**. Zatim kliknite na **Next**.
- **5** Slijedite upute u instalacijskom prozoru.

### **Iz zaslona Početak operacijskom sustava Windows 8**

- Ako je vaše računalo spojeno na internet, pokretački se program V4 automatski preuzima sa servisa za ažuriranje programa Windows. Ako to nije slučaj, upravljački program V4 možete ručno preuzeti s internetske stranice Samsung[, http://www.samsung.com > prona](http://www.samsung.com)đi [svoj proizvod > Podrška ili preuzimanja.](http://www.samsung.com) 
	- Aplikaciju **Samsung Printer Experience** možete preuzeti iz dućana **Windows Trgovina**. Za korištenje dućana Windows **Store(Trgovina)** potrebno je imati korisnički račun Microsoft.
	- **a** Iz opcije **Charms(Gumbići)** odaberite **Pretraživanje**.
	- **b** Kliknite na **Store(Trgovina)**.
	- **c** Potražite i kliknite na **Samsung Printer Experience**.
	- **d** Pritisnite na **Install**.
	- Ako pokretački program instalirate pomoću priloženog CD-a sa softverom, pokretački program V4 neće biti instaliran. Ako upravljački program V4 želite koristiti na zaslonu radne površine **radnu površinu**, možete ga preuzeti na internetskoj stranici Samsun[g, http://www.samsung.com > prona](http://www.samsung.com)đi svoj proizvod > [Podrška ili preuzimanja.](http://www.samsung.com)
	- Ako želite instalirati upravljačke alate pisača Samsung potrebno ih je instalirati pomoću priloženog CD-a sa softverom.
- **1** Provjerite je li uređaj spojen s mrežom i je li uključen. Također je potrebno postaviti IP adresu uređaja (pogledajte ["Postavljanje IP](#page-148-3)  [adrese" na stranici 4](#page-148-3)).
- **2** Iz opcije **Charms(Gumbići)** odaberite **Postavke** > **Promjena postavki PC-ja** > **Uređaj**.
- **3** Kliknite na **Dodaj uređaj**.

Na zaslonu bit će prikazani otkriveni uređaji.

- **4** Kliknite na naziv modela ili naziv računala domaćina koji želite koristiti.
- S upravljačke ploče uređaja možete ispisati Izvješće o konfiguraciji mreže koje će prikazati trenutačni naziv računala domaćina uređaja (pogledajte ["Ispis izvještaja o mrežnoj konfiguraciji" na stranici \)](#page-171-0).
- **5** Pokretački program instalira se automatski sa servisa za ažuriranje programa Windows, **Windows Update**.

### **Tihi modus instalacije**

Tihi modus instalacije je metoda instaliranja koja ne zahtijeva intervenciju korisnika. Kad jednom pokrenete instalaciju, upravljački program uređaja i softver automatski se instaliraju na Vaše računalo. Tihu instalaciju možete pokrenuti upisivanjem **/s** ili **/S** u naredbeni prozor.

#### **Parametri naredbenog retka**

Sljedeća tablica pokazuje naredbe koje se mogu koristiti u naredbenom prozoru.

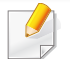

Sljedeći naredbeni redak je učinkovit i djeluje kad se naredba koristi s **/ s** ili **/S**. Ali, **/h**, **/H** ili **/?** su izvanredne naredbe koje se isključivo mogu koristiti.

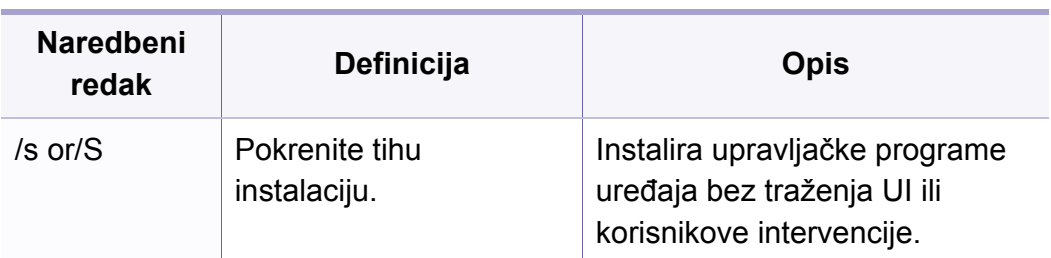

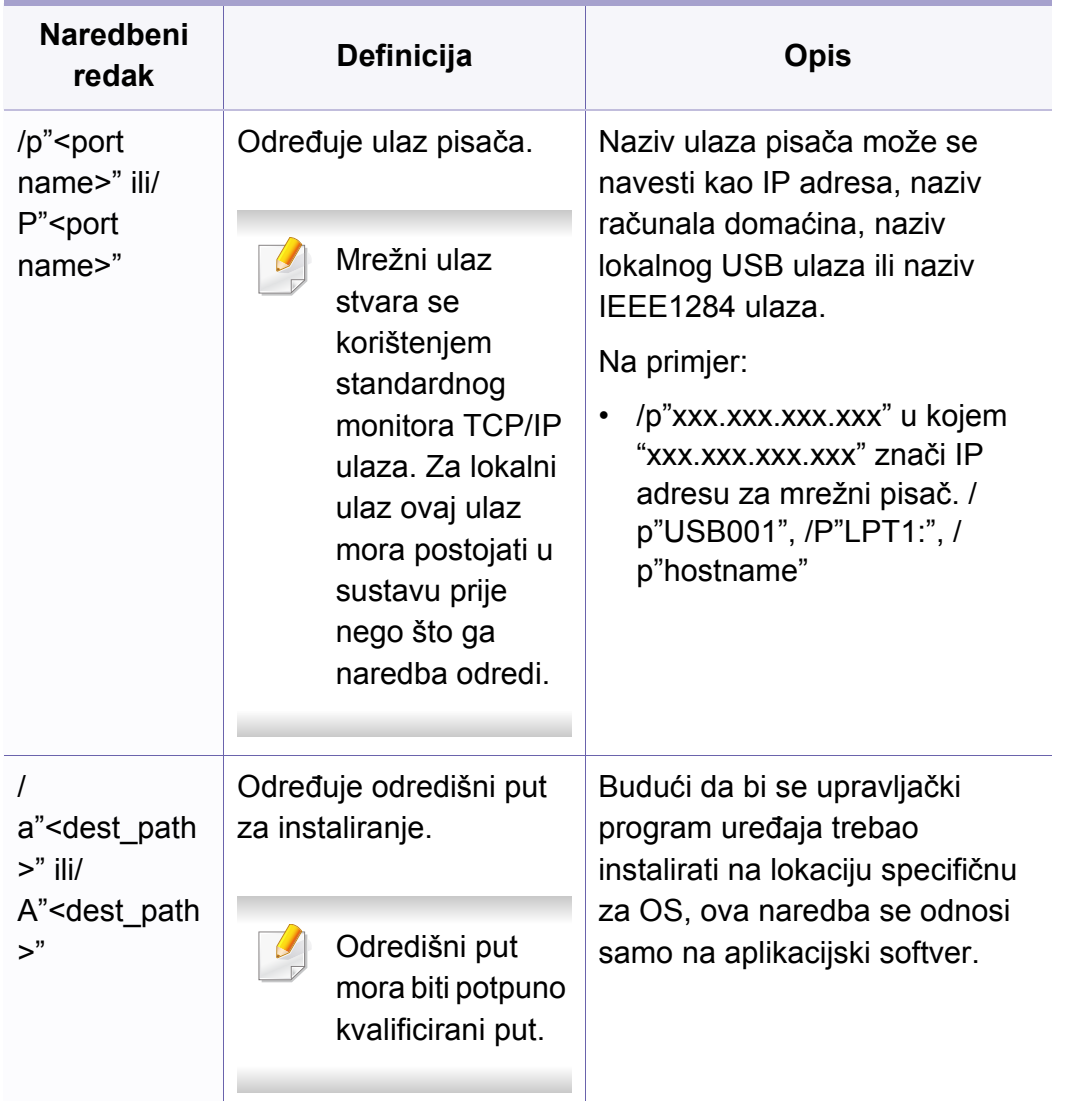

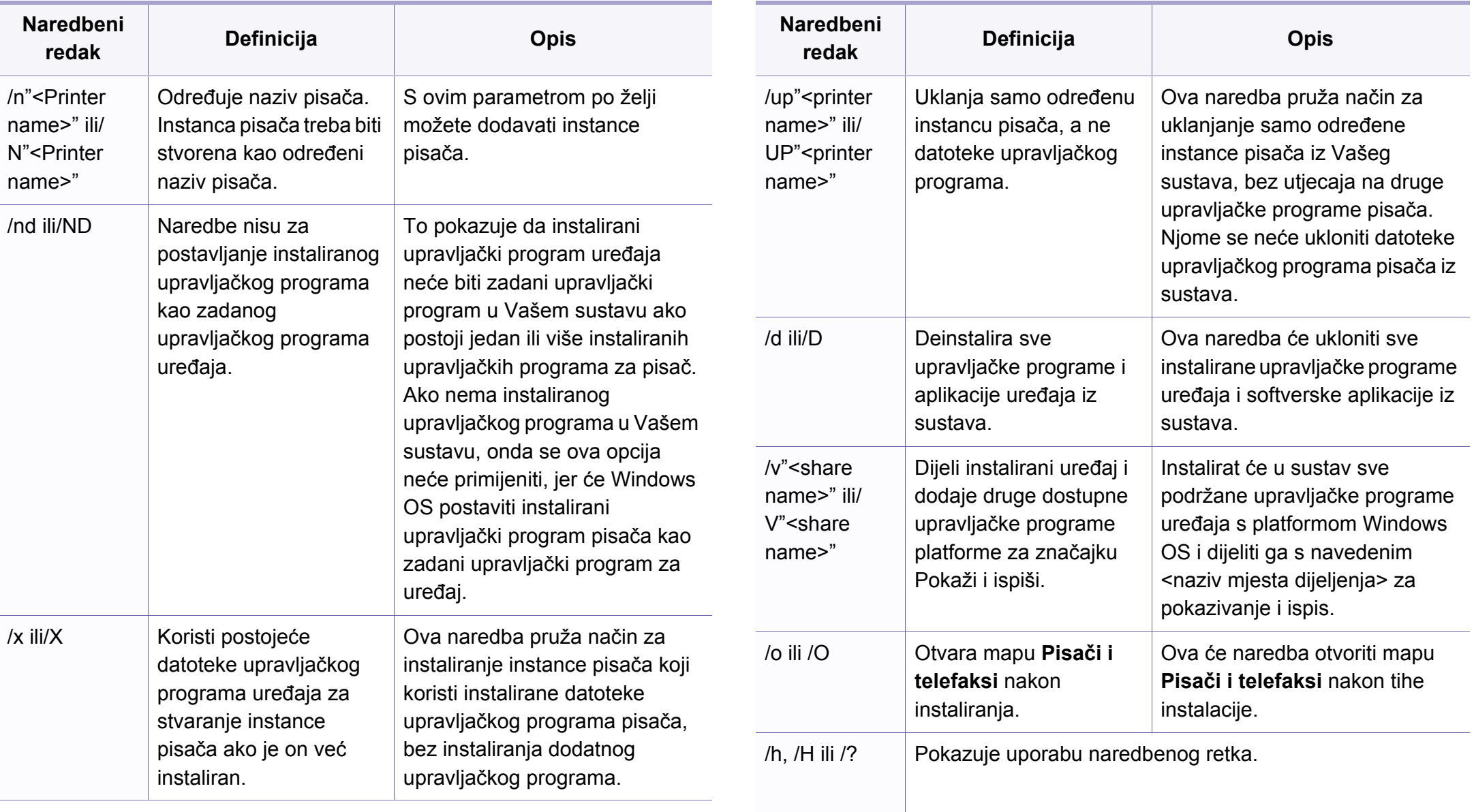

#### **Mac**

- Provjerite je li uređaj povezan s Vašim računalom i uključen.
- Umetnite priloženi CD-ROM u pogon za CD-ROM.
- Odaberite glasnoću CD-ROM-a koja se pojavljuje u opciji **Finder**.
- Dva puta kliknite na ikonu **Install Software**.
- Pročitajte ugovor o licenciji i označite gumb za ugovor o instalaciji.
- Kliknite na **Next**.
- Odaberite opciju **Network** u opciji vrste veze pisača.
- Kliknite na **Next**.
- Slijedite upute u instalacijskom prozoru.

#### **Linux**

[Potrebno je preuzeti softverski paket Linux sa web-lokacije tvrtke Samsung](http://www.samsung.com)  kako bi se instalirao softver pisača (http://www.samsung.com > pronađi svoj proizvod > Podrška ili Preuzimanja).

- Provjerite je li uređaj povezan s Vašom mrežom i uključen. Također je potrebno postaviti IP adresu uređaja.
- Na svoj sustav kopirajte paket **Unified Linux Driver**.
- Otvorite program terminala i idite na mapu u koju ste kopirali paket.
- Raspakirajte paket.
- Idite na mapu **uld**.
- Provedite naredbu " **./install.sh**" (Ako niste prijavljeni kao korijenski korisnik, naredbu provedite s "**sudo**" kao "**sudo ./install.sh**").
- Nastavite s instalacijom.
- Po završenoj instalaciji pokrenite uslužni program za ispis **Printing** (Idite na **System** > **Administration** > **Printing** ili provedite naredbu "**system-config-printer**" u programu terminala).
- Kliknite na gumb **Add**.
- Odaberite **AppSocket/HP JetDirect** i unesite IP adresu svog uređaja.
- Kliknite na gumb **Forward** i dodajte ga svom sustavu.

### **Dodajte mrežni pisač**

- Dvostruko kliknite na **Unified Driver Configurator**.
- Kliknite na **Add Printer.**
- Otvara se prozor **Add printer wizard**. Kliknite na **Next**.
- Odaberite **Network printer** i kliknite na gumb **Search**.
- IP adresa pisača i naziv modela pojavljuju se na polju popisa.
- Odaberite svoj uređaj i kliknite na **Next**.
- Unesite opis pisača i kliknite **Next**.
- Nakon dodavanja uređaja, kliknite na **Finish**.

# <span id="page-157-0"></span>**IPv6 konfiguracija**

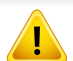

**IPv6** je pravilno podržana samo u sustavu Windows Vista ili višem.

- Neke značajke i pogodnosti opcija možda neće biti dostupne, ovisno o modelima ili zemljama (pogledajte "Znač[ajke po modelu" na](#page-7-0)  [stranici](#page-7-0) ili ["Pregled izbornika" na stranici \)](#page-33-0).
	- Ako IPv6 mreža izgleda kao da ne radi, postavite sve mrežne postavke na zadane tvorničke postavke i pokušajte ponovo pomoću **Clear Setting**.

Uređaj podržava sljedeće IPv6 adrese za mrežni ispis i upravljanje.

- **Link-local Address**: Samokonfigurirana lokalna IPv6 adresa (Adresa započinje s FE80).
- **Stateless Address**: Automatski konfigurirana IPv6 adresa od strane mrežnog usmjerivača.
- **Stateful Address**: IPv6 adresa konfigurirana od strane DHCPv6 poslužitelja.
- **Manual Address**: Ručno konfigurirana IPv6 adresa od strane korisnika.

U okruženju IPv6 mreže, slijedite sljedeći postupak za korištenje IPv6 adrese.

#### **S upravljačke ploče**

### **Aktiviranje IPv6**

- **1** Pritisnite gumb (**Menu**) na upravljačkoj ploči.
- **2** Pritisnite **Network** > **TCP/IP (IPv6)** > **IPv6 Protocol**
- **3** Odaberite **On** i pritisnite **OK**.
- **4** Isključite uređaj i ponovno ga uključite.
	- Kad instalirate upravljački program pisača, nemojte konfigurirati oboje IPv4 i IPv6. Preporučujemo da konfigurirate ili IPv4, ili IPv6 (pogledajte "Instaliranje upravljač[kog programa preko mreže" na stranici \)](#page-151-0).

### **Konfiguriranje DHCPv6 adrese**

Ako imate DHCPv6 poslužitelj na svojoj mreži, možete postaviti jednu od sljedećih opcija za zadanu konfiguraciju dinamičkog računala domaćina.

- **1** Pritisnite gumb (**Menu**) na upravljačkoj ploči.
- **2** Pritisnite **Network** > **TCP/IP (IPv6)** > **DHCPv6 Config**

# **IPv6 konfiguracija**

**3** Pritisnite **OK** za odabir tražene vrijednosti koju želite.

•**Router**: Koristite DHCPv6 samo kad to traži usmjerivač.

•**Always Use**: Uvijek koristite DHCPv6 bez obzira na zahtjev usmjerivača.

•Nikad ne koristite: Nikad nemojte koristiti DHCPv6, bez obzira na zahtjev usmjerivača.

### **Iz usluge SyncThru™ Web Service**

### **Aktiviranje IPv6**

- **1** Otvorite web-preglednik kao što je Internet Explorer iz sustava Windows. Unesite IP adresu Vašeg pisača (http://xxx.xxx.xxx.xxx) u adresno polje i pritisnite tipku Enter ili kliknite na **Idi**.
- **2** Ako je ovo prvi put da se prijavljujete u **SyncThru™ Web Service**, morate se prijaviti kao administrator. Ispod upišite zadanu IDoznaku i lozinku. Preporučujemo da promijenite zadanu lozinku iz sigurnosnih razloga.
	- •**ID: admin**
	- •**Password: sec00000**
- **3** Kad se otvori prozor **SyncThru™ Web Service**, pokazivač miša pomaknite preko stavke **Settings** na traci gornjeg izbornika, a zatim kliknite na **Network Settings**.
- **4** Kliknite na **TCP/IPv6** na lijevom okviru web-mjesta.
- **5** Označite potvrdni okvir **IPv6 Protocol** kako biste aktivirali IPv6.
- **6** Kliknite na gumb **Apply**.
- **7** Isključite uređaj i ponovno ga uključite.
	- Također možete postaviti postavke za DHCPv6.
		- Za ručno postavljanje IPv6 adrese: Označite potvrdni okvir **Manual Address**. Zatim se aktivira tekstni okvir **Address/Prefix**. Unesite ostatak adrese (npr.,:3FFE:10:88:194::**AAAA**. "A" je heksadecimalan, od 0 do 9, od A do F).

# **IPv6 konfiguracija**

### **Konfiguracija IPv6 adrese**

- **1** Pokrenite web-preglednik kao što je Internet Explorer, koji podržava IPv6 adrese za URL.
- **2** Odaberite jednu od IPv6 adresa (**Link-local Address**, **Stateless Address**, **Stateful Address**, **Manual Address**) iz **izvještaja o mrežnoj konfiguraciji** (pogledajte ["Ispis izvještaja o mrežnoj](#page-148-2)  [konfiguraciji" na stranici 3\)](#page-148-2).
	- •**Link-local Address**: Samokonfigurirana lokalna IPv6 adresa (Adresa započinje s FE80).
	- •**Stateless Address**: Automatski konfigurirana IPv6 adresa od strane mrežnog usmjerivača.
	- •**Stateful Address**: IPv6 adresa konfigurirana od strane DHCPv6 poslužitelja.
	- •**Manual Address**: Ručno konfigurirana IPv6 adresa od strane korisnika.
- **3** Unesite IPv6 adresu (npr.: http://[FE80::215:99FF:FE66:7701]).

Adresa mora biti zatvorena uglatim zagradama '[ ]'.

<span id="page-160-0"></span>• Bežična mreža možda neće biti dostupna, ovisno o modelu (pogledajte "Znač[ajke po modelu" na stranici \)](#page-7-0).

Bežične mreže zahtijevaju veća sigurnost pa kad se pristupna točka postavlja po prvi puta, za mrežu se stvaraju naziv mreže (SSID), vrsta korištenog osiguranja i mrežne lozinke. Od mrežnog administratora zatražite te informacije prije provođenja instaliranja uređaja.

### **Uvođenje bežičnih metoda postavljanja**

Bežične postavke možete postaviti s uređaja ili s računala. Izaberite metodu postavljanja iz donje tablice.

- Neke vrste instalacija bežične mreže možda neće biti omogućene, ovisno o modelima i zemljama.
	- Izričito preporučujemo podešavanje zaporke na pristupnim točkama. Ako ne podesite zaporku na pristupnim točkama, postoji mogućnost da budu izložene nezakonskom pristupu od strane nepoznatih strojeva uključujući osobna računala, pametne telefone i pisače. Za postavke zaporke pogledajte korisnički priručnik za pristupnu točku.

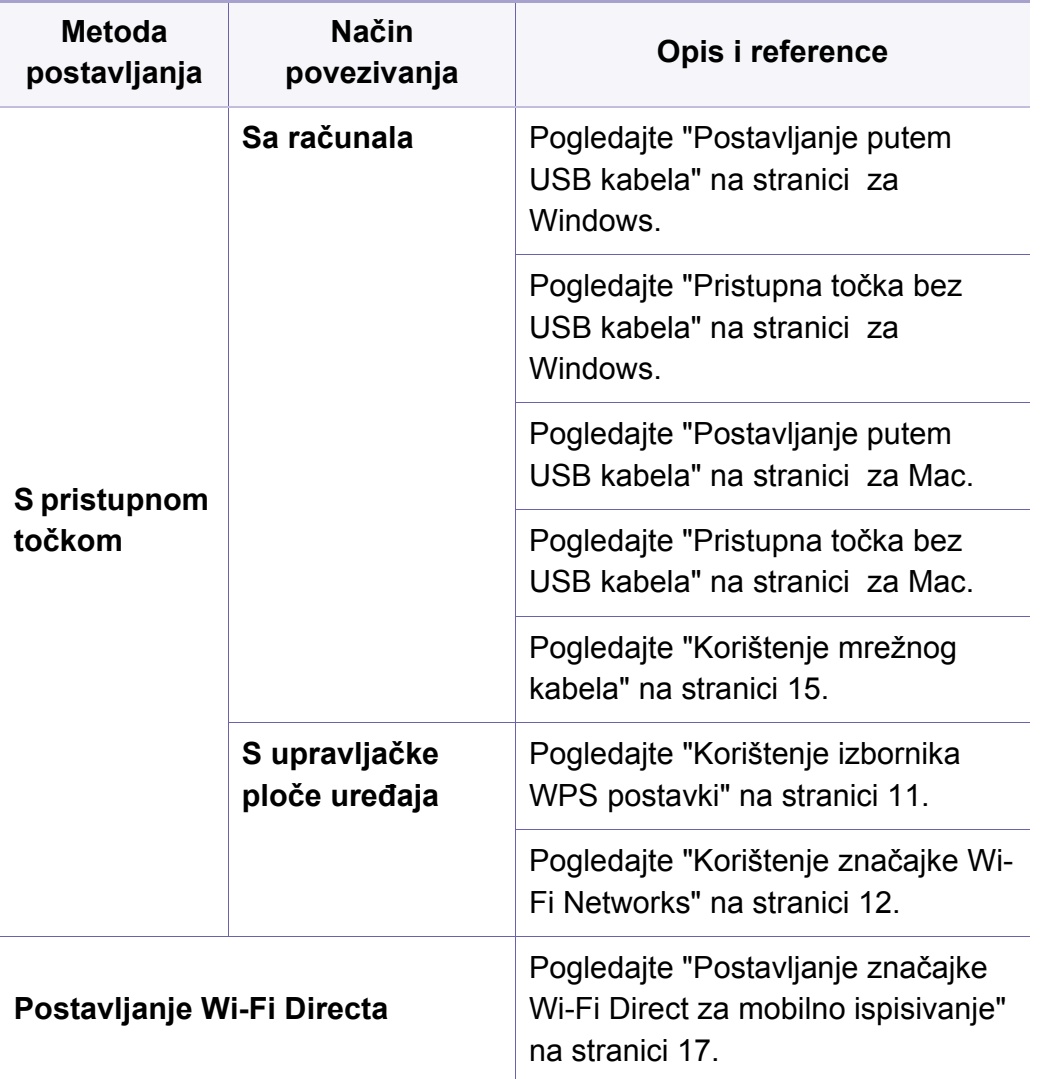

#### <span id="page-161-0"></span>**Korištenje izbornika WPS postavki**

Ako vaš uređaj i pristupna točka (ili bežični usmjerivač) podržavaju Wi-Fi Protected Setup™ (WPS), postavke bežične mrežne možete jednostavno konfigurirati u pomoću izbornika **WPS Settings** bez potrebe za računalom.

- Ako želite koristiti bežičnu mrežu pomoću infrastrukturnog modusa, pobrinite se da je mrežni kabel otpojen od uređaja. Pomoću gumba **WPS (PBC)** ili unosom PIN-a s računala za spajanje na pristupnu točku (ili bežični usmjerivač) razlikuje se ovisno o pristupnoj točki (ili bežičnom usmjerivaču) koju koristite. Provjerite u korisničkom priručniku pristupne točke (ili bežičniog usmjerivača) koju koristite.
	- Kad za postavljanje bežične mreže koristite gumb WPS, sigurnosne postavke se mogu promijeniti. Da biste to spriječili, zablokirajte opciju WPS za trenutne sigurnosne postavke bežične mreže. Naziv opcije se može razlikovati ovisno o pristupnoj točki (ili bežičnom usmjerivaču) koju koristite.

#### **Stavke za pripremu**

- Provjerite podržava li pristupna točka (ili bežični usmjerivač) Wi-Fi Protected Setup™ (WPS).
- Provjerite podržava li uređaj Wi-Fi Protected Setup™ (WPS).
- Mrežno računalo (samo modus s PIN-om)

### **Izaberite svoju vrstu**

Za spajanje uređaja na bežičnu mrežu dostupne su dvije metode.

- Metoda **Push Button Configuration (PBC)** omogućuje spajanje uređaja na bežičnu mrežu pritiskom na gumb izbornika **WPS Settings** na upravljačkoj ploči uređaja i gumb WPS (PBC) na pristupnoj točki Wi-Fi Protected Setup™ s omogućenom značajkom WPS (ili bežičnom usmjerivaču).
- Metoda **Personal Identification Number (PIN)** vam pomaže da uređaj spojite na bežičnu mrežu unosom navedenog PIN-a na pristupnoj točki Wi-Fi Protected Setup™ s omogućenom značajkom WPS (ili bežičnom usmjerivaču).

### **Spajanje WPS**

Tvornički zadana postavka u uređaju je **PBC** modus, koji se preporučuje za tipično okruženje bežične mreže.

### **Spajanje u PBC modusu**

- **1** Pritisnite gumb (**Menu**) na upravljačkoj ploči i odaberite **Network**.
- **2** Pritisnite opciju **Wi-Fi**.
- **3** Pritisnite opciju **WPS** > **PBC**.
- **4** Pritisnite gumb **WPS (PBC)** na pristupnoj točki (ili bežičnom usmjerivaču).
- **5** Slijedite upute na zaslonskom prikazu.

Na zaslonskom prikazu prikazuju se poruke.

#### **Spajanje u PIN modusu**

- **1** Pritisnite gumb (**Menu**) na upravljačkoj ploči i odaberite **Network.**.
- **2** Pritisnite opciju **Wi-Fi**.
- **3** Pritisnite opciju **WPS** > **PIN**.

**4** Na zaslonu se pojavljuje osmeroznamenkasti PIN.

Osmeroznamenkasti PIN morate unijeti u roku od dvije minute u računalo koje je povezano s pristupnom točkom (ili bežičnim usmjerivačem).

Za spajanje na pristupnu točku (ili bežični usmjerivač) potrebno je unijeti PIN iz računala, što se razlikuje ovisno o pristupnoj točki (ili bežičnom usmjerivaču) koju koristite. Provjerite u korisničkom priručniku pristupne točke (ili bežičnog usmjerivača) koju koristite.

**5** Slijedite upute na zaslonskom prikazu.

Na zaslonskom prikazu prikazuju se poruke.

### <span id="page-163-0"></span>**Korištenje značajke Wi-Fi Networks**

Prije započinjanja, potrebno je znati naziv mreže (SSID) za bežičnu mrežu i mrežni ključ ako je kodiran. Ova informacija je bila postavljena kada je instalirana pristupna točka (ili bežični usmjerivač). Ako ne znate o Vašem bežičnom okruženju, obratite se osobi koja je postavila mrežu.

- **1** Pritisnite gumb (**Menu**) na upravljačkoj ploči i na zaslonu odaberite opciju **Network**.
- **2** Pritisnite **Wi-Fi On/Off** > ON.
- **3** Uređaj će prikazati popis mreža omogućenih za odabir. Nakon biranja mreže, pisač će zatražiti odgovarajući sigurnosni ključ.
- **4** Odaberite opciju Wi-Fi mreže koju želite.

#### **Postavljanje pomoću sustava Windows**

Prečac do programa **Samsung Easy Wireless Setup** bez CD-a: Ako ste jednom instalirali pokretački program pisača, programu **Samsung Easy Wireless Setup** možete pristupiti bez CD-a.

### <span id="page-164-0"></span>**Postavljanje putem USB kabela**

#### **Stavke za pripremu**

- Pristupna točka
- Računalo povezano na mrežu
- CD sa softverom koji je priložen uređaju
- Uređaj instaliran sa sučeljem bežične mreže
- USB kabel

#### **Stvaranje infrastrukturne mreže**

- **1** Provjerite je li USB kabel priključen na uređaj.
- **2** Uključite računalo, pristupnu točku i uređaj.

**3** Umetnite priloženi CD-ROM u pogon za CD-ROM.

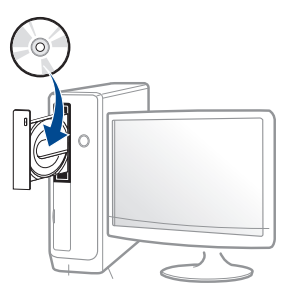

Ako se prozor instalacije ne pojavi, kliknite na gumb **Početak** > **Svi programi** > **Pomagala** > **Pokreni**.

X:\**Setup.exe** umjesto "X" unesite slovo koje predstavlja Vaš pogon CD-ROM-a i kliknite na **OK**.

•Za operacijski sustav Windows 8,

Ako se instalacijski prozor ne pojavi, iz opcije **Charms(Gumbići)** odaberite **Pretraživanje** > **Apps(Aplikacija)** , a zatim potražite opciju **Pokreni**. Unesite X:\Setup.exe uz zamjenu slova "X" slovom koje predstavlja vaš pogon za CD-ROM i kliknite **U redu**.

Ako se pojavi skočni prozor "**Dodirnite kako biste saznali što se dešava s diskom.**", kliknite na prozor i odaberite opciju **Run Setup.exe**.

- **4** Pregledajte i prihvatite ugovore o instalaciji u instalacijskom prozoru. Zatim kliknite na **Next**.
- **5** Odaberite **Wireless** na zaslonu **Printer Connection Type**. Zatim kliknite na **Next**.

**6** Na zaslonu **Are you setting up your printer for the first time?** odaberite **Yes, I will set up my printer's wireless network.** Zatim kliknite na **Next**.

Ako je vaš pisač već spojen na mrežu odaberite **No, my printer is already connected to my network.**

**7** Odaberite opciju **Using a USB cable** na zaslonu **Select the Wireless Setup Method**. Zatim kliknite na **Next**.

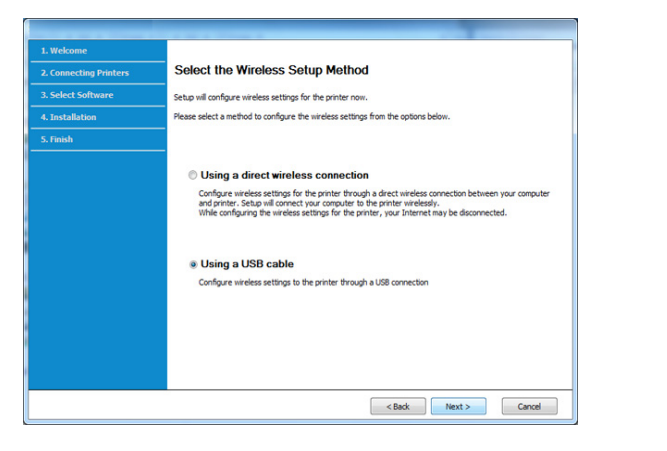

**8** Nakon pretraživanja prozor pokazuje uređaje bežične mreže. Odaberite naziv (SSID) pristupne točke koju želite koristiti i kliknite **Next**.

Ako ne možete pronaći naziv mreže koju želite izabrati ili ako želite ručno postaviti bežičnu konfiguraciju, kliknite na **Advanced Setting**.

- **Enter the wireless Network Name:** Unesite SSID pristupne točke (SSID je osjetljiv na velika i mala slova).
- **Operation Mode:** Odaberite **Infrastructure**.

• **Authentication:** Odaberite vrstu autentikacije.

**Open System:** Autentikacija se ne koristi, a šifriranje se može ili ne mora koristiti, ovisno o potrebi za sigurnost podataka.

**Shared Key:** Autentikacija se koristi. Uređaj koji ima odgovarajući WEP ključ može pristupiti mreži.

**WPA Personal ili WPA2 Personal:** Odaberite ovu opciju za autentikaciju poslužitelja ispisa na osnovi WPA unaprijed dijeljenog ključa. Koristi zajednički tajni ključ (općenito se naziva lozinka unaprijed dijeljenog ključa) koji je ručno konfiguriran za pristupnu točku i svaki od svojih klijenata.

- **Encryption:** Odaberite šifriranje (Bez, WEP64, WEP128, TKIP, AES).
- **Network Password:** Unesite šifriranu vrijednost mrežne lozinke.
- **Confirm Network Password:** Potvrdite šifriranu vrijednost mrežne lozinke.
- **WEP Key Index:** Ako koristite WEP šifriranje, odaberite odgovarajući **WEP Key Index**.

Kad pristupna točka ima sigurnosne postavke, pojavljuje se sigurnosni prozor bežične mreže.

Unesite novu lozinku pristupne točke (ili usmjerivača).

**9** Ako Vaš pisač podržava Wi-Fi Direct, pojavljuje se sljedeći zaslon. Kliknite na **Next**.

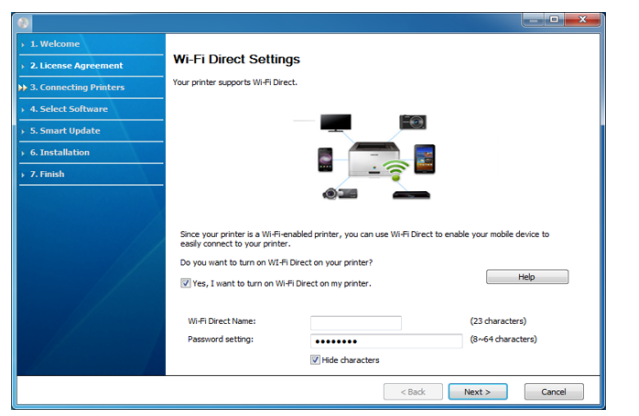

- Na zaslonu se pojavljuje opcija Wi-Fi Direct samo ako vaš pisač podržava tu značajku.
- Može započeti s građenjem značajke Wi-Fi Direct pomoću programa Samsung Easy Printer Manager (pogledajte ["Postavljanje zna](#page-173-0)čajke [Wi-Fi Direct" na stranici](#page-173-0) ).
- **Wi-Fi Direct Name**: Zadani naziv za Wi-Fi Direct je naziv modela, a maksimalna duljina mu je 22 znaka.
- **Password setting** je numerički niz duljine 8 ~ 64 znakova.
- **10** Kada dovršite postavke bežične mreže, otpojite USB kabel između računala i uređaja. Kliknite na **Next**.
- **11** Odaberite komponente za instaliranje.
- **12** Slijedite upute u instalacijskom prozoru.

### <span id="page-166-0"></span>**Pristupna točka bez USB kabela**

#### **Stavke za pripremu**

- Značajka WiFi omogućena, PC s operacijskim sustavom Windows 7 ili novijim i pristupna točka (usmjerivač)
- CD sa softverom koji je priložen uređaju
- Uređaj instaliran sa sučeljem bežične mreže

Pri podešavanju bežične mreže, stroj koristi bežični LAN računala. Možda se nećete moći spojiti na internet.

### **Stvaranje infrastrukturne mreže**

- **1** Uključite računalo, pristupnu točku i uređaj.
- **2** Umetnite priloženi CD-ROM u pogon za CD-ROM.

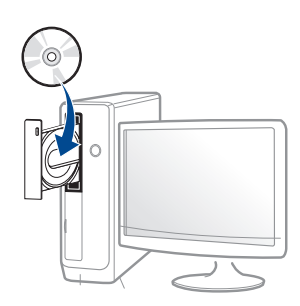

Ako se prozor instalacije ne pojavi, kliknite na gumb **Početak** > **Svi programi** > **Pomagala** > **Pokreni**.

X:\**Setup.exe** umjesto "X" unesite slovo koje predstavlja Vaš pogon CD-ROM-a i kliknite na **OK**.

#### •Za operacijski sustav Windows 8,

Ako se instalacijski prozor ne pojavi, iz opcije **Charms(Gumbići)** odaberite **Pretraživanje** > **Apps(Aplikacija)** , a zatim potražite opciju **Pokreni**. Unesite X:\Setup.exe uz zamjenu slova "X" slovom koje predstavlja vaš pogon za CD-ROM i kliknite **U redu**.

Ako se pojavi skočni prozor "**Dodirnite kako biste saznali što se dešava s diskom**.", kliknite na prozor i odaberite opciju **Run Setup.exe**.

**3** Pregledajte i prihvatite ugovore o instalaciji u instalacijskom prozoru. Zatim kliknite na **Next**.

- **4** Odaberite **Wireless** na zaslonu **Printer Connection Type**. Zatim kliknite na **Next**.
- **5** Na zaslonu **Are you setting up your printer for the first time?**odaberite **Yes, I will set up my printer's wireless network.**  Zatim kliknite na gumb **Next**.

Ako je vaš pisač već spojen na mrežu odaberite opciju **Ne, moj pisač je već spojen na moju mrežu**.

**6** Odaberite opciju Using a direct wireless connection na zaslonu **Select the Wireless Setup Method** . Zatim kliknite na **Next**.

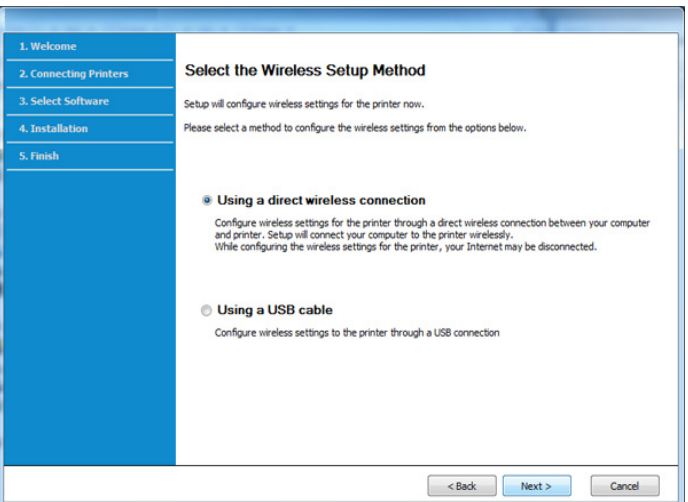

- Ako je na vašem računalu instaliran sustav Windows 7 ili noviji, ovu značajku ne možete koristiti ako vaše računalo ne podržava bežičnu mrežu. Podesite bežičnu mrežu pomoću USB kabela (pogledajte ["Postavljanje putem USB kabela" na stranici](#page-164-0) ).
	- Ako se pojavi donji zaslon, iz upravljačke ploče pritisnite gumb  $\mathcal G$ (WPS) u roku od 2 minute.
- **7** Po okončanju podešavanja bežične mreže kliknite na gumb **Next**.
- **8** Slijedite upute u instalacijskom prozoru.

#### **Postavljanje pomoću sustava Mac**

### **Stavke za pripremu**

- Pristupna točka
- Računalo povezano na mrežu
- CD sa softverom koji je priložen uređaju
- Uređaj instaliran sa sučeljem bežične mreže
- USB kabel

### <span id="page-168-0"></span>**Postavljanje putem USB kabela**

- **1** Provjerite je li stroj spojen s vašim računalom i je li uključen.
- **2** Umetnite priloženi CD-ROM u pogon za CD-ROM.
- **3** Odaberite glasnoću CD-ROM-a koja se pojavljuje u opciji **Finder**.
- **4** Dva puta kliknite na ikonu **Install Software**.
- **5** Pročitajte ugovor o licenciji i označite gumb za ugovor o instalaciji.
- **6** Kliknite na **Next**.
- **7** Odaberite **Wireless** na **Printer Connection Type**.
- **8** Kliknite na **Next**.
- **9** Ako program za instaliranje zahtijeva pristup usluzi upravljanja lozinkama, kliknite na **Deny**.
	- Ako u ovom koraku kliknete na opciju **Always Allow**, prozor **Select a wireless printer** pojavljuje se bez zahtjeva za pristup usluzi upravljanja lozinkama. Ako se ovo pojavi, kliknite na **Cancel** u prozoru **Select a wireless printer** .

**10** Na zaslonu Select the Wireless Setup Method odaberite opciju **Using a USB cable**, a zatim kliknite na **Next**.

Ako se zaslon ne pojavi, idite na korak 14.

**11** Nakon pretraživanja prozor pokazuje uređaje bežične mreže. Odaberite naziv (SSID) pristupne točke koju želite koristiti i kliknite **Next**.

Kad bežičnu mrežu postavljate ručno, kliknite **Advanced Setting**.

- **Enter the wireless Network Name:** Unesite SSID pristupne točke (SSID je osjetljiv na velika i mala slova).
- **Operation Mode:** Odaberite **Infrastructure**.
- **Authentication:** Odaberite vrstu autentikacije.

**Open System:** Autentikacija se ne koristi, a šifriranje se može ili ne mora koristiti, ovisno o potrebi za sigurnost podataka.

**Shared Key:** Autentikacija se koristi. Uređaj koji ima odgovarajući WEP ključ može pristupiti mreži.

**WPA Personal ili WPA2 Personal:** Odaberite ovu opciju za autentikaciju poslužitelja ispisa na WPA unaprijed dijeljenom ključu. Koristi zajednički tajni ključ (općenito se naziva lozinka unaprijed dijeljenog ključa) koji je ručno konfiguriran za pristupnu točku i svaki od svojih klijenata.

- **Encryption:** Odaberite šifriranje. (Bez, WEP64, WEP128, TKIP, AES)
- **Network Key:** Unesite šifriranu vrijednost mrežnog ključa.
- **Confirm Network Key:** Potvrdite šifriranu vrijednost mrežnog ključa.
- **WEP Key Index:** Ako koristite WEP šifriranje, odaberite odgovarajući **WEP Key Index**.

Kad pristupna točka ima omogućene sigurnosne postavke, pojavljuje se prozor sa sigurnosnim postavkama bežične mreže.

Unesite mrežni ključ pristupne točke (ili usmjerivača).

- **12** Pojavljuje se prozor koji pokazuje postavke bežične mreže. Provjerite postavke i kliknite na **Next**.
- Značajku Wi-Fi Direct možete pokrenuti pomoću upravljačke ploče  $\overline{a}$ (pogledajte "Postavljanje znač[ajke Wi-Fi Direct" na stranici \)](#page-173-0).
	- **Wi-Fi Direct Name**: Zadani naziv za Wi-Fi Direct je naziv modela, a maksimalna duljina mu je 22 znaka.
	- **Password setting** je numerički niz duljine 8 ~ 64 znakova.
- **13** Pojavljuje se prozor **Wireless Network Setting Complete**. Kliknite na **Next**.
- **14** Kada dovršite postavke bežične mreže, odspojite USB kabel izmeđ<sup>u</sup> računala i uređaja. Kliknite na **Next**.
- **15** Slijedite upute u instalacijskom prozoru.

### <span id="page-170-0"></span>**Pristupna točka bez USB kabela**

#### **Stavke za pripremu**

- Značajka WiFi omogućena, računalo Mac s operacijskim sustavom Mac 10.7 ili novijim i pristupna točka (usmjerivač)
- CD sa softverom koji je priložen uređaju
- Uređaj instaliran sa sučeljem bežične mreže
- **1** Provjerite je li stroj spojen s vašim računalom i je li uključen.
- **2** Umetnite priloženi CD-ROM u pogon za CD-ROM.
- **3** Odaberite glasnoću CD-ROM-a koja se pojavljuje u opciji **Finder**.
- **4** Dva puta kliknite na ikonu **Install Software**.
- **5** Pročitajte ugovor o licenciji i označite gumb za ugovor o instalaciji.
- **6** Kliknite na **Next**.
- **7** Odaberite **Wireless** na zaslonu **Printer Connection Type**.
- **8** Kliknite na **Next**.
- **9** Ako program za instaliranje zahtijeva pristup usluzi upravljanja lozinkama, kliknite na **Allow**.
- **10** Ako se pojavi prozor Select a wireless printer, odaberite pisač DIRECT-xxx.
	- Ako se pojavi zaslon **Press WPS button on your printer**, pritisnite gumb (WPS) na upravljačkoj ploči u roku od 2 minute.
- **11** Po završetku postavljanja bežične mreže slijedite upute u instalacijskom prozoru.

#### <span id="page-170-1"></span>**Korištenje mrežnog kabela**

Pogledajte kod mrežnog administratora ili osobe koja postavlja bežičnu mrežu za informacije o Vašoj mrežnoj konfiguraciji.

Vaš uređaj je uređaj kompatibilan s mrežom. Da biste omogućili da Vaš uređaj radi s mrežom, morat ćete provesti neke konfiguracijske postupke.

### **Stavke za pripremu**

- Pristupna točka
- Računalo povezano na mrežu
- CD sa softverom koji je priložen uređaju

- Uređaj instaliran sa sučeljem bežične mreže
- Mrežni kabel

### <span id="page-171-0"></span>**Ispis izvještaja o mrežnoj konfiguraciji**

Možete identificirati mrežne postavke Vašeg uređaja za ispis izvješća o konfiguraciji mreže.

Pogledajte ["Ispis izvještaja o mrežnoj konfiguraciji" na stranici 3.](#page-148-2)

### **IP postavke pomoću programa SetIP (Windows)**

Ovaj program se koristi za ručno postavljanje mrežne IP adrese Vašeg uređaja, koristeći njegovu ??MAC adresu za komunikaciju s uređajem. MAC adresa je serijski broj mrežnog sučelja na hardveru i može se pronaći pod **Network Configuration Report**.

Pogledajte ["Ispis izvještaja o mrežnoj konfiguraciji" na stranici 3.](#page-148-2)

### **Konfiguriranje bežične mreže uređaja**

Prije započinjanja, potrebno je znati naziv mreže (SSID) za bežičnu mrežu i mrežni ključ ako je kodiran. Ova informacija je bila postavljena kada je instalirana pristupna točka (ili bežični usmjerivač). Ako ne znate o Vašem bežičnom okruženju, obratite se osobi koja je postavila mrežu.

Za konfiguriranje bežičnih parametara možete koristiti **SyncThru™ Web Service**.

### **Korištenje usluge SyncThru™ Web Service**

Prije početka konfiguriranja bežičnog parametra, provjerite status kabelske veze.

- **1** Provierite je li mrežni kabel priključen na uređaj. Ako ne, povežite uređaj sa standardnim mrežnim kabelom.
- **2** Pokrenite web-preglednik, kao što su Internet Explorer, Safari ili Firefox i unesite novu IP adresu Vašeg uređaja u prozor preglednika. Na primjer,

http://192, 168, 1, 133/

- **3** Kliknite na **Login** u gornjem desnom dijelu web-mjesta SyncThru™ Web Service.
- **4** Ako je ovo prvi put da se prijavljujete u **SyncThru™ Web Service**, morate se prijaviti kao administrator. Ispod ispišite zadanu **ID** i **Password**. Preporučujemo da promijenite zadanu lozinku iz sigurnosnih razloga.
	- •**ID: admin**
	- •**Password: sec00000**

- **5** Kad se otvori prozor **SyncThru™ Web Service**, kliknite na **Network Settings**.
- **6** Kliknite na **Wi-Fi** > **Wizard**.
- **7** Odaberite jedan **Network Name(SSID)** na popisu.
- **8** Kliknite na **Next**.

Ako se pojavi prozor postavki bežične sigurnosne mreže, unesite registriranu lozinku (mrežna lozinka) i kliknite **Next**.

**9** Pojavljuje se potvrdni prozor, molimo provjerite svoje bežične postavke. Ako su postavke točne, kliknite na **Apply**.

### **Uključivanje/isključivanje Wi-Fi mreže**

- **1** Provjerite je li mrežni kabel priključen na uređaj. Ako ne, povežite uređaj sa standardnim mrežnim kabelom.
- **2** Pokrenite web-preglednik, kao što su Internet Explorer, Safari ili Firefox i unesite novu IP adresu Vašeg uređaja u prozor preglednika. Na primjer,

http://192,168,1,133/

**3** Kliknite na **Login** u gornjem desnom dijelu web-mjesta SyncThru™ Web Service.

**4** Ako je ovo prvi put da se prijavljujete u **SyncThru™ Web Service**, morate se prijaviti kao administrator. Ispod ispišite zadanu **ID** i **Password**. Preporučujemo da promijenite zadanu lozinku iz sigurnosnih razloga.

•**ID: admin**

•**Password: sec00000** 

- **5** Kad se otvori prozor **SyncThru™ Web Service**, kliknite na **Network Settings**.
- **6** Kliknite na **Wi-Fi**.
- **7** Možete uključiti/isključiti Wi-Fi mrežu.

#### <span id="page-172-0"></span>**Postavljanje značajke Wi-Fi Direct za mobilno ispisivanje**

Wi-Fi Direct je sigurna i jednostavna metoda povezivanja ravnopravnih subjekata između pisača s omogućenom značajkom Wi-Fi Direct i mobilnog uređaja.

Sa značajkom Wi-Fi Direct pisač možete povezati na mrežu Wi-Fi Direct dok se istovremeno spajate na pristupnu točku. Možete istovremeno koristiti žičanu mrežu i mrežu Wi-Fi Direct, tako da više korisnika može pristupiti dokumentima i ispisivati ih, kako iz značajke Wi-Fi Direct, tako i putem žičane mreže.

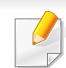

- Mobilni uređaj ne možete priključiti na Internet putem značajke Wi-Fi Direct pisača.
- Popis podržanih protokola može se razlikovati za Vaš model, Wi-Fi Direct mreže NE podržavaju IPv6, mrežno filtriranje, IPSec, WINS i SLP servise.
- Maksimalni broj uređaja koji se mogu spojiti putem značajke Wi-Fi Direct je 4.

### <span id="page-173-0"></span>**Postavljanje značajke Wi-Fi Direct**

Značajku Wi-Fi Direct možete omogućiti na jedan od sljedećih načina.

#### **S uređaja**

- **1** Pritisnite gumb (**Menu**) na upravljačkoj ploči i na zaslonu odaberite opciju **Network** > **Wi-Fi** > **Wi-Fi Direct**.
- **2** Dotaknite **Wi-Fi Direct**.
- **3** Omogućite **Wi-Fi Direct**.

#### **S računala povezanog na mrežu**

Ako Vaš pisač koristi mrežni kabel ili bežičnu pristupnu točku, možete omogućiti i konfigurirati web-uslugu Wi-Fi Direct iz SyncThru™ Web Service.

- **1** Pristupite usluzi **SyncThru™ Web Service** i odaberite **Settings**<sup>&</sup>gt; **Network Settings** > **Wi-Fi** > **Wi-Fi Direct™**.
- **2** Omogućite **Wi-Fi Direct**™ i postavite druge opcije.

### **Postavljanje mobilnog uređaja**

- Nakon postavljanja značajke Wi-Fi Direct s pisača, proučite korisnički priručnik mobilnog uređaja koji koristite za postavljanje njegove značajke Wi-Fi Direct.
- Nakon postavljanja značajke Wi-Fi Direct, morate preuzeti aplikaciju za mobilni ispis (na primjer: Samsung Mobile printer) za ispis sa pametnog telefona.
	- Kad pronađete pisač na koji se želite povezati s Vašeg mobilnog uređaja, odaberite pisač i LED svjetlo pisača će bljeskati. Pritisnite gumb WPS pisača i on će se povezati s Vašim mobilnim uređajem. Ako na vašem uređaju ne postoji gumb WPS, kad se pojavi prozor potvrde Wi-Fi veze na zaslonu pritisnite željenu opciju i uređaj će se povezati s vašim mobilnim uređajem.
		- Ako Vaš mobilni uređaj ne podržava Wi-Fi Direct, morate unijeti "mrežni ključ" pisača umjesto pritiskanja gumba WPS.

### **Rješavanje problema žičane mreže**

### **Problemi tijekom postavljanja ili instaliranja upravljačkog programa**

#### **Printers Not Found**

- Uređaj se možda ne može uključiti. Uključite računalo i uređaj.
- USB kabel nije spojen između računala i uređaja. Spojite uređaj na računalo koristeći USB kabel.
- Uređaj ne podržava bežičnu mrežu. Provjerite korisnički priručnik uređaja koji se nalazi na CD-u sa softverom isporučenom uz računalo i pripremite uređaj bežične mreže.

### **Connecting Failure - SSID Not Found**

- Uređaj nije u mogućnosti pretraživati naziv ??mreže (SSID) koji ste odabrali ili unijeli. Provjerite naziv mreže (SSID) na Vašoj pristupnoj točci i pokušajte ponovno spojiti.
- Pristupna točka nije uključena. Uključite svoju pristupnu točku.

#### **Connecting Failure - Invalid Security**

• Sigurnost nije pravilno konfigurirana. Provjerite konfiguriranu sigurnost na Vašoj pristupnoj točci i uređaju.

#### **Connecting Failure - General Connection Error**

• Vaše računalo ne prima signal od Vašeg uređaja. Provjerite USB kabel i napajanje Vašeg uređaja.

#### **Connecting Failure - Connected Wired Network**

• Vaš uređaj je spojen pomoću žičanog mrežnog kabela. Uklonite žičani mrežni kabel iz Vašeg uređaja.

#### **Connecting Failure - Assigning the IP address**

• Uključite napajanje za pristupnu točku (ili bežični usmjerivač) i uređaj.

#### **PC Connection Error**

- Konfigurirana mrežna adresa se ne može spojiti između računala i uređaja.
	- -Za DHCP mrežno okruženje
		- Automatski prima IP adresu (DHCP) kad je računalo konfigurirano na DHCP.

Ako postupak ispisivanja ne radi u DHCP modusu, problem je možda prouzročila automatski promijenjena IP adresa Usporedite IP adresu između IP adrese proizvoda i IP adrese ulaza pisača.

#### **Kako usporediti:**

- **1** Ispišite izvještaj o mrežnim informacijama svojeg pisača, a zatim provjerite IP adresu (pogledajte ["Ispis izvještaja o mrežnoj](#page-148-2)  [konfiguraciji" na stranici 3](#page-148-2)).
- **2** Provjerite IP adresu ulaza pisača na svojem računalu.
- **a** Kliknite na izbornik **Početak** u sustavu Windows.

#### •Za sustav Windows 8, iz izbornika **Charms(Gumbići)** odaberite **Pretraživanje** > **Postavke**.

- **b** Za Windows XP Service Pack 3/Server 2003 odaberite opciju **Pisači i faksovi**.
	- •Za Windows Server 2008/Vista izaberite **Upravljačka ploča** > **Hardver i zvuk** > **Pisači**.
	- •Za Windows Server 2008 R2 izaberite **Upravljačka ploča** > **Hardver** > **Uređaji i pisači**.
	- •Za sustav Windows 7/Windows 8, odaberite **Upravljačka ploča** > **Uređaji i pisači**.
- **c** Kliknite desnom tipkom na vaš uređaj.
- **d** Za Windows XP Service Pack 3/2003/2008/Vista pritisnite **Svojstva**.

Za sustav Windows 7/ Windows 8 ili Windows Server 2008 R2 iz kontekstnih izbornika odaberite **Printer properties**.

Ako stavka **Svojstva pisača** (Svojstva pisača) ima oznaku ?, možete odabrati druge upravljačke programe za pisač, pridružene uz odabrani pisač.

- **e** Kliknite na pločicu **Priključak** (Ulaz).
- **f** Kliknite na gumb **Konfiguriraj priključak..**.
- **g** Provjerite je li **Naziv pisača** ili **IP adresa:** na listu mrežne konfiguracije.
- **3** Promijenite IP adresu ulaza pisača ako se razlikuje od one u izvješću mrežnih informacija.

Ako želite koristiti CD s instalacijskim softverom da biste promijenili IP ulaza, priključite na mrežni pisač. Za ponovno povezivanje IP adrese.

-Za mrežno okruženje Static

Uređaj koristi statičku adresu kada je računalo konfigurirano za statičku adresu.

Na primjer,

Ako su mrežne informacije računala kako slijedi:

▪IP adresa: 169.254.133.42

▪Maska podmreže: 255.255.0.0

Zatim, informacije o računalnoj mreži moraju biti kako slijedi:

- ▪IP adresa: 169.254.133.**43**
- ▪Maska podmreže: 255.255.0.0 (Koristite masku računalne podmreže.)

▪Ulaz: 169.254.133.**1**

### **Drugi problemi**

Ako se problemi javljaju prilikom korištenja uređaja na mreži, provjerite sljedeće:

- Informacije o pristupnoj točki (ili bežičnom usmjerivaču) pogledajte u njezinom vlastitom korisničkom priručniku.
- Ne možete u isto vrijeme omogućiti žičanu i bežičnu mrežu.
- Vaše računalo, pristupna točka (ili bežični usmjerivač) ili uređaj možda nisu uključeni.
- Provjerite bežični prijem oko uređaja. Ako je usmjerivač daleko od uređaja ili postoji prepreka, možda ćete imati poteškoća s primanjem signala.
- Uključite napajanje za pristupnu točku (ili bežični usmjerivač), uređaj i računalo. Ponekad pokretanje napajanja može oporaviti mrežnu komunikaciju.
- Provjerite blokira li softver vatrozida (V3 ili Norton) komunikaciju.

Ako su računalo i uređaj povezani na istu mrežu i nije ih moguće pronaći prilikom pretraživanja, softver vatrozida možda blokira komunikaciju. Pogledajte u korisničkom priručniku za softver kako biste ga isključili i pokušajte ponovno tražiti uređaj.

• Provjerite je li IP adresa uređaja pravilno dodijeljena. IP adresu možete provjeriti prilikom ispisa izvještaja mrežne konfiguracije.

- Provjerite je li pristupna točka (ili bežični usmjerivač) podešen sigurno (lozinka). Ako ima lozinku, provjerite kod administratora pristupne točke (ili bežični usmjerivač).
- Provjerite IP adresu uređaja. Ponovno instalirajte upravljački program uređaja i promijenite postavke za spajanje na uređaj na mreži. Zbog karakteristika DHCP, dodijeljena IP adresa se može promijeniti ako se uređaj ne koristi dulje vrijeme ili ako se pristupna točka ponovno postavi.

Kad konfigurirate DHCP poslužitelj na pristupnoj točki (ili bežičnom usmjerivaču), registrirajte MAC adresu proizvoda. Tako uvijek možete koristiti IP adresu koja je postavljena s MAC adresom. Možete identificirati Mac adresu Vašeg uređaja za ispis izvješća o konfiguraciji mreže (pogledajte ["Ispis izvještaja o mrežnoj konfiguraciji" na stranici](#page-148-2)  [3\)](#page-148-2).

- Provjerite bežično okruženje. Možda se nećete moći spojiti na mrežu u infrastrukturnom okruženju u kojem prije spajanja na pristupnu točku (ili bežični usmjerivač) trebate upisati korisničke podatke.
- Ovaj uređaj podržava samo IEEE 802.11 b/g/n i Wi-Fi. Druge vrste bežične komunikacije (npr. Bluetooth) nisu podržane.
- Ne možete istovremeno koristiti infrastrukturni način rada za Samsung bežične mrežne uređaje.
- Uređaj je unutar raspona bežične mreže.

• Uređaj se nalazi daleko od prepreka koje bi mogle blokirati bežični signal.

Uklonite sve velike metalne predmete između pristupne točke (ili bežičnog usmjerivača) i uređaja.

Uvjerite se da uređaj i bežična pristupna točka (ili bežični usmjerivač) nisu odvojeni stupovima, zidovima ili potpornjevima koji sadrže metal ili beton.

• Uređaj se nalazi daleko od drugih elektroničkih uređaja koji bi mogli ometati bežični signal.

Mnogi uređaji mogu ometati signal bežične mreže, uključujući mikrovalnu pećnicu i neke Bluetooth uređaje.

- Kad god se konfiguracija Vaše pristupne točke (ili bežičnog usmjerivača) promijeni, morate ponoviti postavljanje bežične mreže ovog proizvoda.
- Maksimalni broj uređaja koji se mogu spojiti putem značajke **Wi-Fi Direct** je 3.
- Ako je **Wi-Fi Direct** UKLJUČEN, **ON** stroj podržava samo IEEE 802.11b/g.
- Ako je pristupna točka podešena da radi samo sa standardnim 802.11n, možda se neće spojiti s vašim strojem.

# <span id="page-178-0"></span>**Samsung Mobile Print**

### **Što je Samsung Mobile Print?**

**Samsung Mobile Print** je besplatna aplikacija koja korisnicima omogućuje ispis fotografija, dokumenata i web-stranica izravno s pametnog telefona ili tableta. **Samsung Mobile Print** je osim s Android i iOS pametnim telefonima kompatibilan i s uređajima iPod Touch i tablet PC. On povezuje Vaš mobilni uređaj s mrežnim pisačem Samsung ili na bežični pisač putem Wi-Fi pristupne točke. Nije potrebno instalirati novi pokretački program niti konfigurirati mrežne postavke - nego samo instalirati aplikaciju **Samsung Mobile Print**, a ona će automatski detektirati kompatibilni Samsung pisač. Osim ispisivanja fotografija, web-stranica i PDF-a, podržano je i skeniranje. Ako imate višefunkcijski pisač Samsung, svaki dokument možete skenirati u format JPG, PDF ili PNG kako biste ga brzo i lako pregledavali na mobilnom uređaju.

### **Preuzimanje aplikacije Samsung Mobile Print**

Za preuzimanje aplikacije **Samsung Mobile Print** idite u trgovinu aplikacija (Samsung Apps, Play Store, App Store) na svojem mobilnom uređaju i potražite "**Samsung Mobile Print**." Također možete posjetiti iTunes za Appleove uređaje na svom računalu.

- **Samsung Mobile Print**
	- -**Android:** U trgovini Play Store potražite aplikaciju **Samsung Mobile Print**, a zatim je preuzmite.
	- -**iOS:** U trgovini App Store potražite aplikaciju **Samsung Mobile Print**, a zatim je preuzmite.

#### **Podržani OS za mobilne telefone**

- Android OS 2.3 ili noviji
- iOS 7.0 ili noviji

# <span id="page-179-0"></span>**Korištenje značajke NFC**

Pisač sa značajkom NFC (bežična tehnologija kratkog dometa) vam omogućuje izravan ispis/skeniranje s vašeg mobilnog telefona samo držanjem vašeg mobilnog telefona iznad oznake NFC na vašem pisaču. Ne zahtijeva instaliranje upravljačkog programa pisača niti spajanje na pristupnu točku. Potreban vam je samo mobilni telefon koji podržava NFC. Kako biste mogli koristiti ovu značajku, potrebno je da na svoj mobilni telefon instalirate aplikaciju Samsung Mobile Print.

- Funkcija prepoznavanja značajke NFC možda neće raditi pravilno, ovisno o materijalu navlake mobilnog telefona.
- Brzina prijenosa može se razlikovati, ovisno o mobilnom telefonu koji koristite.

#### **Ispis**

- **1** Provjerite jesu li na vašem mobilnom telefonu omogućene značajke NFC i Wi-Fi Direct, a na vašem pisaču značajka Wi-Fi Direct (pogledajte "Postavljanje znač[ajke Wi-Fi Direct za mobilno](#page-172-0)  [ispisivanje" na stranici 17](#page-172-0)).
- **2** Nanesite NFC antenu na vašem mobilnom telefonu (obično smještenu na poleđini mobilnog telefona) iznad NFC oznake( $\sqrt{|\text{NFC}|}$ ) na vašem pisaču.

Pričekajte nekoliko sekundi da se pokrene aplikacija Samsung Mobile Print.

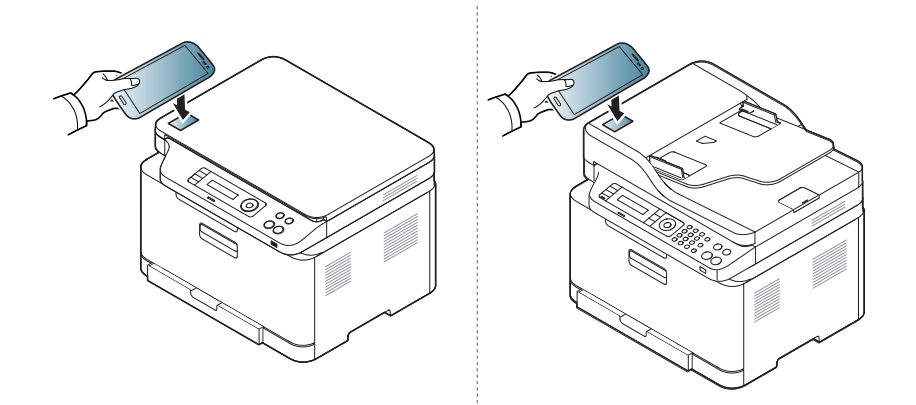

### **Zahtjevi**

- Omogućene značajke NFC i Wi-Fi Direct, mobilni telefon s instaliranom aplikacijom Mobile Print s Android OS 4.0 ili novijim.
	- Kada omogućite značajku NFC, samo OS Android 4.1 ili noviji automatski će omogućiti značajku Wi-Fi Direct na vašem mobilnom telefonu. Za korištenje značajke NFC preporučujemo da svoj mobilni telefon ažurirate na OS Android 4.1 ili noviji.
- Pisač s omogućenom značajkom Wi-Fi Direct. Značajka Wi-Fi Direct standardno je omogućena.
- Kod nekih mobilnih telefona NFC antena možda neće biti smještena na poleđini mobilnog telefona. Prije označavanja provjerite položaj NFC antene na svom mobilnom telefonu.
- Ako se pojavi poruka o pogreški zbog promijenjenog PIN broja, unesite promijenjeni PIN broj i pritisnite gumb OK. Slijedite upute na zaslonu aplikacije kako biste ažurirali PIN broj.
- Ako na svom mobilnom telefonu nemate instaliranu aplikaciju Samsung Mobile Print mobilni telefon automatski se spaja sa stranicom za preuzimanje aplikacije Samsung Mobile Print. Preuzmite aplikaciju i pokušajte ponovno.
- **3** Odaberite sadržaj koji želite ispisati.

Ako je potrebno, opcije ispisa promijenite pritiskom na  $\overline{\textcircled{\textbf{0}}}$ 

**4** Nanesite NFC antenu na vašem mobilnom telefonu (obično smještenu na poleđini mobilnog telefona) iznad NFC oznake( $\sqrt{N_{\text{PCC}}}$ ) na vašem pisaču.

Pričekajte nekoliko sekundi da se mobilni telefon poveže s pisačem.

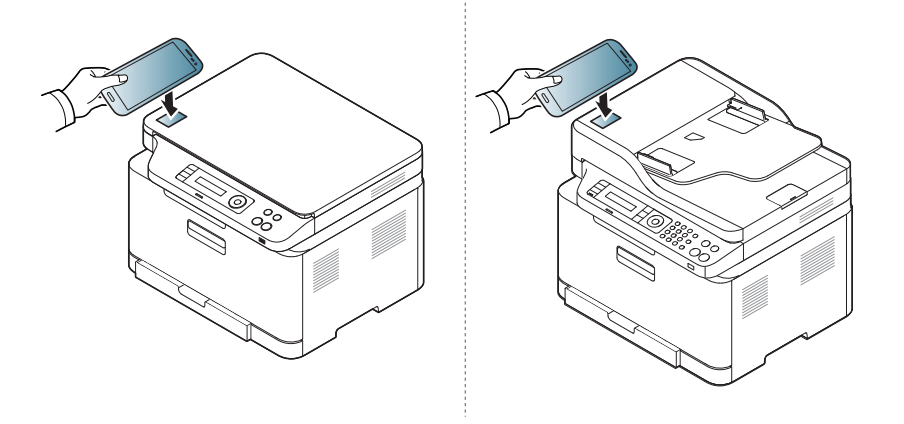

- Kod nekih mobilnih telefona NFC antena možda neće biti smještena na poleđini mobilnog telefona. Prije označavanja provjerite položaj NFC antene na svom mobilnom telefonu.
	- Ako se pojavi poruka o pogreški zbog promijenjenog PIN broja, unesite promijenjeni PIN broj i pritisnite gumb OK. Slijedite upute na zaslonu aplikacije kako biste ažurirali PIN broj.

**5** Pisač počinje s ispisom.

#### **Skeniranje**

- **1** Provjerite jesu li na vašem mobilnom telefonu omogućene značajke NFC i Wi-Fi Direct, a na vašem pisaču značajka Wi-Fi Direct (pogledajte "Postavljanje znač[ajke Wi-Fi Direct za mobilno](#page-172-0)  [ispisivanje" na stranici 17\)](#page-172-0).
- **2** Nanesite NFC antenu na vašem mobilnom telefonu (obično smještenu na poleđini mobilnog telefona) iznad NFC oznake( $\sqrt{\overline{\text{NFC}}}$ na vašem pisaču.

Pričekajte nekoliko sekundi da se pokrene aplikacija Samsung Mobile Print.

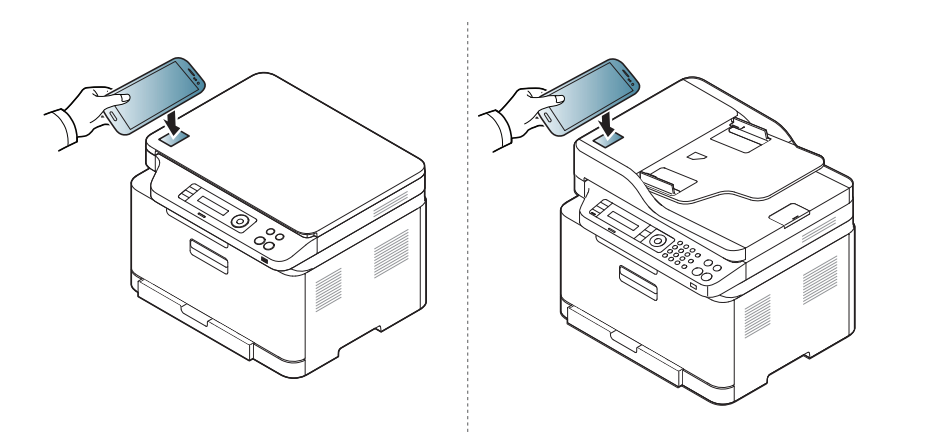

- Kod nekih mobilnih telefona NFC antena možda neće biti smještena na poleđini mobilnog telefona. Prije označavanja provjerite položaj NFC antene na svom mobilnom telefonu.
	- Ako se pojavi poruka o pogreški zbog promijenjenog PIN broja, unesite promijenjeni PIN broj i pritisnite gumb OK. Slijedite upute na zaslonu aplikacije kako biste ažurirali PIN broj.
	- Ako na svom mobilnom telefonu nemate instaliranu aplikaciju Samsung Mobile Print mobilni telefon automatski se spaja sa stranicom za preuzimanje aplikacije Samsung Mobile Print. Preuzmite aplikaciju i pokušajte ponovno.
- **3** Odaberite način skeniranja.
- **4** Jednostruki dokument postavite okrenut prema dolje na staklo za dokumente ili dokumente uložite okrenute prema gore u ulagač dokumenata (pogledajte ["umetanje originala" na stranici 9\)](#page-49-0).

Ako je potrebno, opcije skeniranja promijenite pritiskom na

**5** Nanesite NFC antenu na vašem mobilnom telefonu (obično smještenu na poleđini mobilnog telefona) iznad NFC oznake( $\sqrt{\overline{\text{NFC}}}$ ) na vašem pisaču.

Pričekajte nekoliko sekundi da se mobilni telefon poveže s pisačem.

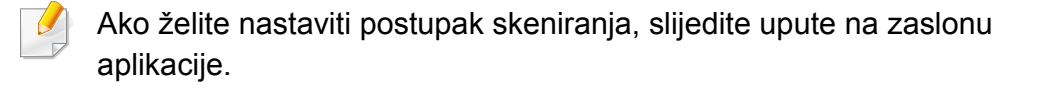

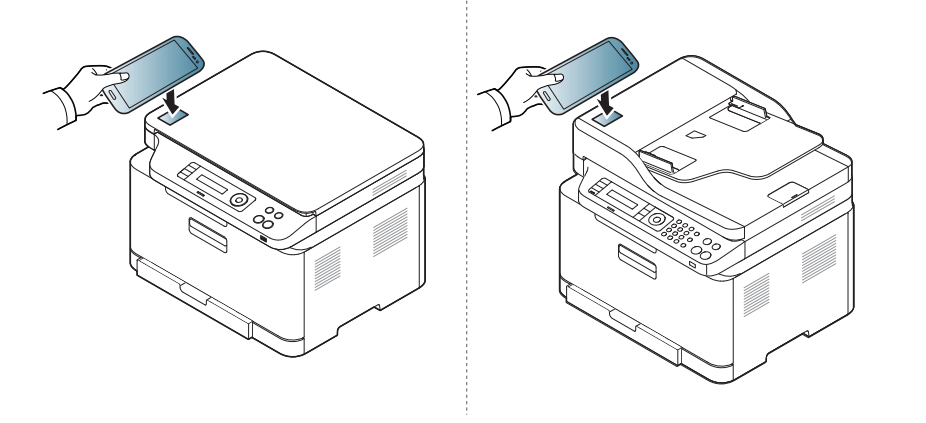

- Kod nekih mobilnih telefona NFC antena možda neće biti smještena na poleđini mobilnog telefona. Prije označavanja provjerite položaj NFC antene na svom mobilnom telefonu.
- Ako se pojavi poruka o pogreški zbog promijenjenog PIN broja, unesite promijenjeni PIN broj i pritisnite gumb OK. Slijedite upute na zaslonu aplikacije kako biste ažurirali PIN broj.
- **6** Pisač započinje sa skeniranjem sadržaja.

Skenirani podatci pohranjeni su na vaš mobilni telefon.

### **Slanje telefaksa**

- **1** Provjerite jesu li na vašem mobilnom telefonu omogućene značajke NFC i Wi-Fi Direct, a na vašem pisaču značajka Wi-Fi Direct (pogledajte "Postavljanje znač[ajke Wi-Fi Direct za mobilno](#page-172-0)  [ispisivanje" na stranici 17\)](#page-172-0).
- **2** Nanesite oznaku NFC na vašem mobilnom telefonu (obično smještenu na poleđini mobilnog telefona) iznad oznake NFC ( $|_{\text{NEC}}|$ na vašem pisaču.

Pričekajte nekoliko sekundi da se pokrene aplikacija **Samsung Mobile Print**.

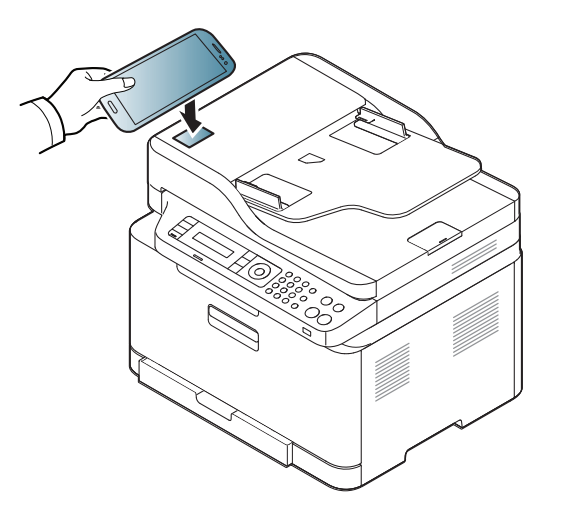

- Kod nekih mobilnih telefona oznaka NFC možda se neće nalaziti na poleđini. Prije označavanja provjerite položaj NFC antene na svom mobilnom telefonu.
	- Ako se pojavi poruka o pogreški zbog promijenjenog PIN broja, unesite promijenjeni PIN broj i pritisnite gumb **OK**. Slijedite upute na zaslonu aplikacije kako biste ažurirali PIN broj.
	- Ako na svom mobilnom telefonu nemate instaliranu aplikaciju **Samsung Mobile Print**, mobilni telefon automatski se spaja sa stranicom za preuzimanje aplikacije **Samsung Mobile Print**. Preuzmite aplikaciju i pokušajte ponovno.
- **3** Odaberite način rada telefaksa.
- **4** Odaberite sadržaj koji želite poslati telefaksom.

Ako je potrebno, unesite broj telefaksa i promijenite opciju telefaksa

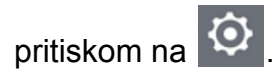

**5** Nanesite oznaku NFC na vašem mobilnom telefonu (obično smještenu na poleđini mobilnog telefona) iznad oznake NFC ( $\sqrt{\overline{\text{NEC}}}$ ) na vašem pisaču.

Pričekajte nekoliko sekundi da se mobilni telefon poveže s pisačem.

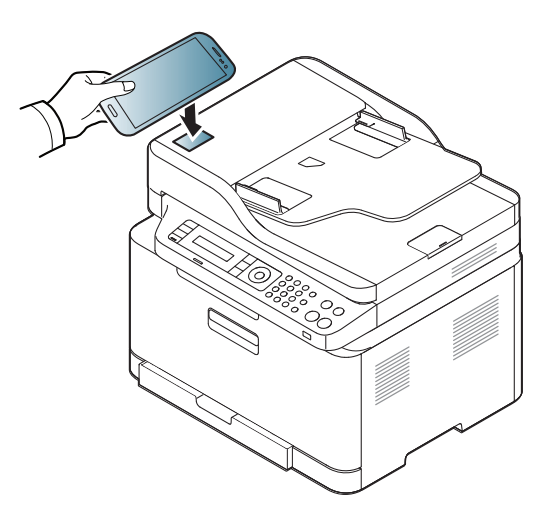

- Kod nekih mobilnih telefona oznaka NFC možda se neće nalaziti na poleđini. Prije označavanja provjerite položaj NFC antene na svom mobilnom telefonu.
	- Ako se pojavi poruka o pogreški zbog promijenjenog PIN broja, unesite promijenjeni PIN broj i pritisnite gumb **OK**. Slijedite upute na zaslonu aplikacije kako biste ažurirali PIN broj.
- **6** Pisač započinje slanje sadržaja telefaksom.

#### **Registriranje Google Cloud Printer**

- **1** Provjerite jesu li na vašem mobilnom telefonu omogućene značajke NFC i Wi-Fi Direct, a na vašem pisaču značajka Wi-Fi Direct.
- **2** Nanesite oznaku NFC na vašem mobilnom telefonu (obično smještenu na poleđini mobilnog telefona) iznad oznake NFC ( $\overline{N_{\text{FC}}}$ ) na vašem pisaču.

Pričekajte nekoliko sekundi da se aplikacija **Samsung Mobile Print** pokrene.

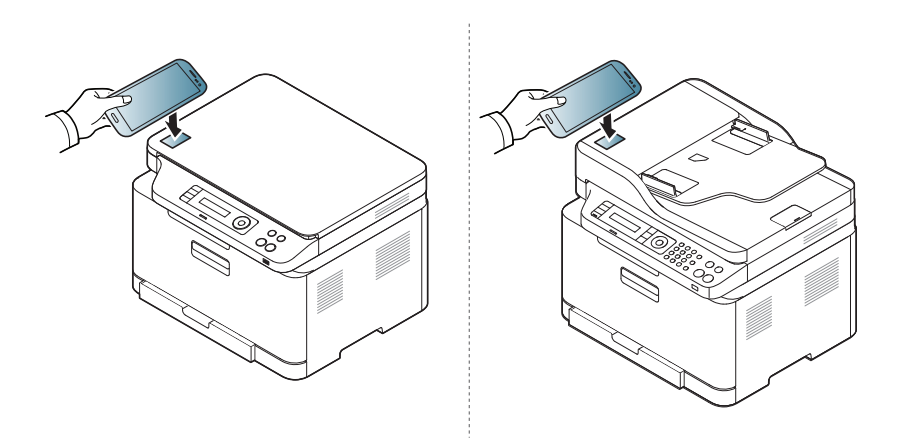

- Kod nekih mobilnih telefona oznaka NFC možda se neće nalaziti na poleđini. Prije označavanja provjerite položaj NFC antene na svom mobilnom telefonu.
	- Ako se pojavi poruka o pogreški zbog promijenjenog PIN broja, unesite promijenjeni PIN broj i pritisnite gumb **OK**. Slijedite upute na zaslonu aplikacije kako biste ažurirali PIN broj.
- Ako na svom mobilnom telefonu nemate instaliranu aplikaciju **Samsung Mobile Print**, mobilni telefon automatski se spaja sa stranicom za preuzimanje aplikacije **Samsung Mobile Print**. Preuzmite aplikaciju i pokušajte ponovno.
- **3** Odaberite ikonu statusa uređaja.
- **4** Odaberite **Google Cloud Print** > **Register Google Cloud Printer**.

**5** Nanesite oznaku NFC na vašem mobilnom telefonu (obično smještenu na poleđini mobilnog telefona) iznad oznake NFC ( $\sqrt{\overline{\text{NFC}}}$ ) na vašem pisaču.

Pričekajte nekoliko sekundi da se mobilni telefon poveže s pisačem.

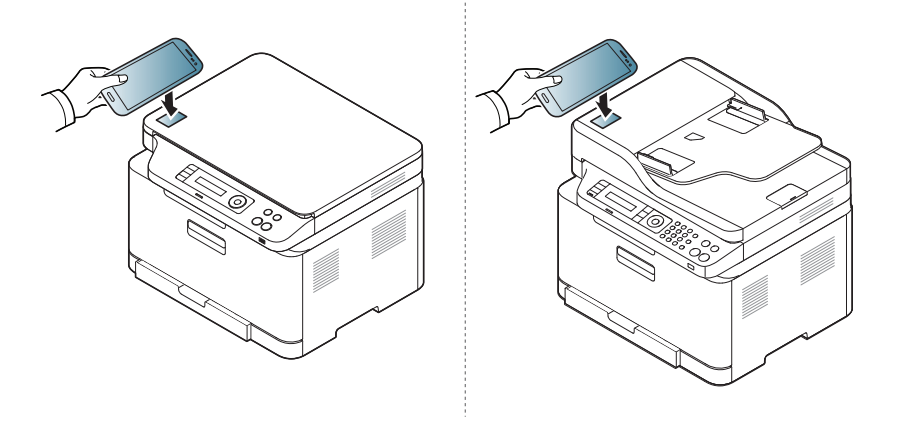

- Kod nekih mobilnih telefona oznaka NFC možda se neće nalaziti na poleđini. Prije označavanja provjerite položaj NFC antene na svom mobilnom telefonu.
	- Ako se pojavi poruka o pogreški zbog promijenjenog PIN broja, unesite promijenjeni PIN broj i pritisnite gumb **OK**. Slijedite upute na zaslonu aplikacije kako biste ažurirali PIN broj.
- **6** Potvrdite svoj pisač u skočnom prozoru.

Sada je vaš pisač registriran na usluzi Google Cloud Print™.

### **Mopria™**

Samo uređaji koji posjeduju Mopria certifikat mogu koristiti značajku Mopria. Provjerite je li u kutiji vašeg uređaja došao logotip certifikata Mopria.

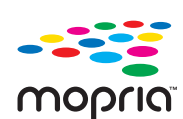

Usluga ispisa Mopria™ Print Service je mobilno rješenje za ispis koje poboljšava funkcionalnost novog ispisa na Android telefonima ili tablet računaru (Android verzija 4.4 ili novija). S ovom uslugom možete se spojiti na pisač i ispisivati na pisaču sa certifikatom Mopria na istoj mreži koju koristi i vaš mobilni uređaj bez dodatnog podešavanja. Mnoge izvorne Android aplikacije podržavaju ispis, uključujući Chrome, Gmail, Gallery, Drive i Quickoffice.

#### **Postavljanje uređaja za Mopria ispis**

Za korištenje značajke **Mopria** na uređaju su potrebni protokoli Bonjour(mDNS) i IPP. Za omogućavanje značajke **Mopria** obavite sljedeće korake.

- **1** Uvjerite se da je uređaj priključen na mrežu.
- **2** Na računaru otvorite internetski preglednik (Internet Explorer, Safari ili Firefox) i unesite IP adresu uređaja u traku za adresu. Zatim pritisnite tipku Enter.

Na primjer,

http://192,168,1,133/

- **3** Kliknite na **Login** u gornjem desnom uglu web-mjesta SyncThru™ Web Service.
- **4** Unesite **ID** i **Password**.
	- Ako želite kreirati novi korisnički račun ili promijeniti zaporku, pogledajte ["Korištenje usluge SyncThru™ Web Service" na stranici](#page-256-0) .
- **5** Kad se otvori prozor SyncThru™ Web Service, kliknite na **Settings** > **Network Settings** > **Standard TCP/IP, LPR, IPP** > **IPP**. Zatim odaberite opciju **Enable**.
- **6** Kliknite na **Settings** > **Network Settings** > **mDNS**. Zatim odaberite opciju **Enable**.
- **7** Kliknite na **Security** > **System Security** > **Feature Management**<sup>&</sup>gt; **Mopria**. Zatim odaberite opciju **Enable**.

### **Mopria™**

#### **Postavljanje značajke Mopria na mobilnom uređaju**

Ako na svom mobilnom uređaju nemate instaliranu aplikaciju **Mopria Print Service**, otvorite trgovinu aplikacija (Play Store, App Store) na svom mobilnom uređaju i potražite uslugu **Mopria Print Service**, a zatim preuzmite i instalirajte aplikaciju.

- **1** U izborniku **Settings** za vaš Android uređaj dotaknite opciju **Printing**.
- Lokacija ove opcije može se razlikovati ovisno o vašem mobilnom uređaju. Ako opciju **Printing** ne možete locirati, pogledajte korisnički priručnik svog mobilnog uređaja.
- **2** U opciji **Print Services** dotaknite uslugu **Mopria Print Service**.
- **3** Dotaknite kliza<sup>č</sup> **On/Off** kako biste omogućili uslugu **Mopria Print Service**.

#### **Ispis putem aplikacije Mopria**

Za ispis putem aplikacije Mopria na Android uređaju:

- **1** Otvorite e-poštu, fotografiju, internetsku stranicu ili dokument koje želite ispisati.
- **2** U izborniku u aplikaciji dotaknite opciju **Print**.
- **3** Odaberite **svoj pisač**, a zatim konfigurirajte opcije ispisa.
- **4** Za ispis dokumenta ponovno dotaknite opciju **Ispis**.
- **Za prekid zadatka ispisa**: Odaberite i izbrišite dokument iz reda za ispis u **traci obavijesti**.

## **AirPrint**

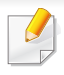

Samo strojevi s AirPrint certifikacijom mogu koristiti značajku AirPrint. Provjerite je li u kutiji vašeg stroja došla oznaka certifikacije AirPrint.

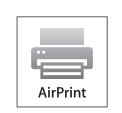

AirPrint vam daje da prijeko Wi-Fi-a stampate direktno sa iPhone, iPad i iPod touch-a koristeci poslijednju verziju iOS-a.

#### **Postavljanje značajke AirPrint**

Bonjour(mDNS) i IPP protokoli su potrebni na uređaju da bi se mogla koristiti značajka **AirPrint**. Značajku **AirPrint** možete omogućiti po jednoj od sljedećih metoda.

- **1** Provjerite je li uređaj priključen na mrežu.
- **2** Pokrenite web-preglednik, kao što su Internet Explorer, Safari ili Firefox i unesite novu IP adresu Vašeg uređaja u prozor preglednika. Na primjer,

**3** Kliknite na **Login** u gornjem desnom dijelu web-mjesta SyncThru™ Web Service

**4** Ako je ovo prvi put da se prijavljujete u **SyncThru™ Web Service**, morate se prijaviti kao administrator. Ispod ispišite zadanu **ID** i **Password**. Preporučujemo da promijenite zadanu lozinku iz sigurnosnih razloga.

•**ID: admin**

•**Password: sec00000** 

- **5** Kad se otvori prozor **Embedded Web Service**, kliknite na **Settings** > **Network Settings**.
- **6** Kliknite na **Raw TCP/IP, LPR, IPP** ili **mDNS** . Možete omogućiti IPP protokol ili mDNS protokol.

#### **Ispisivanje putem AirPrinta**

Na primjer, priručnik za iPad pruža sljedeće upute:

- **1** Otvorite poruku e-pošte, fotografiju, web-stranicu ili dokument koje želite ispisati.
- **Dotaknite ikonu za pokretanje(**
- **3** Odaberite **naziv upravljačkog programa za pisa<sup>č</sup>** i izbornik s opcijama za postavljanje.
- **4** Dodirnite gumb **Ispis** (Ispis). Ispišite.

 $\overline{\mathcal{L}}$ 

**Opoziv ispisa**: Ako želite odustati od postupka ispisivanja ili želite pogledati sažetak ispisa, pritisnite središnju ikonu za ispis ( | | | ) u višezadaćnom području. U središtu ispisa možete pritisnuti za odustajanje.

http://192,168,1,133/

## **Samsung Cloud Print**

Samsung Cloud Print je besplatna usluga u oblaku koja vam omogućuje ispisivanje ili skeniranje s pametnog telefona ili tableta na vaš pisač marke Samsung ili MFP. Nakon instalacije aplikacije Samsung Cloud Print, možete se registrirati na uslugu Samsung Cloud Print korištenjem samo broja mobilnog telefona za autentikaciju. Nije potrebna nikakva druga prijava na račun, iako možete povezati aplikaciju sa svojim Samsung računom ako to želite.

Ako pritisnete gumb ( $\Box$ ) iz aplikacije Samsung Cloud Print, vaš mobilni uređaj i pisač ili MFP mogu se upariti, QR kodom ili ručno unosom MAC adrese. Nakon uparivanja možete ispisivati ili skenirati bilo gdje.

#### **Registracija pisača na poslužitelj Samsung Cloud**

### **Registracija iz internetskog preglednika**

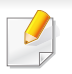

Uvjerite se da je uređaj pisača uključen i spojen na žičanu ili bežičnu mrežu s pristupom na Internet.

**1** Otvorite internetski preglednik.

- **2** Unesite IP adresu Vašeg pisača u adresno polje i pritisnite tipku Enter ili kliknite na **Idi** (Idi).
- **3** Kliknite na **Login** u gornjem desnom uglu web-mjesta SyncThru™ Web Service.
- **4** Ako je ovo prvi put da se prijavljujete u **SyncThru™ Web Service**, morate se prijaviti kao administrator. Ispod ispišite zadanu **ID** i **Password**. Preporučujemo da promijenite zadanu lozinku iz sigurnosnih razloga.
	- •**ID: admin**
	- •**Password: sec00000**
- Ako želite kreirati novi korisnički račun ili promijeniti zaporku, pogledajte ["Kartica Security" na stranici](#page-257-0) .
- **5** Kada se otvori prozor **SyncThru™ Web Service**, kliknite na **Settings** > **Network Settings** > **Samsung Cloud Print**.
- **6** Omogućite Samsung Cloud Print Protocol.
- **7** Vaš pisač sada je registriran na usluzi Samsung Cloud Print.

## **Samsung Cloud Print**

#### **Ispis s uslugom Samsung Cloud Print**

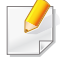

Uvjerite se da je pisač uključen i spojen na žičanu ili bežičnu mrežu s pristupom na Internet.

### **Registracija pisača s aplikacije na mobilnom uređaju**

Sljedeći su koraci primjer korištenja aplikacije **Samsung Cloud Print** s mobilnog telefona Android.

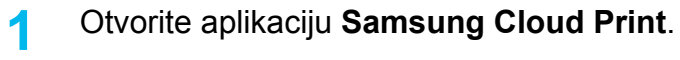

- Ako na svom mobilnom telefonu nemate instaliranu aplikaciju **Samsung Cloud Print**, idite u trgovinu aplikacija (Samsung Apps, Play Store, App Store) na svom mobilnom uređaju i samo potražite preuzimanje aplikacija te pokušajte ponovno.
- **Pritisnite gumb ( 2 ) iz aplikacije Samsung Cloud Print.**
- **3** Vaš mobilni uređaj i pisač ili MFP mogu se upariti NFC dodirom, QR kodom ili ručno unosom MAC adrese.

### **Ispis s aplikacije na mobilnom uređaju**

Sljedeći su koraci primjer korištenja aplikacije **Samsung Cloud Print** s mobilnog telefona Android.

- **1** Otvorite aplikaciju **Samsung Cloud Print**.
- Ako na svom mobilnom telefonu nemate instaliranu aplikaciju **Samsung Cloud Print**, idite u trgovinu aplikacija (Samsung Apps, Play Store, App Store) na svom mobilnom uređaju i samo potražite preuzimanje aplikacija te pokušajte ponovno.
- **2** Dotaknite gumb za označavanje opcije dokumenta koji želite ispisati.
- **3** Odaberite opcije ispisa ako želite.
- **4** Dotaknite **Send Job**.

## **Samsung Cloud Print**

### **Skeniranje i slanje na Samsung Cloud Print**

Možete skenirati sliku i skenirani podaci bit će pohranjeni u usluzi **Samsung Cloud Print**.

- **1** Jednostruki dokument postavite okrenut prema dolje na staklo za dokumente ili dokumente uložite okrenute prema gore u ulagač dokumenata (pogledajte ["umetanje originala" na stranici 9\)](#page-49-0).
- **2** Pritisnite  $\gg$  (skeniranje) na upravljačkoj ploči.
- **3** Pritisnite opciju **Samsung Cloud**.
- **4** Unesite kod zemlje i telefonski broj primatelja.
- **5** Unesite podatke o pošiljatelju.
- **6** Za skeniranje i pohranu datoteke na poslužitelj u oblaku proizvođač<sup>a</sup> Samsung pritisnite gumb (**Start**).
	- Kad korisnik nije registriran na **Samsung Cloud Print**, iskočit će prozor za potvrdu. Odaberite zadatak u tijeku ili ne.

## **Google Cloud Print™**

Google Cloud Print™ je usluga koja omogućuje ispisivanje na pisaču korištenjem pametnog telefona, tableta ili nekog drugog uređaja povezanog s webom. Jednostavno za pisač registrirajte račun u Google i spremni ste [za korištenje usluge Google Cloud Print. Svoj dokument ili poruku e-pošte](http://support.google.com/cloudprint)  možete ispisati pomoću aplikacije Chrome OS, Chrome browser ili Gmail™/ Google Docs™ na svojem mobilnom uređaju, tako da ne morate instalirati upravljački program za pisač na mobilnom uređaju. Pogledajte Googleovo web-mjesto (http://support.google.com/cloudprint) za više informacija o usluzi Google Cloud Print.

- **5** Kliknite na **Login** u gornjem desnom uglu web-mjesta SyncThru™ Web Service.
- **6** Ako je ovo prvi put da se prijavljujete u **SyncThru™ Web Service**, morate se prijaviti kao administrator. Ispod ispišite zadanu **ID** i **Password**. Preporučujemo da promijenite zadanu lozinku iz sigurnosnih razloga.
	- •**ID: admin**
	- •**Password: sec00000**

#### **Registriranje Googleovog računa za pisač**

- Uvjerite se da je uređaj pisača uključen i spojen na žičanu ili bežičnu mrežu s pristupom na Internet.
	- Možete stvoriti svoj Google račun unaprijed.
- **1** Otvorite preglednik Chrome.
- **2** [Posjetite www.google.com.](http://www.google.com)
- **3** Prijavite se na Googleovo web-mjesto pomoću svoje Gmail adrese.
- **4** Unesite IP adresu Vašeg pisača u adresno polje i pritisnite tipku Enter ili kliknite na **Idi** (Idi).
- Ako mrežno okruženje koristi proxy poslužitelj, morate konfigurirati proxy IP adresu i broj ulaza iz **Settings** > **Network Settings** > **Google Cloud Print** > **Proxy Setting**. Za više informacija kontaktirajte davatelja mrežnih usluga ili mrežnog administratora.
- **7** Kad se otvori prozor **SyncThru™ Web Service**, kliknite na **Settings** > **Network Settings** > **Google Cloud Print**.
- **8** Unesite naziv i opis svojega pisača.
- **9** Kliknite na **Register** (Registriraj se).
	- Pojavljuje se potvrdni skočni prozor.
- 
- Ako u pregledniku blokirate skočne prozore, potvrdni prozor se neće pojaviti. Omogućite da web-mjesto prikazuje skočne prozore.

## **Google Cloud Print™**

- **10** Kliknite na **Finish printer registration** (Dovrši registriranje pisača).
- **11** Kliknite **Manage your printers** (Upravljaj svojim pisačima).

Sad je Vaš pisač registriran na usluzi Google Cloud Print.

Na popisu će se pojaviti uređaji spremni za uslugu Google Cloud Print.

#### **Ispis s uslugom Google Cloud Print™**

Postupak ispisivanja razlikuje se ovisno o aplikaciji ili uređaju koji koristite. Možete vidjeti popis aplikacija koje podržavaju uslugu Google Cloud Print.

Uvjerite se da je pisač uključen i spojen na žičanu ili bežičnu mrežu s pristupom na Internet.

### **Ispis s aplikacije na mobilnom uređaju**

Sljedeći koraci su primjer korištenja aplikacije Google Docs s mobilnog telefona Android.

- **1** Instalirajte aplikaciju Cloud Print na svoj mobilni uređaj.
- Ako nemate aplikaciju, preuzmite je iz prodavaonice s aplikacijama, kao što je Android Market ili App Store.
- **2** Pristupite aplikaciji Google Docs sa svojega mobilnog uređaja.
- **3** Dotaknite gumb opcije  $\rightarrow$  dokumenta koji želite ispisati.
- **4** Dotaknite gumb **za slanje**.
- **5** Dotaknite gumb Cloud Print .
- **6** Odaberite opcije ispisa ako želite.
- **7** Dodirnite **Click here to Print** (Ovdje pritisnite za ispis).

#### **Ispis iz preglednika Chrome**

Sljedeći koraci su primjer korištenja preglednika Chrome.

- **1** Pokrenite Chrome.
- **2** Otvorite dokument ili poruku e-pošte koje želite ispisati.
- **3** Kliknite na ikonu ključa **u** u gornjem desnom kutu preglednika.
- **4** Kliknite na **Ispis**. Pojavljuje se nova kartica za ispis.
- **5** Odaberite **Print with Google Cloud Print** (Ispis pomoću značajke Google Cloud Print).
- **6** Kliknite na gumb **Ispis** (Ispis).

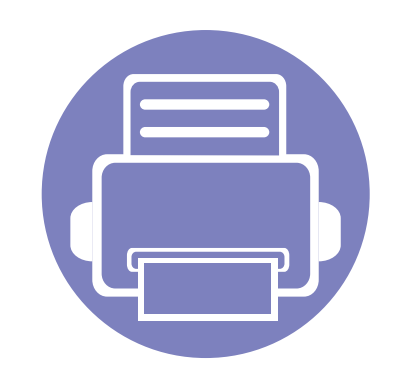

# **3. Korisni izbornici postavki**

Ovo poglavlje objašnjava kako pregledati trenutno stanje Vašeg stroja te način postavljanja za napredne postavke stroja.

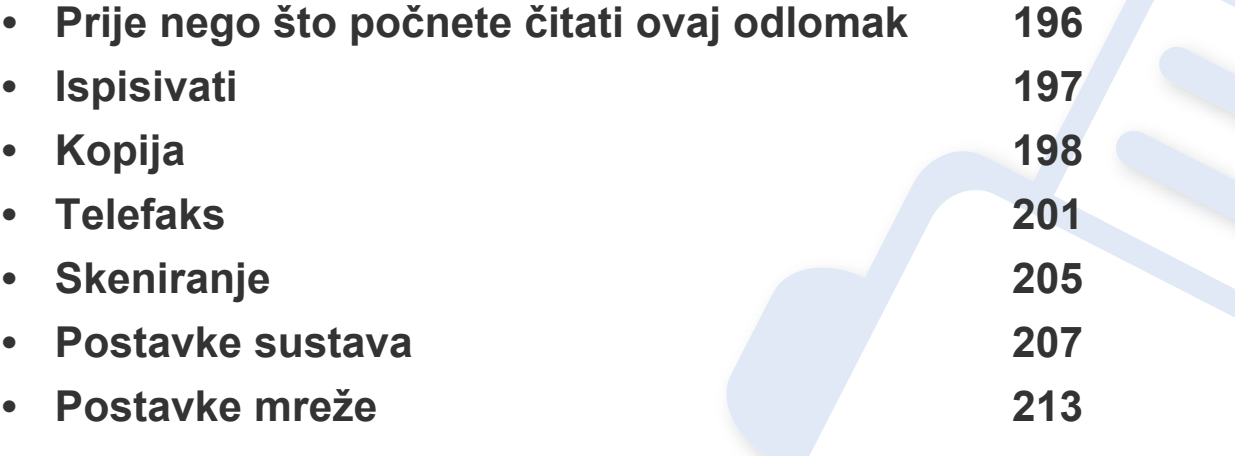

## <span id="page-195-0"></span>**Prije nego što počnete čitati ovaj odlomak**

Ovaj odlomak objašnjava sve značajke dostupne za modele ove serije, kako bi korisnicima pomogao da lakše shvate ove značajke. Značajke koje su dostupne za svaki model možete provjeriti uOsnovni vodič (pogledajte ["Pregled izbornika" na stranici \)](#page-33-0). Slijede savjeti za korištenje ovog odlomka

- Upravljačka ploča omogućuje pristup različitim izbornicima za postavljanje stroja ili korištenje funkcija stroja. Tim se izbornicima može pristupiti pritiskom na (**Menu**).
- Neki izbornici možda se neće pojaviti na zaslonu, ovisno o opcijama i modelima. Ako je tako, nije primjenjivo na Vaš stroj.
- Za modele koji nemaju (**Menu**) na upravljačkoj ploči ova značajka nije primjenjiva (pogledajte ["Prikaz upravlja](#page-24-0)čke ploče" na stranici ).
- Neki nazivi izbornika mogu se razlikovati od Vašeg stroja, ovisno o njegovim opcijama i modelima.

## <span id="page-196-0"></span>**Ispisivati**

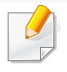

Neki izbornici možda se neće pojaviti na zaslonu, ovisno o opcijama i modelima. Ako je tako, nije primjenjivo na Vaš stroj (pogledajte ["Pregled izbornika" na stranici](#page-33-0) ).

#### Za promjenu opcija ispisa:

• Pritisnite (**Menu**) > **Print Setup** na upravljačkoj ploči.

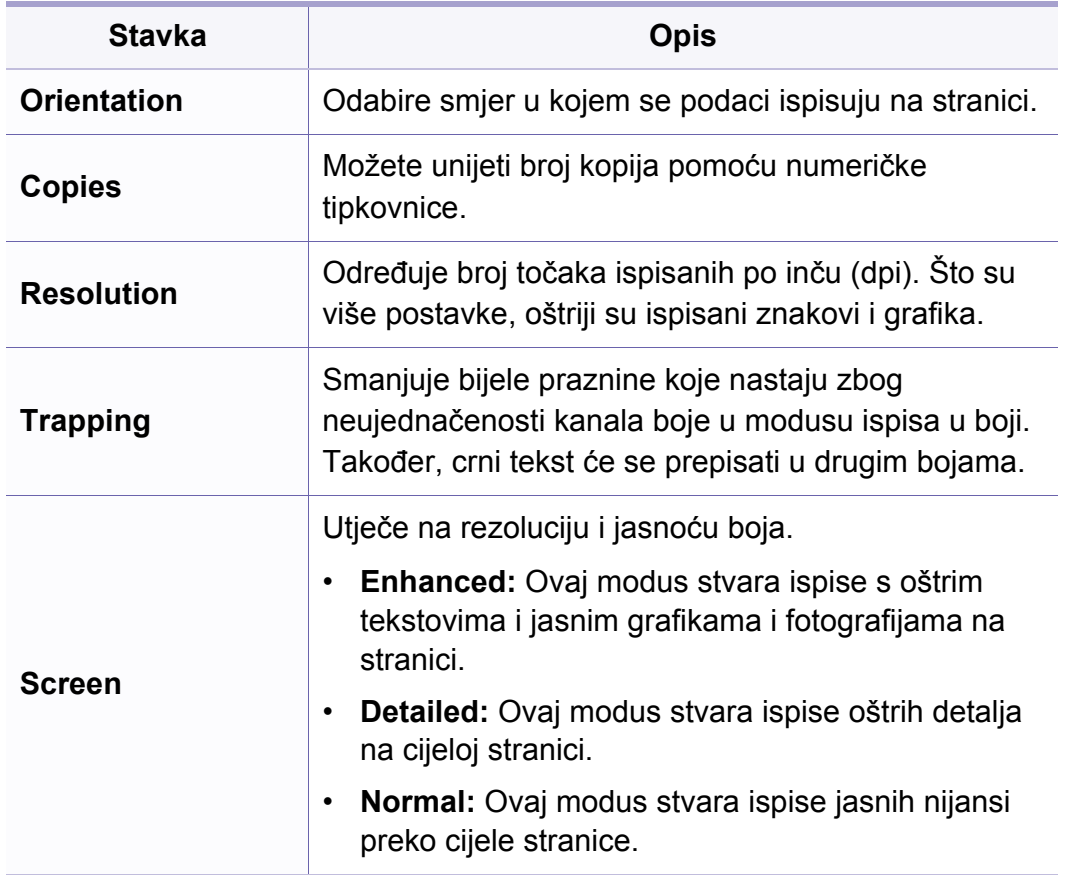

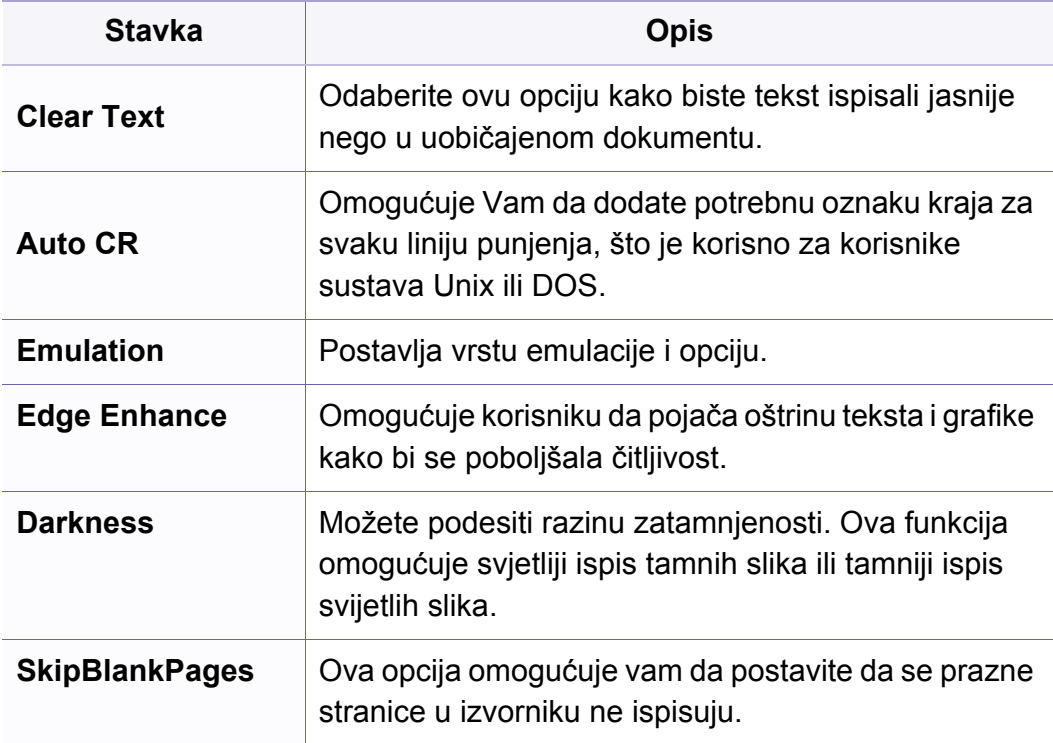

## <span id="page-197-0"></span>**Kopija**

### **Značajka kopiranja**

Neki izbornici možda se neće pojaviti na zaslonu, ovisno o opcijama i  $\overline{6}$ modelima. Ako je tako, nije primjenjivo na Vaš stroj (pogledajte ["Pregled izbornika" na stranici](#page-33-0) ).

Za promjenu opcija ispisa:

- U modusu kopiranja pritisnite (**Menu**) > **Copy Feature** na upravljačkoj ploči.
	- **C48xW series:** Kad je LED svjetlo gumba **Scan to** isključeno, uređaj je u modusu kopiranja.
		- **C48xFN/C48xFW series:** Pritisnite (kopija) na upravljačkoj ploči.

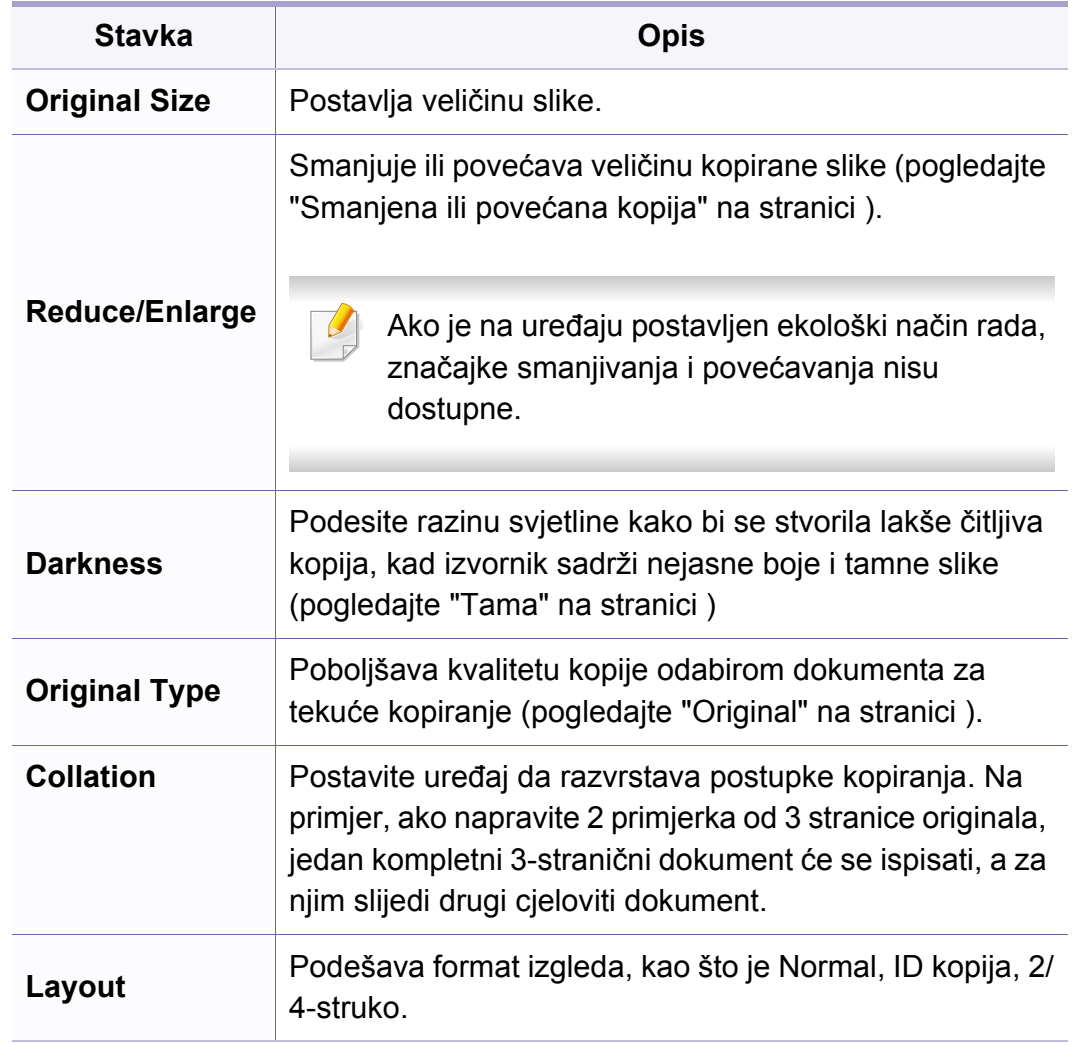

## **Kopija**

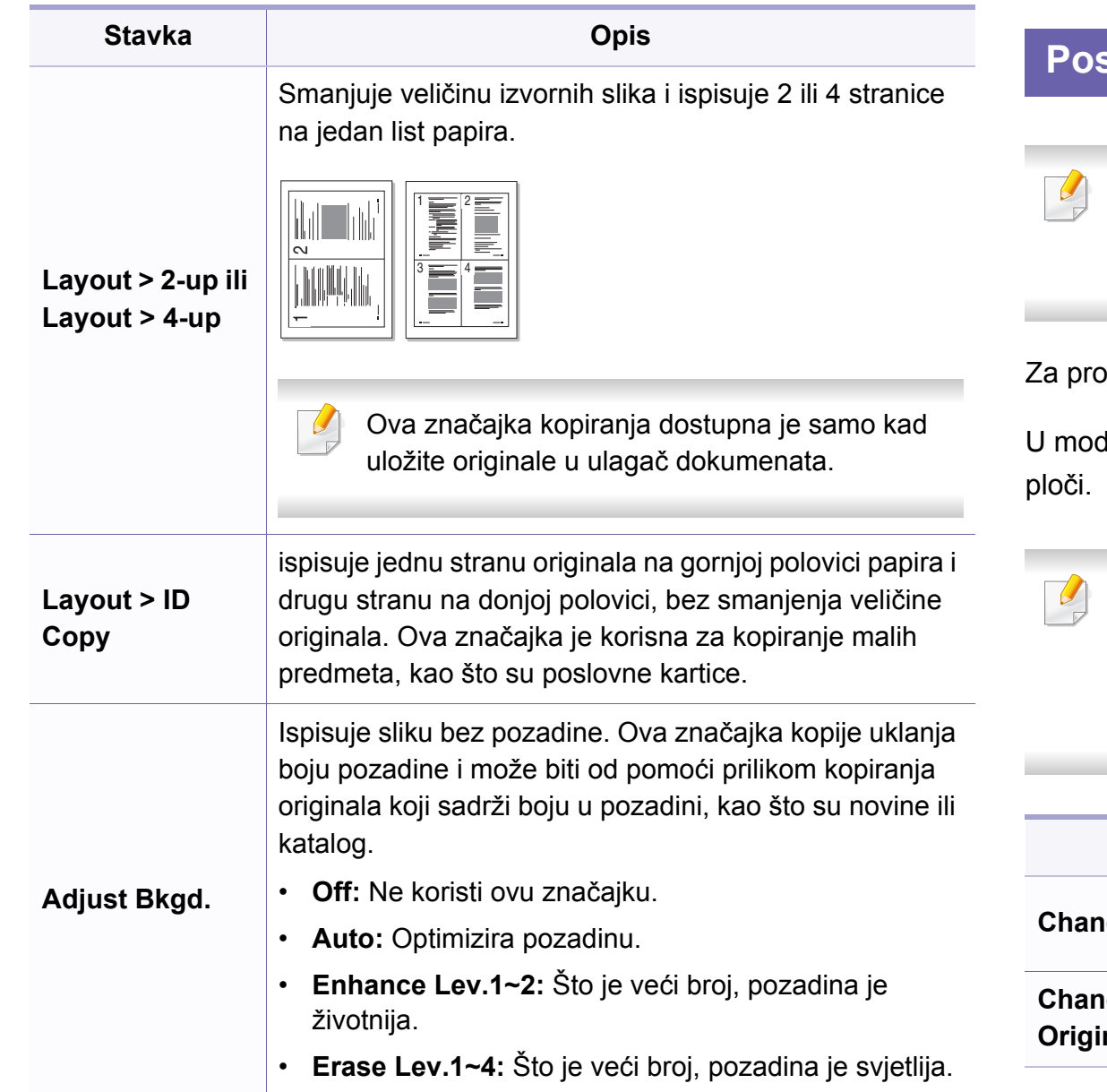

### **Postavljanje kopije**

Neki izbornici možda se neće pojaviti na zaslonu, ovisno o opcijama i modelima. Ako je tako, nije primjenjivo na Vaš stroj (pogledajte ["Pregled izbornika" na stranici \)](#page-33-0).

mjenu opcija ispisa:

U modusu kopiranja pritisnite (**Menu**) > **Copy Setup** na upravljačkoj

- **C48xW series:** Kad je LED svjetlo gumba **Scan to** isključeno, uređaj je u modusu kopiranja.
	- **C48xFN/C48xFW series:** Pritisnite (kopija) na upravljačkoj ploči.

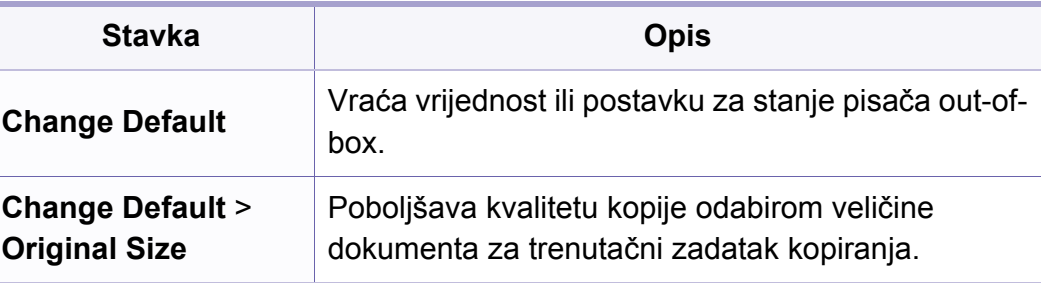

## **Kopija**

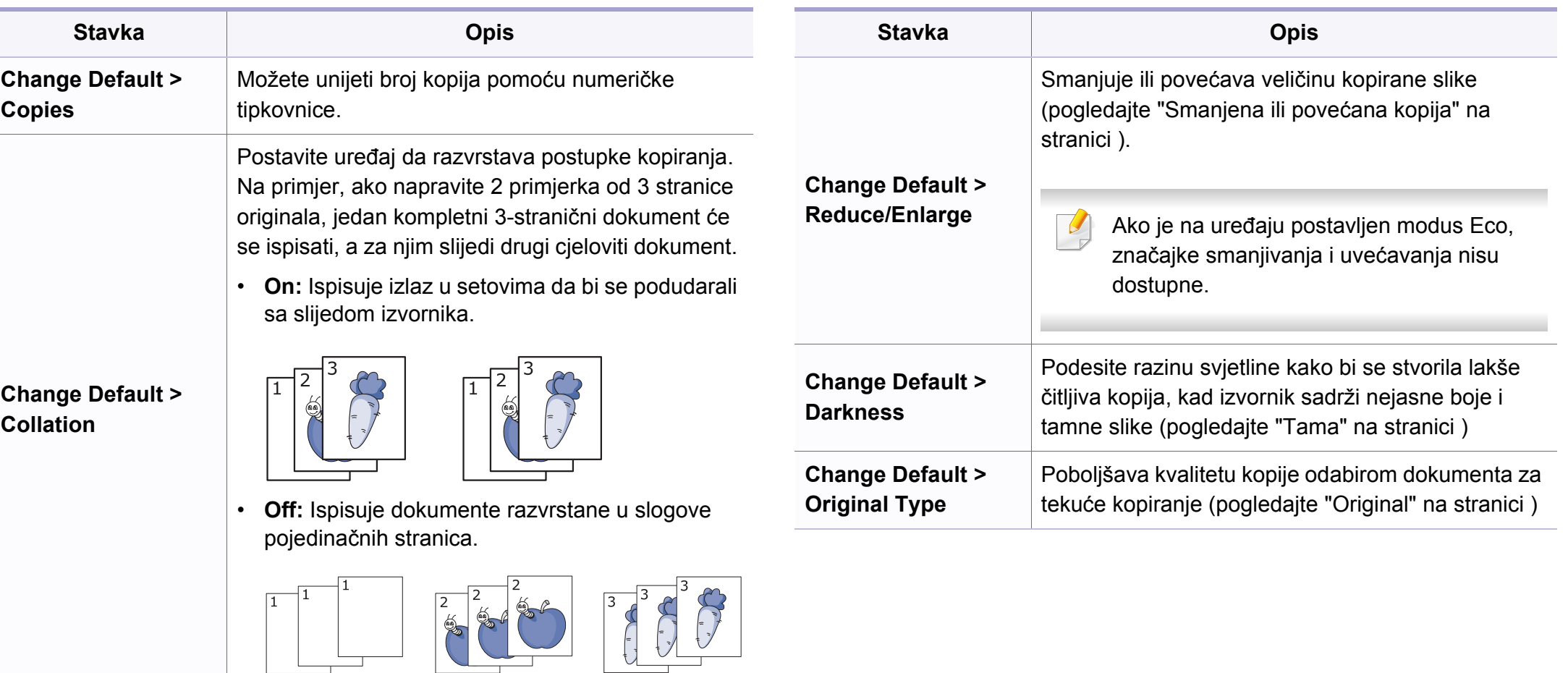

 $\Box$ 

### <span id="page-200-0"></span>**značajka faksiranja**

Neki izbornici možda se neće pojaviti na zaslonu, ovisno o opcijama i  $\overline{B}$ modelima. Ako je tako, nije primjenjivo na Vaš stroj (pogledajte ["Pregled izbornika" na stranici](#page-33-0) ).

Za promjenu opcija ispisa:

• Pritisnite (telefaks) > (**Menu**) > **Fax Feature** na upravljačkoj ploči.

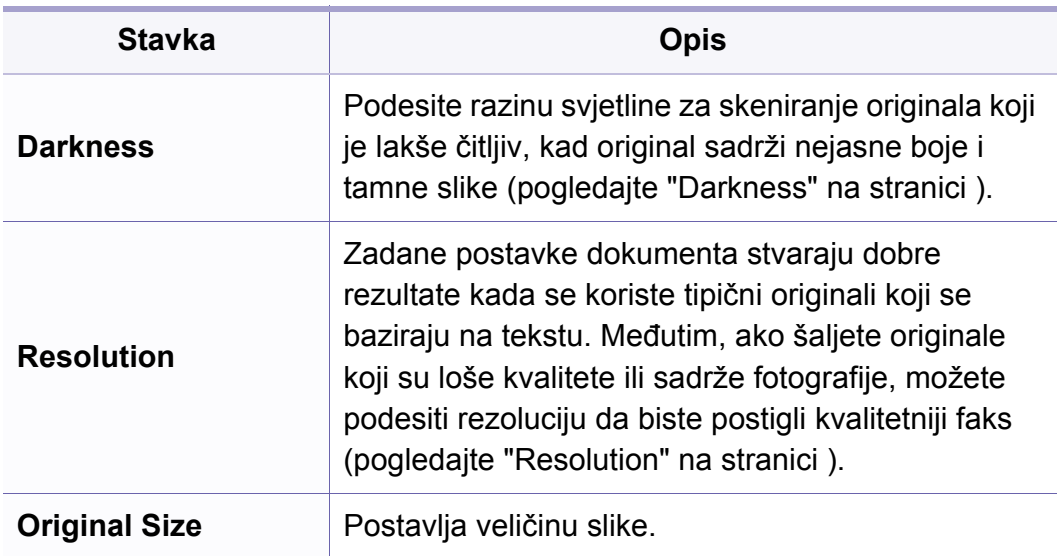

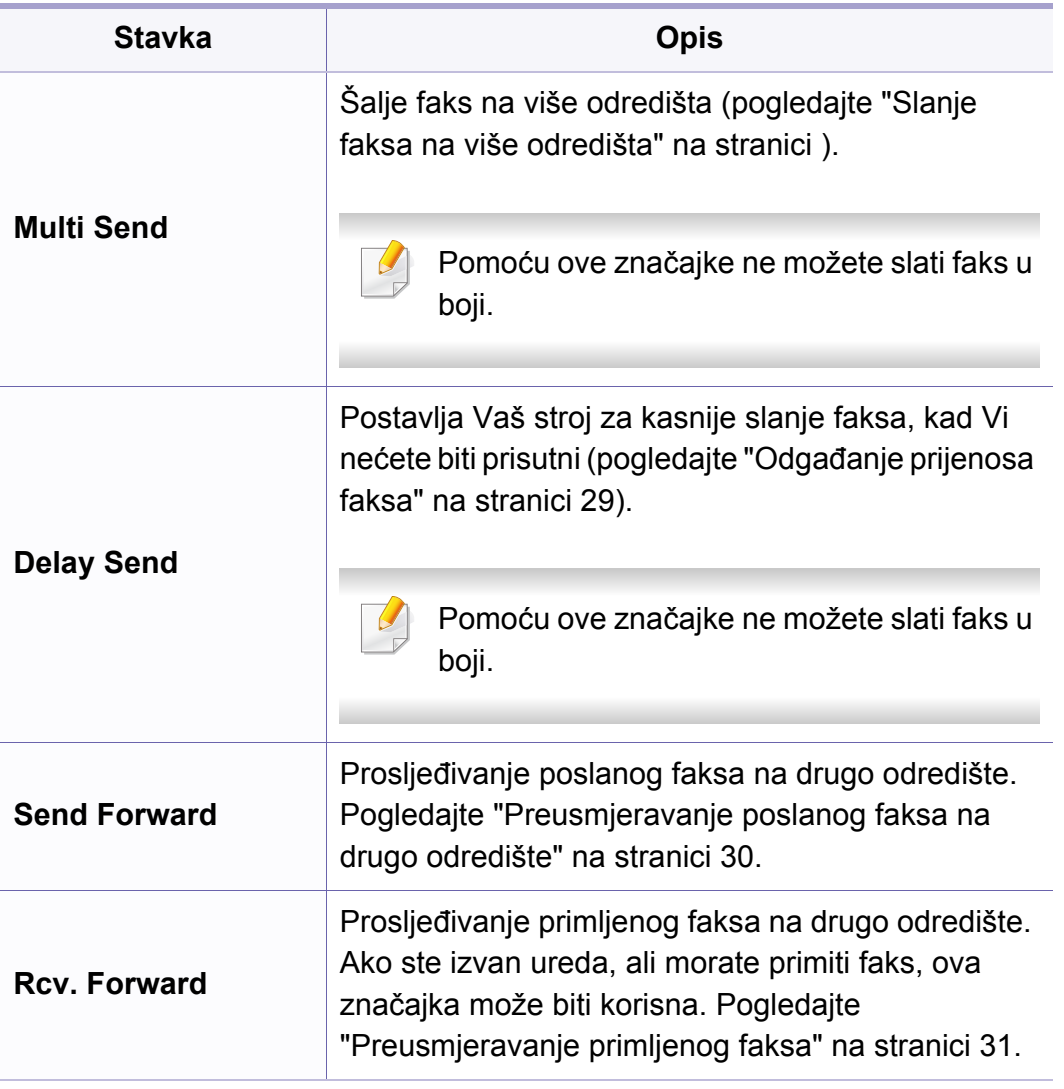

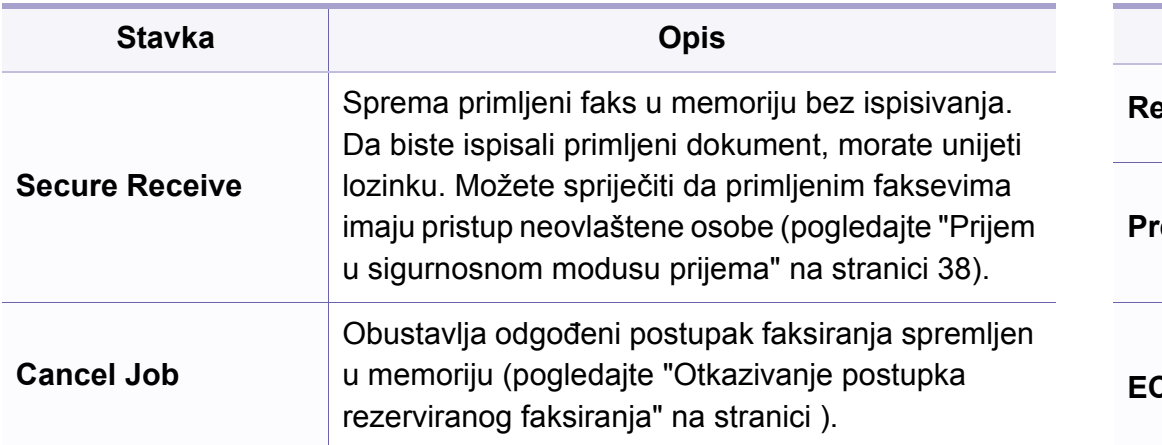

### **Postavljanje slanja**

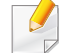

Neki izbornici možda se neće pojaviti na zaslonu, ovisno o opcijama i modelima. Ako je tako, nije primjenjivo na Vaš stroj (pogledajte ["Pregled izbornika" na stranici](#page-33-0) ).

Za promjenu opcija ispisa:

• Pritisnite (faks) > (**Menu**) > **Fax Setup** > **Sending** na upravljačkoj ploči.

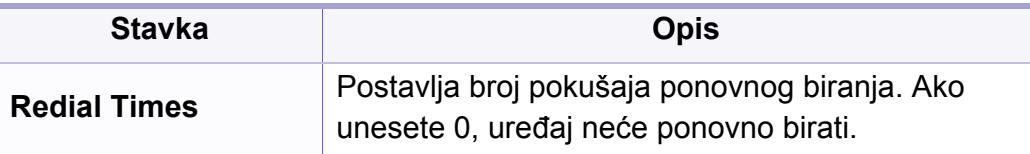

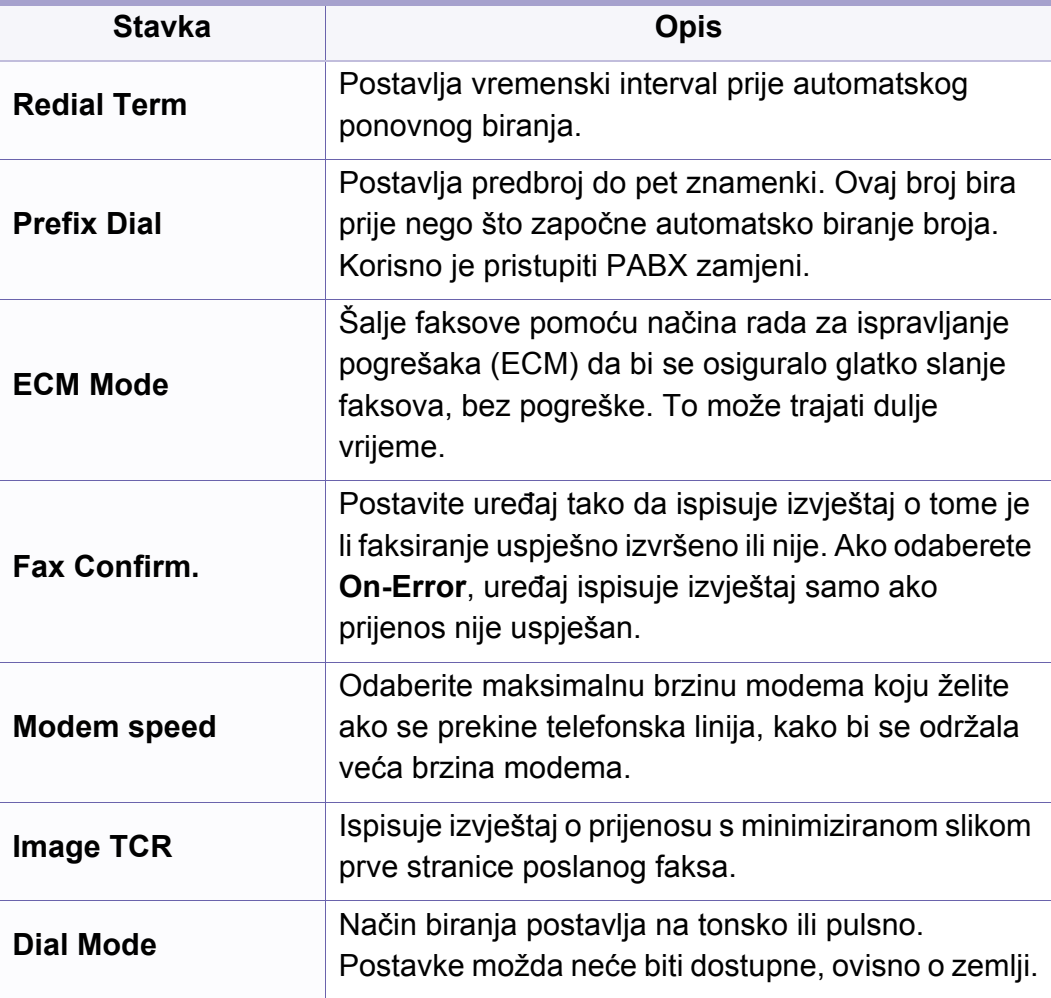

### **Postavke prijema**

Neki izbornici možda se neće pojaviti na zaslonu, ovisno o opcijama i  $\overline{6}$ modelima. Ako je tako, nije primjenjivo na Vaš stroj (pogledajte ["Pregled izbornika" na stranici](#page-33-0) ).

Za promjenu opcija ispisa:

• Pritisnite (telefaks) > (**Menu**) > **Fax Setup** > **Receiving** na upravljačkoj ploči.

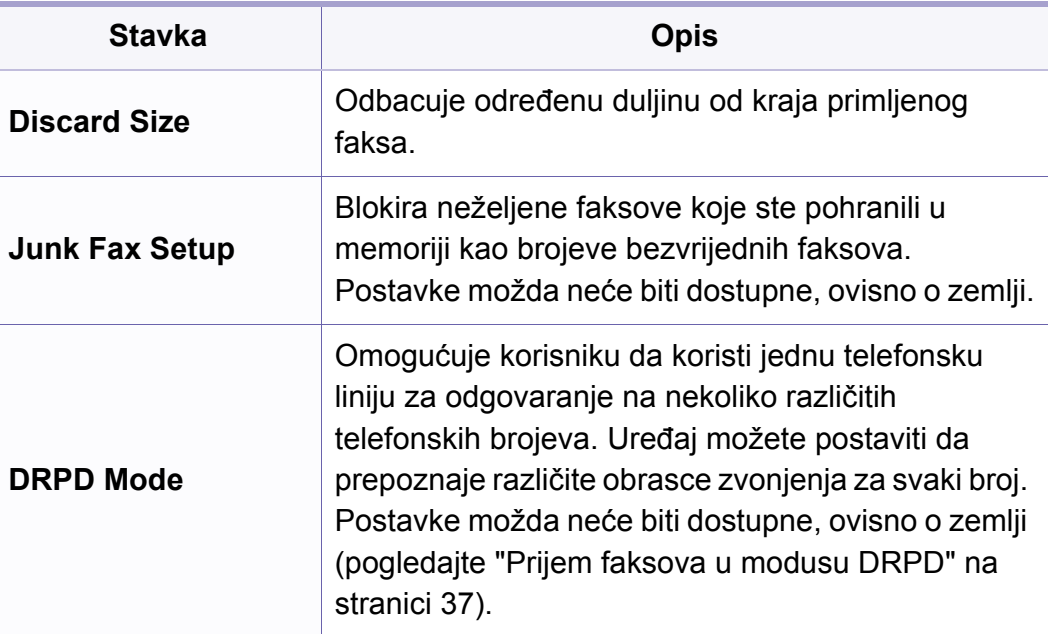

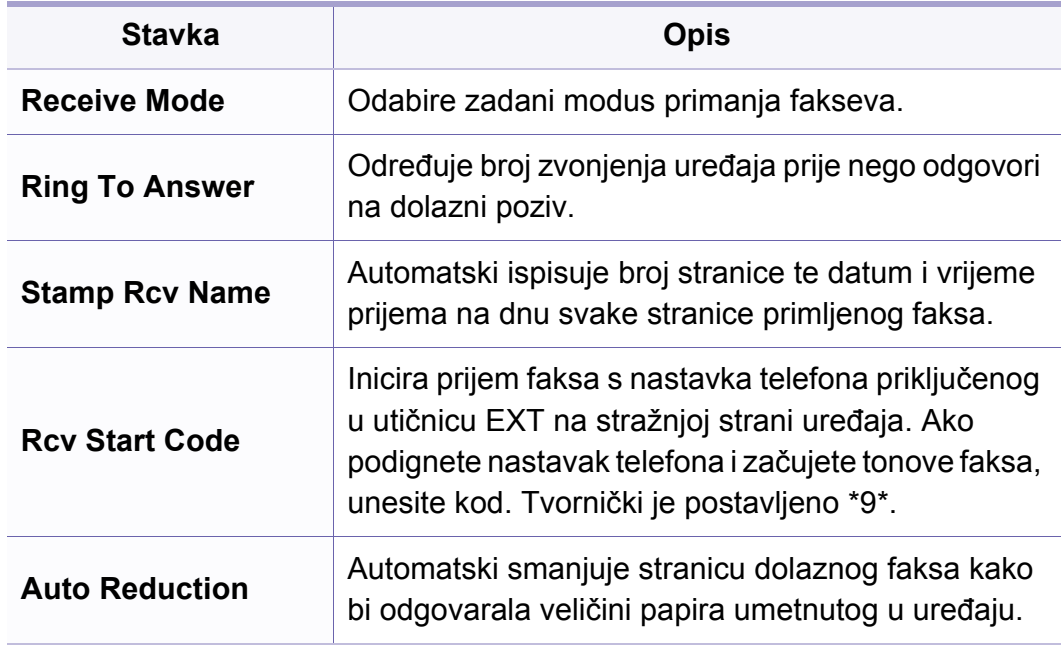

### **Drugo postavljanje**

Neki izbornici možda se neće pojaviti na zaslonu, ovisno o opcijama i  $\overline{B}$ modelima. Ako je tako, nije primjenjivo na Vaš stroj (pogledajte ["Pregled izbornika" na stranici](#page-33-0) ).

Za promjenu opcija ispisa:

• Pritisnite (faks) > (**Menu**) > **Fax Setup** na upravljačkoj ploči.

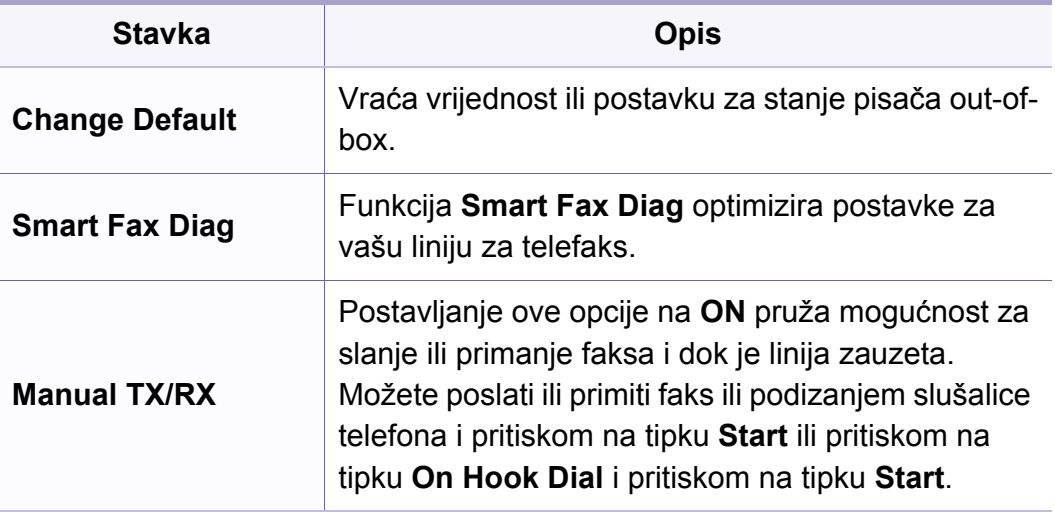

## <span id="page-204-0"></span>**Skeniranje**

### **Značajka skeniranja**

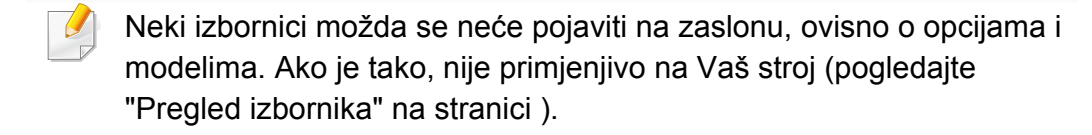

Za promjenu opcija ispisa:

U modusu skeniranja pritisnite (**Menu**) > **Scan Feature** na upravljačkoj ploči.

- **C48xW series:** Kad je LED svjetlo gumba **Scan to** uključeno, uređaj je u modusu skeniranja.
- **C48xFN/C48xFW series:** Pritisnite  $\leqslant$  (skeniranje) na upravljačkoj ploči.

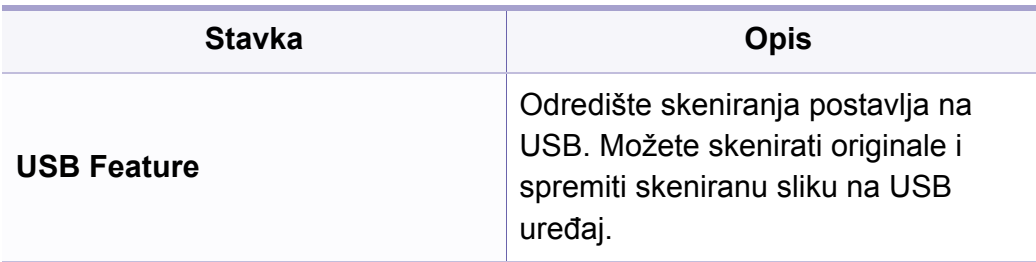

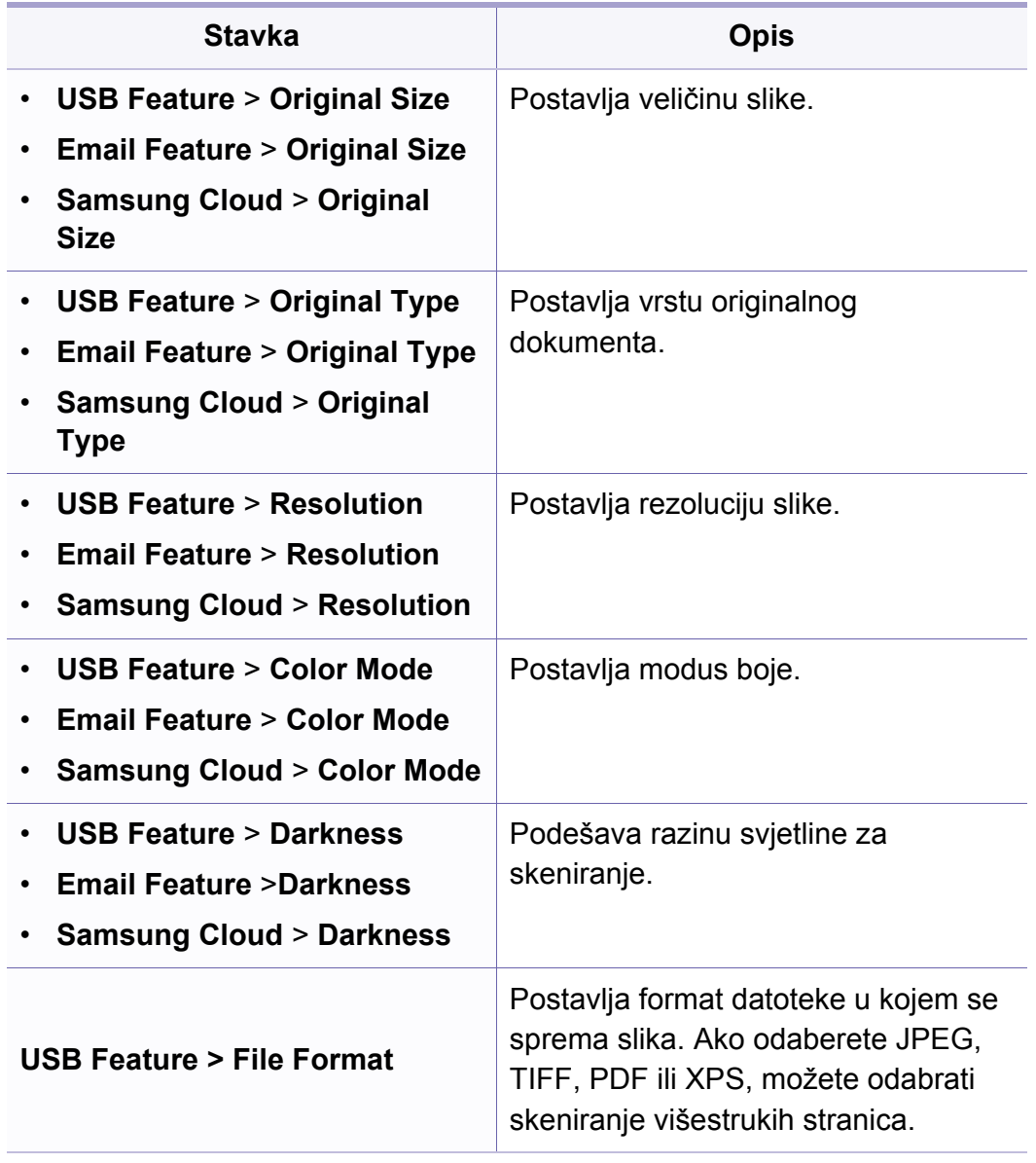

## **Skeniranje**

### **Postavljanje skeniranja**

- 
- Neki izbornici možda se neće pojaviti na zaslonu, ovisno o opcijama i modelima. Ako je tako, nije primjenjivo na Vaš stroj (pogledajte ["Pregled izbornika" na stranici](#page-33-0) ).

Za promjenu opcija ispisa:

U modusu skeniranja pritisnite (**Menu**) > **Scan Setup** na upravljačkoj ploči.

- **C48xW series:** Kad je LED svjetlo gumba **Scan to** uključeno, uređaj je u modusu skeniranja.
- **C48xFN/C48xFW series:** Pritisnite  $\leqslant$  (skeniranje) na upravljačkoj ploči.

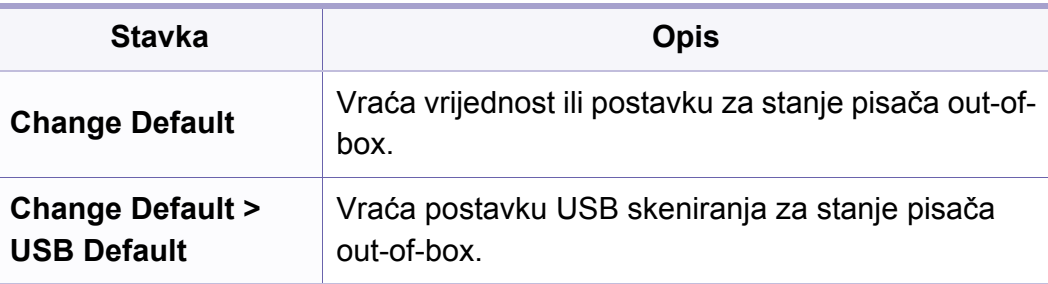

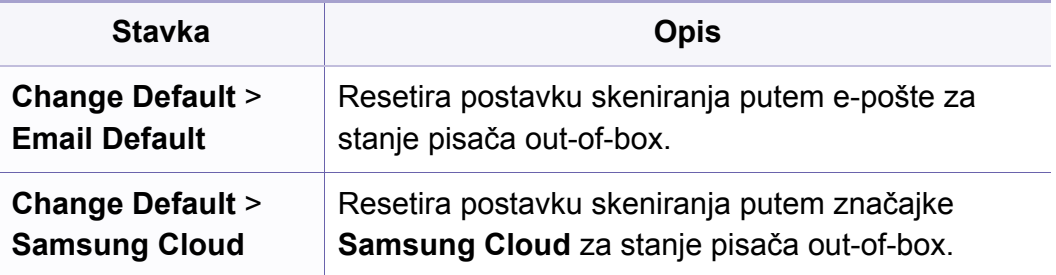

### <span id="page-206-0"></span>**Postavke uređaja**

Neki izbornici možda se neće pojaviti na zaslonu, ovisno o opcijama i  $\overline{B}$ modelima. Ako je tako, nije primjenjivo na Vaš stroj (pogledajte ["Pregled izbornika" na stranici](#page-33-0) ).

Za promjenu opcija ispisa:

• Pritisnite (**Menu**) > **System Setup** > **Machine Setup** na upravljačkoj ploči.

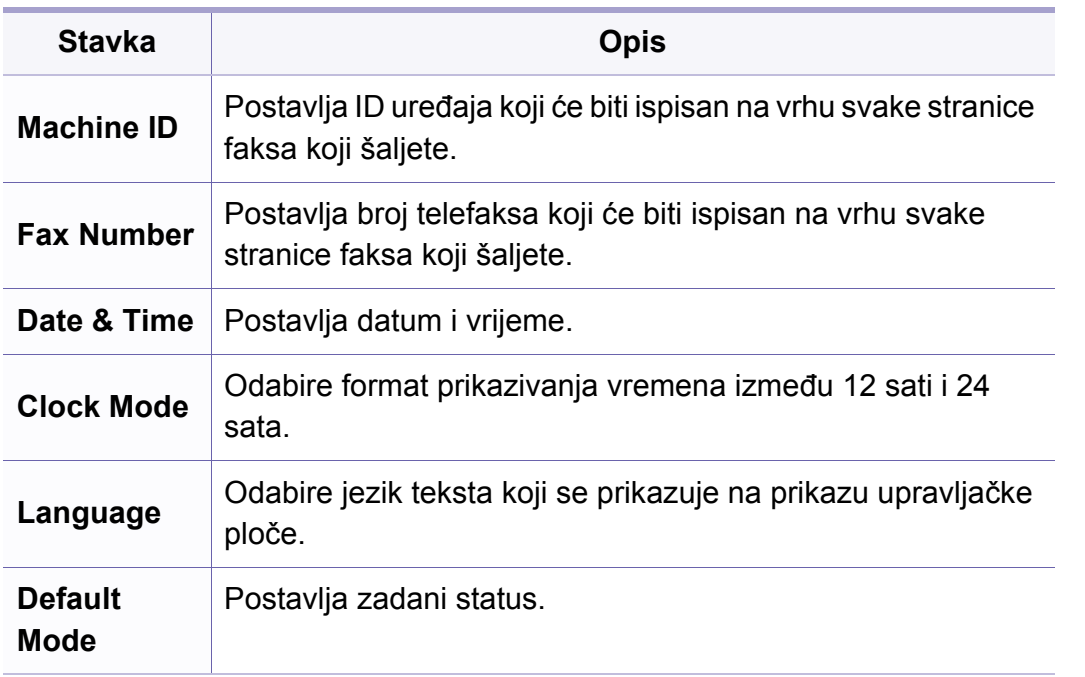

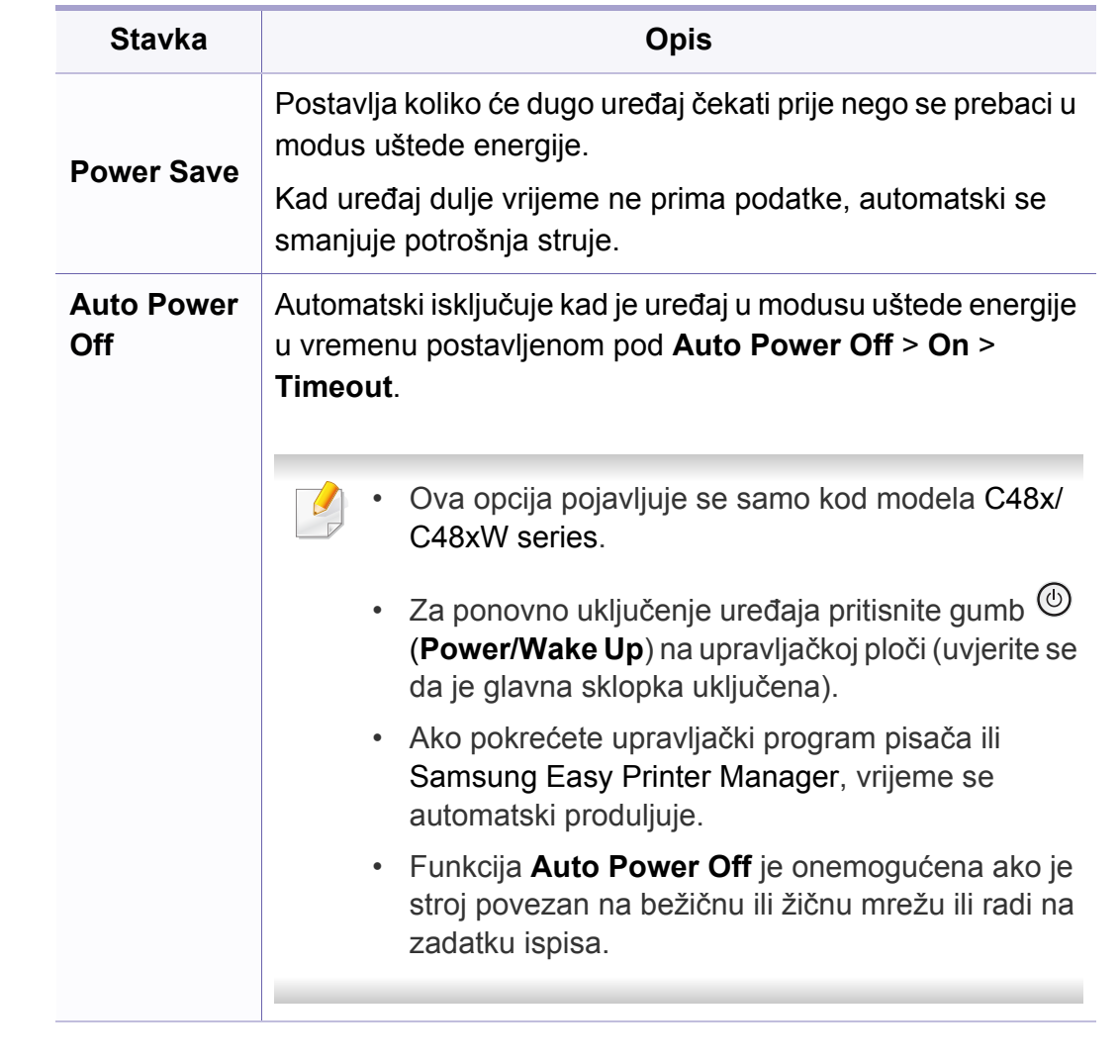

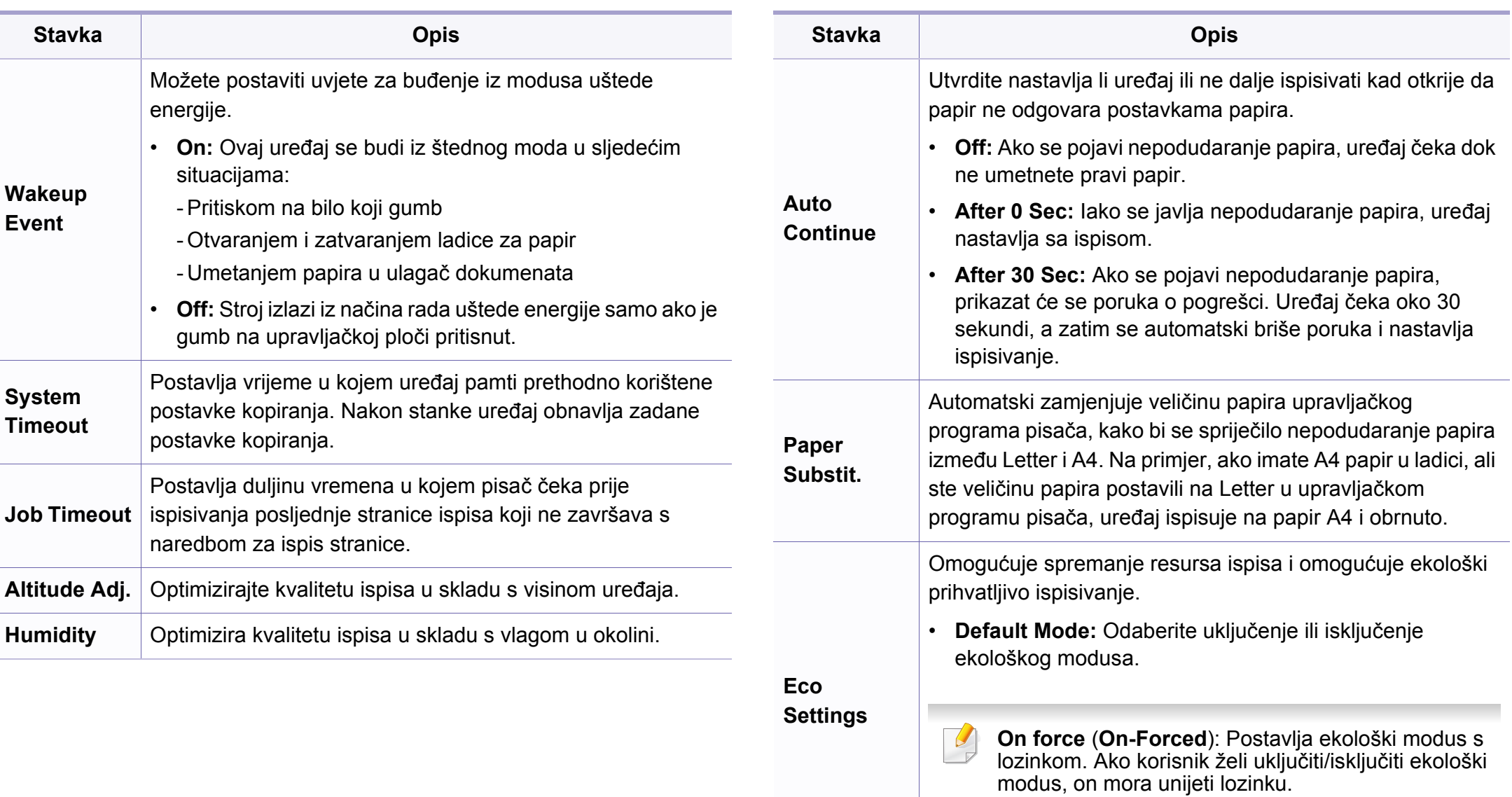

• **Select Temp.:** Odabire ekološki predložak postavljen iz stavke SyncThru™ Web Service.

### **Postavke za papir**

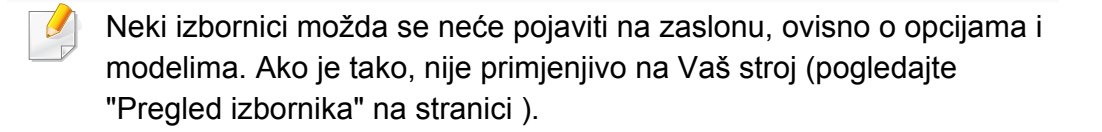

Za promjenu opcija ispisa:

• Pritisnite (**Menu**) > **System Setup** > **Paper Setup** na upravljačkoj ploči.

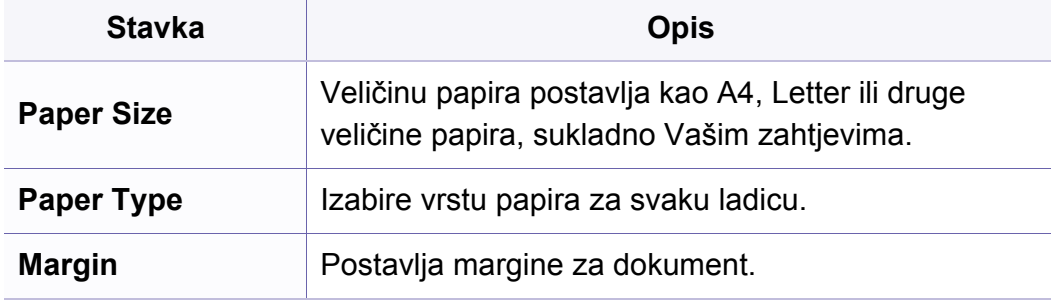

#### **Zvuk/glasnoća**

Neki izbornici možda se neće pojaviti na zaslonu, ovisno o opcijama i  $\overline{\mathcal{L}}$ modelima. Ako je tako, nije primjenjivo na Vaš stroj (pogledajte ["Pregled izbornika" na stranici \)](#page-33-0).

Za promjenu opcija ispisa:

• Pritisnite (**Menu**) > **System Setup** > **Sound/Volume** na upravljačkoj ploči.

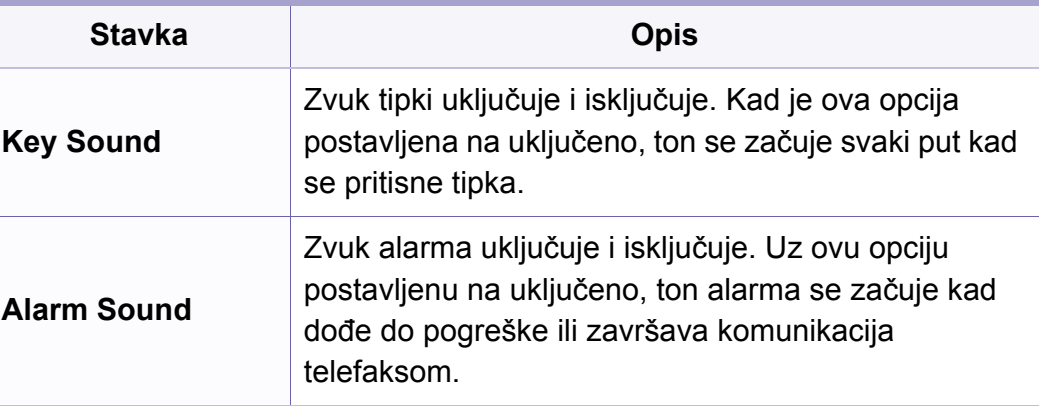

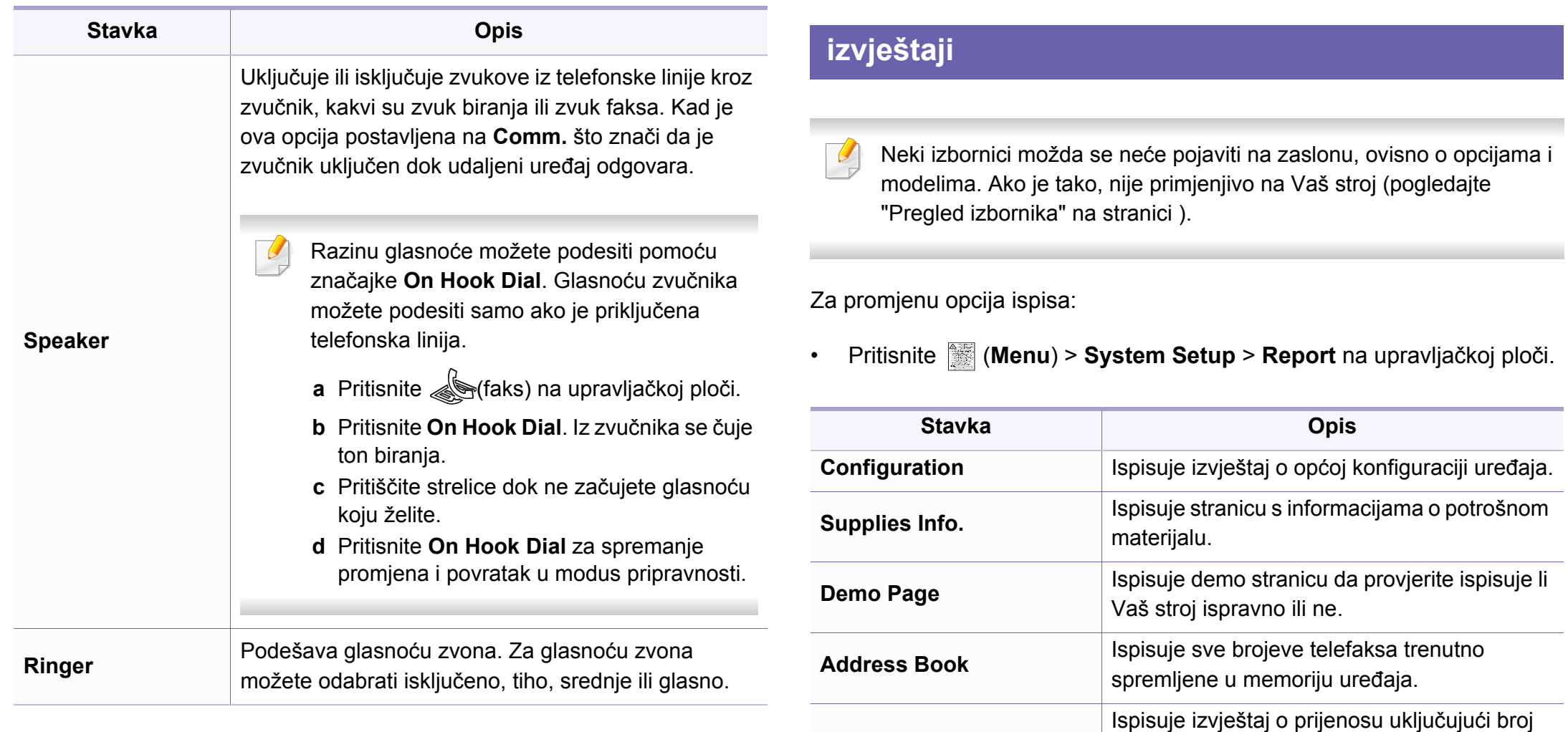

**Fax Confirm.**

telefaksa, broj stranica, proteklo vrijeme postupka, komunikacijski modus i rezultat komunikacije za postupak faksiranja. Možete postaviti Vaš uređaj da automatski ispisuje izvještaj o potvrdi prijenosa nakon svakog

postupka faksiranja.

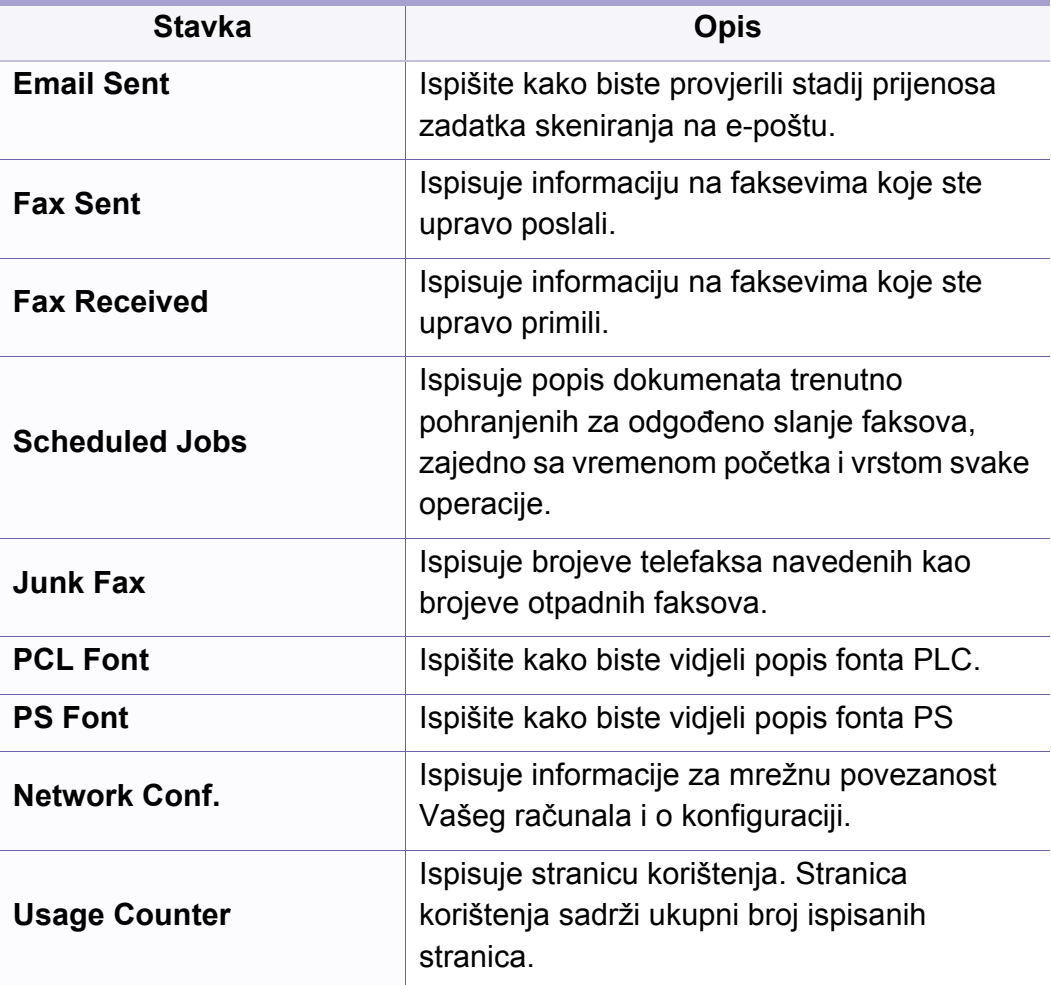

#### **Održavanje**

Neki izbornici možda se neće pojaviti na zaslonu, ovisno o opcijama i modelima. Ako je tako, nije primjenjivo na Vaš stroj (pogledajte ["Pregled izbornika" na stranici \)](#page-33-0).

Za promjenu opcija ispisa:

• Pritisnite (**Menu**) > **System Setup** > **Maintenance** na upravljačkoj ploči.

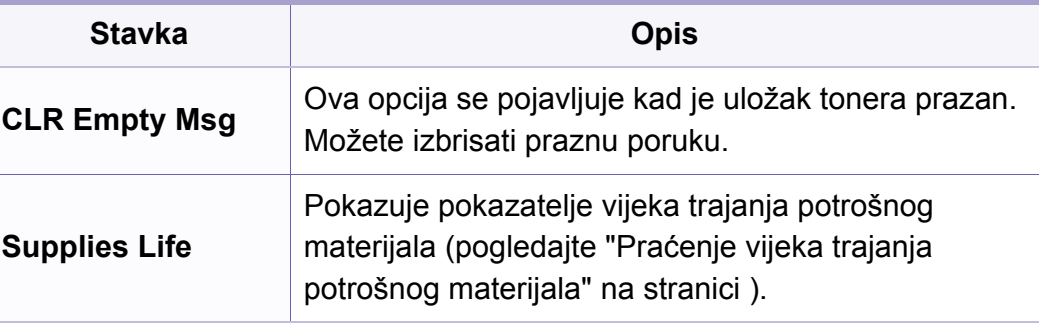

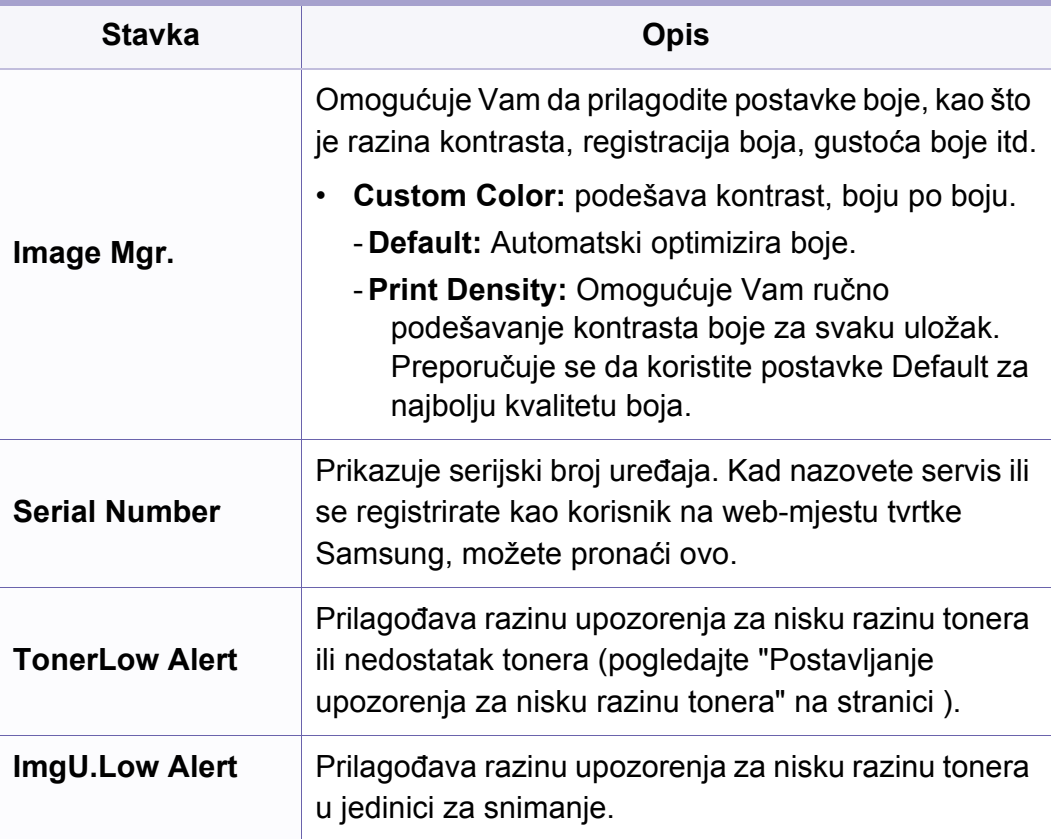

## <span id="page-212-0"></span>**Postavke mreže**

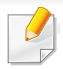

Neki izbornici možda se neće pojaviti na zaslonu, ovisno o opcijama i modelima. Ako je tako, nije primjenjivo na Vaš stroj (pogledajte ["Pregled izbornika" na stranici](#page-33-0) ).

• Pritisnite (**Menu**) > **Network** na upravljačkoj ploči.

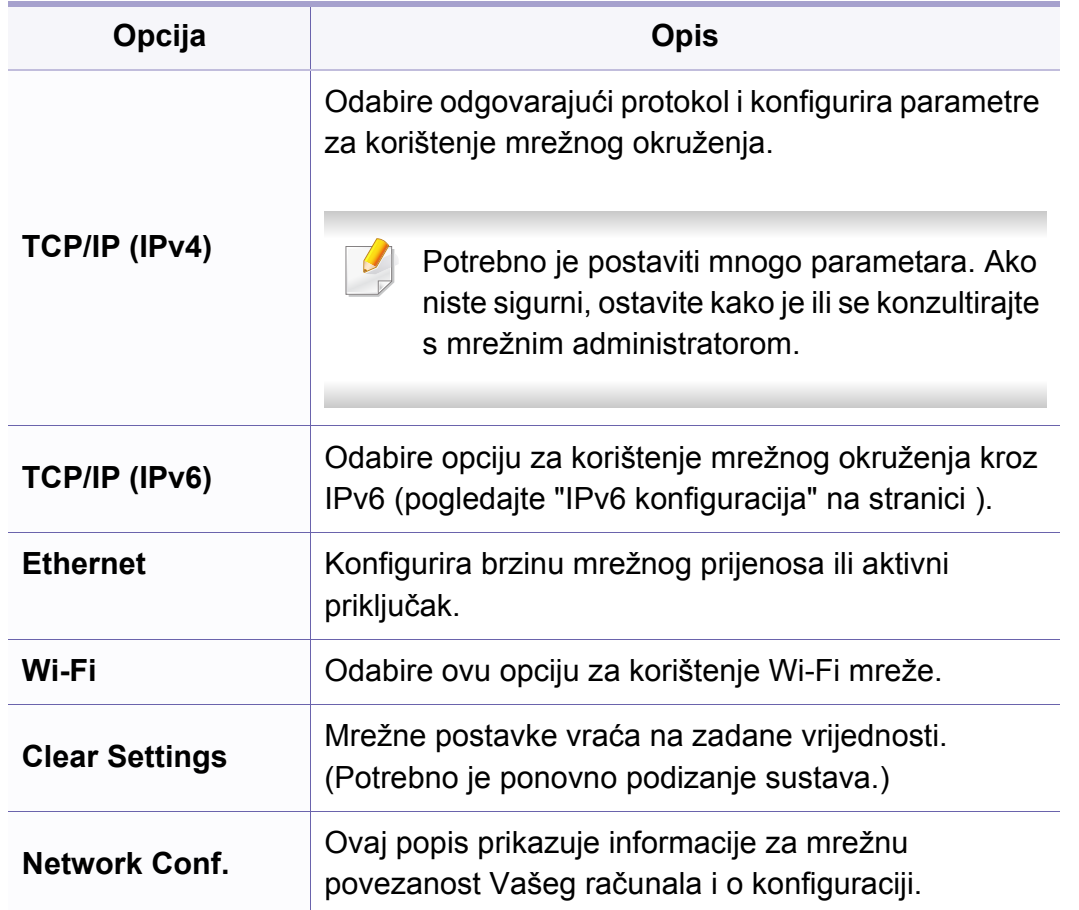

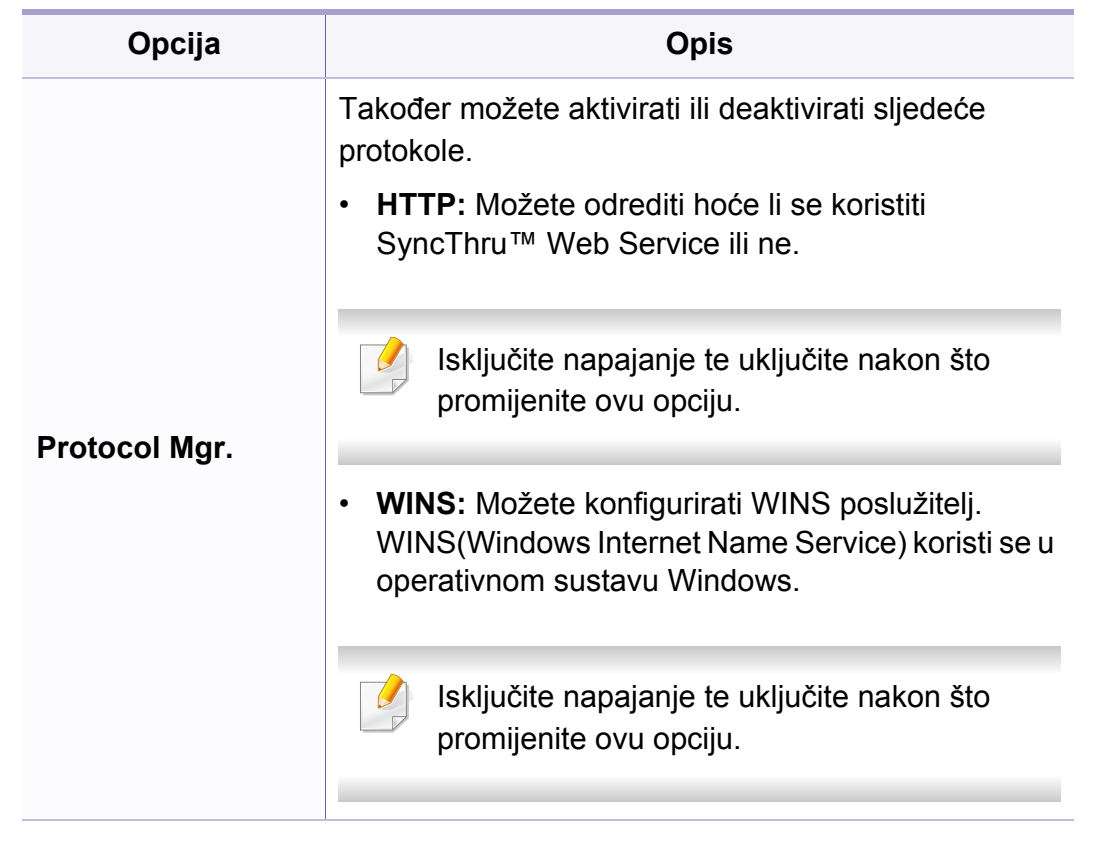

### **Postavke mreže**

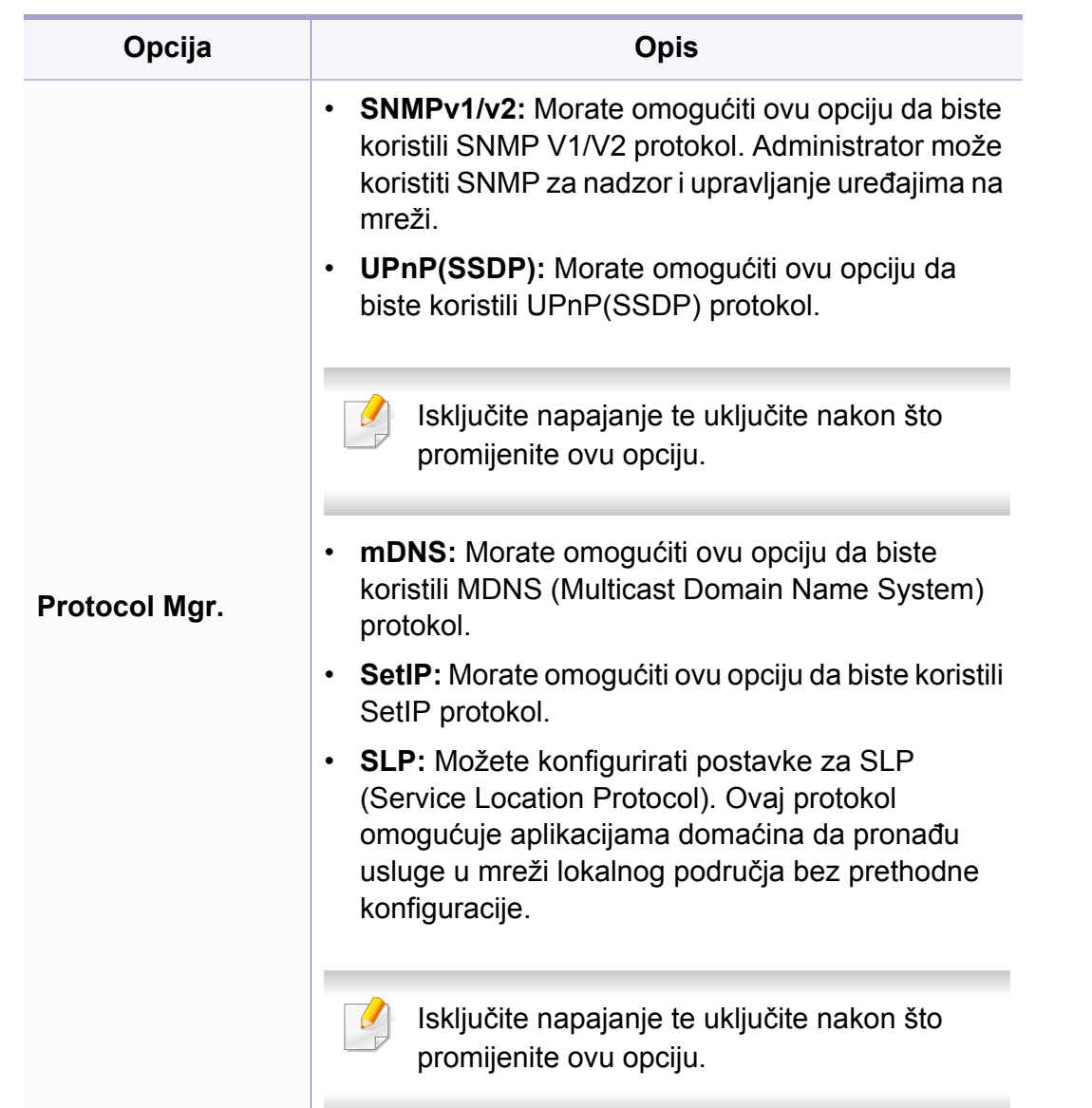

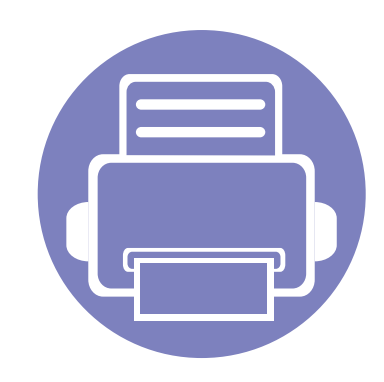

# **4. Posebne značajke**

Ovo poglavlje objašnjava posebne značajke kopiranja, skeniranja, faksiranja i ispisivanja.

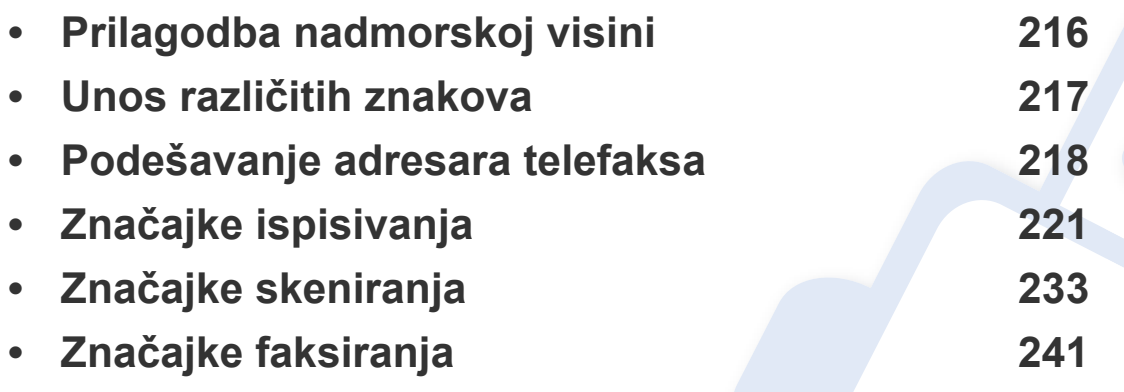

• Postupci korišteni u ovom poglavlju uglavnom se temelje na sustavu Windows 7.

• Možda je potrebno pritisnuti **OK** za kretanje izbornicima niže razine kod nekih modela.

### <span id="page-215-0"></span>**Prilagodba nadmorskoj visini**

Na kvalitetu ispisa utječe atmosferski pritisak, kojega određuje visina stroja iznad razine mora. Sljedeće informacije će Vas voditi kroz postavljanje ??stroja za najbolju kvalitetu ispisa.

Prije postavljanja vrijednosti nadmorske visine, utvrdite nadmorsku visinu na kojoj se nalazite.

- **Normal:**  $0 \sim 1.000$  m (3,280 ft)
- **High 1**: 1.000 m (3,280 ft)  $\sim$  2.000 m (6,561 ft)
- **High 2:** 2.000 m (6,561 ft)  $\sim$  3.000 m (9,842 ft)
- **High 3:** 3.000 m (9.842 ft)  $\sim$  4.000 m (13.123 ft)
- **High 4:** 4.000 m (13,123 ft)  $\sim$  5.000 m (16,404 ft)

Vrijednost visine možete postaviti iz značajke **Device Settings** (Postavke uređaja) u programu Samsung Easy Printer Manager.

- Ako je vaš uređaj spojen na lokal, postavke uređaja možete podesiti iz opcije **Samsung Easy Printer Manager** > **Advanced Setting** > **Device Settings** (pogledajte "Uporaba znač[ajke Samsung Easy](#page-259-0)  [Printer Manager" na stranici \)](#page-259-0).
	- Ako je vaš uređaj spojen na mrežu, postavke uređaja možete podesiti iz usluge **SyncThru™ Web Service** > kartica **Settings** > **Machine Settings** (pogledajte ["Korištenje usluge SyncThru™ Web](#page-256-0)  [Service" na stranici \)](#page-256-0).
	- Visinu možete postaviti i putem opcije **System Setup** na zaslonu stroja (pogledajte ["Osnovne postavke ure](#page-37-0)đaja" na stranici).
### **Unos različitih znakova**

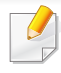

Samo C48xFN/C48xFW series (pogledajte ["Prikaz upravlja](#page-24-0)čke ploče" [na stranici \)](#page-24-0).

Obzirom da obavljate različite zadatke, možda trebate unijeti nazive i adrese. Na primjer, kad postavljate svoj uređaj, unosite Vaše ime ili naziv poduzeća i broj telefaksa. Kada pohranjujete brojeve telefaksa ili adrese epošte u memoriju, možete unijeti i odgovarajuće nazive.

#### **Unos alfanumeričkih znakova**

Pritisnite gumb dok se na prikazu ne pojavi odgovarajuće slovo. Na primjer, za unos slova O pritisnite 6, označeno s MNO. Svaki put kad pritisnete 6, na prikazu je drugo slovo, M, N, O, m, n, o i na kraju 6. Da biste pronašli slovo koje želite unijeti, pogledajte ["Slova i brojke na tipkovnici" na stranici](#page-216-0)  [2](#page-216-0).

- Razmak možete unijeti pritiskom dvaput na 1.
	- Da biste izbrisali posljednju znamenku ili znak, pritisnite tipku sa strelicom lijevo/desno ili gore/dolje.

#### <span id="page-216-0"></span>**Slova i brojke na tipkovnici**

- Skupovi posebnih znakova mogu se razlikovati od Vašeg stroja, ovisno o njegovim opcijama i modelima.
	- Neke vrijednosti ključeva možda se neće pojaviti, ovisno o postupku koji izvodite.

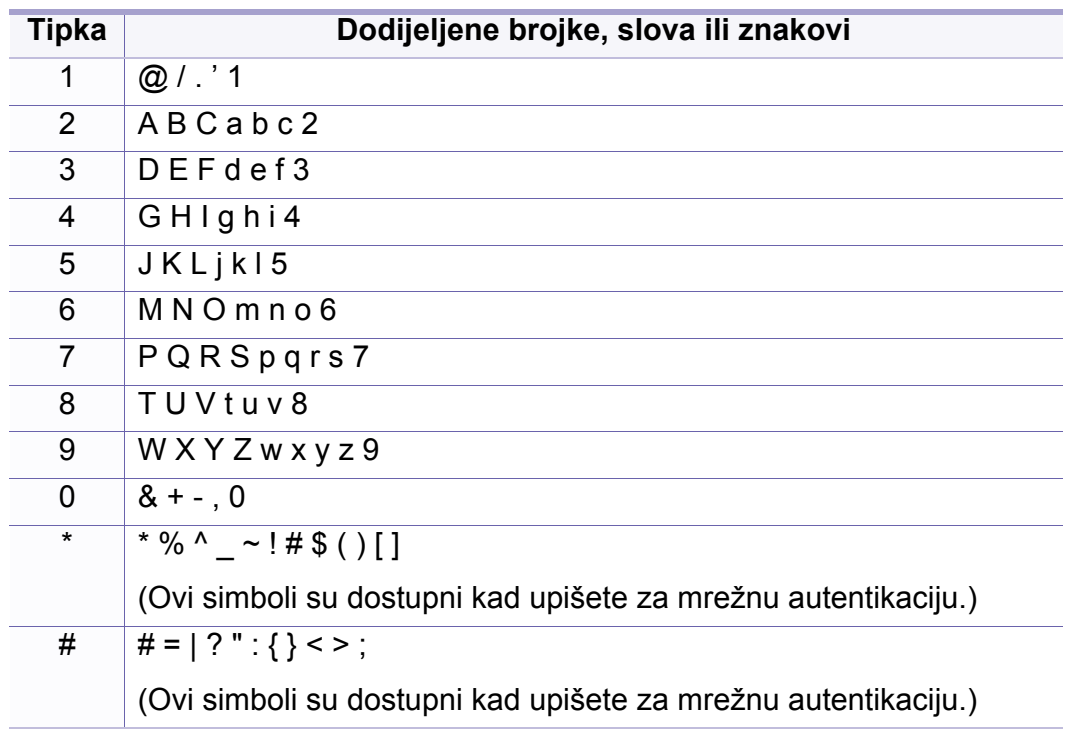

# **Podešavanje adresara telefaksa**

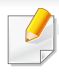

Samo C48xFN/C48xFW series (pogledajte ["Prikaz upravlja](#page-24-0)čke ploče" [na stranici \)](#page-24-0).

Brzo biranje s brojevima telefaksa koje često koristite možete postaviti putem usluge SyncThru™ Web Service, a zatim lako i brzo unijeti brojeve telefaksa unošenjem brojeva lokacije dodijeljene onima u adresaru.

### **Registriranje brojeva za brzo biranje**

- **1** Odaberite (faks) > (**Address Book**) > **New&Edit** > **Speed Dial** na upravljačko ploči.
- **2** Unesite broj za brzo biranje i pritisnite **OK**.
- Ako je unos već pohranjen u broj koji ste izabrali, na zaslonu se pojavljuje poruka da vam omogući da ga promijenite. Za početak s drugim brojem za brzo biranje pritisnite (**Back**).
- **3** Unesite naziv koji želite i pritisnite **OK**.
- **4** Unesite broj telefaksa koji želite i pritisnite **OK**.
- **5** Pritisnite gumb (**Stop/Clear**) za povratak u način rada pripravnosti.

#### **Korištenje brojeva brzog biranja**

Kad se od vas zatraži da unesete odredišni broj tijekom slanja faksa, unesite broj za brzo biranje pod kojim ste spremili broj koji želite.

- Za jednoznamenkasti broj brzog biranja (0-9) pritisnite i držite tipku s odgovarajućom znamenkom na numeričkoj tipkovnici dulje od 2 sekunde.
	- Za dvo- ili troznamenkasti broj brzog biranja pritisnite prvu tipku sa znamenkom, a zatim držite tipku sa zadnjom znamenkom više od 2 sekunde.
	- Popis imenika možete ispisati odabirom  $\leq$  (telefaks) > (**Address Book**) > **Print**.

#### **Uređivanje brojeva brzog biranja**

- **1** Odaberite (faks) > (**Address Book**) > **New&Edit** > **Speed Dial** na upravljačko ploči.
- **2** Unesite broj brzog biranja koji želite i pritisnite **OK**.
- **3** Promijenite naziv koji želite i pritisnite **OK**.
- **4** Promijenite broj telefaksa koji želite i pritisnite **OK**.
- **5** Pritisnite (**Stop/Clear**) za povratak u modus pripravnosti.

### **Podešavanje adresara telefaksa**

### **Registriranje brojeva za grupno biranje**

- **1** Odaberite (faksiranje) > (**Address Book**) > **New&Edit**<sup>&</sup>gt; **Group Dial** na upravljačkoj ploči.
- **2** Unesite broj za grupno biranje i pritisnite **OK**.
- Ako je unos već pohranjen u broj koji ste izabrali, na zaslonu se pojavljuje poruka da vam omogući da ga promijenite. Za početak s drugim brojem za brzo biranje pritisnite (**Back**).
- **3** Pretražujte unosom prvih nekoliko slova u nazivu brzog biranja za unos u grupu.
- **4** Odaberite naziv i broj koji želite i pritisnite **OK**.
- **5** Odaberite **Yes** kad se pojavi **Add?**.
- **6** Ponovite korak 3 za uključenje drugih brojeva brzog biranja u grupu.
- **7** Kad završite, odaberite **No** kad se pojavi **Another No.?** i pritisnite **OK**.
- **8** Pritisnite (**Stop/Clear**) za povratak u modus pripravnosti.

#### **Uređivanje grupnog brzog biranja**

- **1** Odaberite (faksiranje) > (**Address Book**) > **New&Edit**<sup>&</sup>gt; **Group Dial** na upravljačkoj ploči.
- **2** Unesite broj grupnog biranja koji želite i pritisnite **OK**.
- **3** Unesite novi broj za brzo biranje za dodavanje i pritisnite **OK**, zatim se pojavljuje **Add?**.

Unesite broj za brzo biranje spremljen u grupi i pritisnite **OK**, zatim se pojavljuje **Delete?**.

- **4** Pritisnite **OK** za dodavanje ili brisanje broja.
- **5** Ponovite korak 3 za dodavanje ili brisanje više brojeva.
- **6** Odaberite **No** kod **Another No.?** i pritisnite **OK**.
- **7** Pritisnite (**Stop/Clear**) za povratak u modus pripravnosti.

### **Podešavanje adresara telefaksa**

#### **Pretraživanje unosa u imeniku**

Postoje dva načina pretraživanja brojeva u memoriji. Možete pretraživati od A do Z postepeno ili možete pretraživati unosom prvih slova naziva koji je pridružen broju.

- 1 Odaberite ct **(faksiranje)** > **(a)** (Address Book) > **Search&Dial** > **Speed Dial** ili **Group Dial** na upravljačkoj ploči.
- **2** Unesite **All** ili **ID** i pritisnite **OK**.
- **3** Pritisnite naziv i broj ili gumb na tipkovnici označen slovom koje želite pretraživati.

Na primjer, ako želite pronaći naziv "MOBILE," pritisnite gumb **6** označen s "MNO."

**4** Pritisnite (**Stop/Clear**) za povratak u modus pripravnosti.

#### **Ispisivanje adresara**

Pri ispisu popisa možete provjeriti svoj (**Address Book**).

- **1** Odaberite ct (telefaks) > (**Address Book**) > **Print** na upravljačkoj ploči.
- **2** Pritisnite **OK**. Uređaj započinje ispisivanje.

- 
- Za osnovne značajke ispisivanja proučite Osnovni vodič (pogledajte ["Osnovno ispisivanje" na stranici \)](#page-53-0).
- Ova značajka možda neće biti dostupna, ovisno o modelu ili opcijama (pogledajte "Znač[ajke po modelu" na stranici](#page-7-0) ).
- **Promjena zadanih postavki ispisa**
- **1** Kliknite na izbornik **Početak** u sustavu Windows.
	- •Za sustav Windows 8, iz izbornika **Charms(Gumbići)** odaberite **Pretraživanje** > **Postavke**.
- **2** Za Windows XP Service Pack 3/Server 2003 odaberite opciju **Pisač<sup>i</sup> i faksovi**.
	- •Za Windows Server 2008/Vista izaberite **Upravljačka ploča** > **Hardver i zvuk** > **Pisači**.
	- •Za Windows Server 2008 R2 izaberite **Upravljačka ploča** > **Hardver** > **Uređaji i pisači**.
	- •Za Windows 7/8, odaberite opciju **Upravljačka ploča** > **Uređaji i pisači**.
- **3** Kliknite desnom tipkom na Vaš uređaj.

**4** Za Windows XP Service Pack 3/Server 2003/Server 2008/Vista odaberite **Postavke ispisa**.

Za sustav Windows 7/8 ili Windows Server 2008 R2 u kontekstnim izbornicima odaberite **Postavke ispisa**.

Ako **Postavke ispisa** imaju ?, možete odabrati druge upravljačke programe za pisač priključene odabranom pisaču.

- **5** Na svakoj kartici promijenite postavke.
- **6** Kliknite na **U redu**.
- Ako želite promijeniti postavke za svaki posao ispisa, promijenite to u **Postavke ispisa**.

#### **Postavljanje vašeg uređaja kao zadanog uređaja**

- **1** Kliknite na izbornik **Početak** u sustavu Windows.
	- •Za sustav Windows 8, iz izbornika **Charms(Gumbići)** odaberite **Pretraživanje** > **Postavke**.
- **2** Za Windows XP Service Pack 3/Server 2003 odaberite opciju **Pisač<sup>i</sup> i faksovi**.
	- •Za Windows Server 2008/Vista izaberite **Upravljačka ploča** > **Hardver i zvuk** > **Pisači**.
	- •Za Windows Server 2008 R2 izaberite **Upravljačka ploča** > **Hardver** > **Uređaji i pisači**.
	- •Za Windows 7/8, odaberite opciju **Upravljačka ploča** > **Uređaji i pisači**.
- **3** Odaberite svoj uređaj.
- **4** Desnom tipkom kliknite na svoj stroj i odaberite **Postavi kao zadani pisač**.

Za Windows 7 ili Windows Server 2008 R2, ako **Postavi kao zadani pisač** sadrži oznaku ►, moći ćete izabrati druge upravljačke programe pisača povezane s ovim pisačem.

#### **Korištenje naprednih značajki ispisa**

- **upravljački program XPS pisača**: koristi se za ispis XPS formata datoteka.
	- Pogledajte "Znač[ajke po modelu" na stranici](#page-7-0) .
	- Upravljački program XPS pisača može se instalirati samo u sustav Windows Vista OS ili noviji.
	- Za modele koji pružaju XPS pokretački program na internetskoj [stranici tvrtke Samsung, http://www.samsung.com > prona](http://www.samsung.com)đi svoj proizvod > Podrška ili preuzimanja.

### **Ispis u datoteku (PRN)**

Ponekad će vam zatrebati spremanje podataka za ispis u obliku datoteke.

**1** Označite okvir **Ispiši u datoteku** u prozoru **Ispis**.

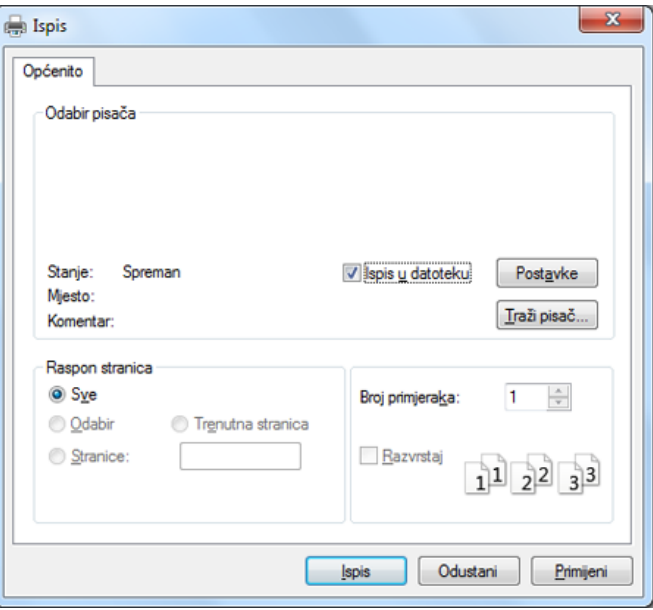

- **2** Kliknite na **Ispis**.
- **3** Upišite odredišnu putanju i naziv datoteke i zatim kliknite na **U redu**. Na primjer **c:\Temp\file name**.

Ako upišete samo naziv datoteke, datoteka se automatski snima u **Moji dokumenti**, **Documents and Settings** ili **Korisnici**. Snimljena mapa se može razlikovati ovisno o operativnom sustavu ili aplikaciji koju koristite.

### **Razumijevanje posebnih značajki pisača**

Možete koristiti napredne postavke ispisa kada koristite pisač.

Da biste iskoristili značajke pisača koje daje pokretački program vašeg pisača, kliknite na **Svojstva** ili **Postavke** u prozoru aplikacije **Ispis** da biste promijenili postavke ispisa. Naziv stroja, koji se pojavljuje u prozoru svojstava pisača, može se razlikovati ovisno o stroju koji se koristi.

- Neki izbornici možda se neće pojaviti na zaslonu, ovisno o opcijama i modelima. Ako je tako, nije primjenjivo na Vaš stroj.
	- Odaberite izbornik **Help** ili kliknite na gumb e u prozoru ili pritisnite F1 na tipkovnici i pritisnite bilo koju opciju o kojoj želite nešto saznati (pogledajte ["Korištenje pomo](#page-57-0)ći" na stranici 13).

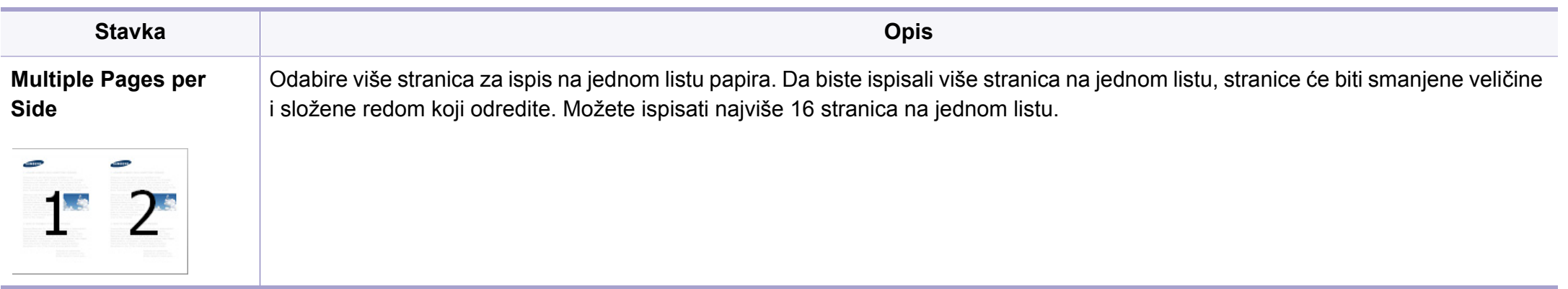

<span id="page-224-0"></span>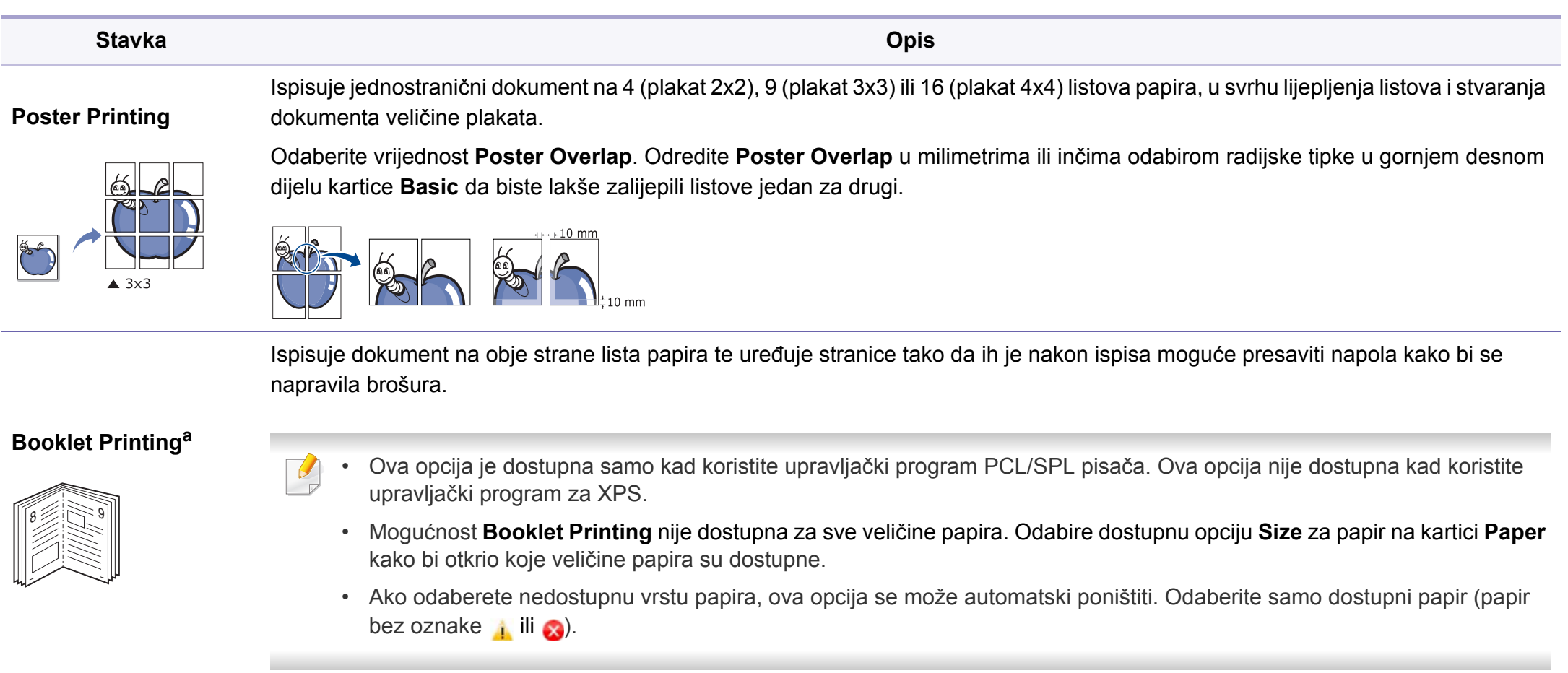

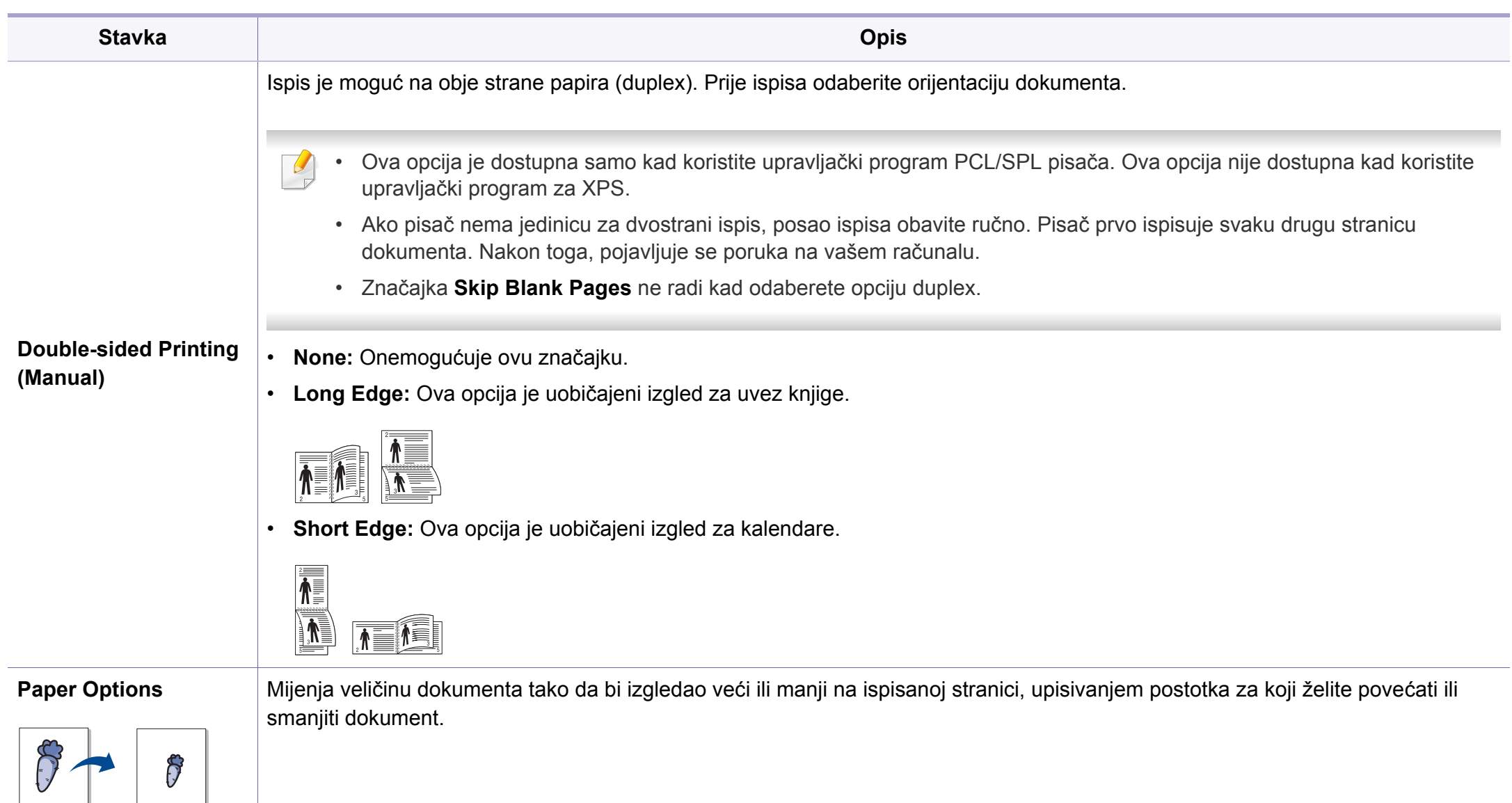

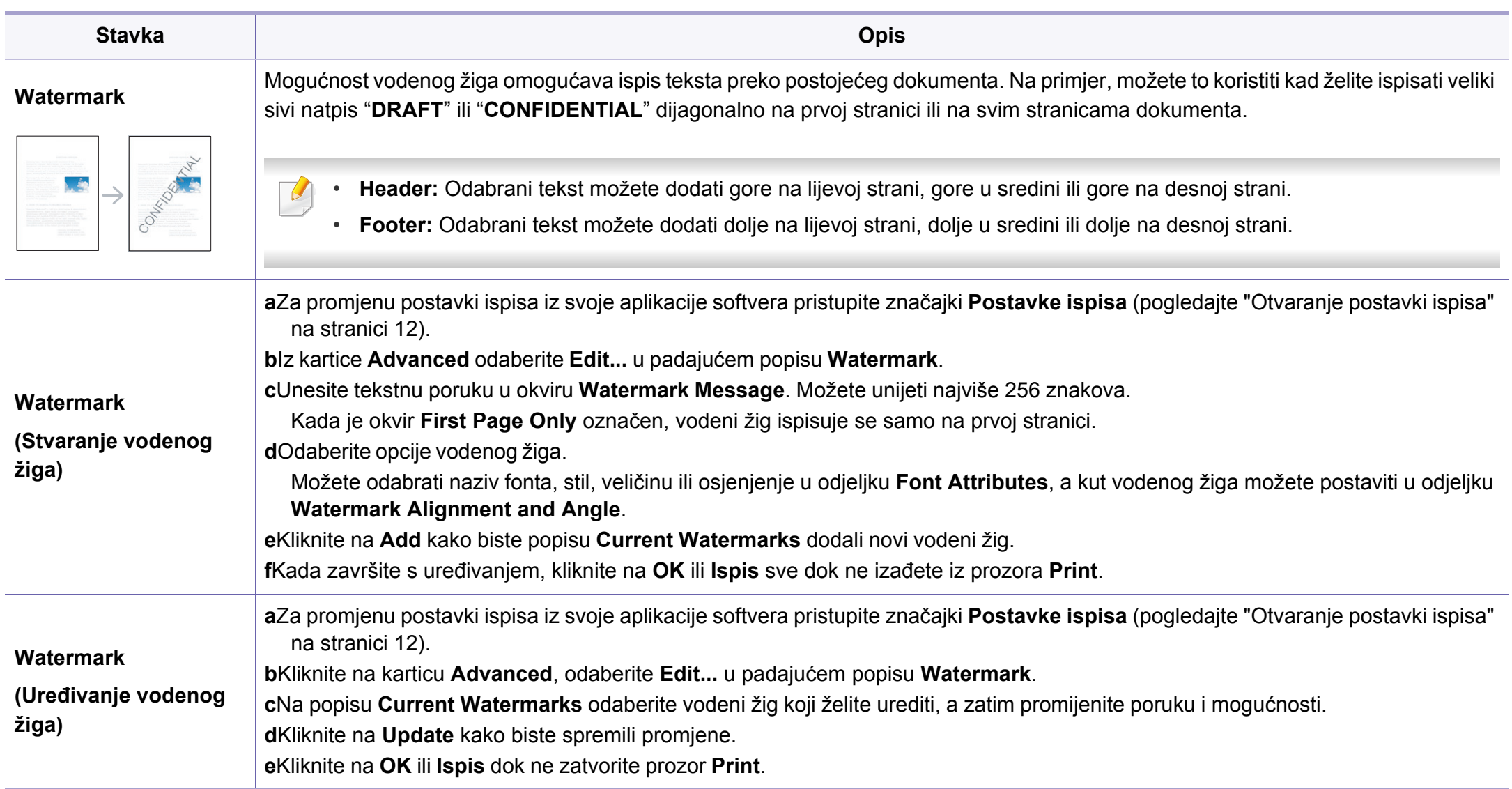

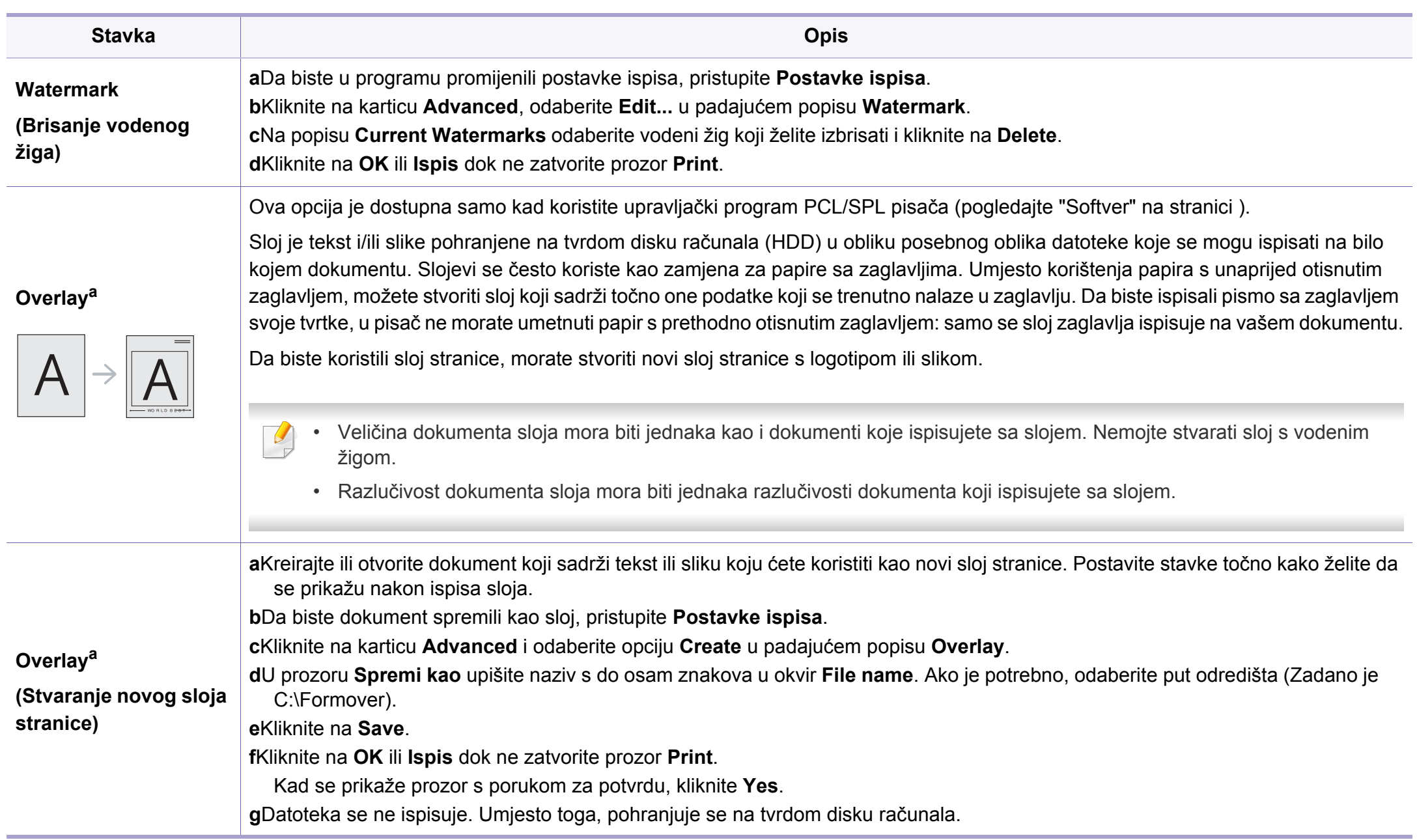

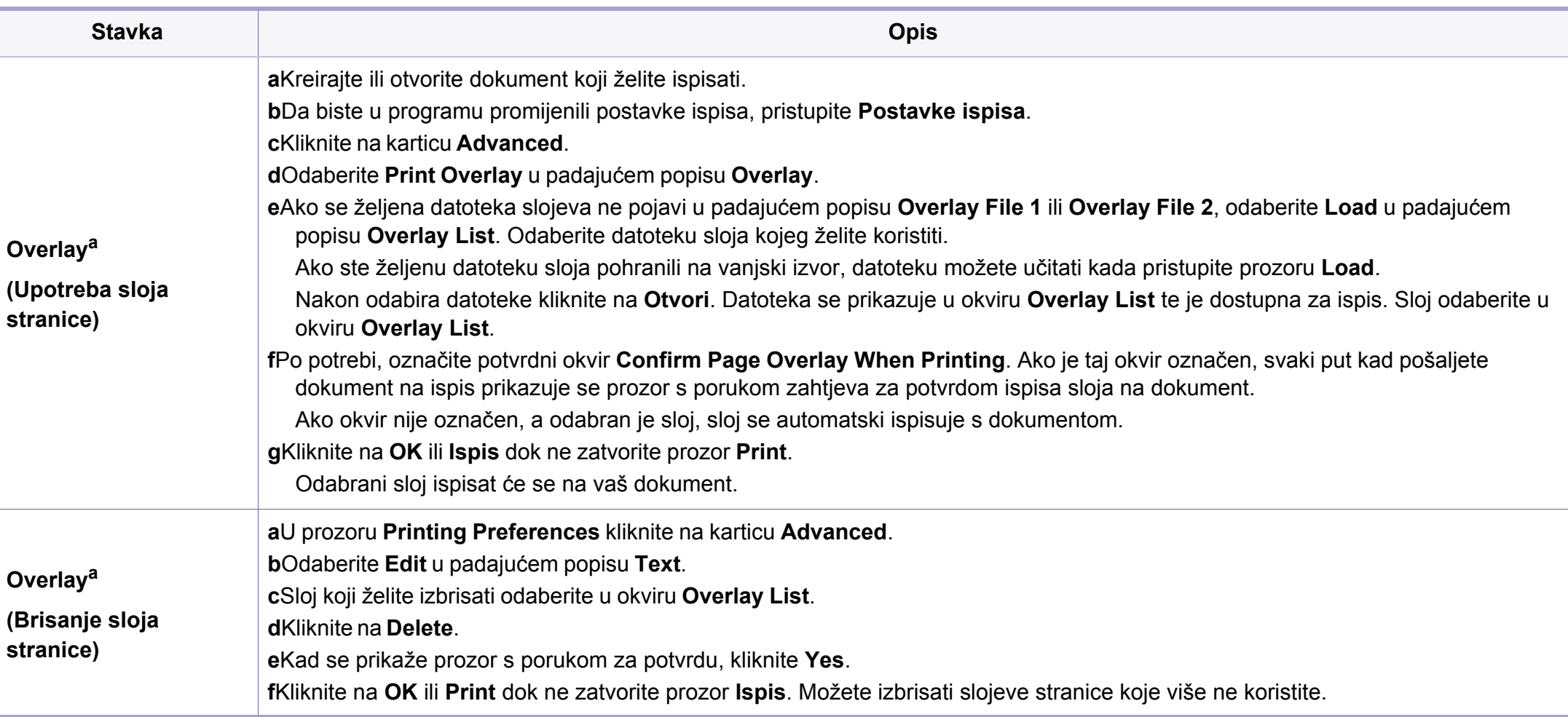

a. Ova opcija nije dostupna kad koristite upravljački program za XPS.

### **Ispis na računalu Mac**

Neke značajke možda neće biti dostupne, ovisno o modelima i opcijama. To znači da značajke nisu podržane.

### **Ispisivanje dokumenta**

Kada ispisujete s Macintosha, trebate provjeriti postavke pisača u svakoj aplikaciji koju koristite. Slijedite ove korake za ispis iz Macintosha.

- **1** Otvorite dokument koji želite ispisati.
- **2** Otvorite izbornik **File** i kliknite na **Page Setup** (u nekim aplikacijama **Document Setup**).
- **3** Odaberite veličinu, orijentaciju, skaliranje i druge opcije svog papira i pazite da odaberete svoj uređaj. Kliknite na **OK**.
- **4** Otvorite izbornik **File** i kliknite na **Print**.
- **5** Odaberite broj primjeraka i označite stranice za ispis.
- **6** Kliknite na **Print**.

### **Mijenjanje postavki pisača**

Možete koristiti napredne postavke ispisa kada koristite pisač.

Otvorite aplikaciju i odaberite **Print** iz izbornika **File**. Naziv stroja, koje se pojavljuje u prozoru svojstava pisača, može se razlikovati ovisno o stroju koji se koristi. Osim naziva, sastav okna svojstava pisača je sličan sljedećem.

### **Ispisivanje više stranica na jednom listu papira**

Možete ispisati više stranica na jedan list papira. Ova značajka omogućuje ekonomičan način ispisa kopija nacrta.

- **1** Otvorite aplikaciju i odaberite **Print** iz izbornika **File**.
- **2** Odaberite **Layout** s padajućeg popisa pod **Orientation**. Odaberite broj stranica koje želite ispisati na jednom listu papira na padajućem popisu **Pages per Sheet**.
- **3** Odaberite druge opcije za korištenje.
- **4** Kliknite na **Print**.

Stroj ispisuje odabrani broj stranica za ispis na jednom listu papira.

### **Ispis na obje strane papira**

Neke značajke možda neće biti dostupne, ovisno o modelima i opcijama. To znači da značajke nisu podržane (pogledajte "Znač[ajka](#page-10-0)  [vrste" na stranici](#page-10-0) ).

Prije ispisa u duplex načinu rada, odlučite na kojem kraju ćete uvezati završeni dokument. Mogućnosti uvezivanja su sljedeće:

- **Long-Edge Binding:** Ova opcija je uobičajeni izgled za uvez knjiga.
- **Short-Edge Binding:** Ova opcija se obično koristi za kalendare.
- **1** U aplikaciji u sustavu Mac odaberite **Print** (Ispis) na izborniku **File** (Datoteka).
- **2** Odaberite **Layout** s padajućeg popisa pod **Orientation**.
- **3** Odaberite usmjerenje uvezivanja u opciji **Two-Sided**.
- **4** Odaberite druge opcije za korištenje.
- **5** Kliknite **Print** i stroj ispisuje na obje strane papira.

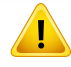

Ako ispisujete više od 2 kopije, prva kopija i druga kopija moraju se ispisati na isti list papira. Izbjegavajte ispis na obje strane papira kada ispisujete više od 1 kopije.

### **Korištenje pomoći**

Pritisnite upitnik u donjem lijevom kutu prozora i pritisnite na temu o kojoj želite nešto saznati. Pojavljuje se skočni prozor s informacijama o značajki te opcije, koja je omogućena od strane upravljačkog programa.

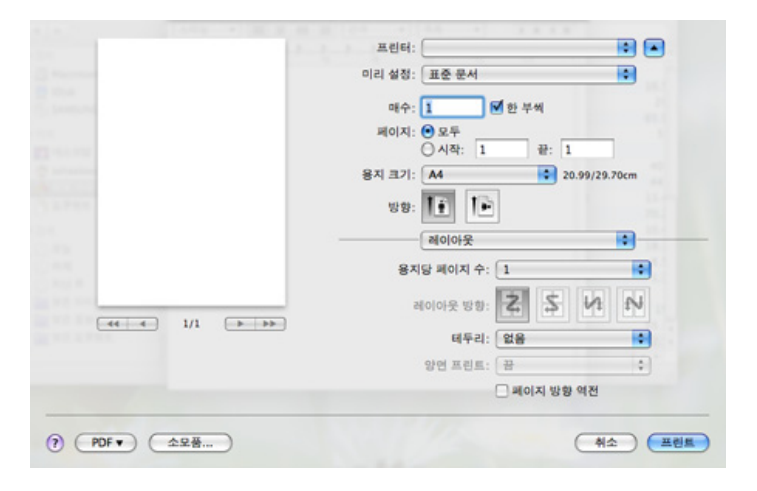

#### **Linux ispis**

Neke značajke možda neće biti dostupne, ovisno o modelima i opcijama. To znači da značajke nisu podržane.

### **Ispis iz programa**

Postoje brojni programi sustava Linux iz kojih možete obavljati ispis putem značajke Common UNIX Printing System (CUPS). Ispis možete obavljati iz bilo kojeg programa te vrste.

- **1** Otvorite dokument koji želite ispisati.
- **2** Otvorite izbornik **File** i kliknite na **Page Setup** (**Print Setup** za neke aplikacije).
- **3** Odaberite veličinu papira, orijentaciju i provjerite je li vaš uređaj odabran. Kliknite na **Apply**.
- **4** Otvorite izbornik **File** i kliknite na **Print**.
- **5** Odaberite stroj za ispis.
- **6** Odaberite broj primjeraka i označite stranice za ispis.
- **7** Ako je potrebno promijenite opcije ispisa u svakoj kartici.
- **8** Kliknite na **Print**.

Automatsko/ručno dvostruko ispisivanje možda neće biti dostupno, ovisno o modelima. Alternativno možete koristiti sustav lpr ispisa ili druge aplikacije za parni-neparni ispis (pogledajte "Znač[ajke po](#page-7-0)  [modelu" na stranici \)](#page-7-0).

### **Ispis datoteka**

Pomoću standardnog CUPS-a na svom stroju možete ispisati tekst, sliku, pdf datoteke, izravno iz sučelja naredbenog retka. To vam omogućuje uslužni program CUPS lp ili lpr. Ove datoteke možete ispisati pomoću donjeg oblika naredbe.

#### "**lp -d <naziv pisača> -o <opcija> <naziv datoteke>**"

Za više informacija pogledajte lp ili lpr man stranicu u svom sustavu.

### **Konfiguracija svojstava pisača**

Možete mijenjati zadane opcije ispisa ili tip povezivanja s uslužnim programom za ispis koji je isporučen s o/s.

- **1** Pokrenite uslužni program za ispis (Idite na **System**<sup>&</sup>gt; **Administration** > **Printing** ili provedite naredbu "**system-configprinter**" u programu terminala).
- **2** Odaberite svoj pisač i dvaput kliknite na njega.
- **3** Promijenite zadane opcije ispisa ili tip povezivanja.
- **4** Kliknite na gumb **Apply**.

- Za osnovne značajke skeniranja proučite Osnovni vodič (pogledajte ["Osnovno skeniranje" na stranici](#page-64-0) ).
- Ova značajka možda neće biti dostupna, ovisno o modelu ili opcijama (pogledajte "Znač[ajke po modelu" na stranici](#page-7-0) ).
- Maksimalna rezolucija koja se može postići ovisi o raznim faktorima, uključujući brzinu računala, slobodno mjesto na disku, memoriju, veličinu slike koja se skenira i postavke bitne dubine. Tako, ovisno o sustavu i onome što skenirate, možda nećete moći skenirati do određenih rezolucija, posebno koristeći poboljšani dpi.

#### **Osnovna metoda skeniranja**

Ova značajka možda neće biti dostupna, ovisno o modelu ili opcijama (pogledajte "Znač[ajka vrste" na stranici](#page-10-0) ).

Originale možete skenirati pomoću stroja putem USB kabela ili mreže. Za skeniranje dokumenata mogu se koristiti sljedeće metodologije:

- **Scan to PC:** Skenirajte originale s upravljačke ploče. Zatim se skenirani podaci spremaju u mapu **Moji dokumenti** priključenog računala (pogledajte ["Osnovno skeniranje" na stranici 18](#page-64-1)).
- **Scan to Email:** Skeniranu sliku možete poslati kao privitak e-pošte (pogledajte ["Skeniranje e-poštom" na stranici 18](#page-234-0)).
- **Scan to WSD:** Skenira originalne dokumente i sprema skenirane podatke na povezano računalo ako računalo podržava značajku WSD (Web Service for Device) (pogledajte ["Skeniranje na WSD" na stranici](#page-235-0)  [19](#page-235-0)).
- **Samsung Cloud:** Skeniranu sliku možete poslati kao Samsung cloud (pogledajte ["Skeniranje i slanje na Samsung Cloud Print" na stranici](#page-191-0) ).
- **TWAIN:** TWAIN je jedna od unaprijed postavljenih aplikacija za slike. Skeniranje slike pokreće odabrani program, omogućujući Vam da kontrolirate postupak skeniranja. Ova značajka može se koristiti putem lokalne veze ili mrežne veze (pogledajte ["Skeniranje iz programa za](#page-237-0)  uređ[ivanje slike" na stranici 21\)](#page-237-0).
- **Samsung Easy Document Creator:** Ovaj program možete koristiti za skeniranje slika ili dokumenata (pogledajte ["Korištenje programa](#page-261-0)  [Samsung Easy Document Creator" na stranici \)](#page-261-0).
- **WIA:** WIA označava Windows Images Acquisition. Da biste koristili ovu značajku, Vaše računalo mora biti izravno povezano s uređajem putem USB kabela (pogledajte ["Skeniranje pomo](#page-238-0)ću upravljačkog programa [WIA" na stranici 22\)](#page-238-0).
- **Scan to USB:** Možete skenirati dokumente i spremiti skeniranu sliku na USB memorijski uređaj (pogledajte ["Skeniranje na USB memorijski](#page-71-0)  uređ[aj" na stranici 26](#page-71-0)).

#### **Postavljanje postavki skeniranja u računalu**

- Ova značajka možda neće biti dostupna, ovisno o modelu ili opcijama (pogledajte "Znač[ajke po modelu" na stranici \)](#page-7-0).
- **1** Otvaranje programa **Samsung Easy Printer Manager** (pogledajte "Uporaba znač[ajke Samsung Easy Printer Manager" na stranici](#page-259-0) ).
- **2** Odaberite odgovarajući uređaj na popisu **Printer List**.
- **3** Odaberite izbornik **Scan to PC Settings**.
- **4** Odaberite opciju koju želite.
	- •**Scan Activation:** Određuje je li skeniranje omogućeno na uređaju ili nije.
	- •Kartica **Basic:** Sadrži postavke koje se odnose na opće postavke skeniranja i uređaja.

•Kartica **Image:** Sadrži postavke koje se odnose na izmjenu slike.

**5** Pritisnite **Save** > **OK**.

#### **Skeniranje s uređaja priključenog putem mreže**

Uređaj koji ne podržava mrežno sučelje neće biti u mogućnosti koristiti ovu značajku (pogledajte ["Pogled sa stražnje strane" na stranici 11\)](#page-23-0).

Provjerite je li upravljački program pisača instaliran na Vašem računalu putem CD-a sa softverom, budući da upravljački program pisača sadrži program skeniranja (pogledajte ["Instaliranje upravlja](#page-29-0)čkog programa [lokalno" na stranici \)](#page-29-0).

- **1** Jednostruki dokument postavite okrenut prema dolje na staklo za dokumente ili dokumente uložite okrenute prema gore u ulagač dokumenata (pogledajte ["umetanje originala" na stranici 9\)](#page-49-0).
- **2** Odaberite (**Scan**) > **Scan to PC** > **Network PC** na upravljačkoj ploči.
	- Ako ugledate poruku **Not Available**, provjerite povezanost priključka.
- **3** Odaberite registrirani **ID** svojeg računala i, ako je potrebno, unesite **Password**.

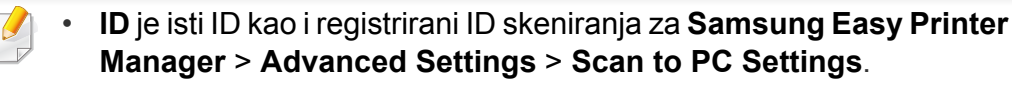

- **Password** je 4-znamenkasta brojevna lozinka registrirana za **Samsung Easy Printer Manager** > **Advanced Settings** > **Scan to PC Settings**.
- **4** Odaberite opciju koju želite i pritisnite **OK**.
- **5** Skeniranje započinje.
- Skenirana slika se sprema u mapu **C:\Korisnici\users name\Moji dokumenti** na računalu. Snimljena mapa se može razlikovati ovisno o operativnom sustavu ili aplikaciji koju koristite.

#### <span id="page-234-0"></span>**Skeniranje e-poštom**

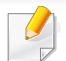

Ova značajka možda neće biti dostupna, ovisno o modelu ili opcijama (pogledajte "Znač[ajke po modelu" na stranici \)](#page-7-0).

### **Postavljanje računa e-pošte**

- **1** Pristupite usluzi SyncThru™ Web Service (pogledajte ["Korištenje](#page-256-0)  [usluge SyncThru™ Web Service" na stranici](#page-256-0) ).
- **2** Odaberite **Settings** > **Network Settings** i **Outgoing Mail Server(SMTP)**.
- **3** Unesite IP adresu u decimalnom zapisu s točkom ili kao naziv računala domaćina.
- **4** Unesite broj ulaza poslužitelja od 1 do 65535.
- **5** Označite okvir pored **SMTP Requires Authentication** da biste zatražili autentikaciju.
- **6 Unesite ime i lozinku za prijavu na SMTP poslužitelj.**
- **7** Pritisnite **Apply**.
	- Ako je metoda autentikacije SMTP poslužitelja POP3 prije SMTP, stavite kvačicu za **SMTP Requires POP Before SMTP Authentication**.
		- Unesite IP adresu i broj ulaza.

### **Skeniranje i slanje e-pošte**

- **1** Jednostruki dokument postavite okrenut prema dolje na staklo za dokumente ili dokumente uložite okrenute prema gore u ulagač dokumenata (pogledajte ["umetanje originala" na stranici 9\)](#page-49-0).
- **2** Odaberite (skeniranje) > **Scan to Email** na upravljačkoj ploči.
- **3** Unesite adrese e-pošte pošiljatelja i primatelja.
- Možete sebi poslati poruku e-pošte aktiviranjem opcije **Auto Send To Self** pod **Settings** > **Scan** > **Scan To E-mail** na usluzi SyncThru™ Web Service.
- **4** Unesite subjekt e-pošte i pritisnite **OK**.
- **5** Odaberite format datoteke za skeniranje i pritisnite **OK**.
- **6** Uređaj započinje skenirati, a zatim šalje e-poštu.

#### <span id="page-235-0"></span>**Skeniranje na WSD**

Skenira originale i sprema skenirane podatke na povezano računalo ako računalo podržava značajku WSD (Web Service for Device). Da biste koristili značajku WSD, trebate instalirati upravljački program pisača WSD na vašem računalu. U sustavu Windows 7, možete instalirati upravljački program WSD **Upravljačka ploča** > **Uređaji i pisači** > **Dodaj pisač**. Kliknite **Dodajte mrežni pisač** iz čarobnjaka.

- Uređaj koji ne podržava mrežno sučelje neće moći koristiti ovu značajku (pogledajte "Znač[ajke po modelu" na stranici](#page-7-0) ).
	- WSD značajka funkcionira samo sa sustavom Windows Vista® ili kasnijim verzijama računala usklađenim sa WSD.
	- Sljedeći koraci instalacije temelje se na Windows 7 računalu.

### **Instaliranje upravljačkog programa WSD pisača**

- **1** Izaberite **Početak** > **Upravljačka ploča** > **Uređaji i pisači** > **Dodaj pisač**.
- **2** Kliknite **Dodaj mrežni, bežični ili Bluetooth pisač** iz čarobnjaka.
- **3** Sa spiska pisača odaberite onaj koji želite koristiti, a zatim kliknite **Sljedeća**.

- IP adresa za WSD pisač je http://IP address/ws/ (primjer: http:// 111.111.111.111/ws/).
	- Ako nijedan WSD pisač nije prikazan na popisu, kliknite **The printer that I want isn't listed** > **Dodaj pisač unosom TCP/IP adrese ili naziva pisača na mreži** i odaberite **Uređaj web-servisa** iz **Vrsta uređaja**. Zatim unesite IP adresu pisača.
- **4** Slijedite upute u instalacijskom prozoru.

### **Skeniranje pomoću značajke WSD**

- **1** Provjerite je li uređaj povezan s Vašim računalom i uključen.
- **2** Jednostruki dokument postavite okrenut prema dolje na staklo za dokumente ili dokumente uložite okrenute prema gore u ulagač dokumenata (pogledajte ["umetanje originala" na stranici 9\)](#page-49-0).
- **3** Odaberite (Scan) > **Scan to WSD** na upravljačkoj ploči.
	- Ako ugledate poruku **Not Available**, provjerite povezanost priključka. Ili provjerite da li je upravljački program pisača za WSD ispravno instaliran.
- **4** Odaberite ime svog računala sa spiska **WSD PC List**.
- **5** Odaberite opciju koju želite i pritisnite **OK**.
- **6** Skeniranje započinje.

#### **Skeniranje sa Samsung Easy Document Creator**

Samsung Easy Document Creator je aplikacija koja korisnicima pomaže pri skeniranju, kompiliranju i pohrani dokumenata u višestrukim formatima, uključujući .epub format.

- - Dostupno samo za korisnike sustava Windows i Mac OS.
	- Windows XP Service Pack 3 ili noviji i Internet Explorer 6.0 ili noviji minimalni je preduvjet za program Samsung Easy Document Creator.
	- Samsung Easy Document Creator automatski se instalira kad instalirate softver uređaja (pogledajte ["Korištenje programa](#page-261-0)  [Samsung Easy Document Creator" na stranici](#page-261-0) ).
- **1** Jednostruki dokument postavite okrenut prema dolje na staklo za dokumente ili dokumente uložite okrenute prema gore u ulagač dokumenata (pogledajte ["umetanje originala" na stranici 9\)](#page-49-0).
- **2** Iz početnog izbornika **Početak** odaberite opciju **Programi** ili **Svi programi** > **Samsung Printers**.

Za Mac; otvorite mapu **Applications** > mapu **Samsung** > Samsung Easy Document Creator.

- **3** Kliknite na Samsung Easy Document Creator.
- **4** Na početnom zaslonu kliknite na opciju **Scan**.

- **5** Odaberite vrstu skeniranja ili omiljene stavke, a zatim obavite podešavanja slike (**Options**).
- **6** Kliknite na **Scan** (Skeniranje) da biste skenirali završnu sliku ili **Prescan** (Predskeniranje) da biste dobili drugu sliku za pregled.
- **7** Pritisnite gumb **Send**.
- **8** Pritisnite opciju koju želite.
- **9** Pritisnite **OK**.
- Iz prozora kliknite opciju **Help** (2), a zatim kliknite na bilo koju opciju o kojoj želite nešto saznati.

### <span id="page-237-0"></span>**Skeniranje iz programa za uređivanje slike**

Skenirati i uvoziti dokumente možete pomoću softvera za uređivanje slika, kao što je Adobe Photoshop, ako je softver kompatibilan s TWAIN-om. Slijedite korake ispod za skeniranje sa softverom kompatibilnim s TWAINom:

- **1** Provjerite je li uređaj povezan s Vašim računalom i uključen.
- **2** Jednostruki dokument postavite okrenut prema dolje na staklo za dokumente ili dokumente uložite okrenute prema gore u ulagač dokumenata (pogledajte ["umetanje originala" na stranici 9\)](#page-49-0).
- **3** Otvorite aplikaciju kao što je Adobe Photoshop.
- **4** Kliknite na **Datoteka** > **Uvezi** i odaberite uređaj skenera.
- **5** Postavite opcije skeniranja.
- **6** Skenirajte i spremite svoju skeniranu sliku.

### <span id="page-238-0"></span>**Skeniranje pomoću upravljačkog programa WIA**

Vaš uređaj podržava upravljački program Windows Image Acquisition (WIA) za skeniranje slika. WIA je jedna od standardnih komponenti sustava Microsoft Windows 7 i radi s digitalnim kamerama i skenerima. Za razliku od upravljačkog program TWAIN, upravljački program WIA omogućuje Vam da skenirate i lako prilagodite slike bez upotrebe dodatnog softvera:

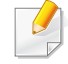

Upravljački program WIA radi samo na sustavu Windows OS (Windows 2000 nije podržan) s USB ulazom.

- **1** Provjerite je li uređaj povezan s Vašim računalom i uključen.
- **2** Jednostruki dokument postavite okrenut prema dolje na staklo za dokumente ili dokumente uložite okrenute prema gore u ulagač dokumenata (pogledajte ["umetanje originala" na stranici 9\)](#page-49-0).
- **3** Kliknite na **Početak** > **Upravljačka ploča** > **Hardver i zvuk**<sup>&</sup>gt; **Uređaji i pisači**.
- **4** Desnim gumbom miša pritisnite ikonu upravljačkog programa uređaja pod **Pisači i telefaksi** > **Pokreni pretraživanje**.
- **5** Pojavljuje se aplikacija **Novo skeniranje**.
- **6** Izaberite svoje karakteristike skeniranja i kliknite na **Pretpregledaj** kako biste vidjeli radne karakteristike koje utječu na sliku.
- **7** Skenirajte i spremite svoju skeniranu sliku.

#### **Skeniranje u sustavu MAC**

Dokumente možete skenirati pomoću programa **Image Capture**. MAC OS X nudi program **Image Capture**.

#### **Skeniranje pomoću mreže**

- **1** Provjerite je li uređaj priključen na mrežu.
- **2** Izvornike stavite u ADF licem okrenutim prema gore ili jednu stranicu izvornika stavite na staklo skenera licem okrenutim prema dolje i zatvorite ADF (pogledajte ["umetanje originala" na stranici 9](#page-49-0)).
- **3** Otvorite mapu **Applications** i pokrenite program **Image Capture**.
- **4** Odaberite svoj uređaj ispod **SHARED**.
- **5** Postavite opcije skeniranja za ovaj program.
- **6** Skenirajte i spremite svoju skeniranu sliku.

- 
- Ako skeniranje ne radi u Image Capture, ažurirajte Mac OS na najnoviju verziju.
- Za više informacija pogledajte pomoć za **Image Capture**.
- Skenirati možete i pomoću softvera kompatibilnog s TWAIN-om, kakav je Adobe Photoshop.
- Skenirati možete pomoću softvera **Samsung Easy Document Creator**. Otvorite mapu **Applications** > mapu **Samsung** > **Samsung Easy Document Creator**.

### **Skeniranje u Linuxu**

- **1** Provjerite je li uređaj povezan s Vašim računalom i uključen.
- **2** Pokrenite aplikaciju za skeniranje kao što je xsane ili jednostavno skeniranje (Ako nije instalirana, instalirajte je ručno kako biste mogli koristiti značajke skeniranja). Na primjer, za instaliranje xsane možete koristiti "yum install xsane" za sustave pakiranja rpm i "aptget install xsane" za sustave pakiranja deb).
- **3** Odaberite svoj uređaj iz popisa i podesite opcije skeniranja za primjenu.
- **4** Kliknite na gumb **Scan**.

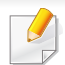

- Za osnovne značajke faksiranja proučite Osnovni vodič (pogledajte ["Osnovno faksiranje" na stranici \)](#page-65-0).
- Samo C48xFN/C48xFW series (pogledajte ["Prikaz upravlja](#page-24-0)čke ploč[e" na stranici \)](#page-24-0).

#### **Automatsko ponovno biranje**

Kada je broj koji ste birali zauzet ili nema odgovora kad šaljete faks, uređaj automatski ponovno bira broj. Vrijeme ponovnog biranja ovisi o tvornički zadanim postavkama za tu zemlju.

Kad se na prikazu pojavi **Retry Redial?**, pritisnite gumb (**Start**) za ponovno biranje broja bez čekanja. Za obustavu automatskog ponovnog pozivanja pritisnite (**Stop/Clear**).

Za promjenu vremenskog intervala između ponovnog biranja i pokušaja ponovnog biranja.

- **1** Pritisnite (faks) > (**Menu**) > **Fax Setup** > **Sending** na upravljačkoj ploči.
- **2** Odaberite **Redial Times** ili **Redial Term** koje želite.
- **3** Odaberite opciju koju želite.

#### **Ponovno biranje broja telefaksa**

- **1** Pritisnite gumb (**Redial/Pause**) na upravljačkoj ploči.
- **2** Odaberite broj telefaksa koji želite.

Prikazuje se deset brojeva poslanih telefaksa s deset primljenih IDa pozivatelja.

**3** Kad se izvornik umetne u ulagač dokumenata, uređaj automatski počinje slati.

Ako se izvornik postavi na staklo skenera, odaberite **Yes** za dodavanje druge stranice. Uložite drugi izvornik i pritisnite **OK**. Kad dovršite, odaberite **No** kad se pojavi **Another Page?**.

#### **Potvrda prijenosa**

Kad se uspješno pošalje posljednja stranica originala, uređaj će se oglasiti i vraća se u stanje pripravnosti.

Kada nešto pođe krivo tijekom slanja faksa, na zaslonu se pojavljuje poruka o pogrešci. Ako primite poruku o pogrešci, pritisnite (**Stop/Clear**) za brisanje poruke te pokušajte ponovno poslati faks.

Uređaj možete postaviti da automatski ispisuje izvještaj o potvrdi prijenosa nakon svakog postupka faksiranja. Pritisnite (telefaks) > (**Menu**) > **Fax Setup** > **Sending** > **Fax Confirm.** na upravljačkoj ploči.

### **Slanje faksa s računala**

• Ova značajka možda neće biti dostupna, ovisno o modelu ili opcijama (pogledajte "Znač[ajke po modelu" na stranici](#page-7-0) ).

Telefaks možete poslati s računala, bez odlaska na stroj.

Pobrinite se da uređaj i računalo budu povezani na istu mrežu.

### **Slanje faksa (Windows)**

Za slanje faksa s računala potrebno je imati instaliran program **Samsung Network PC Fax**. Ovaj program instalira se tijekom instalacije upravljačkog programa pisača.

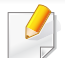

Za više informacija o **Samsung Network PC Fax**, kliknite na **Help**.

- **1** Otvorite dokument koji želite poslati.
- **2** Odaberite **Ispis** iz izbornika **Datoteka**.

Prikazat će se prozor **Ispis**. Ovisno o aplikaciji, može izgledati nešto drugačije.

- **3** Odaberite opciju **Samsung Network PC Fax** iz prozora **Ispis**.
- **4** Kliknite **Ispis** ili **U redu**.
- **5** Unesite broj telefaksa primatelja i prema potrebi podesite opcije.
- **6** Kliknite na **Send**.

### **Provjera popisa poslanih faksova (Windows)**

Popis poslanih faksova možete provjeriti na svom računalu.

U izborniku **Početak** kliknite na opciju **Programi** ili **Svi programi** > **Samsung Printers** > **Fax Transmission History**. Zatim se pojavljuje prozor s popisom poslanih faksova.

Za više informacija o **povijesti prijenosa faksova** kliknite na gumb za pomoć **Help** ( 2 ).

### **Odgađanje prijenosa faksa**

Svoj uređaj možete postaviti za kasnije slanje faksa, kad Vi nećete biti prisutni. Pomoću ove značajke ne možete slati faks u boji.

- **1** Jednostruki dokument postavite okrenut prema dolje na staklo za dokumente ili dokumente uložite okrenute prema gore u ulagaču dokumenata.
- **2** Pritisnite (faks) na upravljačkoj ploči.
- **3** Podesite rezoluciju i tamnoću prema potrebama Vašeg faksa.
- **4** Pritisnite (**Menu**) > **Fax Feature** > **Delay Send** na upravljačkoj ploči.
- **5** Unesite broj prvog prijemnog telefaks uređaja i pritisnite **OK**.
- **6** Na prikazu je upit za unos drugog broja telefaksa za slanje dokumenta.
- **7** Za unos više brojeva telefaksa pritisnite **OK** kad se naglasi **Yes** te ponovite korake 5.
	- Možete dodati najviše 10 odredišta.
- Ako ste postavili vrijeme na ranije od sadašnjeg vremena, faks će biti poslan u to vrijeme sljedećeg dana.
- **9** Original je skeniran u memoriju prije prijenosa.

Uređaj se vraća u modus pripravnosti. Prikaz Vas podsjeća da ste u stanju pripravnosti te da je postavljeno odgođeno slanje faksa.

Možete unaprijed provjeriti popis odgođenih postupaka faksiranja.

Pritisnite (**Menu**) > **System Setup** > **Report** > **Scheduled Jobs** na upravljačkoj ploči.

### **Otkazivanje postupka rezerviranog faksiranja**

- **1** Pritisnite (telefaks) > (**Menu**) > **Fax Feature** > **Cancel Job** na upravljačkoj ploči.
- **2** Odaberite postupak faksiranja koji želite i pritisnite **OK**.
- **3** Pritisnite **OK** kad se naglasi **Yes**. Odabrani faks je izbrisan u memoriji.
- **4** Pritisnite (**Stop/Clear**) za povratak u modus pripravnosti.

**8** Unesite naziv i vrijeme postupka.

#### **Preusmjeravanje poslanog faksa na drugo odredište**

Uređaj možete postaviti da preusmjerava primljeni ili poslani faks na drugo odredište putem telefaksa, e-pošte ili poslužitelja. Ako ste izvan ureda, ali morate primiti faks, ova značajka može biti korisna.

- **1** Jednostruki dokument postavite okrenut prema dolje na staklo za dokumente ili dokumente uložite okrenute prema gore u ulagaču dokumenata.
- **2** Pritisnite (faks) > (**Menu**) > **Fax Feature** > **Send Forward** > **Forward to Fax** , **Fwd. to Email** > **On** na upravljačkoj ploči.
	- Opcije **Forward** možda neće biti dostupne, ovisno o modelu ili opcijama (pogledajte "Znač[ajka vrste" na stranici](#page-10-0) ).
- **3** Unesite broj odredišnog telefaksa, adresu e-pošte ili poslužitelja i pritisnite **OK**.
- **4** Pritisnite (**Stop/Clear**) za povratak u modus pripravnosti. Naknadno poslani faksovi će biti proslijeđen na određeni telefaks.

#### **Preusmjeravanje primljenog faksa**

Uređaj možete postaviti da preusmjerava primljeni ili poslani faks na drugo odredište putem telefaksa, e-pošte ili poslužitelja. Ako ste izvan ureda, ali morate primiti faks, ova značajka može biti korisna.

- **1** Pritisnite (faks) > (**Menu**) > **Fax Feature** > **Rcv.Forward** >**Forward to Fax**, **Forward to PC**, **Fwd. to Email** > **Forward** na upravljačkoj ploči.
	- Opcije **Forward** možda neće biti dostupne, ovisno o modelu ili opcijama (pogledajte "Znač[ajka vrste" na stranici](#page-10-0) ).
		- Da biste uređaj postavili za ispis faksa kad se dovrši prosljeđivanje, odaberite **Forward&Print**.
- **2** Unesite broj odredišnog telefaksa, adresu e-pošte ili poslužitelja i pritisnite **OK**.
- **3** Unesite vrijeme početka i vrijeme završetka i pritisnite **OK**.
- **4** Pritisnite (**Stop/Clear**) za povratak u modus pripravnosti. Naknadno poslani faksovi će biti proslijeđen na određeni telefaks.

### **Primanje faksa u računalo**

- Ova značajka možda neće biti dostupna, ovisno o modelu ili opcijama (pogledajte "Znač[ajke po modelu" na stranici](#page-7-0) ).
	- Za korištenje ove značajke postavite opciju na upravljačkoj ploči:

Pritisnite (faks) > (**Menu**) > **Fax Feature** > **Rcv.Forward** > **Forward To PC** > **Forward** na upravljačkoj ploči.

- **1** Otvorite Samsung Easy Printer Manager.
- **2** Odaberite odgovarajući uređaj na popisu **Printer List**.
- **3** Odaberite izbornik **Fax to PC Settings**.
- **4** Za promjenu postavki faksiranja koristite **Enable Fax Receiving from Device**.

•**Image Type:** Pretvorite primljene fakseve u PDF ili TIFF.

•**Save Location:** Odaberite lokaciju za spremanje pretvorenih fakseva.

•**Prefix:** Odaberite predznak.

•**Print received fax:** Podesite postavke za ispis informacija o primljenom telefaksu nakon primitka telefaksa.

- •**Notify me when complete:** Postavite za prikaz skočnog prozora za obavijest o primanju faksa.
- •**Open with default application:** Nakon primanja faksa, otvorite ga pomoću zadane aplikacije.
- •**None:** Nakon primanja faksa, uređaj ne obavještava korisnika ili ne otvara aplikaciju.
- **5** Pritisnite **Save** > **OK**.

#### **Promjena modusa primanja**

- **1** Pritisnite (telefaks) > (**Menu**) > **Fax Setup** > **Receiving**<sup>&</sup>gt; **Receive Mode** na upravljačkoj ploči.
- **2** Odaberite opciju koju želite.
	- •**Fax:** Odgovara na dolazne pozive faksa i odmah odlazi u modus prijema faksa.
	- •**Tel:** Prima faks pritiskom na (**On Hook Dial**), a zatim na gumb (**Start**).
	- •**Ans/Fax:** Je za slučaj kad je telefonska tajnica priključena na uređaj. Vaš uređaj odgovara na dolazni poziv, a pozivatelj može ostaviti poruku na tajnici. Ako uređaj telefaksa otkrije ton faksa na liniji, uređaj se automatski prebacuje na način rada faksa za primanje faksa.

Za korištenje načina rada **Ans/Fax** priključite telefonsku tajnicu na utičnicu EXT na stražnjoj strani uređaja.

•**DRPD:** Uporabom značajke Distinctive Ring Pattern Detection (DRPD) možete primiti poziv. Distinctive Ring je usluga telefonske tvrtke koja omogućuje korisniku korištenje jedne telefonske linije za odgovaranje na nekoliko različitih telefonskih brojeva. Za ostale pojedinosti pogledajte ["Prijem faksova u](#page-246-0)  [modusu DRPD" na stranici 37](#page-246-0).

Postavke možda neće biti dostupne, ovisno o zemlji.

- **3** Pritisnite **OK**.
- **4** Pritisnite (**Stop/Clear**) za povratak u modus pripravnosti.

### **Prijem u modusu telefonske tajnice**

Za korištenje ovog načina rada priključite telefonsku tajnicu na utičnicu EXT na stražnjoj strani uređaja. Ako pozivatelj ostavi poruku, tajnica sprema poruku. Ako Vaš uređaj otkrije ton faksa na liniji, on automatski počinje primati faks.

- Ako ste Vaš uređaj postavili za ovaj način rada, a telefonska tajnica je isključena ili nije spojena na utičnicu EXT, Vaš uređaj će se automatski prebaciti u modus Fax nakon unaprijed određenog broja zvonjenja.
	- Ako telefonska tajnica ima brojač zvonjenja koje odabire korisnik, uređaj postavite da odgovara na dolazne pozive unutar 1 zvonjenja.
	- Ako je uređaj u modusu Tel, telefonsku tajnicu otpojite ili prebacite na telefaks. U protivnom, odlazna poruka od telefonske tajnice prekinut će Vaš telefonski razgovor.

### **Prijem ručno u modusu Tel**

Poziv faksa možete primiti pritiskom na gumb (**On Hook Dial**), a zatim pritiskom na (**Start**) kad začujete ton faksa.

#### **Primanje faksova s dodatnim telefonom**

Kad koristite dodatni telefon spojen na utičnicu EXT, možete primiti faks od nekoga s kim razgovarate na dodatni telefon, bez odlaska na telefaks.

Kad primite poziv na dodatni telefon i začujete tonove faksa, pritisnite tipke **\*9\*** na dodatnom telefonu. Uređaj prima faks.

**\*9\*** je daljinski prijemni kod unaprijed postavljen u tvornici. Prva i zadnja zvjezdica su fiksne, ali možete promijeniti srednji broj na što god želite.

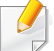

Dok vi razgovarate preko telefona spojenog na utičnicu EXT, značajka kopiranja i skeniranja nisu dostupne.

### <span id="page-246-0"></span>**Prijem faksova u modusu DRPD**

Postavke možda neće biti dostupne, ovisno o zemlji. Distinctive Ring je usluga telefonske tvrtke koja omogućuje korisniku korištenje jedne telefonske linije za odgovaranje na nekoliko različitih telefonskih brojeva. Ova značajka se često koristi kod usluga odgovaranja, kod onih koji odgovaraju na telefone za razne klijente i moraju znati koji broj netko zove da bi pravilno odgovorili na telefon.

**3** Kad Vaš uređaj započne zvoniti, nemojte odgovarati na poziv. Uređaju je potrebno nekoliko zvonjenja da bi usvojio shemu.

Kad uređaj dovrši usvajanje, prikaz prikazuje **Completed DRPD Setup**. Ako ne uspije postavljanje DRPD, pojavljuje se **Error DRPD Ring**.

- **4** Pritisnite **OK** kad se pojavi DRPD i ponovno započne od koraka 2.
- DRPD je potrebno ponovno postaviti ako ponovno dodjeljujete broj telefaksa ili uređaj priključujete na drugu telefonsku liniju.
	- Nakon postavljanja DRPD, ponovno nazovite broj telefaksa kako biste provjerili da stroj odgovore s tonom faksiranja. Tada ostvarite poziv na različit broj dodijeljen toj istoj liniji, kako biste bili sigurni da je poziv proslijeđen na dodatni telefon ili telefonsku tajnicu priključenu u utičnicu EXT.

Postavke možda neće biti dostupne, ovisno o zemlji.

- **1** Odaberite (faks) > (**Menu**) > **Fax Setup** > **Receiving**<sup>&</sup>gt; **DRPD Mode** > **Waiting Ring** na upravljačkoj ploči.
- **2** Nazovite broj svojeg telefaksa s drugog telefona.

#### **Prijem u sigurnosnom modusu prijema**

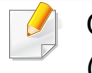

Ova značajka možda neće biti dostupna, ovisno o modelu ili opcijama (pogledajte "Znač[ajke po modelu" na stranici \)](#page-7-0).

Možda trebate spriječiti da primljenim faksevima imaju pristup neovlaštene osobe. Uključite siguran način primanja, a zatim svi dolazni faksovi odlaze u memoriju. Dolazne faksove možete ispisivati unosom lozinke.

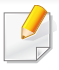

Za korištenje sigurnog načina primanja aktivirajte izbornik putem stavke

 (faks) > (**Menu**) > **Fax Feature** > **Secure Receive** na upravljačkoj ploči.

### **Ispis primljenih faksova**

- **1** Odaberite (telefaks) > (**Menu**) > **Fax Feature** > **Secure Receive** > **Print** na upravljačkoj ploči.
- **2** Unesite četveroznamenkastu lozinku i pritisnite **OK**.
- **3** Uređaj ispisuje sve faksove spremljene u memoriju.

### **Prijem faksova u memoriju**

Budući da je Vaš uređaj multi-funkcionalni uređaj, on može primati faksove dok Vi kopirate ili ispisujete. Ako primate faks dok kopirate ili ispisujete, Vaš uređaj sprema dolazne faksove u svoju memoriju. Zatim, čim završite kopiranje ili ispisivanje, uređaj automatski ispisuje faks.

Ako se faks primi i ispisuje, drugi postupak kopiranja i ispisivanja ne može se provesti u isto vrijeme.

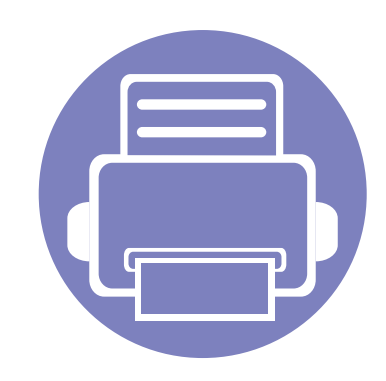

# **5. Korisni upravljački alati**

Ovo poglavlje predstavlja dostavljene alate za upravljanje koji vam pomažu da u potpunosti iskoristite svoj uređaj.

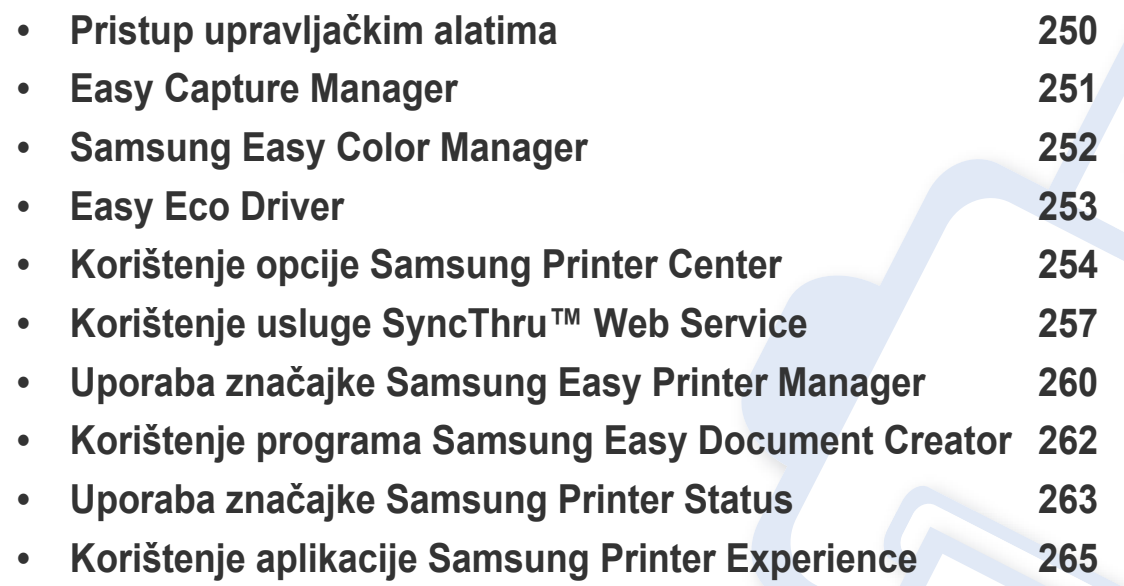

# <span id="page-249-0"></span>**Pristup upravljačkim alatima**

Za svoje pisače Samsung nudi različite upravljačke alate.

- **1** Provjerite je li uređaj povezan s Vašim računalom i uključen.
- **2** Iz početnog izbornika **Početak** odaberite opciju **Programi** ili **Svi programi**.

•Za sustav Windows 8; iz izbornika **Charms(Gumbići)** odaberite **Pretraživanje** > **Apps(Aplikacija)**.

- **3** Pronađite **Samsung Printers**.
- **4** U opciji **Samsung Printers** možete vidjeti instalirane upravljačke alate.
- **5** Kliknite na upravljački alat koji želite koristiti.
	- Nakon instaliranja upravljačkog programa nekim upravljačkim alatima možete pristupiti izravno iz izbornika **Početak** > **Programi** ili **Svi programi**.
		- Za sustav Windows 8, nakon instaliranja upravljačkog programa nekim upravljačkim alatima možete pristupiti izravno iz početnog zaslona **Početak** klikom na odgovarajuću pločicu.

# <span id="page-250-0"></span>**Easy Capture Manager**

 $\epsilon$ 

- Ova značajka možda neće biti dostupna, ovisno o modelu ili opcijama (pogledajte ["Softver" na stranici \)](#page-8-0).
- Dostupno samo za korisnike sustava Windows OS (pogledajte ["Softver" na stranici \)](#page-8-0).

Učitajte zaslon i pokrenite Easy Capture Manager jednostavnim pritiskom na tipku Print Screen na tipkovnici. Sada možete jednostavno ispisati svoj snimljeni zaslon kao snimljeni ili uređeni.

# <span id="page-251-0"></span>**Samsung Easy Color Manager**

Samsung Easy Color Manager korisnicima pomaže pri finom podešavanju s nijansama 6 boja i drugim svojstvima, kao što je svjetlina, kontrast i zasićenje boje. Promjene nijanse boje mogu se spremiti kao profil te se mogu koristiti iz upravljačkog programa ili iz unutrašnjosti uređaja.

- Ova značajka možda neće biti dostupna, ovisno o modelu ili opcijama (pogledajte ["Softver" na stranici \)](#page-8-0).
- Dostupno samo za korisnike sustava Windows i Macintosh OS (pogledajte ["Softver" na stranici](#page-8-0) ).

Pomaže korisnicima laserskog pisača u boji marke Samsung pri podešavanju boje koju žele.

[Preuzmite softver sa web-mjesta Samsung te ga raspakirajte i instalirajte: \(http://www.samsung.com > prona](http://www.samsung.com)đi svoj proizvod > Podrška ili Preuzimanja).
# **Easy Eco Driver**

- Dostupno samo za korisnike Windows OS.
	- Za korištenje značajki Easy Eco Driver treba biti instaliran softver Eco Driver Pack .

Pomoću značajke Easy Eco Driver možete koristiti značajke ekološkog načina rada, kako biste uštedjeli papir i toner prije ispisivanja.

Easy Eco Driver vam također omogućuje jednostavno uređivanje, kao što je uklanjanje slika i tekstova i više. Često korištene postavke možete pohraniti kao omiljene stavke.

#### **Kako koristiti:**

- **1** Otvorite dokument koji želite ispisati.
- **2** Otvorite prozor **Postavkama ispisa** (pogledajte ["Otvaranje postavki ispisa" na stranici 12\)](#page-55-0).
- **3** Iz kartice **Favorites** odaberite **Eco Printing Preview**.
- **4** U prozoru kliknite na gumb **OK** > **Print**.

Pojavljuje se prozor za pregled.

- **5** Odaberite opcije koje želite primijeniti na dokument. Možete unaprijed pregledati primijenjene značajke.
- **6** Kliknite na **Ispis**.
	- Ako Easy Eco Driver želite pokrenuti svaki put prilikom ispisa, provjerite potvrdi okvir **Start Easy Eco Driver before printing job** u kartici **Basic** u prozoru svojstava ispisa.
		- Za korištenje te značajke na stilskom korisničkom sučelju kliknite na opciju **Samsung Printer Center** > **Device Options**, a zatim odaberite opciju **Stylish User Interface** (pogledajte ["Korištenje opcije Samsung Printer Center" na stranici \)](#page-253-0).

# <span id="page-253-0"></span>**Korištenje opcije Samsung Printer Center**

• Dostupno samo za korisnike sustava Windows.

Opcija **Samsung Printer Center** omogućuje vam upravljanje svim upravljačkim programima pisača instaliranima na vašem računalu iz jedne integrirane aplikacije. Opciju **Samsung Printer Center** možete koristiti za dodavanje ili uklanjanje upravljačkih programa pisača, provjeru statusa pisača, ažuriranje softvera pisača i konfiguraciju postavki upravljačkog programa pisača.

### **Razumijevanje opcije Samsung Printer Center**

Za otvaranje programa:

**Za Windows,**

Odaberite **Početak** > **Programi** ili **Svi programi** > **Samsung Printers** > **Samsung Printer Center**.

### **Kartica Printers**

Zaslonske snimke mogu se razlikovati ovisno o operativnom sustavu koji koristite.

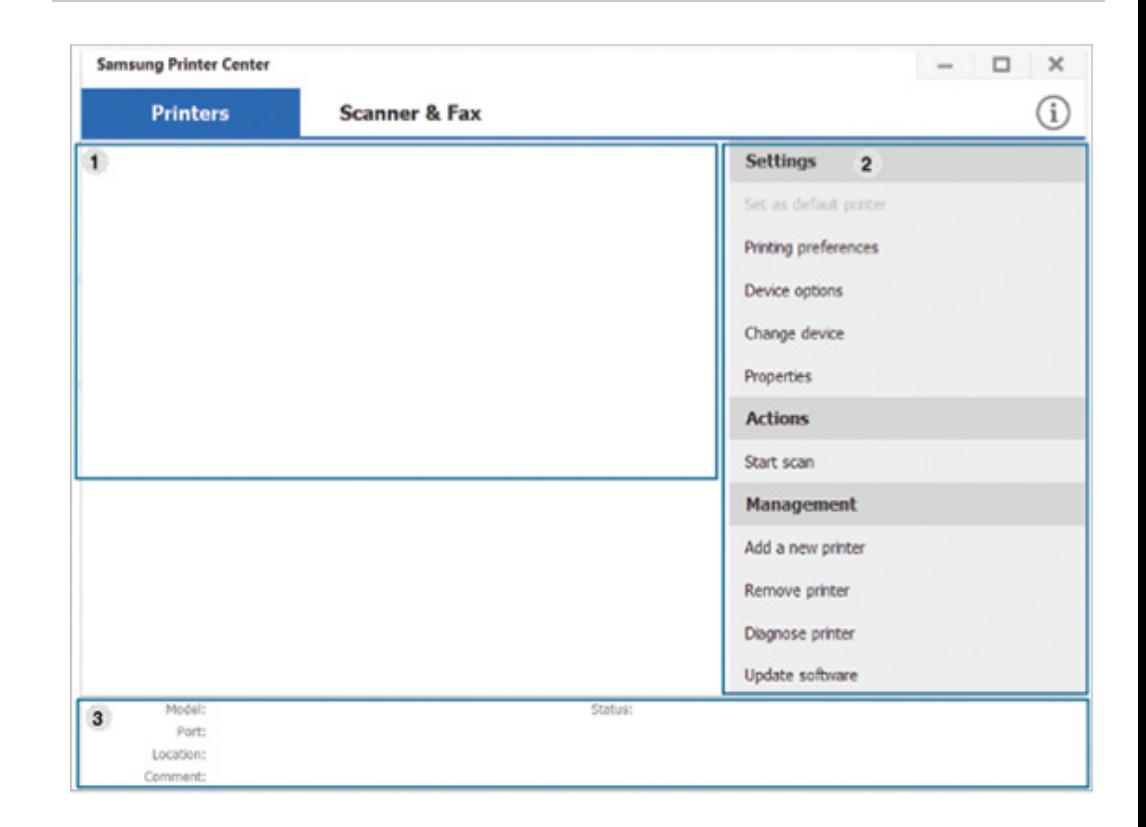

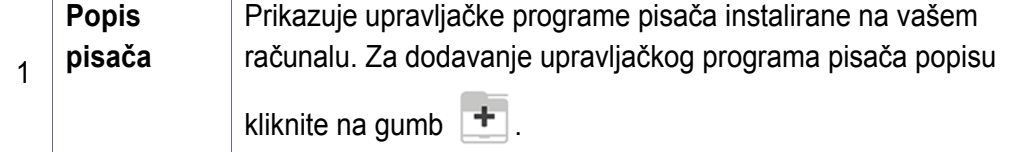

# **Korištenje opcije Samsung Printer Center**

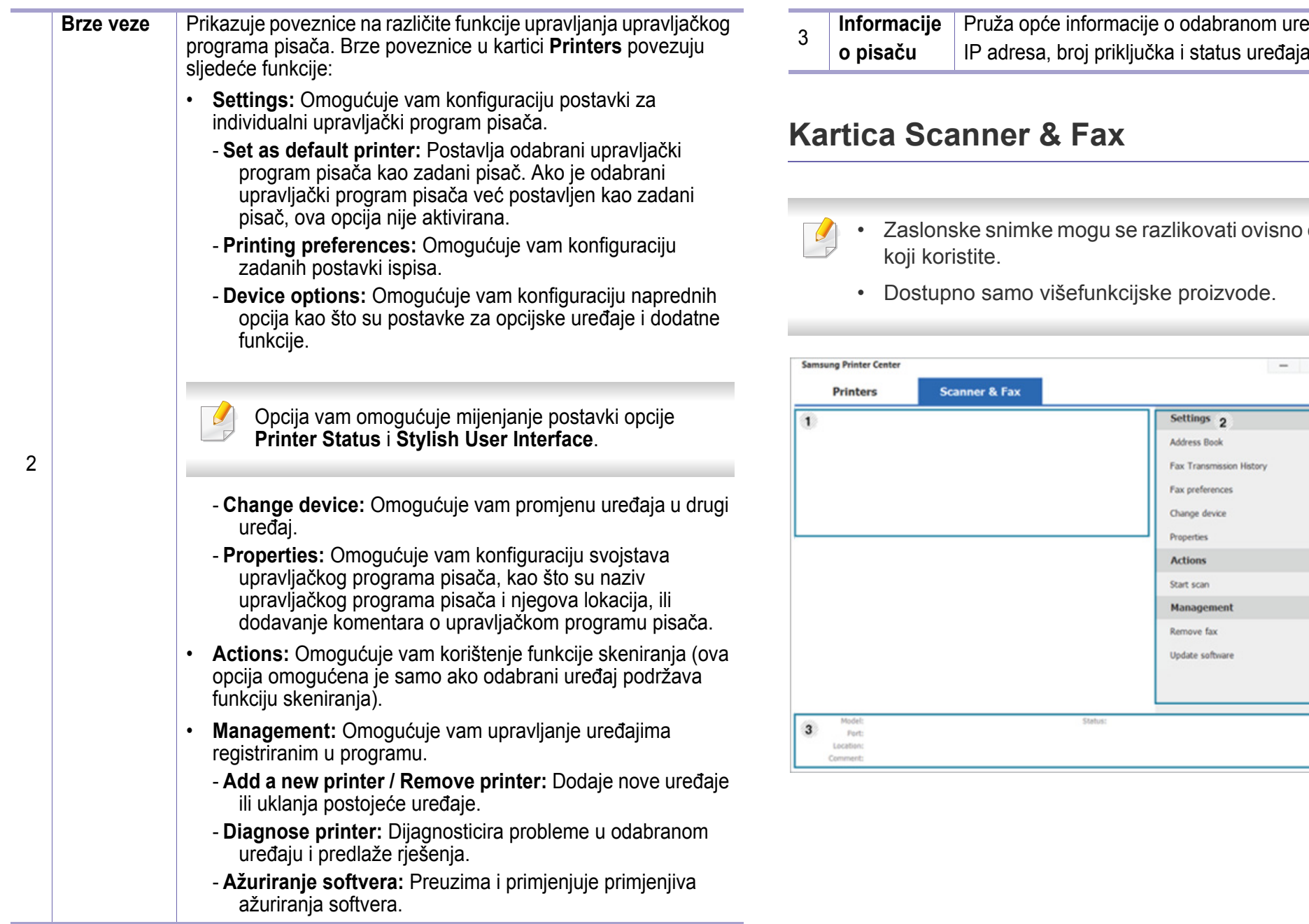

eđaju, kao što su model,

o operativnom sustavu

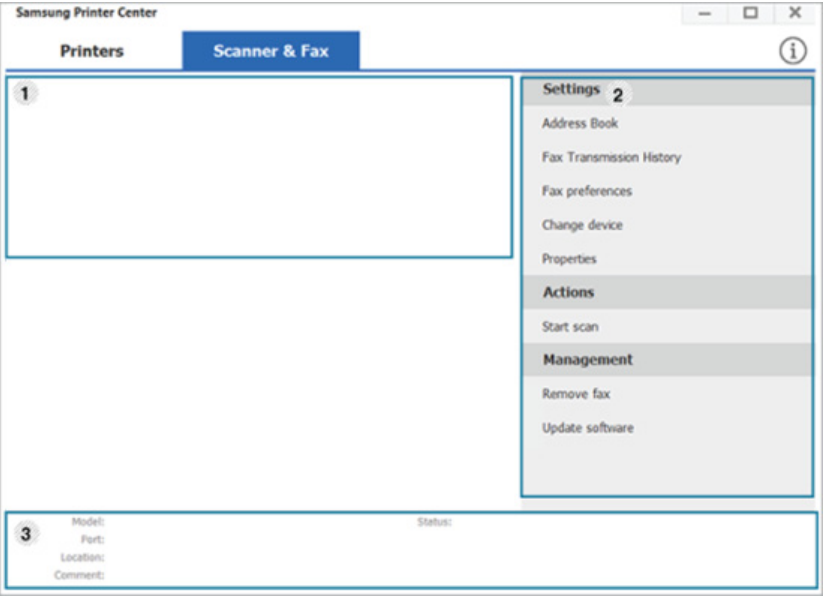

# **Korištenje opcije Samsung Printer Center**

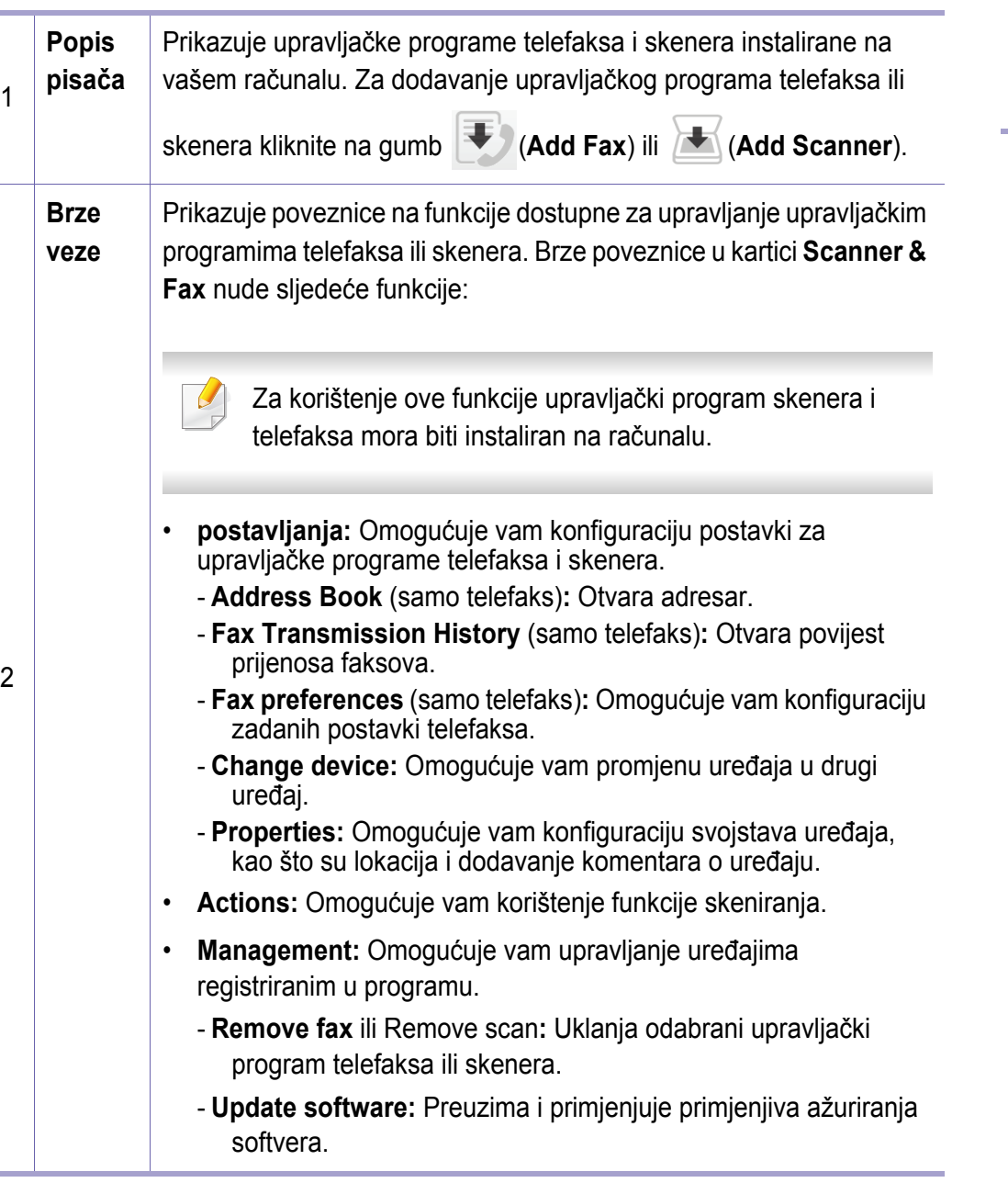

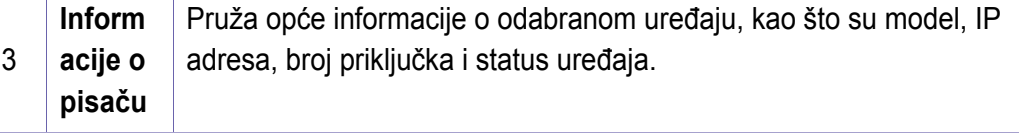

# **Korištenje usluge SyncThru™ Web Service**

- Internet Explorer 6.0 ili noviji je minimalni zahtjev za SyncThru™ Web Service.
	- Objašnjenje za SyncThru™ Web Service u ovom priručniku može se razlikovati od Vašeg stroja, ovisno o njegovim mogućnostima ili modelu.
	- Samo mrežni model (pogledajte "Znač[ajka vrste" na stranici \)](#page-10-0).

### **Pristup usluzi SyncThru™ Web Service**

**1** Otvorite web-preglednik kao što je Internet Explorer iz sustava **Windows** 

Unesite IP adresu Vašeg pisača (http://xxx.xxx.xxx.xxx) u adresno polje i pritisnite tipku Enter ili kliknite na **Idi**.

**2** Otvara se web-mjesto ugrađeno u uređaj.

### **Prijava u uslugu SyncThru™ Web Service**

Prije konfiguriranja opcija u SyncThru™ Web Service, morate se prijaviti kao administrator. I dalje možete koristiti SyncThru™ Web Service bez prijavljivanja, ali nećete imati pristup karticama **Settings** i **Security**.

- **1** Kliknite na **Login** u gornjem desnom dijelu web-mjesta SyncThru™ Web Service.
- **2** Ako je ovo prvi put da se prijavljujete u **SyncThru™ Web Service**, morate se prijaviti kao administrator. Ispod ispišite zadanu **ID** i **Password**. Preporučujemo da promijenite zadanu lozinku iz sigurnosnih razloga.
	- •**ID: admin**
	- •**Password: sec00000**

#### **Pregled SyncThru™ Web Service**

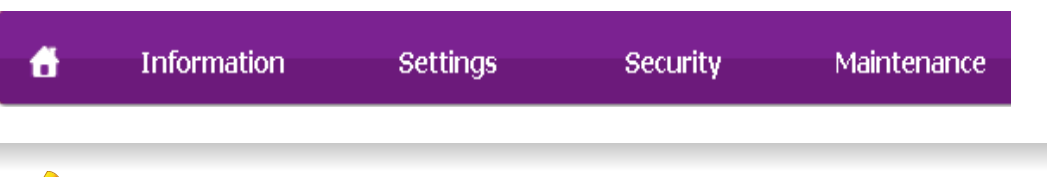

Neke kartice možda se ne pojavljuju, ovisno o modelu.

# **Korištenje usluge SyncThru™ Web Service**

### **Kartica Information**

Ova kartica Vam pruža opće informacije o Vašem uređaju. Možete provjeriti neke stvari, kao što je preostala količina tonera. Također možete ispisati izvještaje, kao što je izvještaj o pogrešci.

- **Active Alerts:** Prikazuje upozorenja koja su se pojavila na stroju i njihovu ozbiljnost.
- **Supplies:** Pokazuje koliko stranica je ispisano i količinu tonera preostalog u spremniku.
- **Usage Counters:** Pokazuje broj uporaba po vrstama ispisa: simplex i duplex.
- **Current Settings:** Pokazuje informacije o stroju i mreži.
- **Print information:** Ispisuje izvještaje, kao što su izvještaji koji se odnose na sustav, adrese e-pošte i izvještaje o fontu.

### **Kartica Settings**

Ova kartica Vam omogućuje da postavite konfiguracije koje nudi uređaj i mreža. Da biste vidjeli ovu karticu, morate se prijaviti kao administrator.

- Kartica **Machine Settings:** Postavlja opcije koje omogućuje uređaj.
- Kartica **Network Settings:** Pokazuje opcije za mrežno okruženje. Postavlja opcije kao što su TCP/IP i mrežni protokoli.

### **Kartica Security**

Ova kartica Vam omogućuje da postavite informacije sustava i mrežne sigurnosti. Da biste vidjeli ovu karticu, morate se prijaviti kao administrator.

- **System Security:** Postavlja informacije za administratora sustava i također omogućuje ili onemogućuje značajke stroja.
- **Network Security:** Postavlja postavke za IPv4/IPv6 filtriranje i autentikacijske poslužitelje.

### **Kartica Maintenance**

Ova kartica Vam omogućuje da održavate uređaj nadogradnjom ugrađenog softvera i postavite kontaktne informacije za slanje e-pošte. Također se možete povezati na web-mjesto Samsung ili preuzeti upravljačke programe odabirom izbornika **Link**.

- **Firmware Upgrade:** Nadogradite ugrađeni softver svojeg uređaja.
- **Contact Information:** Pokazuje kontaktne informacije.
- **Link:** Pokazuje veze do korisnih mjesta na kojima možete preuzeti ili provjeriti informacije.

# **Korištenje usluge SyncThru™ Web Service**

#### **Postavljanje informacija o administratoru sustava**

Ova postavka je potrebna za korištenje opcije obavijesti putem e-pošte.

Neki izbornici možda se neće pojaviti na zaslonu, ovisno o opcijama i  $\epsilon$ modelima. Ako je tako, nije primjenjivo na Vaš stroj.

**1** Pokrenite web-preglednik kao što je Internet Explorer iz sustava Windows.

Unesite IP adresu Vašeg pisača (http://xxx.xxx.xxx.xxx) u adresno polje i pritisnite tipku Enter ili kliknite na **Idi**.

- **2** Otvara se web-mjesto ugrađeno u uređaj.
- **3** Na kartici **Security** odaberite **System Security** > **System Administrator**
- **4** Unesite ime administratora, broj telefona, lokaciju i adresu e-pošte.
- **5** Kliknite na **Apply**.

# **Uporaba značajke Samsung Easy Printer Manager**

- 
- Dostupno samo za korisnike sustava Windows i Mac OS.
- Za Windows Internet Explorer 6.0 ili noviji je minimalni zahtjev za Samsung Easy Printer Manager.

Samsung Easy Printer Manager je aplikacija koja kombinira postavke stroja Samsung u jednu lokaciju. Samsung Easy Printer Manager kombinira postavke uređaja kao i okruženje ispisivanja, postavke/ akcije i pokretanje. Sve ove značajke pružaju pristup za ugodno korištenje stroja Samsung. Samsung Easy Printer Manager nudi dva različita korisnička sučelja za korisnika za izabrati iz: osnovnog korisničkog sučelja i naprednog korisničkog sučelja. Prebacivanje između dvaju sučelja je lako: samo pritisnite gumb .

### **Razumijevanje programa Samsung Easy Printer Manager**

Za otvaranje programa:

#### **Za Windows,**

Odaberite **Početak** > **Programi** ili **Svi programi** > **Samsung Printers** > **Samsung Easy Printer Manager** .

#### **Za Mac,**

Otvorite mapu **Applications** > mapu **Samsung** > **Samsung Easy Printer Manager**.

Sučelje Samsung Easy Printer Manager sastoji se od raznih osnovnih dijelova, kako je opisano u tablici koja slijedi:

Zaslonske snimke mogu se razlikovati ovisno o operativnom sustavu koji koristite.

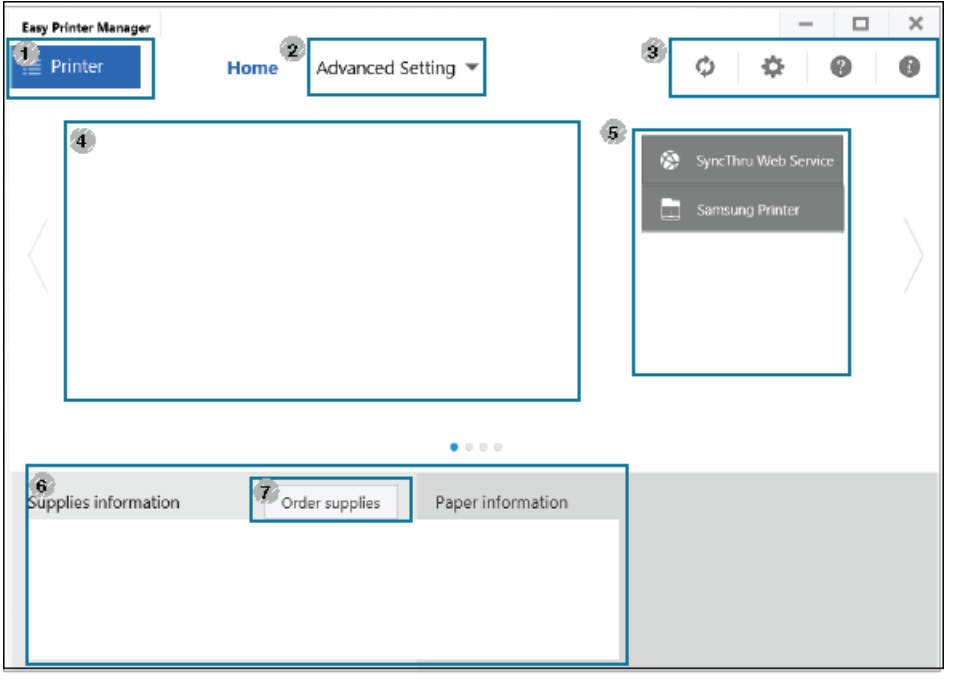

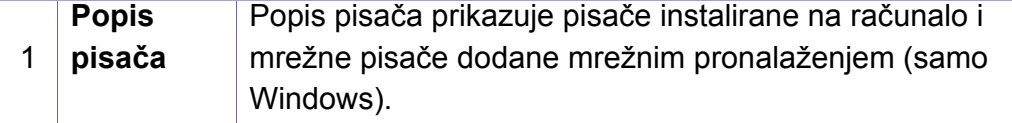

# **Uporaba značajke Samsung Easy Printer**

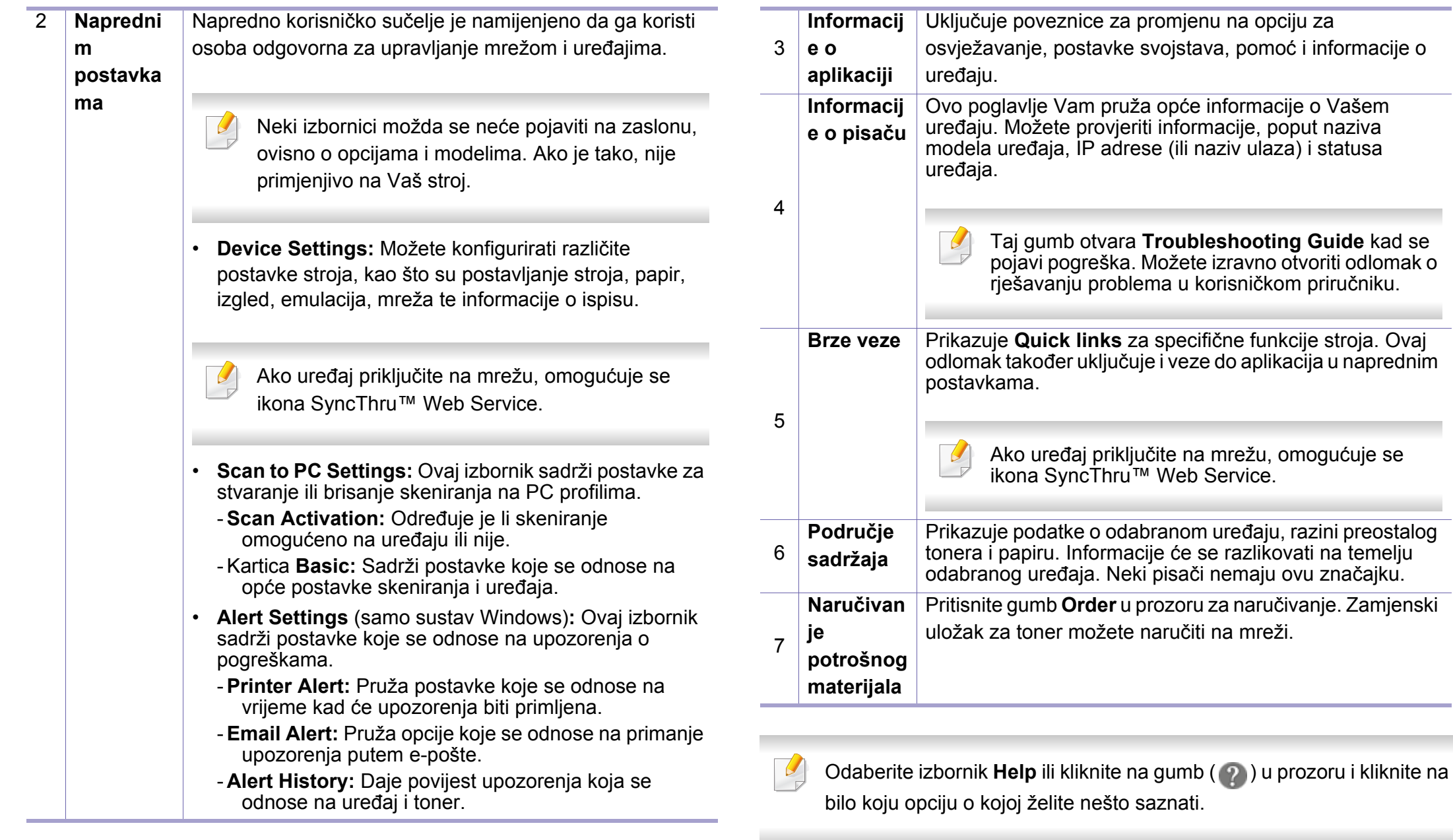

### **Korištenje programa Samsung Easy Document Creator**

- Dostupno samo za korisnike sustava Windows i Mac OS.
	- Windows<sup>®</sup> XP Service Pack 3 ili noviji i Internet Explorer 6.0 ili noviji minimalni je zahtjev za program Samsung Easy Document Creator.

Samsung Easy Document Creator je aplikacija koja korisnicima pomaže pri skeniranju, kompiliranju i spremanju dokumenata u višestrukim formatima, uključujući .epub format. Ti se dokumenti mogu razmjenjivati putem društvenih mreža ili telefaksa. Bilo da ste student koji treba organizirati istraživanje iz biblioteke ili domaćica koja razmjenjuje skenirane slike s prošlogodišnje rođendanske proslaveSamsung Easy Document Creator će vam pružiti potrebne alate.

Samsung Easy Document Creator omogućuje značajke navedene u nastavku:

- **Skeniranje:** Koristi se za skeniranje slika ili dokumenata.
- **Text Converting** skeniranje (samo operacijski sustav Windows)**:**  Koristite za skeniranje dokumenata koje je potrebno spremiti u formatu za uređivanje teksta.
- **Document Conversion:** Omogućuje konvertiranje postojećih datoteka u višestruke formate.
- **Telefaks:** Pruža mogućnost izravnog faksiranja dokumenta iz programa Easy Document Creator ako je instaliran upravljački program Samsung Network PC Fax.

# **Uporaba značajke Samsung Printer Status**

Samsung Printer Status je program koji nadzire i informira Vas o statusu stroja.

- Prozor Samsung Printer Status i njegov sadržaj prikazan u ovom korisničkom priručniku mogu se razlikovati ovisno o stroju ili operativnom sustavu koji se koristi.
- Provjerite koji je operativni sustav(i) kompatibilan s vašim uređajem (pogledajte ["Specifikacije" na stranici](#page-115-0) ).
- Dostupno samo za korisnike sustava Windows OS (pogledajte ["Softver" na stranici \)](#page-8-0).

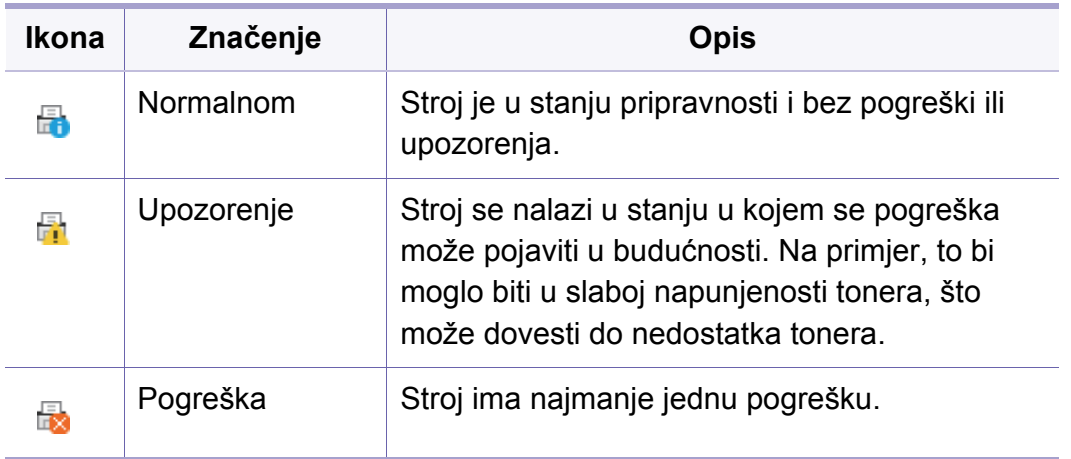

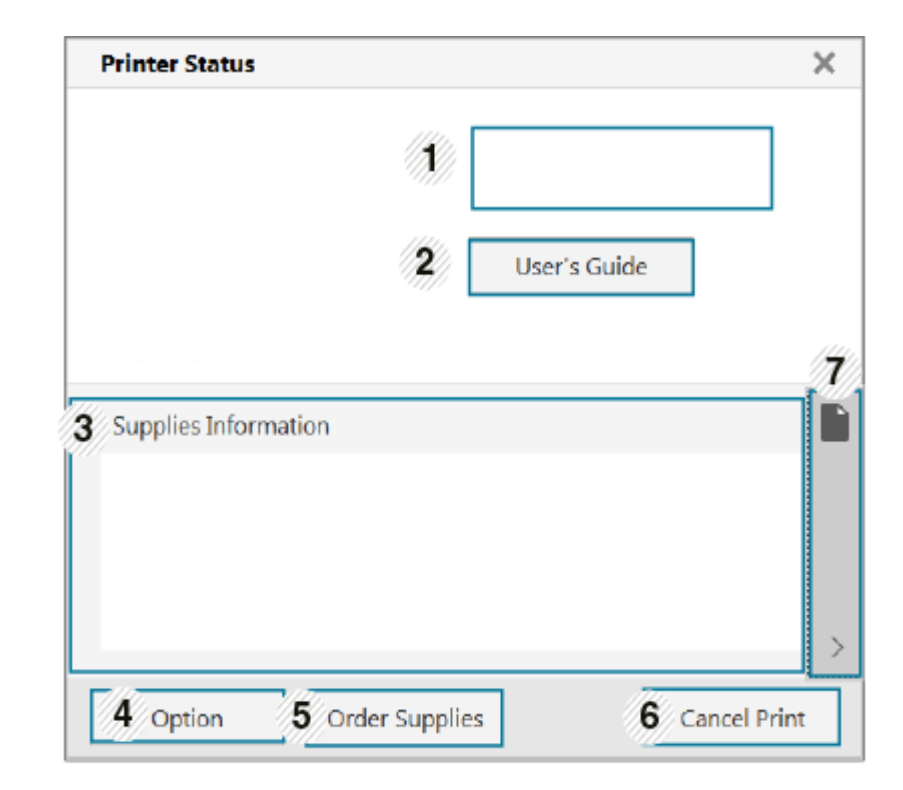

### **Pregled Samsung Printer Status**

Ako se pogreška pojavi tijekom rada, pogreške možete provjeriti iz Samsung Printer Status. Značajka Samsung Printer Status se automatski instalira kad instalirate softver stroja.

Samsung Printer Status možete također pokrenuti ručno. Idite na **Postavke ispisa**, kliknite na karticu **Basic** > gumb **Printer Status**.

Te se ikone pojavljuju na traci sa zadacima sustava Windows:

# **Uporaba značajke Samsung Printer Status**

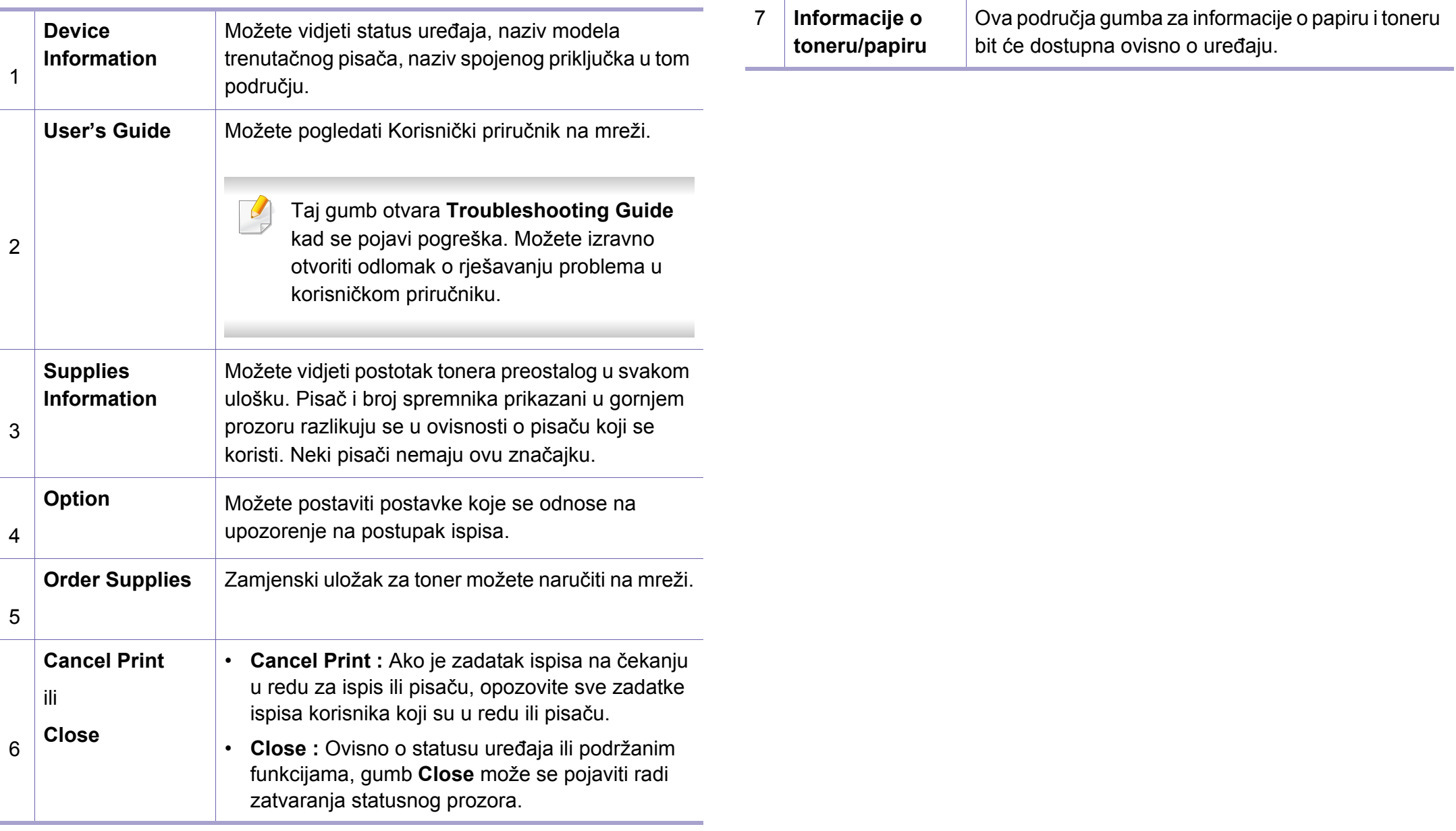

# **Korištenje aplikacije Samsung Printer Experience**

**Samsung Printer Experience** aplikacija je proizvođača Samsung koja kombinira postavke uređaja Samsung i upravljanje uređajima na jednom mjestu. Možete podesiti postavke uređaja, naručiti potrošni materijal, otvoriti poglavlje o rješavanju problema, posjetiti internetsku stranicu proizvođača Samsung i provjeriti podatke spojenog uređaja. Ova se aplikacija automatski preuzima uz dućana Windows **Store(Trgovina)** ako je uređaj spojen na računalo s pristupom internetu.

### **Razumijevanje aplikacije Samsung Printer Experience**

Otvaranje aplikacije

Iz zaslona **Početak** odaberite pločicu **Samsung Printer Experience**

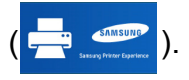

Sučelje aplikacije **Samsung Printer Experience** obuhvaća razne korisne značajke koje su opisane u sljedećoj tablici:

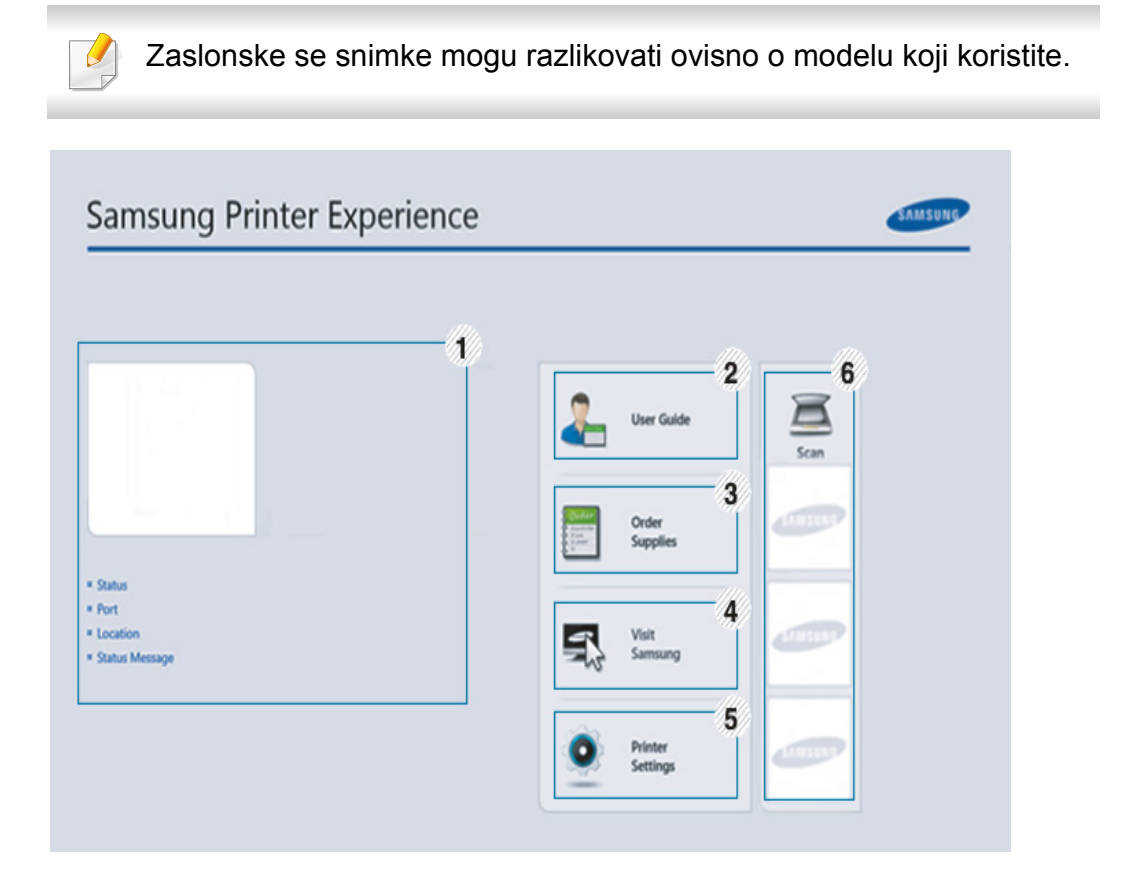

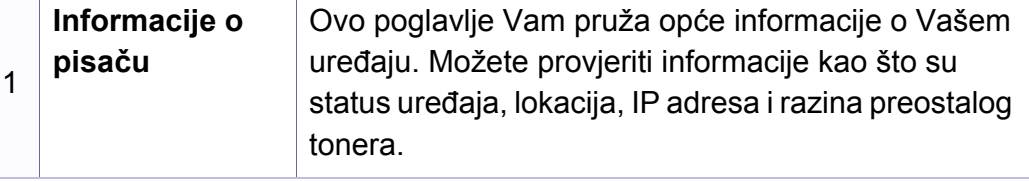

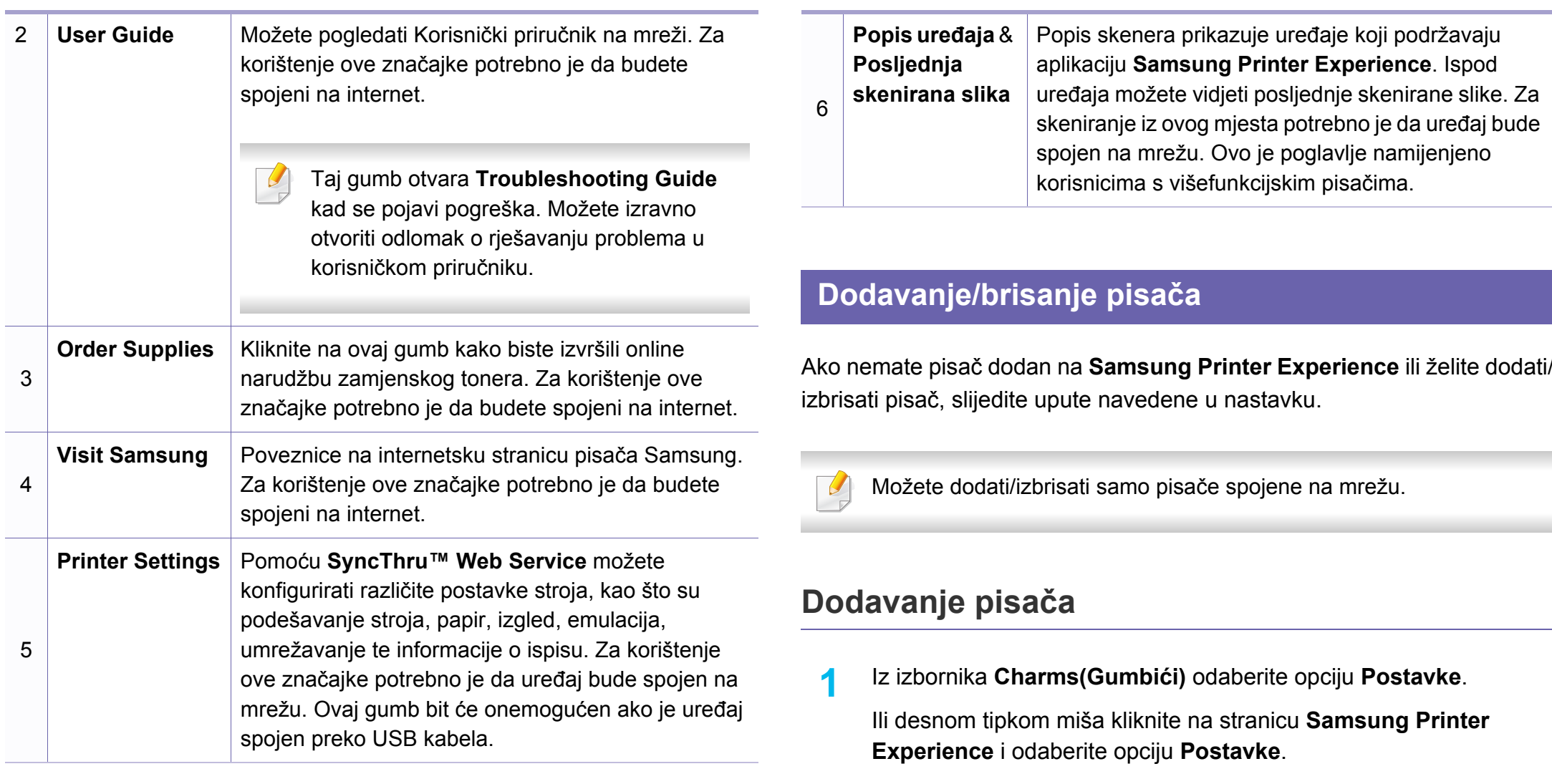

- **2** Odaberite opciju **Add Printer**
- **3** Odaberite pisač koji želite dodati. Možete vidjeti dodani pisač.

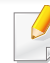

Ako vidite oznaku (+), za dodavanje pisača možete kliknuti i na oznaku $(\pm)$ .

### **Brisanje pisača**

- **1** Iz izbornika **Charms(Gumbići)** odaberite opciju **Postavke**. Ili desnom tipkom miša kliknite na stranicu **Samsung Printer Experience** i odaberite opciju **Postavke**.
- **2** Odaberite opciju **Uklonite pisač**.
- **3** Odaberite pisač koji želite izbrisati.
- **4** Kliknite na gumb **Yes**.

Možete vidjeti da je izbrisani pisač uklonjen sa zaslona.

### **Ispis iz operativnog sustava Windows 8**

Ovo poglavlje objašnjava uobičajene zadatke ispisivanja iz početnog zaslona **Početak**.

### **Osnovno ispisivanje**

- **1** Otvorite dokument koji želite ispisati.
- **2** Iz opcije **Charms(Gumbići)** odaberite **Uređaj**.
- **3** Odaberite svoj pisač s popisa.
- **4** Odaberite postavke pisača, kao što su brojevi kopija i usmjerenje stranice.
- **5** Za pokretanje zadatka ispisa kliknite na gumb **Ispis**.

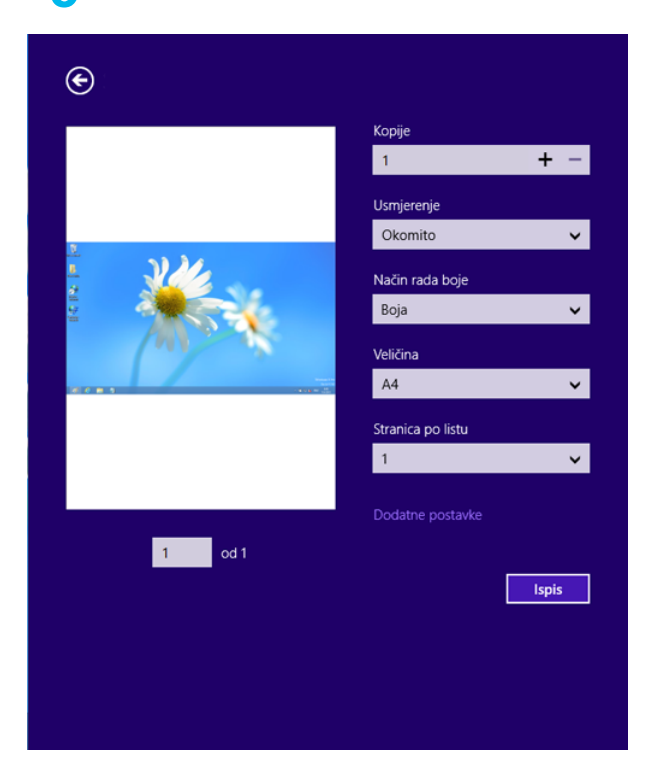

### **Opoziv zadatka ispisa**

Ako zadatak ispisa čeka u redu za ispis ili usmjerivaču ispisa, zadatak opozovite na sljedeći način:

- Prozoru možete pristupiti jednostavnim dvostrukim pritiskom na ikonu stroja ( ) na traci sa zadacima u sustavu Windows.
- Trenutačni zadatak možete prekinuti pritiskom na gumb (**Stop/ Clear**) na upravljačkoj ploči.

### **Otvaranje više postavki**

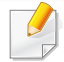

Zaslon može izgledati malo drugačije od prikazanog ovisno o modelu ili opciji.

Možete podesiti više parametara ispisa.

- **1** Otvorite dokument koji želite ispisati.
- **2** Iz opcije **Charms(Gumbići)** odaberite **Uređaj**.
- **3** Odaberite svoj pisač s popisa.
- **4** Kliknite na **Dodatne postavke**.

#### **Kartica Basic**

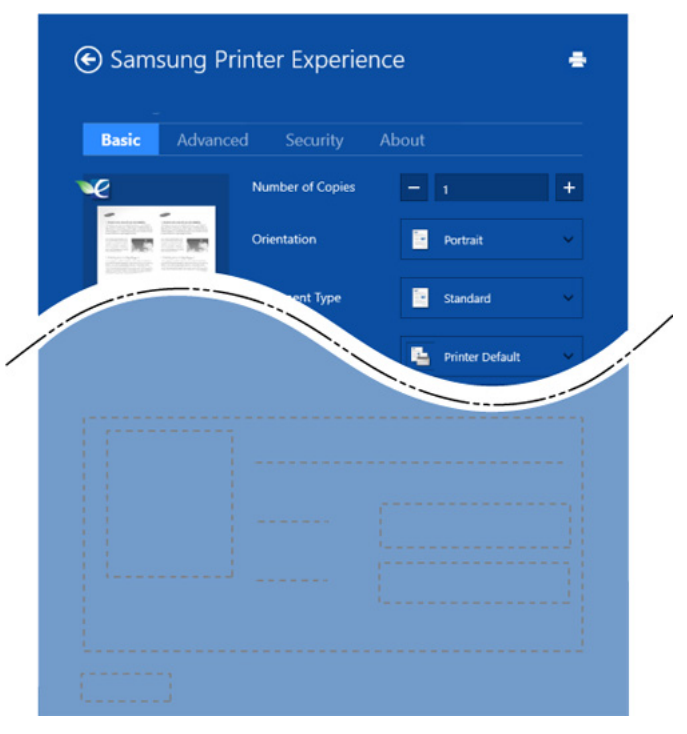

#### **Basic**

Ova vam opcija omogućava odabir osnovnih postavki ispisa, kao što su kopije, usmjerenje stranice i vrsta dokumenta.

#### **Eco settings**

Ova vam opcija omogućava odabir višestruke stranice po strani u cilju uštede medija.

### **Kartica Advanced**

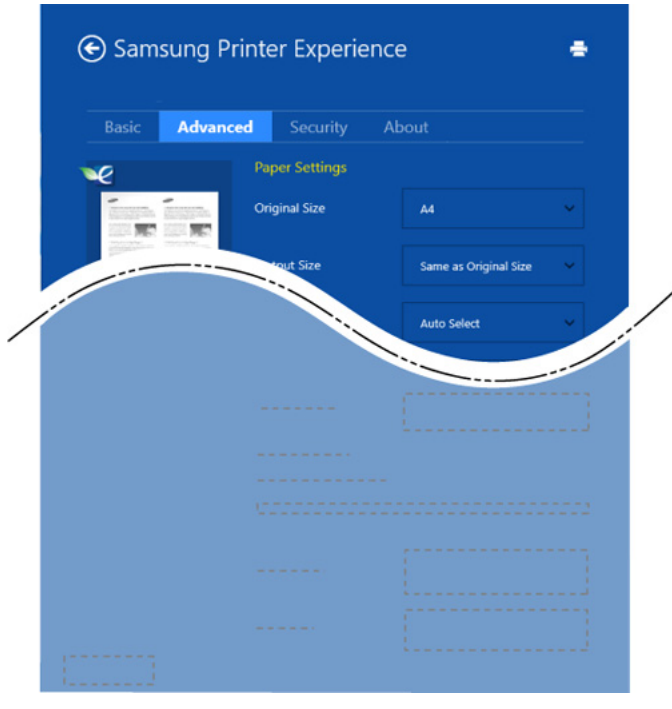

#### **Paper settings**

Ova vam opcija omogućava podešavanje osnovnih specifikacija rukovanja papirom.

#### **Layout settings**

Ova vam opcija omogućava podešavanje različitih načina izgleda vaših dokumenata.

### **Kartica Security**

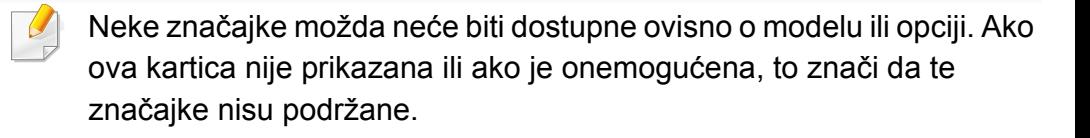

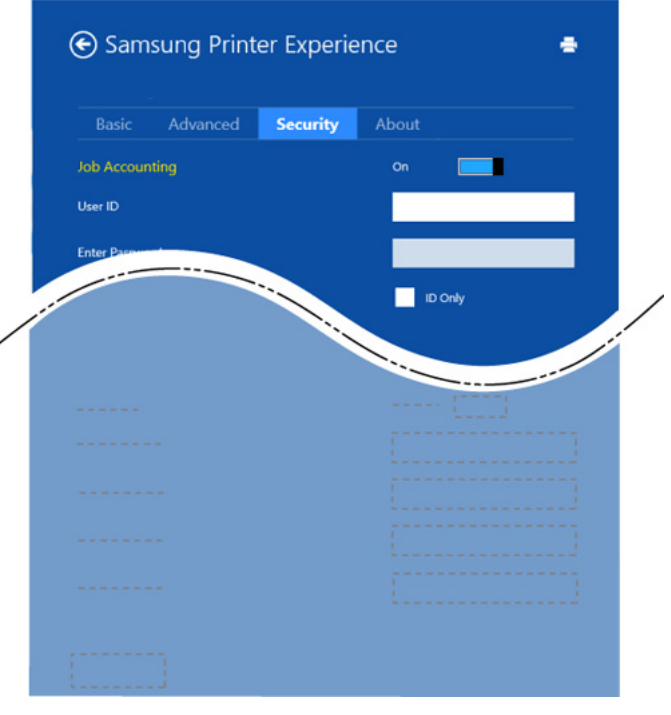

#### **Job Accounting**

Ova opcija Vam omogućuje da ispisujete pomoću dane dozvole.

#### **Confidential Printing**

Ova se opcija koristi za ispis povjerljivih dokumenata. Za korištenje ove opcije ispisa potrebno je unijeti zaporku.

### **Korištenje značajke dijeljenja**

**Samsung Printer Experience** omogućuje vam ispis iz drugih aplikacija instaliranih na računalu pomoću značajke dijeljenja.

Ova značajka dostupna je samo za ispis datoteka formata jpeg, bmp, tiff, gif i png.

- **1** Odaberite sadržaj koji želite ispisivati iz drugih aplikacija.
- **2** Iz izbornika **Charms(Gumbići)** odaberite opciju **Share** > **Samsung Printer Experience** .
- **3** Odaberite postavke pisača, kao što su brojevi kopija i usmjerenje stranice.
- **4** Za pokretanje zadatka ispisa kliknite na gumb **Ispis**.

### **Skeniranje iz Windows 8**

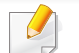

Ovo je poglavlje namijenjeno korisnicima s višefunkcijskim pisačima.

Skeniranje pomoću vašeg uređaja omogućava vam da slike i tekst pretvorite u digitalne datoteke koje možete spremiti na svojem računalu.

### **Skeniranje iz aplikacije Samsung Printer Experience**

Najčešće korišteni izbornici ispisa prikazani su za brzo skeniranje.

- **1** Jednostruki dokument postavite okrenut prema dolje na staklo za dokumente ili dokumente uložite okrenute prema gore u ulagaču dokumenata.
- **2** Kliknite na pločicu **Samsung Printer Experience** na početnom zaslonu **Početak**.
- **3 Kliknite na Scan** (  $\sum$  ).
- **4** Podesite parametre skeniranja, kao što su vrsta slike, veličina dokumenta i razlučivost.
- **5** Za provjeru slike kliknite na opciju **Prescan** ( ).

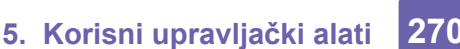

- **6** Slikovni prikaz pred skeniranje podesite pomoću funkcija skeniranja, kao što su zakretanje i zrcaljenje.
- *Kliknite na Scan* ( ) i pohranite sliku.

- Ako stavljate originale u ADF, opcija (ili DADF), **Prescan** ( $\langle Q \rangle$ ) nije dostupna.
- Korak 5 možete preskočiti ako je odabrana opcija predskeniranja.

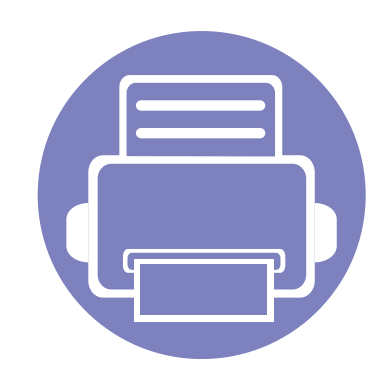

# **6. Rješavanje problema**

Ovo poglavlje pruža korisne informacije o tome što da učinite ako naiđete na pogrešku.

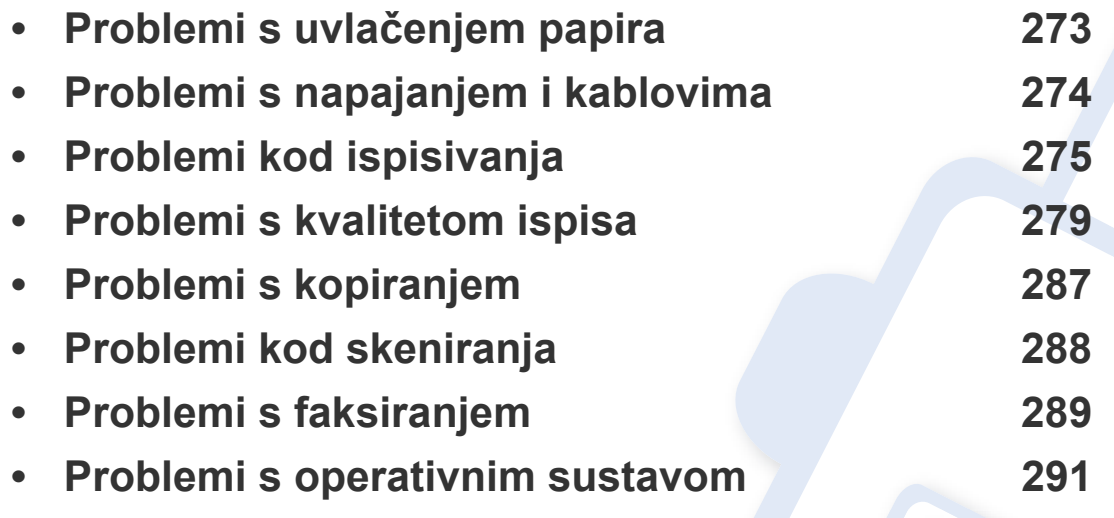

Za pogreške koje se pojavljuju tijekom bežične instalacije i postavki pogledajte odlomak o rješavanju problema u poglavlju bežičnih postavki (pogledajte ["Rješavanje problema](#page-174-0)  žič[ane mreže" na stranici 18\)](#page-174-0).

### <span id="page-272-0"></span>**Problemi s uvlačenjem papira**

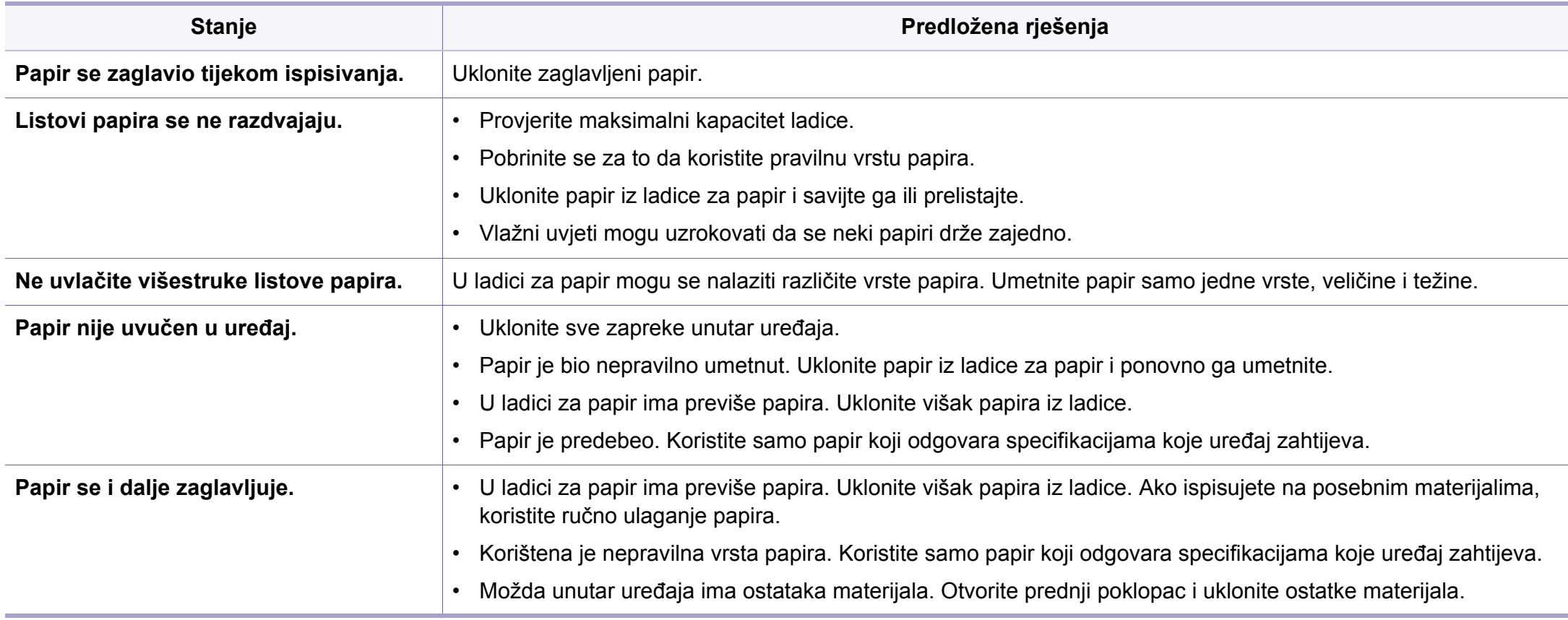

### <span id="page-273-0"></span>**Problemi s napajanjem i kablovima**

Ponovno uključite napajanje. Ako problem ustraje, nazovite servis.

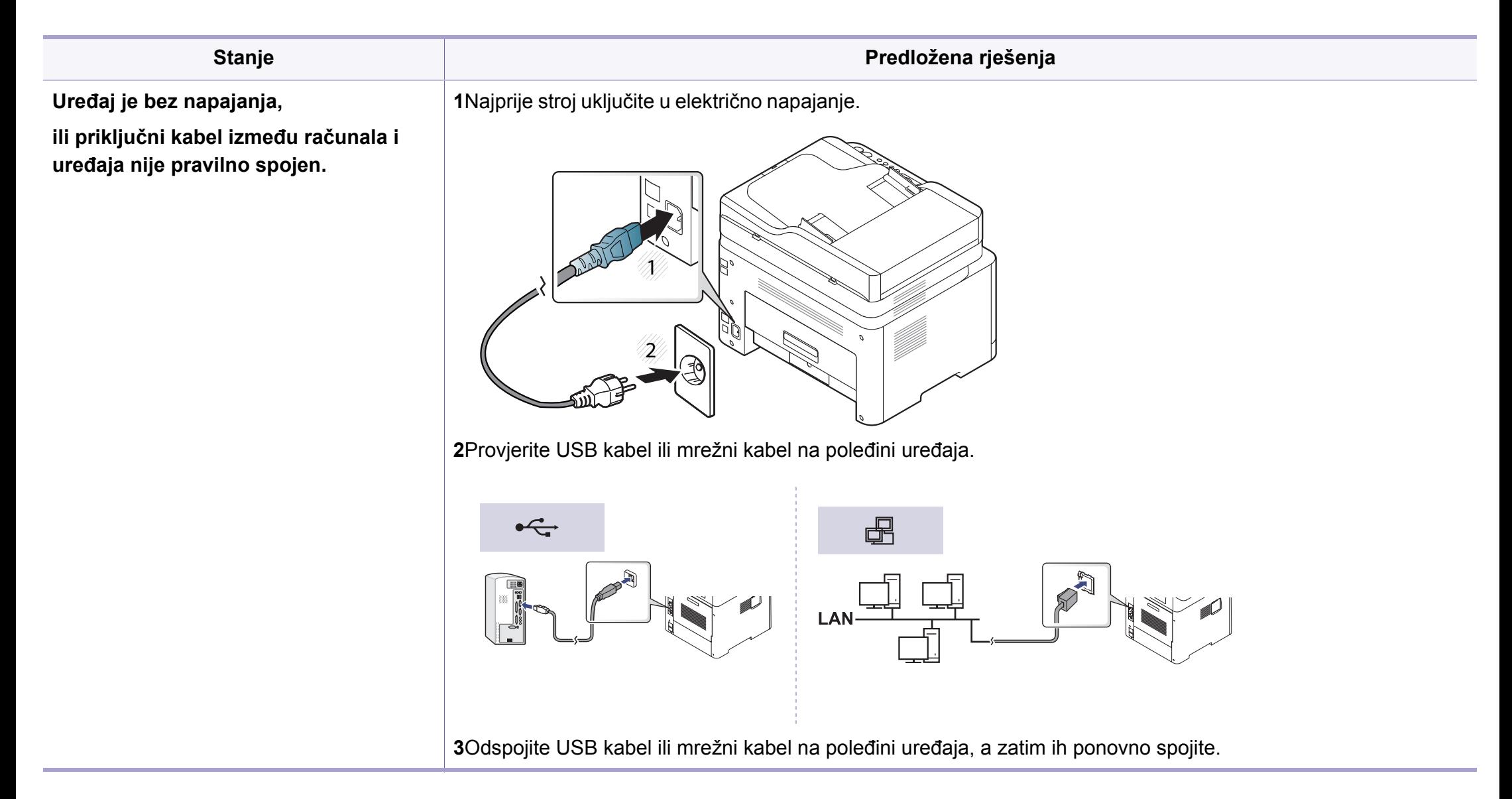

<span id="page-274-0"></span>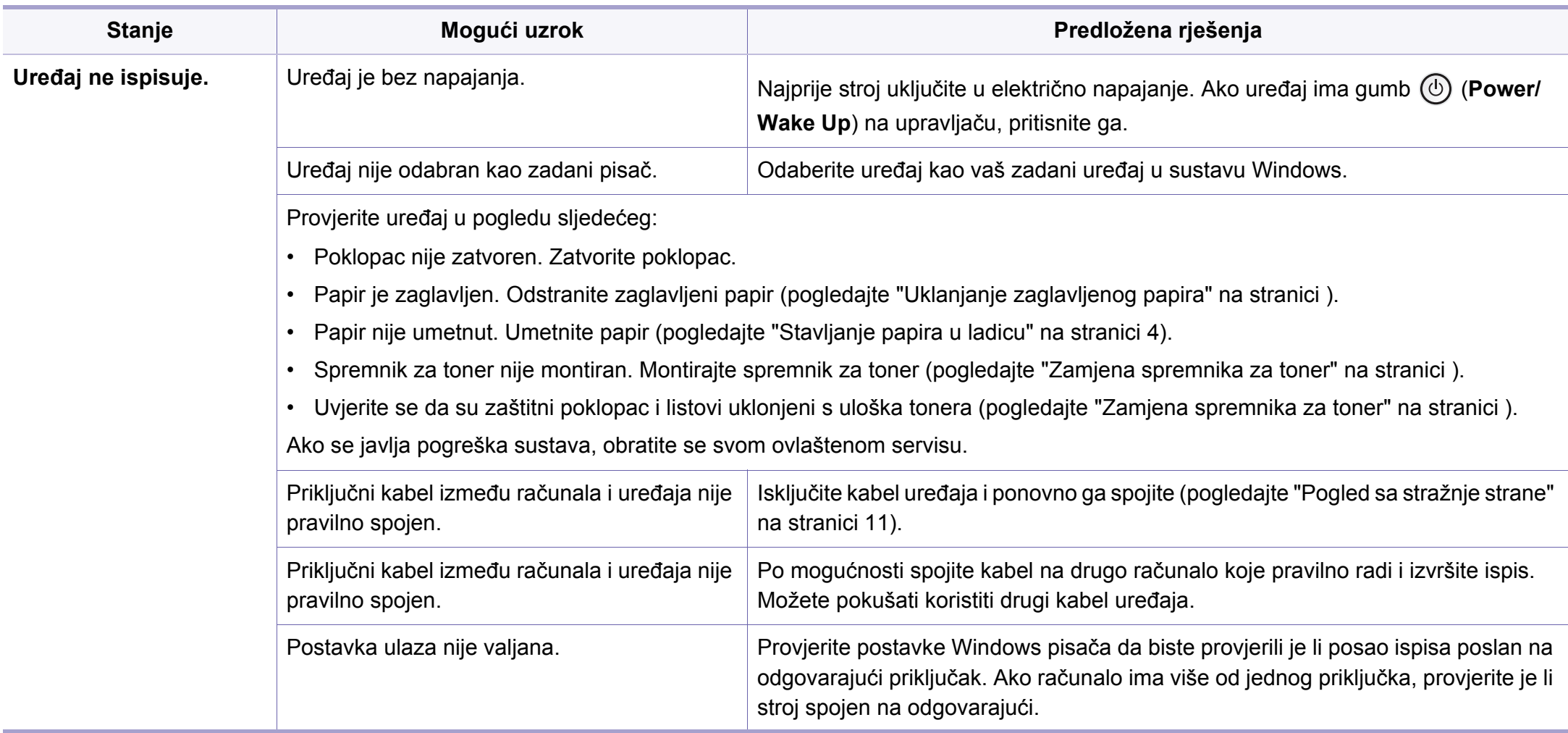

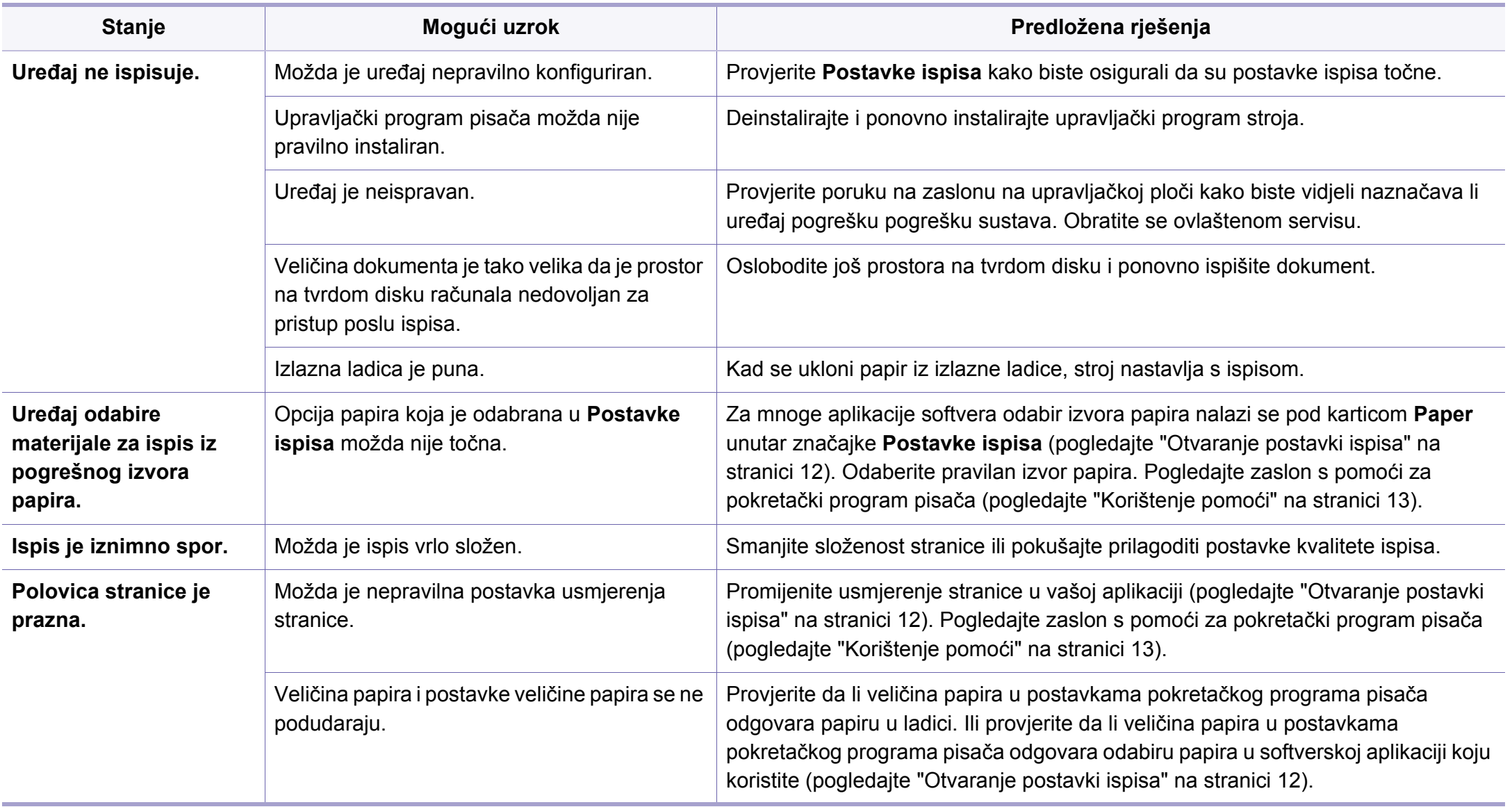

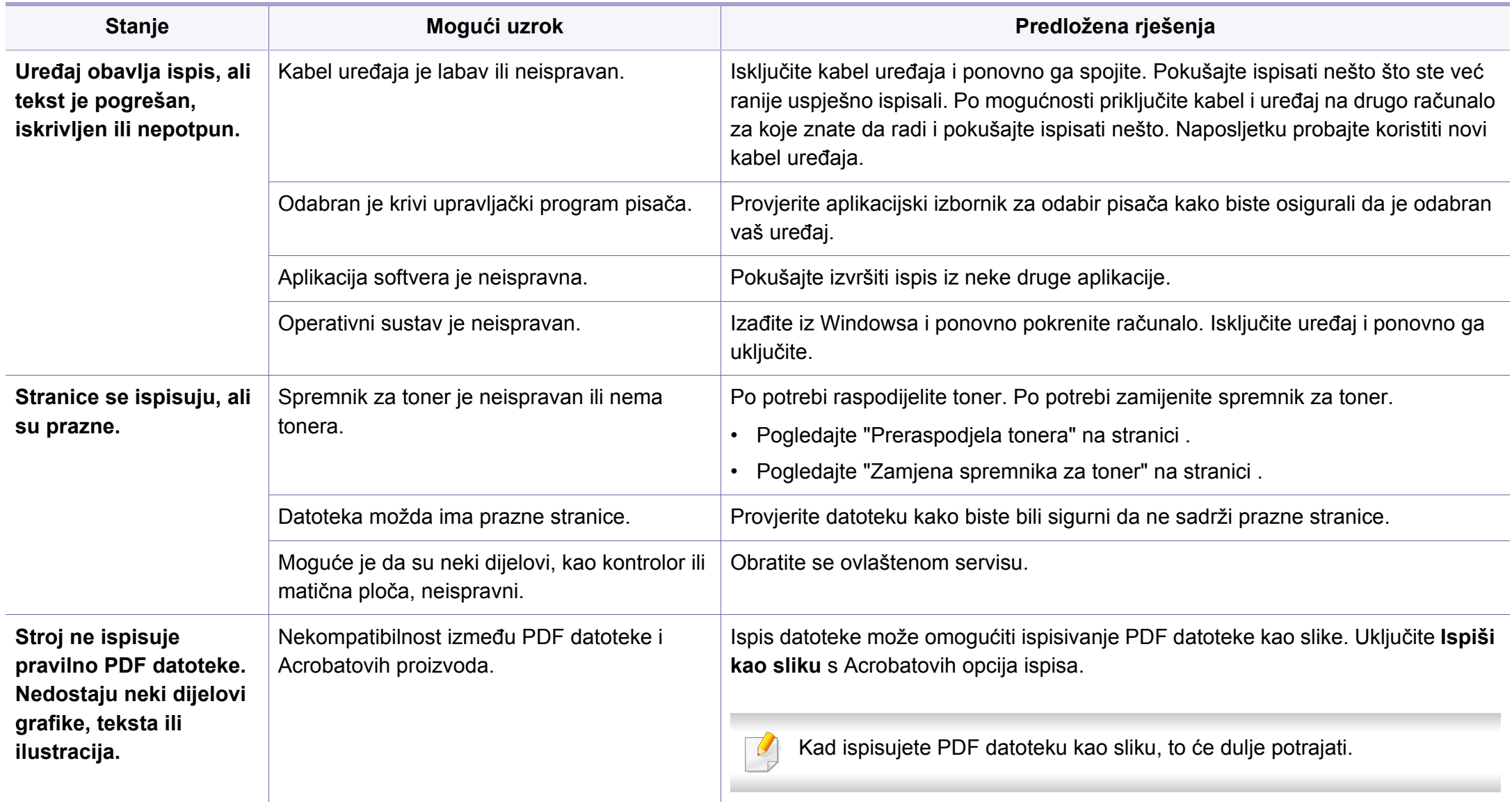

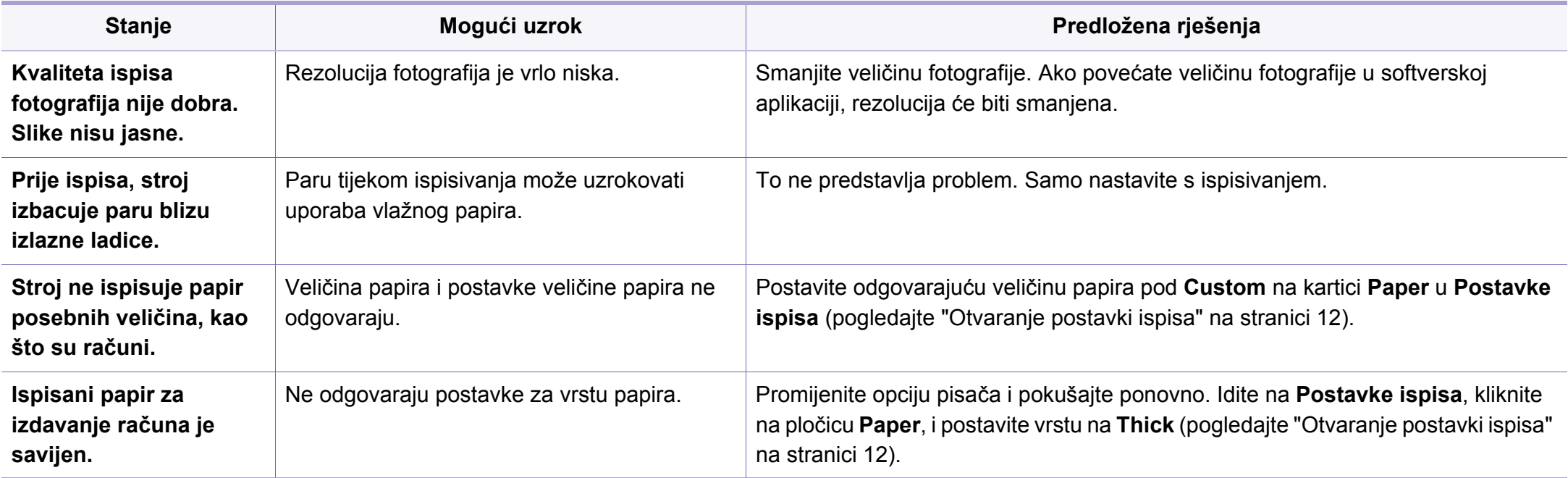

<span id="page-278-0"></span>Ako se unutar uređaja nalazi prljavština ili je papir nepravilno uvučen, možda zamijetite smanjenje kvalitete ispisa. Pogledajte tablicu u nastavku kako biste riješili problem.

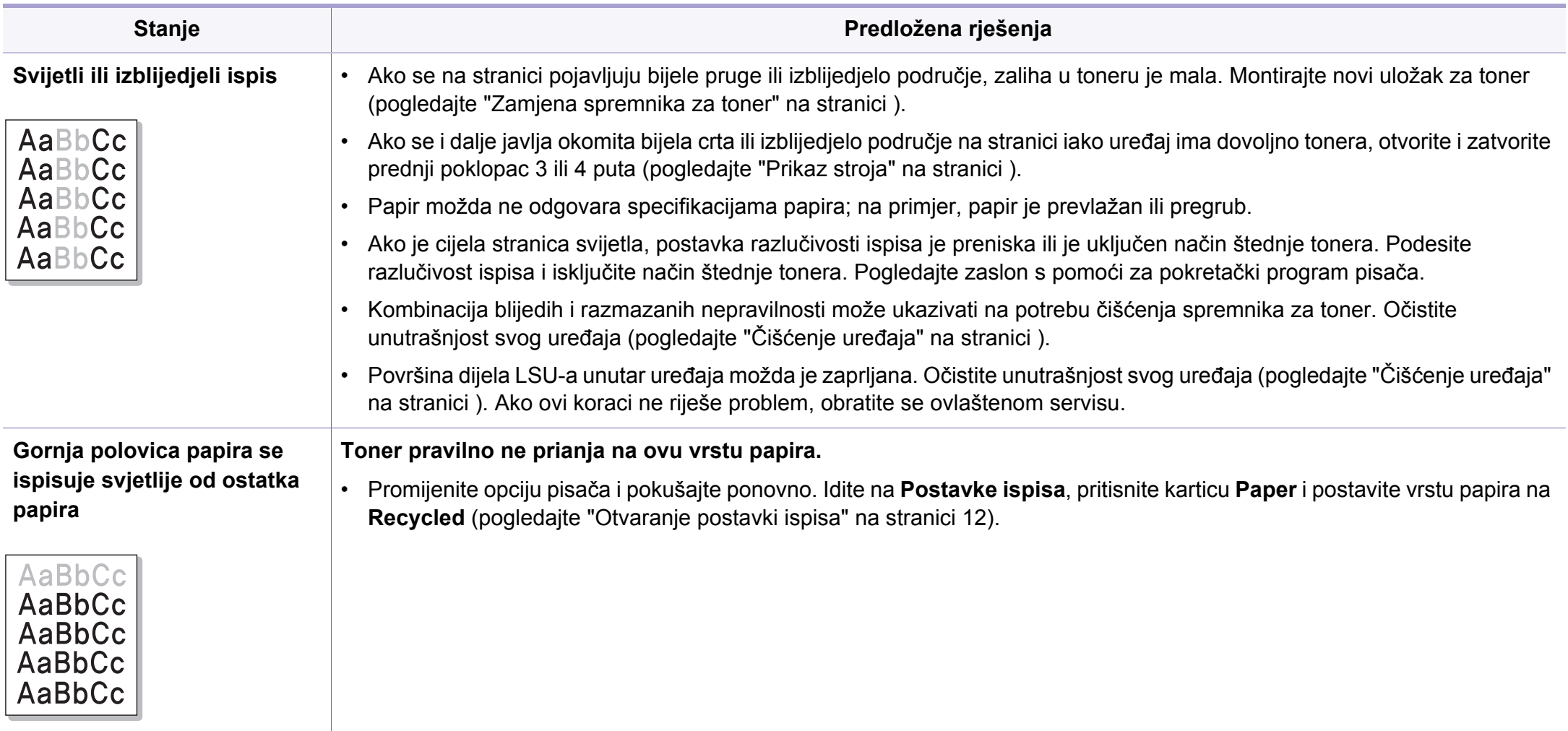

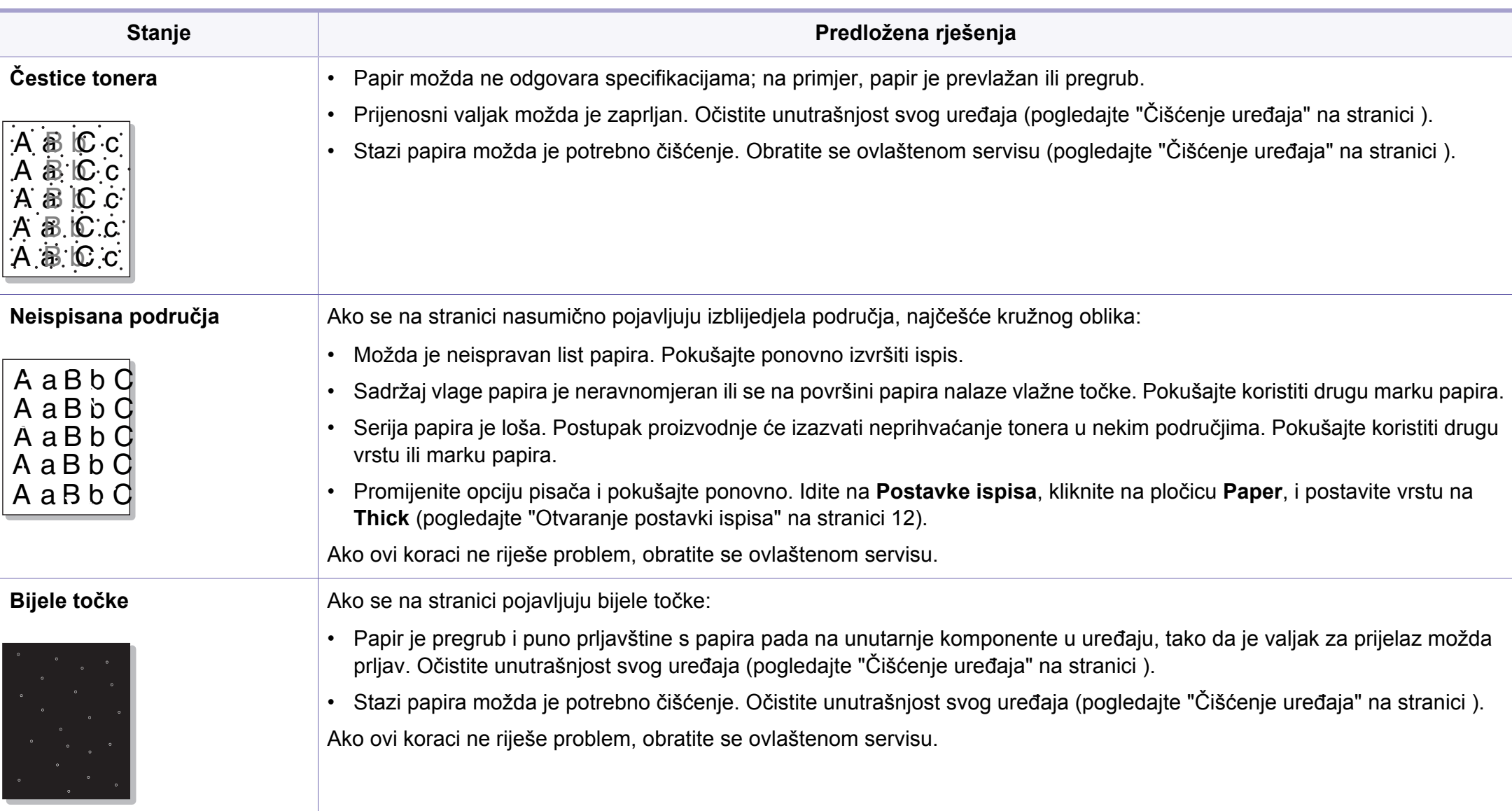

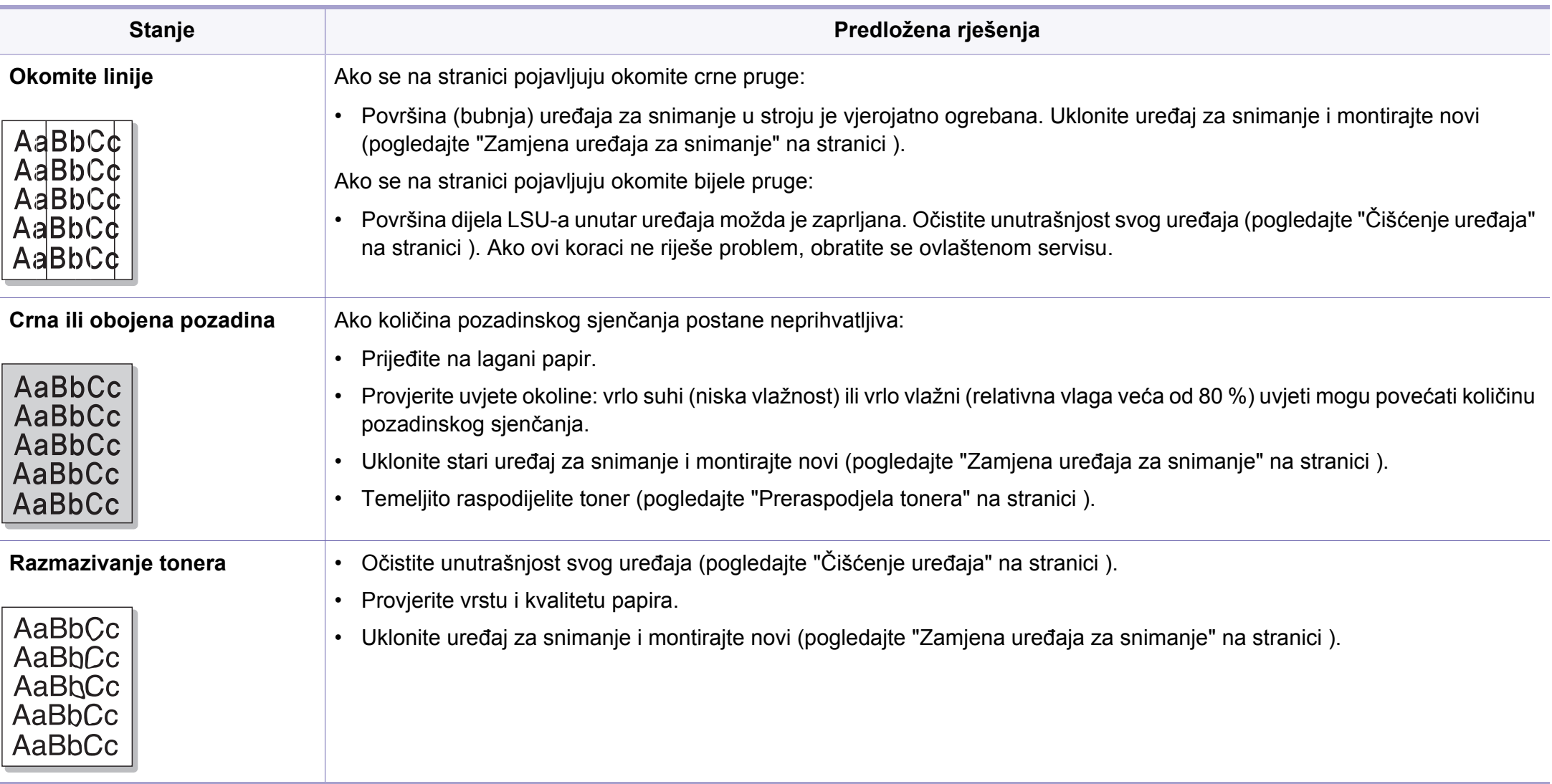

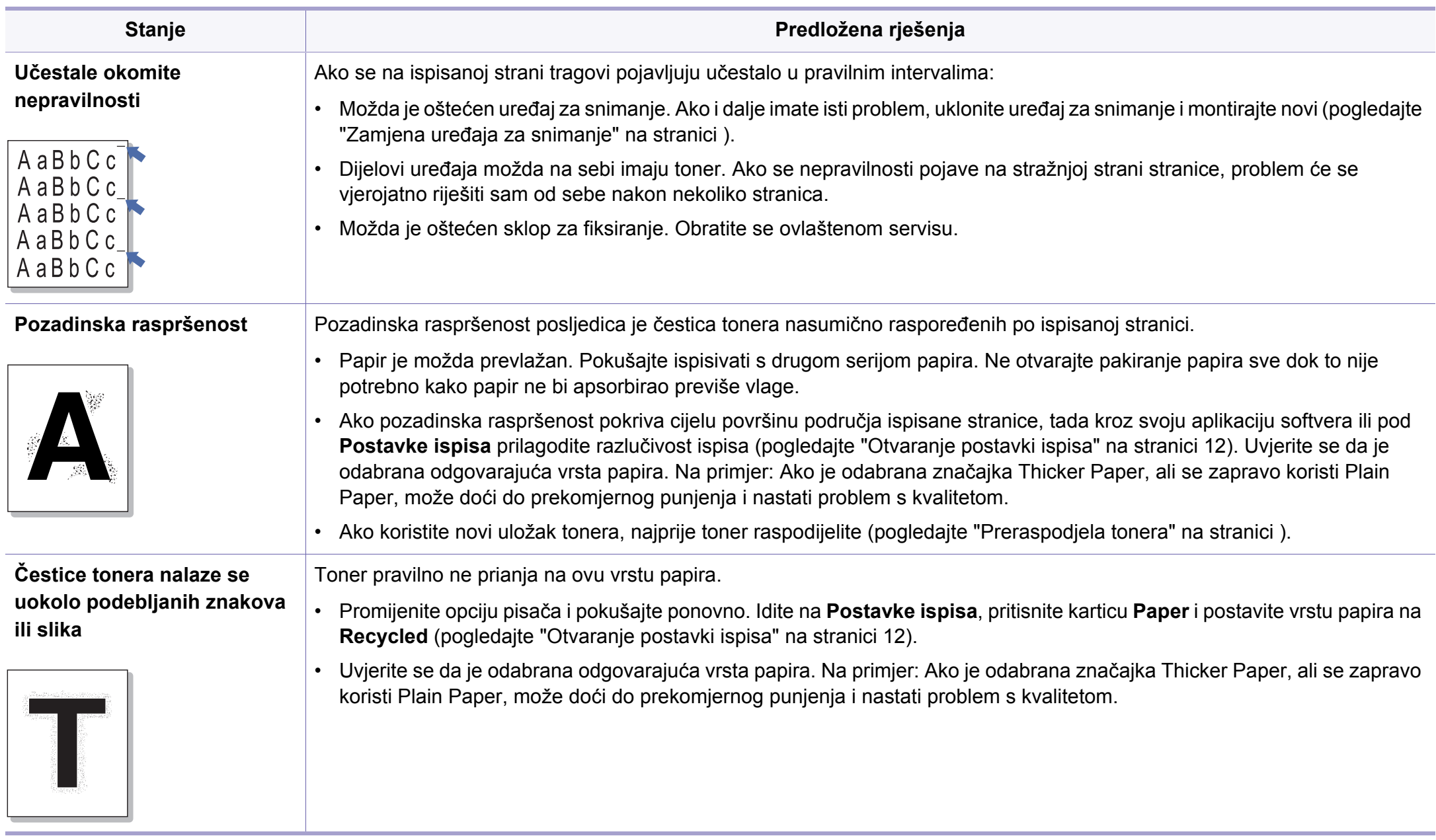

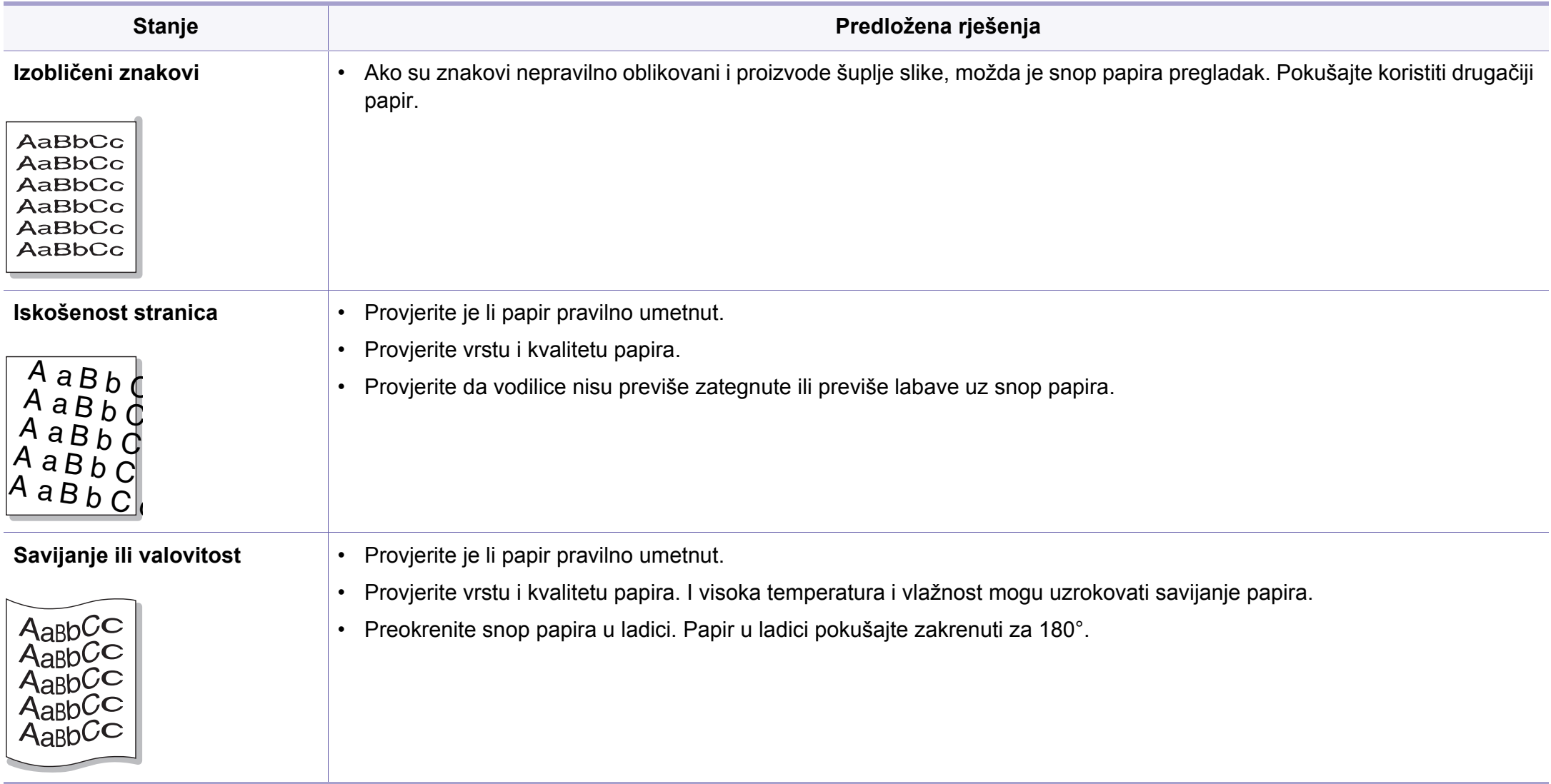

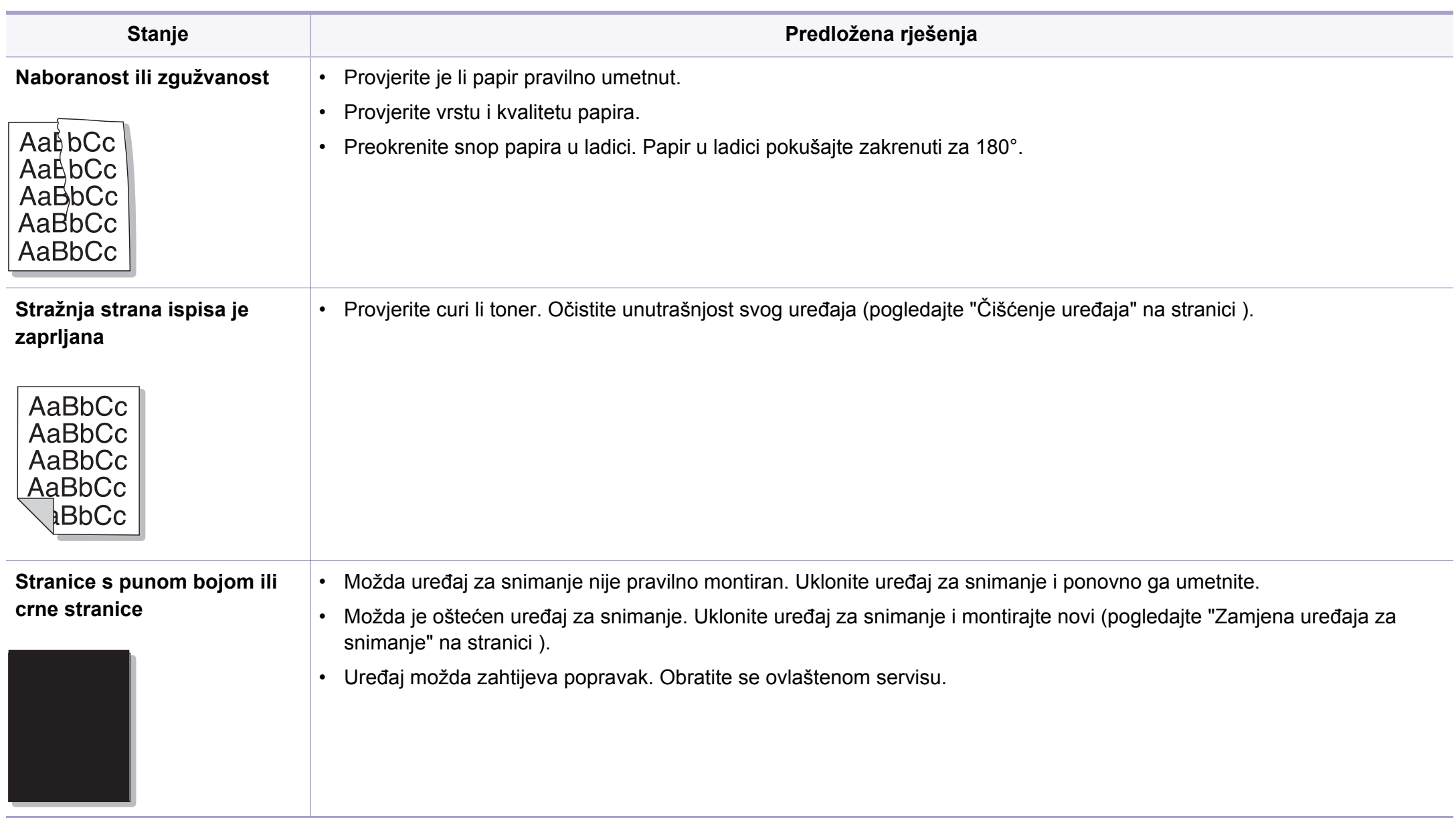

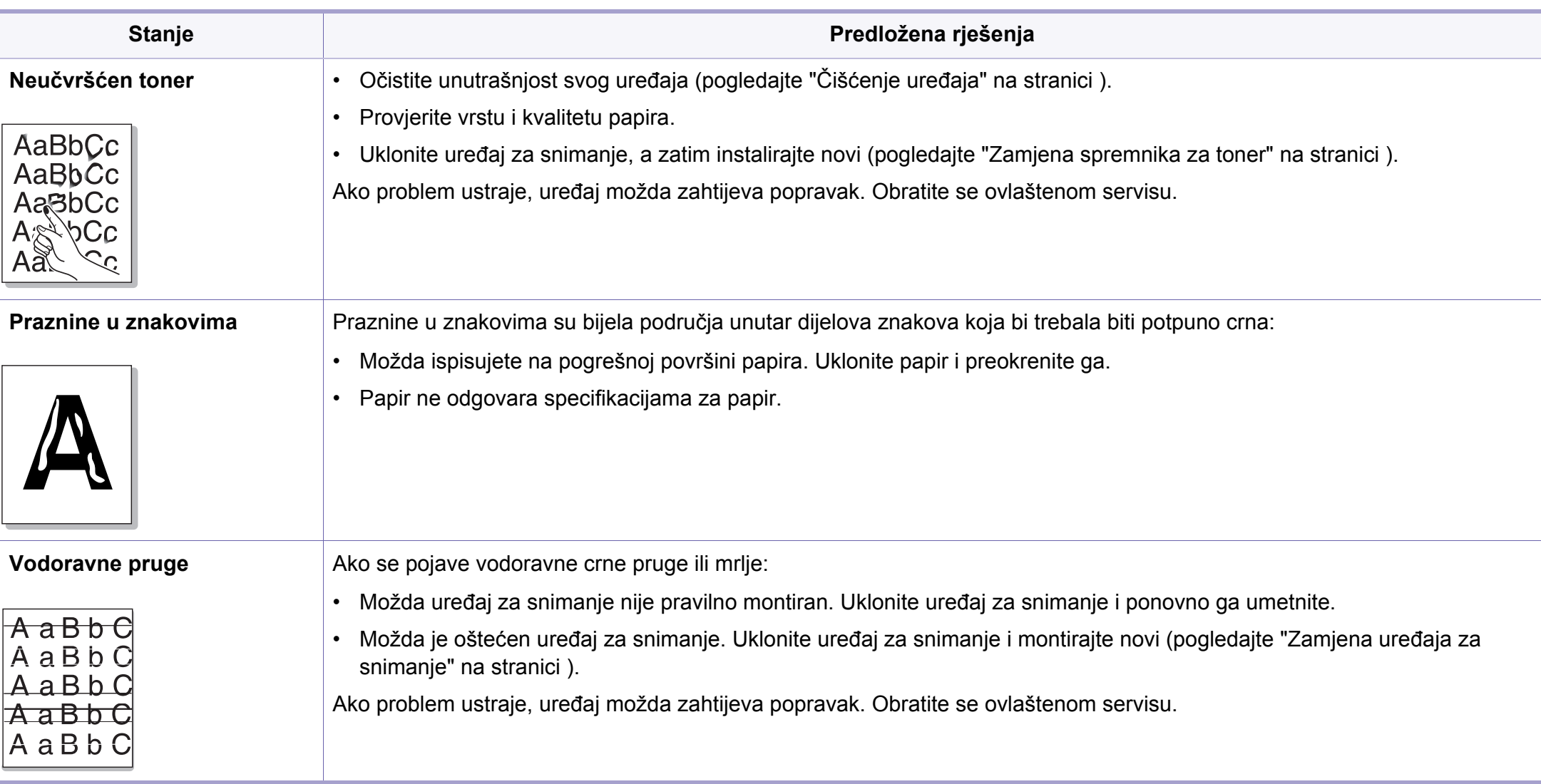

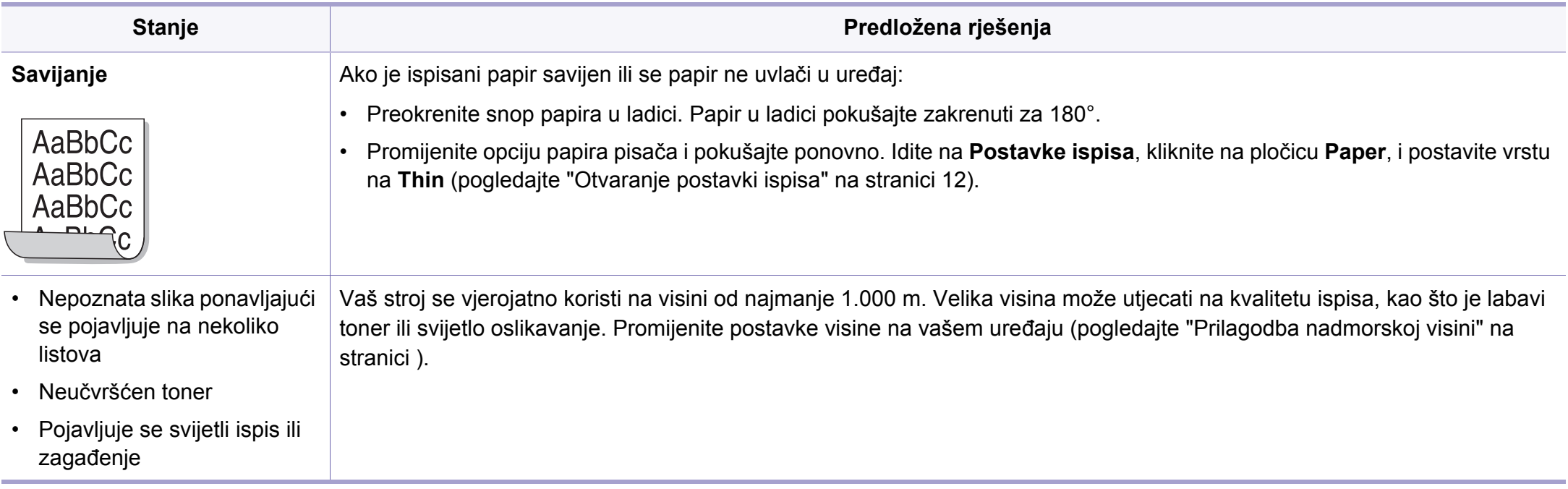

### <span id="page-286-0"></span>**Problemi s kopiranjem**

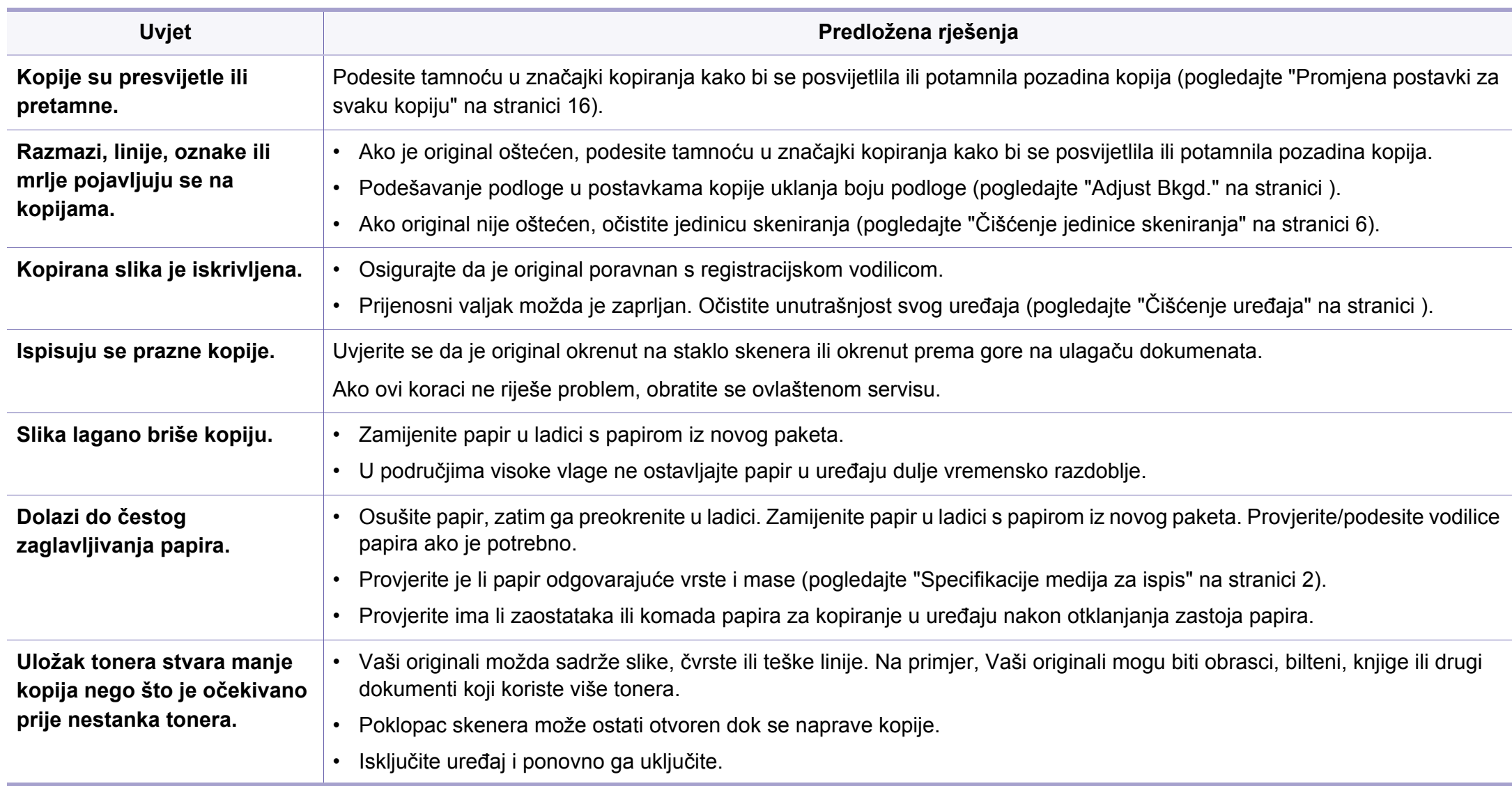

# <span id="page-287-0"></span>**Problemi kod skeniranja**

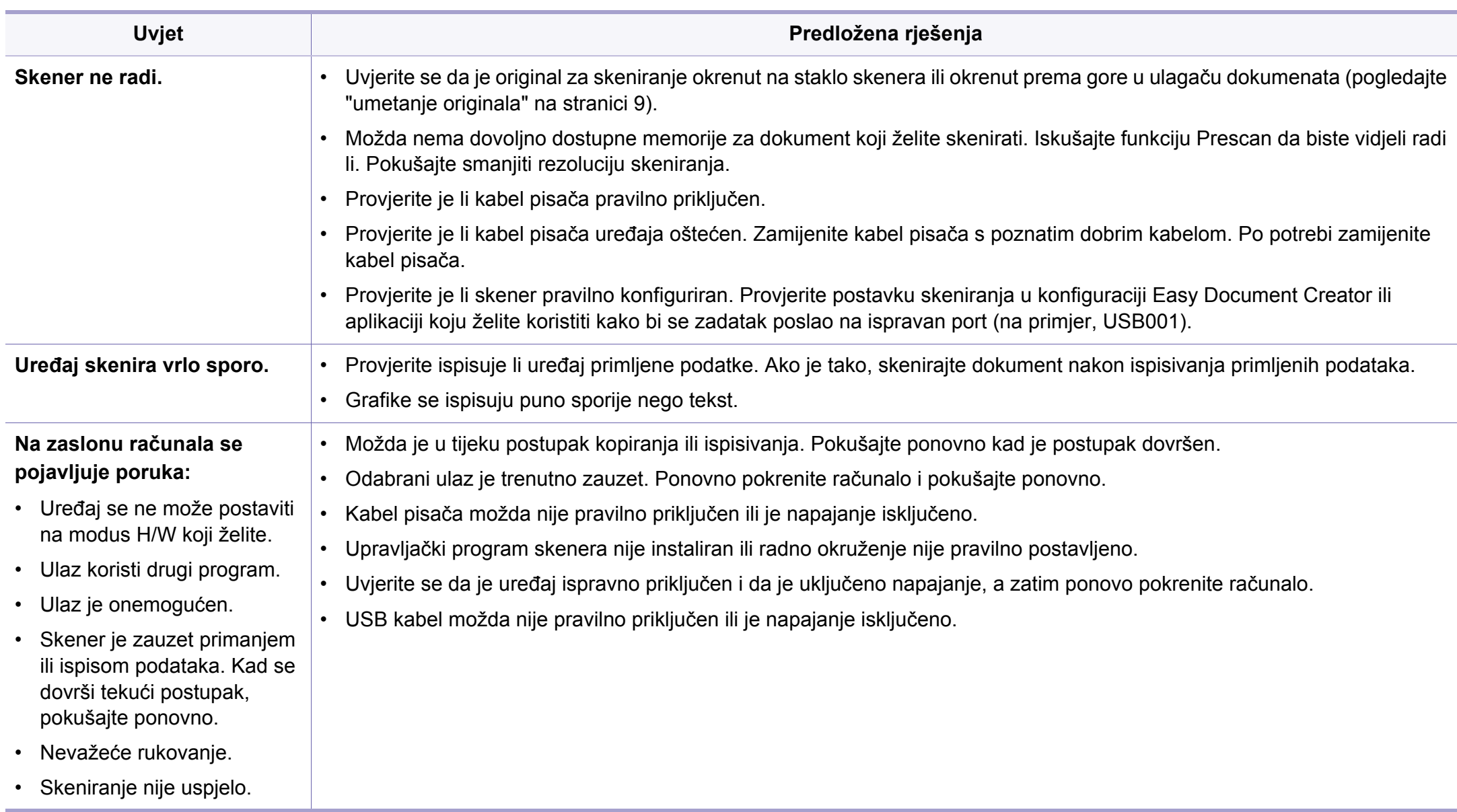
# <span id="page-288-0"></span>**Problemi s faksiranjem**

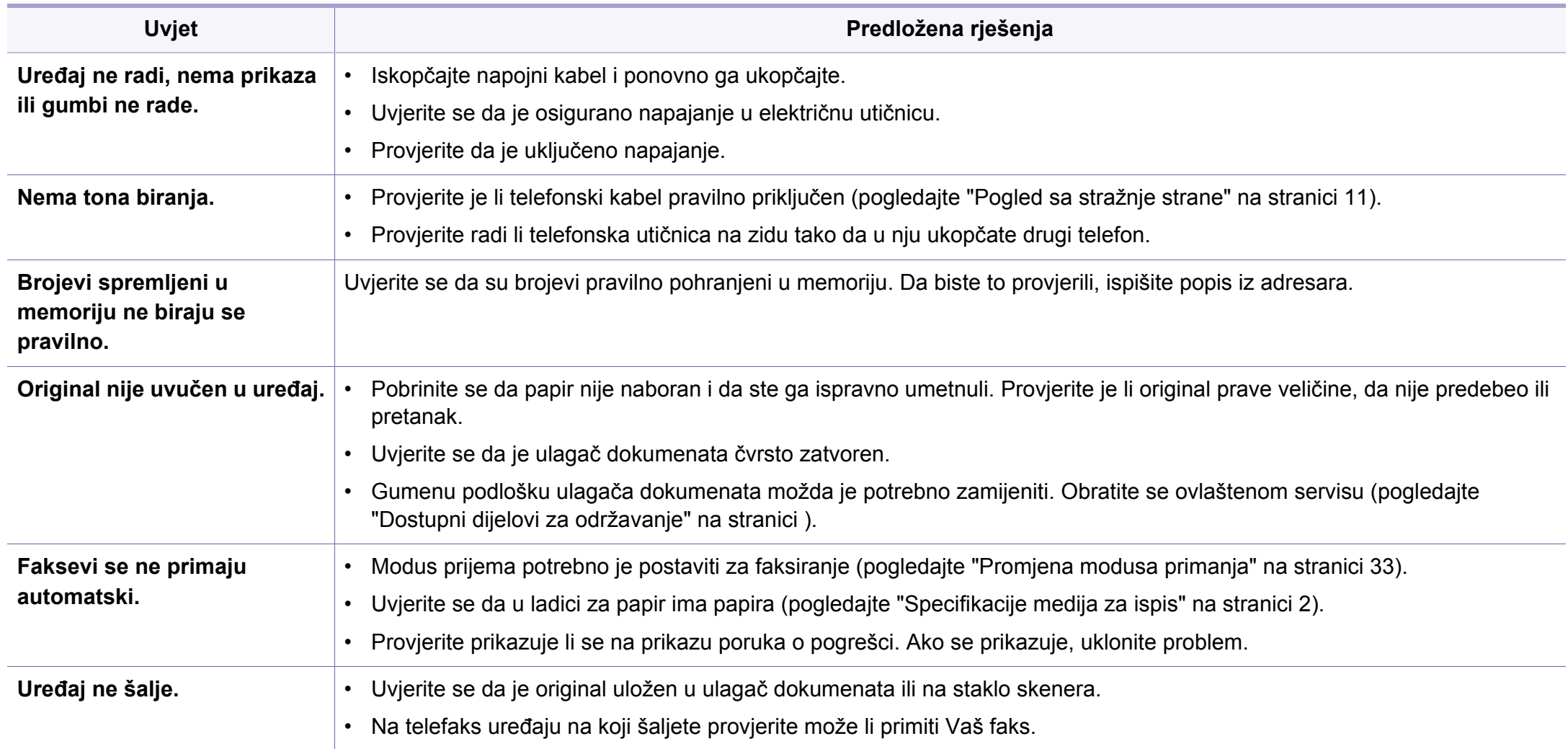

# **Problemi s faksiranjem**

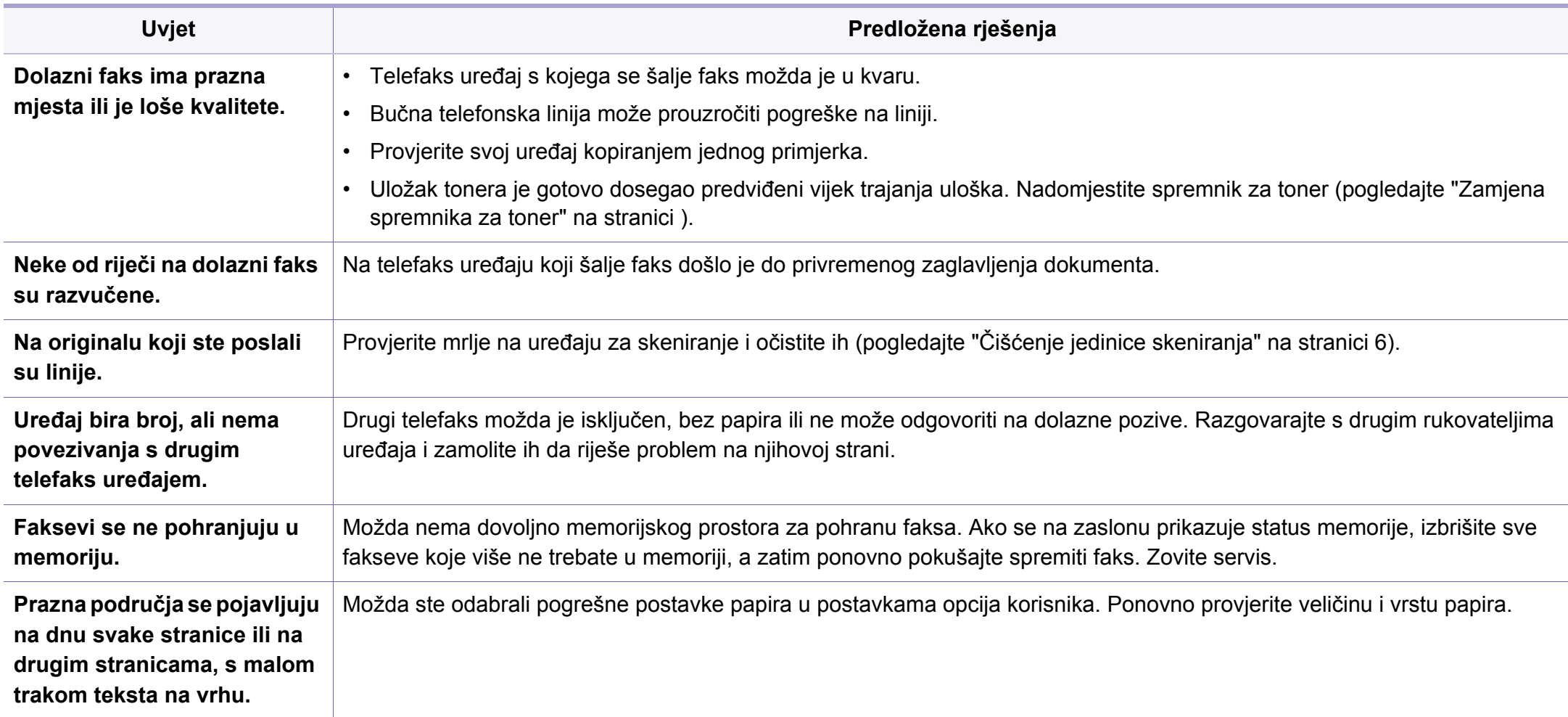

#### <span id="page-290-1"></span><span id="page-290-0"></span>**Učestali problemi u sustavu Windows**

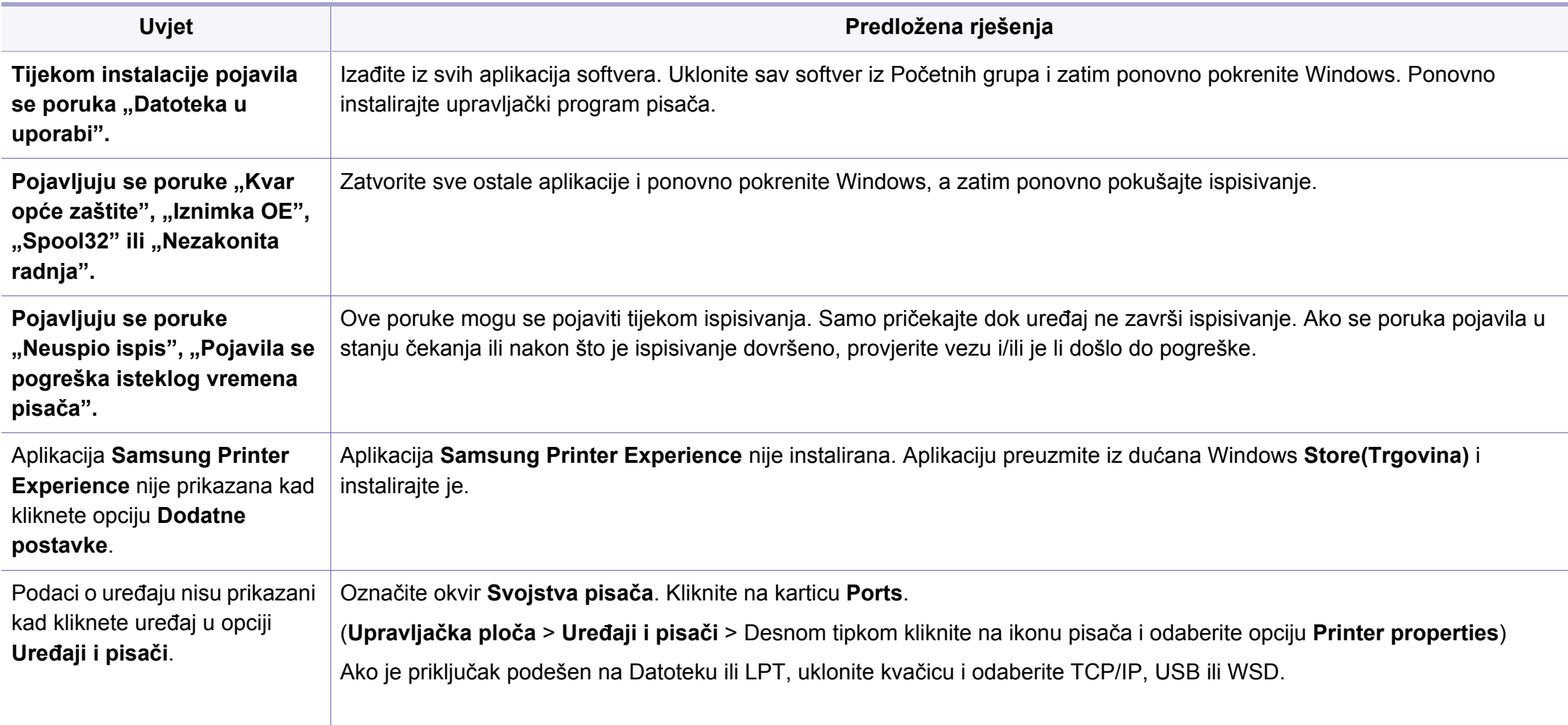

Za dodatne informacije o porukama pogreške za Windows pogledajte Korisnički priručnik Microsoft Windows koji je isporučen s Vašim osobnim računalom.

#### <span id="page-291-0"></span>**uobičajeni problemi sustava Mac**

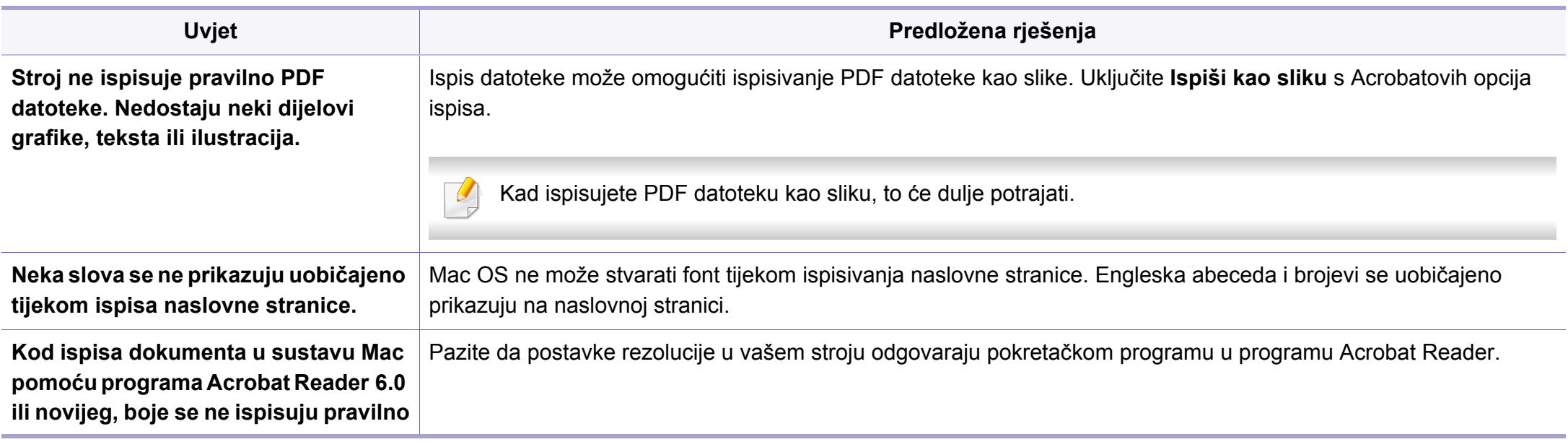

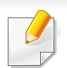

Za dodatne informacije o porukama pogreške za sustav Mac pogledajte Korisnički priručnik za Mac koji je isporučen s vašim osobnim računalom.

#### <span id="page-292-0"></span>**Učestali problemi u sustavu Linux**

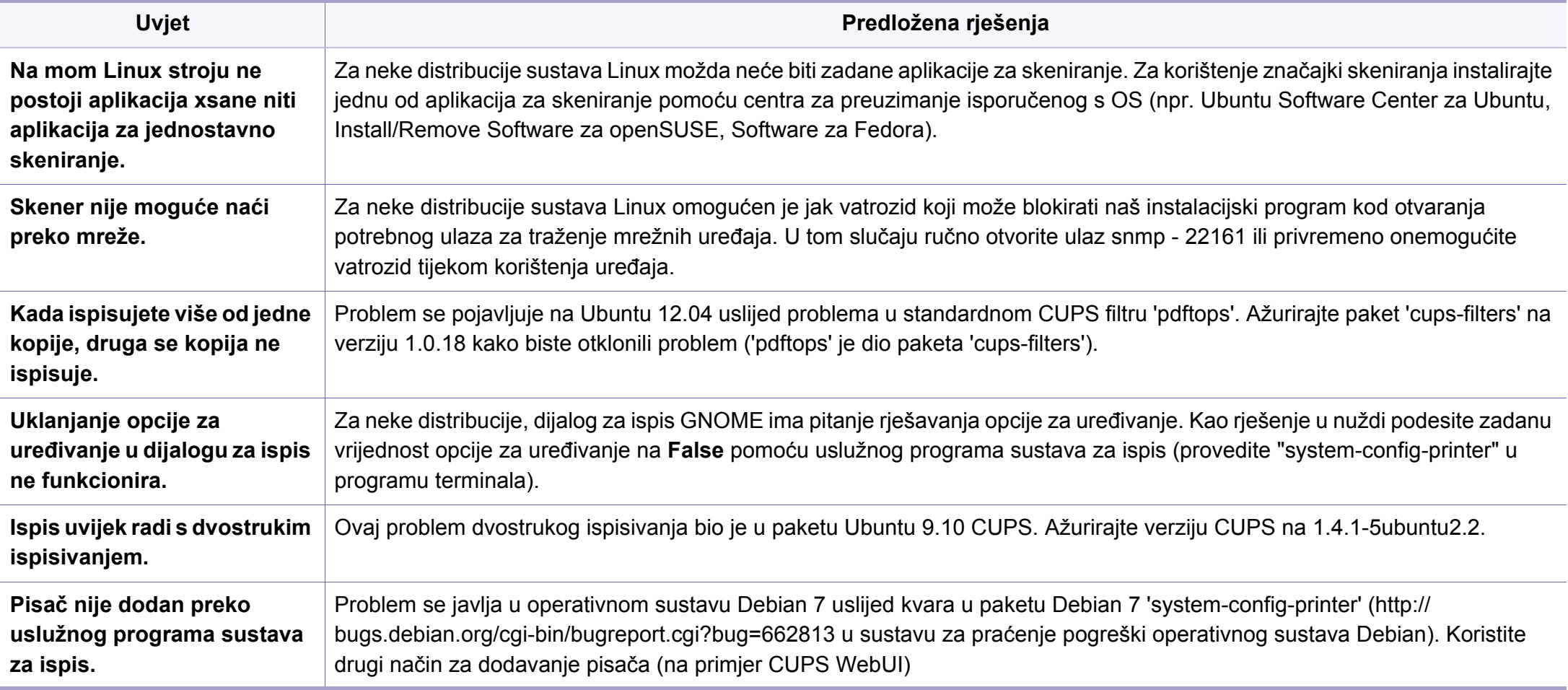

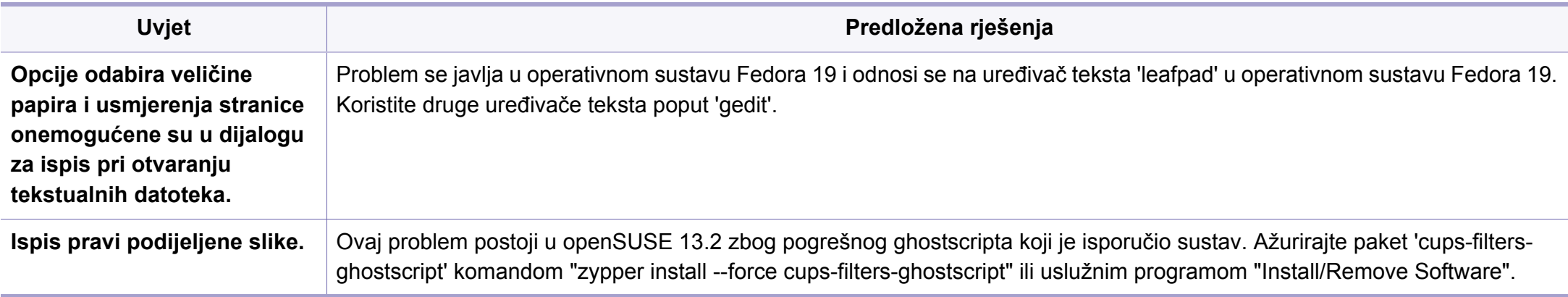

Za dodatne informacije o porukama pogreške za sustav Linux pogledajte Korisnički priručnik za Linux koji je isporučen s vašim osobnim računalom.

#### <span id="page-293-0"></span>**Uobičajeni problemi u programu PostScript**

Sljedeće situacije su specifične za PS jezik i mogu se pojaviti kada se koristi nekoliko jezika pisača.

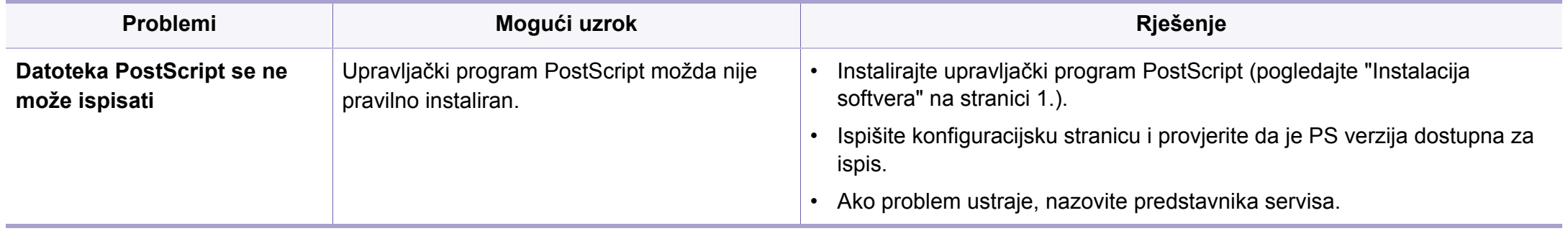

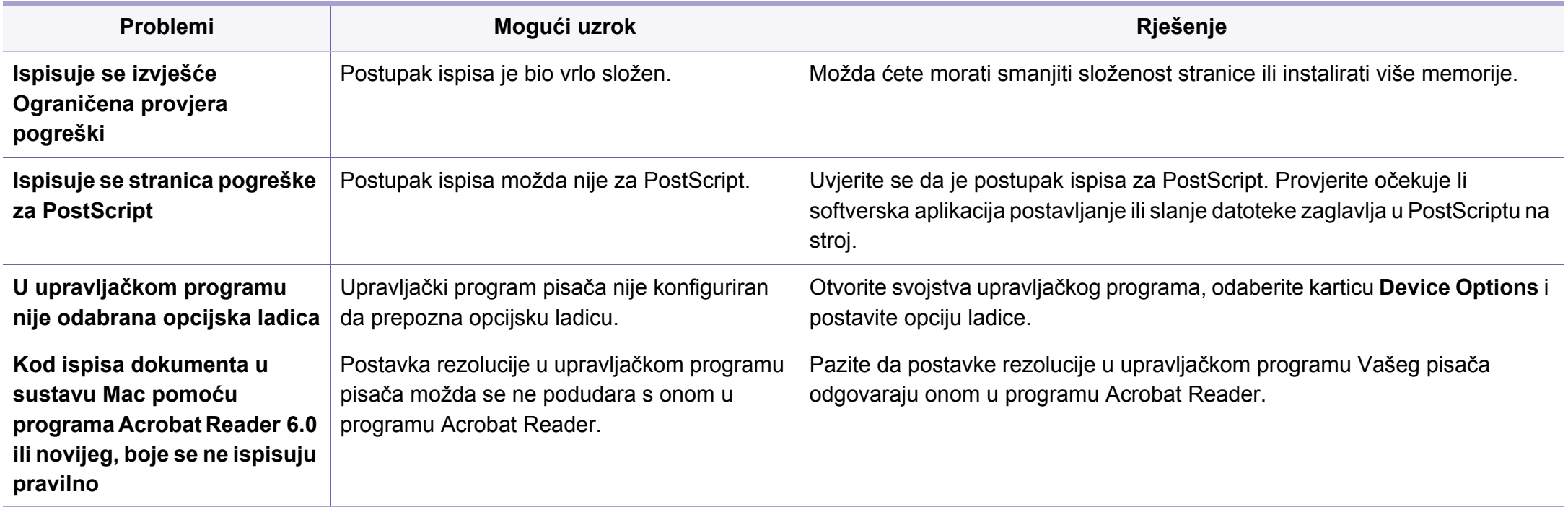

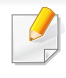

<span id="page-295-0"></span>Sljedeći pojmovnik Vam pomaže da se upoznate s proizvodom razumijevajući nazivlje koje se često koristi pri ispisu, kao i ono koje se spominje u ovom priručniku.

## **802.11**

802.11 je skup standarda za bežičnu komunikaciju putem lokalne mreže (WLAN), koju je razvio IEEE LAN/MAN Standards Committee (IEEE 802).

#### **802.11b/g/n**

802.11b/g/n može dijeliti isti hardver i koristiti frekv. pojas od 2,4 GHz. 802.11b podržava pojasnu širinu od 11 Mbps, 802.11n podržava pojasnu širinu do 150 Mbps. 802.11b/g/n uređaji mogu povremeno naići na smetnje koje dolaze od mikrovalne pećnice, bežičnih telefona i Bluetooth uređaja.

#### **Pristupna točka**

Pristupna točka ili bežična pristupna točka (AP ili WAP) je uređaj koji povezuje bežične komunikacijske uređaje na bežične lokalne mreže (WLAN) te djeluje kao središnji odašiljač i prijemnik WLAN radijskih signala.

## **ADF**

Automatski uvlakač dokumenata (ADF) je uređaj za skeniranje koji se automatski puniti originalnim listovima papira, tako da stroj može skenirati određeni iznos papira odjednom.

#### **AppleTalk**

AppleTalk je vlasnički paket protokola razvijen od strane tvrtke Apple, Inc za računalne mreže. Bio je uključen u originalni Mac (1984) i sada je zastario za Apple u korist TCP/IP mreža.

### **BIT Depth**

Pojam računalne grafike koji opisuje broj bitova koji se koristi za predstavljanje boja jednog piksela u bitmap slici. Veća dubina boja daje širi raspon različitih boja. Kako se broj bitova povećava, broj mogućih boja postaje nepraktično velik za kartu boja. 1-bitna boja obično se naziva monokromatska ili crno-bijela.

#### **BMP**

Bitmap grafički format koji interno koristi Microsoft Windows grafički podsustav (GDI) te se obično koristi kao jednostavan grafički format datoteka na toj platformi.

## **BOOTP**

Bootstrap protokol. Mrežni protokol kojega mrežni klijent koristi za automatsko dobivanje IP adrese. To se obično radi u bootstrap procesu računala ili operativnih sustava koji se na njima rabe. BOOTP poslužitelji dodjeljuju IP adresu iz fonda adresa svakom klijentu. BOOTP omogućuje 'radnim stanicama bez diskova' na računalima dobivanje IP adrese prije učitavanja bilo kojeg naprednog operativnog sustava.

### **CCD**

Charge Coupled Device (CCD) je hardver koji omogućuje skeniranje. CCD mehanizam pretraživanja se također koristi za držanje CCD modula, kako bi se spriječilo oštećivanje prilikom pomicanja stroja.

### **Kolacioniranje**

Kolacioniranje je postupak ispisivanja višestrukih kopija u kompletu. Kada je odabrano kolacioniranje, uređaj ispisuje cijeli komplet prije ispisa dodatnih kopija.

### **Upravljačka ploča**

Upravljačka ploča je ravna, obično okomita površina, na kojoj su prikazani kontrolni i nadzorni instrumenti. Obično se nalazi na prednjem dijelu stroja.

### **Pokrivenost**

To je termin koji se koristi za mjerenje korištenja tonera pri ispisu. Na primjer, 5% pokrivenosti znači da se na papiru A4 nalazi oko 5% slika ili teksta. Dakle, ako papir ili izvornik ima komplicirane slike ili puno teksta na sebi, pokrivenost će biti veća, a istovremeno, korištenje tonera će biti onoliko kolika je pokrivenost.

#### **CSV**

Vrijednosti odvojene zarezom (CSV). Vrsta formata datoteka, CSV se koristi za razmjenu podataka između različitih aplikacija. Format datoteke; obzirom da se koristi u Microsoft Excelu, postao je de facto standard u cijeloj industriji, čak i među ne-Microsoftovim platformama.

#### **DADF**

Dvostruki automatski uvlakač dokumenata (DADF) je uređaj za skeniranje koji se automatski puni i okreće originalne listove papira, tako da stroj može skenirati na obje strane papira.

#### **Zadano**

Vrijednost ili postavka koja je na snazi?? kad se pisač uzima iz svoje kutije, resetira ili inicijalizira.

# **DHCP**

Dynamic Host Configuration Protocol (DHCP) je protokol umrežavanja klijent-poslužitelj. DHCP poslužitelj daje konfiguracijske parametre specifične za zahtjev domaćina DHCP klijenta, općenito, informacije koje su domaćinu klijenta potrebne za sudjelovanje na IP mreži. DHCP također omogućuje mehanizam za premještanje IP adrese na domaćin klijenta.

### **DIMM**

Dual Inline Memory Module (DIMM), mala kružna ploča koja drži memoriju. DIMM pohranjuje sve podatke unutar stroja, kao što su podaci koji se ispisuju, primljeni faksirani podaci.

### **DLNA**

Digital Living Network Alliance (DLNA) je standard koji omogućuje uređajima u kućnoj mreži da dijele informacije s drugima preko mreže.

## **DNS**

Domain Name Server (DNS) je sustav koji pohranjuje informacije povezane s imenima domena u raspodijeljene baze podataka, na mrežama kao što je Internet.

## **Dot Matrix Printer**

Dot matrix printer se odnosi na tip pisača računala s glavom za ispis koja se kreće natrag i naprijed na stranici i ispisuje udarom, udarajući tintom natopljenu vrpcu od tkanine po papiru, poput pisaćeg stroja.

#### **DPI**

Dots Per Inch (DPI) je mjera za rezoluciju koja se koristi za skeniranje i ispis. Općenito, što je veći DPI, veća je rezolucija, vidljiviji su detalji na slici i veća veličina datoteke.

#### **DRPD**

Distinctive Ring Pattern Detection. Distinctive Ring je usluga telefonske tvrtke koja omogućuje korisniku korištenje jedne telefonske linije za odgovaranje na nekoliko različitih telefonskih brojeva.

#### **Duplex**

Mehanizam koji će automatski okrenuti list papira, tako da stroj može ispisivati (ili skenirati) na obje strane papira. Pisač opremljen jedinicom za obostrani ispis može ispisivati ??na obje strane papira tijekom jednog ciklusa ispisa.

# **Duty Cycle**

Duty cycle je količina stranica koja ne utječe na performanse pisača za mjesec dana. Općenito, pisač ima ograničenja u svojem vijeku trajanja, kao što su stranice u godini. Vijek trajanja znači prosječni kapacitet ispisa, obično unutar jamstvenog roka. Na primjer, ako je ciklus zadatka 48.000 stranica na mjesec s 20 radnih dana, pisač ograničava na 2400 stranica dnevno.

#### **ECM**

Error Correction Mode (ECM) je opcijski način prijenosa izgrađen u telefaks uređaje ili telefaks modeme klase 1. On automatski otkriva i ispravlja pogreške u procesu prijenosa telefaksa, koje su ponekad prouzročene bukom u telefonskoj liniji.

#### **Emulacija**

Emulacija je tehnika postizanja istih rezultata jednog stroja kao i kod drugog.

Emulator duplicira funkcije jednog sustava s drugim sustavom, tako da se drugi sustav ponaša kao da je prvi sustav. Emulacija se fokusira na točnu reprodukciju vanjskog ponašanja, koje se za razliku od simulacije, koja se odnosi na apstraktni model prema kojem se sustav simulira, često smatra njegovim unutarnjim stanjem.

#### **Eternet**

Eternet je tehnologija umrežavanja računala bazirana na okvirima, za lokalne mreže (LAN-ovi). Definira ožićenje i signalizaciju za fizički sloj te formate okvira i protokole za kontrolu pristupa mediju (MAC) / sloj podatkovne veze od OSI modela. Eternet je većinom standardiziran kao IEEE 802.3. Postao je najkorištenija LAN tehnologija tijekom 1990-ih do danas.

#### **EtherTalk**

Paket protokola razvijen od strane tvrtke Apple Computer za računalne mreže. Bio je uključen u originalni Mac (1984) i sada je zastario za Apple u korist TCP/IP mreža.

#### **FDI**

Foreign Device Interface (FDI) je kartica instalirana unutar stroja kako bi se drugom uređaju omogućilo da radi kao uređaj na novčić i kao čitač kartica. Ti sustavi na svojem stroju omogućuju uslugu plati-po-ispisu.

#### **FTP**

File Transfer Protocol (FTP) je protokol koji se obično koristi za razmjenu datoteka preko bilo koje mreže koja podržava TCP/IP protokol (kao što je Internet ili intranet).

# **Jedinica grijača**

Dio laserskog pisača koji spaja toner na tiskanim medijima. Sastoji se od grijačeg valjka i potisnog valjka. Kad se toner prenese na papir, jedinica grijača donosi toplinu i pritisak kako bi se osiguralo da toner ostaje na papiru trajno, što je razlog zašto je papir topao kad izlazi iz laserskog pisača.

#### **Gateway**

Veza između računalnih mreža ili između računalne mreže i telefonske linije. Vrlo je popularan, jer je to računalo ili mreža koja omogućuje pristup na drugo računalo ili mrežu.

### **Grayscale**

Nijanse sive boje koje predstavljaju svijetle i tamne dijelove slike, kad se slike u boji pretvore u sive tonove; boje su predstavljene kao različite nijanse sive.

## **Poluton**

Vrsta slike koja simulira sive tonove mijenjajući broj točaka. Visoko obojena područja se sastoje od velikog broja točaka, dok se svjetlija područja sastoje od manjeg broja točaka.

# **Uređaj za masovnu pohranu (HDD)**

Uređaj za masovnu pohranu (HDD), obično se naziva tvrdi pogon ili tvrdi disk, je nepromjenjivi uređaj za pohranu koji pohranjuje digitalno kodirane podatke na brzo okretne ploče s magnetskim površinama.

#### **IEEE**

Institut inžinjera elektrotehnike i elektronike (IEEE) je međunarodna neprofitna, profesionalna organizacija za unapređenje tehnologije vezane uz elektricitet.

#### **IEEE 1284**

Standard 1284 paralelnog ulaza razvio je Institut inžinjera elektrotehnike i elektronike (IEEE). Pojam "1284-B" odnosi na određenu vrstu priključka na kraju paralelnog kabela koji se montira na periferiju (na primjer, pisač).

#### **Intranet**

Privatna mreža koja koristi Internet protokole, mrežno povezivanje i možda javni telekomunikacijski sustav kako bi sigurno dijelila dio podataka o organizaciji ili operacije sa svojim zaposlenicima. Ponekad se pojam odnosi samo na najvidljiviju uslugu, interne web-stranice.

### **IP adresa**

Adresa Internet protokola (IP) je jedinstveni broj koji uređaji koriste u cilju identifikacije i međusobnog komuniciranja na mreži, pomoću standarda Internet protokola.

#### **IPM**

Slika po minuti (IPM) je način mjerenja brzine pisača. IPM brzina označava broj jednostranih listova koje pisač može dovršiti u roku od jedne minute.

#### **IPP**

Internet Printing Protocol (IPP) definira standardni protokol za ispisivanje, kao i za upravljanje ispisom, veličinu medija, rezoluciju i tako dalje. IPP može se koristiti lokalno ili preko Interneta na stotine pisača, a također podržava kontrolu pristupa, autentifikaciju i šifriranje, što je puno spretnije i sigurnije rješenje za ispisivanje od prijašnjih.

#### **IPX/SPX**

IPX/SPX znači Internet Packet Exchange/Sequenced Packet Exchange. To je mrežni protokol kojega koristi operativni sustav Novell NetWare. IPX i SPX obje pružaju usluge povezivanja slične kao TCP/IP, s IPX protokolom koji imaju sličnosti s IP i SPX koji su slični na TCP. IPX/SPX je ponajprije dizajniran za lokalne mreže (LANs) te je vrlo učinkovit protokol za tu svrhu (obično svojim performansama premašuje one od TCP/IP na LAN-u).

#### **ISO**

Međunarodna organizacija za standardizaciju (ISO) je međunarodno tijelo za standardizaciju sastavljeno od predstavnika tijela za nacionalne standarde. Ona proizvodi svjetske industrijske i komercijalne standarde.

#### **ITU-T**

Međunarodna telekomunikacijska unija je međunarodna organizacija osnovana za standardizaciju i regulaciju međunarodnog radija i telekomunikacija. Njegove glavne zadaće uključuju standardizaciju, dodjelu radijskog spektra te organiziranje aranžmana međupovezivanja između različitih zemalja, kako bi se omogućili međunarodni telefonski pozivi. A -T izvan ITU-T označava telekomunikacije.

#### **ITU-T br. 1 grafikon**

Standardizirani testni grafikon koji je objavio ITU-T za prijenos faksimila dokumenta.

#### **JBIG**

Joint Bi-level Image Experts Group (JBIG) je standardna kompresija slike, bez gubitka točnosti ili kvalitete, koji je dizajniran za sažimanje binarnih slika, osobito za faksove, ali se može koristiti i za druge slike.

# **JPEG**

Joint Photographic Experts Group (JPEG) je najčešće korišteni standardni način sažimanja uz gubitak za fotografske slike. To je format koji se koristi za spremanje i prijenos fotografija na World Wide Webu.

## **LDAP**

Lagani protokol za pristup direktoriju (LDAP) je protokol umrežavanja za upite i modificiranje usluga direktorija preko TCP/IP.

### **LED**

Svjetlosna dioda (LED) je poluvodički uređaj koji pokazuje status stroja.

#### **MAC adresa**

Media Access Control (MAC) adresa je jedinstveni identifikator pridružen mrežnom adapteru. MAC adresa je jedinstveni 48-bitni identifikator, obično zapisan kao 12 heksadecimalnih znakova grupiranih u parovima (npr. 00- 00-0c-34-11-4e). Ova adresa je obično tvrdo kodirana u Network Interface Card (NIC) od strane proizvođača, a koristi se kao pomoć za usmjerivače koji pokušavaju pronaći strojeve na velikim mrežama.

### **MFP**

Multifunkcijski periferijski uređaj (MFP) je uredski stroj koji sadrži sljedeće funkcionalnosti u jednom fizičkom tijelu, tako da imate pisač, kopirni uređaj, telefaks, skener i itd.

#### **MH**

Modified Huffman (MH) je metoda kompresije za smanjenje količine podataka koje treba prenijeti između više telefaksa za prijenos slike, preporučuje ga ITU-T T.4. MH je shema kodiranja duljine pokretanja bazirana na kodnoj knjizi, optimizirana za učinkovito sažimanje bijelog prostora. Kako se većina telefakseva sastoji uglavnom od bijelog prostora, to minimizira vrijeme prijenosa većine faksova.

#### **MMR**

Modified Modified READ (MMR) je metoda sažimanja koju preporučuje ITU-T T.6.

#### **Modem**

Uređaj koji modulira signal nositelja za kodiranje digitalnih informacija, a također i demodulira kao nositelj signala, za dekodiranje prenesene informacije.

## **MR**

Modified Read (MR) je metoda sažimanja koju preporučuje ITU-T T.4. MR kodira prvu skeniranu liniju pomoću MH. Sljedeći redak je u odnosu na prvi određen razlikama, a zatim se razlike kodiraju i prenose.

#### **NetWare**

Mrežni operacijski sustav koji je razvila tvrtka Novell, Inc U početku je koristio kooperativnu višezadaćnost za pokretanje raznih usluga na PC-u, a mrežni protokoli su se temeljili na arhetipskom Xerox XNS stogu. Danas NetWare podržava TCP/IP kao i IPX/SPX.

#### **OPC**

Organski foto provodnik (OPC) je mehanizam koji omogućuje virtualnu sliku za ispis pomoću laserskih zraka koje se emitiraju iz laserskog pisača, a obično je zelene boje ili hrđe i ima oblik cilindra.

Jedinica za snimanje koja sadrži bubanj polako nosi površinu bubnja za njegovu uporabu u pisaču, a treba ga zamijeniti na odgovarajući način, budući da se haba od kontakta s četkom za razvoj uloška, mehanizmom za čišćenje i papirom.

### **Originali**

Prvi primjer nečega, kao što je dokument, fotografija ili tekst itd, što je kopirano, reproducirano ili prevedeno za proizvodnju drugoga, ali što se nije kopiralo ni proizlašlo iz nečega drugog.

#### **OSI**

Open Systems Interconnection (OSI) je model koji je razvila Međunarodna organizacija za standardizaciju (ISO) za komunikacije. OSI nudi standardni, modularni pristup izgradnji mreže koji dijeli potrebni skup složenih funkcija u upravljive funkcionalne slojeve sa samostalnim sadržajem. Slojevi su, od vrha do dna, aplikacije, prezentacije, sesije, promet, mreža, podatkovna veza i fizički.

#### **PABX**

Privatna automatska izmjena grana (PABX) je automatski telefonski sustav prebacivanja unutar privatnog poduzeća.

#### **PCL**

Jezik naredbi pisača (PCL) je jezik za opis stranice (PDL) koji je razvio HP kao protokol pisača i postao je industrijski standard. Izvorno razvijen za rane tintne pisače, PCL je izdan u različitim razinama za toplinski, matrični pisač i laserske pisače.

# **PDF**

Format zapisa dokumenta (PDF) je vlasnički format datoteke koje je razvila tvrtka Adobe Systems za predstavljanje dvodimenzionalnih dokumenata u formatu neovisnom o uređaju i neovisnom o rezoluciji.

### **PostScript**

PostScript (PS) je jezik za opisivanje stranica i programski jezik, koji se prvenstveno koristi u elektronskim područjima i područjima stolnog izdavaštva. - koji se pokreće u interpreteru za generiranje slike.

## **Upravljački program pisača**

Program se koristi za slanje naredbi i prijenos podataka iz računala na pisač.

### **Medij za ispis**

Mediji kao što su papir, naljepnice i prozirnice koji se mogu koristiti u pisaču, skeneru, telefaksu ili uređaju za kopiranje.

### **PPM**

Stranica po minuti (PPM) je metoda mjerenja za određivanje koliko brzo pisač radi, što znači broj stranica koje pisač može proizvesti u jednoj minuti.

# **PRN datoteka**

Sučelje za upravljački program uređaja, koje ovom softveru omogućuje interakciju s upravljačkim programom uređaja koristeći standardne ulazno/ izlazne sistemske pozive, što olakšava mnoge zadatke.

#### **Protokol**

Konvencija ili standard koji kontrolira ili omogućuje vezu, komunikaciju i prijenos podataka između dviju krajnjih točaka računala.

#### **PS**

Pogledajte PostScript.

### **PSTN**

Telefonska mreža s javnim prospajanjem (PSTN) je mreža svjetskih javnih mreža s prospajanjem telefonske mreže koja je, po industrijskim premisama, obično usmjerena kroz centralu.

#### **RADIUS**

Remote Authentication Dial In User Service (RADIUS) je protokol za autentikaciju i računovodstvo udaljenog korisnika. RADIUS omogućuje centralizirano upravljanje autentikacijskim podacima, kao što su korisnička imena i lozinke, koristeći AAA (autentifikaciju, autorizaciju i računovodstvo) koncept za upravljanje pristupom mreži.

# **Rezolucija**

Oštrina slike mjerena u točkama po inču (DPI). Što je veći dpi, veća je rezolucija.

## **SMB**

Server Message Block (SMB) je mrežni protokol koji se uglavnom primjenjuje za dijeljenje datoteka, pisača, serijskih ulaza i razne komunikacije između čvorova na mreži. Također omogućuje autenticirani međuprocesni komunikacijski mehanizam.

### **SMTP**

Simple Mail Transfer Protocol (SMTP) je standard za prijenos e-poštom na Internetu. SMTP je relativno jednostavni protokol baziran na tekstu, gdje su navedeni jedan ili više primatelja poruke, a zatim se tekst poruke prenosi. To je protokol klijentskog poslužitelja, u kojem klijent šalje poruku e-pošte na poslužitelj.

### **SSID**

Service Set Identifier (SSID) je naziv bežične lokalne mreže (WLAN). Svi bežični uređaji u WLAN-u koriste isti SSID, kako bi međusobno komunicirali. SSID-ovi su osjetljivi na velika i mala slova i maksimalna im je duljina 32 znaka.

## **Maska podmreže**

Maska podmreže ??se koristi zajedno s mrežnom adresom, kako bi se utvrdilo koji dio adrese je mrežna adresa, a koji dio je adresa domaćina.

#### **TCP/IP**

Transmission Control Protocol (TCP) i Internet Protocol (IP); skup komunikacijskih protokola koje implementiraju stog protokola, na kojima se pokreće Internet i većina komercijalnih mreža.

#### **TCR**

Transmission Confirmation Report (TCR) pruža detalje svakog prijenosa, kao što je status zadatka, rezultat prijenosa i broj poslanih stranica. Ovo izvješće može se postaviti za ispis nakon svakog posla ili tek kad nije uspio prijenos.

#### **TIFF**

Tagged Image File Format (TIFF) je bitmap format slike varijabilne rezolucije. TIFF opisuje podatke o slici koji obično dolaze od skenera. TIFF slike koriste oznake, ključne riječi za definiranje karakteristika slike koja se nalazi u datoteci. Ovaj fleksibilni i o platformi neovisan format može se koristiti za slike koje su napravljene od strane raznih aplikacija za obradu slika.

### **Uložak za toner**

Vrsta boce ili spremnika koji se upotrebljava u uređaju poput pisača, a koji sadrži toner. Toner je prah koji se koristi u laserskim pisačima i fotokopirnim uređajima, koji tvori tekst i slike na papiru za ispis. Toner je moguće fiksirati kombinacijom topline/tlaka iz fiksatora, uzrokujući da se veže za vlakna papira.

#### **TWAIN**

Industrijski standard za skenere i softver. Pri korištenju TWAINkompatibilnog skenera s TWAIN-kompatibilnim programom, skeniranje se pokreće iz programa. To je API ključ za snimanje slika za operativne sustave Microsoft Windows i Apple Mac.

#### **UNC put**

Uniform Naming Convention (UNC) je standardni način pristupa zajedničkim mrežama u Window NT-u i drugim Microsoftovim proizvodima. Format UNC puta je: \\<servername>\<sharename>\<Additional directory>

## **URL**

Uniform Resource Locator (URL) je globalna adresa dokumenata i resursa na Internetu. Prvi dio adrese ukazuje koji protokol koristiti, drugi dio određuje IP adresu ili naziv domene u kojoj se nalazi resurs.

### **USB**

Universal Serial Bus (USB) je standard koji je razvila tvrtka USB Implementers Forum, Inc., za povezivanje računala i periferije. Za razliku od paralelnog ulaza, USB je osmišljen za istovremeno spajanje jednog USB ulaza računala na više vanjskih uređaja.

#### **Vodeni žig**

Vodeni žig je prepoznatljiv imidž ili uzorak na papiru, koji je svjetliji kad se gleda prema svjetlu. Vodeni je žig prvi puta predstavljen u Bolonji, u Italiji 1282.; koristili su ih proizvođači papira za identifikaciju svojih proizvoda, kao i na poštanskim markama, novčanicama i drugim državnim dokumentima kako bi se obeshrabrila krivotvorenja.

#### **WEP**

Wired Equivalent Privacy (WEP) je sigurnosni protokol naveden u IEEE 802.11 za pružanje iste razine sigurnosti kao kod žičanog LAN-a. WEP pruža sigurnost šifriranjem podataka preko radija, tako da je zaštićen kad se prenosi s jedne krajnje točke do druge.

#### **WIA**

Windows Imaging Architecture (WIA) je arhitektura snimanja koja je izvorno uvedena u sustave Windows Me i Windows XP Service Pack 3. Skeniranje se može pokrenuti iz tih operacijskih sustava pomoću skenera koji je kompatibilan s WIA.

# **WPA**

Wi-Fi Protected Access (WPA) je razred sustava za sigurne bežične (Wi-Fi) računalne mreže, kreiran kako bi poboljšao sigurnosne značajke WEP-a.

#### **WPA-PSK**

WPA-PSK (WPA unaprijed zadani zajednički ključ) je specijalni modus za WPA za mala poduzeća i kućne korisnike. Zajednički ključ ili lozinka konfigurirani u bežičnu pristupnu točku (WAP) i bilo koje bežično prijenosno računalo ili stolni uređaj. WPA-PSK generira jedinstveni ključ za svaku sesiju između bežičnog klijenta i pridruženog WAP-a za poboljšanje sigurnosti.

#### **WPS**

Wi-Fi Protected Setup (WPS) je standard za uspostavljanje bežične kućne mreže. Ako Vaša bežična pristupna točka podržava WPS, lako možete konfigurirati bežičnu mrežnu vezu bez računala.

### **XPS**

XML Paper Specification (XPS) je specifikacija za Page Description Language (PDL) i novi format dokumenta, koja je koristan za prijenosne i elektroničke dokumente, razvijen od strane tvrtke Microsoft. To je specifikacija na baui XML-a, koja se temelji na novom putu ispisa i formatu dokumenata neovisnom o uređaju, koji se bazira na vektorima.

If you have any comments or questions regarding Samsung products, contact the Samsung customer care center.

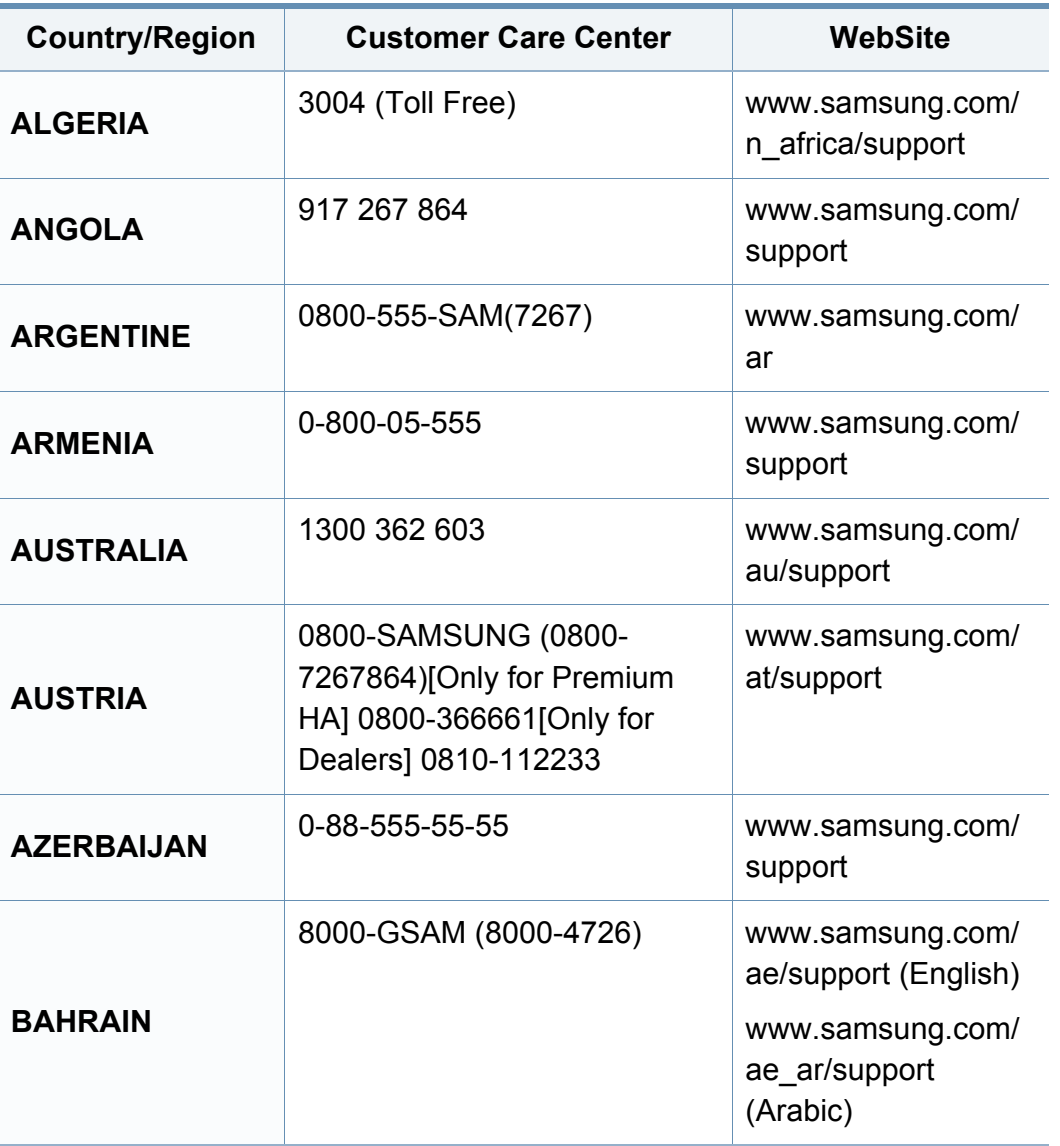

<span id="page-307-0"></span>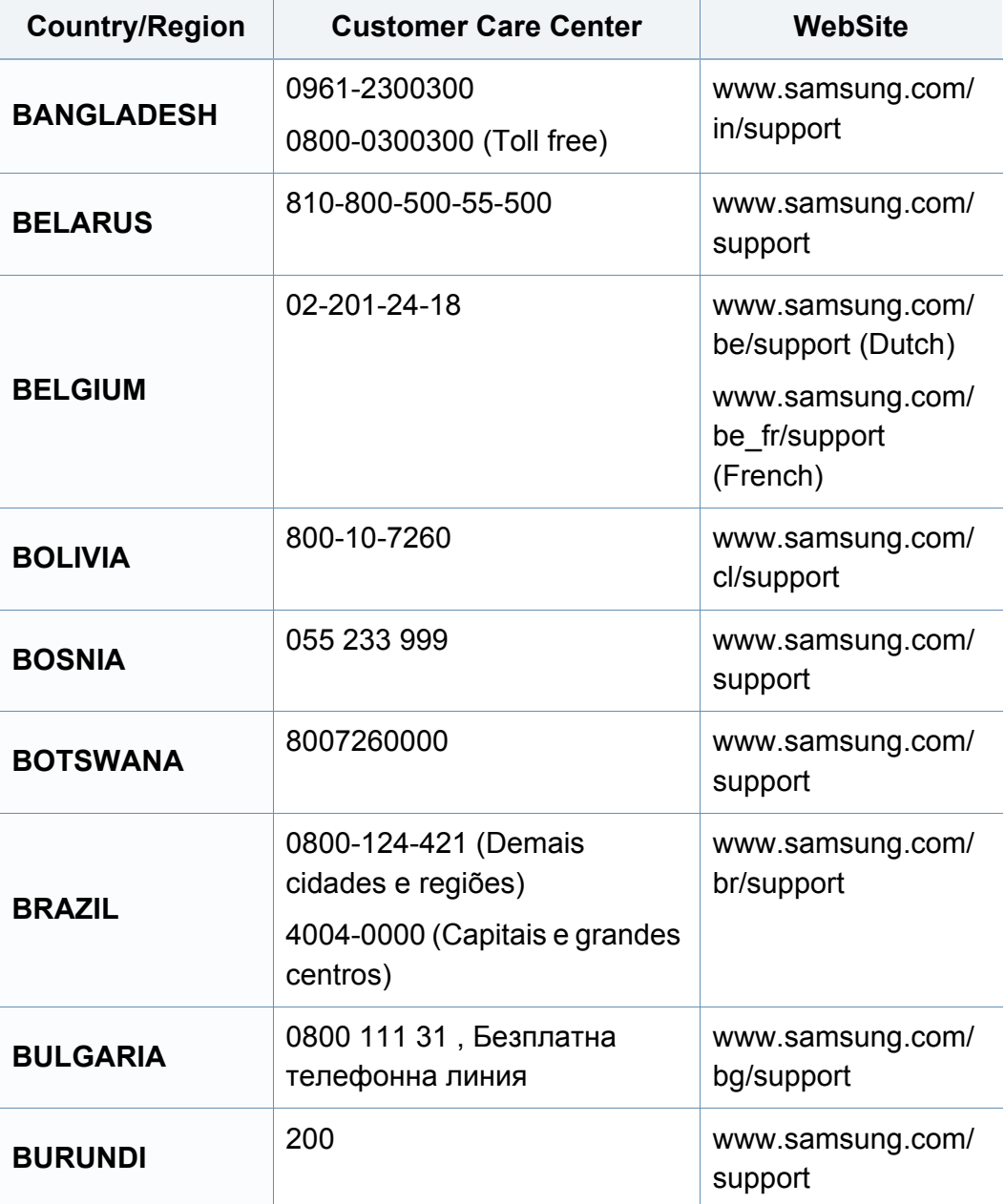

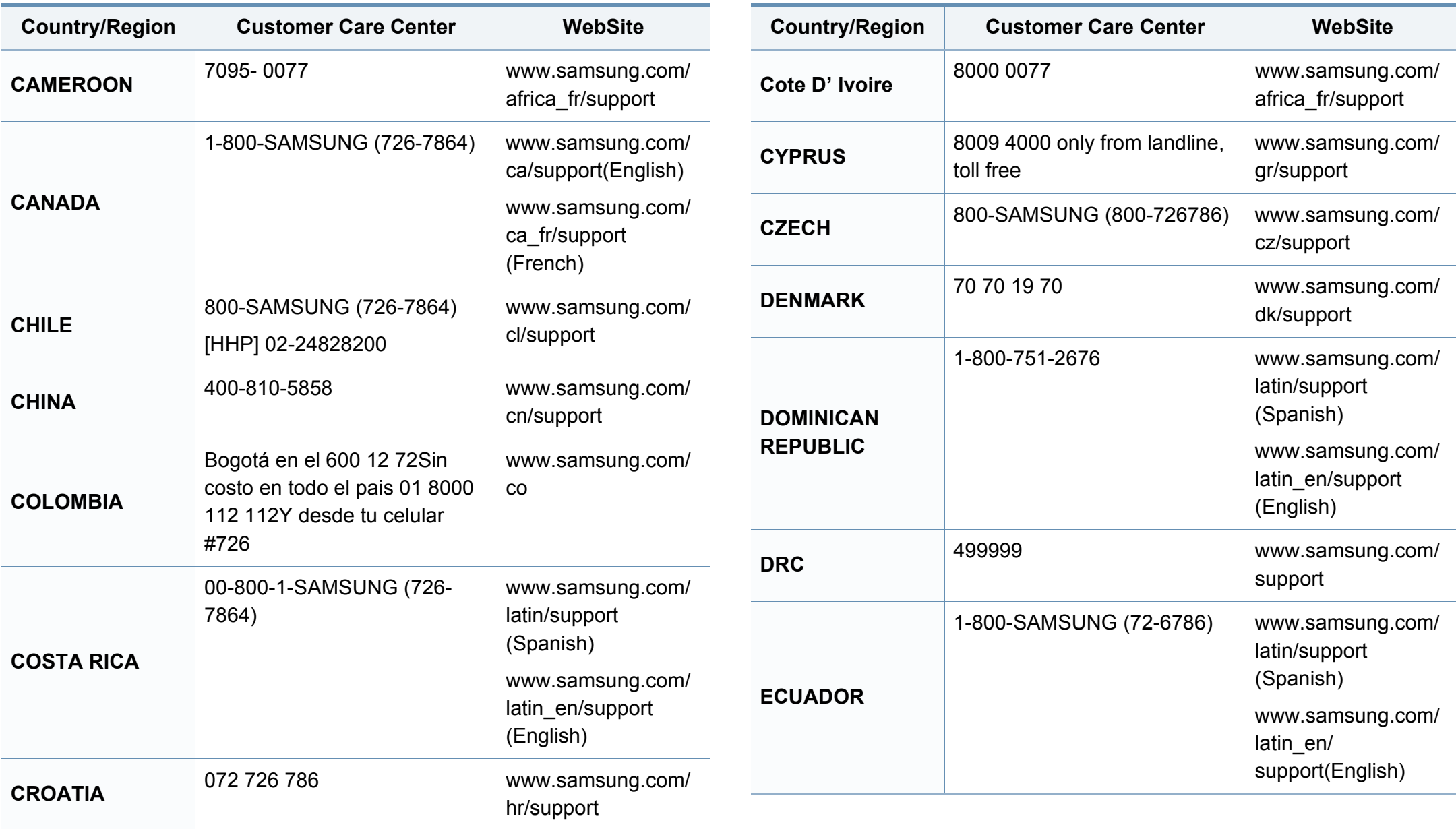

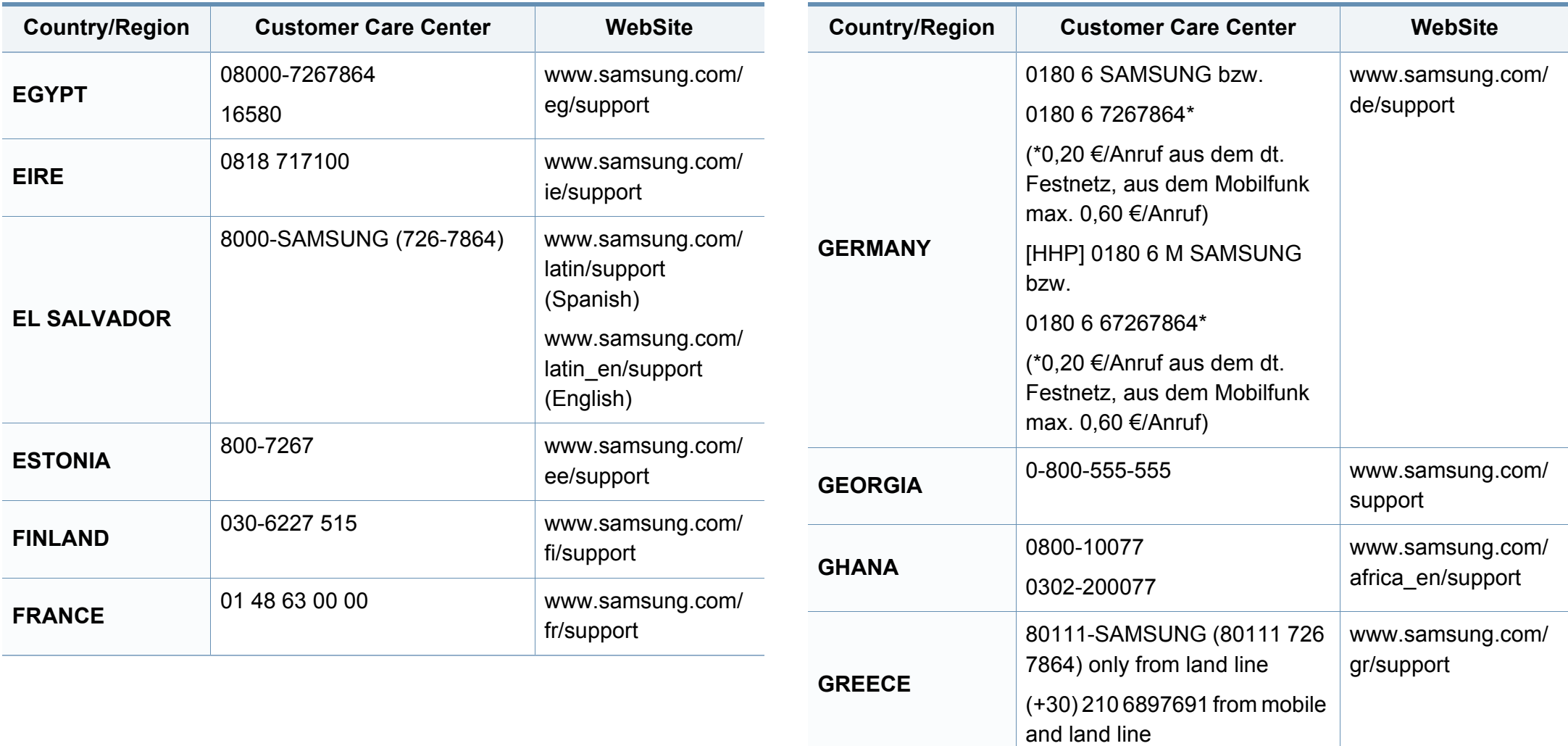

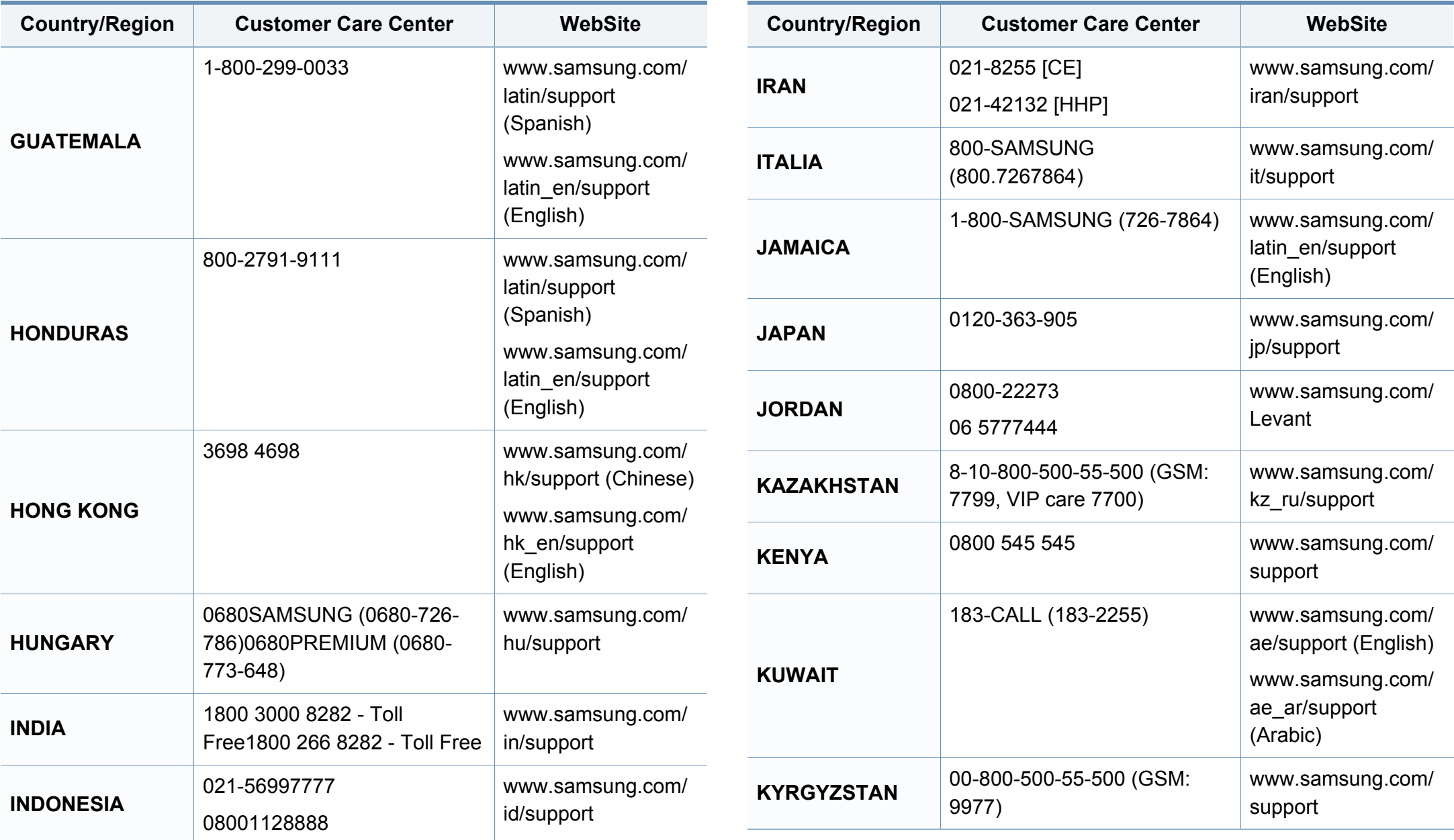

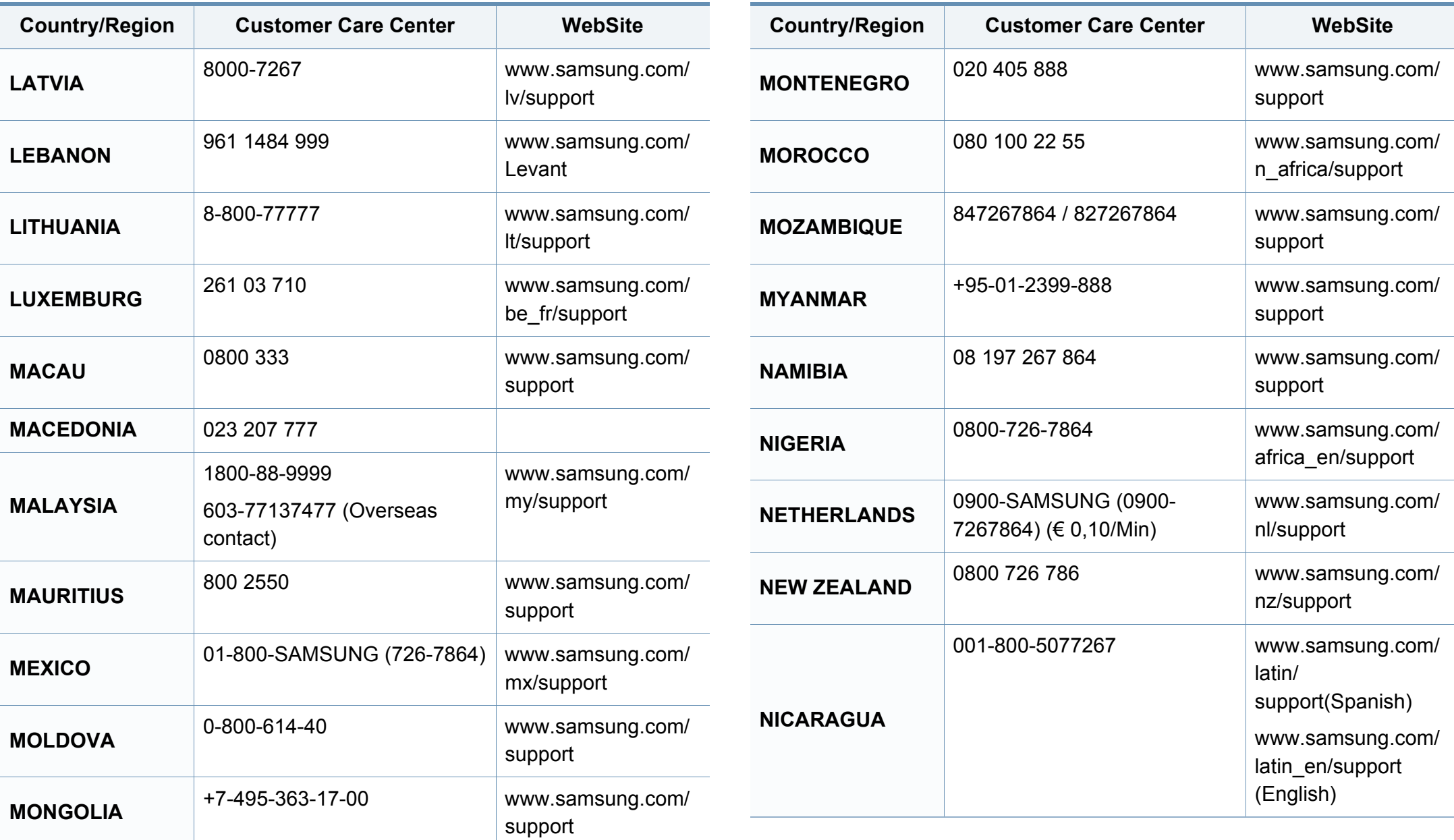

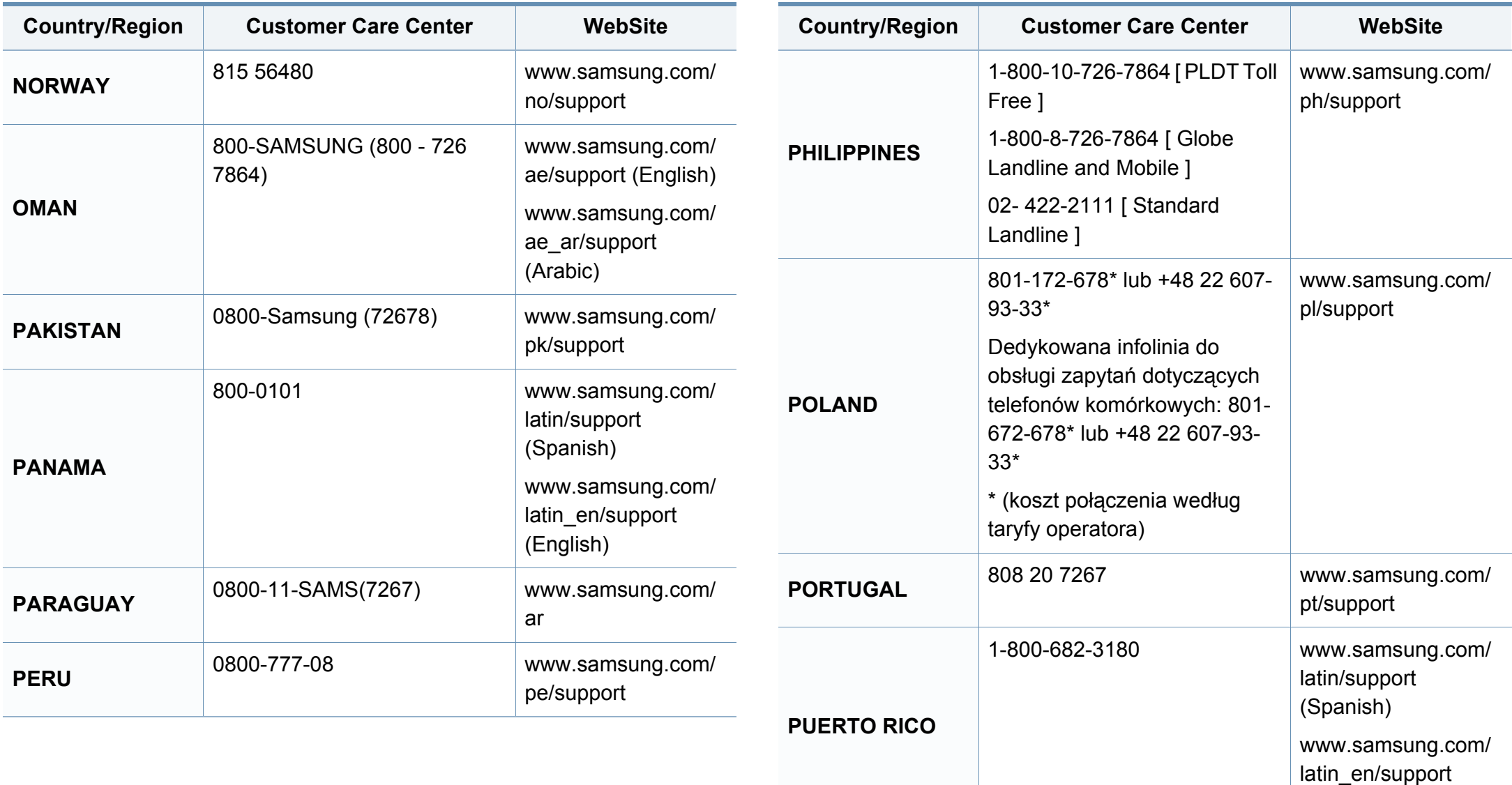

(English)

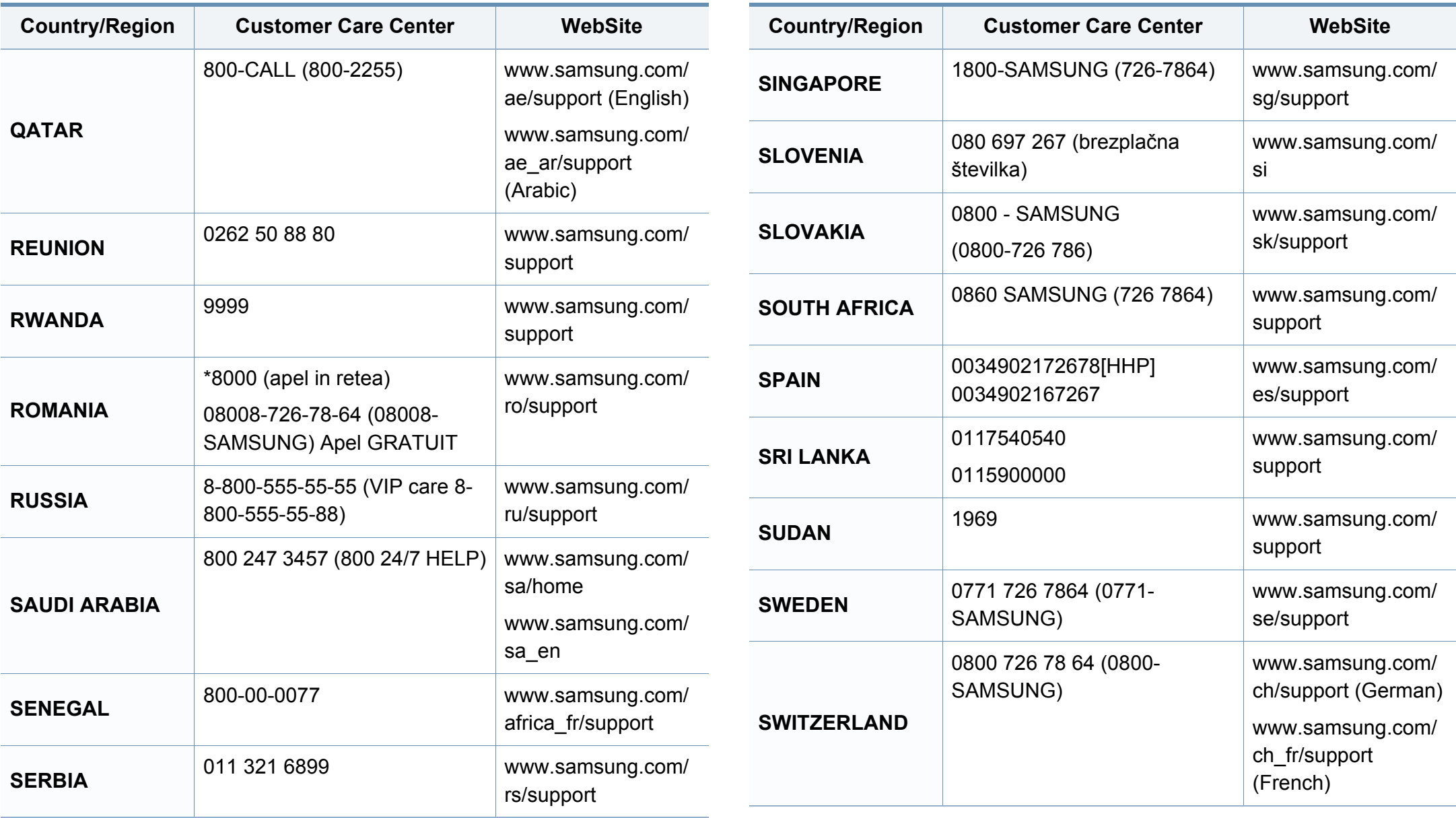

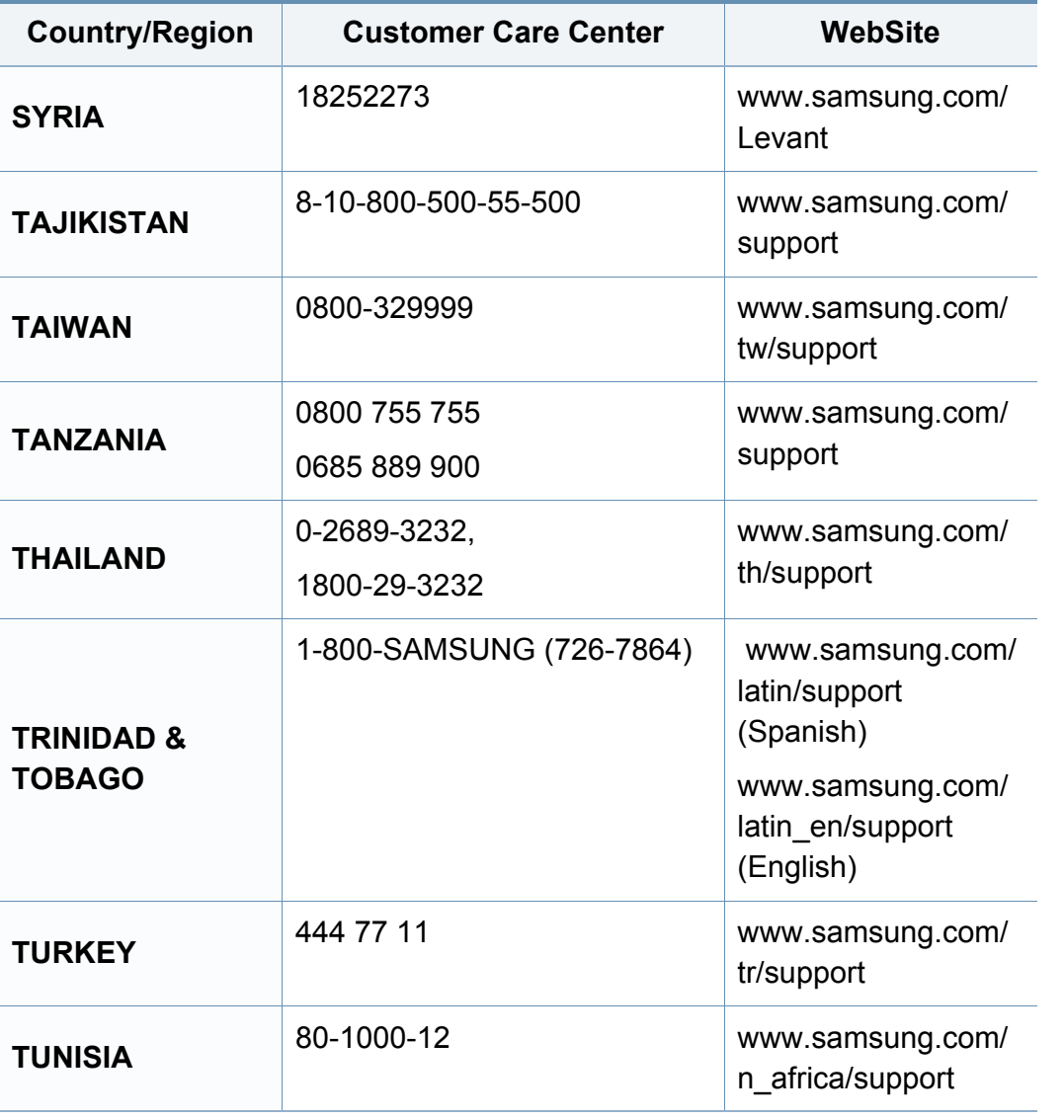

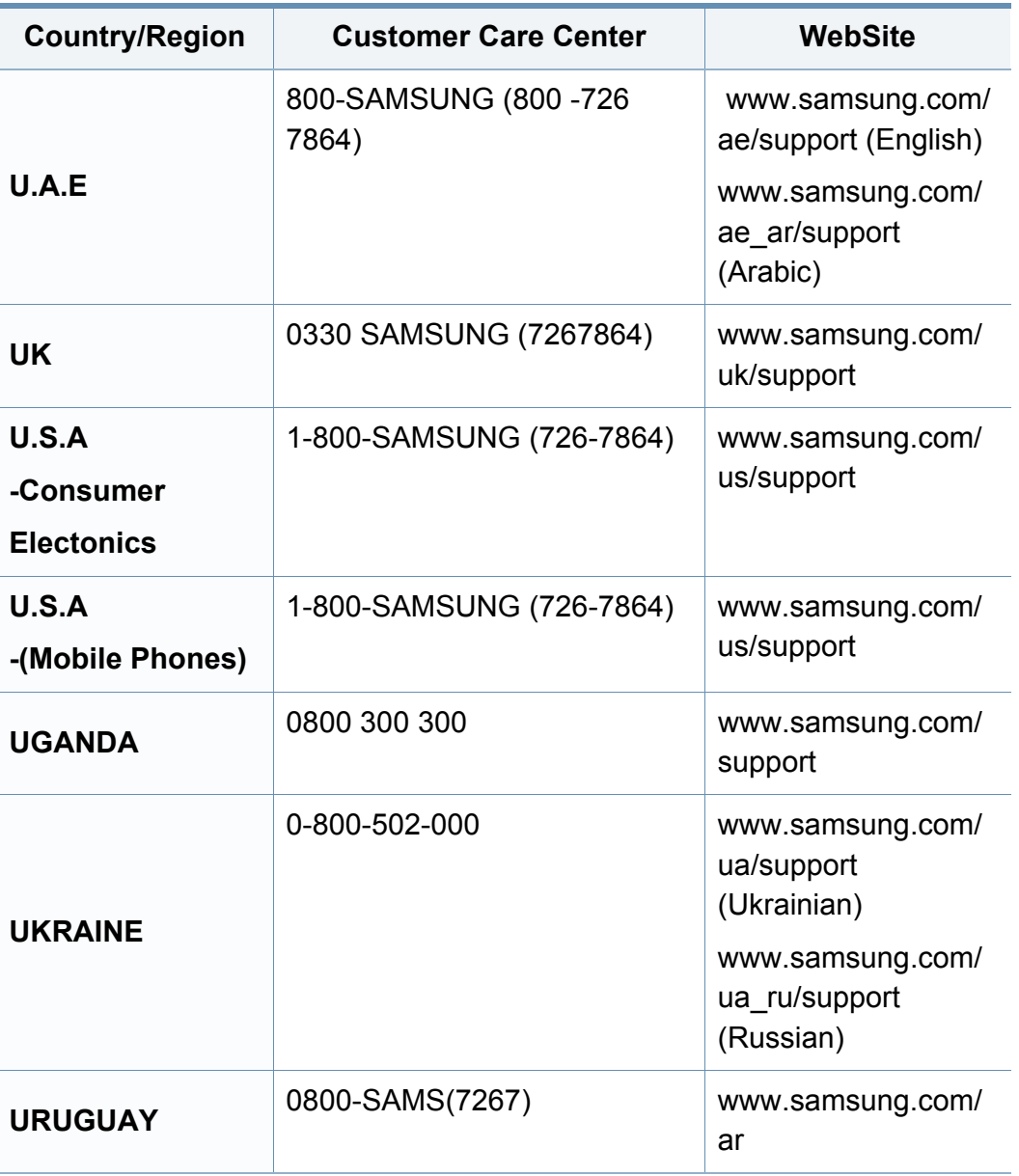

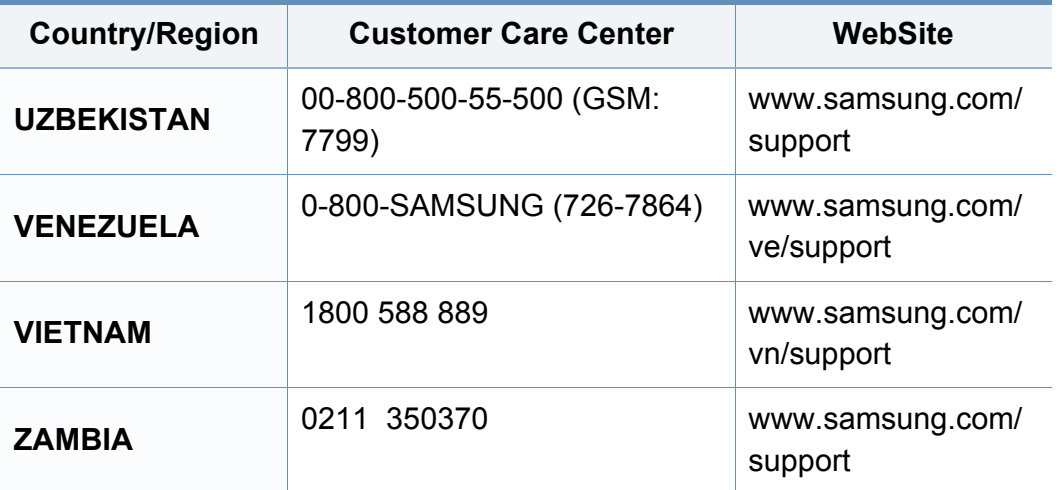

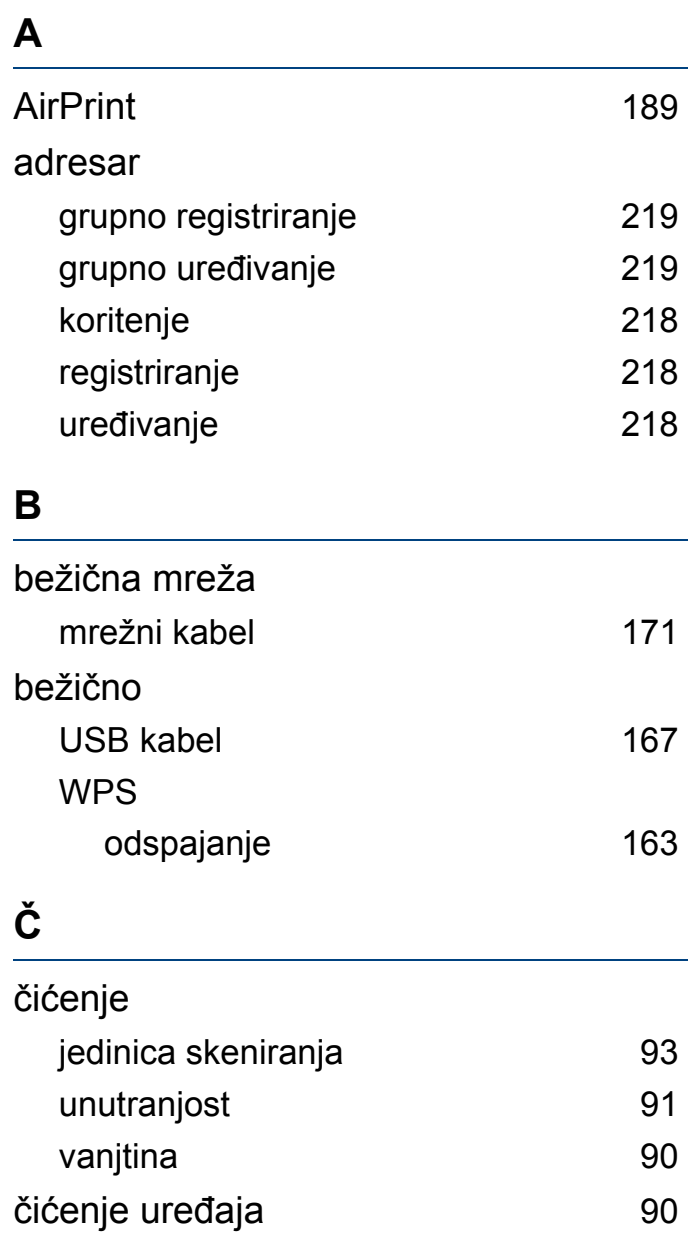

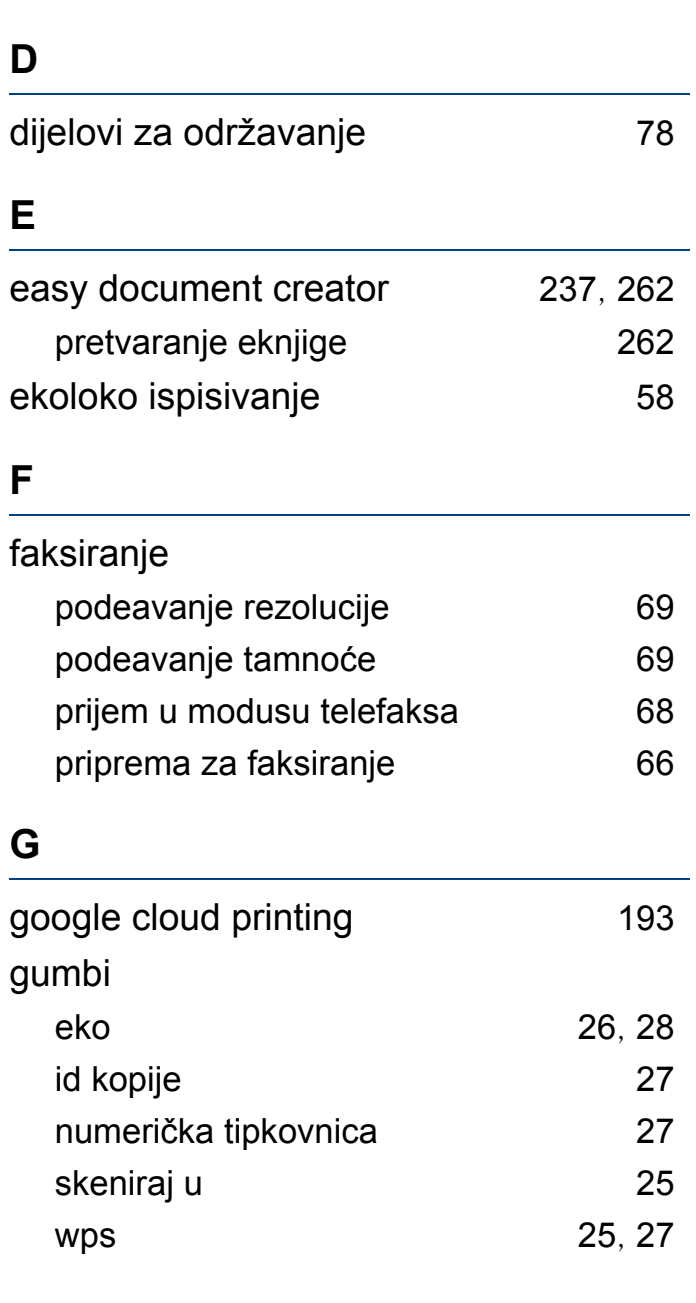

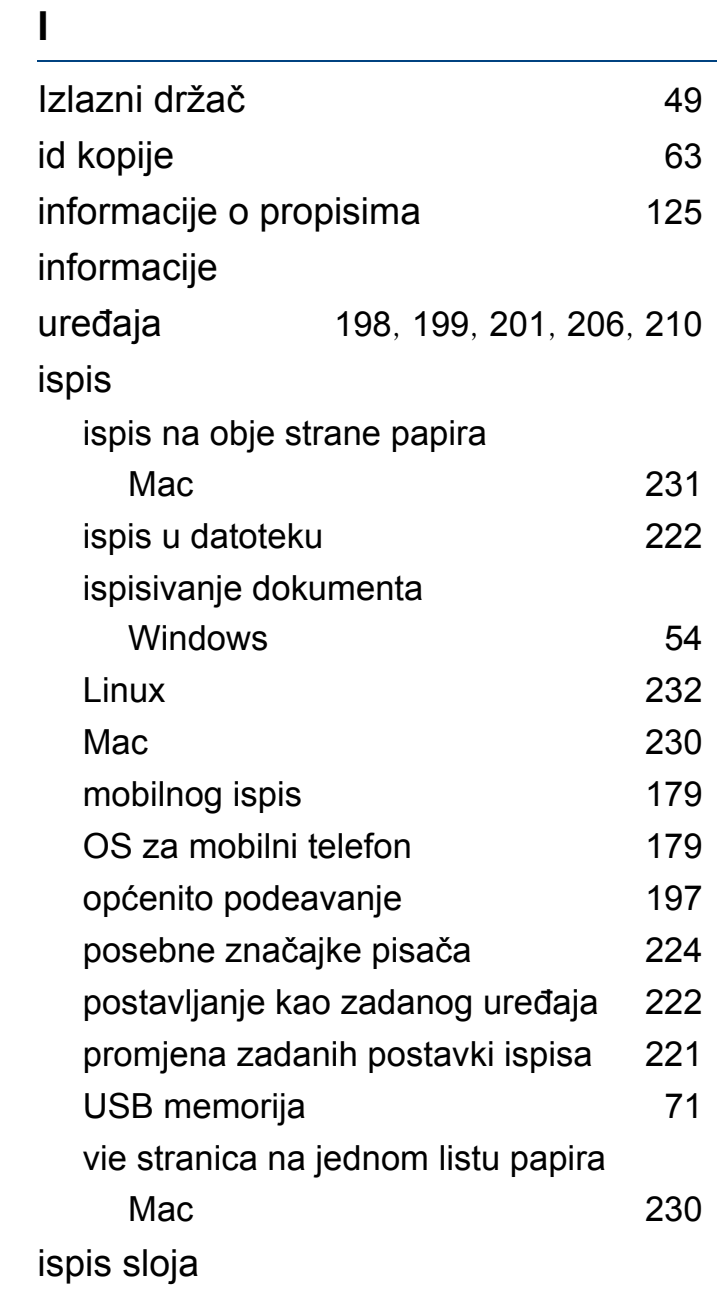

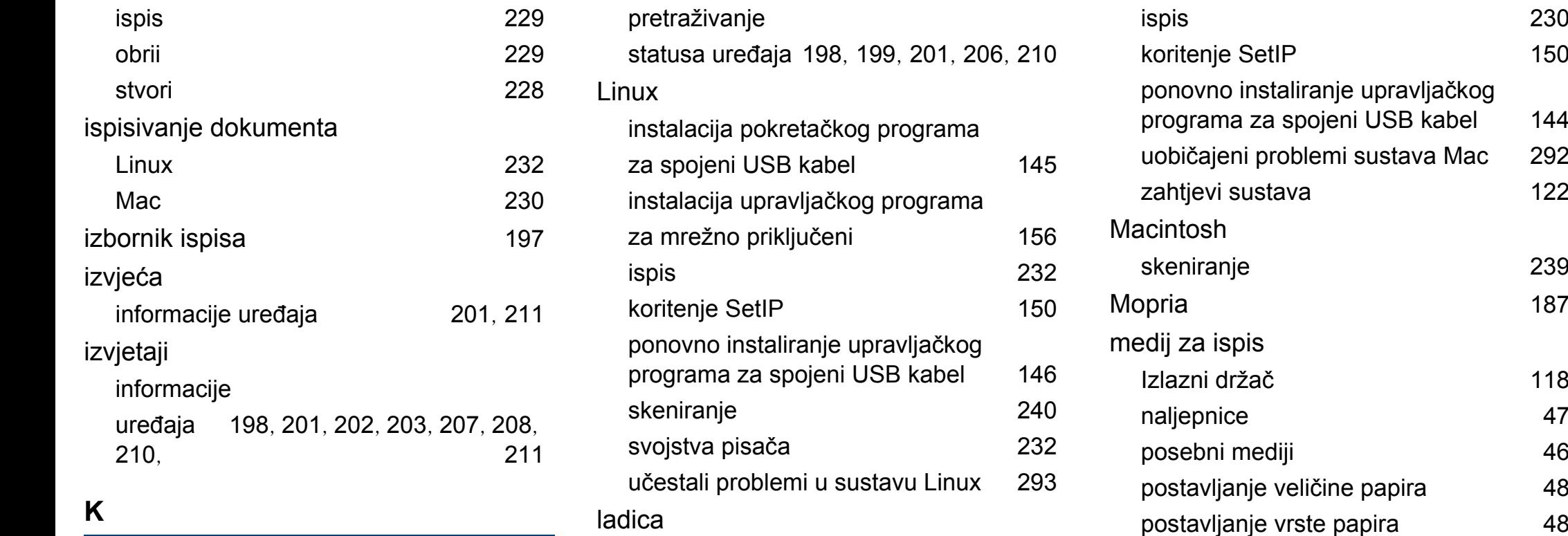

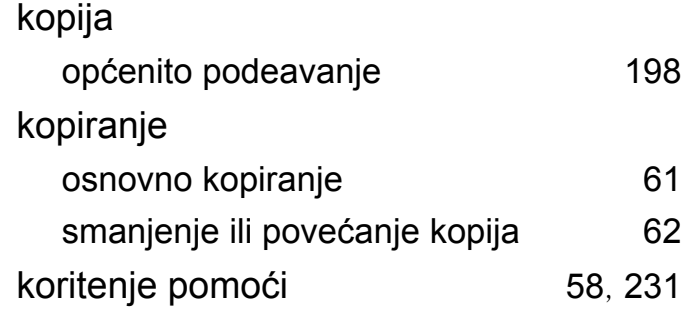

#### **L**

LCD zaslon

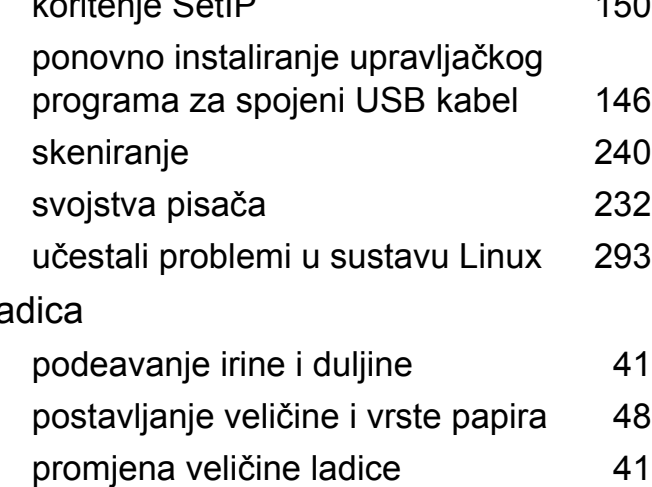

#### **M**

#### Mac

instalacija pokretačkog programa za spojeni USB kabel [143](#page-142-0) instalacija upravljačkog programa za mrežno priključeni [156](#page-155-1)

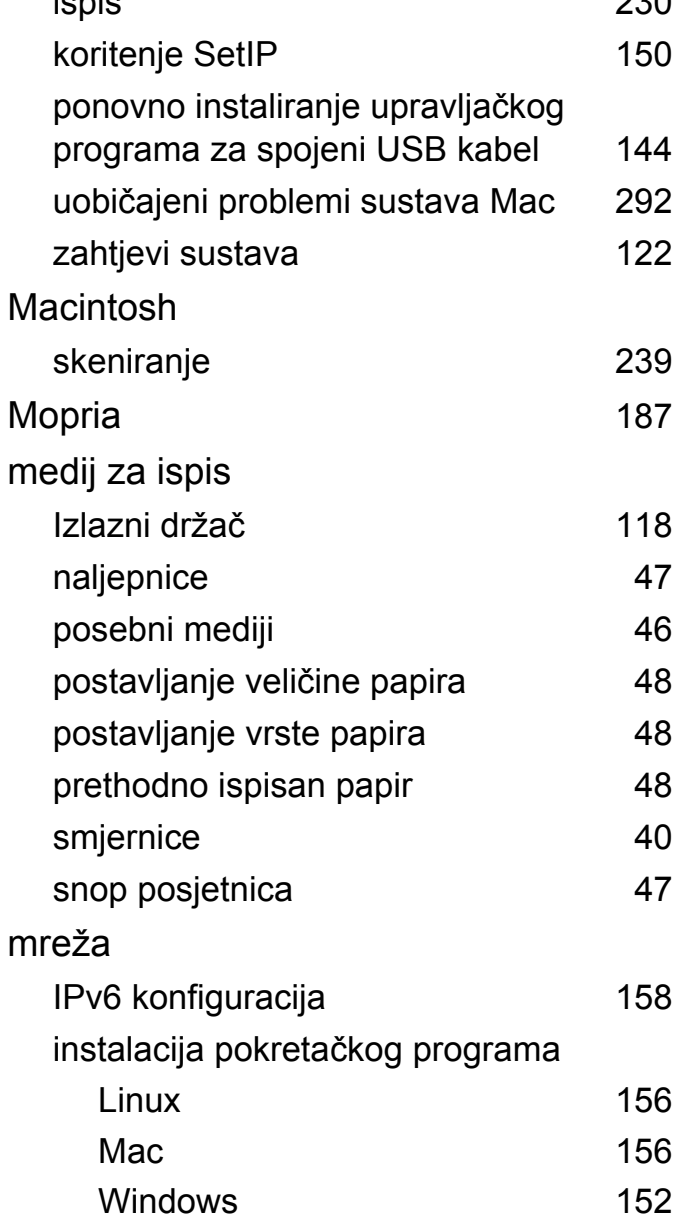

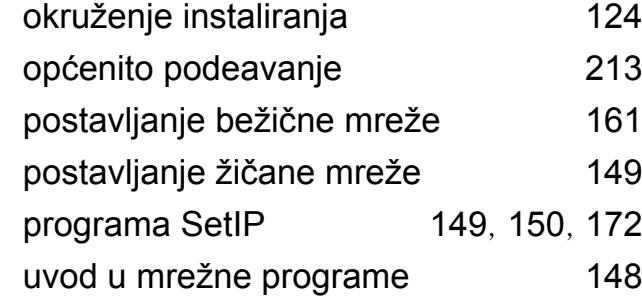

#### **N**

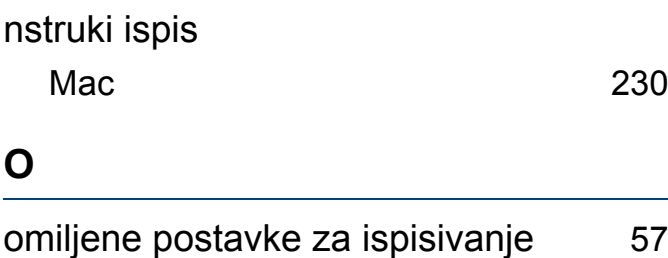

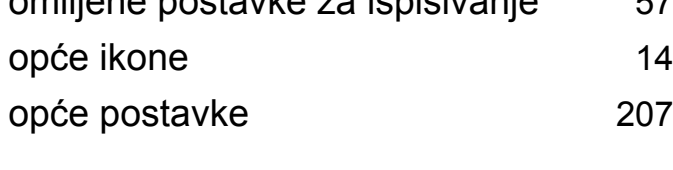

#### **P**

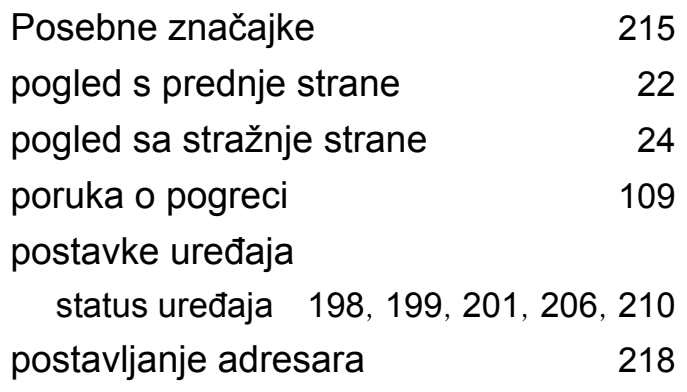

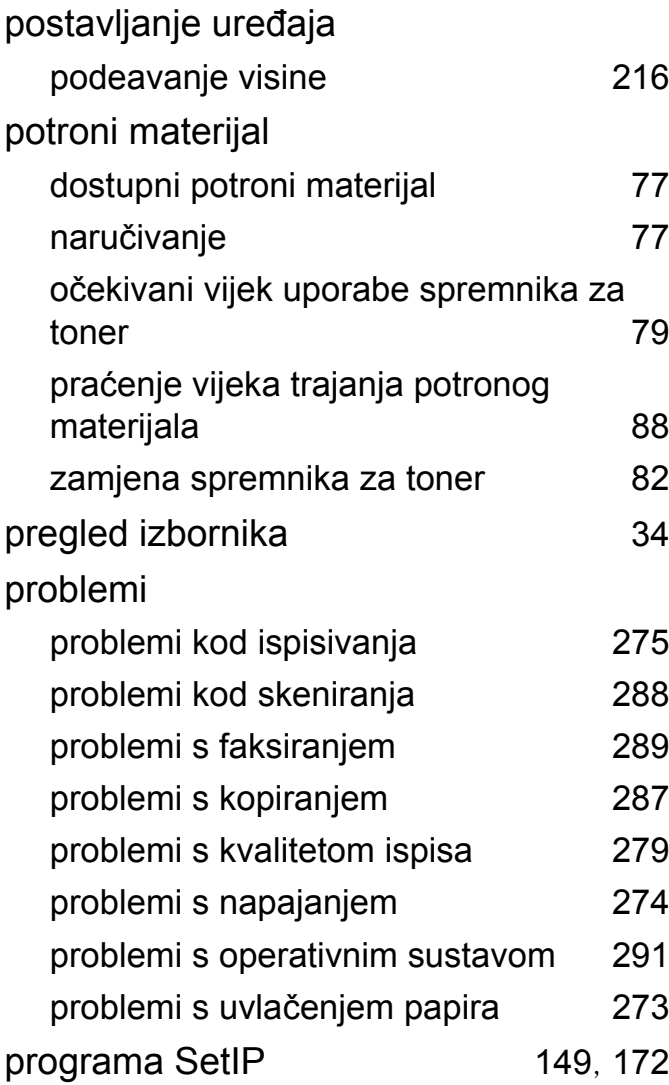

#### **R**

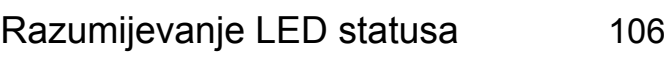

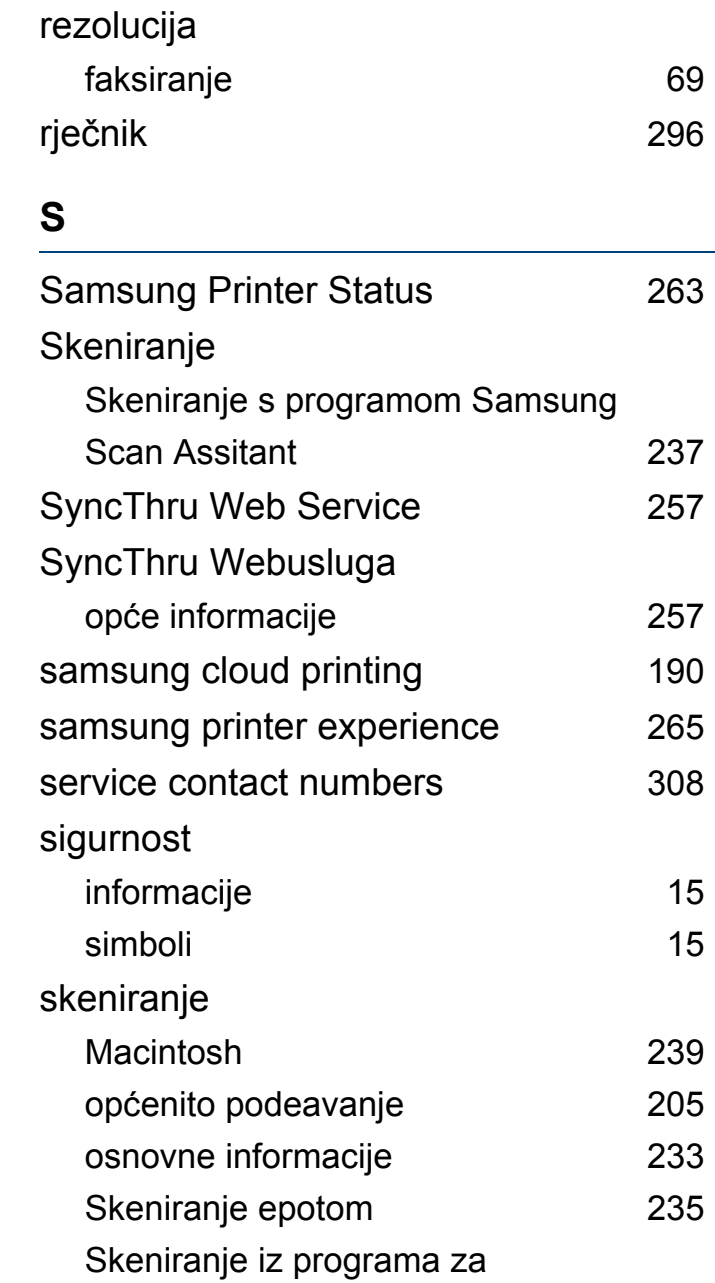

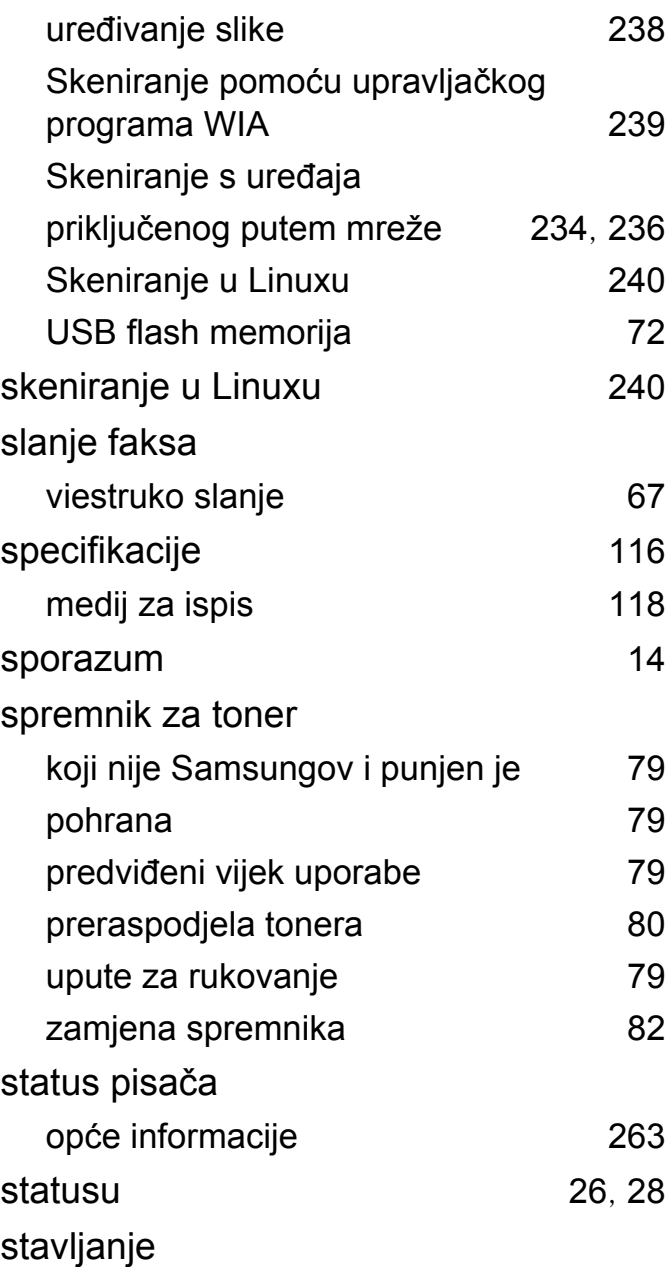

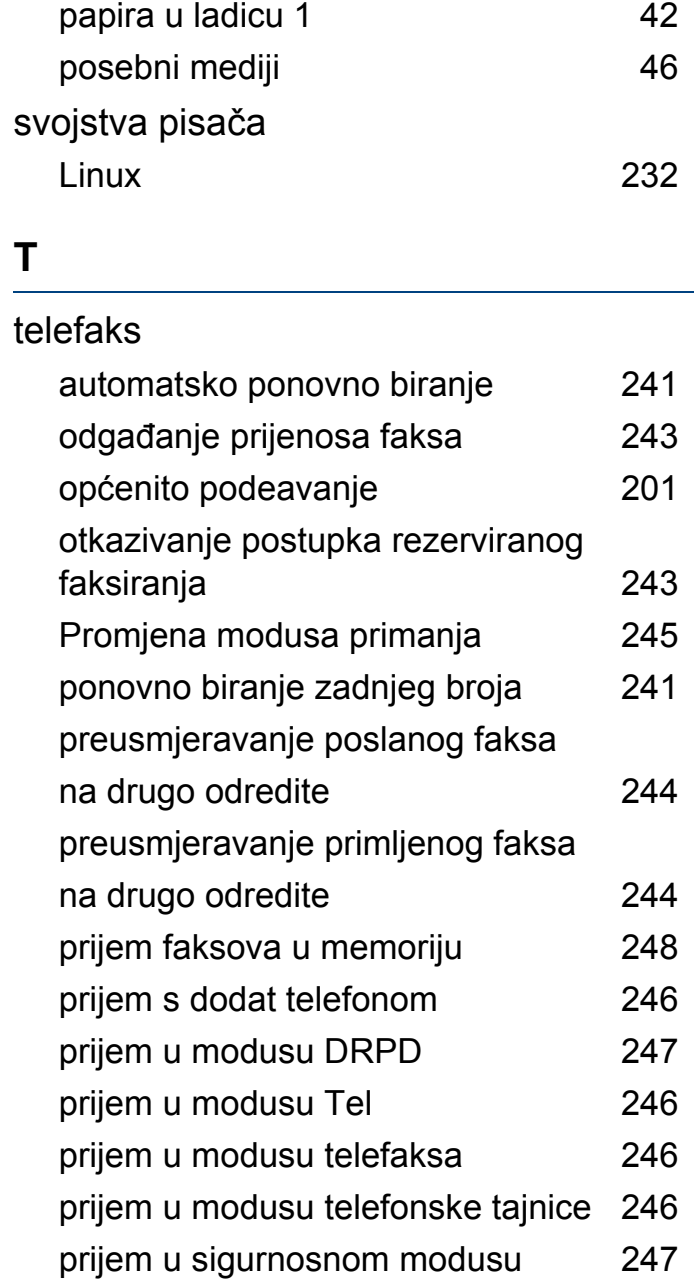

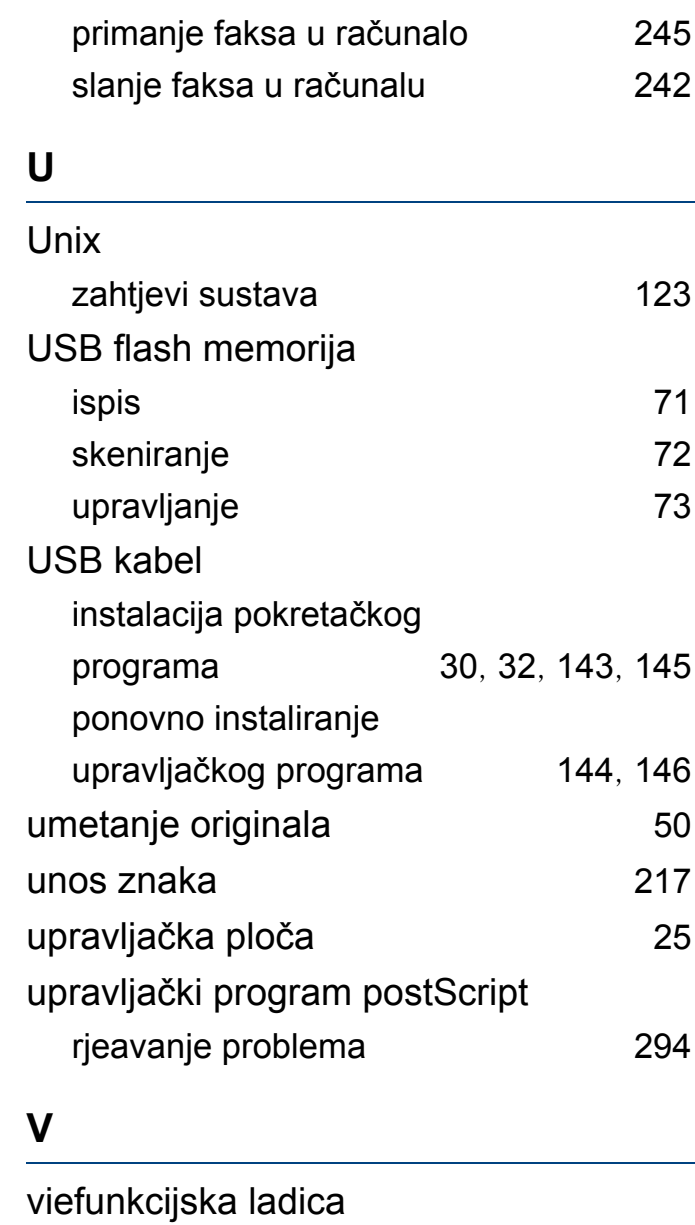

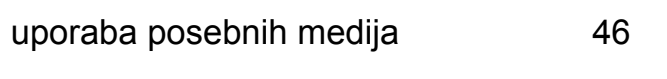

**Indeks 320**

## vodeni žig obrii [228](#page-227-1) stvori [227](#page-226-0) uredi [227](#page-226-1) vrsta pripreme originala [50](#page-49-1)

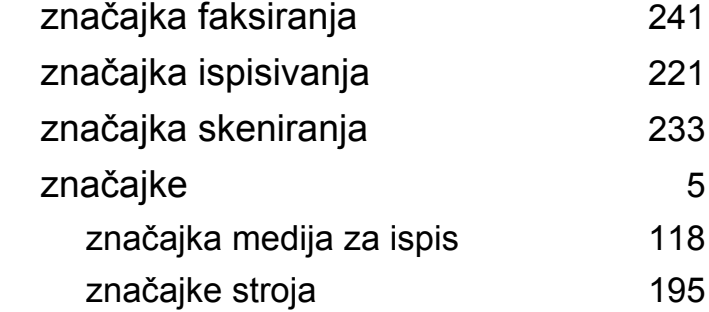

#### **W**

#### Windows

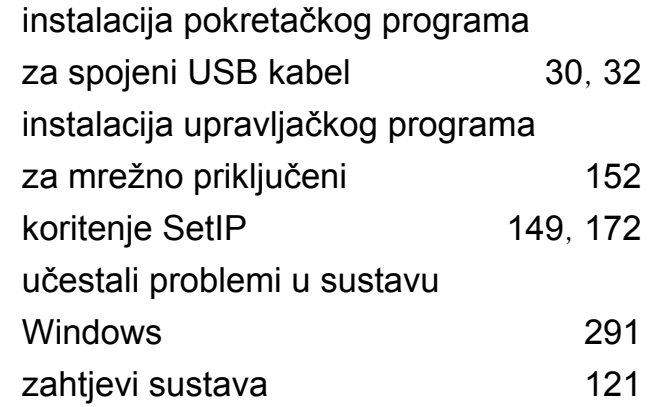

#### **Z**

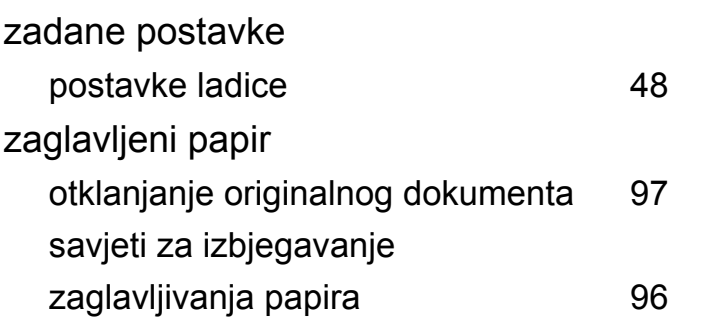